## **Wo Sie Informationen finden**

#### **Installationshandbuch**

Enthält wichtige Sicherheitsinformationen über den Drucker sowie Informationen zum Zusammenbauen des Druckers und zur Installation der Druckersoftware. Es enthält auch Informationen über die Installation des optionalen Speichermoduls, des Festplattenlaufwerks und der Schnittstellenkarte.

#### **Benutzerhandbuch (das vorliegende Handbuch)**

Enthält ausführliche Informationen zu Druckerfunktionen, Zubehör, Wartungsmaßnahmen und Fehlerbehebung sowie die technischen Daten.

#### **Netzwerkhandbuch**

Bietet Netzwerkadministratoren Informationen über Druckertreiber und Netzwerkeinstellungen. Zum Öffnen müssen Sie dieses Handbuch von der Softwareinstallations-CD auf die Festplatte Ihres Computers installieren.

#### **Handbuch zur Behebung von Papierstaus (PDF)**

Enthält Lösungen für den Umgang mit Papierstaus bei Ihrem Drucker, auf die Sie möglicherweise regelmäßig zugreifen müssen. Sie sollten dieses Handbuch ausdrucken und es in der Nähe des Druckers aufbewahren.

#### **Onlinehilfe für die Druckersoftware**

Klicken Sie auf Hilfe, um ausführliche Informationen und Anweisungen zur Druckersoftware zu erhalten, mit der der Drucker gesteuert wird. Sie wird automatisch mit der Druckersoftware installiert.

## **EPSON®**

# Laserdrucker<br>EPL-N3000

Alle Rechte vorbehalten. Kein Teil dieses Handbuchs darf in irgendeiner Form (Druck, Fotokopie, Mikrofilm oder ein anderes Verfahren) ohne die schriftliche Genehmigung der EPSON Deutschland GmbH reproduziert oder unter Verwendung elektronischer Systeme verarbeitet, vervielfältigt oder verbreitet werden. Alle enthaltenen Informationen werden ohne Rücksicht auf die Patentlage mitgeteilt. Für etwaige Schäden, die aus der Verwendung der hier enthaltenen Informationen entstehen, wird nicht gehaftet.

Weder die EPSON Deutschland GmbH noch die SEIKO EPSON CORPORATION haften für Schäden infolge von Fehlgebrauch sowie Reparaturen und Abänderungen, die von dritter, nicht autorisierter Seite vorgenommen wurden. Dieses Handbuch wurde mit großer Sorgfalt erstellt. Eine Haftung für leicht fahrlässige Fehler, z. B. Druckfehler, ist jedoch ausgeschlossen.

EPSON und angegliederte Firmen haften nicht für Schäden oder Störungen durch Einsatz von Optionen oder Zubehör, wenn diese nicht original EPSON-Produkte oder von Seiko EPSON Corporation ausdrücklich als "EPSON Approved Product" zugelassen sind.

Adobe, das Adobe-Logo und PostScript 3 sind Marken der Adobe Systems Incorporated, welche in bestimmten Jurisdiktionen registriert sein können.

Das PCL6-fähige Umwandlungsprogramm ist eine abgewandelte Version von IPS-PRINT SIX ©, entwickelt von Xionics Document Technologies, Inc., eine Tochtergesellschaft der Oak Technology, Inc.

NEST Office Kit Copyright © 1996, Novell, Inc. Alle Rechte vorbehalten.

IBM und PS/2 sind eingetragene Marken der International Business Machines Corporation. Microsoft und Windows sind eingetragene Marken der Microsoft Corporation in den Vereinigten Staaten von Amerika und anderen Ländern.

EPSON und EPSON ESC/P sind eingetragene Marken, und EPSON ESC/P 2 ist eine Marke der SEIKO EPSON CORPORATION.

Coronet ist eine Marke von Ludlow Industries (UK) Ltd.

Marigold ist eine Marke von Arthur Baker, die möglicherweise in einigen Gerichtsbarkeiten registriert ist.

CG Times und CG Omega sind Marken der Agfa Monotype Corporation, die möglicherweise in einigen Gerichtsbarkeiten registriert sind.

Arial, Times New Roman und Albertus sind Marken der The Monotype Corporation, die möglicherweise in einigen Gerichtsbarkeiten registriert sind.

ITC Avant Garde Gothic, ITC Bookman, ITC Zapf Chancery und ITC Zapf Dingbats sind eingetragene Marken der International Typeface Corporation, die möglicherweise in einigen Gerichtsbarkeiten registriert sind.

Antique Olive ist eine Marke von Fonderie Olive.

Helvetica, Palatino, Times, Univers, Clarendon, New Century Schoolbook, Miriam und David sind Marken der Heidelberger Druckmaschinen AG, die möglicherweise in einigen Gerichtsbarkeiten registriert sind.

Wingdings ist eine Marke der Microsoft Corporation, die möglicherweise in einigen Gerichtsbarkeiten registriert ist.

HP und HP LaserJet sind eingetragene Marken der Hewlett-Packard Company.

Microsoft® und Windows® sind eingetragene Marken der Microsoft Corporation.

*Allgemeiner Hinweis: Alle im Handbuch genannten Bezeichnungen von Erzeugnissen sind Marken der jeweiligen Firmen. Aus dem Fehlen der Markenzeichen © bzw. TM kann nicht geschlossen werden, dass die Bezeichnung ein freier Markenname ist.*

Copyright © 2003 EPSON Deutschland GmbH, Düsseldorf.

## **Inhalt**

[Kapitel 1](#page-13-0) **Informationen zum Drucker**

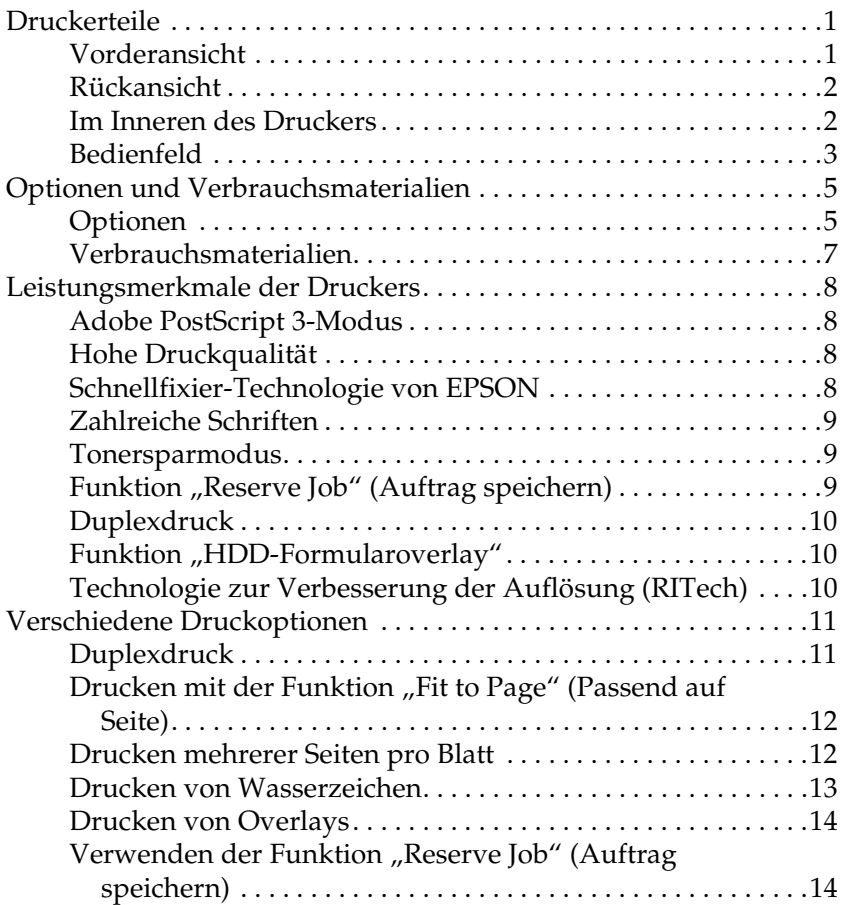

#### [Kapitel 2](#page-29-0) **Handhabung der Druckmedien**

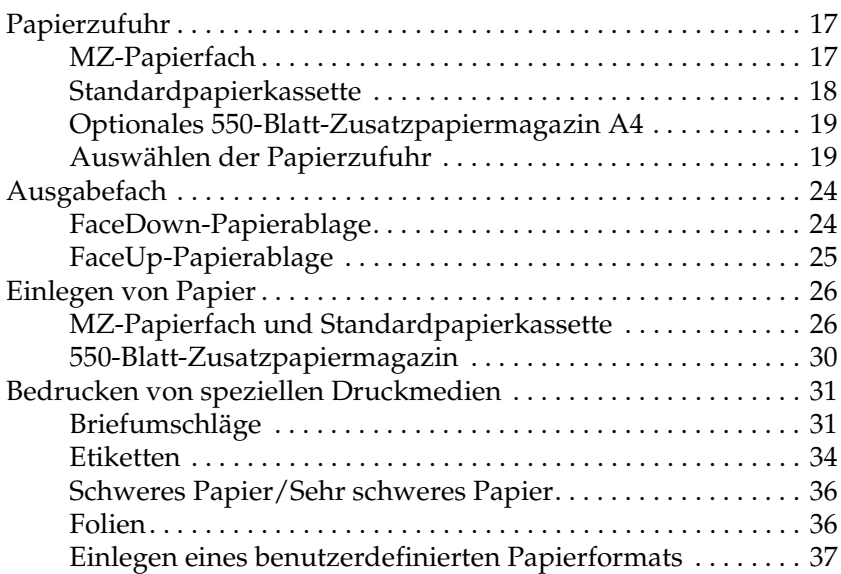

## [Kapitel 3](#page-51-0) **Verwenden der Standarddruckersoftware**

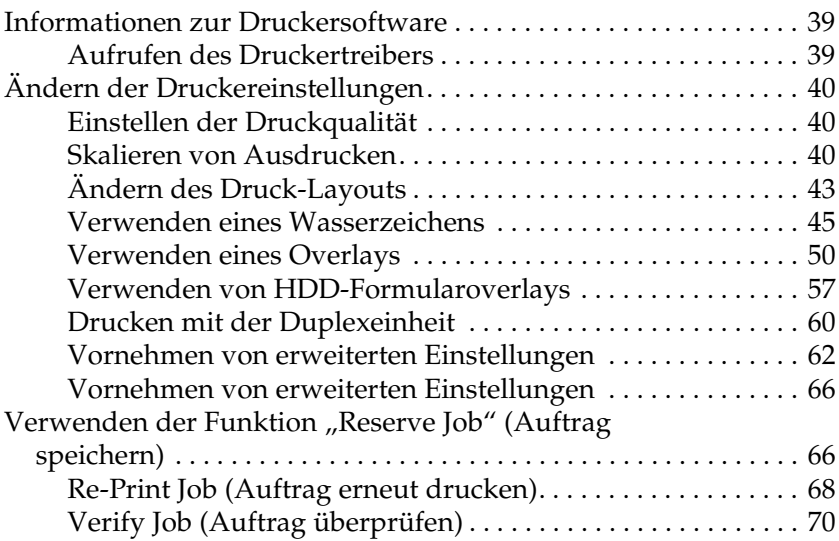

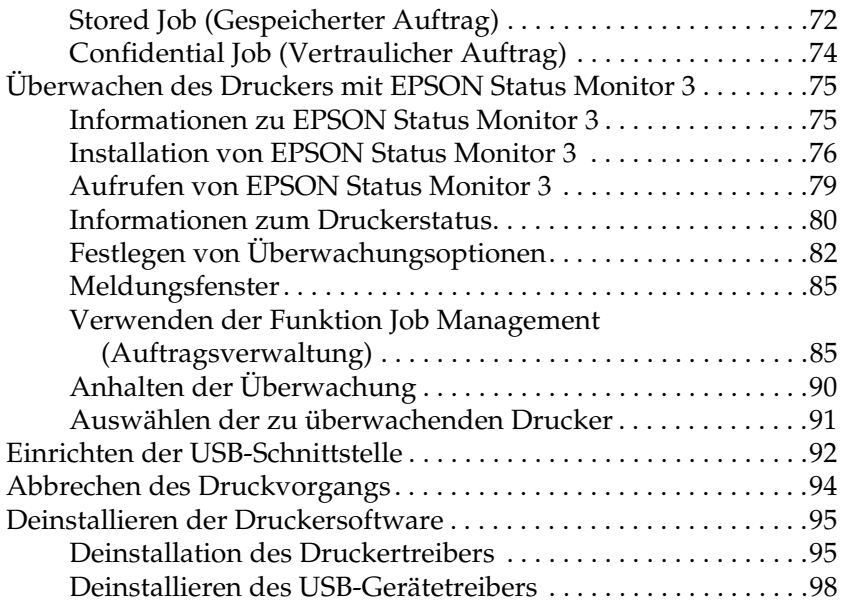

## [Kapitel 4](#page-113-0) **Verwenden der PostScript-Druckersoftware (Windows)**

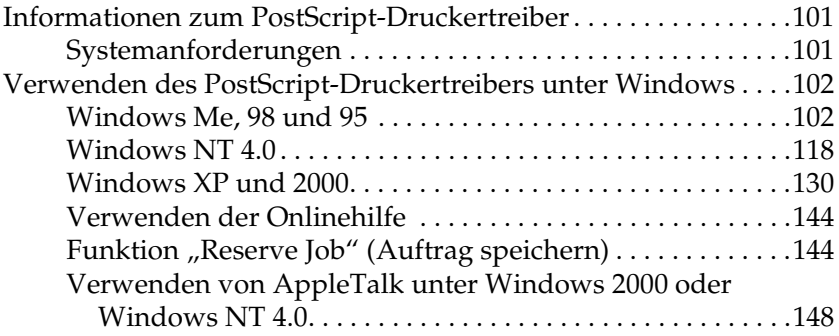

#### [Kapitel 5](#page-161-0) **Verwenden der PostScript-Druckersoftware (Macintosh)**

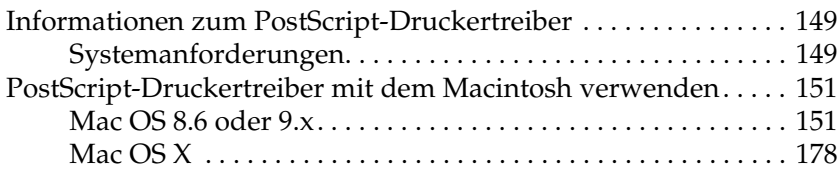

#### [Kapitel 6](#page-213-0) **Einrichten des Druckers in einem Netzwerk**

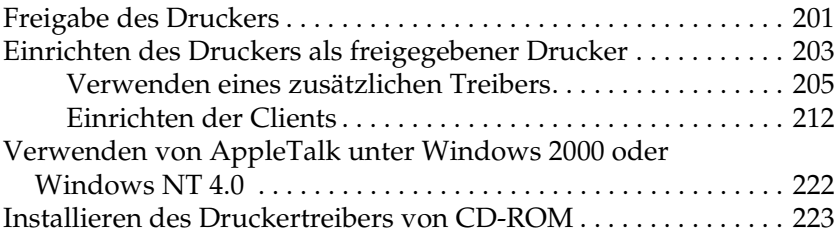

#### [Kapitel 7](#page-237-0) **Installieren von Optionen**

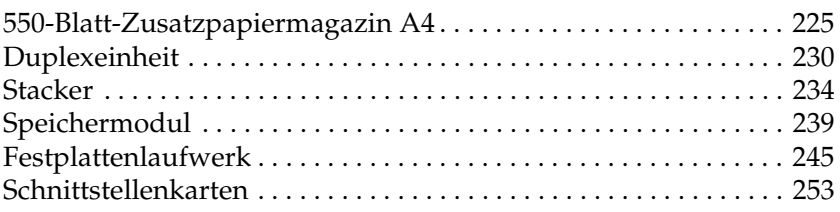

#### [Kapitel 8](#page-269-0) **Austauschen von Verbrauchsmaterialien**

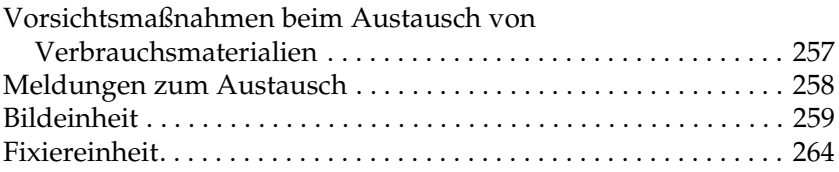

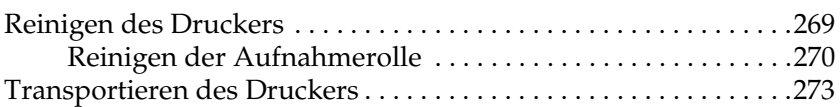

#### [Kapitel 9](#page-291-0) **Fehlerbehebung**

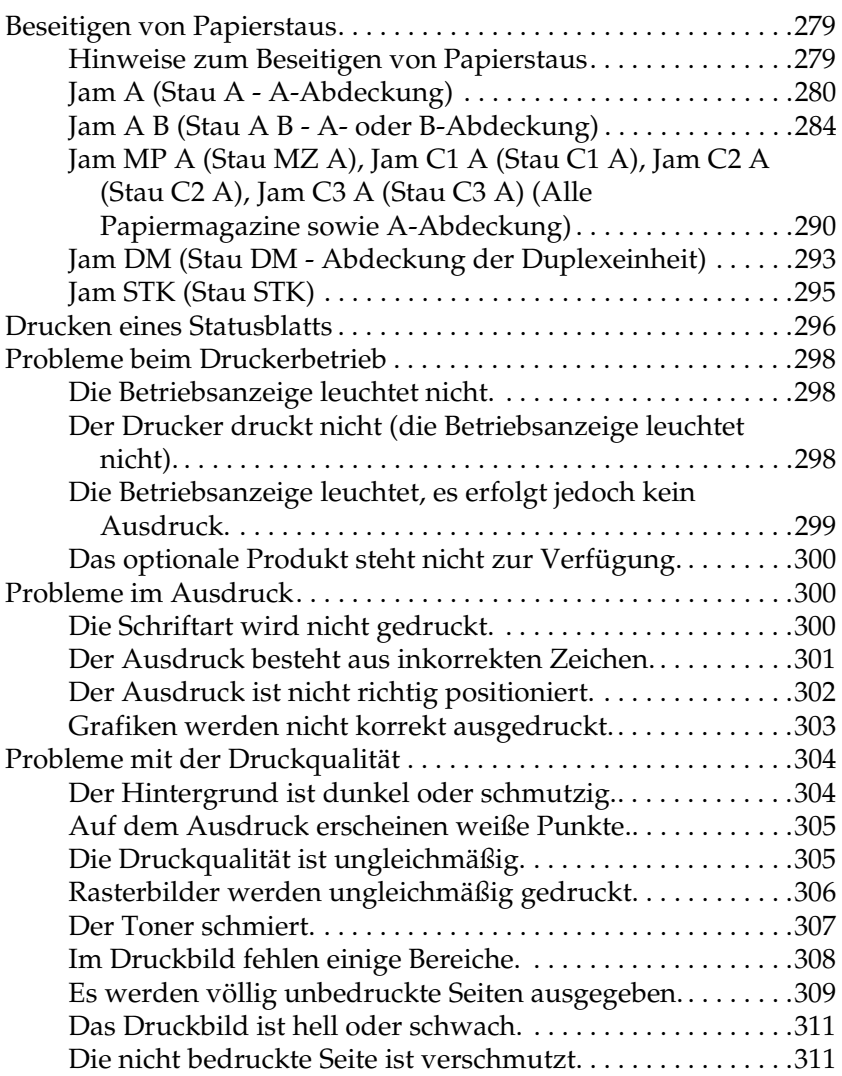

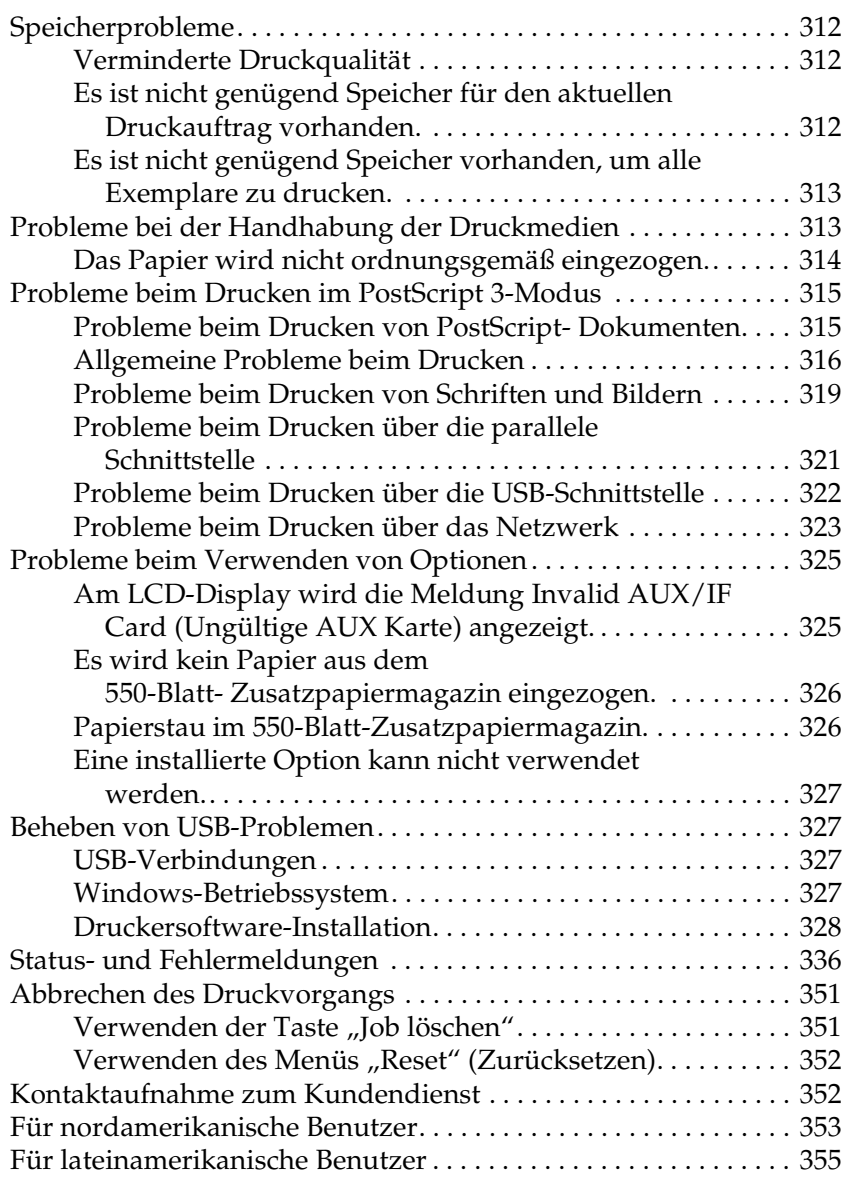

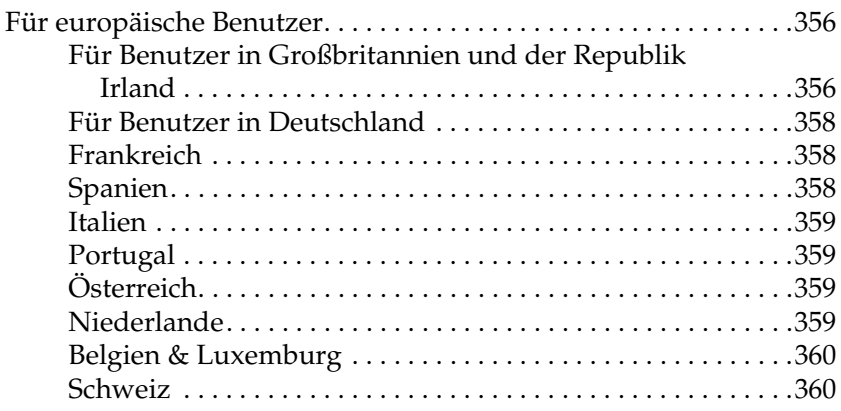

## [Anhang A](#page-373-0) **Spezifikationen**

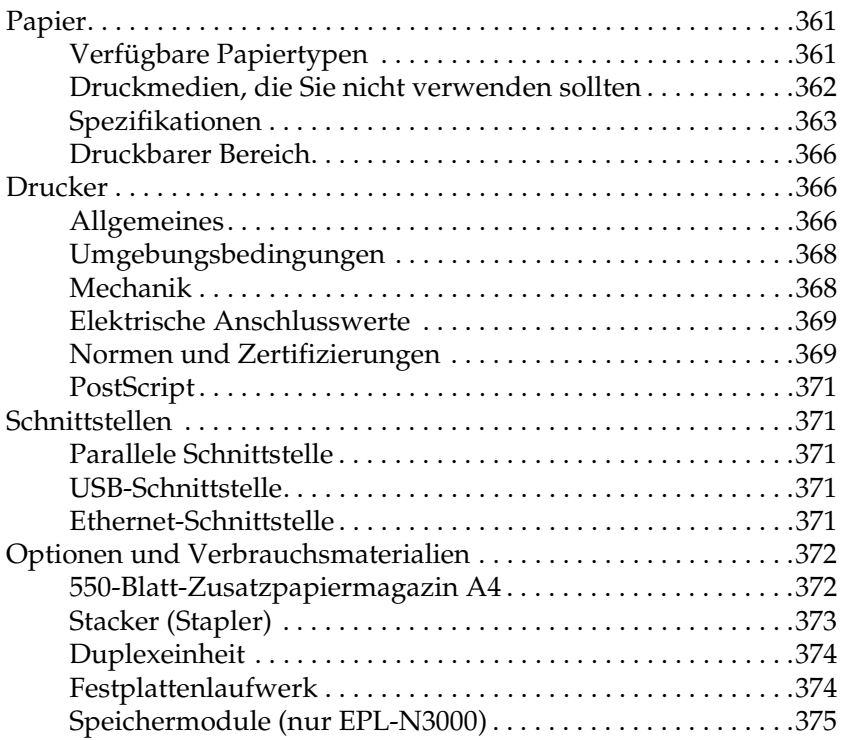

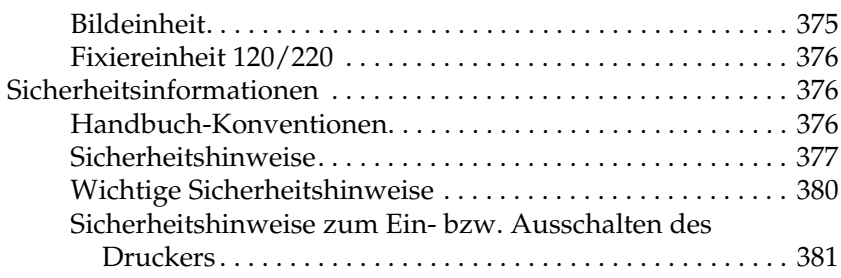

## [Anhang B](#page-395-0) **Funktionen des Bedienfelds**

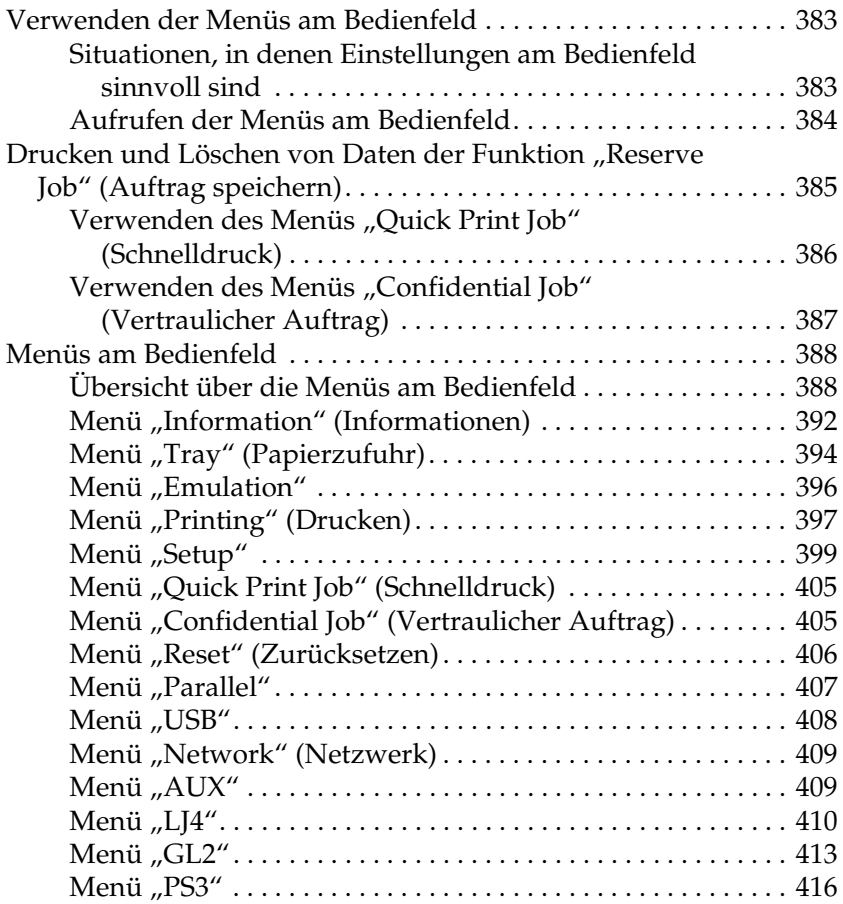

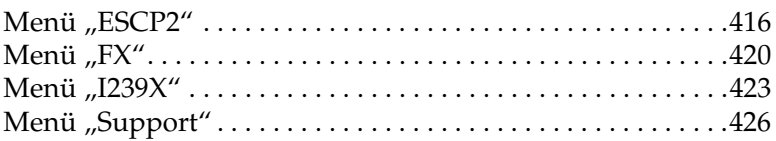

## [Anhang C](#page-439-0) **Arbeiten mit Schriften**

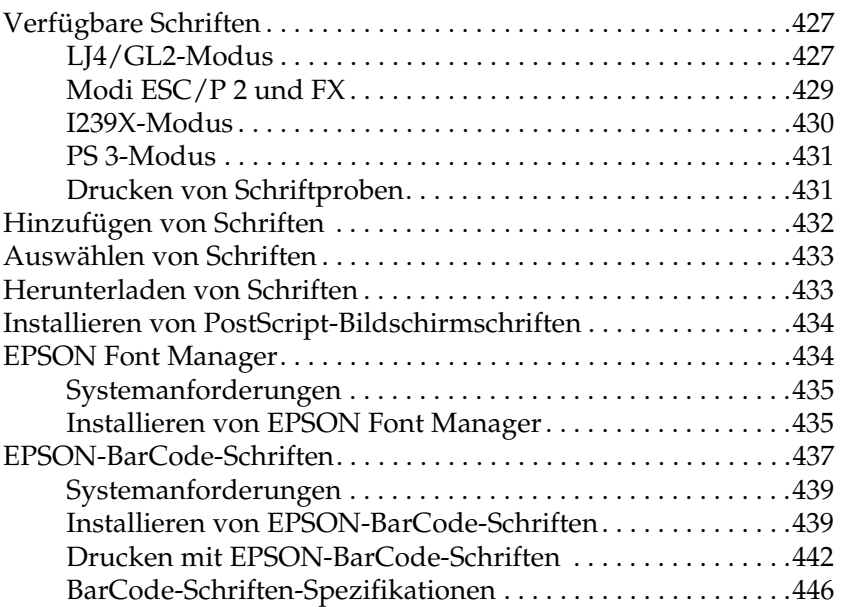

#### [Anhang D](#page-471-0) **Zeichensätze**

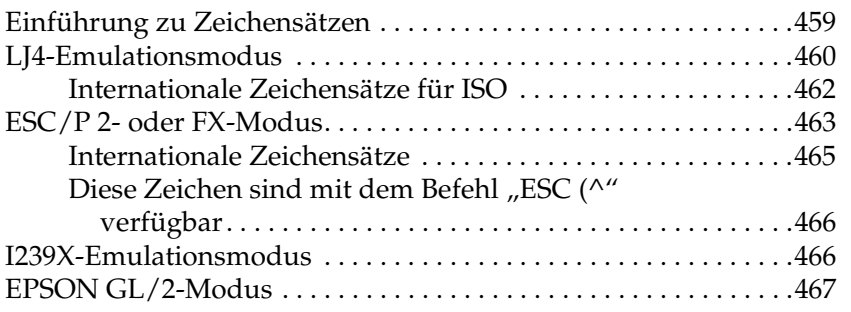

[Anhang F](#page-483-0) **Hinweis für Benutzer von Windows XP**

**[Glossar](#page-487-0)**

**[Index](#page-493-0)**

## <span id="page-13-0"></span>Kapitel 1 **Informationen zum Drucker**

## <span id="page-13-1"></span>**Druckerteile**

## <span id="page-13-2"></span>**Vorderansicht**

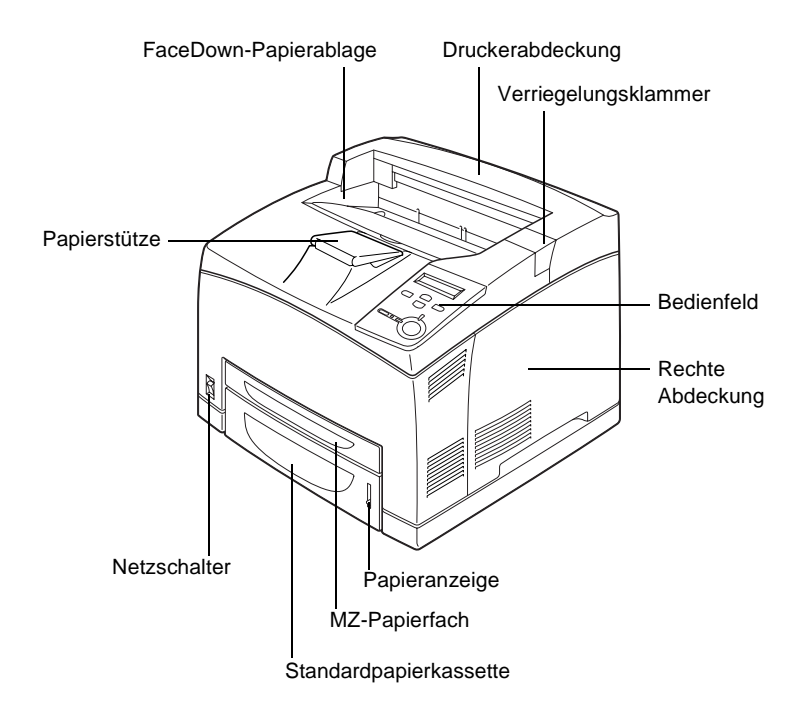

## <span id="page-14-0"></span>**Rückansicht**

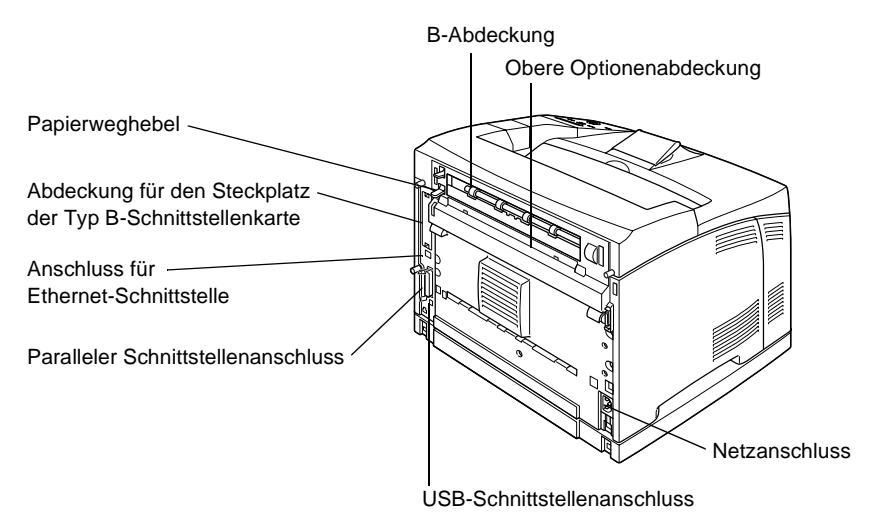

## <span id="page-14-1"></span>**Im Inneren des Druckers**

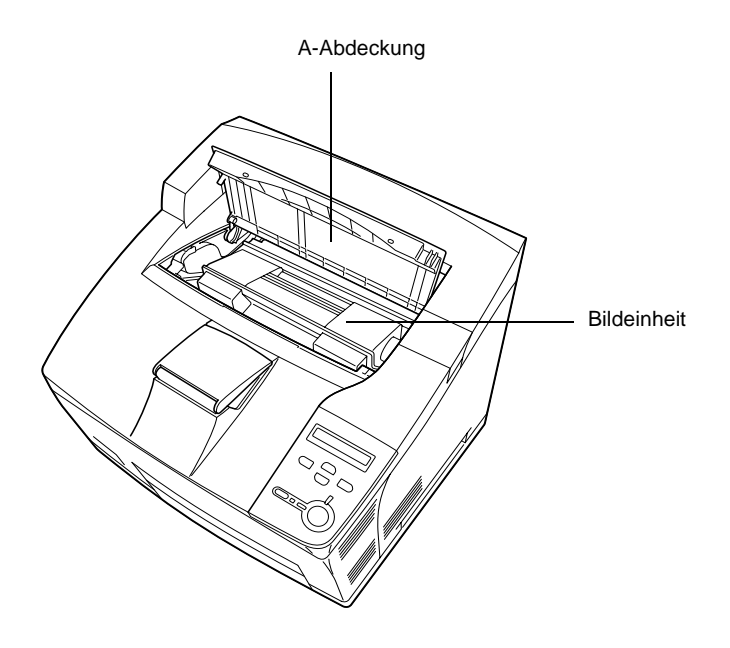

## <span id="page-15-0"></span>**Bedienfeld**

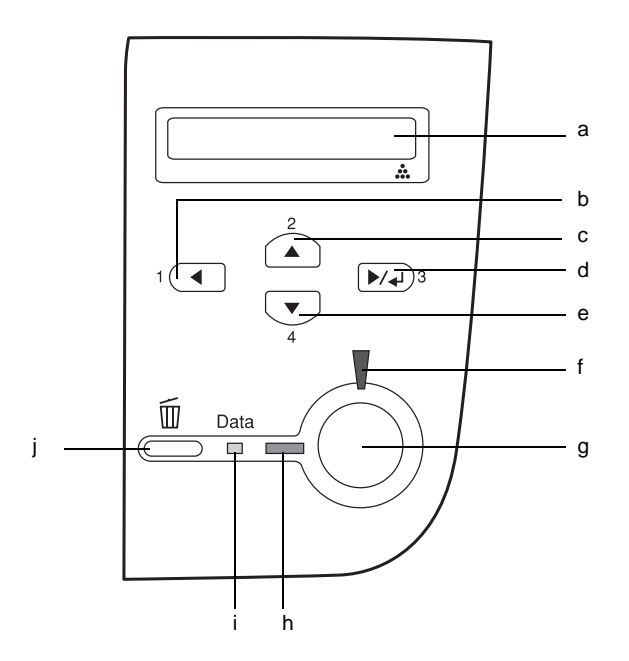

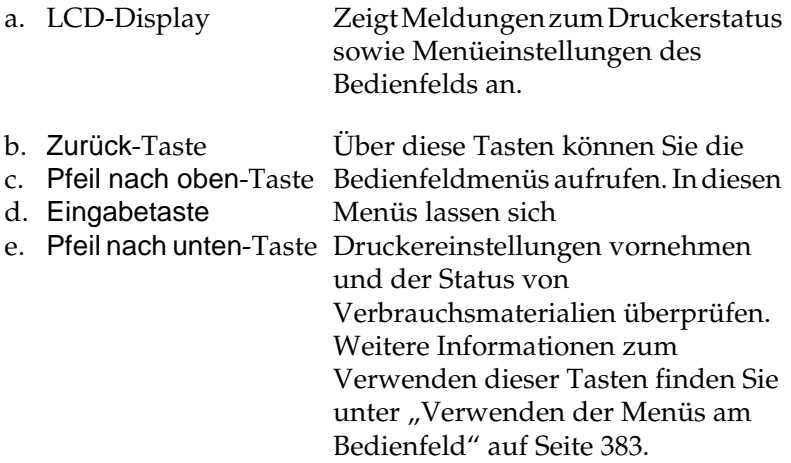

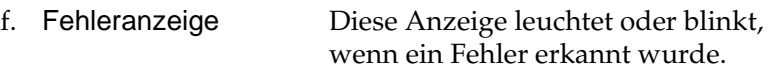

g. Start/Stopp-Taste Schaltet den Drucker zwischen dem Status "Bereit" und dem Status "Offline" um, wenn kein Fehler aufgetreten ist. Wenn der Drucker offline ist und die Datenanzeige leuchtet, drücken Sie die Taste länger als zwei Sekunden, um die angegebenen Kopien der ersten Seite des aktuell empfangenen Druckauftrags zu drucken. Wenn die Fehleranzeige blinkt, können Sie durch Drücken dieser Taste die Fehlerinformationen löschen und den Drucker in den Status "Bereit" schalten. Wenn die Fehleranzeige leuchtet, beheben Sie den Fehler, um die Fehlerinformationen löschen, und schalten Sie den Drucker mit dieser

#### *Hinweis:*

*Wenn die Fehleranzeige blinkt, kann der Drucker automatisch in den Status "Bereit" umschalten, wenn am Bedienfeldmenü die Option* Auto Continue *(Automatisch Fortsetzen) auf*  ON *(Ein) eingestellt ist. Weitere Informationen hierzu finden Sie unter ["Menü "Setup"" auf Seite 399](#page-411-1).*

Taste in den Status "Bereit".

h. Betriebsanzeige Diese Anzeige leuchtet, wenn der Drucker zum Empfangen und Drucken von Daten bereit ist. Die Anzeige ist aus, wenn der Drucker nicht bereit ist.

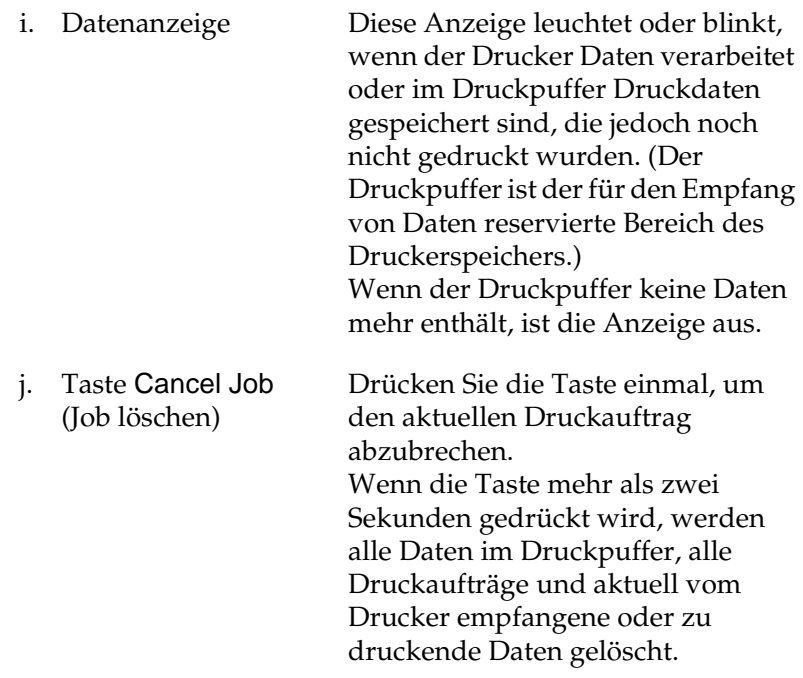

## <span id="page-17-0"></span>**Optionen und Verbrauchsmaterialien**

## <span id="page-17-1"></span>**Optionen**

Durch die Installation der folgenden Optionen können Sie die Leistung des Druckers verbessern.

#### 550-Blatt-Zusatzpapiermagazin A4 (C12C802091)

Durch dieses Magazin wird die mögliche Papierzufuhr auf bis zu 550 Blatt erhöht. Sie können bis zu drei optionale Magazine installieren. Weitere Informationen hierzu finden Sie im Abschnitt ["550-Blatt-Zusatzpapiermagazin A4" auf Seite 225](#page-237-2).

#### Duplexeinheit (C12C802101)

Mit der Duplexeinheit können Sie Papier automatisch beidseitig bedrucken. Weitere Informationen hierzu finden Sie im Abschnitt ["Duplexeinheit" auf Seite 230.](#page-242-1)

## Stacker (C12C802111)

Diese Einheit ermöglicht das Stapeln. Die Ausdrucke werden in Stapeln ausgegeben. Mit dem Stacker können bis zu 500 Blatt Papier gestapelt werden. Weitere Informationen hierzu finden Sie im Abschnitt ["Stacker" auf Seite 234](#page-246-1).

## Festplattenlaufwerk (C12C824061)

Das Festplattenlaufwerk erweitert die Kapazität des Druckers und ermöglicht die Ausführung von komplexen und umfangreichen Druckaufträgen mit hoher Geschwindigkeit. Durch diese Option können Sie die Funktion "Reserve Job" (Auftrag speichern) verwenden. Mithilfe der Funktion "Reserve Job" (Auftrag speichern) können Sie Druckaufträge auf der Festplatte des Druckers speichern und später direkt über das Bedienfeld des Druckers drucken. Weitere Informationen hierzu finden Sie im Abschnitt ["Festplattenlaufwerk" auf Seite 245.](#page-257-1)

#### **Speichermodul**

Speichermodule erweitern die Kapazität des Druckerspeichers und ermöglichen den Druck von Dokumenten mit vielen komplexen Grafiken. Weitere Informationen hierzu finden Sie im Abschnitt ["Speichermodul" auf Seite 239.](#page-251-1)

#### *Hinweis:*

*Vergewissern Sie sich, dass das Speichermodul mit EPSON-Geräten kompatibel ist. Detaillierte Informationen hierzu erhalten Sie von Ihrem Händler oder dem autorisierten Kundendienst von EPSON.*

#### **Schnittstellenkarte**

Sie können verschiedene Schnittstellenkarten installieren, um die bereits im Drucker vorhandenen Parallel-, USB- und Ethernet-Schnittstellen zu unterstützen und dadurch erweiterte Netzwerk-Kompatibilität zu erhalten. Weitere Informationen hierzu finden Sie im Abschnitt "Schnittstellenkarten" auf [Seite 253](#page-265-1).

## <span id="page-19-0"></span>**Verbrauchsmaterialien**

## Bildeinheit (S051111)

Die Lebensdauer der Einheit wird vom Drucker überwacht. Sie werden vom Drucker mit einer Meldung auf dem Bedienfeld darauf aufmerksam gemacht, wenn ein Austausch erforderlich ist.

#### Fixiereinheit 120 (S053016)

Die Lebensdauer der Einheit wird vom Drucker überwacht. Sie werden vom Drucker mit einer Meldung auf dem Bedienfeld darauf aufmerksam gemacht, wenn ein Austausch erforderlich ist.

#### Fixiereinheit 220 (S053017)

Die Lebensdauer der Einheit wird vom Drucker überwacht. Sie werden vom Drucker mit einer Meldung auf dem Bedienfeld darauf aufmerksam gemacht, wenn ein Austausch erforderlich ist.

## <span id="page-20-0"></span>**Leistungsmerkmale der Druckers**

Der Drucker verfügt über viele Leistungsmerkmale, die die Bedienung erleichtern und das Erstellen anspruchsvoller Ausdrucke ermöglichen. Die wichtigsten dieser Leistungsmerkmale werden im Folgenden beschrieben.

## <span id="page-20-1"></span>**Adobe PostScript 3-Modus**

Mit dem Adobe PostScript 3-Modus können Sie Dokumente drucken, die für PostScript-Drucker formatiert wurden. Siebzehn skalierbare Schriften stehen zur Verfügung. Dank der Unterstützung für IES (Intelligent Emulation Switch) und SPL (Shared Printer Language) kann der Drucker zwischen dem PostScript-Modus und anderen Emulationen umschalten, wenn die Druckdaten vom Drucker empfangen werden.

## <span id="page-20-2"></span>**Hohe Druckqualität**

Mit dem mitgelieferten Treiber bietet der Drucker bei einer Auflösung von 600 dpi eine Druckgeschwindigkeit von bis zu 34 Seiten pro Minute beim Bedrucken von Papier im A4-Format. Die hohe Druckqualität und die hohe Verarbeitungsgeschwindigkeit werden Ihnen gefallen.

## <span id="page-20-3"></span>**Schnellfixier-Technologie von EPSON**

Der Drucker wärmt sich schneller auf als herkömmliche Drucker. Es werden etwa 25 Sekunden nach dem Einschalten benötigt, bis bei normaler Temperatur gedruckt werden kann. Die benötigte Zeit ist auch von der optionalen Konfiguration des Druckers abhängig. Wenn Druckdaten im Ruhemodus empfangen werden, wird nach einer Aufwärmphase von nur 17 Sekunden gedruckt.

## <span id="page-21-0"></span>**Zahlreiche Schriften**

Zum Erstellen professionell aussehender Dokumente verfügt der Drucker über 80 verschiedene Laser-Jet-kompatible, skalierbare Schriften und 3 Bitmap-Schriften im LJ4-Emulationsmodus.

## <span id="page-21-1"></span>**Tonersparmodus**

Sie können den Tonersparmodus verwenden, um den Tonerverbrauch beim Ausdrucken eines Konzeptausdrucks zu reduzieren.

## <span id="page-21-2"></span>**Funktion "Reserve Job" (Auftrag speichern)**

Mit der Funktion "Reserve Job" (Auftrag speichern) können Sie einen Druckauftrag auf dem Festplattenlaufwerk des Druckers speichern und jederzeit über das Bedienfeld des Druckers ausdrucken, ohne den Computer zu verwenden. Sie können auf diese Weise auch vor dem Ausdruck mehrerer Druckexemplare einen Probedruck durchführen. Wenn der Inhalt eines Druckauftrags vertraulicher Art ist, können Sie den Zugriff durch ein Kennwort einschränken. Weitere Informationen hierzu finden Sie im Abschnitt "Verwenden der Funktion "Reserve Job" [\(Auftrag speichern\)" auf Seite 66.](#page-78-2)

#### *Hinweis:*

*Für die Funktion* Reserve Job *(Auftrag speichern) ist die Installation eines optionalen Festplattenlaufwerks im Drucker erforderlich. Anleitungen zur Installation des Festplattenlaufwerks finden Sie unter ["Festplattenlaufwerk" auf Seite 245](#page-257-1).*

## <span id="page-22-0"></span>**Duplexdruck**

EPSON bietet eine optionale Duplexeinheit, mit der Sie Papier bequem beidseitig bedrucken können. Die Duplexeinheit ermöglicht den Druck doppelseitiger Dokumente von hoher Qualität. Verwenden Sie diese Funktion für möglichst jeden Druckauftrag, um Kosten und Material zu sparen.

## <span id="page-22-1"></span>**Funktion "HDD-Formularoverlay"**

Beschleunigt den Druck mit Formularoverlays durch Speichern der Overlay-Daten auf dem optionalen Festplattenlaufwerk anstelle des Computers. Weitere Informationen hierzu finden Sie im Abschnitt "Verwenden von HDD-Formularoverlays" auf [Seite 57](#page-69-1).

#### *Hinweis:*

- ❏ *Für die Funktion "HDD-Formularoverlay" ist die Installation eines optionalen Festplattenlaufwerks im Drucker erforderlich. Anleitungen zur Installation des Festplattenlaufwerks finden Sie unter ["Festplattenlaufwerk" auf Seite 245](#page-257-1).*
- ❏ *Mit dem PostScript-Treiber kann die Funktion "HDD-Formularoverlay nicht genutzt werden.*

## <span id="page-22-2"></span>**Technologie zur Verbesserung der Auflösung (RITech)**

RITech (Resolution Improvement Technology) ist eine von EPSON entwickelte Druckertechnologie, die die Ränder von Linien und Kurven in Texten und Grafiken glättet. Mithilfe der Enhanced MicroGray-Funktion wird die Halbtonqualität in Grafiken verbessert. Wenn Sie den mit dem Drucker gelieferten Druckertreiber verwenden, wird die Druckerauflösung von 600 dpi (Punkte pro Zoll) durch die RITech- und die Enhanced MicroGray-Technologie noch verbessert.

## <span id="page-23-0"></span>**Verschiedene Druckoptionen**

Bei diesem Drucker stehen Ihnen eine Reihe verschiedener Druckoptionen zur Verfügung. Sie können in unterschiedlichen Formaten und auf vielen verschiedenen Papiertypen drucken. Wählen Sie das geeignete Format und den gewünschten Papiertyp für Ihre Anforderungen aus.

## <span id="page-23-1"></span>**Duplexdruck**

Hiermit können Sie das Papier beidseitig bedrucken.

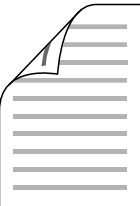

Weitere Informationen hierzu finden Sie im Abschnitt ["Duplexeinheit" auf Seite 230](#page-242-1) und "Drucken mit der [Duplexeinheit" auf Seite 60.](#page-72-1)

#### *Hinweis:*

*Die optionale Duplexeinheit muss im Drucker installiert sein, damit Sie diese Druckoption verwenden können. Weitere Anweisungen hierzu finden Sie im Abschnitt ["Duplexeinheit" auf Seite 230](#page-242-1).*

## <span id="page-24-0"></span>**Drucken mit der Funktion "Fit to Page" (Passend auf Seite)**

Hiermit können Sie Ihr Dokument automatisch vergrößern oder verkleinern, damit es genau auf das ausgewählte Papierformat passt.

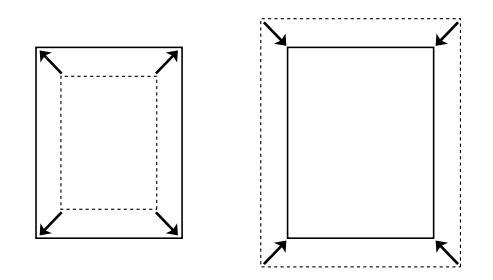

Weitere Informationen hierzu finden Sie im Abschnitt "Skalieren [von Ausdrucken" auf Seite 40.](#page-52-3)

## <span id="page-24-1"></span>**Drucken mehrerer Seiten pro Blatt**

Mit dieser Option lassen sich zwei oder vier Seiten auf ein Blatt drucken.

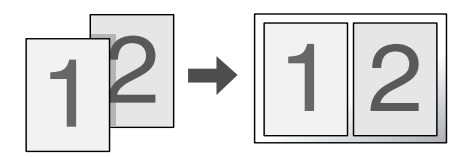

Weitere Informationen hierzu finden Sie im Abschnitt "Ändern [des Druck-Layouts" auf Seite 43.](#page-55-1)

## <span id="page-25-0"></span>**Drucken von Wasserzeichen**

Hiermit können Sie Text oder ein Bild als Wasserzeichen auf den Ausdruck drucken. Beispielsweise können Sie "Vertraulich" auf wichtige Dokumente drucken.

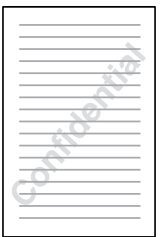

Weitere Informationen hierzu finden Sie im Abschnitt ["Verwenden eines Wasserzeichens" auf Seite 45.](#page-57-1)

## <span id="page-26-0"></span>**Drucken von Overlays**

Mit dieser Funktion können Sie Standardformulare oder -vorlagen auf Ihren Ausdrucken vorbereiten, die Sie beim Drucken anderer Dokumente als Overlays verwenden können.

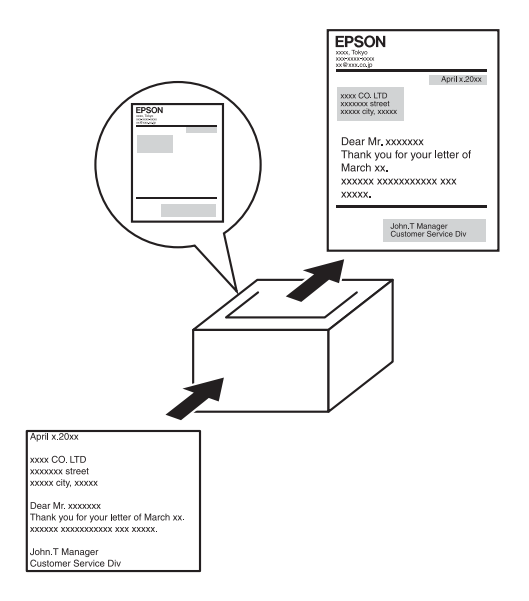

Weitere Informationen hierzu finden Sie im Abschnitt ["Verwenden eines Overlays" auf Seite 50](#page-62-1).

#### *Hinweis:*

*Der Overlaydruck steht im PostScript 3-Modus nicht zur Verfügung.*

## <span id="page-26-1"></span>**Verwenden der Funktion "Reserve Job" (Auftrag speichern)**

Hiermit können Sie Aufträge direkt vom Bedienfeld des Druckers aus drucken, die zuvor auf der Festplatte des Druckers gespeichert wurden.

Weitere Informationen hierzu finden Sie im Abschnitt ["Duplexeinheit" auf Seite 230](#page-242-1) und "Verwenden der Funktion ["Reserve Job" \(Auftrag speichern\)" auf Seite 66](#page-78-2).

#### *Hinweis:*

*Die optionale Duplexeinheit muss im Drucker installiert sein, damit Sie diese Druckoption verwenden können. Weitere Anweisungen hierzu finden Sie im Abschnitt ["Duplexeinheit" auf Seite 230](#page-242-1).*

## <span id="page-29-0"></span>Kapitel 2 **Handhabung der Druckmedien**

## <span id="page-29-1"></span>**Papierzufuhr**

In diesem Abschnitt erfahren Sie, welche Druckmedien Sie über eine Papierzufuhr zuführen können.

## <span id="page-29-2"></span>**MZ-Papierfach**

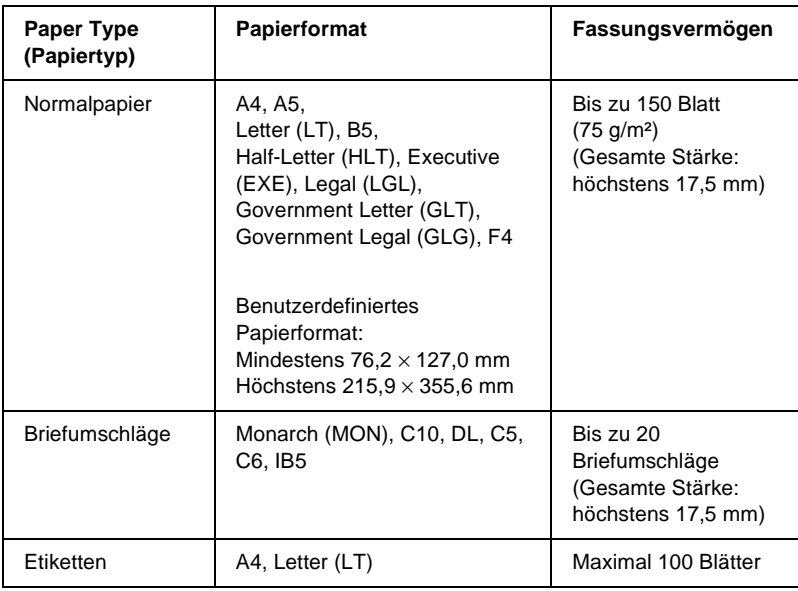

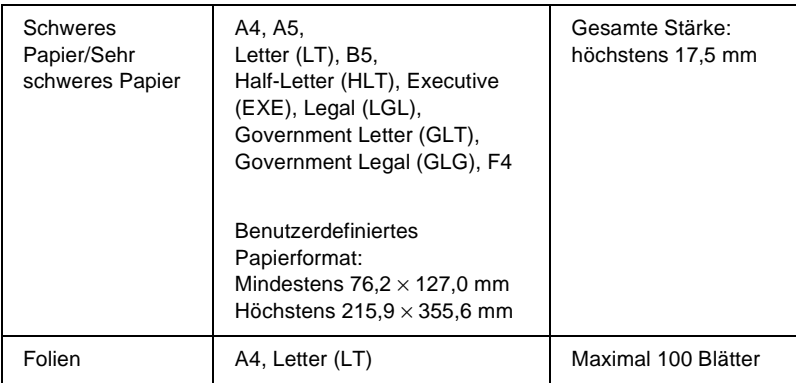

## <span id="page-30-0"></span>**Standardpapierkassette**

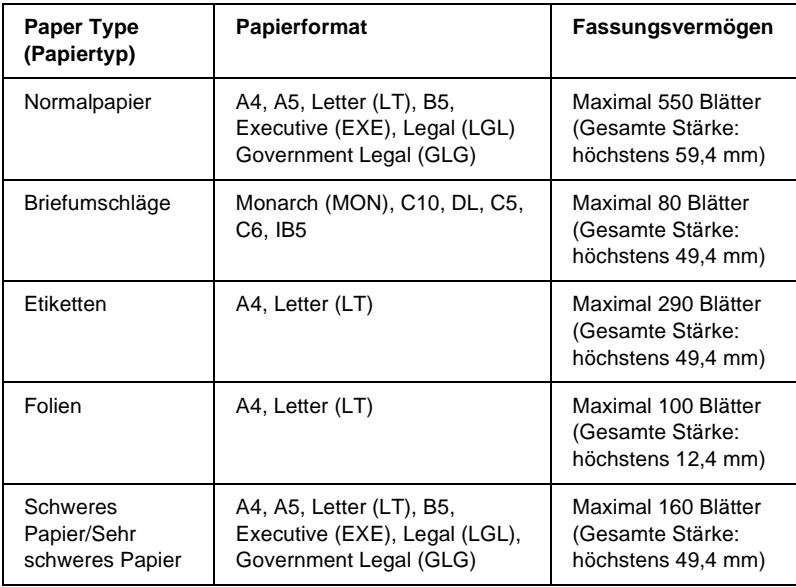

## <span id="page-31-0"></span>**Optionales 550-Blatt-Zusatzpapiermagazin A4**

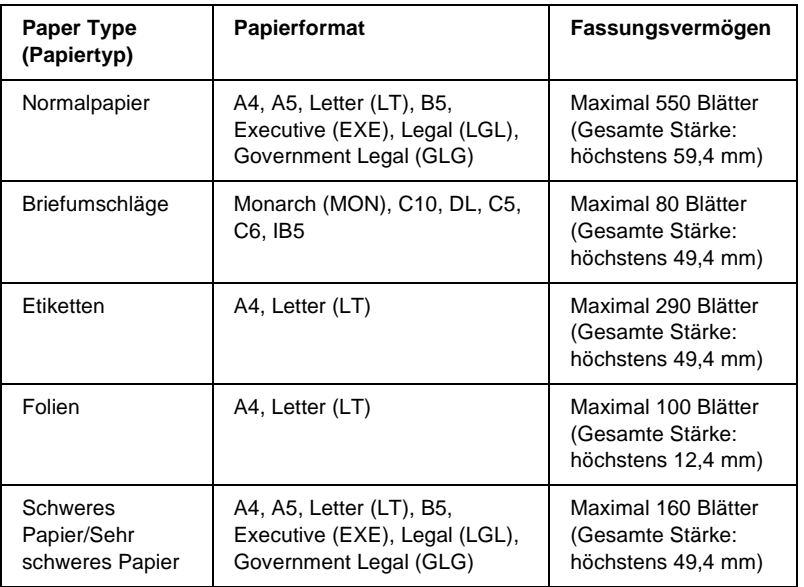

## <span id="page-31-1"></span>**Auswählen der Papierzufuhr**

Sie können die Papierzufuhr manuell festlegen oder den Drucker auf automatische Papierauswahl einstellen.

#### **Manuelle Auswahl**

Mit dem Druckertreiber oder am Bedienfeld des Druckers können Sie eine Papierzufuhr manuell auswählen.

❏ Verwenden des Druckertreibers

Rufen Sie unter Windows den Druckertreiber auf, klicken Sie auf die Registerkarte Basic Settings (Allgemeine Einstellungen), und wählen Sie eine Papierzufuhr aus der Liste aus. Klicken Sie anschließend auf OK.

❏ Verwenden des Bedienfelds des Druckers

Rufen Sie am Bedienfeld das Menü Setup auf, wählen Sie die Option Paper Source (Papierzufuhr) aus, und legen Sie die gewünschte Papierzufuhr fest.

#### **Automatische Auswahl**

Wenn der Drucker die Papierzufuhr mit der dem korrekten Papierformat automatisch auswählen soll, wählen Sie im Druckertreiber die Option Auto Selection (Automatisch) oder am Bedienfeld des Druckers die Option Auto aus.

Der Drucker sucht dann in der folgenden Reihenfolge nach der Papierzufuhr mit dem angegebenen Papierformat.

#### **Standardkonfiguration**

MZ-Papierfach Zusatzpapiermagazin 1

#### *Hinweis:*

- ❏ *Wenn Sie Einstellungen für das Papierformat oder die Papierzufuhr in Ihrer Anwendung vornehmen, können diese die Einstellungen des Druckertreibers außer Kraft setzen.*
- ❏ *Sie können die Priorität des MZ-Papierfachs im Menü* Setup *des Bedienfelds mit der Einstellung* MP Mode *(MZ-Modus) ändern. Weitere Informationen hierzu finden Sie im Abschnitt ["Menü](#page-411-1)  ["Setup"" auf Seite 399.](#page-411-1)*

Bei Installation von ein oder zwei optionalen 550-Blatt-Papiermagazinen A4:

MZ-Papierfach Zusatzpapiermagazin 1 Zusatzpapiermagazin 2 Zusatzpapiermagazin 3

#### *Hinweis:*

- ❏ *Wenn Sie Einstellungen für das Papierformat oder die Papierzufuhr in Ihrer Anwendung vornehmen, können diese die Einstellungen des Druckertreibers außer Kraft setzen.*
- ❏ *Sie können die Priorität des MZ-Papierfachs im Menü* Setup *des Bedienfelds mit der Einstellung* MP Mode *(MZ-Modus) ändern. Weitere Informationen hierzu finden Sie im Abschnitt ["Menü](#page-411-1)  ["Setup"" auf Seite 399.](#page-411-1)*
- ❏ *Wenn am Bedienfeld oder im Druckertreiber für die Papierzufuhr*  Auto *eingestellt ist, können die Fomate A4, A5, B5, LT, LGL, GLG, EXE automatisch über das Standard- oder optionale Papiermagazin eingezogen werden. Andere Papierformate können eingezogen werden, wenn das angegebene Magazin als Papierzufuhr eingestellt ist.*

## **Manuelle Papierzufuhr**

Die manuelle Papierzufuhr erfolgt ähnlich wie die normale Papierzufuhr. Sie müssen zum Drucken lediglich die Taste O Start/Stopp drücken.

Sie können auswählen, ob Sie die Taste O Start/Stopp einmal drücken, um alle Seiten zu drucken, oder ob Sie die Taste O Start/Stopp für jede einzelne Seite drücken müssen.

Gehen Sie bei der manuellen Papierzufuhr wie folgt vor:

- 1. Rufen Sie den Druckertreiber auf eine der folgenden Arten auf:
	- ❏ Um den Druckertreiber aus der Anwendung heraus aufzurufen, wählen Sie im Menü File (Datei) den Befehl Print (Drucken) oder Page Setup (Seite einrichten) aus. In manchen Fällen müssen Sie auch auf Setup (Einrichten), Options (Optionen), Properties (Eigenschaften) oder eine Kombination dieser Schaltflächen klicken.
	- ❏ Um den Druckertreiber unter Windows Me, 98 oder 95 aufzurufen, klicken Sie auf Start, zeigen Sie mit dem Mauszeiger auf Settings (Einstellungen) und klicken auf Printers (Drucker). Klicken Sie dann mit der rechten Maustaste auf das Symbol EPSON EPL-N3000 Advanced, und wählen Sie Properties (Eigenschaften) aus.
	- ❏ Um den Druckertreiber unter Windows XP, 2000 oder NT 4.0 aufzurufen, klicken Sie auf Start und dann auf Printers and Faxes (Drucker und Faxgeräte). Klicken Sie dann mit der rechten Maustaste auf das Symbol EPSON EPL-N3000 Advanced und anschließend auf Printing Preferences ("Druckeinstellungen" unter Windows XP oder 2000) oder Document Defaults ("Standardeinstellungen für Dokumente" unter Windows NT 4.0).
- 2. Klicken Sie auf die Registerkarte Basic Settings (Allgemeine Einstellungen), und aktivieren Sie anschließend das Kontrollkästchen Manual Feed (Manuelle Zufuhr).
- 3. Aktivieren Sie das Kontrollkästchen EachPage (Jede Seite), um alle Seiten manuell nacheinander zu laden. Wenn Sie nur die erste Seite manuell laden möchten, lassen Sie das Kontrollkästchen deaktiviert.
- 4. Wählen Sie das entsprechende Papierformat aus der Liste aus.
- 5. Wenn das gewünschte Papierformat bereits eingelegt ist, fahren Sie mit dem nächsten Schritt fort. Entfernen Sie andernfalls zunächst verbliebenes Papier aus dem Papierfach. Legen Sie ein Blatt oder einen Stapel des gewünschten Papierformats mit der bedruckbaren Seite nach oben ein. Stellen Sie die Papierführung auf das eingelegte Papierformat ein.

#### *Hinweis:*

*Legen Sie das Papier mit der bedruckbaren Seite nach oben ein.*

- 6. Senden Sie die Druckdaten vom Computer an den Drucker. Am LCD-Display wird Manual Feed (Manuelle Zufuhr) und das ausgewählte Papierformat angezeigt.
- 7. Drücken Sie zum Drucken die Taste O Start/Stopp.

Wenn Sie in Schritt 3 das Kontrollkästchen EachPage (Jede Seite) aktiviert haben, drücken Sie die Taste O Start/Stopp, um jede Seite zu drucken.

Andernfalls werden alle Seiten automatisch gedruckt.
# **Ausgabefach**

# **FaceDown-Papierablage**

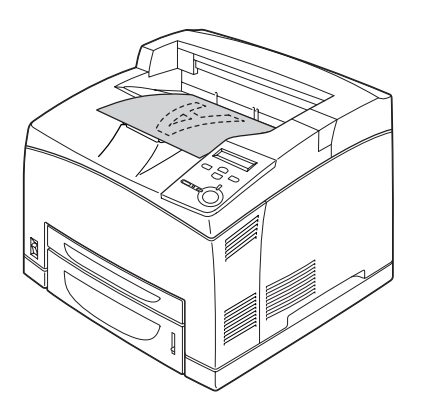

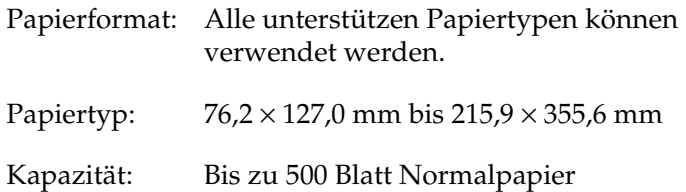

# **FaceUp-Papierablage**

## **Installation der FaceUp-Papierablage**

Gehen Sie folgendermaßen vor, um die FaceUp-Papierablage zu installieren.

1. Setzen Sie die linke und rechte Halterung der FaceUp-Papierablage in die Aussparungen an der Rückseite des Druckers ein.

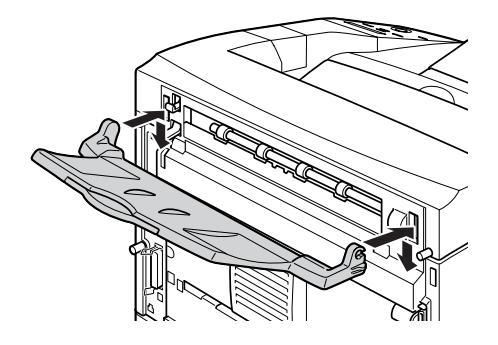

2. Schieben Sie den Hebel nach oben, und ziehen Sie das Erweiterungsfach heraus.

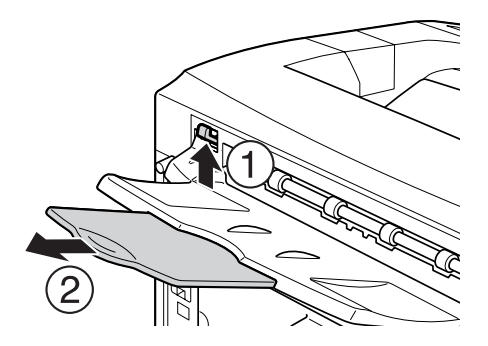

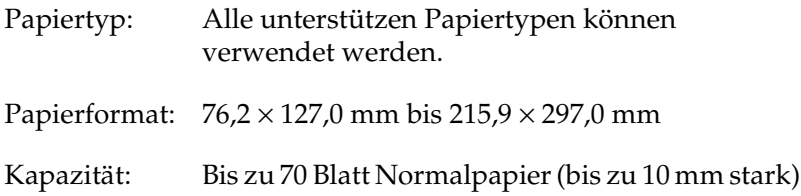

# **Einlegen von Papier**

In diesem Abschnitt erhalten Sie Anweisungen zum Einlegen von Papier in das MZ-Papierfach und die Zusatzpapiermagazine. Wenn Sie spezielle Druckmedien wie Folien oder Briefumschläge verwenden, lesen Sie auch die Hinweise unter "Bedrucken von [speziellen Druckmedien" auf Seite 31.](#page-43-0)

## <span id="page-38-0"></span>**MZ-Papierfach und Standardpapierkassette**

Das MZ-Papierfach ist die flexibelste Papierzufuhr und nimmt die unterschiedlichsten Papierformate und Medientypen auf. Weitere Informationen hierzu finden Sie im Abschnitt ["MZ-Papierfach" auf Seite 17](#page-29-0).

Weitere Informationen über Papierformate und -typen, die von der Standardpapierkassette unterstützt werden, finden Sie im Abschnitt ["Standardpapierkassette" auf Seite 18.](#page-30-0)

#### *Hinweis:*

*Das MZ-Papierfach kann nur in der oberen Kassettenöffnung und die Standardpapierkassette nur in die untere Öffnung eingesetzt werden. Versuchen Sie nicht, die Kassetten gewaltsam in nicht geeignete Öffnungen einzusetzen.*

Gehen Sie folgendermaßen vor, um Papier in das MZ-Papierfach einzulegen.

### *Hinweis:*

*Das Einlegen von Papier in die Standardpapierkassette ist identisch mit dem Laden des MZ-Papierfachs.*

1. Ziehen Sie das MZ-Papierfach heraus.

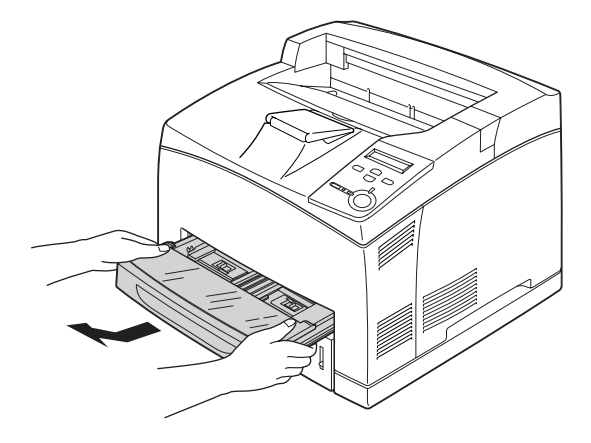

#### *Hinweis:*

*Heben Sie das MZ-Papierfach dabei an, und ziehen Sie es schräg heraus.*

2. Entfernen Sie die Abdeckung des MZ-Papierfachs.

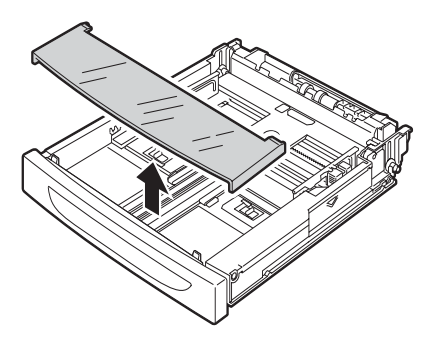

3. Stellen Sie die Magazingröße auf das eingelegte Papierformat ein.

Schieben Sie die Papierführung nach außen, während Sie die Sperre zusammendrücken. Schieben Sie dann die Endpapierführung an die gewünschte Position für das zu ladende Papier, und drücken Sie dabei die Sperre.

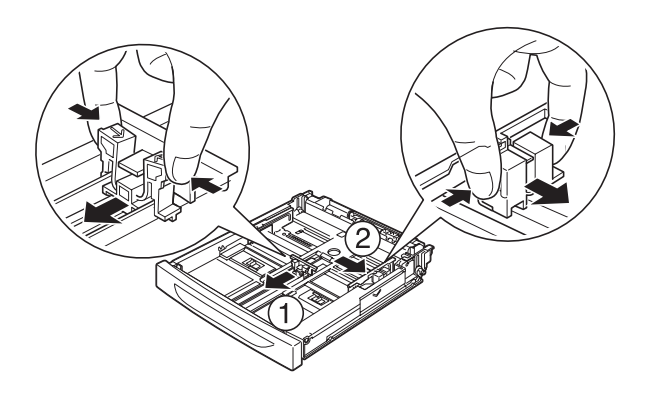

4. Legen Sie einen Stapel der gewünschten Druckmedien mit der bedruckbaren Seite nach oben in der Mitte des Papierfachs ein. Schieben Sie dann die Papierführung zusammen, und drücken Sie dabei die Sperre zusammen, bis diese an der rechten Seite des Papierstapels genau anschlagen.

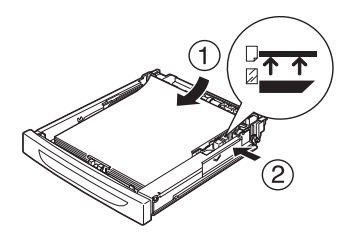

5. Bringen Sie die Abdeckung des MZ-Papierfachs wieder an, so dass sie so weit wie möglich vorne bündig abschließt. Setzen Sie das Papierfach wieder in den Drucker ein.

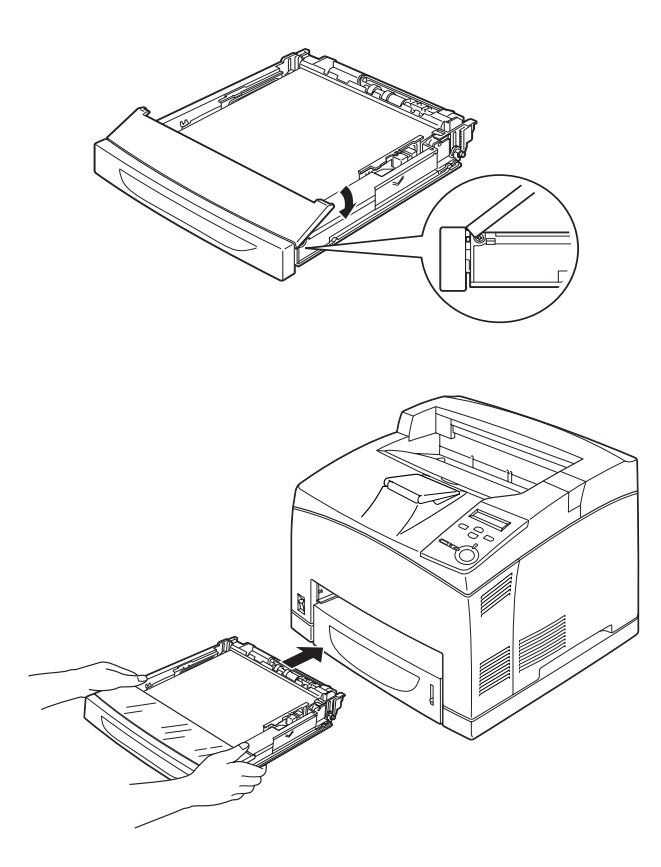

#### *Hinweis:*

*Die folgenden Papierformate werden automatisch erkannt. Wenn Sie andere Papierformate laden oder das Papierformat abweichend vom geladenen Papierformat festlegen möchten, sollten Sie diese Formate am Bedienfeld einstellen. Weitere Informationen hierzu finden Sie im Abschnitt ["Menü "Tray" \(Papierzufuhr\)" auf](#page-406-0)  [Seite 394.](#page-406-0)*

Erkannte Papierformate:

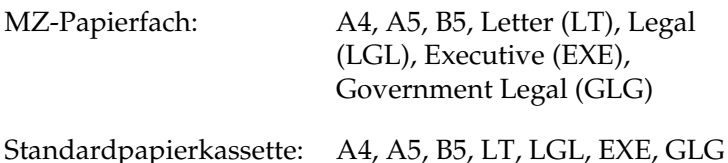

6. Klappen Sie die Papierstütze entsprechend dem Papierformat im MZ-Papierfach oder in der Standardpapierkassette aus, um zu verhindern, dass die Ausdrucke herunterfallen.

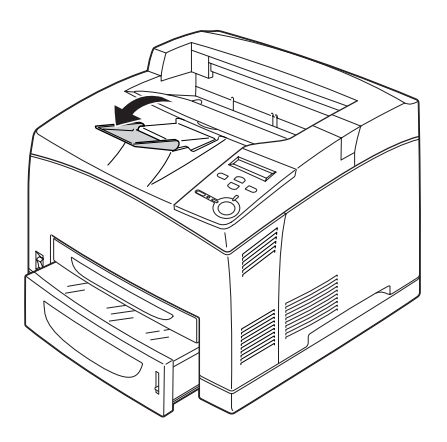

## **550-Blatt-Zusatzpapiermagazin**

Die Papierformate und -typen für das optionale 550-Blatt-Zusatzpapiermagazin sind identisch mit denen, die für die Standardpapierkassette verwendet werden. Weitere Informationen hierzu finden Sie unter "Optionales [550-Blatt-Zusatzpapiermagazin A4" auf Seite 19](#page-31-0).

Das Einlegen von Papier funktioniert wie mit der Standardpapierkassette. Ausführliche Informationen finden Sie unter ["MZ-Papierfach und Standardpapierkassette" auf Seite 26](#page-38-0).

# <span id="page-43-0"></span>**Bedrucken von speziellen Druckmedien**

Sie können auf spezielle Druckmedien drucken, wie z. B. schweres Papier, Briefumschläge, Etiketten oder Folien.

#### *Hinweis:*

*EPSON kann keine Empfehlungen im Hinblick auf einen bestimmten Hersteller bzw. ein bestimmtes Druckmedium aussprechen, da sich die Qualität einer Marke oder eines Druckmediums jederzeit ändern kann. Machen Sie daher immer erst ein paar Probeausdrucke, bevor Sie ein Druckmedium in größeren Mengen anschaffen oder große Druckaufträge starten.*

## **Briefumschläge**

Die Druckqualität auf Briefumschlägen kann aufgrund der unterschiedlichen Papierstärke an den verschiedenen Stellen variieren. Machen Sie ein oder zwei Probeausdrucke, um die Druckqualität zu überprüfen.

c*Achtung: Verwenden Sie Briefumschläge mit Sichtfenster nur, wenn sie ausdrücklich für Laserdrucker geeignet sind. Bei vielen Briefumschlägen mit Sichtfenster schmilzt der Kunststoff durch die hohe Temperatur der Fixiereinheit.*

#### *Hinweis:*

❏ *Abhängig von der Qualität der Briefumschläge, von der Druckumgebung oder vom Druckvorgang können die Briefumschläge zerknittert werden. Führen Sie einen Probedruck durch, bevor Sie eine größere Menge von Briefumschlägen bedrucken.*

❏ *Wenn Briefumschläge verknittert sind, öffnen Sie die B-Abdeckung und drücken die Hebel zum Ändern des Einzugdrucks, die sich an beiden Seiten der Fixiereinheit befinden, nach oben, so dass sie vertikal stehen. Dadurch können Falten auf Briefumschlägen reduziert werden. Drücken Sie die Hebel wieder nach unten, wenn Sie nicht auf Briefumschläge drucken.*

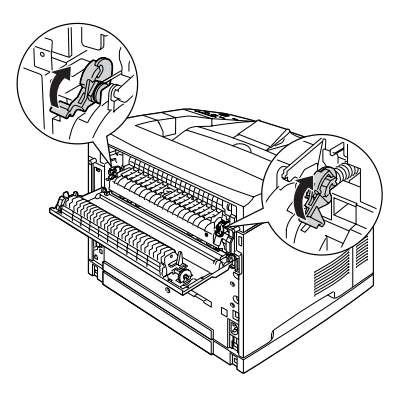

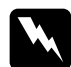

w*Vorsicht: Wenn nicht ausdrücklich gefordert, berühren Sie niemals die Fixiereinheit, die mit dem Warnaufkleber* CAUTION HOT SURFACE *(VORSICHT! OBERFLÄCHE HEISS.) versehen ist. Nach einem Druckvorgang kann dieses Bauteil und dessen Umgebung sehr heiß sein. Wenn Sie diese Bereiche berühren müssen, sollten Sie 40 Minuten warten, bis die Teile abgekühlt sind.*

In der folgenden Tabelle werden wichtige Einstellungen aufgeführt, die Sie zum Verwenden von Briefumschlägen vornehmen müssen.

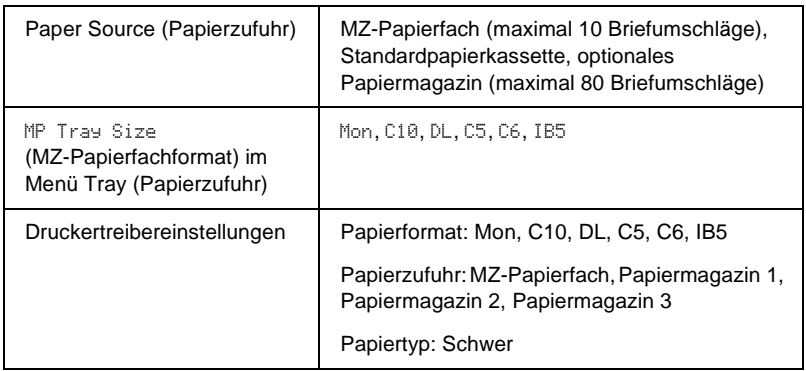

#### *Hinweis:*

*Wenn Sie Briefumschläge in das MZ-Papierfach einlegen, legen Sie am Bedienfeld des Druckers im Menü* Tray *(Papierfach) unter* MP Tray Size *(MP-Papierfachformat) die Größe der Briefumschläge fest.*

Beachten Sie bei diesem Medium die folgenden Hinweise.

❏ Legen Sie Briefumschläge mit geschlossener und nach vorne zeigender Umschlagklappe ein, wie in der Abbildung dargestellt.

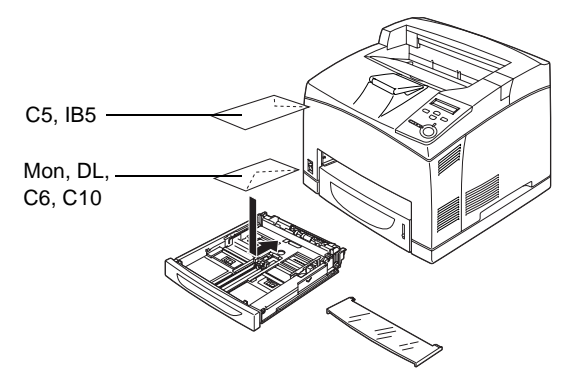

❏ Verwenden Sie keine Umschläge mit Klebekanten oder Klebestreifen.

c*Achtung: Vergewissern Sie sich jedoch, dass das Format der Umschläge die folgenden Abmessungen nicht unterschreitet:*

*MZ-Papierfach: Höhe: 76,2 mm Breite: 127,0 mm*

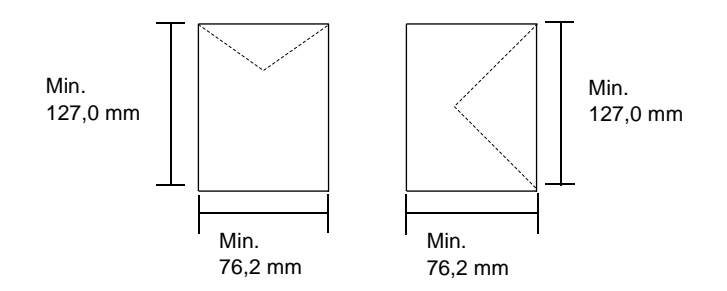

# **Etiketten**

Sie können bis zu 100 Blatt Etiketten in das MZ-Papierfach und bis zu 290 Blatt in die Standardpapierkassette oder das 550-Blatt-Zusatzpapiermagazin einlegen. Manche Etikettenblätter müssen jedoch möglicherweise einzeln zugeführt oder manuell eingelegt werden.

In der folgenden Tabelle werden wichtige Einstellungen aufgeführt, die Sie für Etiketten vornehmen müssen.

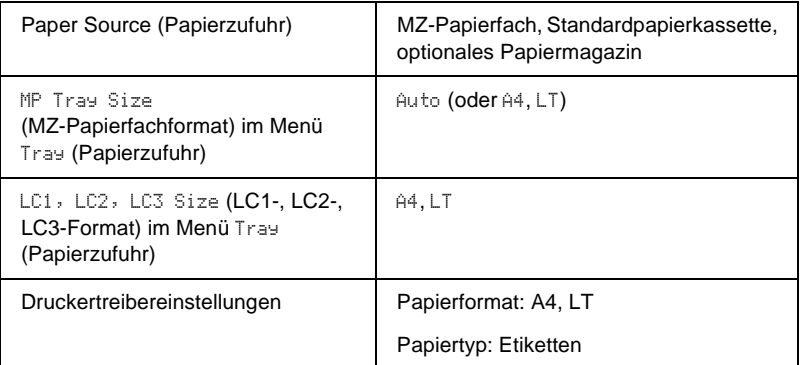

#### *Hinweis:*

- ❏ *Verwenden Sie nur Etiketten, die ausdrücklich für den Gebrauch in Monochromlaserdruckern oder Monochromkopiergeräten für Normalpapier geeignet sind.*
- ❏ *Damit der Etikettenkleber nicht mit den Druckerteilen in Berührung kommt, müssen die Etiketten das Trägerpapier lückenlos bedecken.*
- ❏ *Legen Sie ein Blatt Papier auf die Oberseite jedes Etikettenblatts, und streichen Sie darüber. Wenn das Papier festklebt, verwenden Sie das jeweilige Etikettenblatt nicht zum Drucken.*
- ❏ *Möglicherweise müssen Sie im Menü* Setup *für den Papiertyp die Einstellung* Thick *(Schwer) vornehmen.*

# **Schweres Papier/Sehr schweres Papier**

In der folgenden Tabelle werden wichtige Einstellungen aufgeführt, die Sie zum Verwenden von schwerem oder sehr schwerem Papier vornehmen müssen.

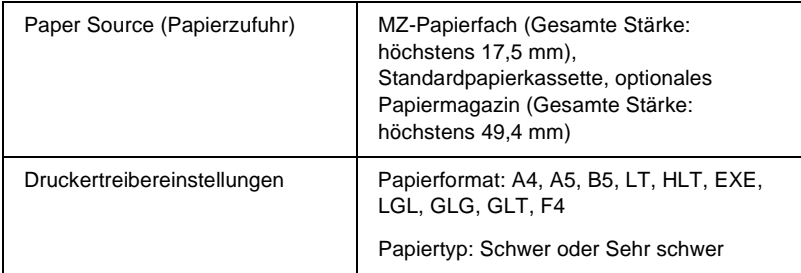

#### *Hinweis:*

*Beim Drucken auf schweres Papier wird empfohlen, es in die FaceUp-Papierablage auszugeben, da es sich leicht wellt.*

## **Folien**

Sie können bis zu 100 Blatt Folien in das MZ-Papierfach, die Standardpapierkassette oder das 550-Blatt-Zusatzpapiermagazin einlegen.

In der folgenden Tabelle werden wichtige Einstellungen aufgeführt, die Sie zum Verwenden von Folien vornehmen müssen.

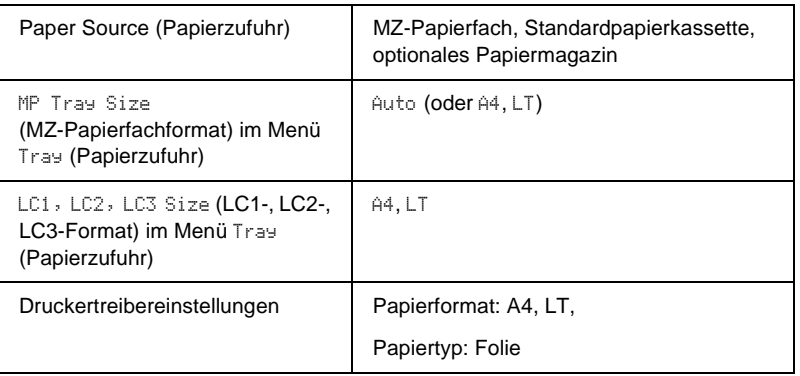

## **Einlegen eines benutzerdefinierten Papierformats**

Sie können Papierformate, die den Standardformaten nicht entsprechen, in das MZ-Papierfach einlegen, wenn Sie die folgenden Formatkriterien erfüllen:

 $76,2 \times 127,0$  mm bis 215,9  $\times$  355,6 mm für MZ-Papierfach

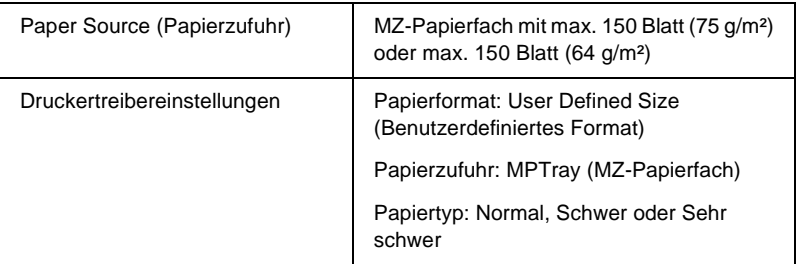

#### *Hinweis:*

*Wenn Sie auf benutzerdefinierte Papierformate drucken, sollten Sie im Druckertreiber die Einstellung für das Papierformat auf* User Defined Size *(Benutzerdefiniertes Format) einstellen.*

# **Verwenden der Standarddruckersoftware**

## **Informationen zur Druckersoftware**

Mit dem Druckertreiber können Sie eine Vielzahl von Einstellungen vornehmen, die die Druckqualität verbessern. Der Druckertreiber beinhaltet das Utility EPSON Status Monitor 3, das Sie über das Menü Utility aufrufen können. Mit EPSON Status Monitor 3 können Sie den Status Ihres Druckers überprüfen. Weitere Informationen hierzu finden Sie unter "Überwachen des [Druckers mit EPSON Status Monitor 3" auf Seite 75](#page-87-0).

## **Aufrufen des Druckertreibers**

Sie können den Druckertreiber direkt aus einer beliebigen Anwendung heraus oder über Ihr Windows-Betriebssystem aufrufen.

Die auf Anwendungsebene vorgenommenen Druckereinstellungen setzen die auf Betriebssystemebene vorgenommenen Einstellungen außer Kraft. Um sicherzustellen, dass Sie das gewünschte Ergebnis erzielen, rufen Sie den Druckertreiber daher besser aus der Anwendung heraus auf.

#### *Hinweis:*

*In der Onlinehilfe finden Sie Informationen über die Druckertreiber-Einstellungen.*

- ❏ Um den Druckertreiber aus einer Anwendung heraus aufzurufen, wählen Sie im Menü File (Datei) den Befehl Print (Drucken) oder Page Setup (Seite einrichten) aus. Außerdem müssen Sie auf Setup, Options (Optionen), Properties (Eigenschaften) oder eine Kombination dieser Schaltflächen klicken.
- ❏ Wenn Sie auf den Druckertreiber von Windows aus zugreifen möchten, klicken Sie auf Start, zeigen mit dem Mauszeiger auf Settings (Einstellungen) und wählen die Option Printers (Drucker) aus. Klicken Sie danach mit der rechten Maustaste auf das Symbol EPSON EPL-N3000 Advanced und unter Windows Me/95/98 anschließend auf Properties (Eigenschaften) bzw. unter Windows XP oder 2000 Printing Preferences (Druckeinstellungen) oder unter Windows NT 4.0 auf Document Defaults (Standardeinstellungen für Dokumente).

# **Ändern der Druckereinstellungen**

## **Einstellen der Druckqualität**

Sie können mithilfe der Einstellungen des Druckertreibers die Qualität des Drucks anpassen. Der Druckertreiber ermöglicht sowohl die Auswahl der Einstellungen aus einer Liste von Voreinstellungen als auch benutzerdefinierte Einstellungen.

## **Skalieren von Ausdrucken**

Sie können Ihr Dokument für den Ausdruck vergrößern oder verkleinern.

## **So skalieren Sie Seiten automatisch, um sie an das Ausgabeformat anzupassen**

- 1. Klicken Sie auf die Registerkarte Layout.
- 2. Aktivieren Sie das Kontrollkästchen Zoom Options (Zoom-Optionen). Wählen Sie dann das gewünschte Papierformat aus der Dropdown-Liste Output Paper (Ausgabeformat) aus. Beim Drucken wird die Seitengröße an das ausgewählte Format angepasst.

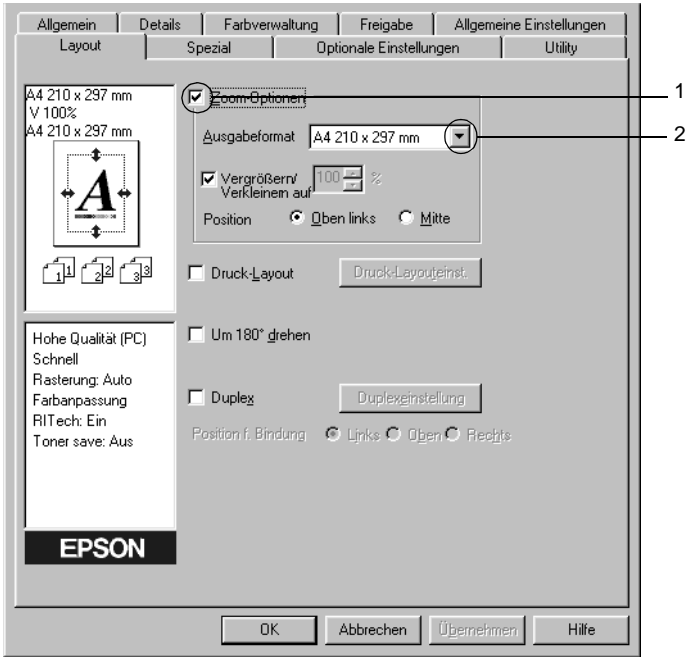

- 3. Zum Drucken des verkleinerten Seitenabbildes in der linken oberen Ecke des Papiers aktivieren Sie für die Einstellung Location (Position) das Optionsfeld Upper Left (Oben links). Zum zentrierten Drucken des verkleinerten Seitenabbildes aktivieren Sie das Optionsfeld Center (Mitte).
- 4. Klicken Sie auf OK, um die Einstellungen zu übernehmen.

## **So skalieren Sie Seiten um einen bestimmten Prozentsatz:**

- 1. Klicken Sie auf die Registerkarte Layout.
- 2. Aktivieren Sie das Kontrollkästchen Zoom Options (Zoom-Optionen).
- 3. Aktivieren Sie das Kontrollkästchen Zoom To (Benutzer). Geben Sie dann den Vergrößerungs- bzw. Verkleinerungsprozentsatz im entsprechenden Feld an.

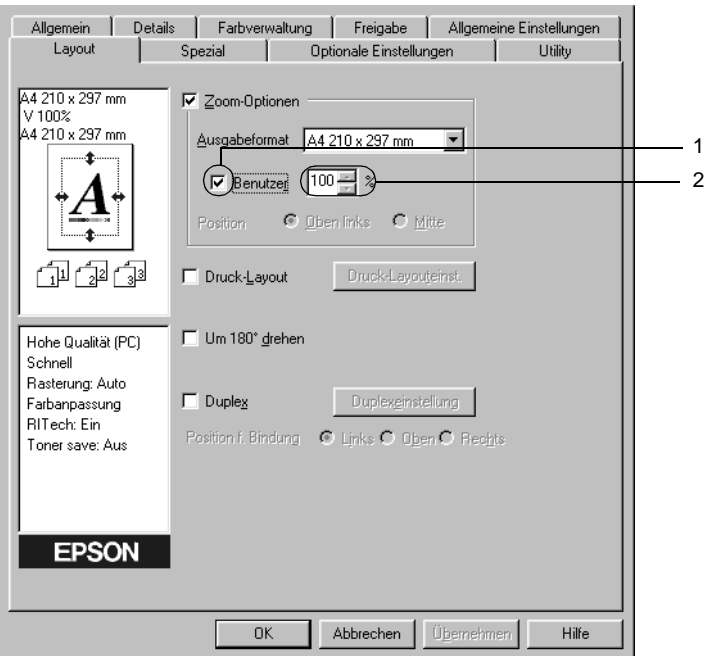

#### *Hinweis:*

*Der Prozentsatz kann zwischen 50* % *und 200*% *in Schritten von 1* % *festgelegt werden.*

4. Klicken Sie auf OK, um die Einstellungen zu übernehmen.

Wählen Sie bei Bedarf das Papierformat für den Ausdruck aus der Dropdown-Liste Output Paper (Ausgabeformat) aus.

# **Ändern des Druck-Layouts**

Sie können entweder zwei oder vier Seiten auf einer Seite drucken und die Reihenfolge für den Druck festlegen. Dabei wird jede der Seiten automatisch auf das angegebene Papierformat angepasst. Sie können Dokumente auch wahlweise mit einem Rahmen ausdrucken.

- 1. Klicken Sie auf die Registerkarte Layout.
- 2. Aktivieren Sie das Kontrollkästchen Print Layout (Druck-Layout), und klicken Sie auf Print Layout Settings (Druck-Layouteinst.). Das Dialogfeld Print Layout Settings (Druck-Layouteinstellungen) wird angezeigt.

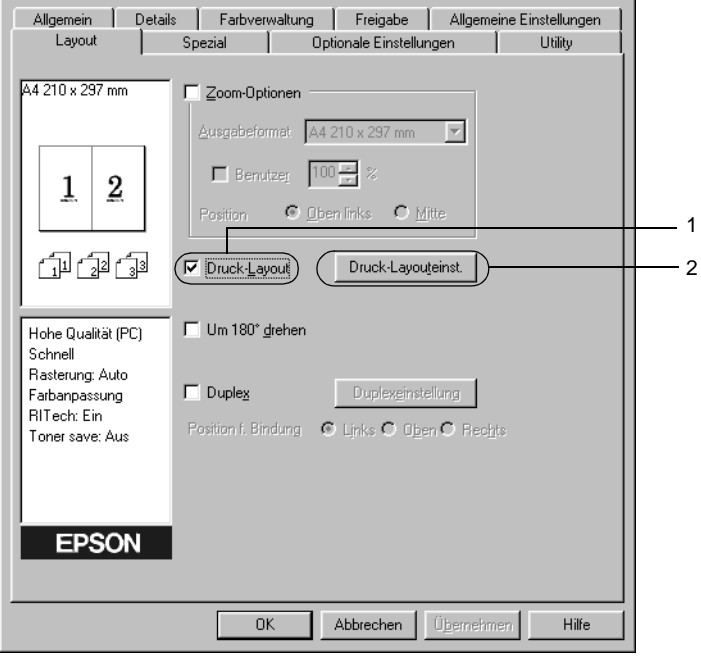

3. Wählen Sie die Anzahl der Seiten aus, die Sie auf einem Blatt Papier drucken möchten. Wählen Sie dann die Reihenfolge aus, in der die Seiten auf jedes Blatt gedruckt werden sollen.

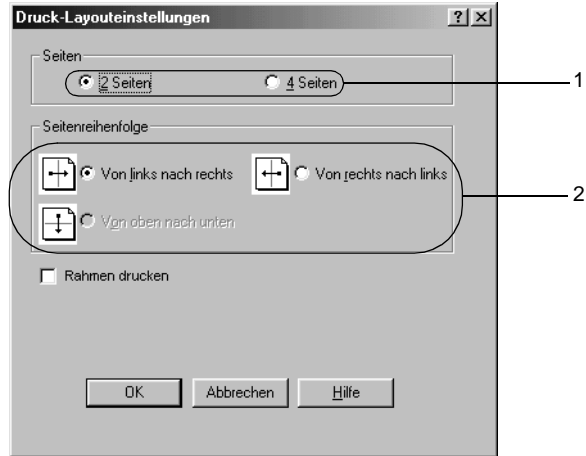

4. Aktivieren Sie das Kontrollkästchen Print the Frame (Rahmen drucken), wenn die ausgedruckten Seiten mit einem Rahmen versehen werden sollen.

#### *Hinweis:*

*Die Auswahlmöglichkeiten für die Seitenreihenfolge hängen von der Anzahl der oben ausgewählten Seiten und der auf der Registerkarte*  Basic Settings *(Allgemeine Einstellungen) gewählten Ausrichtung des Papiers (Hoch- oder Querformat) ab.*

5. Klicken Sie auf OK, um diese Einstellungen zu übernehmen und zum Menü Layout zurückzukehren.

## **Verwenden eines Wasserzeichens**

Gehen Sie folgendermaßen vor, um in Ihrem Dokument ein Wasserzeichen zu verwenden. Im Dialogfeld Watermark (Wasserzeichen) können Sie aus einer Liste mit vordefinierten Wasserzeichen auswählen oder mittels einer Text oder Bitmap-Grafik ein neues Wasserzeichen erstellen. Außerdem können Sie im Dialogfeld Watermark (Wasserzeichen) eine Vielzahl von Einstellungen für Wasserzeichen vornehmen. Sie können beispielsweise Größe, Intensität und Position Ihres Wasserzeichens auswählen.

- 1. Klicken Sie auf die Registerkarte Special (Spezial).
- 2. Aktivieren Sie das Kontrollkästchen Watermark (Wasserzeichen). Klicken Sie dann auf Watermark Settings (Wasserzeicheneinstellung). Das Dialogfeld Watermark (Wasserzeichen) wird angezeigt.

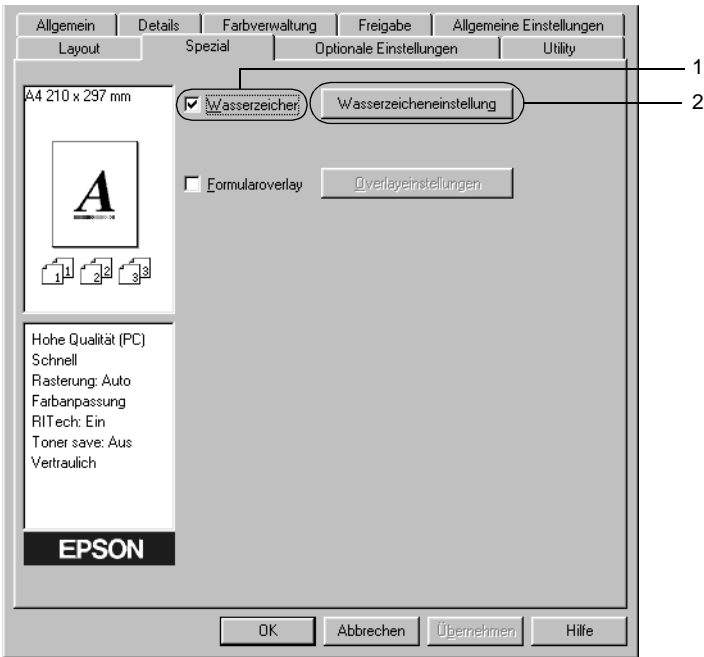

3. Wählen Sie aus der Dropdown-Liste Watermark Name (Wasserzeichenname) ein Wasserzeichen aus.

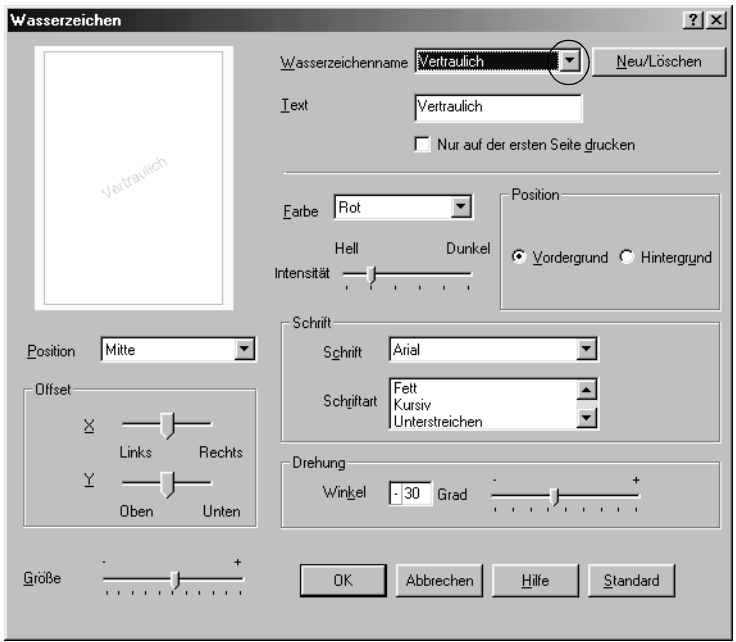

- 4. Verwenden Sie den Schieberegler Intensity (Intensität), um die Intensität des Wasserzeichens anzupassen.
- 5. Zum Drucken des Wasserzeichens im Vordergrund des Dokuments wählen Sie für die Einstellung Location (Position) die Option Front (Vordergrund) aus. Zum Drucken des Wasserzeichens im Hintergrund des Dokuments wählen Sie die Option Back (Hintergrund) aus.
- 6. Wählen Sie aus der Dropdown-Liste Location (Position) die Position aus, an der Sie das Wasserzeichen auf der Seite drucken möchten.
- 7. Passen Sie die horizontale oder die vertikale Offset-Position an.
- 8. Passen Sie die Größe des Wasserzeichens mit dem Schieberegler Size (Größe) an.
- 9. Klicken Sie auf OK, um diese Einstellungen zu übernehmen und zum Menü Special (Spezial) zurückzukehren.

#### **Erstellen eines neuen Wasserzeichens**

Zum Erstellen eines neuen Wasserzeichens gehen Sie wie folgt vor:

- 1. Klicken Sie auf die Registerkarte Special (Spezial).
- 2. Aktivieren Sie das Kontrollkästchen Watermark (Wasserzeichen).
- 3. Klicken Sie auf Watermark Settings (Wasserzeicheneinstellung). Das Dialogfeld Watermark (Wasserzeichen) wird angezeigt.

4. Klicken Sie auf New/Delete (Neu/Löschen). Das Dialogfeld User Defined Watermarks (Benutzerdefinierte Wasserzeichen) wird angezeigt.

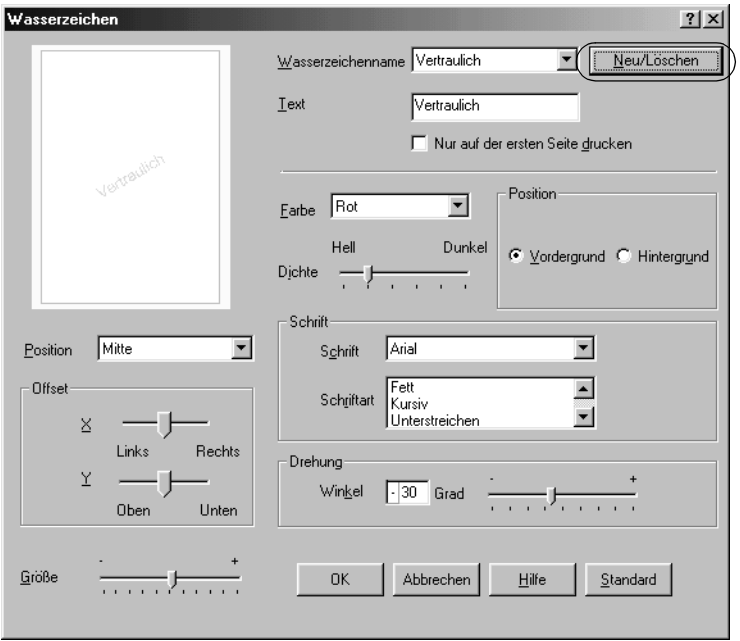

5. Aktivieren Sie eines der Optionsfelder Text oder BMP, und geben Sie im Feld Name eine Bezeichnung für das neue Wasserzeichen ein.

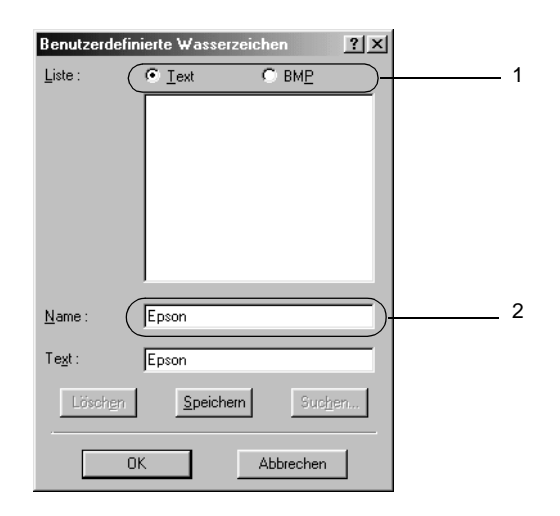

#### *Hinweis:*

*Dieses Fenster wird angezeigt, wenn Sie das Optionsfeld* Text *aktivieren.*

- 6. Bei Auswahl von Text geben Sie den Text für das Wasserzeichen in das Feld Text ein. Wenn Sie BMP auswählen, klicken Sie auf Browse (Suchen), wählen die gewünschte BMP-Datei aus und klicken dann auf OK.
- 7. Klicken Sie auf Save (Speichern). Ihr Wasserzeichen wird im Listenfeld angezeigt.
- 8. Klicken Sie auf OK, um die neuen Wasserzeicheneinstellungen zu registrieren.

#### *Hinweis:*

*Sie können bis zu 10 Wasserzeichen registrieren.*

## **Verwenden eines Overlays**

Im Dialogfeld Overlay Settings (Overlayeinstellungen) können Sie Standardformulare oder -vorlagen vorbereiten, die Sie beim Drucken von anderen Dokumenten als Overlays verwenden können. Diese Funktion ist zum Erstellen von Geschäftsbriefköpfen oder Rechnungen hilfreich.

#### *Hinweis:*

*Die Overlay-Funktion steht nur zur Verfügung, wenn im Dialogfeld*  Extended Settings *(Erweiterte Einstellungen) im Menü* Optional Settings *(Optionale Einstellungen) der Grafikmodus die Option* High Quality (Printer) *(Hohe Qualität - Drucker) ausgewählt wurde.*

## <span id="page-62-0"></span>**Erstellen eines Overlays**

Gehen Sie folgendermaßen vor, um eine Formularoverlay-Datei zu erstellen und zu speichern:

- 1. Öffnen Sie Ihre Anwendung, und erstellen Sie die Datei, die Sie als Overlay verwenden möchten.
- 2. Wenn die Datei zum Speichern als Overlay bereit ist, wählen Sie in Ihrer Anwendung im Menü File (Datei) die Option Print (Drucken) oder Print Setup (Druckereinrichtung). Klicken Sie anschließend je nach der in Ihrer Anwendung angezeigten Option auf Printer (Drucker), Setup (Einrichten), Options (Optionen), Properties (Eigenschaften) oder eine Kombination dieser Schaltflächen.
- 3. Klicken Sie auf die Registerkarte Special (Spezial).

4. Aktivieren Sie das Kontrollkästchen Form Overlay (Formularoverlay), und klicken Sie auf Overlay Settings (Overlayeinstellungen). Das Dialogfeld Overlay Settings (Overlayeinstellungen) wird angezeigt.

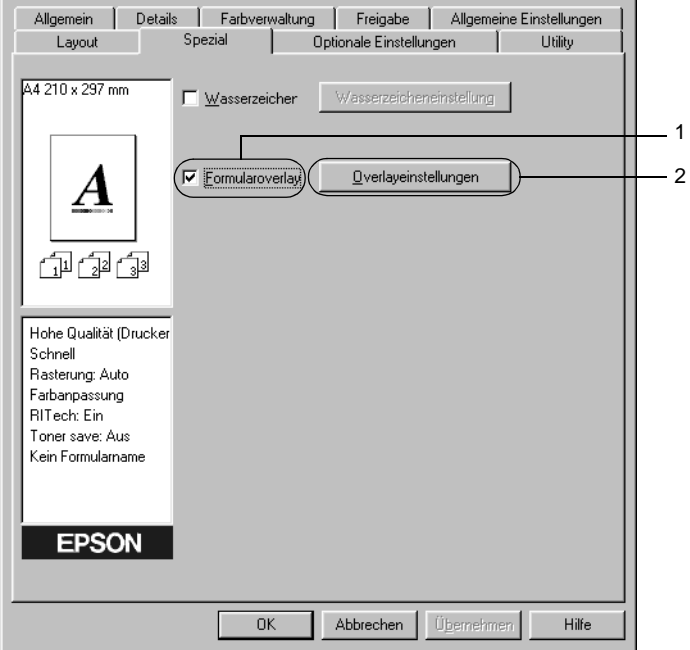

5. Klicken Sie auf die Schaltfläche Create Overlay Data (Overlaydaten erstellen) und danach auf Settings (Einstellungen). Das Dialogfeld Form Settings (Formulareinstellungen) wird angezeigt.

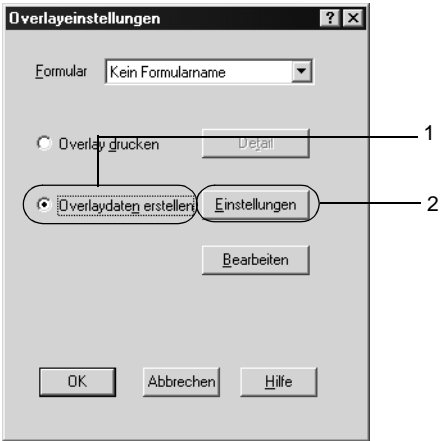

6. Aktivieren Sie das Kontrollkästchen Use Form Name (Formularnamen verwenden). Klicken Sie dann auf Add Form Name (Formularname hinzufügen). Das Dialogfeld Add Form (Formular hinzufügen) wird angezeigt.

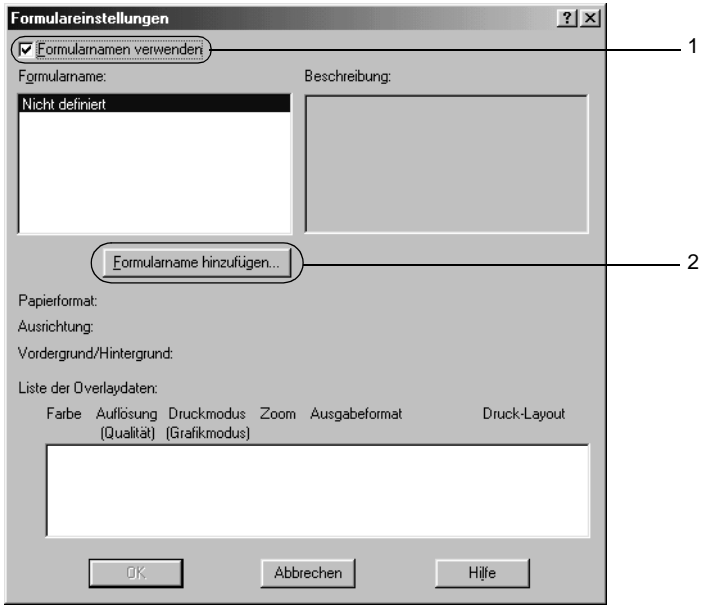

7. Geben Sie im Feld Form Name (Formularname) den Namen und im Feld Description (Beschreibung) die Beschreibung des Formulars ein.

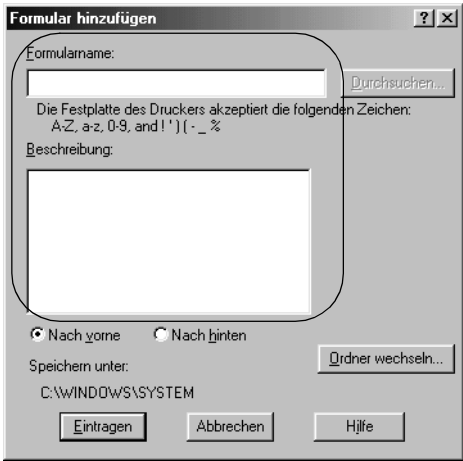

- 8. Aktivieren Sie eines der Optionsfelder To Front (Nach vorne) oder To Back (Nach hinten), um anzugeben, ob die Overlay-Daten im Vordergrund oder im Hintergrund des Dokuments gedruckt werden sollen.
- 9. Klicken Sie auf Register (Eintragen), um diese Einstellungen zu übernehmen und zum Dialogfeld Form settings (Formulareinstellungen) zurückzukehren.
- 10. Klicken Sie im Dialogfeld Form settings (Formulareinstellungen) auf OK.
- 11. Klicken Sie im Dialogfeld Overlay Settings (Overlayeinstellungen) auf OK.
- 12. Drucken Sie die als Overlaydaten gespeicherte Datei. Sie können einen beliebigen Dateityp als Overlay speichern. Die Overlaydaten wurden hiermit erstellt.

#### **Drucken mit einem Overlay**

Gehen Sie folgendermaßen vor, um ein Dokument mit Overlaydaten zu drucken.

- 1. Öffnen Sie die Datei, die mit Overlaydaten gedruckt werden soll.
- 2. Rufen Sie in der Anwendung den Druckertreiber auf. Öffnen Sie dazu das Menü File (Datei), und wählen Sie die Option Print (Drucken) oder Print Setup (Druckereinrichtung) aus. Klicken Sie anschließend je nach der in Ihrer Anwendung angezeigten Option auf Printer (Drucker), Setup (Einrichten), Options (Optionen), Properties (Eigenschaften) oder eine Kombination dieser Schaltflächen.
- 3. Klicken Sie auf die Registerkarte Special (Spezial).
- 4. Aktivieren Sie das Kontrollkästchen Form Overlay (Formularoverlay), und klicken Sie auf Overlay Settings (Overlayeinstellungen), um das Dialogfeld Overlay Settings (Overlayeinstellungen) zu öffnen.

5. Wählen Sie in der Liste Form (Formular) das Formular aus, und klicken Sie anschließend auf OK, um zum Menü Special (Spezial) zurückzukehren.

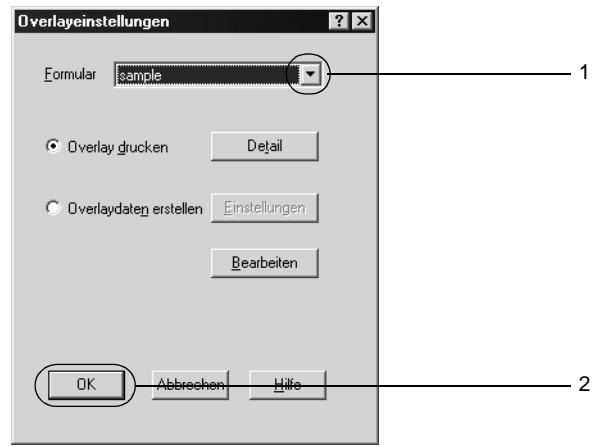

6. Klicken Sie auf OK, um die Daten zu drucken.

## **Overlaydaten mit verschiedenen Druckereinstellungen**

Die Overlaydaten werden mit den aktuellen Druckereinstellungen (wie z. B. einer Auflösung von 600 dpi) erstellt. Wenn Sie dasselbe Overlay mit unterschiedlichen Druckereinstellungen (beispielsweise 300 dpi) erstellen möchten, gehen Sie folgendermaßen vor:

- 1. Rufen Sie den Druckertreiber erneut auf (weitere Erläuterungen dazu erhalten Sie in Schritt 2 unter "Erstellen [eines Overlays" auf Seite 50](#page-62-0)).
- 2. Nehmen Sie die Druckereinstellungen vor, und beenden Sie den Druckertreiber.
- 3. Senden Sie dieselben Anwendungsdaten wie in Schritt 12 unter ["Erstellen eines Overlays" auf Seite 50](#page-62-0) an den Drucker.

Diese Einstellung ist nur für Formularnamendaten verfügbar.

## **Verwenden von HDD-Formularoverlays**

Diese Funktion ermöglicht ein schnelleres Drucken mit Formularoverlay-Daten. Windows-Benutzer können die Formulardaten verwenden, die auf der im Drucker installierten optionalen Festplatte gespeichert wurden. Jedoch können lediglich Administratoren die Formulardaten auf der Festplatte speichern oder löschen. Sie können diese Funktion über das Dialogfeld Form Selection (Formularauswahl) im Druckertreiber aufrufen.

#### *Hinweis:*

- ❏ *Diese Funktion steht nur zur Verfügung, wenn das optionale Festplattenlaufwerk installiert wurde.*
- ❏ *Zur Verwendung dieser Funktion geben Sie den registrierten Formularnamen ein, nachdem Sie auf* Print List *(Liste drucken) geklickt haben.*
- ❏ *Wenn die Einstellungen für Auflösung, Papierformat oder Ausrichtung des Dokuments von Ihren Formularoverlay-Daten abweichen, können Sie das Dokument nicht mit den Formularoverlay-Daten drucken.*
- ❏ *Die Funktion steht im Modus* ESC/Page *(ESC/Seite) zur Verfügung.*

### **Speichern der Formularoverlay-Daten auf dem Festplattenlaufwerk**

Die Formularoverlay-Daten können nur von einem Netzwerkadministrator, der eines der Betriebssysteme Windows XP, 2000 oder NT 4.0 verwendet, auf der optionalen Festplatte gespeichert werden. Weitere Informationen finden Sie im *Netzwerkhandbuch*.

## **Drucken mit einem HDD-Formularoverlay**

Alle Windows-Benutzer können die auf der optionalen Festplatte registrierten Formulardaten verwenden. Gehen Sie folgendermaßen vor, um ein Dokument mit Festplatten-Formulardaten zu drucken:

- 1. Klicken Sie auf die Registerkarte Special (Spezial).
- 2. Aktivieren Sie das Kontrollkästchen Form Overlay (Formularoverlay), und klicken Sie auf die Schaltfläche Overlay Settings (Overlayeinstellungen). Das Dialogfeld Overlay Settings (Overlayeinstellungen) wird angezeigt.
- 3. Wählen Sie im Textfeld Form text (Formulartext) den Eintrag No Form name (Kein Formularname) aus, und klicken Sie dann auf Details. Das Dialogfeld Form Selection (Formularauswahl) wird angezeigt.

#### *Hinweis:*

*Stellen Sie sicher, dass* No Form Name *(Kein Formularname) ausgewählt ist. Wenn ein Formularname ausgewählt ist, wird ein weiteres Dialogfeld angezeigt.*

4. Klicken Sie auf Printer's HDD (Festplatte des Druckers), und geben Sie dann den gespeicherten Formularnamen ein.

#### *Hinweis:*

*Wenn Sie eine Liste mit den registrierten Formulardaten benötigen, klicken Sie auf* Print List *(Liste drucken), um einen Ausdruck zu erstellen, und überprüfen Sie den Formularnamen. Wenn Sie einen Testausdruck der Formulardaten benötigen, geben Sie den Formularnamen ein, und klicken Sie auf die Schaltfläche* 

Print Sample *(Druckmuster).*

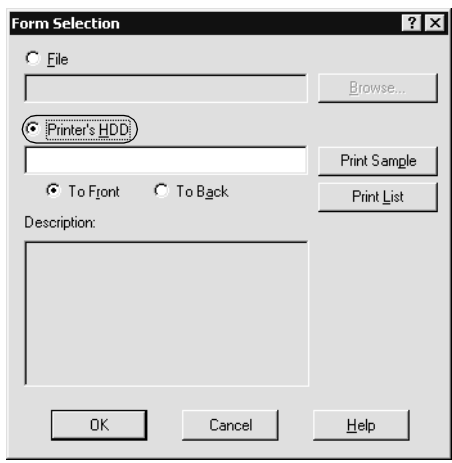

- 5. Wählen Sie To Back (Nach hinten) oder To Front (Nach vorne), um die Formulardaten im Vordergrund oder im Hintergrund des Dokuments zu drucken. Klicken Sie anschließend auf OK, um zum Menü Special (Spezial) zurückzukehren.
- 6. Klicken Sie auf OK, um die Daten zu drucken.

### **Löschen der Formularoverlay-Daten vom Festplattenlaufwerk**

Die Formularoverlay-Daten können nur von einem Netzwerkadministrator, der eines der Betriebssysteme Windows XP, 2000 oder NT 4.0 verwendet, auf der optionalen Festplatte bearbeitet oder gelöscht werden. Weitere Informationen finden Sie im *Netzwerkhandbuch*.
### **Drucken mit der Duplexeinheit**

Beim Duplexdruck mit der optionalen Duplexeinheit werden beide Seiten des Papiers bedruckt. Beim Drucken für die Bindung muss gegebenenfalls der Bundsteg angegeben werden, um die gewünschte Seitenreihenfolge zu gewährleisten.

Als Partner von ENERGY STAR® empfiehlt EPSON die Verwendung der Funktion Duplexdruck. Weitere Informationen über das ENERGY STAR®-Programm finden Sie unter ENERGY STAR®-Kompatibilität.

- 1. Klicken Sie auf die Registerkarte Layout.
- 2. Aktivieren Sie das Kontrollkästchen Duplex. Aktivieren Sie das Optionsfeld Left (Links), Top (Oben) oder Right (Rechts), um die Position für die Bindung anzugeben.

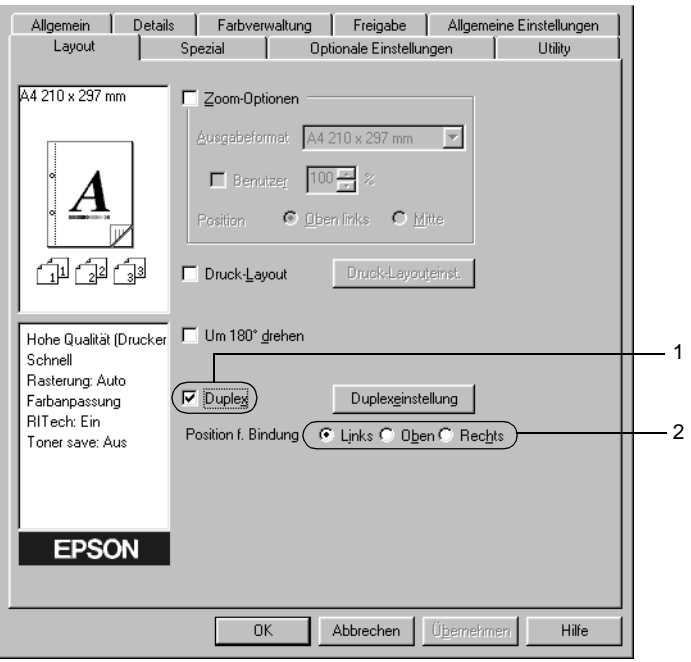

- 3. Klicken Sie auf Duplex Settings (Duplexeinstellung), um das Dialogfeld Duplexeinstellung (Duplexeinstellung) zu öffnen.
- 4. Legen Sie den Rand für die Bindung für die Vorder- und Rückseiten des Papiers fest. Geben Sie anschließend an, ob die Vorder- oder die Rückseite des Papiers als Startseite bedruckt werden soll.

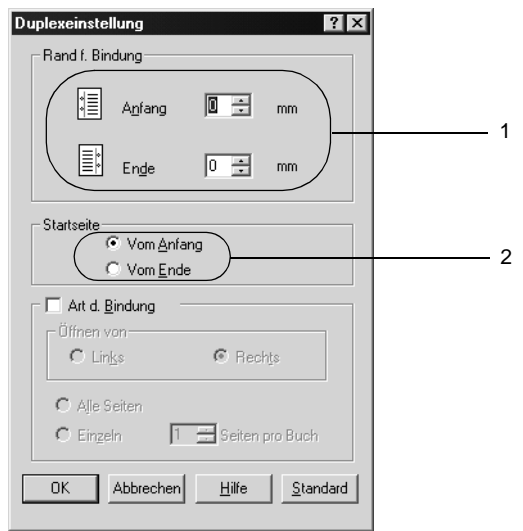

- 5. Wenn der Ausdruck nachträglich als Buch gebunden werden soll, aktivieren Sie das Kontrollkästchen Binding Method (Art d. Bindung) und nehmen die erforderlichen Einstellungen vor. Weitere Informationen über die einzelnen Einstellungen finden Sie in der Onlinehilfe.
- 6. Klicken Sie auf OK, um diese Einstellungen zu übernehmen und zum Menü Layout zurückzukehren.

### **Vornehmen von erweiterten Einstellungen**

Sie können detaillierte Einstellungen, beispielsweise zu Schrift oder Offset, im Dialogfeld Extended Settings (Erweiterte Einstellungen) vornehmen. Zum Öffnen des Dialogfelds klicken Sie auf der Registerkarte Optional Settings (Optionale Einstellungen) auf Extended Settings (Erweiterte Einstellungen).

a. Graphic Mode (Grafikmodus): Geben Sie den Grafikmodus an. Im Modus High Quality (Printer) (Hohe Qualität - Drucker) verwendet der Treiber beim Senden der Daten an den Drucker weitgehend die Sprache ESC/Page (ESC/Seite). Im Modus High Quality (PC) (Hohe Qualität - PC) erfolgt das Rendering auf dem Computer, und der Treiber sendet die Daten anschließend an den Drucker über eine Sprache auf niedriger Ebene.

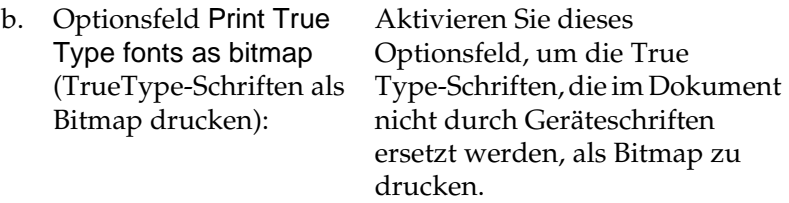

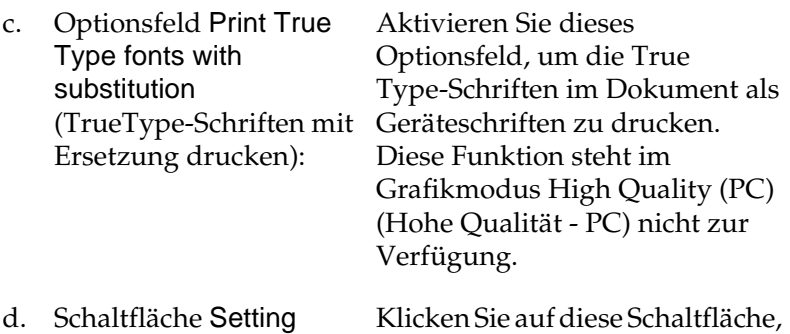

e. Optionsfeld Uses the settings specified on the printer (Verwendet die am Bedienfeld vorgenommenen Einstellungen):

(Einstellungen):

f. Optionsfeld Uses the settings specified on the driver (Verwendet die im Druckertreiber vorgenommenen Einstellungen):

Aktivieren Sie dieses Kontrollkästchen, um die Einstellungen Offset, Skip blank page (Leere Seite überspringen) und Ignore the selected paper size (Ausgewähltes Papierformat ignorieren) zu verwenden, die im Bedienfeld des Druckers vorgenommen wurden.

um das Dialogfeld Font

Print True Type fonts with substitution (TrueType-Schriften

mit Ersetzung drucken) ausgewählt wurde.

Substitution (Schriftersetzung) zu öffnen. Diese Schaltfläche ist verfügbar, wenn das Optionsfeld

Aktivieren Sie dieses Optionsfeld, wenn Sie die Einstellungen für Offset, Skip blank page (Leere Seite überspringen) und Ignore the selected paper size (Ausgewähltes Papierformat ignorieren) des Druckertreibers verwenden möchten.

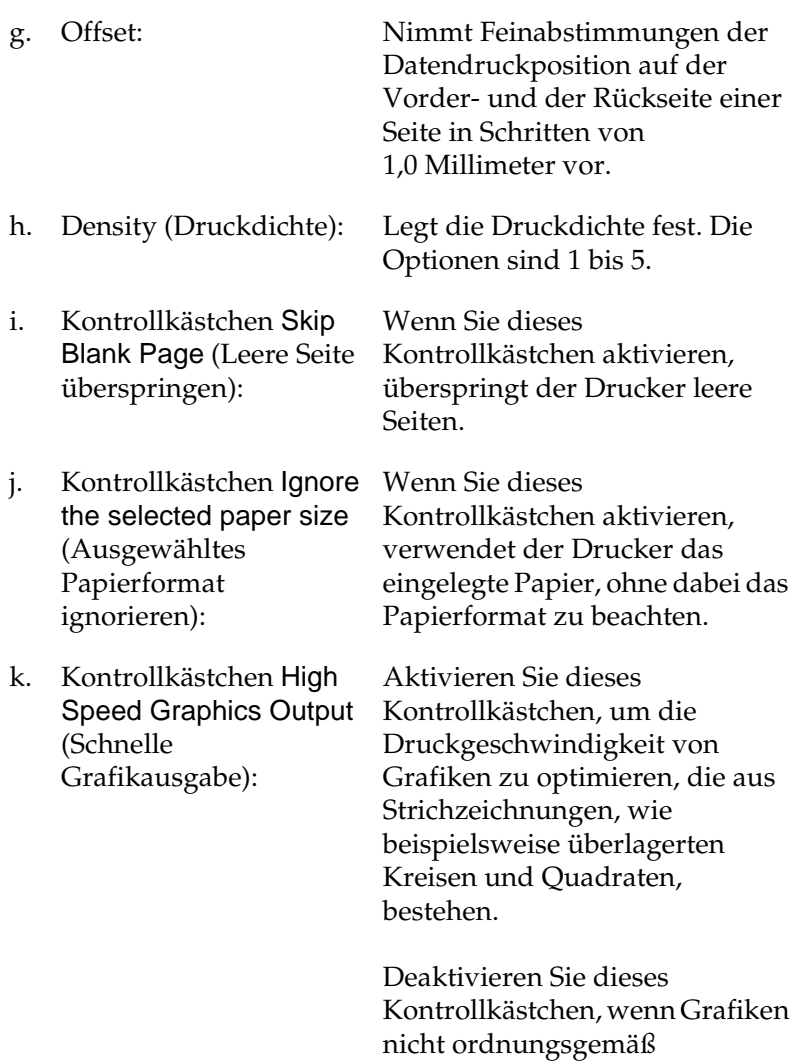

ausgedruckt werden.

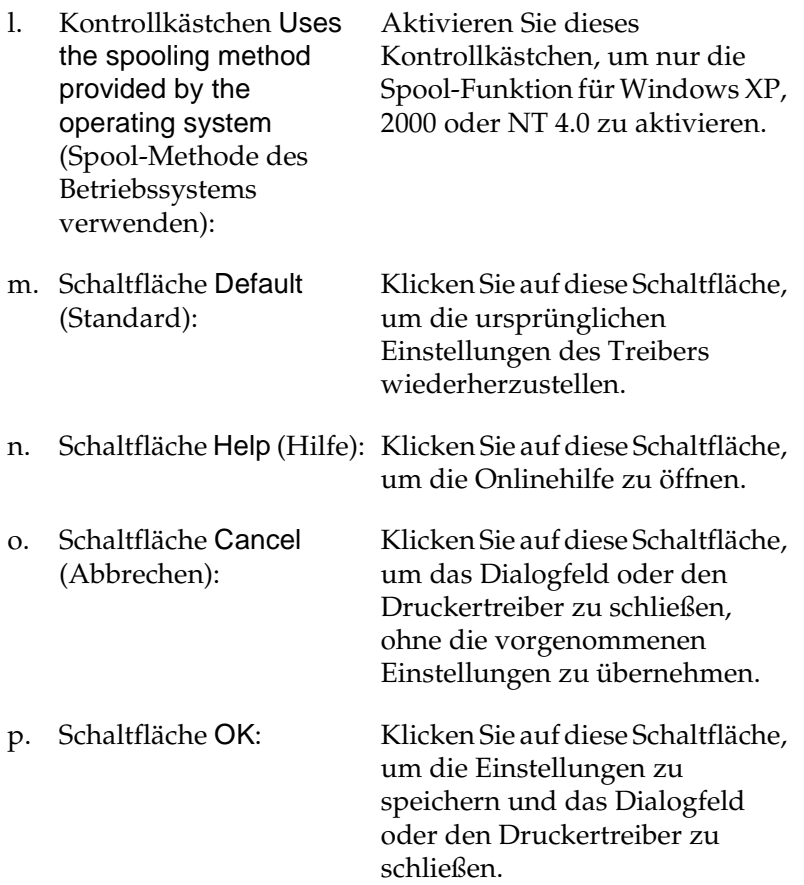

3

### **Vornehmen von erweiterten Einstellungen**

Sie können die installierten Optionsinformationen manuell aktualisieren, wenn Sie an Ihrem Drucker Optionen installiert haben.

- 1. Klicken Sie auf die Registerkarte Optional Settings (Optionale Einstellungen), und wählen Sie Update the Printer Option Info Manually (Infos zu den Druckoptionen manuell aktualisieren) aus.
- 2. Klicken Sie auf Settings (Einstellungen). Das Dialogfeld Optional Settings (Optionale Einstellungen) wird angezeigt.
- 3. Nehmen Sie die Einstellungen für jede installierte Option vor, und klicken Sie auf OK.

# <span id="page-78-0"></span>**Verwenden der Funktion "Reserve Job" (Auftrag speichern)**

Mithilfe der Funktion "Reserve Job" (Auftrag speichern) können Sie Druckaufträge auf der Festplatte des Druckers speichern und später direkt über das Bedienfeld des Druckers drucken. Folgen Sie den Anweisungen dieses Abschnitts, um die Funktion "Reserve Job" (Auftrag speichern) zu verwenden.

#### *Hinweis:*

*Für die Funktion* Reserve Job *(Auftrag speichern) ist die Installation eines optionalen Festplattenlaufwerks im Drucker erforderlich. Prüfen Sie vor dem Verwenden dieser Funktion, ob das Laufwerk ordnungsgemäß vom Druckertreiber erkannt wird.*

In der folgenden Tabelle werden die Optionen der Funktion "Reserve Job" (Auftrag speichern) aufgeführt. Die einzelnen Optionen werden später in diesem Abschnitt genauer beschrieben.

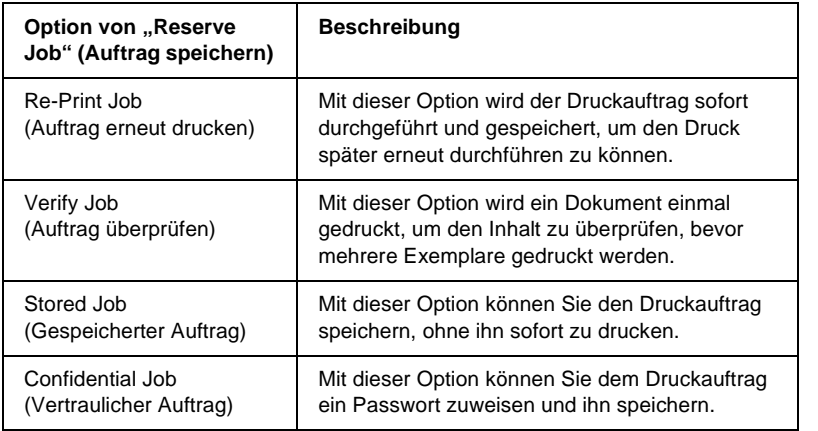

Auf der Festplatte gespeicherte Aufträge werden unterschiedlich verarbeitet. Dies hängt von der jeweils ausgewählten Option von "Reserve Job" (Auftrag speichern) ab. In den folgenden Tabellen erhalten Sie hierzu detaillierte Informationen.

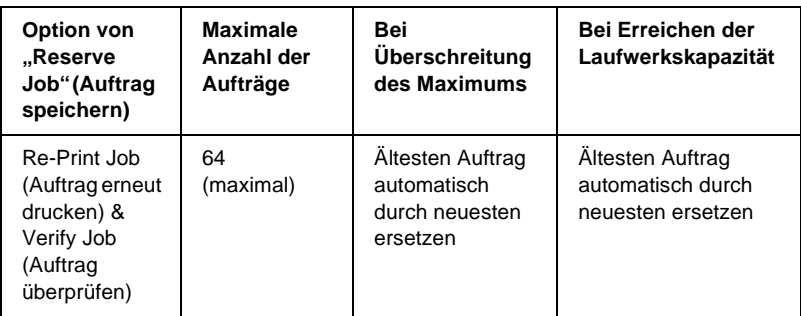

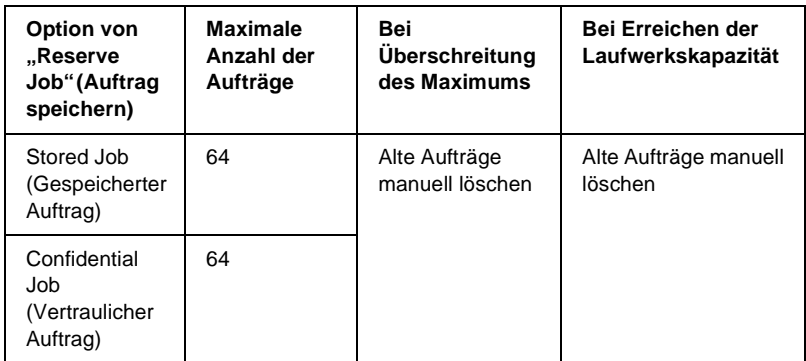

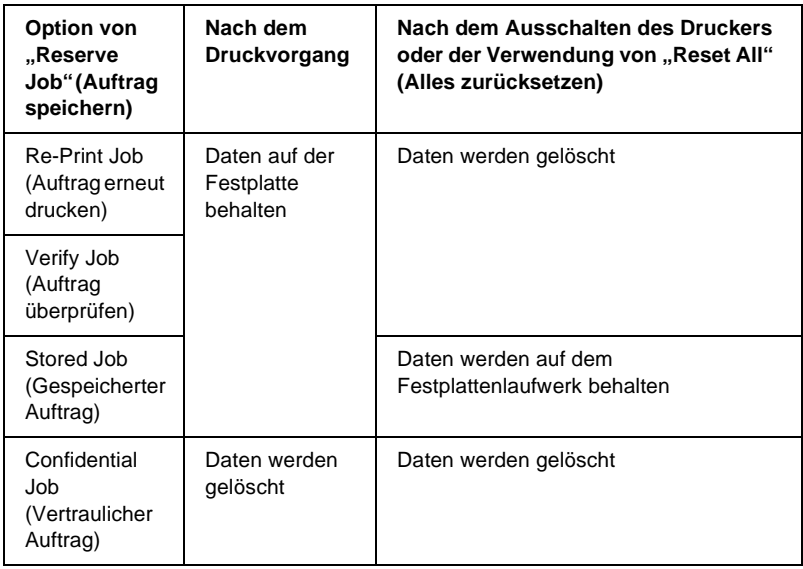

### **Re-Print Job (Auftrag erneut drucken)**

Mit der Option "Re-Print Job" (Auftrag erneut drucken) können Sie einen laufenden Druckauftrag speichern, damit Sie diesen zu einem späteren Zeitpunkt über das Bedienfeld des Druckers erneut ausführen können.

Gehen Sie folgendermaßen vor, um die Option "Re-Print Job" (Auftrag erneut drucken) zu verwenden.

- 1. Klicken Sie auf die Registerkarte Basic Settings (Allgemeine Einstellungen).
- 2. Aktivieren Sie das Kontrollkästchen Zoom To (Benutzer). Legen Sie die Anzahl der zu druckenden Kopien fest, und nehmen Sie alle anderen erforderlichen Einstellungen des Druckertreibers vor.
- 3. Klicken Sie auf die Registerkarte Optional Settings (Optionale Einstellungen) und anschließend auf Reserve Jobs Settings (Einstellungen für "Auftrag speichern"). Das Dialogfeld Reserve Job Settings (Einstellungen für "Auftrag speichern") wird angezeigt.
- 4. Aktivieren Sie das Kontrollkästchen Reserve Job On (Auftrag speichern Ein), und wählen Sie das Optionsfeld Re-Print Job (Auftrag erneut drucken) aus.

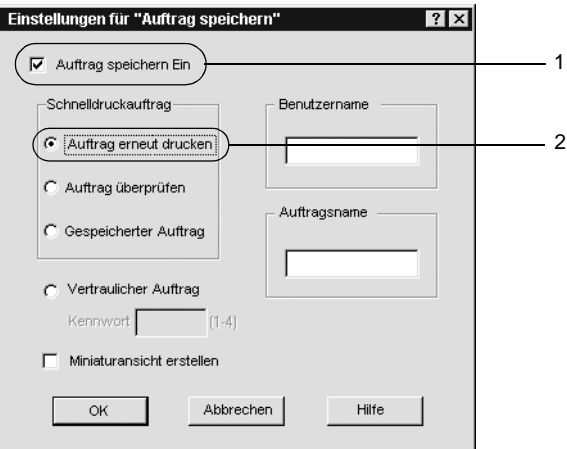

5. Geben Sie einen Benutzernamen und einen Auftragsnamen in die entsprechenden Textfelder ein.

#### *Hinweis:*

*Wenn Sie eine Miniaturansicht der ersten Seite eines Auftrags erstellen möchten, aktivieren Sie das Kontrollkästchen* Create a thumbnail *(Miniaturansicht erstellen). Auf Miniaturansichten kann zugegriffen werden, indem im Webbrowser "http://" gefolgt von der internen IP-Adresse des Druckerservers eingegeben wird.*

6. Klicken Sie auf OK. Der Drucker druckt das Dokument und speichert die Daten des Druckauftrags auf dem Festplattenlaufwerk.

Informationen zum erneuten Drucken oder Löschen dieser Daten über das Bedienfeld des Druckers finden Sie im Abschnitt "Drucken und Löschen von Daten der Funktion "Reserve Job" [\(Auftrag speichern\)" auf Seite 385](#page-397-0).

# **Verify Job (Auftrag überprüfen)**

Mit der Option Verify Job (Auftrag überprüfen) können Sie ein Dokument einmal ausdrucken, um den Inhalt des Ausdrucks zu überprüfen, bevor Sie mehrere Exemplare des Dokuments drucken.

Zum Verwenden der Option "Verify Job" (Auftrag überprüfen) gehen Sie wie folgt vor:

- 1. Klicken Sie auf die Registerkarte Basic Settings (Allgemeine Einstellungen).
- 2. Aktivieren Sie das Kontrollkästchen Collate OK (Im Drucker sortieren). Legen Sie die Anzahl der zu druckenden Kopien fest, und nehmen Sie alle anderen erforderlichen Einstellungen des Druckertreibers vor.
- 3. Klicken Sie auf die Registerkarte Optional Settings (Optionale Einstellungen) und anschließend auf Reserve Jobs Settings (Einstellungen für "Auftrag speichern"). Das Dialogfeld Reserve Job Settings (Einstellungen für "Auftrag speichern") wird angezeigt.
- 4. Aktivieren Sie das Kontrollkästchen Reserve Job On (Auftrag speichern Ein), und klicken Sie auf Verify Job (Auftrag überprüfen).

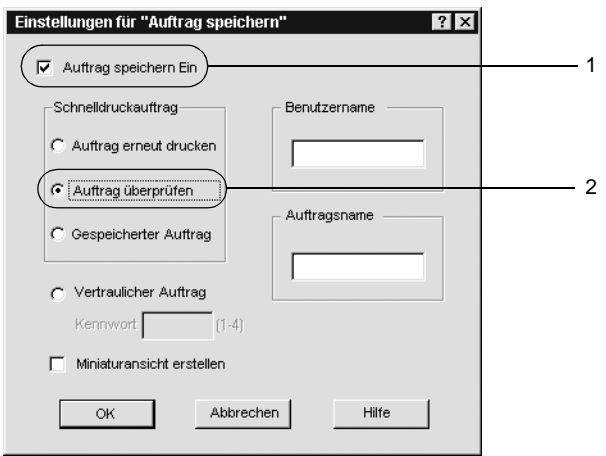

5. Geben Sie einen Benutzernamen und einen Auftragsnamen in die entsprechenden Textfelder ein.

#### *Hinweis:*

*Wenn Sie eine Miniaturansicht der ersten Seite eines Auftrags erstellen möchten, aktivieren Sie das Kontrollkästchen* Create a thumbnail *(Miniaturansicht erstellen). Auf Miniaturansichten kann zugegriffen werden, indem im Webbrowser "http://" gefolgt von der internen IP-Adresse des Druckerservers eingegeben wird.*

6. Klicken Sie auf OK. Der Drucker druckt ein Exemplar des Dokuments und speichert die Druckdaten mit den Informationen zur Anzahl der verbleibenden Exemplare auf dem Festplattenlaufwerk.

Nachdem Sie sich den Ausdruck angesehen haben, können Sie die übrigen Exemplare drucken oder diese Daten über das Bedienfeld des Druckers löschen. Weitere Anweisungen hierzu finden Sie unter "Drucken und Löschen von Daten der Funktion ["Reserve Job" \(Auftrag speichern\)" auf Seite 385.](#page-397-0)

### **Stored Job (Gespeicherter Auftrag)**

Die Option "Stored Job" (Gespeicherter Auftrag) ist zum Speichern von Dokumenten sinnvoll, die Sie regelmäßig drucken, wie beispielsweise Rechnungen. Die gespeicherten Daten verbleiben dabei auf dem Festplattenlaufwerk, auch wenn Sie den Drucker ausschalten oder die Funktion Reset All (Alles zurücksetzen) verwenden.

Gehen Sie folgendermaßen vor, um Druckdaten mithilfe der Option "Stored Job" (Gespeicherter Auftrag) zu speichern.

- 1. Klicken Sie auf die Registerkarte Basic Settings (Allgemeine Einstellungen).
- 2. Aktivieren Sie das Kontrollkästchen Collate OK (Im Drucker sortieren). Legen Sie die Anzahl der zu druckenden Kopien fest, und nehmen Sie alle anderen erforderlichen Einstellungen des Druckertreibers vor.
- 3. Klicken Sie auf die Registerkarte Optional Settings (Optionale Einstellungen) und anschließend auf Reserve Jobs Settings (Einstellungen für "Auftrag speichern"). Das Dialogfeld Reserve Job Settings (Einstellungen für "Auftrag speichern") wird angezeigt.

4. Aktivieren Sie das Kontrollkästchen Reserve Job On (Auftrag speichern Ein) und das Optionsfeld Stored Job (Gespeicherter Auftrag).

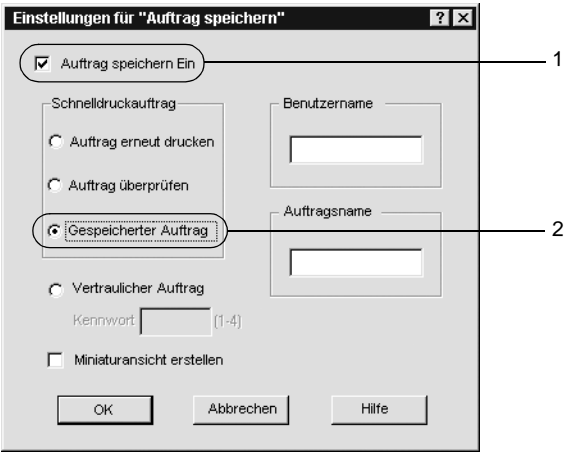

5. Geben Sie einen Benutzernamen und einen Auftragsnamen in die entsprechenden Textfelder ein.

#### *Hinweis:*

*Wenn Sie eine Miniaturansicht der ersten Seite eines Auftrags erstellen möchten, aktivieren Sie das Kontrollkästchen* Create a thumbnail *(Miniaturansicht erstellen). Auf Miniaturansichten kann zugegriffen werden, indem im Webbrowser "http://" gefolgt von der internen IP-Adresse des Druckerservers eingegeben wird.*

6. Klicken Sie auf OK. Der Drucker speichert die Druckdaten auf dem Festplattenlaufwerk.

Weitere Informationen zum Drucken oder Löschen dieser Daten über das Bedienfeld finden Sie unter "Drucken und Löschen von Daten der Funktion "Reserve Job" (Auftrag speichern)" auf [Seite 385](#page-397-0).

### **Confidential Job (Vertraulicher Auftrag)**

Mit der Option "Confidential Job" (Vertraulicher Auftrag) können Sie den auf dem Festplattenlaufwerk gespeicherten Druckaufträgen Kennwörter zuweisen.

Zum Speichern von Druckdaten mit der Option "Confidential Job" (Vertraulicher Auftrag) gehen Sie wie folgt vor.

- 1. Nehmen Sie die Druckertreibereinstellungen entsprechend dem zu druckenden Dokument vor.
- 2. Klicken Sie auf die Registerkarte Optional Settings (Optionale Einstellungen) und anschließend auf die Schaltfläche Reserve Jobs Settings (Einstellungen zum Speichern von Druckaufträgen). Das Dialogfeld Reserve Jobs Settings (Einstellungen für "Auftrag speichern") wird angezeigt.
- 3. Aktivieren Sie das Kontrollkästchen Reserve Job On (Auftrag speichern Ein) und das Optionsfeld Confidential Job (Vertraulicher Auftrag).

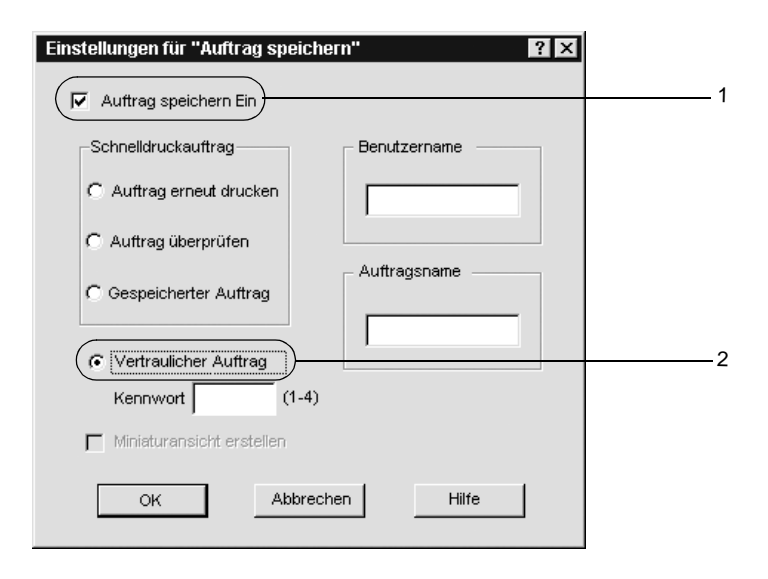

- 4. Geben Sie einen Benutzernamen und einen Auftragsnamen in die entsprechenden Textfelder ein.
- 5. Legen Sie das Passwort für den Auftrag durch Eingabe einer 4-stelligen Zahl im Textfeld Password (Kennwort) fest.

#### *Hinweis:*

- ❏ *Kennwörter müssen immer aus vier Stellen bestehen.*
- ❏ *Lediglich die Ziffern 1 bis 4 können für Kennwörter verwendet werden.*
- ❏ *Bewahren Sie Kennwörter an einem sicheren Ort auf. Sie müssen zum Drucken eines vertraulichen Auftrags das korrekte Kennwort eingeben.*
- 6. Klicken Sie auf OK. Der Drucker speichert den Druckauftrag auf dem Festplattenlaufwerk.

Weitere Informationen zum Drucken oder Löschen dieser Daten über das Bedienfeld finden Sie unter "Drucken und Löschen von Daten der Funktion "Reserve Job" (Auftrag speichern)" auf [Seite 385](#page-397-0).

### **Überwachen des Druckers mit EPSON Status Monitor 3**

### **Informationen zu EPSON Status Monitor 3**

EPSON Status Monitor 3 ist ein Utility, das den Drucker überwacht und Informationen zum Druckerstatus liefert. Sie können mit dem Utility beispielsweise überprüfen, wie viel Toner noch verfügbar ist. Wenn ein Druckfehler auftritt, zeigt EPSON Status Monitor 3 eine Meldung an, die den Fehler beschreibt. Sie können EPSON Status Monitor 3 aus dem Druckertreiber heraus aufrufen. Weitere Informationen hierzu finden Sie im folgenden Abschnitt.

#### *Hinweis für Benutzer von Windows XP:*

- ❏ *Gemeinsam genutzte LPR-Verbindungen in Windows XP und gemeinsam genutzte Standard-TCP/IP-Verbindungen in Windows XP mit Windows-Clients unterstützen die Funktion "Job Management" (Auftragsverwaltung) nicht.*
- ❏ *EPSON Status Monitor 3 steht nicht zur Verfügung, wenn über eine Remote-Desktop-Verbindung gedruckt wird.*

#### *Hinweis für Netware-Benutzer:*

*Zum Überwachen von NetWare-Druckern muss ein Novell-Client verwendet werden, der für Ihr Betriebssystem geeignet ist. Die im Folgenden aufgeführten Versionen sind miteinander kompatibel.*

- ❏ *Windows Me/98/95: Novell Client 3.3.2 für Windows 95/98*
- ❏ *Windows XP, 2000 oder NT 4.0: Novell Client 4.83+SP1 für Windows NT/2000/XP*

#### *Hinweis für Benutzer von Windows 95:*

*Netzwerkdrucker können nicht mit EPSON Status Monitor 3 überwacht werden.*

### **Installation von EPSON Status Monitor 3**

Gehen Sie folgendermaßen vor, um EPSON Status Monitor 3 zu installieren:

- 1. Stellen Sie sicher, dass der Drucker ausgeschaltet ist und Windows ausgeführt wird.
- 2. Legen Sie die CD-ROM mit der Druckersoftware in das CD-ROM-Laufwerk ein.

# 3

#### *Hinweis:*

- ❏ *Wenn das Fenster zur Auswahl der Sprache angezeigt wird, wählen Sie Ihr Land aus.*
- ❏ *Wenn das Fenster des EPSON-Installationsprogramms nicht automatisch angezeigt wird, doppelklicken Sie auf das Symbol*  My Computer *(Arbeitsplatz), klicken mit der rechten Maustaste auf das Symbol der CD-ROM und klicken im daraufhin eingeblendeten Menü auf* OPEN *(Öffnen). Doppelklicken Sie anschließend auf die Datei* Epsetup.exe*.*
- 3. Klicken Sie auf Continue (Weiter). Wenn der Software-Lizenzvertrag angezeigt wird, lesen Sie die Erklärung und klicken auf Agree (Annehmen).
- 4. Klicken Sie im angezeigten Dialogfeld auf Install Software (Software installieren).

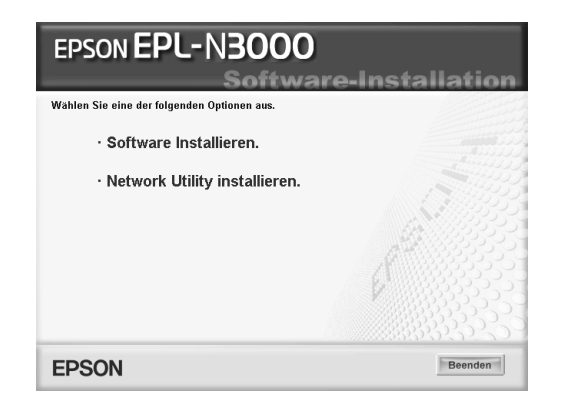

5. Klicken Sie auf Custom (Benutzerdefiniert).

6. Aktivieren Sie das Kontrollkästchen EPSON Status Monitor 3, und klicken Sie auf Install (Installieren).

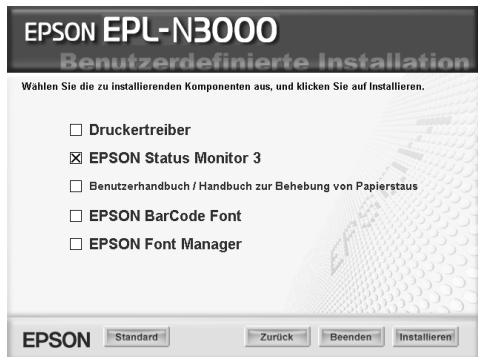

7. Prüfen Sie, ob im angezeigten Dialogfeld das Symbol Ihres Druckers ausgewählt ist, und klicken Sie auf OK. Folgen Sie anschließend den Anweisungen am Bildschirm.

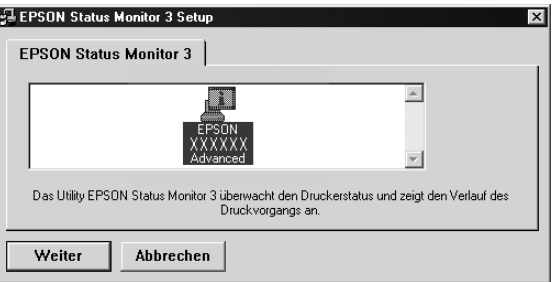

8. Klicken Sie auf OK, wenn die Installation abgeschlossen ist.

### <span id="page-91-0"></span>**Aufrufen von EPSON Status Monitor 3**

Zum Aufrufen von EPSON Status Monitor 3 starten Sie die Druckersoftware, klicken auf die Registerkarte Utility und anschließend auf die Schaltfläche EPSON Status Monitor 3.

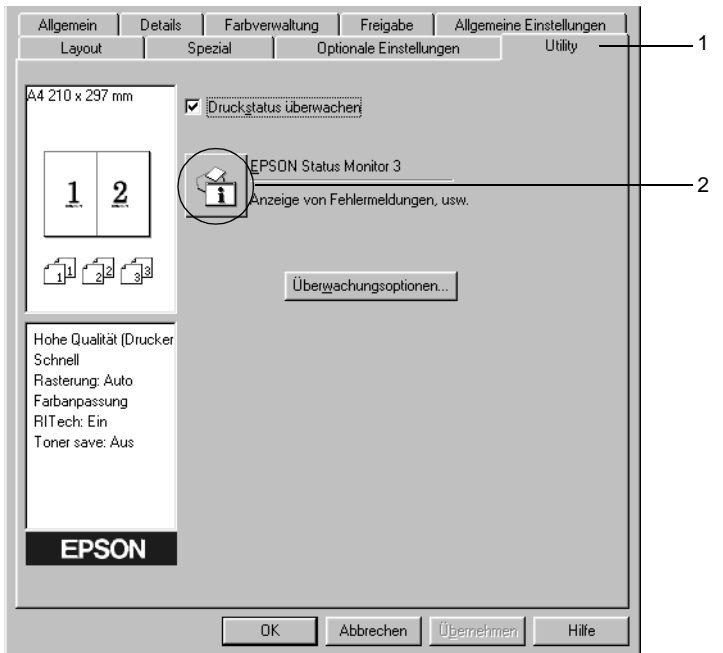

### **Informationen zum Druckerstatus**

Im Dialogfeld von EPSON Status Monitor 3 erhalten Sie Informationen zum Druckerstatus und zu den Verbrauchsmaterialien.

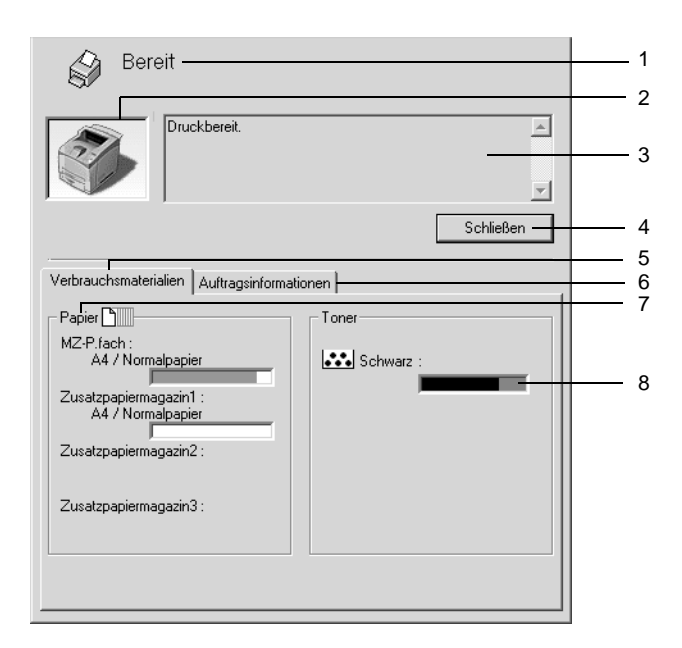

#### *Hinweis:*

*Das Bildschirmabbild kann je nach Drucker unterschiedlich aussehen.*

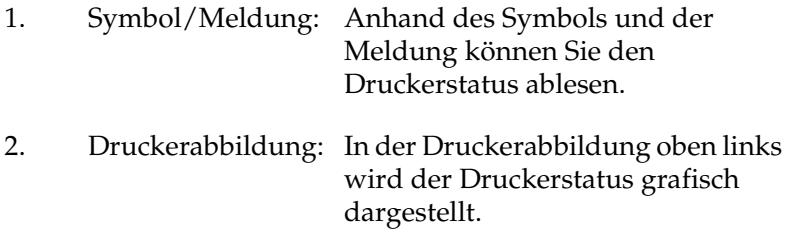

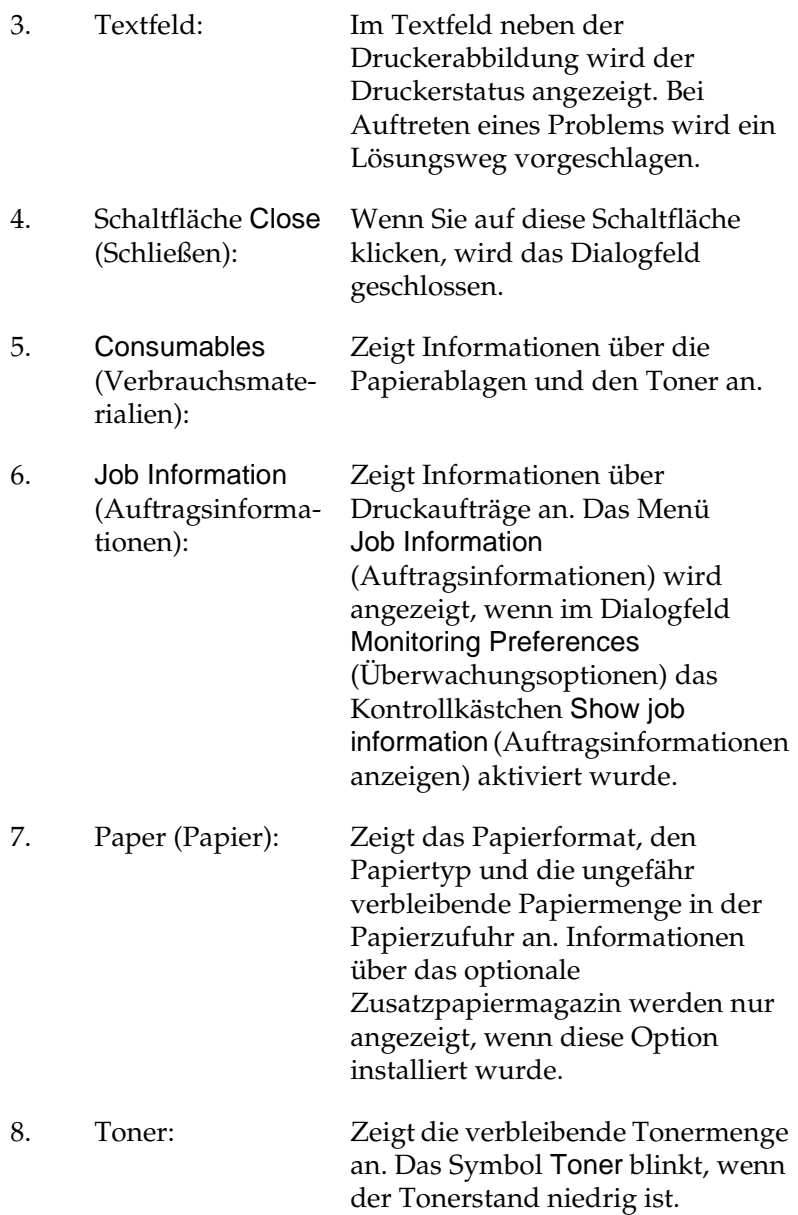

# <span id="page-94-0"></span>**Festlegen von Überwachungsoptionen**

Um bestimmte Überwachungsoptionen einzustellen, klicken Sie auf der Registerkarte Utility des Druckertreibers auf die Schaltfläche Monitoring Preferences (Überwachungsoptionen). Das Dialogfeld Monitoring Preferences (Überwachungsoptionen) wird angezeigt.

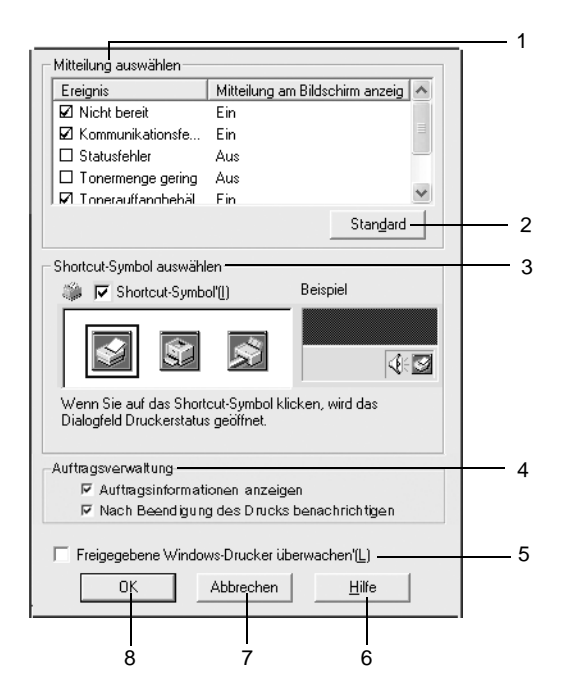

In diesem Dialogfeld sind die folgenden Bedienelemente verfügbar:

1. Select Notification (Mitteilung auswählen):

Verwenden Sie die Kontrollkästchen in diesem Auswahlbereich, um festzulegen, zu welchen Fehlerarten Meldungen angezeigt werden sollen.

- 2. Schaltfläche Default (Standard):
- 3. Select Shortcut Icon (Shortcut-Symbol auswählen):

Stellt die Standardeinstellungen wieder her.

Aktivieren Sie zur Verwendung des Shortcut-Symbols das Kontrollkästchen Shortcut Icon (Shortcut-Symbol), und wählen Sie ein Symbol aus. Das ausgewählte Symbol wird rechts in der Taskleiste angezeigt. Sobald das Shortcut-Symbol in der Taskleiste angezeigt wird, können Sie darauf doppelklicken, um das Dialogfeld EPSON Status Monitor 3 aufzurufen. Sie können auch mit der rechten Maustaste auf das Shortcut-Symbol klicken und im Kontextmenü den Befehl Monitoring Preferences (Überwachungsoptionen) auswählen, um das Dialogfeld Monitoring Preferences (Überwachungsoptionen) aufzurufen, oder über den Befehl EPSON EPL-N3000 Advanced das Dialogfeld EPSON Status Monitor 3 öffnen.

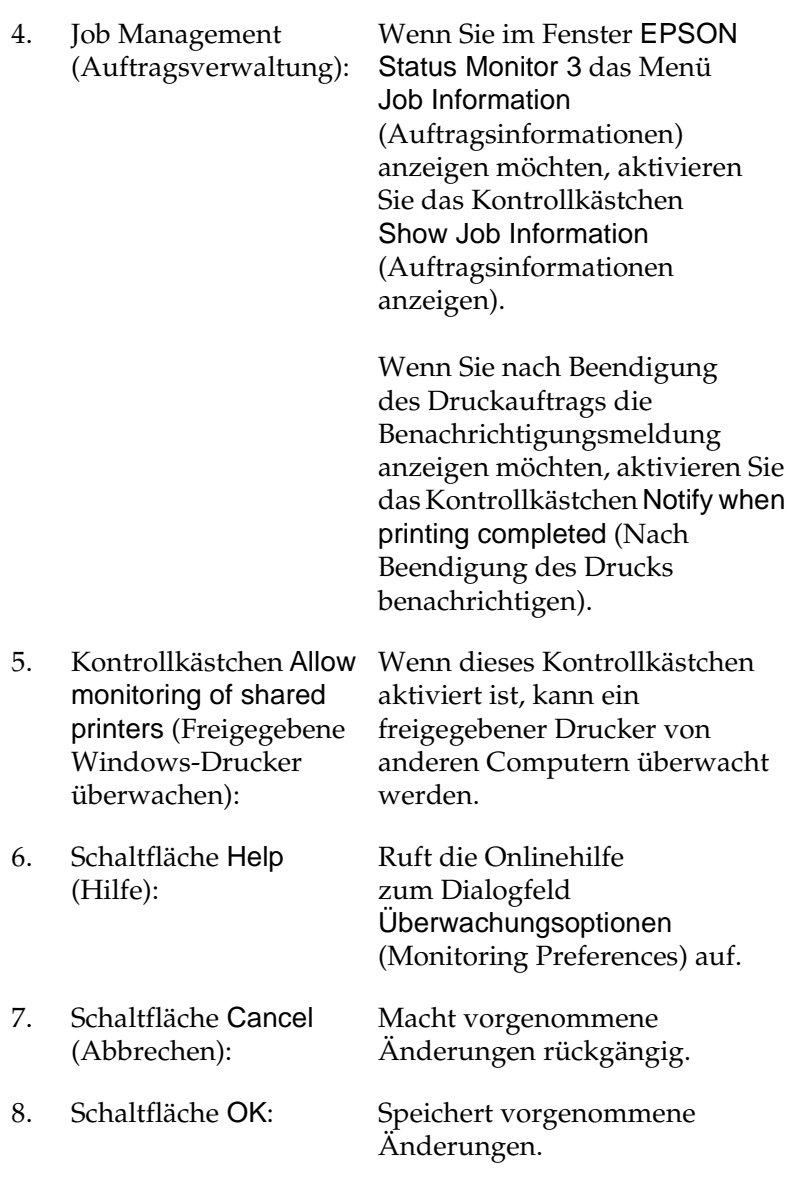

3

### **Meldungsfenster**

Im Meldungsfenster wird angezeigt, welche Fehlerart aufgetreten ist, und wie der Fehler möglicherweise behoben werden kann. Das Fenster wird automatisch geschlossen, sobald das Problem behoben ist.

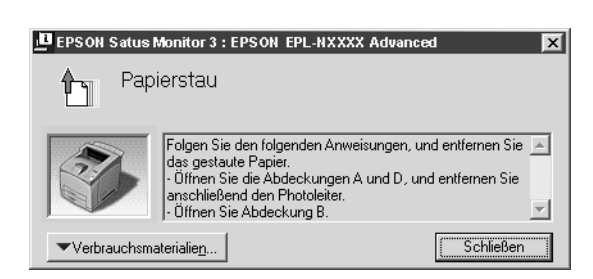

Im Dialogfeld Monitoring Preferences (Überwachungsoptionen) können Sie Einstellungen für die Benachrichtigung vornehmen. Sie können dort festlegen, wann dieses Fenster angezeigt werden soll.

Wenn Sie sich Informationen zu den Verbrauchsmaterialien des Druckers anzeigen lassen möchten, klicken Sie auf die Schaltfläche EPSON Status Monitor 3. Nachdem Sie auf diese Schaltfläche geklickt haben, wird das Meldungsfenster nicht ausgeblendet, auch wenn ein Problem behoben wurde. Klicken Sie auf Close (Schließen), um das Fenster zu schließen.

### **Verwenden der Funktion Job Management (Auftragsverwaltung)**

Sie können im Dialogfeld EPSON Status Monitor 3 auf der Registerkarte Job Information (Auftragsinformationen) Informationen über die Druckaufträge abrufen.

Zum Anzeigen der Registerkarte Job Information (Auftragsinformationen) aktivieren Sie im Dialogfeld Monitoring Preferences (Überwachungsoptionen) das Kontrollkästchen Show job information (Auftragsinformationen anzeigen). (Weitere Informationen hierzu finden Sie unter "Festlegen von [Überwachungsoptionen" auf Seite 82](#page-94-0)). Klicken Sie dann im Dialogfeld EPSON Status Monitor 3 auf die Registerkarte Job Information (Auftragsinformationen).

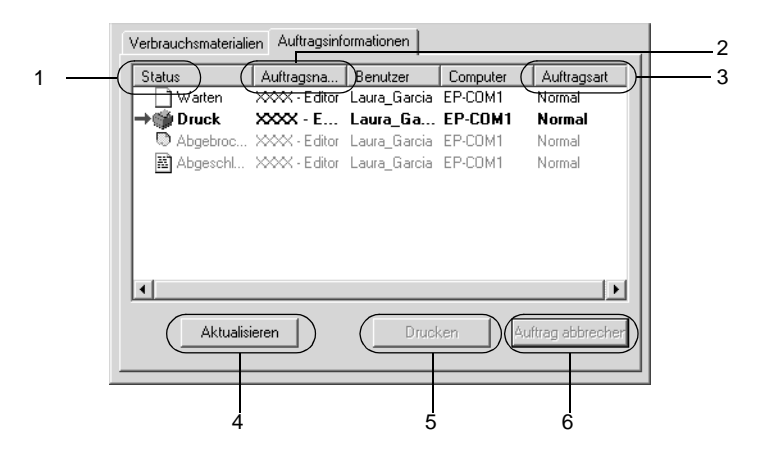

1. Status:

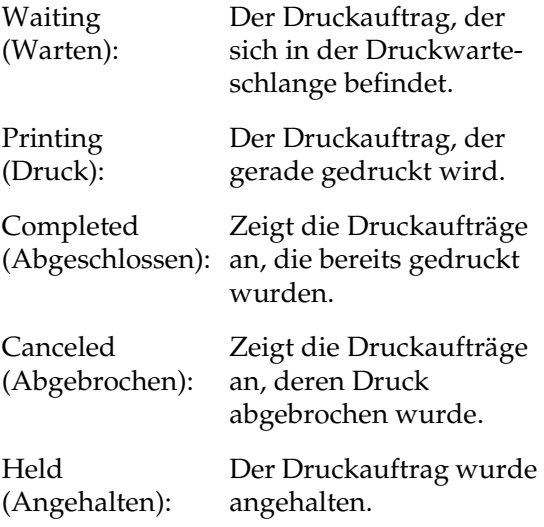

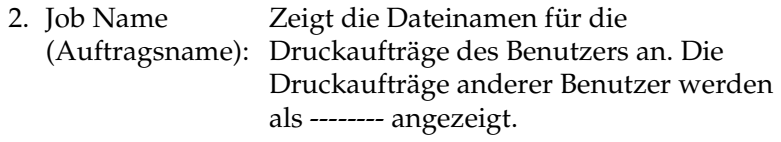

- 3. Job Type (Auftragstyp): Zeigt den Auftragstyp an. Bei Verwendung der Funktion Reserve job (Auftrag speichern) werden die Aufträge als Stored (Gespeichert), Verify (Überprüfen), Re-Print (Erneut drucken) und Confidential (Vertraulich) angezeigt. Informationen über die Funktion "Reserve Job" (Auftrag speichern) finden Sie unter "Verwenden der Funktion "Reserve Job" (Auftrag [speichern\)" auf Seite 66.](#page-78-0) 4. Schaltfläche Refresh (Aktualisieren): Durch Klicken auf diese Schaltfläche werden die Informationen auf dieser Registerkarte aktualisiert. 5. Schaltfläche Print (Drucken): Zeigt das Dialogfeld an, um die gespoolten und angehaltenen Aufträge zu drucken.
- 6. Schaltfläche Cancel Job (Auftrag abbrechen): Wenn Sie einen Druckauftrag markieren und auf diese Schaltfläche klicken, wird der ausgewählte Druckauftrag abgebrochen.

#### **Erneutes Drucken der Druckaufträge**

Sie können einen gespoolten Auftrag drucken, indem Sie in EPSON Status Monitor 3 auf die Schaltfläche Drucken klicken. Gehen Sie folgendermaßen vor, um den Auftrag erneut zu drucken.

#### *Hinweis:*

*In folgenden Fällen können Sie Ihre Aufträge nicht erneut drucken.*

- ❏ *Der Status des Auftrags lautet nicht* Angehalten*.*
- ❏ *Der Auftrag wurde nicht von Ihnen übermittelt.*
- ❏ *Es wurden mehrere Aufträge ausgewählt.*
- 1. Rufen Sie EPSON Status Monitor 3 auf. Weitere Informationen dazu finden Sie unter "Aufrufen von EPSON [Status Monitor 3" auf Seite 79.](#page-91-0)
- 2. Klicken Sie auf die Registerkarte Job Information (Auftragsinformationen).
- 3. Wählen Sie den Auftrag aus, der erneut gedruckt werden soll.
- 4. Klicken Sie auf die Schaltfläche Print (Drucken). Das folgende Dialogfeld wird angezeigt.

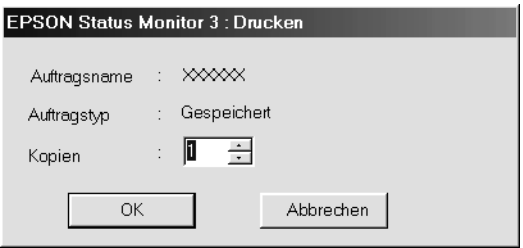

- 5. Bestätigen Sie auf dem Bildschirm den Auftragsnamen, und wählen Sie die Anzahl der Kopien von 1 bis 999 aus.
- 6. Klicken Sie auf OK, um den Auftrag erneut zu drucken.

#### **Unterstützung von Verbindungen für die Funktion Job Management (Auftragsverwaltung)**

Die Funktion Job Management (Auftragsverwaltung) steht zur Verfügung, wenn die folgenden Verbindungen verwendet werden:

- ❏ EPSON Net Direct Print TCP/IP-Verbindung (in Windows Me, 98, 95 und XP, 2000 oder NT 4.0)
- ❏ LPR-Verbindungen (in Windows XP, 2000 und NT 4.0)
- ❏ Standard-TCP/IP-Verbindungen (in Windows XP und 2000)
- ❏ Gemeinsam genutzte LPR-Verbindungen in Windows 2000 und NT 4.0 sowie gemeinsam genutzte Standard-TCP/IP-Verbindungen in Windows 2000 mit Clients von Windows XP, Me, 98, 95, 2000 und NT 4.0.

#### *Hinweis:*

*In den folgenden Fällen können Sie diese Funktion nicht verwenden:*

- ❏ *Bei Verwendung einer optionalen Ethernet-Schnittstellenkarte, die die Funktion* Job Management *(Auftragsverwaltung) nicht unterstützt.*
- ❏ *Wenn die NetWare-Verbindungen die Funktion* Job Management *(Auftragsverwaltung) nicht unterstützen.*
- ❏ *Wenn die Druckaufträge von NetWare und NetBEUI im Menü* Job Management *(Auftragsverwaltung) als* Unknown *(Unbekannt) angezeigt werden.*
- ❏ *Wenn das Benutzerkonto, das zum Anmelden bei einem Client verwendet wird, sich von dem Benutzerkonto unterscheidet, das für die Herstellung der Verbindung zum Server verwendet wird, steht die Funktion* Job Management *(Auftragsverwaltung) nicht zur Verfügung.*

#### **Einstellung zur Benachrichtigung nach Beendigung des Drucks**

Wenn das Kontrollkästchen Notify when printing completed (Nach Beendigung des Drucks benachrichtigen) aktiviert wurde, kann die gleichnamige Funktion verwendet werden.

Um diese Funktion zu verwenden, klicken Sie im Dialogfeld EPSON Status Monitor 3 im Menü Job Information (Auftragsinformationen) in der Liste der Druckaufträge auf den entsprechenden Druckauftrag. Wenn der Auftrag abgeschlossen wird, wird das Dialogfeld Notify when printing completed (Nach Beendigung des Drucks benachrichtigen) angezeigt.

#### *Hinweis:*

*Wenn Sie den Zielauftrag abgebrochen haben, wird das Dialogfeld*  Notify when printing completed *(Nach Beendigung des Drucks benachrichtigen) nicht angezeigt.*

# **Anhalten der Überwachung**

Wenn Sie den Drucker nicht überwachen müssen, können Sie die Überwachung des Druckstatus beenden. Deaktivieren Sie dazu auf der Registerkarte Utility des Druckertreibers das Kontrollkästchen Monitor the Printing Status (Druckstatus überwachen).

#### *Hinweis:*

- ❏ *Das Kontrollkästchen* Monitor the Printing Status *(Druckstatus überwachen) wird unter Windows NT 4.0 auf der Registerkarte*  Utility *der Standard-Dokumenteinstellungen oder unter Windows XP/2000 auf der Registerkarte* Utility *der Druckeinstellungen angezeigt.*
- ❏ *Sie können den Druckerstatus überprüfen, indem Sie auf der Registerkarte* Utility *des Druckertreibers auf das Symbol* EPSON Status Monitor 3 *klicken.*

### **Auswählen der zu überwachenden Drucker**

Sie können mit dem Utility Monitored Printers (Überwachte Drucker) den Druckertyp ändern, den EPSON Status Monitor 3 überwacht. Wenn Sie EPSON Status Monitor 3 installieren, wird dieses Utility automatisch mit installiert. In der Regel ist es nicht erforderlich, ein Setup zu ändern.

- 1. Klicken Sie auf Start, zeigen Sie auf Programs (Programme) und dann auf EPSON Printers (EPSON-Drucker). Klicken Sie anschließend auf Monitored printers (Überwachte Drucker).
- 2. Deaktivieren Sie die Kontrollkästchen für die Drucker, die nicht überwacht werden sollen.

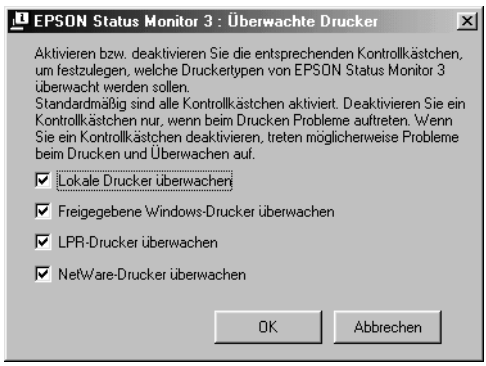

3. Klicken Sie auf OK, um die Einstellungen zu übernehmen.

## **Einrichten der USB-Schnittstelle**

Die integrierte USB-Schnittstelle Ihres Druckers ist mit den Microsoft Plug & Play (PnP)-USB-Spezifikationen kompatibel.

#### *Hinweis:*

*Die USB-Schnittstelle wird nur von Computern mit USB-Anschluss unterstützt, auf denen Windows Me, 98, XP und 2000 ausgeführt wird.*

- 1. Klicken Sie auf Start, zeigen Sie auf Settings (Einstellungen), und klicken Sie dann auf Printers (Drucker). Klicken Sie unter Windows XP auf Start und anschließend auf Printers and Faxes (Drucker und Faxgeräte).
- 2. Klicken Sie mit der rechten Maustaste auf das Symbol EPSONEPL-N3000 Advanced, und wählen Sie im Kontextmenü die Option Properties (Eigenschaften) aus.
- 3. Klicken Sie auf die Registerkarte Details. Wenn Sie unter Windows XP oder 2000 arbeiten, klicken Sie auf die Registerkarte Ports (Anschlüsse).

4. Klicken Sie in der Dropdown-Liste Print to the following port (Anschluss für die Druckausgabe) auf den entsprechenden USB-Anschluss. Wählen Sie unter Windows Me oder 98 den Eintrag EPUSB1: (EPSON EPL-N3000) aus. Unter Windows XP oder 2000 wählen Sie im Menü Ports (Anschlüsse) in der entsprechenden Liste die Option USB001 aus.

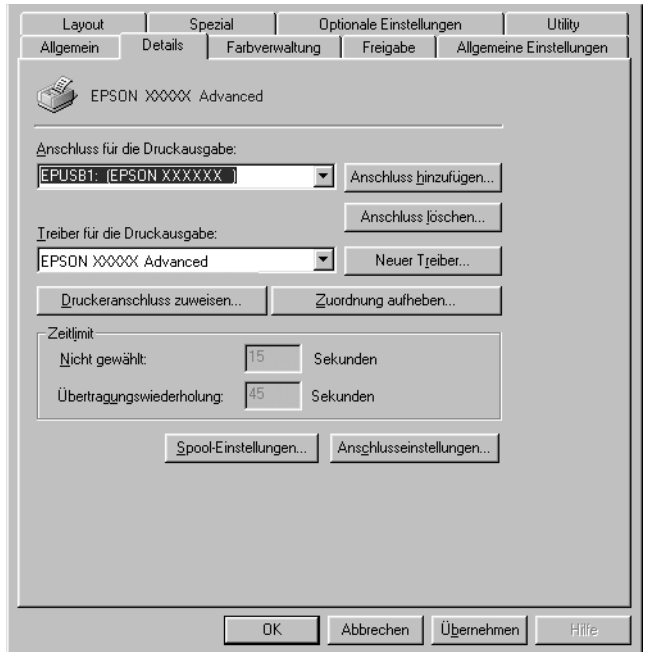

#### *Hinweis:*

*Dieses Fenster bezieht sich auf Windows 98.*

5. Klicken Sie auf die Schaltfläche OK, um die Einstellung zu speichern.

# **Abbrechen des Druckvorgangs**

Wenn der Ausdruck nicht Ihren Erwartungen entspricht oder nur aus inkorrekten Zeichen oder Bildern besteht, müssen Sie den Druck möglicherweise abbrechen. Wenn das Druckersymbol in der Taskleiste angezeigt wird, können Sie den Druckauftrag vom Computer aus abbrechen, da die Übertragung der Daten noch nicht abgeschlossen ist. Gehen Sie folgendermaßen vor, um den Druck abzubrechen.

Doppelklicken Sie in der Taskleiste auf das Druckersymbol. Wählen Sie in der Liste die Aufgabe aus, und klicken Sie anschließend im Menü Document (Dokument) auf Cancel (Abbrechen).

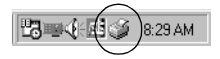

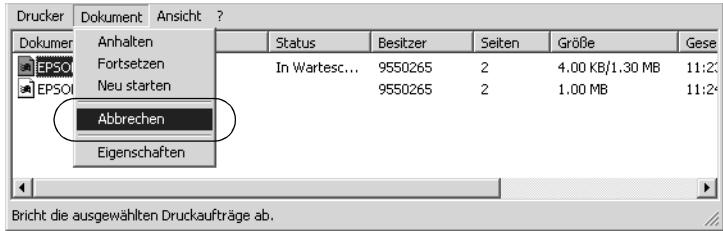

Wenn die Druckdaten an den Drucker teilweise übermittelt wurden, leuchtet die (grüne) Betriebsanzeige, nachdem die letzte Seite der Daten ausgegeben wurde.

Der aktuelle Auftrag wird abgebrochen.

Wenn die Übertragung der Druckdaten noch nicht angefangen hat, können Sie den kompletten Druckauftrag abbrechen.

#### *Hinweis:*

- ❏ *Sie können auch den aktuellen Druckauftrag, der vom Drucker gesendet wurde, abbrechen, indem Sie am Bedienfeld des Druckers die Taste* + *Cancel Job (Job löschen) drücken. Achten Sie beim Abbrechen des Druckauftrags darauf, keine Druckaufträge anderer Benutzer zu löschen.*
- ❏ *Zum Löschen von allen Daten aus dem Druckerspeicher halten Sie am Bedienfeld des Druckers die Taste* + *Auftrag löschen ungefähr zwei Sekunden lang gedrückt.*

# **Deinstallieren der Druckersoftware**

Falls Sie den Druckertreiber erneut installieren oder aktualisieren möchten, deinstallieren Sie den bereits installierten Druckertreiber.

### **Deinstallation des Druckertreibers**

- 1. Schließen Sie alle Anwendungen.
- 2. Klicken Sie auf Start, zeigen Sie mit dem Mauszeiger auf Settings (Einstellungen), und klicken Sie auf Control Panel (Systemsteuerung).
- 3. Doppelklicken Sie auf das Symbol Add/Remove Programs (Software).

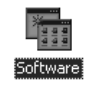

3
4. Wählen Sie den Eintrag EPSON-Druckersoftware, und klicken Sie auf Add/Remove (Hinzufügen/Entfernen).

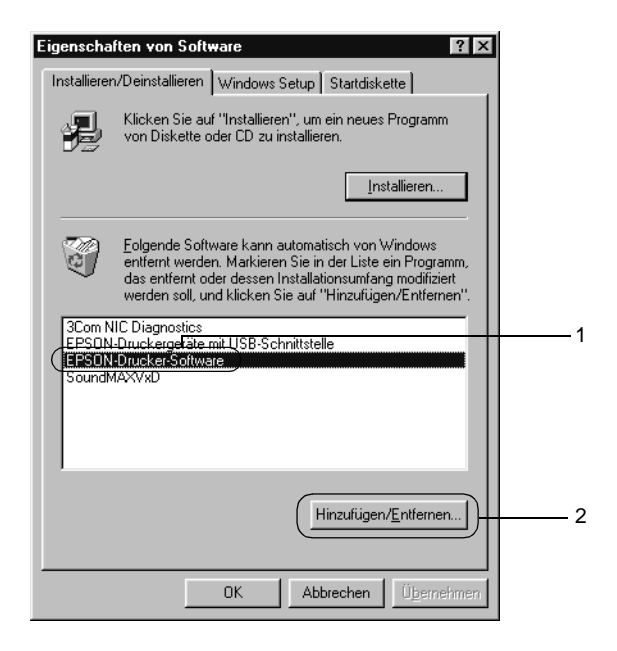

#### *Hinweis:*

*Wenn Sie unter Windows XP oder 2000 arbeiten, klicken Sie auf*  Change or remove programs *(Programme ändern oder entfernen), wählen Sie* EPSON Printer Software *(EPSON-Druckersoftware) und klicken dann auf* Change/Remove *(Ändern/Entfernen).*

5. Klicken Sie auf die Registerkarte Printer Model (Druckermodell) und anschließend auf das Symbol EPSON EPL-N3000 Advanced. Klicken Sie dann auf OK.

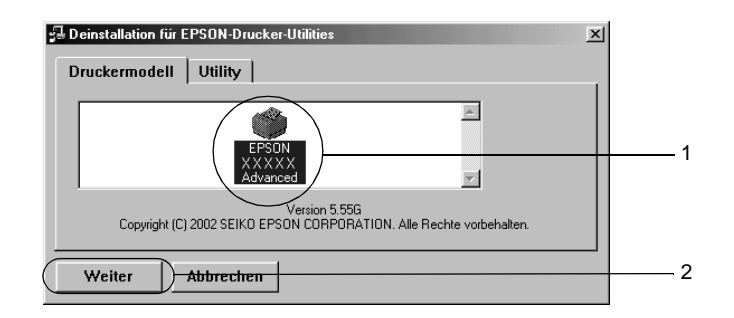

6. Klicken Sie auf die Registerkarte Utility, und stellen Sie sicher, dass das entsprechende Kontrollkästchen für die zu deinstallierende Software aktiviert ist.

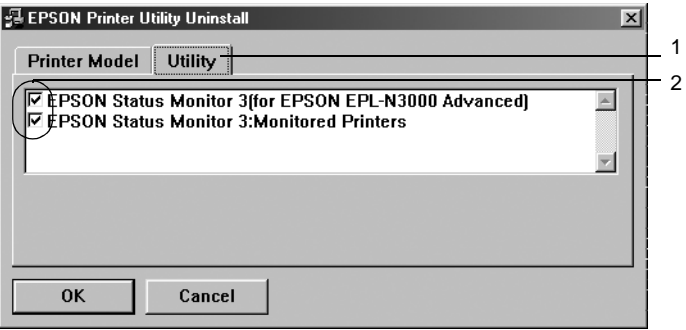

#### *Hinweis:*

*Wenn Sie nur EPSON Status Monitor 3 deinstallieren möchten, aktivieren Sie das Kontrollkästchen* EPSON Status Monitor 3*.*

7. Wenn Sie das Utility Monitored Printers (Überwachte Drucker) deinstallieren möchten, aktivieren Sie das Kontrollkästchen EPSON Status Monitor 3: Monitored Printers (Überwachte Drucker), und klicken Sie anschließend  $\mathsf{aut}\,\mathsf{OK}$ 

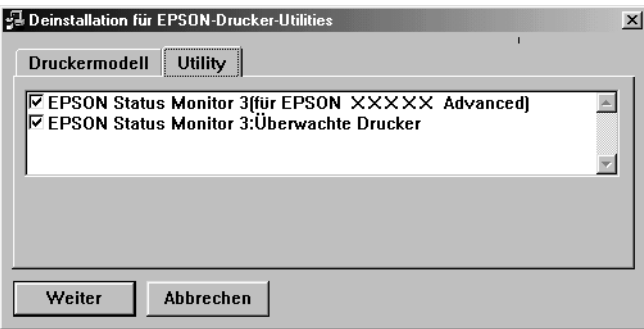

## *Hinweis:*

*Sie können lediglich das Utility* Monitored Printers *(Überwachte Drucker) von EPSON Status Monitor 3 deinstallieren. Wenn das Utility deinstalliert wurde, können Sie die Einstellung unter*  Monitored Printers *(Überwachte Drucker) über den EPSON Status Monitor 3 nicht ändern.*

8. Folgen Sie den Anweisungen am Bildschirm.

# **Deinstallieren des USB-Gerätetreibers**

Wenn Sie den Drucker über ein USB-Schnittstellenkabel mit Ihrem Computer verbinden, wird der USB-Gerätetreiber ebenfalls installiert. Nach dem Deinstallieren der Druckersoftware müssen Sie auch den USB-Gerätetreiber deinstallieren.

Gehen Sie folgendermaßen vor, um den USB-Gerätetreiber zu deinstallieren:

#### *Hinweis:*

- ❏ *Deinstallieren Sie zuerst den Druckertreiber, bevor Sie den USB-Gerätetreiber deinstallieren.*
- ❏ *Wenn Sie den USB-Gerätetreiber deinstalliert haben, können Sie auch keine anderen EPSON-Drucker aufrufen, die über ein USB-Schnittstellenkabel angeschlossen sind.*
- 1. Befolgen Sie die Schritte 1 bis 3 des Abschnitts "Deinstallation [des Druckertreibers" auf Seite 95.](#page-107-0)
- 2. Wählen Sie den Eintrag EPSON USB Printer Devices (EPSON-Druckergeräte mit USB-Schnittstelle), und klicken Sie auf Add/Remove (Hinzufügen/Entfernen).

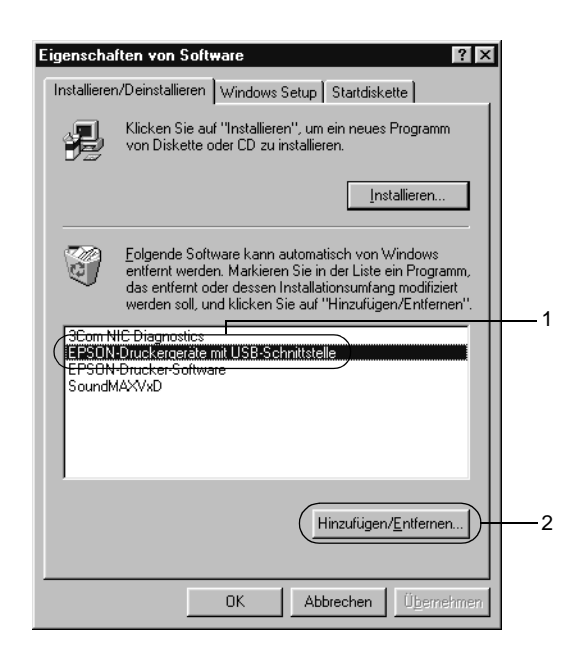

## *Hinweis:*

- ❏ EPSON USB Printer Devices *(EPSON-Druckergeräte mit USB-Schnittstelle) wird nur angezeigt, wenn der Drucker über ein USB-Schnittstellenkabel an einen Computer mit dem Betriebssystem Windows Me oder 98 angeschlossen ist.*
- ❏ *Wenn der USB-Gerätetreiber nicht ordnungsgemäß installiert wurde, wird der Eintrag* EPSON USB Printer Devices *(EPSON-Druckergeräte mit USB-Schnittstelle) u. U. nicht angezeigt. Gehen Sie folgendermaßen vor, um auf der mit Ihrem Drucker mitgelieferten CD-ROM die Datei "Epusbun.exe" auszuführen.*
	- 1. Legen Sie die CD-ROM in das CD-ROM-Laufwerk Ihres Computers ein.
	- 2. Rufen Sie das CD-ROM-Laufwerk auf.
	- 3. Doppelklicken Sie auf den Ordner English (Deutsch).
	- 4. Doppelklicken Sie auf den Ordner Win9x.
	- 5. Doppelklicken Sie auf das Symbol Epusbun.exe.
- 3. Folgen Sie den Anweisungen am Bildschirm.

## Kapitel 4

# **Verwenden der PostScript-Druckersoftware (Windows)**

## **Informationen zum PostScript-Druckertreiber**

Mit dem Adobe PostScript 3-Druckertreiber können Sie Dokumente drucken, die für PostScript-Drucker formatiert wurden. Siebzehn skalierbare Schriften stehen zur Verfügung. Dank der Unterstützung für IES (Intelligent Emulation Switch) und SPL (Shared Printer Language) kann der Drucker zwischen dem PostScript-Modus und anderen Emulationen umschalten, wenn die Druckdaten vom Drucker empfangen werden.

## **Systemanforderungen**

Ihr Computer muss den folgenden Systemanforderungen entsprechen, um den Adobe PostScript 3-Druckertreiber verwenden zu können.

#### *Hinweis:*

*Ihr Computer muss über mindestens 8 MB freien Festplattenspeicher verfügen.*

Für den Adobe PostScript 3-Druckertreiber muss auf Ihrem Computer eines der folgenden Betriebssysteme ausgeführt werden:

Microsoft Windows 98/95 Microsoft Windows Millennium Edition Microsoft Windows NT 4.0 Microsoft Windows 2000 Microsoft Windows XP

# **Verwenden des PostScript-Druckertreibers unter Windows**

## **Windows Me, 98 und 95**

Wenn Sie unter Windows Me, Windows 98 oder Windows 95 im PostScript-Modus drucken möchten, müssen Sie den PostScript-Druckertreiber installieren. Installationsanweisungen für die jeweiligen zum Drucken verwendeten Schnittstellen finden Sie in den entsprechenden Abschnitten weiter unten.

#### *Hinweis:*

*Die USB-Schnittstelle steht unter Windows 95 nicht zum Drucken zur Verfügung.*

## **Installieren des PostScript-Druckertreibers für die parallele Schnittstelle**

Gehen Sie folgendermaßen vor, um den PostScript-Druckertreiber für die parallele Schnittstelle zu installieren.

- 1. Legen Sie die CD-ROM mit der Druckersoftware in das CD-ROM-Laufwerk ein.
- 2. Klicken Sie auf Start, dann Sie auf Settings (Einstellungen) und anschließend auf Printers (Drucker).
- 3. Doppelklicken Sie auf das Symbol Add Printer (Neuer Drucker).
- 4. Der Druckerinstallations-Assistent wird angezeigt. Folgen Sie den Anweisungen am Bildschirm, bis Sie dazu aufgefordert werden, das Druckermodell auszuwählen.
- 5. Klicken Sie auf Have Disk (Diskette), und geben Sie den Pfad zur entsprechenden INF-Datei für die Installation an. Wenn Ihr CD-ROM-Laufwerk D: ist, lautet der Pfad D:\ADOBEPS\ ENGLISH\WIN9X\PS\_SETUP (Ändern Sie ggf. den Laufwerkbuchstaben).
- 6. Wählen Sie die INF-Datei entsprechend der Version Ihres Windows-Betriebssystems aus, und fahren Sie mit der Installation anhand der Anweisungen am Bildschirm fort, bis Sie dazu aufgefordert werden, den Druckeranschluss auszuwählen.
- 7. Wählen Sie als Druckeranschluss LPT1 aus, und klicken Sie auf Next (Weiter). Folgen Sie zum Abschließen der Installation den Anweisungen am Bildschirm.
- 8. Wenn die Installation abgeschlossen ist, klicken Sie auf Finish (Fertig stellen).

### **Installieren des PostScript-Druckertreibers für die USB-Schnittstelle**

Gehen Sie folgendermaßen vor, um den PostScript-Druckertreiber für die USB-Schnittstelle zu installieren.

#### *Hinweis:*

- ❏ *Die USB-Schnittstelle steht unter Windows 95 nicht zum Drucken zur Verfügung.*
- ❏ *Wenn der Windows-Treiber und der Adobe PS-Treiber für einen Epson-Drucker mit USB-Verbindung bereits auf Ihrem Computer installiert sind, folgen Sie den Installationsanweisungen, die im vorhergehenden Abschnitt "Treiberinstallation für die parallele Schnittstellenverbindung" beschrieben sind. Wählen Sie jedoch in Schritt 7 als Anschluss USB aus. Wenn Sie keinen Epson USB-Druckertreiber auf dem Computer installiert haben, gehen Sie wie im Folgenden beschrieben vor.*
- ❏ *Sie benötigen mindestens 6 MB freien Speicherplatz auf der Festplatte, um den PostScript*-*Druckertreiber zu installieren.*
- 1. Schalten Sie den Computer und den Drucker ein, ohne den Drucker an den Computer angeschlossen zu haben.
- 2. Wenn Windows gestartet wurde, schließen Sie den Computer mit einem USB-Kabel an den Drucker an.
- 3. Der Hardware-Assistent wird automatisch gestartet. Klicken Sie auf Next (Weiter), um mit der Installation des USB-Druckertreibers zu beginnen.
- 4. Wählen Sie Search for best driver for your device (Recommended) (Nach dem besten Treiber für das Gerät suchen - empfohlen) aus, und klicken Sie dann auf Next (Weiter).
- 5. Legen Sie die CD-ROM mit der Druckersoftware in das CD-ROM-Laufwerk ein.
- 6. Aktivieren Sie nur das Kontrollkästchen Specify a location (Geben Sie eine Position an), und geben Sie den folgenden Pfad auf der CD-ROM an. Sie können auf Browse (Durchsuchen) klicken, um den Pfad auszuwählen. Wenn Ihr CD-ROM-Laufwerk D: ist, lautet der Pfad D:\ADOBEPS\ ENGLISH\WIN9X\PS\_SETUP (Ändern Sie ggf. den Laufwerkbuchstaben).
- 7. Klicken Sie auf Next (Weiter), um mit der Installation fortzufahren.
- 8. Wenn die USB-Druckertreiberdatei ordnungsgemäß erkannt wird, wird die Meldung "EPSON USB Printer" (EPSON USB-Drucker) angezeigt. Klicken Sie auf Next (Weiter), um mit der Installation fortzufahren.
- 9. Wenn die Installation des USB-Druckertreibers abgeschlossen ist, klicken Sie auf Finish (Fertig stellen).
- 10. Wenn die Installation des USB-Druckertreibers abgeschlossen ist, wird der Druckerinstallations-Assistent automatisch gestartet. Folgen Sie zum Fortsetzen der Installation den Anweisungen am Bildschirm, bis Sie dazu aufgefordert werden, das Druckermodell auszuwählen.
- 11. Klicken Sie auf Have Disk (Diskette), und geben Sie den Pfad zur entsprechenden INF-Datei für die Installation an. Wenn Ihr CD-ROM-Laufwerk D: ist, lautet der Pfad D:\ADOBEPS\ ENGLISH\WIN9X\PS\_SETUP (Ändern Sie ggf. den Laufwerkbuchstaben).
- 12. Wählen Sie die INF-Datei entsprechend der Version Ihres Windows-Betriebssystems aus, und fahren Sie mit der Installation anhand der Anweisungen am Bildschirm fort.
- 13. Wenn die Installation abgeschlossen ist, klicken Sie auf Finish (Fertig stellen).

### **Installieren des Druckertreibers für die Netzwerkschnittstelle**

Gehen Sie folgendermaßen vor, um den PostScript-Druckertreiber für die Netzwerkschnittstelle zu installieren.

#### *Hinweis:*

- ❏ *Wenn Sie den Drucker über eine Netzwerkschnittstelle anschließen möchten, müssen Sie die optionale Schnittstellenkarte im Drucker installieren.*
- ❏ *Sie benötigen mindestens 6 MB freien Speicherplatz auf der Festplatte, um den Druckertreiber zu installieren.*
- 1. Legen Sie die CD-ROM mit der Druckersoftware in das CD-ROM-Laufwerk ein.
- 2. Klicken Sie auf Start, dann auf Settings (Einstellungen) und anschließend auf Printers (Drucker).
- 3. Doppelklicken Sie auf das Symbol Add Printer (Neuer Drucker).
- 4. Der Druckerinstallations-Assistent wird angezeigt. Klicken Sie auf Next (Weiter).
- 5. Wenn die Frage How is this printer attached to your computer? (Wie ist dieser Drucker an den Computer angeschlossen?) angezeigt wird, wählen Sie Network Printer (Netzwerkdrucker) aus.
- 6. Geben Sie den Netzwerkpfad des Druckers in das Feld Network path or queue name (Netzwerkpfad oder Warteschlangenname) ein. Sie können den Netzwerkdrucker auch auswählen, indem Sie auf Browse (Durchsuchen) klicken.
- 7. Wenn Sie dazu aufgefordert werden, das Druckermodell auszuwählen, klicken Sie auf Have Disk (Diskette), und geben Sie den Pfad zur entsprechenden INF-Datei für die Installation an. Wenn Ihr CD-ROM-Laufwerk D: ist, lautet der Pfad D:\ADOBEPS\ENGLISH\WIN9X\PS\_SETUP (Ändern Sie ggf. den Laufwerkbuchstaben).
- 8. Wählen Sie die INF-Datei entsprechend der Version Ihres Windows-Betriebssystems aus, und fahren Sie mit der Installation anhand der Anweisungen am Bildschirm fort.
- 9. Wenn die Installation abgeschlossen ist, klicken Sie auf Finish (Fertig stellen).

## **Hinweis für Benutzer von Windows Me, 98 und 95**

Der Drucker druckt möglicherweise nicht ordnungsgemäß, wenn der Computer über die parallele Schnittstelle mit dem Computer verbunden ist und der ECP-Modus eingestellt ist. Deaktivieren Sie in diesem Fall die bidirektionale Unterstützung im Druckertreiber. Klicken Sie hierzu im Dialogfeld Properties (Eigenschaften) des Druckers auf die Registerkarte Details, und klicken Sie anschließend auf die Schaltfläche Spool Settings (Spool-Einstellungen). Wählen Sie im eingeblendeten Dialogfeld Spool Settings (Spool-Einstellungen) die Option Disable bi-directional support for this printer (Bidirektionale Unterstützung deaktivieren), und klicken Sie dann auf OK.

### **Druckertreibereinstellungen**

Mithilfe des Druckertreibers können Sie die Einstellungen für Druckaufträge ändern. Die Einstellungen sind in verschiedene Kategorien unterteilt, die im Dialogfeld Properties (Eigenschaften) auf den entsprechenden Registerkarten für den Drucker konfiguriert werden können.

Hilfe zu den Einstellungen finden Sie auch in der Onlinehilfe. Es stehen zwei Optionen in der Onlinehilfe zur Verfügung. Klicken Sie auf die Schaltfläche Help (Hilfe), um eine schrittweise Hilfe für die Einstellungen aufzurufen. Wenn Sie Hilfe zu einer bestimmten Option benötigen, klicken Sie in der rechten oberen Ecke des Dialogfelds auf das Fragezeichensymbol "?" und dann auf die entsprechende Option. Daraufhin wird eine Erklärung der Einstellung und der Optionen angezeigt.

## Einstellungen auf der Registerkarte "Paper" (Papier)

### **Paper size (Papierformat)**

Wählen Sie das gewünschte Papierformat aus. Die Einstellung muss mit dem Papierformat übereinstimmen, das in den Drucker eingelegt ist. Die verfügbaren Papierformate sind bei den verschiedenen Druckermodellen unterschiedlich. Die Standardeinstellung ist entweder A4 oder Letter, je nachdem, in welchem Land der Drucker gekauft wurde.

## **Orientation (Ausrichtung)**

Legen Sie fest, wie das Dokument auf der Seite platziert werden soll. Die Optionen lauten Portrait (Hochformat) und Landscape (Querformat).

## **Collate (Sortieren)**

Aktivieren Sie dieses Kontrollkästchen, um mehrere Kopien des Dokuments in der Seitenreihenfolge zu drucken. Wenn dieses Kontrollkästchen deaktiviert ist, wird jede Seite so oft wie angegeben ausgedruckt, bevor die darauffolgende Seite gedruckt wird.

### *Hinweis:*

*Wenn Sie die Option* Collate *(Sortieren) im Druckertreiber aktiviert haben, sollten Sie diese Option nicht in der Anwendung aktivieren.*

## **Duplex**

Wählen Sie die gewünschte Duplexdruckart aus. Flip on long edge (An langer Seite spiegeln) ergibt zweiseitige Ausdrucke, die sich wie ein Buch umschlagen lassen, und Flip on short edge (An kurzer Seite spiegeln) ergibt zweiseitige Ausdrucke, die sich wie ein Kalender umschlagen lassen.

## *Hinweis:*

*Die optionale Duplexeinheit muss installiert sein, damit Sie diese Druckoption verwenden können.*

## **Paper source (Papierzufuhr)**

Wählen Sie hiermit die Papierzufuhr für den Druckauftrag aus. Verfügbare Optionen sind Auto Tray Select (Automatisch auswählen), MP Tray (MZ-Papierfach), Cassette 1 (Papiermagazin 1), Cassette 2 (Papiermagazin 2), Cassette 3 (Papiermagazin 3), Manual Feed 1st Page (Manuelle Zufuhr erste Seite) und Manual Feed EachPage (Manuelle Zufuhr jede Seite). Die verfügbaren Papierzufuhroptionen variieren je nach installierten Optionen.

### **Paper type (Papiertyp)**

Wählen Sie den gewünschten Papiertyp für den Druck aus. Verfügbar sind die Optionen Normal, Thick (Schwer), Transparency (Folie) und Extra Thick (Sehr schwer). Vergewissern Sie sich, dass der richtige Papiertyp ausgewählt ist, um ein Verwischen oder zu hohen Verbrauch von Tinte zu verhindern.

#### **Margins (Ränder)**

Klicken Sie auf diese Schaltfläche, um die Ränder auf dem Ausdruck festzulegen. Sie können die Ränder in Inches (Zoll) oder Millimeters (Millimeter) festlegen.

### **Restore Defaults (Standard wiederherstellen)**

Klicken Sie auf diese Schaltfläche, um die Einstellungen auf dieser Seite auf die Standardeinstellungen zurückzusetzen.

### Einstellungen auf der Registerkarte "Graphics" (Grafik)

### **Resolution (Auflösung)**

Wählen Sie die Auflösung aus, in der gedruckt werden soll. Verfügbar sind die Optionen Fast (Schnell) und Quality (Qualität). Bei der Einstellung Quality (Qualität) wird mit einer höheren Auflösung gedruckt, der Druckvorgang nimmt jedoch mehr Zeit in Anspruch.

## **Print as a negative image (Als Negativ drucken)**

Aktivieren Sie dieses Kontrollkästchen, um das Dokument als Negativ zu drucken. Mit dieser Funktion werden die RGB- oder Schwarz-Weiß-Werte eines Bildes umgekehrt. Sie eignet sich für Schwarz-Weiß-Bilder oder grobe RGB-Bilder.

## **Print as a mirror image (Gespiegelt drucken)**

Aktivieren Sie dieses Kontrollkästchen, um das Dokument spiegelverkehrt zu drucken. Mit dieser Funktion werden die horizontalen Koordinaten des Bildes umgekehrt.

## **Layout**

Wählen Sie die Anzahl der Seiten aus, die Sie auf einem Blatt Papier drucken möchten. Verfügbare Optionen: 1-up (1), 2-up (2), 4-up (4), 6-up (6), 9-up (9) und 16-up (16).

## **Print page border (Seitenrand drucken)**

Aktivieren Sie dieses Kontrollkästchen, wenn die Ränder der Seiten beim Drucken mehrer Dokumentseiten auf einem Blatt gedruckt werden sollen.

## **Scaling (Skalieren)**

Mit dieser Option können Sie das zu druckende Bild vergrößern oder verkleinern. Die Einstellungen für die Größe reichen von 25 % bis 400 %. Zum Verkleinern des Bildes legen Sie einen Wert unter 100 % fest. Zum Vergrößern des Bildes wählen Sie einen Wert über 100 % aus. Wenn sich die Größe des Bildes jedoch ebenso in der Anwendung ändern lässt, sollten Sie dies der Größeneinstellung über den Druckertreiber vorziehen.

## **Restore Defaults (Standard wiederherstellen)**

Klicken Sie auf diese Schaltfläche, um die Einstellungen auf dieser Seite auf die Standardeinstellungen zurückzusetzen.

## Einstellungen auf der Registerkarte "Fonts" (Schriften)

#### **Send TrueType fonts to printer according to the Font Substitution Table (TrueType-Schriften entsprechend der Schriftersetzungstabelle an den Drucker senden)**

Aktivieren Sie dieses Optionsfeld, damit der Drucker die TrueType-Schriften nach den Einstellungen in der Schriftersetzungstabelle in den Drucker lädt. Hierdurch kann der Druckvorgang beschleunigt werden.

## **Edit the Table (Tabelle bearbeiten)**

Klicken Sie auf diese Schaltfläche, um Schriftersetzungstabelle zu bearbeiten.

#### **Always use TrueType fonts (Immer TrueType-Schriften verwenden)**

Aktivieren Sie dieses Optionsfeld, damit der Computer immer alle TrueType-Schriften des Dokuments auf den Drucker lädt. Hierdurch wird der Druckvorgang verlangsamt, die Schriften werden jedoch im Ausdruck genau wie auf dem Bildschirm gedruckt.

### **Add Euro Currency Symbol to PostScript Fonts (Euro-Währungssymbol zu PostScript-Schriften hinzufügen)**

Aktivieren Sie dieses Kontrollkästchen, um das Zeichen für die Euro-Währung zu den PostScript-Druckerschriften hinzuzufügen.

## **Update Soft Fonts (Soft Fonts aktualisieren)**

Klicken Sie auf diese Schaltfläche, um die Liste der installierten PostScript Type 1-Schriften zu aktualisieren und einen korrekten Ausdruck zu gewährleisten.

## **Send Fonts As (Schrift senden als)**

Klicken Sie auf diese Schaltfläche, um die erweiterten Einstellungen zum Herunterladen von Schriften in den Drucker festzulegen. Weitere Informationen über die einzelnen Einstellungen finden Sie in der Onlinehilfe.

## **Restore Defaults (Standard wiederherstellen)**

Klicken Sie auf diese Schaltfläche, um die Einstellungen auf dieser Seite auf die Standardeinstellungen zurückzusetzen.

Einstellungen auf der Registerkarte "Device Options" (Geräteoptionen)

## **Available printer memory (in KB) (Verfügbarer Druckerspeicher in KB)**

Geben Sie hier die Größe des verfügbaren Druckerspeichers an. Wenn der eingegebene Wert nicht mit dem physischen Speicher übereinstimmt und Druckfehler auftreten, sollten Sie die Einstellung ändern.

## **Available font cache (in KB) (Verfügbarer Schriftcache in KB)**

Zeigt die Größe des Schriftcaches für Typ 32-Schriften an. Im Druckertreiber wird die Größe des Schriftcaches automatisch anhand der Speichereinstellungen unter "Installable options" (Installierbare Optionen) angepasst.

## **RITech**

Wählen Sie aus, ob Sie zum Drucken RITech verwenden möchten. RITech verbessert das Druckbild von Linien, Text und Grafiken. Die Optionen sind On (Ein) und Off (Aus).

## **Toner Save Mode (Tonersparmodus)**

Wählen Sie aus, ob Sie zum Drucken den Tonersparmodus verwenden möchten. Wenn der Tonersparmodus aktiviert ist, verbraucht der Drucker gegenüber dem normalen Modus ungefähr 50 % weniger Toner. Die Optionen sind On (Ein) und Off (Aus).

### **Image Protect (Bildschutz)**

Mit dieser Einstellung können Sie festlegen, ob die Komprimierung mit Verlusten verwendet werden soll, wenn beim Drucken der Speicher nicht ausreicht. Die Optionen sind On (Ein) und Off (Aus). Wenn der Bildschutz auf On (Ein) eingestellt ist, wird die Komprimierung mit Verlusten nicht verwendet. Wenn diese Option auf Off (Aus) eingestellt ist, wird bei geringem freien Arbeitsspeicher die Komprimierung mit Verlusten verwendet.

#### **Installable options (Installierbare Optionen)**

Mit diesen Einstellungen können Sie angeben, ob bestimmte Optionen im Drucker installiert sind, und um welche Optionen es sich handelt. In der Dropdown-Liste Change setting for (Einstellungen ändern für) können Sie die Details für die installierten Optionen festlegen.

### **Restore Defaults (Standard wiederherstellen)**

Klicken Sie auf diese Schaltfläche, um die Einstellungen auf dieser Seite auf die Standardeinstellungen zurückzusetzen.

### Einstellungen auf der Registerkarte "PostScript"

### **PostScript output format (PostScript-Ausgabeformat)**

Geben Sie das Format für PostScript-Dateien an. Die folgenden Optionen stehen zur Verfügung: PostScript (optimize for speed) (Für Geschwindigkeit optimieren), PostScript (optimize for portability-ADSC) (Für Portabilität-ADSC optimieren), Encapsulated PostScript (EPS) und Archive format (Archivformat). Weitere Informationen über die einzelnen Formate finden Sie in der Onlinehilfe.

## **PostScript header (PostScript-Header)**

Mit dieser Einstellung können Sie festlegen, wie die Header-Informationen an den Drucker gesendet werden. Die folgenden Optionen stehen zur Verfügung: Download header with each print job (Header mit jedem Druckauftrag herunterladen) und Assume header is downloaded and retained (Header wird einmal heruntergeladen und beibehalten).

## **Send Header Now (Header jetzt senden)**

Klicken Sie auf diese Schaltfläche, um die PostScript-Header-Informationen sofort an den Drucker zu senden. Diese Schaltfläche steht nur zur Verfügung, wenn das Optionsfeld Download header with each print job (Header mit jedem Druckauftrag herunterladen) aktiviert ist. Wenn Sie auf die Schaltfläche Send Header Now (Header jetzt senden) und anschließend auf OK klicken, wird das Optionsfeld Assume header is downloaded and retained (Header wird einmal heruntergeladen und beibehalten) automatisch aktiviert.

## **Print PostScript error information (PostScript-Fehlerinformationen drucken)**

Aktivieren Sie dieses Kontrollkästchen, damit der Drucker automatisch eine Seite mit PostScript-Fehlermeldungen ausdruckt, wenn Fehler im Druckauftrag auftreten. Sie sollten diese Option aktivieren, wenn Druckprobleme auftreten.

## **Job timeout (Auftrags-Timeout)**

Geben Sie die maximale Anzahl von Sekunden an, die ein Druckauftrag vom Computer zum Drucker benötigen darf, bevor der Drucker den Druckauftrag abbricht. Wenn Sie "0" (Null) eingeben, versucht der Drucker unendlich oft zu drucken.

### **Wait timeout (Warten-Timeout)**

Geben Sie die maximale Anzahl von Sekunden ein, die der Drucker warten soll, um weitere PostScript-Informationen vom Computer abzurufen, bevor der Druckauftrag automatisch abgebrochen wird. Wenn die angegebene Zeit überschritten ist, versucht der Drucker den Druckauftrag abzubrechen und druckt dafür eine Fehlermeldung aus. Wenn Sie "0" (Null) eingeben, wartet der Drucker unendlich lange. Sie können diesen Wert erhöhen, wenn Sie komplexe Dokumente drucken möchten.

Mit dieser Einstellung können Sie verhindern, dass der Drucker den Druckauftrag abbricht, wenn der Computer den Druckauftrag unterbricht.

#### **Advanced (Erweitert)**

Klicken Sie auf diese Schaltfläche, um die folgenden erweiterten PostScript-Optionen einzustellen:

#### *PostScript Language Level (PostScript-Sprachstufe)*

Geben Sie die zu verwendende PostScript-Sprachstufe an. Wählen Sie die höchste PostScript-Sprachstufe aus, die Ihr Drucker unterstützt, um dessen Funktionen zu optimieren. Verwenden Sie nur eine niedrigere PostScript-Sprachstufe, wenn Probleme beim Drucken auftreten oder wenn Sie die Datei mit einem anderen Drucker drucken möchten.

#### *Data Format (Datenformat)*

Wählen Sie das zu verwendende Datenformat aus. Es stehen die Optionen ASCII data (ASCII-Daten) und Tagged binary communications protocol (Gekennzeichnetes binäres Kommunikationsprotokoll) zur Verfügung. Die Optionen Binary communications protocol (Binäres Kommunikationsprotokoll) und Pure binary data (Reine Binärdaten) stehen nicht zur Verfügung, auch wenn sie angezeigt werden.

Wenn Sie ASCII data (ASCII-Daten) auswählen, werden die Druckdaten im ASCII-Format (7 Bit) gesendet. Dadurch kann sich der Druckvorgang verlangsamen, die Daten können jedoch über jeden E/A-Kanal gesendet werden, einschließlich seriell, parallel und Ethernet.

Wenn Sie Tagged binary communications protocol (Gekennzeichnetes binäres Kommunikationsprotokoll) auswählen, werden alle Daten außer besonderen Steuerzeichen im Binärformat (8 Bit) gesendet. Daten im Binärformat können über parallele oder serielle Kommunikationsanschlüsse schneller als im ASCII-Format gesendet werden. Durch die Einstellung Pure binary data (Reine Binärdaten) werden alle Daten in reinem Binärformat gesendet. Dies ist das schnellste Druckformat, allerdings kann es nur über AppleTalk gesendet werden.

*Send CTRL+D before job (STRG+D vor dem Auftrag senden)* Aktivieren Sie dieses Kontrollkästchen, um festzulegen, dass das STRG+D-Zeichen zu Beginn jedes PostScript-Dokuments gesendet wird. Das STRG+D-Zeichen zu Beginn einer Datei (BOF) setzt den Drucker auf seine Standardeinstellungen zurück. So wird sichergestellt, dass frühere Druckaufträge den aktuellen Auftrag nicht beeinträchtigen. Wenn diese Einstellung jedoch aktiviert ist, kann der Druckauftrag bei einer Netzwerkverbindung fehlschlagen.

*Send CTRL+D after job (STRG+D nach dem Auftrag senden)* Aktivieren Sie dieses Kontrollkästchen, um festzulegen, dass das STRG+D-Zeichen am Ende jedes PostScript-Dokuments gesendet wird. Das STRG+D-Zeichen am Ende einer Datei (EOF) setzt den Drucker auf seine Standardeinstellungen zurück. So wird sichergestellt, dass der aktuelle Auftrag spätere Druckaufträge nicht beeinträchtigt. Wenn diese Einstellung jedoch aktiviert ist, kann der Druckauftrag bei einer Netzwerkverbindung fehlschlagen.

*Display alert for applications incompatible with driver features (Warnung bei Anwendungen anzeigen, die mit den Treiberfunktionen nicht kompatibel sind)* Aktivieren Sie dieses Kontrollkästchen, wenn Warnmeldungen

bei Inkompatibilität der Funktionen des Druckers und der Anwendung zum Drucken angezeigt werden sollen.

## **Restore Defaults (Standard wiederherstellen)**

Klicken Sie auf diese Schaltfläche, um die Einstellungen auf dieser Seite auf die Standardeinstellungen zurückzusetzen.

Einstellungen auf der Registerkarte "Watermark" (Wasserzeichen)

## **Select a watermark (Wasserzeichen auswählen)**

Geben Sie an, ob Sie zum Drucken ein Wasserzeichen verwenden möchten. Folgende Optionen stehen zur Verfügung: None (Kein), CONFIDENTIAL (VERTRAULICH), COPY (KOPIE) und DRAFT (ENTWURF).

## **Edit (Bearbeiten)**

Klicken Sie auf diese Schaltfläche, um das ausgewählte Wasserzeichen zu bearbeiten. Diese Schaltfläche steht nicht zur Verfügung, wenn unter Select a watermark (Wasserzeichen auswählen) None (Kein) ausgewählt ist.

## **New (Neu)**

Klicken Sie auf diese Schaltfläche, um ein neues Wasserzeichen zu erstellen.

## **Delete (Löschen)**

Klicken Sie auf diese Schaltfläche, um das ausgewählte Wasserzeichen zu löschen. Diese Schaltfläche steht nicht zur Verfügung, wenn unter Select a watermark (Wasserzeichen auswählen) None (Kein) ausgewählt ist.

## **Print watermark (Wasserzeichen drucken)**

Geben Sie an, wie das ausgewählte Wasserzeichen gedruckt werden soll. Folgende Optionen stehen zur Verfügung: On first page only (Nur auf der ersten Seite drucken), In background (Hintergrund) und As outline only (Nur als Entwurf).

## **Windows NT 4.0**

Wenn Sie unter Windows NT 4.0 im PostScript-Modus drucken möchten, müssen Sie den Druckertreiber installieren. Installationsanweisungen für die jeweiligen zum Drucken verwendeten Schnittstellen finden Sie in den entsprechenden Abschnitten weiter unten.

#### *Hinweis:*

*Die USB-Schnittstelle steht unter Windows NT 4.0 nicht zum Drucken zur Verfügung.*

## **Installieren des Druckertreibers für die parallele Schnittstelle**

Gehen Sie folgendermaßen vor, um den Druckertreiber für die parallele Schnittstelle zu installieren.

- 1. Legen Sie die CD-ROM mit der Druckersoftware in das CD-ROM-Laufwerk ein.
- 2. Klicken Sie auf Start, dann auf Settings (Einstellungen) und anschließend auf Printers (Drucker).
- 3. Doppelklicken Sie auf das Symbol Add Printer (Neuer Drucker).
- 4. Der Druckerinstallations-Assistent wird angezeigt. Folgen Sie den Anweisungen am Bildschirm, bis Sie dazu aufgefordert werden, das Druckermodell auszuwählen.
- 5. Klicken Sie auf Have Disk (Diskette), und geben Sie den Pfad zur entsprechenden INF-Datei für die Installation an. Wenn Ihr CD-ROM-Laufwerk D: ist, lautet der Pfad D:\ADOBEPS\ ENGLISH\WINNT4\PS\_SETUP (Ändern Sie ggf. den Laufwerkbuchstaben).
- 6. Wählen Sie die INF-Datei entsprechend der Version Ihres Windows-Betriebssystems aus, und fahren Sie mit der Installation anhand der Anweisungen am Bildschirm fort.
- 7. Wenn die Installation abgeschlossen ist, klicken Sie auf Finish (Fertig stellen).

### **Installieren des Druckertreibers für die Netzwerkschnittstelle**

Gehen Sie folgendermaßen vor, um den Druckertreiber für die Netzwerkschnittstelle zu installieren.

- 1. Legen Sie die CD-ROM mit der Druckersoftware in das CD-ROM-Laufwerk ein.
- 2. Klicken Sie auf Start, dann auf Settings (Einstellungen) und anschließend auf Printers (Drucker).
- 3. Doppelklicken Sie auf das Symbol Add Printer (Neuer Drucker).
- 4. Der Druckerinstallations-Assistent wird angezeigt. Wählen Sie die Option Network printer server (Netzwerkdruckerserver) aus, und klicken Sie auf Next (Weiter).
- 5. Geben Sie den Namen des Druckers ein, oder wählen Sie den Drucker aus der Liste der im Netzwerk verfügbaren Drucker aus, und klicken Sie dann auf OK.

6. Klicken Sie auf OK, wenn die folgende Meldung angezeigt wird.

"The server on which the XXX printer resides does not have the correct printer driver installed." (Der Server, auf dem der Drucker "XXX" installiert ist, verfügt über keinen passenden Druckertreiber.)

- 7. Klicken Sie auf Have Disk (Diskette), und geben Sie den Pfad zur entsprechenden INF-Datei für die Installation an. Wenn Ihr CD-ROM-Laufwerk D: ist, lautet der Pfad D:\ADOBEPS\ ENGLISH\WINNT4\PS\_SETUP (Ändern Sie ggf. den Laufwerkbuchstaben).
- 8. Wählen Sie die INF-Datei entsprechend der Version Ihres Windows-Betriebssystems aus, und fahren Sie mit der Installation anhand der Anweisungen am Bildschirm fort.
- 9. Wenn die Installation abgeschlossen ist, klicken Sie auf Finish (Fertig stellen).

## **Hinweis für Benutzer von Windows NT 4.0**

In der Papierformatliste für die ausgewählte Papierquelle werden möglicherweise nicht verfügbare Papierformate angezeigt. Siehe ["Papierzufuhr" auf Seite 17,](#page-29-0) um die verfügbaren Papierformate zu bestätigen.

## **Einstellungen im Dialogfeld "Print" (Drucken)**

Im Dialogfeld Print (Drucken), das im Menü File (Datei) der jeweiligen Anwendung unter der Option Print (Drucken) aufgerufen werden kann, können Sie die Druckeinstellungen des aktuellen Dokuments festlegen. Die verfügbaren Einstellungen sind auf den Registerkarten Page Setup (Seite einrichten) und Advanced (Erweitert) aufgeführt. Im Folgenden finden Sie eine Kurzbeschreibung zu den verfügbaren Einstellungen.

## <span id="page-133-0"></span>**Paper Size (Papierformat)**

Wählen Sie das gewünschte Papierformat aus. Die Einstellung muss mit dem Papierformat übereinstimmen, das in den Drucker eingelegt ist. Die verfügbaren Papierformate sind bei den verschiedenen Druckermodellen unterschiedlich. Die Standardeinstellung ist entweder A4 oder Letter, je nachdem, in welchem Land der Drucker gekauft wurde.

## <span id="page-133-1"></span>**Paper Source (Papierzufuhr)**

Wählen Sie hiermit die Papierzufuhr für den Druckauftrag aus. Verfügbare Optionen sind Auto Tray Select (Automatisch auswählen), MP Tray (MZ-Papierfach), Cassette 1 (Papiermagazin 1), Cassette 2 (Papiermagazin 2), Cassette 3 (Papiermagazin 3), Manual Feed 1st Page (Manuelle Zufuhr erste Seite) und Manual Feed EachPage (Manuelle Zufuhr jede Seite). Die verfügbaren Papierzufuhroptionen variieren je nach installierten Optionen.

## <span id="page-133-2"></span>**Copy Count (Anzahl der Kopien)**

Geben Sie die Anzahl der zu druckenden Exemplare an.

## **Collate Copies (Kopien sortieren)**

Dieses Kontrollkästchen wird nur angezeigt, wenn mehr als ein Exemplar unter Copy Count (Anzahl der Kopien) festgelegt ist. Aktivieren Sie dieses Kontrollkästchen, um mehrere Kopien des Dokuments in der Seitenreihenfolge zu drucken. Wenn dieses Kontrollkästchen deaktiviert ist, wird jede Seite so oft wie angegeben ausgedruckt, bevor die darauffolgende Seite gedruckt wird.

### *Hinweis:*

*Wenn Sie die Option* Collate *(Sortieren) im Druckertreiber aktiviert haben, sollten Sie diese Option nicht in der Anwendung aktivieren.*

## <span id="page-134-0"></span>**Orientation (Ausrichtung)**

Legen Sie fest, wie das Dokument auf der Seite platziert werden soll. Die Optionen lauten Portrait (Hochformat), Landscape (Querformat) und Rotated (90° gegen den Uhrzeigersinn gedreht).

#### <span id="page-134-1"></span>**Color Appearance (Farbdarstellung)**

Geben Sie an, ob das Dokument in Graustufen oder in Farbe gedruckt werden soll. Die Optionen sind Monochrome (Monochrom) und Color (Farbe).

### Einstellungen auf der Registerkarte "Advanced" (Erweitert)

### **EPSON EPL-N3000 PS3-Dokumenteinstellungen**

#### *Undo Changed Option/s (Geänderte Optionen rückgängig machen)*

Klicken Sie auf diese Schaltfläche, um alle Änderungen an den Einstellungen rückgängig zu machen. Die Einstellungen werden auf die Standardwerte zurückgesetzt. Diese Schaltfläche ist nur aktiviert, wenn mindestens ein Standardwert geändert wurde.

#### *About Adobe PostScript Printer Driver (Info über den Adobe PostScript-Druckertreiber)*

Klicken Sie auf diese Schaltfläche, um Informationen über den aktuell installierten PostScript-Druckertreiber anzuzeigen.

### **Paper/Output (Papier/Ausgabe)**

#### *Paper Size (Papierformat)*

Wenn Sie auf der Seite Page Setup (Seite einrichten) das Paper Size (Papierformat) festgelegt haben, wird diese Einstellung hier angezeigt. Wählen Sie im unteren Bereich des Dialogfelds das gewünschte Papierformat aus, wenn Sie die Einstellung ändern möchten. Weitere Informationen zu dieser Einstellung finden Sie unter ["Paper Size \(Papierformat\)" auf Seite 121.](#page-133-0)

#### *Orientation (Ausrichtung)*

Wenn Sie auf der Seite Page Setup (Seite einrichten) die Orientation (Ausrichtung) festgelegt haben, wird diese Einstellung hier angezeigt. Wählen Sie im unteren Bereich des Dialogfelds die gewünschte Ausrichtung aus, wenn Sie die Einstellung ändern möchten. Weitere Informationen zu dieser Einstellung finden Sie unter "Orientation (Ausrichtung)" auf [Seite 122](#page-134-0).

#### *Paper Source (Papierzufuhr)*

Wenn Sie auf der Seite Page Setup (Seite einrichten) die Paper Source (Papierzufuhr) festgelegt haben, wird diese Einstellung hier angezeigt. Wählen Sie im unteren Bereich des Dialogfelds die gewünschte Papierzufuhr aus, wenn Sie die Einstellung ändern möchten. Weitere Informationen zu dieser Einstellung finden Sie unter ["Paper Source \(Papierzufuhr\)" auf Seite 121](#page-133-1).

#### *Media (Druckmedien)*

Wählen Sie den gewünschten Papiertyp für den Druck aus. Verfügbar sind die Optionen Normal, Thick (Schwer), Transparency (Folie) und Extra Thick (Sehr schwer). Vergewissern Sie sich, dass der richtige Papiertyp ausgewählt ist, um ein Verwischen oder zu hohen Verbrauch von Tinte zu verhindern.

#### *Copy Count (Anzahl der Kopien)*

Wenn Sie auf der Seite Page Setup (Seite einrichten) die Copy Count (Anzahl der Kopien) festgelegt haben, wird diese Einstellung hier angezeigt. Geben Sie im unteren Bereich des Dialogfelds die gewünschte Anzahl von Seiten in das Textfeld ein, wenn Sie die Einstellung ändern möchten. Weitere Informationen zu dieser Einstellung finden Sie unter "Copy Count (Anzahl der [Kopien\)" auf Seite 121](#page-133-2).

## **Graphic (Grafik)**

#### *Resolution (Auflösung)*

Wählen Sie die Auflösung aus, in der gedruckt werden soll. Verfügbar sind die Optionen Fast (Schnell) und Quality (Qualität). Bei der Einstellung Quality (Qualität) wird mit einer höheren Auflösung gedruckt, der Druckvorgang nimmt jedoch mehr Zeit in Anspruch.

#### *Color Appearance (Farbdarstellung)*

Wenn Sie auf der Seite Page Setup (Seite einrichten) die Color Appearance (Farbdarstellung) festgelegt haben, wird diese Einstellung hier angezeigt. Wählen Sie im unteren Bereich des Dialogfelds die gewünschte Einstellung aus, wenn Sie sie ändern möchten. Weitere Informationen zu dieser Einstellung finden Sie unter ["Color Appearance \(Farbdarstellung\)" auf Seite 122.](#page-134-1)

#### *Scaling (Skalieren)*

Mit dieser Option können Sie das zu druckende Bild vergrößern oder verkleinern. Die Einstellungen für die Größe reichen von 1 % bis 1000 %. Zum Verkleinern des Bildes legen Sie einen Wert unter 100 % fest. Zum Vergrößern des Bildes wählen Sie einen Wert über 100 % aus. Wenn Sie ein Dokument vergrößern, wird nur der Bereich des Dokuments gedruckt, der auf das ausgewählte Papier passt. Wenn sich die Größe des Bildes jedoch ebenso in der Anwendung ändern lässt, sollten Sie dies in der Anwendung vornehmen.

#### *TrueType Font (TrueType-Schrift)*

Legen Sie hier fest, wie die TrueType-Schriften im Dokument gedruckt werden sollen. Wählen Sie Substitute with Device Font (Durch Geräteschrift ersetzen), um äquivalente PostScript-Schriften zum Drucken von Dokumenten mit TrueType-Schriften zu verwenden. Wählen Sie Download as Softfont (Als Soft Font herunterladen), um TrueType-Schriften in den Drucker zu laden, anstatt PostScript-Schriften zu verwenden.

Wenn sich überlagernde Grafiken und Text im Dokument verwendet werden, wählen Sie Substitute with Device Font (Durch Geräteschrift ersetzen). Bei der Verwendung von heruntergeladenen TrueType-Schriften können in diesem Fall Ausgabefehler auftreten.

## **Document Options (Dokumentoptionen)**

## *Page Layout (N-up) (Seitenlayout)*

Wählen Sie die Anzahl der Seiten aus, die Sie auf einem Blatt Papier drucken möchten. Folgende Optionen sind verfügbar: Normal (one-up) (1), Two-up (1x2) (2), Four-up (2x2) (4), Six-up (2x3) (6), Nine-up (3x3) (9) und Sixteen-up (4x4) (16).

## **PostScript Options (PostScript-Optionen)**

*PostScript Output Option (PostScript-Ausgabeoption)* Geben Sie das Format für PostScript-Dateien an. Die folgenden Optionen stehen zur Verfügung: Optimize for Speed (Für Geschwindigkeit optimieren), Optimize for Portability (Für Portabilität optimieren), Encapsulated PostScript (EPS) und Archive Format (Archivformat). Weitere Informationen über die einzelnen Formate finden Sie in der Onlinehilfe.

*TrueType Font Download Option (TrueType-Schrift-Download)* Legen Sie hier fest, wie die TrueType-Schriften auf den Drucker geladen werden. Folgende Optionen stehen zur Verfügung: Automatic (Automatisch), Outline (Skalierbare Outline-Schrift), Bitmap (Bitmap-Schrift) und Native TrueType (Outline-Schrift).

#### *PostScript Language Level (PostScript-Sprachstufe)* Geben Sie die zu verwendende PostScript-Sprachstufe an. Die Optionen sind 2 und 3.

### *Send PostScript Error Handler (PostScript-Fehler-Handler senden)*

Geben Sie an, ob der Drucker automatisch eine Seite mit PostScript-Fehlermeldungen drucken soll, wenn Fehler im Druckauftrag auftreten. Die Optionen sind Yes (Ja) und No (Nein).

## *Mirrored Output (Gespiegelte Ausgabe)*

Legen Sie fest, ob das Dokument spiegelverkehrt gedruckt werden soll, indem die horizontalen Koordinaten des Bildes umgekehrt werden. Die Optionen sind Yes (Ja) und No (Nein).

#### **Leistungsmerkmale des Druckers**

#### *RITech*

Wählen Sie aus, ob Sie zum Drucken RITech verwenden möchten. RITech verbessert das Druckbild von Linien, Text und Grafiken. Die Optionen sind On (Ein) und Off (Aus).

### *Toner Save Mode (Tonersparmodus)*

Wählen Sie aus, ob Sie zum Drucken den Tonersparmodus verwenden möchten. Wenn der Tonersparmodus aktiviert ist, verbraucht der Drucker gegenüber dem normalen Modus ungefähr 50 % weniger Toner. Die Optionen sind On (Ein) und Off (Aus).

## **Druckertreibereinstellungen**

Spezielle Einstellungen für Ihren Drucker stehen im Dialogfeld Properties (Eigenschaften) auf der Registerkarte Device Settings (Geräteeinstellungen) zur Verfügung.

Hilfe zu den Einstellungen finden Sie in der Onlinehilfe. Wenn Sie Hilfe zu einer bestimmten Option benötigen, klicken Sie in der rechten oberen Ecke des Dialogfelds auf das Fragezeichensymbol "?" und dann auf die entsprechende Option. Daraufhin wird eine Erklärung der Einstellung und der Optionen angezeigt.

## EPSON EPL-N3000 PS 3-Geräteeinstellungen

### **Undo Changed Option/s (Geänderte Optionen rückgängig machen)**

Klicken Sie auf diese Schaltfläche, um alle Änderungen an den Einstellungen rückgängig zu machen. Die Einstellungen werden auf die Standardwerte zurückgesetzt. Diese Schaltfläche ist nur aktiviert, wenn mindestens ein Standardwert geändert wurde.

## **About Adobe PostScript Printer Driver (Info über den Adobe PostScript-Druckertreiber)**

Klicken Sie auf diese Schaltfläche, um Informationen über den aktuell installierten PostScript-Druckertreiber anzuzeigen.

## **Form To Tray Assignment (Format-Papierfach-Zuweisung)**

Weisen Sie den verschiedenen Papierzufuhren das gewünschte Papierformat zu. Wenn diese Einstellung festgelegt ist, zieht der Drucker automatisch das Papier aus der Zufuhr ein, in der das ausgewählte Papierformat eingelegt ist.

Verfügbare Optionen sind MP Tray (MZ-Papierfach), Cassette 1 (Papiermagazin 1), Cassette 2 (Papiermagazin 2), Cassette 3 (Papiermagazin 3), Manual Feed 1st Page (Manuelle Zufuhr erste Seite) und Manual Feed EachPage (Manuelle Zufuhr jede Seite). Die verfügbaren Papierzufuhroptionen variieren je nach Druckermodell und installierten Optionen.

Die verfügbaren Papierformate sind bei den verschiedenen Druckermodellen unterschiedlich. Die Standardeinstellung ist entweder A4 oder Letter, je nachdem, in welchem Land der Drucker gekauft wurde.

## **Font Substitution Table (Schriftersetzungstabelle)**

Doppelklicken Sie, um die Schriftersetzungstabelle und die Optionen für die TrueType-PostScript-Zuordnung anzuzeigen.

### **Available PostScript Memory (Verfügbarer PostScript-Speicher)**

Geben Sie hier die Größe des verfügbaren PostScript-Speichers an. Der verfügbare PostScript-Speicher ist Teil des gesamten physischen Druckerspeichers. Die Standardeinstellungen werden hier empfohlen.

## **Output Protocol (Ausgabeprotokoll)**

Geben Sie das Protokoll an, das der Drucker für Druckaufträge verwenden soll. Verfügbare Optionen sind ASCII, TBCP, und Binary (Binär).

TBCP kann über AppleTalk nicht verwendet werden.

Binary (Binär) kann nur mit AppleTalk verwendet werden.

Wenn Sie ASCII auswählen, werden die Druckdaten im ASCII-Format (7 Bit) gesendet. Dadurch kann sich der Druckvorgang verlangsamen, die Daten können jedoch über jeden E/A-Kanal gesendet werden, einschließlich seriell, parallel und Ethernet.

Wenn Sie TBCP (Tagged Binary Communications Protocol = Gekennzeichnetes binäres Kommunikationsprotokoll) auswählen, werden alle Daten außer besonderen Steuerzeichen im Binärformat (8 Bit) gesendet. Daten im Binärformat können über parallele oder serielle Kommunikationsanschlüsse schneller als im ASCII-Format gesendet werden.

## **Send CTRL+D Before Each Job (STRG+D vor jedem Auftrag senden)**

Geben Sie an, ob das STRG+D-Zeichen zu Beginn jedes PostScript-Dokuments gesendet wird. Das STRG+D-Zeichen zu Beginn einer Datei (BOF) setzt den Drucker auf seine Standardeinstellungen zurück. So wird sichergestellt, dass frühere Druckaufträge den aktuellen Auftrag nicht beeinträchtigen. Wenn diese Einstellung jedoch aktiviert ist, kann der Druckauftrag bei einer Netzwerkverbindung fehlschlagen.

## **Send CTRL+D After Each Job (STRG+D nach jedem Auftrag senden)**

Geben Sie an, ob das STRG+D-Zeichen am Ende jedes PostScript-Dokuments gesendet wird. Das STRG+D-Zeichen am Ende einer Datei (EOF) setzt den Drucker auf seine Standardeinstellungen zurück. So wird sichergestellt, dass der aktuelle Auftrag spätere Druckaufträge nicht beeinträchtigt. Wenn diese Einstellung jedoch aktiviert ist, kann der Druckauftrag bei einer Netzwerkverbindung fehlschlagen.

## **Job Timeout (Auftrags-Timeout)**

Geben Sie die maximale Anzahl von Sekunden an, die ein Druckauftrag vom Computer zum Drucker benötigen darf, bevor der Drucker den Druckauftrag abbricht. Wenn Sie "0" (Null) eingeben, versucht der Drucker unendlich oft zu drucken.

## **Wait Timeout (Warten-Timeout)**

Geben Sie die maximale Anzahl von Sekunden ein, die der Drucker warten soll, um weitere PostScript-Informationen vom Computer abzurufen, bevor der Druckauftrag automatisch abgebrochen wird. Wenn die angegebene Zeit überschritten ist, versucht der Drucker den Druckauftrag abzubrechen und druckt dafür eine Fehlermeldung aus. Wenn Sie "0" (Null) eingeben, wartet der Drucker unendlich lange. Sie können diesen Wert erhöhen, wenn Sie komplexe Dokumente drucken möchten.

## **Minimum Font Size to Download as Outline (Minimale Schriftgröße zum Herunterladen als Outline)**

Geben Sie die minimale Schriftgröße (in Pixel) an, die der Druckertreiber für TrueType-Schriften als Outline-Schriften (Type 1) herunterlädt. Eine kleinere Schrift als angegeben wird als Bitmap-Schrift (Type 3/Type 32) heruntergeladen.

#### **Maximum Font Size to Download as Bitmap (Maximale Schriftgröße zum Herunterladen als Bitmap)**

Geben Sie die maximale Schriftgröße (in Pixel) an, die der Druckertreiber für TrueType-Schriften als Bitmap-Schriften (Type 3) herunterlädt. Eine größere Schrift als angegeben wird als Outline-Schrift (Type 1) heruntergeladen.

## Installable Options (Installierbare Optionen)

Mit diesen Einstellungen können Sie angeben, ob bestimmte Optionen im Drucker installiert sind, und um welche Optionen es sich handelt. Verfügbar sind die Optionen Installed Memory (Installierter Speicher), Lower Cassette Unit (Standardpapierkassette), Stacker Unit (Stackereinheit) und Duplex Unit (Duplexeinheit).

# **Windows XP und 2000**

Wenn Sie unter Windows XP und Windows 2000 im PostScript-Modus drucken möchten, müssen Sie den Druckertreiber installieren. Installationsanweisungen für die jeweiligen zum Drucken verwendeten Schnittstellen finden Sie in den entsprechenden Abschnitten weiter unten.

## **Installieren des Druckertreibers für die parallele Schnittstelle**

Gehen Sie folgendermaßen vor, um den Druckertreiber für die parallele Schnittstelle zu installieren.

- 1. Legen Sie die CD-ROM mit der Druckersoftware in das CD-ROM-Laufwerk ein.
- 2. Klicken Sie auf Start, dann auf Settings (Einstellungen) und anschließend auf Printers (Drucker).

#### *Hinweis:*

*Wenn auf Ihrem Computer Windows XP ausgeführt wird, klicken Sie auf* Start *und anschließend auf* Printers and Faxes *(Drucker und Faxgeräte).*

3. Doppelklicken Sie auf das Symbol Add Printer (Neuer Drucker).

#### *Hinweis:*

*Wenn auf Ihrem Computer Windows XP ausgeführt wird, klicken Sie unter* Printer Tasks *(Druckeraufgaben) auf* Add a printer *(Drucker hinzufügen).*

- 4. Der Druckerinstallations-Assistent wird angezeigt. Folgen Sie den Anweisungen am Bildschirm, bis Sie dazu aufgefordert werden, das Druckermodell auszuwählen.
- 5. Klicken Sie auf Have Disk (Diskette), und geben Sie den Pfad zur entsprechenden INF-Datei für die Installation an. Wenn Ihr CD-ROM-Laufwerk D: ist, lautet der Pfad D:\ADOBEPS\ ENGLISH\WIN2K-XP\PS\_SETUP (Ändern Sie ggf. den Laufwerkbuchstaben).
- 6. Wählen Sie die INF-Datei entsprechend der Version Ihres Windows-Betriebssystems aus, und fahren Sie mit der Installation anhand der Anweisungen am Bildschirm fort.
- 7. Wenn die Installation abgeschlossen ist, klicken Sie auf Finish (Fertig stellen).
## **Installieren des Druckertreibers für die USB-Schnittstelle**

Gehen Sie folgendermaßen vor, um den Druckertreiber für die USB-Schnittstelle zu installieren.

- 1. Schalten Sie den Computer und den Drucker ein, ohne den Drucker an den Computer angeschlossen zu haben.
- 2. Wenn Windows gestartet wurde, schließen Sie den Computer mit einem USB-Kabel an den Drucker an.
- 3. Der Hardware-Assistent wird automatisch gestartet. Klicken Sie auf Next (Weiter), um mit der Installation des USB-Druckertreibers zu beginnen.
- 4. Wenn die Installation des USB-Druckertreibers abgeschlossen ist, wird der Druckerinstallations-Assistent automatisch gestartet. Folgen Sie zum Fortsetzen der Installation den Anweisungen am Bildschirm, bis Sie dazu aufgefordert werden, das Druckermodell auszuwählen.
- 5. Klicken Sie auf Have Disk (Diskette), und geben Sie den Pfad zur entsprechenden INF-Datei für die Installation an. Wenn Ihr CD-ROM-Laufwerk D: ist, lautet der Pfad D:\ADOBEPS\ ENGLISH\WIN2K-XP\PS\_SETUP (Ändern Sie ggf. den Laufwerkbuchstaben).
- 6. Wählen Sie die INF-Datei entsprechend der Version Ihres Windows-Betriebssystems aus, und fahren Sie mit der Installation anhand der Anweisungen am Bildschirm fort.
- 7. Wenn die Installation abgeschlossen ist, klicken Sie auf Finish (Fertig stellen).

### **Installieren des Druckertreibers für die Netzwerkschnittstelle**

Gehen Sie folgendermaßen vor, um den Druckertreiber für die Netzwerkschnittstelle zu installieren.

- 1. Legen Sie die CD-ROM mit der Druckersoftware in das CD-ROM-Laufwerk ein.
- 2. Klicken Sie auf Start, dann auf Settings (Einstellungen) und anschließend auf Printers (Drucker).

### *Hinweis:*

*Wenn auf Ihrem Computer Windows XP ausgeführt wird, klicken Sie auf* Start *und anschließend auf* Printers and Faxes *(Drucker und Faxgeräte).*

3. Doppelklicken Sie auf das Symbol Add Printer (Neuer Drucker).

### *Hinweis:*

*Wenn auf Ihrem Computer Windows XP ausgeführt wird, klicken Sie unter* Printer Tasks *(Druckeraufgaben) auf* Add a printer *(Drucker hinzufügen).*

- 4. Der Druckerinstallations-Assistent wird angezeigt. Klicken Sie auf Next (Weiter).
- 5. Wählen Sie im eingeblendeten Bildschirm Network printer (Netzwerkdrucker) aus.

#### *Hinweis:*

*Wenn auf Ihrem Computer Windows XP ausgeführt wird, klicken Sie auf* A network printer, or a printer attached to another computer *(Netzwerkdrucker oder Drucker, der an einen anderen Computer angeschlossen ist).*

6. Klicken Sie auf Next (Weiter), um nach dem Drucker im Netzwerk zu suchen und ihn auszuwählen.

7. Klicken Sie auf OK, wenn die folgende Meldung angezeigt wird:

"The server on which the XXX printer resides does not have the correct printer driver installed." (Der Server, auf dem der Drucker "XXX" installiert ist, verfügt über keinen passenden Druckertreiber.)

- 8. Wenn Sie dazu aufgefordert werden, das Druckermodell auszuwählen, klicken Sie auf Have Disk (Diskette), und geben Sie den Pfad zur entsprechenden INF-Datei für die Installation an. Wenn Ihr CD-ROM-Laufwerk D: ist, lautet der Pfad D:\ADOBEPS\ENGLISH\WIN2K-XP\PS\_SETUP (Ändern Sie ggf. den Laufwerkbuchstaben).
- 9. Wählen Sie die INF-Datei entsprechend der Version Ihres Windows-Betriebssystems aus, und fahren Sie mit der Installation anhand der Anweisungen am Bildschirm fort.
- 10. Wenn die Installation abgeschlossen ist, klicken Sie auf Finish (Fertig stellen).

### **Hinweis für Benutzer von Windows XP und 2000**

In der Liste Paper Size (Papierformat) für die ausgewählte Papierquelle werden möglicherweise nicht verfügbare Papierformate angezeigt. Siehe ["Papierzufuhr" auf Seite 17,](#page-29-0) um die verfügbaren Papierformate zu bestätigen.

### **Druckertreibereinstellungen**

Spezielle Einstellungen für Ihren Drucker stehen im Dialogfeld Properties (Eigenschaften) auf der Registerkarte Device Settings (Geräteeinstellungen) zur Verfügung. Weitere Einstellungen finden Sie auf der Seite General (Allgemein) unter Printing Preferences (Druckeinstellungen) oder auf der Seite Advanced (Erweitert) unter Printing Defaults (Druckstandard). Die grundlegenden Druckeinstellungen befinden sich auf den Registerkarten Layout und Paper/Quality (Papier/Qualität), und die erweiterten Einstellungen können auf beiden Registerkarten über die Schaltfläche Advanced (Erweitert) aufgerufen werden.

Hilfe zu den Einstellungen finden Sie auch in der Onlinehilfe. Es stehen zwei Optionen in der Onlinehilfe zur Verfügung. Klicken Sie auf die Schaltfläche Help (Hilfe) um eine schrittweise Hilfe für die Einstellungen aufzurufen. Wenn Sie Hilfe zu einer bestimmten Option benötigen, klicken Sie in der rechten oberen Ecke des Dialogfelds auf das Fragezeichensymbol "?" und dann auf die entsprechende Option. Daraufhin wird eine Erklärung der Einstellung und der Optionen angezeigt.

### Einstellungen auf der Registerkarte "Device Settings" (Geräteeinstellungen)

### **Form To Tray Assignment (Format-Papierfach-Zuweisung)**

Weisen Sie den verschiedenen Papierzufuhren das gewünschte Papierformat zu. Wenn diese Einstellung festgelegt ist, zieht der Drucker automatisch das Papier aus der Zufuhr ein, in der das ausgewählte Papierformat eingelegt ist.

Verfügbare Optionen sind MP Tray (MZ-Papierfach), Cassette 1 (Papiermagazin 1), Cassette 2 (Papiermagazin 2), Cassette 3 (Papiermagazin 3), Manual Feed 1st Page (Manuelle Zufuhr erste Seite) und Manual Feed EachPage (Manuelle Zufuhr jede Seite). Die verfügbaren Papierzufuhroptionen variieren je nach installierten Optionen.

Die verfügbaren Papierformate sind bei den verschiedenen Druckermodellen unterschiedlich. Die Standardeinstellung ist entweder A4 oder Letter, je nachdem, in welchem Land der Drucker gekauft wurde.

# **Font Substitution Table (Schriftersetzungstabelle)**

Doppelklicken Sie, um die Schriftersetzungstabelle und die Optionen für die TrueType-PostScript-Zuordnung anzuzeigen.

### **Available PostScript Memory (Verfügbarer PostScript-Speicher)**

Geben Sie hier die Größe des verfügbaren PostScript-Speichers an. Der verfügbare PostScript-Speicher ist Teil des gesamten physischen Druckerspeichers. Die Standardeinstellungen werden hier empfohlen.

# **Output Protocol (Ausgabeprotokoll)**

Geben Sie das Protokoll an, das der Drucker für Druckaufträge verwenden soll. Verfügbare Optionen sind ASCII, TBCP, und Binary (Binär).

TBCP kann in Verbindung mit AppleTalk nicht verwendet werden.

Binary (Binär) kann nur mit AppleTalk verwendet werden.

Wenn Sie ASCII auswählen, werden die Druckdaten im ASCII-Format (7 Bit) gesendet. Dadurch kann sich der Druckvorgang verlangsamen, die Daten können jedoch über jeden E/A-Kanal gesendet werden, einschließlich seriell, parallel und Ethernet.

Wenn Sie TBCP (Tagged Binary Communications Protocol = Gekennzeichnetes binäres Kommunikationsprotokoll) auswählen, werden alle Daten außer besonderen Steuerzeichen im Binärformat (8 Bit) gesendet. Daten im Binärformat können über parallele oder serielle Kommunikationsanschlüsse schneller als im ASCII-Format gesendet werden.

### **Send CTRL+D Before Each Job (STRG+D vor jedem Auftrag senden)**

Geben Sie an, ob das STRG+D-Zeichen zu Beginn jedes PostScript-Dokuments gesendet wird. Das STRG+D-Zeichen zu Beginn einer Datei (BOF) setzt den Drucker auf seine Standardeinstellungen zurück. So wird sichergestellt, dass frühere Druckaufträge den aktuellen Auftrag nicht beeinträchtigen.

Wenn diese Einstellung jedoch aktiviert ist, kann der Druckauftrag bei einer Netzwerkverbindung fehlschlagen. Wenn im Gegensatz dazu das Dokument beim Drucken über eine serielle oder parallele Schnittstelle nicht gedruckt werden kann, sollten Sie die Einstellung auf Yes (Ja) ändern.

### **Send CTRL+D After Each Job (STRG+D nach jedem Auftrag senden)**

Geben Sie an, ob das STRG+D-Zeichen am Ende jedes PostScript-Dokuments gesendet wird. Das STRG+D-Zeichen am Ende einer Datei (EOF) setzt den Drucker auf seine Standardeinstellungen zurück. So wird sichergestellt, dass der aktuelle Auftrag spätere Druckaufträge nicht beeinträchtigt.

Wenn diese Einstellung jedoch aktiviert ist, kann der Druckauftrag bei einer Netzwerkverbindung fehlschlagen. Wenn ein Dokument nicht an einen Netzwerkdrucker gesendet werden kann, sollten Sie die Einstellung auf No (Nein) ändern.

### **Convert Gray Text to PostScript Gray (Grauen Text in PostScript-Grau umwandeln)**

Geben Sie an, ob echtes Grau (RGB-Wert) im Text in das Grau umgewandelt werden soll, das vom PostScript-Treiber zur Verfügung gestellt wird.

### **Convert Gray Graphics to PostScript Gray (Graue Grafiken in PostScript-Grau umwandeln)**

Geben Sie an, ob echtes Grau (RGB-Wert) von Grafiken in das Grau umgewandelt werden soll, das vom PostScript-Treiber zur Verfügung gestellt wird.

### **Add Euro Currency Symbol to PostScript Fonts (Euro-Währungssymbol zu PostScript-Schriften hinzufügen)**

Geben Sie an, ob das Zeichen für die Euro-Währung zu den PostScript-Druckerschriften hinzugefügt werden soll.

### **Job Timeout (Auftrags-Timeout)**

Geben Sie die maximale Anzahl von Sekunden an, die ein Druckauftrag vom Computer zum Drucker benötigen darf, bevor der Drucker den Druckauftrag abbricht. Wenn Sie "0" (Null) eingeben, versucht der Drucker unendlich oft zu drucken.

### **Wait Timeout (Warten-Timeout)**

Geben Sie die maximale Anzahl von Sekunden ein, die der Drucker warten soll, um weitere PostScript-Informationen vom Computer abzurufen, bevor der Druckauftrag automatisch abgebrochen wird. Wenn die angegebene Zeit überschritten ist, versucht der Drucker den Druckauftrag abzubrechen und druckt dafür eine Fehlermeldung aus. Wenn Sie "0" (Null) eingeben, wartet der Drucker unendlich lange. Sie können diesen Wert erhöhen, wenn Sie komplexe Dokumente drucken möchten.

### **Minimum Font Size to Download as Outline (Minimale Schriftgröße zum Herunterladen als Outline)**

Geben Sie die minimale Schriftgröße (in Pixel) an, die der Druckertreiber für TrueType-Schriften als Outline-Schriften (Type 1) herunterlädt. Eine kleinere Schrift als angegeben wird als Bitmap-Schrift (Type 3) heruntergeladen.

Mit dieser Einstellung können Sie im Dialogfeld Advanced Options (Erweiterte Optionen) des Dialogfelds Printing Preferences (Druckereinstellungen) die Option Automatic (Automatisch) für TrueType Font Download Option (TrueType-Schrift-Download) fein abstimmen.

### **Maximum Font Size to Download as Bitmap (Maximale Schriftgröße zum Herunterladen als Bitmap)**

Geben Sie die maximale Schriftgröße (in Pixel) an, die der Druckertreiber für TrueType-Schriften als Bitmap-Schriften (Type 3) herunterlädt. Eine größere Schrift als angegeben wird als Outline-Schrift (Type 1) heruntergeladen.

Mit dieser Einstellung können Sie im Dialogfeld Advanced Options (Erweiterte Optionen) des Dialogfelds Printing Preferences (Druckereinstellungen) die Option Automatic (Automatisch) fein abstimmen oder die Einstellung Bitmap für TrueType Font Download Option (TrueType-Schrift-Download) außer Kraft setzen.

### **Installable Options (Installierbare Optionen)**

Mit diesen Einstellungen können Sie angeben, ob bestimmte Optionen im Drucker installiert sind, und um welche Optionen es sich handelt. Verfügbar sind die Optionen Installed Memory (Installierter Speicher), Lower Cassette Unit (Standardpapierkassette), Stacker Unit (Stackereinheit) und Hard Disk (Festplatte).

### Einstellungen auf der Registerkarte "Layout"

## **Orientation (Ausrichtung)**

Legen Sie fest, wie das Dokument auf der Seite platziert werden soll. Die Optionen lauten Portrait (Hochformat), Landscape (Querformat) und Rotated Landscape (90° gegen den Uhrzeigersinn gedreht).

### **Page Order (Seitenreihenfolge)**

Legen Sie fest, in welcher Reihenfolge die Seiten des Dokuments gedruckt werden sollen. Verfügbare Optionen sind Front to Back (Von vorne) und Back to Front (Von hinten).

## **Pages Per Sheet (Seiten pro Blatt)**

Wählen Sie die Anzahl der Seiten aus, die Sie auf einem Blatt Papier drucken möchten. Verfügbare Optionen: 1, 2, 4, 6, 9 und 16.

Einstellungen auf der Registerkarte "Paper/Quality" (Papier/Qualität)

## **Paper Source (Papierzufuhr)**

Wählen Sie hiermit die Papierzufuhr für den Druckauftrag aus. Verfügbare Optionen sind Auto Tray Select (Automatisch auswählen), MP Tray (MZ-Papierfach), Cassette 1 (Papiermagazin 1), Cassette 2 (Papiermagazin 2), Cassette 3 (Papiermagazin 3), Manual Feed 1st Page (Manuelle Zufuhr erste Seite) und Manual Feed EachPage (Manuelle Zufuhr jede Seite). Die verfügbaren Papierzufuhroptionen variieren je nach installierten Optionen.

## **Media (Druckmedien)**

Wählen Sie den gewünschten Papiertyp für den Druck aus. Verfügbar sind die Optionen Normal, Thick (Schwer), Transparency (Folie) und Extra Thick (Sehr schwer). Vergewissern Sie sich, dass der richtige Papiertyp ausgewählt ist, um ein Verwischen oder zu hohen Verbrauch von Tinte zu verhindern.

## Advanced settings (Erweiterte Einstellungen)

## **Papierformat**

Wählen Sie das gewünschte Papierformat aus. Die Einstellung muss mit dem Papierformat übereinstimmen, das in den Drucker eingelegt ist. Die verfügbaren Papierformate sind bei den verschiedenen Druckermodellen unterschiedlich. Die Standardeinstellung ist entweder A4 oder Letter, je nachdem, in welchem Land der Drucker gekauft wurde.

## **Copy Count (Anzahl der Kopien)**

Geben Sie die Anzahl der zu druckenden Exemplare an.

# **Collated (Sortiert)**

Dieses Kontrollkästchen wird nur angezeigt, wenn mehr als ein Exemplar unter Copy Count (Anzahl der Kopien) festgelegt ist. Aktivieren Sie dieses Kontrollkästchen, um mehrere Kopien des Dokuments in der Seitenreihenfolge zu drucken. Wenn dieses Kontrollkästchen deaktiviert ist, wird jede Seite so oft wie angegeben ausgedruckt, bevor die darauffolgende Seite gedruckt wird.

### *Hinweis:*

*Wenn Sie die Option* Collate *(Sortieren) im Druckertreiber aktiviert haben, sollten Sie diese Option nicht in der Anwendung aktivieren.*

## **Print Quality (Druckqualität)**

Wählen Sie die Auflösung aus, in der gedruckt werden soll. Verfügbar sind die Optionen Fast (Schnell) und Quality (Qualität). Bei der Einstellung Quality (Qualität) wird mit einer höheren Auflösung gedruckt, der Druckvorgang nimmt jedoch mehr Zeit in Anspruch.

## **ICM Method (ICM-Methode)**

Geben Sie an, ob das "Image Color Management" aktiviert werden soll und wie es eingesetzt werden soll. Die folgenden Optionen sind verfügbar: ICM Disabled (ICM deaktiviert), ICM Handled by Host System (ICM vom Hostsystem verwaltet), ICM handled by Printer (ICM vom Drucker verwaltet) und ICM Handled by Printer using printer calibration (ICM vom Drucker mit Druckerkalibrierung verwaltet). Weitere Informationen über die einzelnen Einstellungen finden Sie in der Onlinehilfe.

## **ICM Intent (ICM-Einstellung)**

Legen Sie fest, wie Farbbilder für den optimalen Ausdruck verarbeitet werden sollen. Verfügbare Optionen sind Graphics (Grafik - Diagramme, helle Farben), Pictures (Bilder - Fotos), Proof (Druckprobe - in einer Tintenfarbe drucken) und Match (Abstimmen - Farbeinstellungen von einem anderen Drucker in der Vorschau anzeigen).

## **Scaling (Skalieren)**

Mit dieser Option können Sie das zu druckende Bild vergrößern oder verkleinern. Die Einstellungen für die Größe reichen von 1 % bis 1000 %. Zum Verkleinern des Bildes legen Sie einen Wert unter 100 % fest. Zum Vergrößern des Bildes wählen Sie einen Wert über 100 % aus. Wenn sich die Größe des Bildes ebenso in der Anwendung ändern lässt, sollten Sie dies der Größeneinstellung über den Druckertreiber vorziehen.

# **TrueType Font (TrueType-Schrift)**

Legen Sie hier fest, wie die TrueType-Schriften im Dokument gedruckt werden sollen. Wählen Sie Substitute with Device Font (Durch Geräteschrift ersetzen), um äquivalente PostScript-Schriften zum Drucken von Dokumenten mit TrueType-Schriften zu verwenden. Wählen Sie Download as Softfont (Als Soft Font herunterladen), um TrueType-Schriften in den Drucker zu laden, anstatt PostScript-Schriften zu verwenden.

## **Advanced Printing Features (Erweiterte Druckfunktionen)**

Legen Sie fest, ob Sie die erweiterten Druckfunktionen verwenden möchten. Verfügbare Optionen sind Enabled (Aktiviert) und Disabled (Deaktiviert).

### **PostScript Output Option (PostScript-Ausgabeoption)**

Geben Sie das Format für PostScript-Dateien an. Die folgenden Optionen stehen zur Verfügung: Optimize for Speed (Für Geschwindigkeit optimieren), Optimize for Portability (Für Portabilität optimieren), Encapsulated PostScript (EPS) und Archive format (Archivformat). Weitere Informationen über die einzelnen Formate finden Sie in der Onlinehilfe.

### **TrueType Font Download Option (TrueType-Schrift-Download)**

Legen Sie hier fest, wie die TrueType-Schriften auf den Drucker geladen werden. Folgende Optionen stehen zur Verfügung: Automatic (Automatisch), Outline (Skalierbare Outline-Schrift), Bitmap (Bitmap-Schrift) und Native TrueType (Outline-Schrift).

### **PostScript Language Level (PostScript-Sprachstufe)**

Geben Sie die zu verwendende PostScript-Sprachstufe an. Verfügbare Optionen: 1, 2 und 3.

### **Send PostScript Error Handler (PostScript-Fehler-Handler senden)**

Geben Sie an, ob der Drucker automatisch eine Seite mit PostScript-Fehlermeldungen drucken soll, wenn Fehler im Druckauftrag auftreten. Die Optionen sind Yes (Ja) und No (Nein).

### **Mirrored Output (Gespiegelte Ausgabe)**

Legen Sie fest, ob das Dokument spiegelverkehrt gedruckt werden soll, indem die horizontalen Koordinaten des Bildes umgekehrt werden. Die Optionen sind Yes (Ja) und No (Nein).

## **RITech**

Wählen Sie aus, ob Sie zum Drucken RITech verwenden möchten. RITech verbessert das Druckbild von Linien, Text und Grafiken. Die Optionen sind On (Ein) und Off (Aus).

## **Toner Save Mode (Tonersparmodus)**

Wählen Sie aus, ob Sie zum Drucken den Tonersparmodus verwenden möchten. Wenn der Tonersparmodus aktiviert ist, verbraucht der Drucker gegenüber dem normalen Modus ungefähr 50 % weniger Toner. Die Optionen sind On (Ein) und Off (Aus).

# **Verwenden der Onlinehilfe**

Hilfe zu den Druckertreibereinstellungen finden Sie in der Onlinehilfe. Es stehen zwei Optionen in der Onlinehilfe zur Verfügung. Klicken Sie auf die Schaltfläche Help (Hilfe), um eine schrittweise Hilfe für die Einstellungen aufzurufen. Wenn Sie Hilfe zu einer bestimmten Option benötigen, klicken Sie in der rechten oberen Ecke des Dialogfelds auf das Fragezeichensymbol "?" und dann auf die entsprechende Option. Daraufhin wird eine Erklärung der Einstellung und der Optionen angezeigt.

# **Funktion "Reserve Job" (Auftrag speichern)**

Die Funktion "Reserve Job" (Auftrag speichern) kann mit einem Drucker verwendet werden, der mit dem optionalen Festplattenlaufwerk installiert wurde. Mit der Funktion "Reserve Job" (Auftrag speichern) können Druckdaten von einem Computer an die Festplatte des Druckers gesendet werden und dort gespeichert werden, um sie zu einem späteren Zeitpunkt zu drucken. Die Druckdaten können dann direkt über das Bedienfeld des Druckers gedruckt werden.

Die Funktion "Reserve Job" (Auftrag speichern) verfügt über die folgenden vier Funktionen:

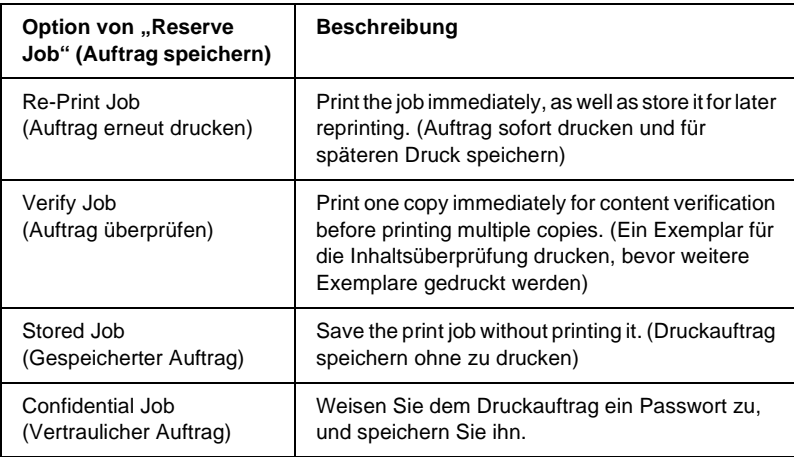

### *Hinweis:*

- ❏ *Weitere Informationen über die Funktion "Reserve Job" (Auftrag speichern) erhalten Sie im Benutzerhandbuch des Druckers.*
- ❏ *Die Funktion "Reserve Job" (Auftrag speichern) kann nicht verwendet werden, wenn das optionale Festplattenlaufwerk nicht im Drucker installiert ist.*
- ❏ *Aktivieren Sie die Funktion "Collate" (Sortieren) in den Druckertreibereinstellungen, wenn mehrere Exemplare gedruckt werden sollen. Wenn Sie den Ausdruck über das Bedienfeld des Druckers steuern, geben Sie zunächst die Anzahl der Exemplare an, und starten Sie dann den Druckauftrag.*
- ❏ *Die Funktion "Reserve Job" (Auftrag speichern) kann nicht verwendet werden, wenn Sie zum Drucken unter Windows NT4.0 und 2000 das Protokoll "AppleTalk" verwenden. Verwenden Sie die Funktion "Reserve Job" (Auftrag speichern) nicht zusammen mit dem Protokoll "AppleTalk". Verwenden Sie zusammen mit der Funktion "Reserve Job" (Auftrag speichern) kein Protokoll, das älter als "AppleTalk" ist.*
- ❏ *Stellen Sie sicher, dass auf der Registerkarte* Job Settings *(Auftragseinstellungen) das Kontrollkästchen* Job Management On *(Auftragsverwaltung) deaktiviert ist, wenn Sie Daten als PS-Datei ausgeben. Dieses Kontrollkästchen ist standardmäßig aktiviert, so dass die Auftragsinformationen beim Senden an den Drucker an die Druckdaten angehängt werden.*

## Verwenden der Funktion "Reserve Job" (Auftrag speichern)

Die Einstellungen für die Funktion "Reserve Job" (Auftrag speichern) werden im PostScript-Druckertreiber vorgenommen. Gehen Sie folgendermaßen vor, um die Einstellungen für die Funktion "Reserve Job" (Auftrag speichern) festzulegen:

### *Hinweis:*

*Die Funktion "Reserve Job" (Auftrag speichern) kann nur verwendet werden, wenn der Drucker über das optionale Festplattenlaufwerk verfügt. Die Einstellung für die Option "Hard Disk" (Festplatte) muss im PostScript-Druckertreiber auf* Installed *(Installiert) gesetzt werden, um die Funktion "Reserve Job" (Auftrag speichern) unter Windows NT4.0, 2000 und XP zu verwenden. Vor der Verwendung der Funktion "Reserve Job" (Auftrag speichern) muss im Druckertreiber auf der Registerkarte* Installable Option *(Installierbare Optionen) oder auf der Registerkarte* Device Settings *(Geräteeinstellungen) die Einstellung*  Hard Disk *(Festplatte) auf* Installed *(Installiert) gesetzt werden. Diese Einstellung wird nicht unter Windows 95, 98 und Me angezeigt.*

4

Gehen Sie folgendermaßen vor, wenn Sie die Funktion "Reserve Job" (Auftrag speichern) beim Drucken verwenden:

- 1. Klicken Sie in der Anwendung im Menü File (Datei) auf Print (Drucken).
- 2. Klicken Sie auf die Schaltfläche Properties (Eigenschaften), und klicken Sie dann auf die Registerkarte Job Settings (Auftragseinstellungen).
- 3. Geben Sie im angezeigten Dialogfeld die gewünschten Einstellungen für die Funktion "Reserve Job" (Auftrag speichern) ein.
- 4. Wenn Sie mehrere Exemplare drucken möchten, aktivieren Sie auf der Registerkarte Advanced (Erweitert) das Kontrollkästchen Collated (Sortiert).
- 5. Klicken Sie anschließend auf die Schaltfläche Print (Drucken), um den Druckvorgang zu starten.

#### *Hinweis:*

*Weitere Informationen zu den einzelnen Einstellungen* Job Settings *(Auftragseinstellungen) erhalten Sie im Benutzerhandbuch des Druckers.*

# **Verwenden von AppleTalk unter Windows 2000 oder Windows NT 4.0**

Wenn auf Ihrem Computer Windows 2000 oder Windows NT 4.0 ausgeführt wird und der Drucker über eine Netzwerkschnittstelle mit dem AppleTalk-Protokoll verbunden ist, verwenden Sie die folgenden Einstellungen:

- ❏ Verwenden Sie "SelecType", um das Emulationsmodus-Netzwerkelement auf PS3 einzustellen. Wenn Sie die Standardeinstellung Auto verwenden, wird eine zusätzliche, nicht benötigte Seite gedruckt.
- ❏ Im Dialogfeld Properties (Eigenschaften) des Druckers auf der Registerkarte Device Settings (Geräteeinstellungen) stellen Sie sicher, dass SEND CTRL-D Before Each Job (STRG+D vor jedem Auftrag senden) and SEND CTRL-D After Each Job (STRG+D nach jedem Auftrag senden) auf No (Nein) gesetzt sind.
- ❏ TBCP (Tagged binary communications protocol) kann nicht als Einstellung für Output Protocol (Ausgangsprotokoll) verwendet werden.

# Kapitel 5

# **Verwenden der PostScript-Druckersoftware (Macintosh)**

# **Informationen zum PostScript-Druckertreiber**

Mit dem Adobe PostScript 3-Druckertreiber können Sie Dokumente drucken, die für PostScript-Drucker formatiert wurden. Siebzehn skalierbare Schriften stehen zur Verfügung. Dank der Unterstützung für IES (Intelligent Emulation Switch) und SPL (Shared Printer Language) kann der Drucker zwischen dem PostScript-Modus und anderen Emulationen umschalten, wenn die Druckdaten vom Drucker empfangen werden.

# **Systemanforderungen**

Ihr Computer muss den folgenden Systemanforderungen entsprechen, um den Adobe PostScript 3-Druckertreiber verwenden zu können.

### *Hinweis:*

*Ihr Computer muss über mindestens 8 MB freien Festplattenspeicher verfügen.*

Auf jedem Macintosh-Computer, mit dem Drucker verbunden ist, muss Mac OS 8.6/9.x oder Mac OS X Version 10.2.4 oder höher installiert sein.

# *Achtung:*<br>□ *Instal*

❏ *Installieren Sie den Adobe PostScript 3-Druckertreiber nicht auf einem Computer, auf dem System 8.5 bzw. eine frühere Version installiert ist. Durch die Installation des Druckertreibers auf älteren Systemen können diese beschädigt werden.*

❏ *Der Adobe PostScript 3-Druckertreiber kann auf Macintosh 68K nicht verwendet werden.*

### *Hinweis:*

- ❏ *Beim Drucken über den USB-Anschluss eines Power Macintosh mit MacOS 8.6 oder 9.x muss der Drucker für die Verarbeitung von ASCII-Daten eingerichtet werden. Um diese Einstellung vorzunehmen, wählen Sie im Menü* File *(Ablage) der Anwendung, die Sie verwenden, die Option* Print *(Drucken), und wählen Sie anschließend im Dialogfeld* Print *(Drucken) den Namen der Anwendung aus den verfügbaren Optionen aus. Auf der daraufhin angezeigten Seite mit Einrichtungsoptionen, wählen Sie* ASCII *als Datenformateinstellung aus. Der Name dieser Einstellung variiert je nach Anwendung, lautet jedoch häufig "Kodierung" oder "Daten".*
- ❏ *Die besten Ergebnisse erzielen Sie, indem Sie den Drucker direkt an den USB-Anschluss des Computers anschließen. Wenn Sie mehrere USB-Hubs verwenden müssen, sollten Sie den Drucker an den Hub der ersten Ebene anschließen.*

# **PostScript-Druckertreiber mit dem Macintosh verwenden**

# **Mac OS 8.6 oder 9.x**

### **Installieren des Druckertreibers**

Der PostScript 3-Druckerteiber wird über das Installationsprogramm installiert, das sich auf der Druckersoftware-CD-ROM befindet. Stellen Sie vor der Installation des Druckertreibers sicher, dass die Festplatte über mindestens 3,1 MB freien Speicherplatz verfügt.

Im Installationsprogramm stehen die folgenden zwei Installationsarten zur Verfügung: Easy Install (Einfache Installation) und Custom Install (Manuelle Installation).

Durch Easy Install (Einfache Installation) werden alle Dateien installiert, die für die Verwendung des PostScript-Druckertreibers benötigt werden. Im Allgemeinen sollten Sie die einfache Installationsart (Easy Install) wählen, da bei dieser sichergestellt wird, dass alle benötigten Dateien auf den Computer kopiert werden und Sie alle Funktionen des PostScript-Druckertreibers verwenden können.

Bei der manuellen Installation werden nur die von Ihnen gewählten Dateien installiert. Die manuelle Installation empfiehlt sich, wenn auf der Festplatte wenig freier Speicherplatz verfügbar ist oder Sie lediglich die Dateien installieren möchten, die unbedingt erforderlich sind. Bei genügend freiem Festplattenspeicher sollten Sie jedoch die einfache Installation durchführen.

### Einfache Installation

Wenn auf Ihrem Macintosh beim Einschalten des Computers Anwendungen automatisch gestartet werden (wie z. B. Antivirenprogramme), schließen Sie diese Anwendungen, bevor Sie das Installationsprogramm ausführen.

Gehen Sie folgendermaßen vor, um den PostScript-Druckertreiber zu installieren:

- 1. Schalten Sie Ihren Macintosh ein, wenn der Computer nicht bereits eingeschaltet ist.
- 2. Legen Sie die CD-ROM mit der Druckersoftware in das CD-ROM-Laufwerk ein.
- 3. Doppelklicken Sie auf das CD-ROM-Symbol und anschließend auf Adobe PS, Mac OS9 und English (in dieser Reihenfolge).
- 4. Doppelklicken Sie auf AdobePS 8.7 und dann auf AdobePS Installer (AdobePS-Installationsprogramm).
- 5. Folgen Sie den Anweisungen am Bildschirm, bis das Installationsfenster angezeigt wird.

6. Wählen Sie die Option Easy Install (Einfache Installation) aus, und klicken Sie anschließend auf Install (Installieren).

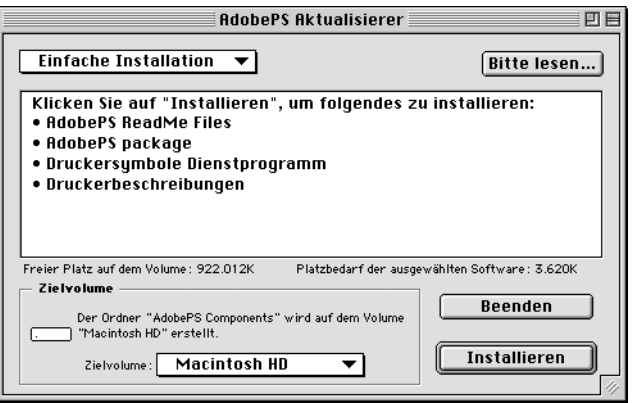

7. Wenn alle Dateien kopiert wurden, klicken Sie auf Restart (Neu starten), um den Computer neu zu starten.

Dadurch wird die Installation des Druckertreibers abgeschlossen. Sie müssen nun den Druckertreiber auswählen, wie im folgenden Abschnitt beschrieben.

Wenn Sie mehrere EPSON-Druckermodelle desselben Typs über AppleTalk verbinden und den Drucker umbenennen möchten, finden Sie entsprechende Anleitungen dazu im *Netzwerkhandbuch*, das mit dem Drucker geliefert wurde.

### Manuelle Installation

Wenn auf Ihrem Macintosh beim Einschalten des Computers Anwendungen automatisch gestartet werden (wie z. B. Antivirenprogramme), schließen Sie diese Anwendungen, bevor Sie das Installationsprogramm ausführen.

Für eine manuelle Installation, bei der Sie die zu kopierenden Dateien auswählen, führen Sie die Schritte 1 bis 5 der einfachen Installation (vorheriger Abschnitt) und anschließend die folgenden Schritte durch:

- 1. Wählen Sie die Option Custom Install (Manuelle Installation) aus.
- 2. Wählen Sie die zu installierenden Elemente aus.

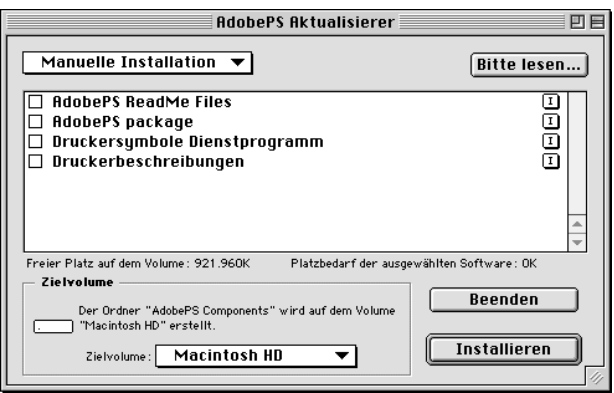

### *Hinweis:*

*Wenn Sie Informationen zu einem bestimmten Element erhalten möchten, klicken Sie auf das Symbol rechts neben dessen Eintrag.*

- 3. Klicken Sie auf Install (Installieren).
- 4. Wenn alle Dateien kopiert wurden, klicken Sie auf Quit (Beenden).
- 5. Starten Sie den Computer neu.

Dadurch wird die Installation der Druckersoftware abgeschlossen. Sie müssen nun den Druckertreiber auswählen, wie im folgenden Abschnitt beschrieben.

Wenn Sie nach einer manuellen Installation nicht drucken können, führen Sie eine einfache Installation durch, bei der alle erforderlichen Dateien auf den Computer kopiert werden.

Wenn Sie mehrere Druckermodelle desselben Typs über AppleTalk verbinden und den Drucker umbenennen möchten, finden Sie entsprechende Anleitungen dazu im *Netzwerkhandbuch*, das mit dem Drucker geliefert wurde.

### <span id="page-167-0"></span>**Auswählen eines Druckers, der über eine USB-Verbindung angeschlossen ist**

Wenn der Drucker über die USB-Schnittstelle mit dem Computer verbunden ist, können Sie den Drucker nicht im Chooser (Auswahl) auswählen. Sie müssen das "Desktop Printer Utility" von Apple verwenden, um den Drucker als Desktopdrucker einzurichten. Das "Desktop Printer Utility" wird automatisch mit dem Adobe PostScript-Druckertreiber installiert. Führen Sie das folgende Verfahren durch, um einen Desktopdrucker zu erstellen:

### *Hinweis:*

❏ *Beim Drucken über den USB-Anschluss eines Power Macintosh mit MacOS 8.6 oder 9.x muss der Drucker für die Verarbeitung von ASCII-Daten eingerichtet werden. Um diese Einstellung vorzunehmen, wählen Sie im Menü* File *(Ablage) der Anwendung, die Sie verwenden, die Option* Print *(Drucken), und wählen Sie anschließend im Dialogfeld* Print *(Drucken) den Namen der Anwendung aus den verfügbaren Optionen aus. Auf der daraufhin angezeigten Seite mit Einrichtungsoptionen wählen Sie* ASCII *als Datenformateinstellung aus. Der Name dieser Einstellung variiert je nach Anwendung, lautet jedoch häufig "Kodierung" oder "Daten".*

- ❏ *Die besten Ergebnisse erzielen Sie, indem Sie den Drucker direkt an den USB-Anschluss des Computers anschließen. Wenn Sie mehrere USB-Hubs verwenden müssen, sollten Sie den Drucker an den Hub der ersten Eben{e anschließen.*
- ❏ *Wenn der Drucker über den USB-Anschluss mit dem Macintosh verbunden ist, können keine manuellen Duplex-Druckaufträge ausgeführt werden. Aktivieren Sie in diesem Fall im Dialogfeld*  Print *(Drucken) auf der Seite* Layout *das Kontrollkästchen* Print on Both Sides *(Beidseitiger Druck) nicht.*

Gehen Sie zum Auswählen des Druckers folgendermaßen vor:

1. Starten Sie das "Desktop Printer Utility". Das "Desktop Printer Utility" befindet sich bei einer einfachen Installation des Druckertreibers unter Macintosh HD im Ordner AdobePS Components (AdobePS-Komponenten).

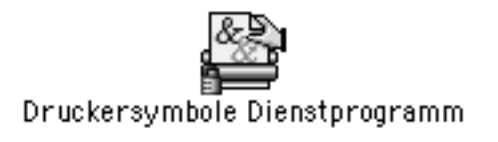

2. Ein Dialogfeld wird angezeigt, dessen Erscheinungsbild dem im Folgenden angezeigten Dialogfeld entspricht oder ähnelt. Wählen Sie im Popup-Menü With (Mit) die Option AdobePS aus, klicken Sie in der Liste Create Desktop (Druckersymbol anlegen für einen...) auf Printer (USB) (USB Drucker) und anschließend auf OK.

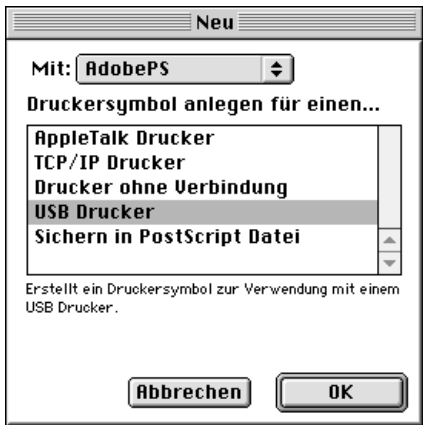

3. Klicken Sie unter USB Printer Selection (Ausgewählter USB Drucker) auf Change (Ändern), um den Drucker im angezeigten Dialogfeld auszuwählen. Das im Folgenden dargestellte Dialogfeld mit verbundenen USB-Druckern wird angezeigt. Wählen Sie den Drucker aus der Liste aus, und klicken Sie anschließend auf OK.

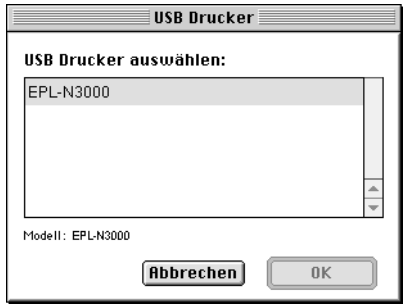

5

4. Klicken Sie auf Auto Setup (Automatisch), um die PPD-Datei (PostScript Printer Description) auszuwählen. Nachdem Sie die PPD-Datei ausgewählt haben, wird der Name des Druckers unter dem Druckersymbol angezeigt. Wenn dort ein falscher Druckername angezeigt wird, klicken Sie auf Change (Ändern) und wählen die richtige PPD-Datei für den Drucker aus. Die PPD-Dateien befinden sich im Pfad System Folder\Extensions\Printer Descriptions.

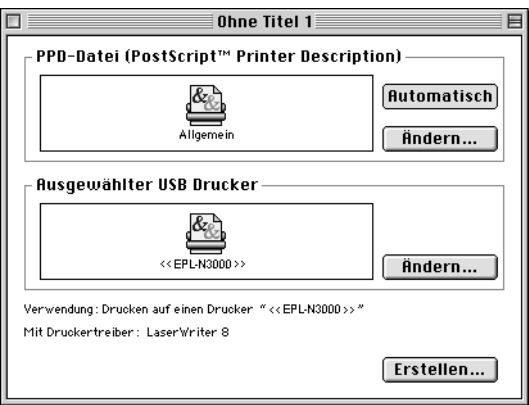

5. Nachdem Sie den richtigen Drucker und die PPD-Datei ausgewählt haben, klicken Sie im Dialogfeld unten auf Create (Erstellen). Das Symbol für den USB-Drucker wird auf dem Desktop angezeigt.

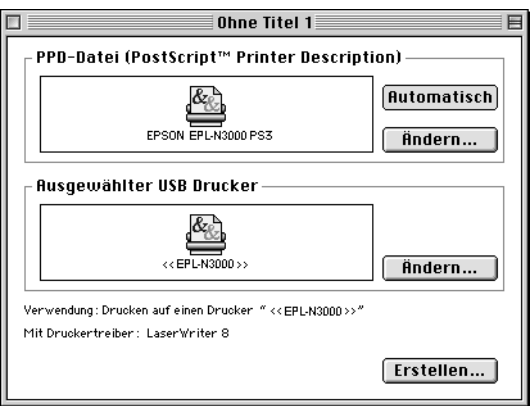

Sie können jetzt den an den Computer angeschlossenen USB-Drucker zum Drucken verwenden. Verwenden Sie den Chooser (Auswahl), um mithilfe von AppleTalk auf einem anderen Drucker zu drucken.

## **Auswählen des Druckers in einer Netzwerkumgebung**

Wenn der Drucker über die Ethernet-Schnittstelle oder eine optionale Netzwerkkarte verbunden ist, wählen Sie ihn im Chooser (Auswahl) aus, wie im Folgenden beschrieben.

### *Hinweis:*

*Wenn der Drucker über den USB-Anschluss mit dem Computer verbunden ist, erhalten Sie Informationen zur Auswahl des Druckers im vorherigen Abschnitt ["Auswählen eines Druckers, der über eine](#page-167-0)  [USB-Verbindung angeschlossen ist" auf Seite 155](#page-167-0).*

Gehen Sie zum Auswählen des Druckers folgendermaßen vor:

1. Wählen Sie im Apple-Menü die Option Chooser (Auswahl) aus. Das Dialogfeld Chooser (Auswahl) wird angezeigt.

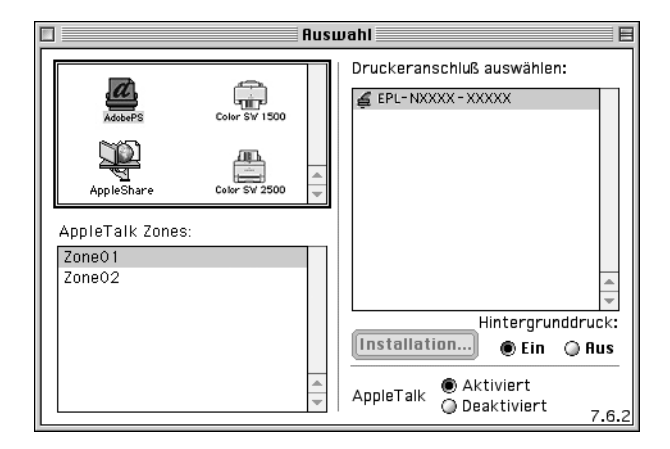

2. Stellen Sie sicher, dass AppleTalk aktiviert ist.

3. Klicken Sie auf das Symbol AdobePS, um es auszuwählen. Der Name des Druckers wird im Feld Select a PostScript Printer (PostScript-Drucker Auswahl) angezeigt.

### *Hinweis:*

*Die sechstellige MAC-Adresse wird nach dem Druckernamen angezeigt, wenn der Drucker über eine optionale Netzwerkkarte verbunden ist. Weitere Informationen finden Sie im Handbuch zur Netzwerkkarte.*

4. Klicken Sie auf den Namen Ihres Druckers, um diesen auszuwählen. Die Schaltfläche Create (Erstellen) wird angezeigt.

### *Hinweis:*

*Wenn Ihr Computer mit mehreren AppleTalk-Zonen verbunden ist, klicken Sie in der Liste* AppleTalk Zones *auf die Zone, mit der der Drucker verbunden ist.*

5. Klicken Sie auf Create (Erstellen).

Eine Meldung zum Abschluss des Einrichtungsvorgangs wird angezeigt. Das Dialogfeld Chooser (Auswahl) wird erneut angezeigt.

(Die Schaltfläche Create (Erstellen) wird in die Schaltfläche Setup (Einrichten) geändert.)

Um die erfolgreiche Einrichtung zu bestätigen, klicken Sie im Dialogfeld Chooser (Auswahl) auf Setup (Einrichten) und anschließend zum Überprüfen der Einstellungen auf Printer Info (Drucker-Info) und Configure (Konfigurieren).

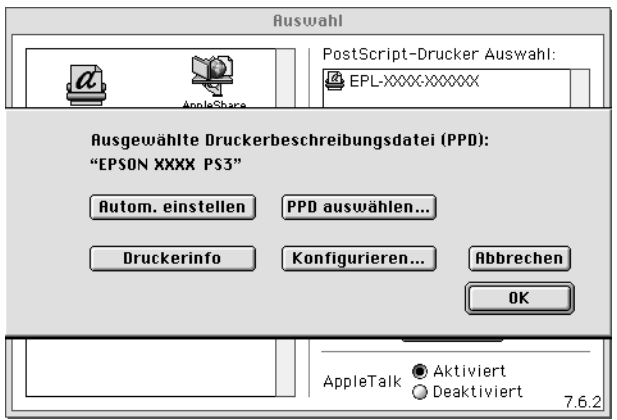

Wenn die Einrichtung nicht abgeschlossen wurde, führen Sie die folgenden Schritte aus:

- 1. Wechseln Sie zum oben dargestellten Dialogfeld.
- 2. Klicken Sie auf Select PPD (PPD auswählen). Das Dialogfeld PPD selection (PPD-Auswahl) wird angezeigt.
- 3. Wählen Sie ein Druckermodell aus, und klicken Sie dann auf Select (Auswählen).

Um die Installation des gewählten PPDs abzubrechen, klicken Sie auf Cancel (Abbrechen). Zum erneuten Einrichten des Druckers führen Sie wieder Schritt 5 aus.

### *Hinweis:*

*Wenn QuickDrawGX auf dem Computer installiert ist, müssen Sie diese Software zunächst im* Extensions Manager *(Ertweiterungs-Manager) deaktivieren, bevor Sie den Adobe PostScript-Druckertreiber verwenden können.*

## **Ändern der Druckerkonfiguration**

Die Einstellungen für das Druckersetup lassen sich leicht ändern oder aktualisieren. Dies beinhaltet die Größe des installierten Speichers sowie Einstellungen, die die installierten Optionen (wie z. B. eine Duplexeinheit oder ein Zusatzpapiermagazin) betreffen.

Gehen Sie wie folgt vor, um die Einstellungen zu ändern:

- 1. Wählen Sie auf dem Desktop den Drucker aus.
- 2. Klicken Sie auf das Menü Printing (Drucken), und wählen Sie die Option Change Setup (Setup ändern) aus.
- 3. Ändern der Einstellungen über die Popup-Menüs.

### **QuickInfos zum Druckertreiber**

Für die Einstellungen des Druckertreibers stehen QuickInfos zur Verfügung.

Gehen Sie folgendermaßen vor, um QuickInfos in den Dialogfeldern Print (Drucken) oder Page Setup (Seite einrichten) zu verwenden:

- 1. Klicken Sie auf das Menü Help (Hilfe), und wählen Sie anschließend die Option Show Balloons (QuickInfos anzeigen) aus.
- 2. Zeigen Sie mit dem Mauszeiger auf ein Element, zu dem Sie Hilfe erhalten möchten. Die Informationen zu diesem Element werden in einer Sprechblase angezeigt.

Um QuickInfos zu deaktivieren, klicken Sie auf das Menü Help (Hilfe) und wählen die Option Hide Balloons (QuickInfos ausblenden) aus.

## **Druckertreibereinstellungen**

Mithilfe des Druckertreibers können Sie die Einstellungen für Druckaufträge ändern. Der Zugriff auf die Druckertreibereinstellungen erfolgt über die Dialogfelder Page Setup (Seite einrichten) und Print (Drucken) der Anwendung, die Sie zum Drucken verwenden. Die verschiedenen Einstellungen sind in den Dialogfeldern Page Setup (Seite einrichten) und Print (Drucken) folgendermaßen gruppiert:

- ❏ Dialogfeld Page Setup (Seite einrichten): In diesem Dialogfeld können Sie die Attribute der zu druckenden Seite ändern, wie z. B. Papierformat, Papierausrichtung und Ränder.
- ❏ Dialogfeld Print (Drucken): In diesem Dialogfeld können Sie alle weiteren Einstellungen vornehmen, wie z. B. Papierzufuhr, Auflösung und PostScript-Einstellungen.

Die verfügbaren Einstellungen können je nach Anwendung variieren.

## Dialogfeld Page Setup (Seite einrichten)

Wenn Sie im Menü File (Ablage) der Anwendung die Option Page Setup (Seite einrichten) auswählen, wird das im Folgenden angezeigte Dialogfeld geöffnet. Die Darstellung des Dialogfelds kann je nach Anwendung leicht von der Abbildung abweichen. Das Dialogfeld enthält die folgenden vier Seiten mit Einrichtungsoptionen: Page Attributes (Seitenformat), Watermark (Wasserzeichen), PostScript Options (PostScript-Optionen) und Custom Page Default (Standardeinstellungen für benutzerdefinierte Seiten).

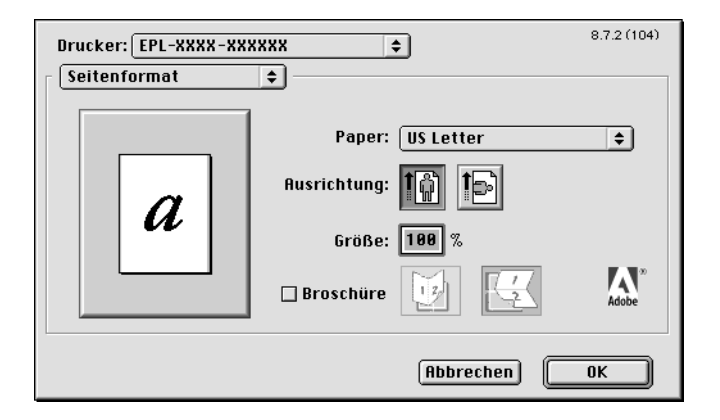

Im Folgenden werden die Einstellungen und Schaltflächen des Dialogfelds Page Setup (Seite einrichten) erläutert.

### *Cancel (Abbrechen)*

Klicken Sie auf diese Schaltfläche, um das Dialogfeld zu schließen, ohne die Änderungen zu speichern.

## **Page Attributes (Seitenformat)**

## **Papier**

Wählen Sie hier das gewünschte Papierformat im Popup-Menü Paper (Papier) aus. Die Einstellung muss mit dem Papierformat übereinstimmen, das in den Drucker eingelegt ist. Die verfügbaren Papierformate sind bei den verschiedenen Druckermodellen unterschiedlich. Die Standardeinstellung ist entweder A4 oder Letter, je nachdem, in welchem Land der Drucker gekauft wurde.

### *Orientation (Ausrichtung)*

Hier können Sie festlegen, ob die Seite im Hoch- (vertikal) oder im Querformat (horizontal) gedruckt werden soll.

## *Scale (Größe)*

Mit dieser Option können Sie das zu druckende Bild vergrößern oder verkleinern. Die Einstellungen für die Größe reichen von 25 % bis 400 %. Die Standardeinstellung ist 100 %. Zum Verkleinern des Bildes legen Sie einen Wert unter 100 % fest. Zum Vergrößern des Bildes wählen Sie einen Wert über 100 % aus. Wenn sich die Größe des Bildes jedoch ebenso in der Anwendung ändern lässt, sollten Sie dies der Größeneinstellung über den Druckertreiber vorziehen.

### *Booklet (Broschüre)*

Aktivieren Sie dieses Kontrollkästchen, um zwei Seiten eines Dokuments auf einem einzelnen Blatt auszudrucken. Das Blatt kann anschließend in der Mitte gefaltet werden und erhält dadurch ein Buchformat. Sie können die Seitenausrichtung für eine Faltung im Quer- oder im Hochformat einstellen.

### **Watermark (Wasserzeichen)**

### *None (Kein)*

Dieses Optionsfeld ist in der Standardeinstellung aktiviert und zeigt an, dass der Druckauftrag ohne Wasserzeichen ausgeführt wird.

### *First (Erste)*

Aktivieren Sie dieses Optionsfeld, wenn lediglich die erste Seite Ihres Dokuments ein Wasserzeichen enthalten soll.

### *All (Alle)*

Aktivieren Sie dieses Optionsfeld, um alle Seiten des Dokuments mit einem Wasserzeichen zu versehen.

### *PICT*

Wenn dieses Optionsfeld aktiviert ist, werden alle im PICT-Format verfügbaren Wasserzeichen im Popup-Menü Watermark (Wasserzeichen) angezeigt.

### *EPS*

Wenn dieses Optionsfeld aktiviert ist, werden alle im EPS-Format verfügbaren Wasserzeichen im Popup-Menü Watermark (Wasserzeichen) angezeigt.

### *TEXT*

Wenn dieses Optionsfeld aktiviert ist, werden alle im TEXT-Format verfügbaren Wasserzeichen im Popup-Menü Watermark (Wasserzeichen) angezeigt.

### *Foreground (Vordergrund)*

Aktivieren Sie dieses Kontrollkästchen, um das ausgewählte Wasserzeichen im Vordergrund drucken zu lassen (vor dem Text oder den Grafiken eines Dokuments).

*Save With Document (Mit Dokument speichern)* Durch Aktivieren dieses Kontrollkästchens wird das Wasserzeichen für zukünftige Druckaufträge mit dem Dokument gespeichert.

### *Edit (Bearbeiten)*

Durch Klicken auf diese Schaltfläche können Sie das gewählte Wasserzeichen bearbeiten. Es können nur Wasserzeichen im TEXT-Format bearbeitet werden. Diese Schaltfläche ist nur verfügbar, wenn das Optionsfeld TEXT aktiviert ist.

## **PostScript Options (PostScript-Optionen)**

Visual Effects (Visuelle Effekte)

### *Flip Horizontal (Horizontal spiegeln)*

Aktivieren Sie dieses Kontrollkästchen, um das Bild horizontal gespiegelt auszudrucken.

### *Flip Vertical (Vertikal spiegeln)*

Aktivieren Sie dieses Kontrollkästchen, um das Bild vertikal gespiegelt auszudrucken.

### *Invert Image (Bild invertieren)*

Aktivieren Sie dieses Kontrollkästchen, um das Bild oder den Text der zu druckenden Seite zu invertieren, so dass schwarze Bereiche weiß und weiße Bereiche schwarz dargestellt werden.

Image and Text (Bild und Text)

### *Substitute Fonts (Schriften ersetzen)*

Wenn Sie dieses Kontrollkästchen aktivieren, werden Ersatzschriften beim Drucken verwendet.

### *Smooth Text (Text glätten)*

Aktivieren Sie dieses Kontrollkästchen, um das Erscheinungsbild von Bitmap-Schriften zu verbessern.

### *Smooth Graphics (Grafiken glätten)*

Wenn Sie dieses Kontrollkästchen aktivieren, werden unscharfe Umrisse bei gedruckten Bildern geglättet.

### *Precision Bitmap Alignment (Präzise Bitmap-Anpassung)*

Wenn Sie dieses Kontrollkästchen aktivieren, wird das zu druckende Dokument verkleinert, um Verzerrungen zu korrigieren, die beim Drucken von Bitmap-Grafiken auftreten können.
#### *Unlimited Downloadable Fonts (Unbegrenzte Anzahl von herunterladbaren Schriften)*

Aktivieren Sie dieses Kontrollkästchen, wenn Sie eine große Anzahl von herunterladbaren Schriften in einem Dokument verwenden. Durch diese Einstellung wird die Druckgeschwindigkeit reduziert.

#### **Custom Page Default (Standardeinstellungen für benutzerdefinierte Seiten)**

#### *Units (Einheiten)*

Wählen Sie hier die gewünschte Einheit aus, die beim Anpassen einer Seite verwendet werden soll. Es stehen die Einheiten cm, inches (Zoll) und pts (Punkte) zur Verfügung.

#### *Popup-Menü "Paper size" (Papierformat)*

In diesem Popup-Menü wird automatisch das Papierformat angezeigt, das auf der Einrichtungsseite Page Attributes (Seitenformat) ausgewählt wurde. Sie können das Papierformat ändern, indem Sie auf das Menü klicken und das gewünschte Papierformat auswählen.

#### *Paper Size (Papierformat)*

Geben Sie die gewünschten Werte für Width (Breite) und Height (Höhe) für die benutzerdefinierte Seite ein.

#### *PPD Limits (PPD-Beschränkungen)*

Klicken Sie auf das Popup-Menü, und wählen Sie die verschiedenen Attribute aus, um die minimal und maximal zulässigen Werte für die gewählte PPD-Datei (PostScript Printer Description) anzuzeigen.

#### *Margins (Ränder)*

Legen Sie Werte für die Ränder Top (Oben), Bottom (Unten), Left (Links) und Right (Rechts) fest.

*Custom Page Name (Name der benutzerdefinierten Seite)* Geben Sie einen Namen für die von Ihnen erstellte Seite ein.

#### *Remove (Entfernen)*

Klicken Sie auf diese Schaltfläche, um die im Popup-Menü Paper Size (Papierformat) ausgewählte benutzerdefinierte Seite zu löschen. Diese Schaltfläche ist abgeblendet, wenn ein vordefiniertes Papierformat ausgewählt ist.

#### *Add (Hinzufügen)*

Klicken Sie auf diese Schaltfläche, um die von Ihnen erstellte Seite zur Liste der Papierformate hinzuzufügen. Diese Schaltfläche ist abgeblendet, wenn Sie im Textfeld Custom Page Name (Name der benutzerdefinierten Seite) keinen Namen eingegeben haben.

## Dialogfeld "Print" (Drucken)

Wenn Sie im Menü File (Ablage) der Anwendung die Option Print (Drucken) auswählen, wird das im Folgenden angezeigte Dialogfeld geöffnet. Die Darstellung des Dialogfelds kann je nach Anwendung leicht von der Abbildung abweichen. In diesem Dialogfeld stehen mehrere Seiten mit Einrichtungsoptionen zur Verfügung, darunter General (Allgemein), Background Printing (Hintergrunddruck), Cover Page (Titelblatt), Layout, Error Handling (Fehlerbehandlung), PostScript Settings (PostScript-Einstellungen) und Printer Setting (Druckereinstellungen).

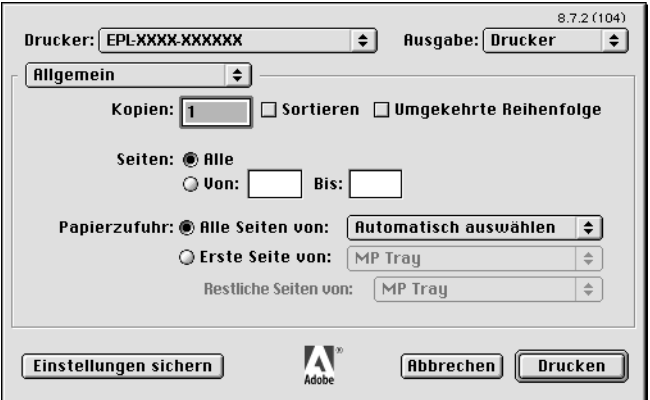

Im Folgenden werden die Einstellungen und Schaltflächen des Dialogfelds Print (Drucken) erläutert.

## *Cancel (Abbrechen)*

Klicken Sie auf diese Schaltfläche, um das Dialogfeld zu schließen, ohne die Änderungen zu speichern.

## *Save Settings (Einstellungen speichern)*

Klicken Sie auf diese Schaltfläche, um die Einstellungsänderungen zu speichern. Wenn Sie weitere Änderungen an den Einstellungen vornehmen und erneut auf diese Schaltfläche klicken, werden diese gespeicherten Änderungen als Standardeinstellungen für den Drucker verwendet.

## **General (Allgemein)**

## *Copies (Kopien)*

Legen Sie hier die Anzahl der zu druckenden Kopien des Dokuments fest. Geben Sie eine Zahl zwischen 1 (Standard) und 32.000 ein.

Aktivieren Sie beim Drucken mehrerer Exemplare eines mehrseitigen Dokuments die Option Collate (Sortieren), so dass jede Kopie des Dokuments in der richtigen Seitenreihenfolge gedruckt wird.

Wählen Sie die Option Reverse Order (Umgekehrte Reihenfolge) aus, wenn das Dokument in der umgekehrten Seitenreihenfolge gedruckt werden soll (d. h. beginnend mit der letzten Seite).

### *Reverse Order (Umgekehrte Reihenfolge)*

Aktivieren Sie dieses Kontrollkästchen, um die Druckreihenfolge umzukehren.

Pages (Seiten)

## *All (Alle)*

Aktivieren Sie dieses Optionsfeld, um alle Seiten des Dokuments zu drucken.

#### *From, To (Von, bis)*

Legen Sie mithilfe dieser Option die zu druckenden Seiten fest. Der zulässige Bereich liegt zwischen 1 und 32.000.

Paper Source (Papierzufuhr)

#### *All pages from (Alle Seiten von)*

Wählen Sie hiermit die Papierzufuhr für den Druckauftrag aus. Verfügbare Optionen sind Auto Tray Select (Automatisch auswählen), MP Tray (MZ-Papierfach), Cassette 1 (Papiermagazin 1), Cassette 2 (Papiermagazin 2), Cassette 3 (Papiermagazin 3), Manual Feed 1st Page (Manuelle Zufuhr erste Seite) und Manual Feed EachPage (Manuelle Zufuhr jede Seite). Die verfügbaren Papierzufuhroptionen variieren je nach installierten Optionen.

#### *First page from (Erste Seite von)*

Wählen Sie hier die Papierzufuhr für die erste zu druckende Seite aus.

#### *Remaining from (Restliche Seiten von)*

Wählen Sie hier die Papierzufuhr für die Seiten aus, die auf die erste Seite folgen.

#### *Hinweis:*

- ❏ Cassette 2 *(Papiermagazin 2) und* Cassette 3 *(Papiermagazin 3) können nur ausgewählt werden, wenn die entsprechenden optionalen Papiermagazine im Drucker installiert sind.*
- ❏ *Wenn Sie zum Drucken ein eigenes Papierformat verwenden, das Sie über die Einrichtungsseite* Custom Page Default *(Standardeinstellungen für benutzerdefinierte Seiten) im Dialogfeld* Page Setup *(Seite einrichten) erstellt haben, muss das Papier in das* MP Tray *(MZ-Papierfach) eingelegt werden. Es können nur die Optionen* Auto Tray Select *(Automatisch auswählen) und* MP Tray *(MZ-Papierfach) ausgewählt werden.*

## **Background Printing (Hintergrunddruck)**

Print in (Drucken im)

*Foreground (no spool file) (Vordergrund - Keine Druckdatei)* Aktivieren Sie dieses Optionsfeld, um das Dokument im Vordergrund zu drucken. Wenn diese Option aktiviert ist, können Sie während des Druckens keine anderen Vorgänge auf Ihrem Computer ausführen.

### *Background (Hintergrund)*

Aktivieren Sie dieses Optionsfeld, um das Dokument im Hintergrund zu drucken. Wenn dieses Optionsfeld aktiviert ist, können während des Druckens auf Ihrem Computer andere Vorgänge ausgeführt werden.

Print Time (Druckzeit)

### *Urgent (Dringend)*

Aktivieren Sie dieses Optionsfeld, um dem Druckauftrag die höchste Priorität in der Druckwarteschlange zuzuweisen.

### *Normal*

Wenn Sie dieses Optionsfeld aktivieren, werden die Dokumente in der Reihenfolge des Empfangs in die Druckwarteschlange gestellt.

### *Print at (Drucken am)*

Wenn Sie dieses Optionsfeld aktivieren, können Sie Datum und Uhrzeit für den Druckauftrag festlegen.

### *Put Document on Hold (Druck des Dokuments anhalten)*

Aktivieren Sie dieses Optionsfeld, um das Dokument in der Druckwarteschlange zu lassen, ohne dass es gedruckt wird.

## **Cover Page (Titelblatt)**

Print Cover Page (Titelblatt drucken)

#### *None (Kein)*

Wenn Sie dieses Optionsfeld aktivieren, wird kein Titelblatt gedruckt.

#### *Before Document (Vor dem Dokument)*

Aktivieren Sie dieses Optionsfeld, um das Titelblatt als erste Seite des Dokuments zu drucken.

#### *After Document (Nach dem Dokument)*

Wählen Sie dieses Optionsfeld aus, um das Titelblatt als letzte Seite des Dokuments zu drucken.

Cover Page Paper Source (Papierzufuhr des Titelblatts)

Wählen Sie hier die Papierzufuhr für das Titelblatt aus. Verfügbare Optionen sind Same as document (Wie Dokument), MP Tray (MZ-Papierfach), Cassette 1 (Papiermagazin 1), Cassette 2 (Papiermagazin 2), Cassette 3 (Papiermagazin 3), Manual Feed 1st Page (Manuelle Zufuhr erste Seite) und Manual Feed EachPage (Manuelle Zufuhr jede Seite). Die verfügbaren Papierzufuhroptionen variieren je nach installierten Optionen.

#### *Hinweis:*

Cassette 2 *(Papiermagazin 2) und* Cassette 3 *(Papiermagazin 3) können nur ausgewählt werden, wenn die entsprechenden optionalen Papiermagazine im Drucker installiert sind.*

### **Layout**

### *Pages per sheet (Seiten pro Blatt)*

Wählen Sie die Anzahl der Seiten aus, die Sie auf einem Blatt Papier drucken möchten.

## *Layout direction (Layout-Ausrichtung)*

Legen Sie über diese Option fest, ob das Layout des Dokuments von links nach rechts oder von rechts nach links ausgerichtet sein soll.

#### *Border (Rand)*

Mit dieser Option können Sie festlegen, dass das Dokument mit einem Rand an den Kanten gedruckt wird. Es stehen die Optionen none (Kein), Single hairline (Einzelne feine Linie), Single thin line (Einzelne dünne Linie), Double hairline (Doppelte feine Linie) und Double thin line (Doppelte dünne Linie) zur Verfügung.

#### *Print on Both Sides (Beidseitiger Druck)*

Aktivieren Sie dieses Kontrollkästchen, um auf beiden Seiten des Papiers zu drucken.

#### *Hinweis:*

*Sie können dieses Kontrollkästchen nur aktivieren, wenn die entsprechende Einstellung für die Duplexeinheit vorgenommen wurde. Weitere Informationen hierzu finden Sie unter ["Ändern der](#page-174-0)  [Druckerkonfiguration" auf Seite 162.](#page-174-0)*

### *Binding (Bindung)*

Über diese Einstellung können Sie festlegen, welche Seite des Dokuments gebunden werden soll.

#### *Hinweis:*

*Diese Einstellung ist nur verfügbar, wenn die Option* Print on Both Sides *(Beidseitiger Druck) aktiviert ist.*

#### *Transverse (Quer)*

Hiermit können Sie den Rotationsgrad für benutzerdefinierte Papierformate festlegen.

### *Hinweis:*

*Diese Einstellung steht nur zur Verfügung, wenn ein benutzerdefiniertes Papierformat installiert ist.*

## **Error Handling (Fehlerbehandlung)**

If there is a PostScript error (Bei PostScript-Fehler):

## *No special reporting (Keine besonderen Berichte)*

Wenn dieses Optionsfeld aktiviert ist, werden keine Berichte zu PostScript-Fehlern erstellt.

*Summarize on screen (Zusammenfassung auf dem Bildschirm)* Aktivieren Sie dieses Optionsfeld, um eine Zusammenfassung der PostScript-Fehler auf dem Bildschirm anzuzeigen.

### *Print detailed report (Detaillierten Bericht drucken)*

Wenn Sie dieses Optionsfeld aktivieren, wird ein ausführlicher Bericht zu PostScript-Fehlern gedruckt.

## **PostScript Settings (PostScript-Einstellungen)**

#### *Format*

Wählen Sie das Dateiformat für die neue Datei aus. Es stehen die Optionen PostScript Job (PostScript-Auftrag), EPS Mac Standard Preview (EPS-Mac-Standardvorschau), EPS Mac Enhanced Preview (Erweiterte EPS-Mac-Vorschau) und EPS No Preview (Keine EPS-Vorschau) zur Verfügung.

### *PostScript Level (PostScript-Stufe)*

Wählen Sie die PostScript-Kompatibilitätsstufe für die PostScript-Datei aus, die eine Beschreibung des Dokuments enthält. Es stehen die Optionen Level 1, 2 and 3 Compatible (Kompatibilität mit Stufe 1, 2 und 3), Level 2 Only (Nur Stufe 2) und Level 3 Only (Nur Stufe 3) zur Verfügung.

Data Format (Datenformat)

### *ASCII*

Aktivieren Sie dieses Optionsfeld, wenn Sie das Dokument zu einem späteren Zeitpunkt erneut bearbeiten möchten. Die Datei wird als ASCII- oder Text-Datei gespeichert.

#### *Binary (Binär)*

Durch die Aktivierung dieses Optionsfelds wird die Datei als Binärdatei gespeichert. Binärdateien sind im Allgemeinen kleiner als ASCII-Dateien.

#### *Font inclusion (Schrifteinbindung)*

Legen Sie die Schrifttypen fest, die in der Datei einbezogen werden sollen. Es stehen die Optionen None (Keine), All (Alle), All But Standard 13 (Alle außer Standard 13) und All But Fonts in PPD file (Alle außer Schriften in der PPD-Datei) zur Verfügung.

### **Print Setting (Druckeinstellungen)**

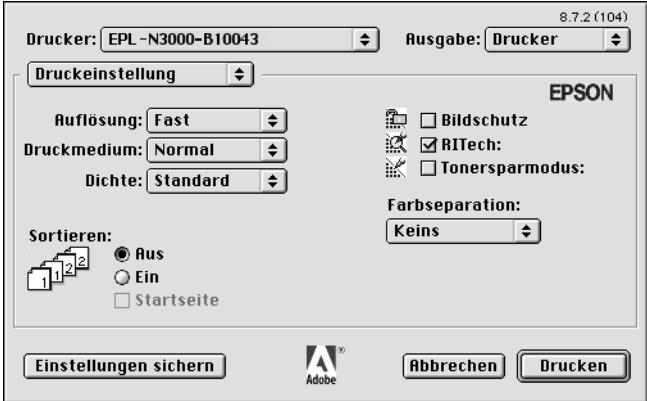

#### *Resolution (Auflösung)*

Wählen Sie die Auflösung aus, in der gedruckt werden soll. Verfügbar sind die Optionen Fast (Schnell) und Quality (Qualität). Bei der Einstellung Quality (Qualität) wird mit einer höheren Auflösung gedruckt, der Druckvorgang nimmt jedoch mehr Zeit in Anspruch.

#### *MediaType (Medientyp)*

Wählen Sie den gewünschten Papiertyp für den Druck aus. Verfügbar sind die Optionen Normal, Thick (Schwer), Transparency (Folie) und Extra Thick (Sehr schwer). Vergewissern Sie sich, dass der richtige Papiertyp ausgewählt ist, um ein Verwischen oder zu hohen Verbrauch von Tinte zu verhindern.

#### *Collate (Sortieren)*

Aktivieren Sie das Optionsfeld On (Ein), um mehrere Kopien des Dokuments in der Seitenreihenfolge zu drucken. Wenn die Option None (Aus) ausgewählt ist, wird jede Seite so oft wie angegeben ausgedruckt, bevor die darauf folgende Seite gedruckt wird.

#### *Hinweis:*

*Wenn Sie die Option* Collate *(Sortieren) hier aktivieren (*On *(Ein) ist ausgewählt), aktivieren Sie die Option* Collate *(Sortieren) nicht in der Anwendung.*

#### *Start Side for Duplex (Startseite für Duplex)*

Aktivieren Sie dieses Kontrollkästchen, um den Druckvorgang mit der zweiten Seite (der Rückseite) zu beginnen und die Vorderseite leer zu lassen. Diese Einstellung steht nur zur Verfügung, wenn das Kontrollkästchen Print on Both Sides (Beidseitiger Druck) auf der Einrichtungsseite Layout aktiviert ist.

#### *RITech*

Aktivieren Sie dieses Kontrollkästchen, um beim Drucken RITech zu verwenden. RITech verbessert das Druckbild von Linien, Text und Grafiken.

#### *Toner Save (Tonersparmodus)*

Aktivieren Sie dieses Kontrollkästchen, um die Tonersparfunktion zu verwenden. Wenn der Tonersparmodus aktiviert ist, verbraucht der Drucker gegenüber dem normalen Modus ungefähr 50 % weniger Toner.

## **Mac OS X**

## <span id="page-190-0"></span>**Installation des Druckertreibers**

Der PostScript 3-Druckerteiber wird über das PS-Installationsprogramm installiert, das sich auf der Druckersoftware-CD-ROM befindet. Vergewissern Sie sich, dass auf Ihrem Macintosh keine Anwendungen ausgeführt werden, bevor Sie den Druckertreiber installieren. Der Druckertreiber kann nicht ordnungsgemäß installiert werden, wenn Anwendungen (wie z. B. das Print Center) geöffnet sind.

Gehen Sie folgendermaßen vor, um den Druckertreiber zu installieren:

- 1. Schalten Sie Ihren Macintosh ein, wenn der Computer nicht bereits eingeschaltet ist.
- 2. Legen Sie die CD-ROM mit der Druckersoftware in das CD-ROM-Laufwerk ein.
- 3. Doppelklicken Sie auf das CD-ROM-Symbol und anschließend auf Adobe PS.
- 4. Doppelklicken Sie auf Mac OS X, und doppelklicken Sie anschließend auf Adobe PS. Das Fenster für die Authentifizierung wird angezeigt. In diesem Fenster müssen Sie den Benutzernamen und das Kennwort eines Administrators eingeben.

#### *Hinweis:*

*Unter Mac OS X müssen Sie als Administrator angemeldet sein, um Softwareinstallationen durchzuführen.*

5. Klicken Sie auf dem Begrüßungsbildschirm auf Continue (Fortsetzen), und folgen Sie den Anweisungen am Bildschirm.

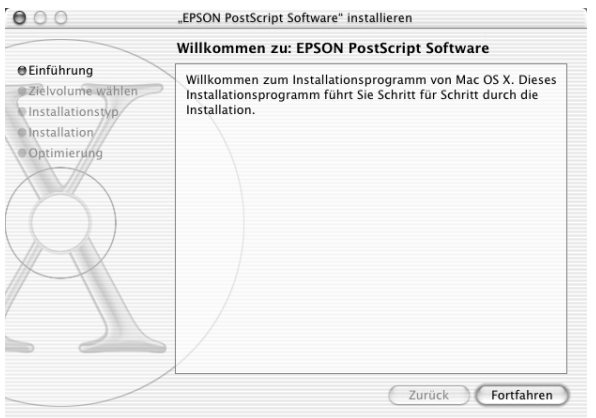

6. Wenn das im Folgenden angezeigte Fenster geöffnet wird, klicken Sie auf Install (Installieren).

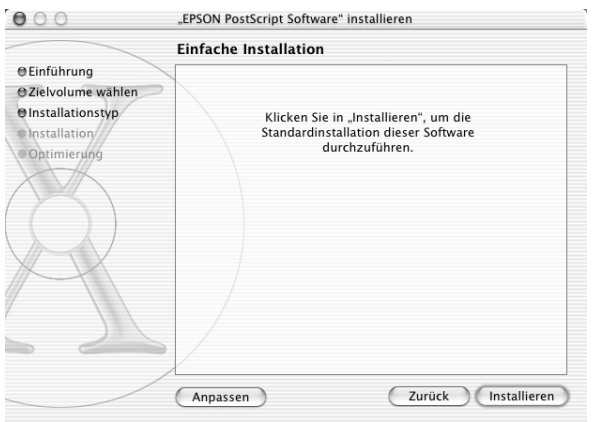

7. Wenn alle Dateien kopiert wurden, klicken Sie auf Close (Schließen).

Dadurch wird die Installation des PostScript 3-Druckertreibers abgeschlossen. Sie müssen nun den Drucker auswählen, wie im folgenden Abschnitt beschrieben.

## **Auswählen des Druckers**

Das Verfahren zur Auswahl des Druckers variiert, je nachdem, welches Protokoll oder welche Schnittstelle für den Anschluss des Druckers verwendet wird.

#### *Hinweis:*

- ❏ *Im PostScript 3-Modus kann nicht FireWire für die Druckerverbindung ausgewählt werden. Die Schnittstelle* EPSON FireWire *wird zwar in der Popup-Liste der Schnittstellen angezeigt, kann jedoch nicht in Verbindung mit dem PostScript 3- Druckertreiber verwendet werden.*
- ❏ *Sie müssen die Einstellungen für die installierten Optionen manuell vornehmen, wenn der Drucker über USB, IP-Druck oder Rendezvous mit dem Computer verbunden ist. Wird die Verbindung über AppleTalk hergestellt, nimmt die Druckersoftware die Einstellungen automatisch vor.*

## AppleTalk

Führen Sie die folgenden Schritte zur Auswahl des Druckers durch, wenn die Verbindung mithilfe von AppleTalk hergestellt wird:

1. Öffnen Sie im Ordner Applications (Anwendungen) den Ordner Utilities, und doppelklicken Sie auf Print Center. Das Fenster Printer List (Druckerliste) wird angezeigt.

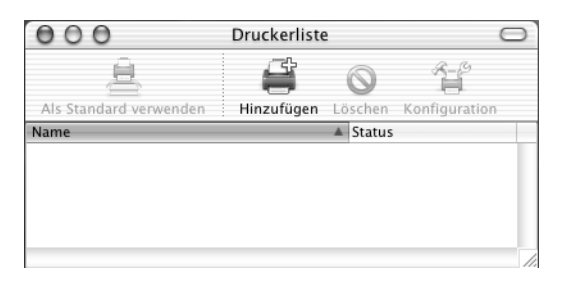

*Wenn Sie das Print Center zum ersten Mal öffnen oder bisher kein Drucker im Print Center hinzugefügt wurde, wird der folgende Bildschirm angezeigt:*

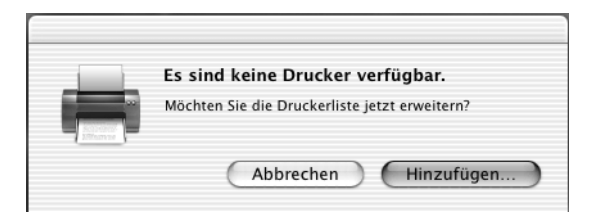

*Klicken Sie auf* Add *(Hinzufügen), und fahren Sie mit Schritt 3 fort.*

- 2. Klicken Sie im Fenster Printer List (Druckerliste) auf Add (Hinzufügen). Wahlweise können Sie auch im Menü Printer (Drucker) die Option Add Printer (Drucker hinzufügen) auswählen.
- 3. Wählen Sie im anschließend angezeigten Fenster in der Popup-Liste den Eintrag AppleTalk aus.

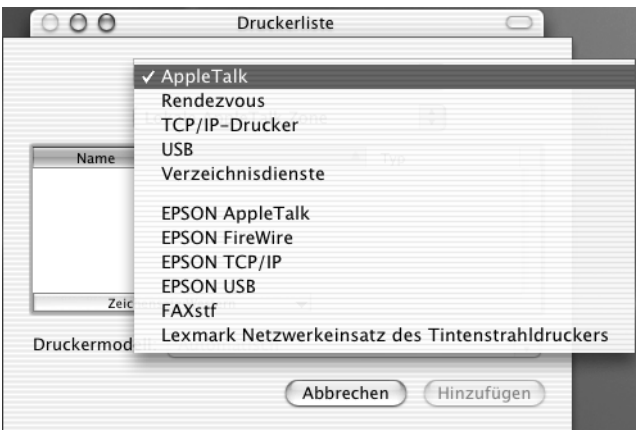

*Vergewissern Sie sich, dass Sie* AppleTalk *auswählen. Wählen Sie nicht den Eintrag* EPSON AppleTalk *aus, da diese Schnittstelle nicht in Verbindung mit dem PostScript 3-Druckertreiber verwendet werden kann.*

4. Wählen Sie Ihren Drucker in der Liste mit Druckernamen aus, und wählen Sie anschließend in der Popup-Liste Printer Model (Druckermodell) die Option Auto Select (Automatisch auswählen) aus.

#### *Hinweis:*

*Die 6-stellige MAC-Adresse wird standardmäßig hinter dem Druckernamen angezeigt.*

- 5. Klicken Sie auf Add (Hinzufügen). Das Installationsprogramm stellt eine Verbindung mit dem Drucker her. Wenn die Verbindung hergestellt wurde und die Konfiguration abgeschlossen ist, wird Ihr Drucker automatisch zur Liste der Drucker hinzugefügt.
- 6. Schließen Sie das Print Center.

## IP-Druck

Führen Sie die folgenden Schritte zur Auswahl des Druckers durch, wenn die Verbindung mithilfe von IP-Druck hergestellt wird:

### *Hinweis:*

*Stellen Sie sicher, dass das ASCII-Datenformat in der Anwendung ausgewählt ist. Binärdaten werden beim IP-Druck nicht ordnungsgemäß gedruckt.*

1. Öffnen Sie im Ordner Applications (Anwendungen) den Ordner Utilities, und doppelklicken Sie auf Print Center. Das Fenster Printer List (Druckerliste) wird angezeigt.

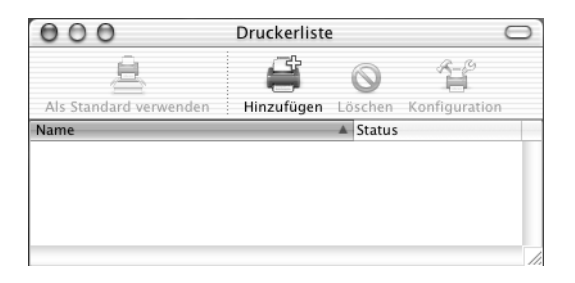

## *Hinweis:*

*Wenn Sie das Print Center zum ersten Mal öffnen oder bisher kein Drucker im Print Center hinzugefügt wurde, wird der folgende Bildschirm angezeigt:*

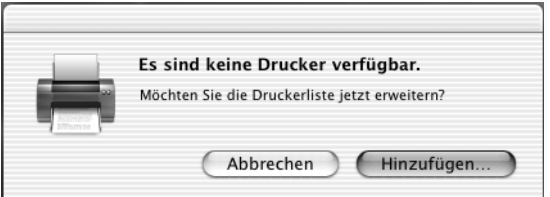

*Klicken Sie auf* Add *(Hinzufügen), und fahren Sie mit Schritt 3 fort.*

2. Klicken Sie im Fenster Printer List (Druckerliste) auf Add (Hinzufügen). Wahlweise können Sie auch im Menü Printer (Drucker) die Option Add Printer (Drucker hinzufügen) auswählen.

3. Wählen Sie im anschließend angezeigten Fenster in der Popup-Liste den Eintrag IP Printing (IP-Druck) aus.

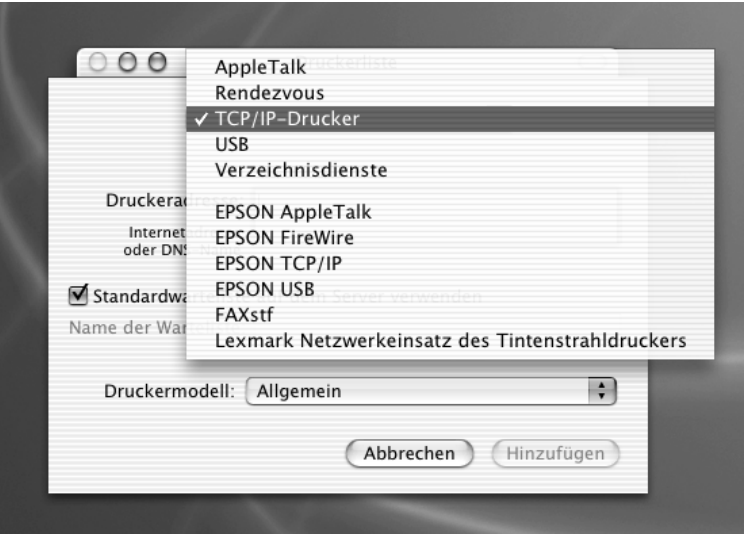

#### *Hinweis:*

*Vergewissern Sie sich, dass* IP Printing *(IP-Druck) ausgewählt ist. Wählen Sie nicht den Eintrag* EPSON TCP/IP *aus, da diese Schnittstelle nicht in Verbindung mit dem PostScript 3- Druckertreiber verwendet werden kann.*

4. Geben Sie eine IP-Adresse für den Drucker ein.

#### *Hinweis:*

*Weitere Informationen über IP-Adressen für Drucker finden Sie im Netzwerkhandbuch oder erhalten Sie von Ihrem Netzwerkadministrator.*

- 5. Stellen Sie sicher, dass das Kontrollkästchen Use default queue on server (Standardwarteschlange auf dem Server verwenden) aktiviert ist.
- 6. Wählen Sie in der Popup-Liste Printer Model (Druckermodell) den Eintrag Epson aus. Das Listenfeld Model Name (Modellname) wird angezeigt.
- 7. Wählen Sie Ihr Druckermodell aus dieser Liste aus.
- 8. Klicken Sie auf Add (Hinzufügen). Die IP-Adresse des Druckers wird automatisch als Druckername zur Liste der Drucker hinzugefügt.
- 9. Wählen Sie die IP-Adresse des Druckers aus der Liste und anschließend im Menü Printers (Drucker) die Option Show Info (Info anzeigen) aus. Das Dialogfeld Printer Info (Drucker-Info) wird angezeigt.
- 10. Wählen Sie aus der Popup-Liste den Eintrag Installable Options (Installierbare Optionen) aus, und nehmen Sie die notwendigen Einstellungen vor.
- 11. Klicken Sie auf Apply Changes (Änderungen übernehmen), und schließen Sie anschließend das Dialogfeld Printer Info (Drucker-Info).
- 12. Schließen Sie das Print Center.

## USB

Führen Sie die folgenden Schritte zur Auswahl des Druckers durch, wenn die Verbindung über die USB-Schnittstelle hergestellt wird:

#### *Hinweis:*

- ❏ *Stellen Sie sicher, dass am Bedienfeld des Druckers der PS3- Druckermodus ausgewählt ist, um korrekte Druckergebnisse zu erhalten.*
- ❏ *Gehen Sie nach der im Folgenden beschriebenen Vorgehensweise zur Auswahl des Druckers vor. Nachdem der Drucker an die USB-Schnittstelle angeschlossen wurde, wird dieser mittels Plug & Play automatisch ausgewählt. In einigen Fällen wird der Drucker jedoch bei der automatischen Auswahl nicht ordnungsgemäß erkannt.*
- 1. Vergewissern Sie sich, dass der Drucker über ein USB-Kabel ordnungsgemäß mit dem Computer verbunden und eingeschaltet ist.
- 2. Öffnen Sie im Ordner Applications (Anwendungen) den Ordner Utilities, und doppelklicken Sie auf Print Center. Das Fenster Printer List (Druckerliste) wird angezeigt.

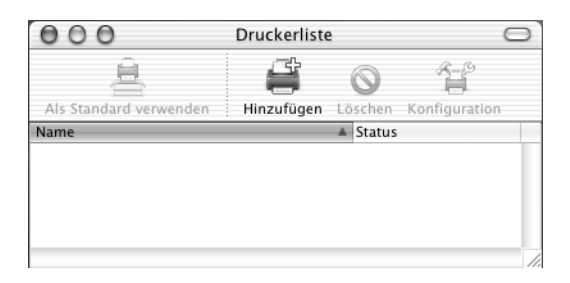

*Wenn Sie das Print Center zum ersten Mal öffnen oder bisher kein Drucker im Print Center hinzugefügt wurde, wird der folgende Bildschirm angezeigt.*

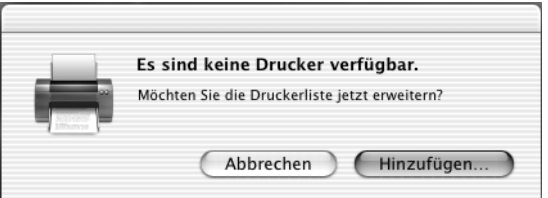

*Klicken Sie auf* Add *(Hinzufügen), und fahren Sie mit Schritt 3 fort.*

- 3. Klicken Sie im Fenster Printer List (Druckerliste) auf Add (Hinzufügen). Wahlweise können Sie auch im Menü Printer (Drucker) die Option Add Printer (Drucker hinzufügen) auswählen.
- 4. Wählen Sie im anschließend angezeigten Fenster in der Popup-Liste den Eintrag USB aus. Der Name des Druckers wird automatisch in der Liste angezeigt.

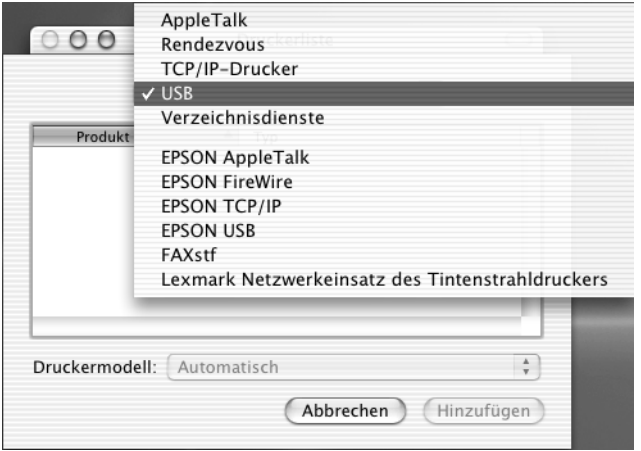

*Vergewissern Sie sich, dass* USB *ausgewählt ist. Wählen Sie nicht den Eintrag* EPSON USB *aus, da diese Schnittstelle nicht in Verbindung mit dem PostScript 3-Druckertreiber verwendet werden kann.*

5. Stellen Sie sicher, dass Ihr Druckermodell in der Liste Printer Model (Druckermodell) ausgewählt ist.

#### *Hinweis:*

*Wenn Ihr Druckermodell nicht automatisch in der Liste der Druckermodelle ausgewählt ist, müssen Sie den PostScript-Druckertreiber erneut installieren. Weitere Anweisungen hierzu finden Sie unter ["Installation des Druckertreibers" auf Seite 178.](#page-190-0)*

- 6. Klicken Sie auf Add (Hinzufügen). Der Drucker wird automatisch zur Liste der Drucker hinzugefügt.
- 7. Klicken Sie in der Liste auf den Namen Ihres Druckers, und wählen Sie anschließend im Menü Printers (Drucker) die Option Show Info (Info anzeigen) aus. Das Dialogfeld Printer Info (Drucker-Info) wird angezeigt.
- 8. Wählen Sie aus der Popup-Liste den Eintrag Installable Options (Installierbare Optionen) aus, und nehmen Sie die notwendigen Einstellungen vor.
- 9. Klicken Sie auf Apply Changes (Änderungen übernehmen), und schließen Sie anschließend das Dialogfeld Printer Info (Drucker-Info).
- 10. Schließen Sie das Print Center.

## Rendezvous

Bei einer Verbindung über Rendezvous stehen Ihnen zwei Möglichkeiten zur Auswahl des Druckers zur Verfügung.

### *Hinweis:*

*Stellen Sie sicher, dass das ASCII-Datenformat in der Anwendung ausgewählt ist. Binärdaten werden bei einer Rendevous-Verbindung nicht ordnungsgemäß gedruckt.*

## **Auswählen im Print Center**

Führen Sie die folgenden Schritte durch, um den Drucker im Print Center auszuwählen:

1. Öffnen Sie im Ordner Applications (Anwendungen) den Ordner Utilities, und doppelklicken Sie auf Print Center. Das Fenster Printer List (Druckerliste) wird angezeigt.

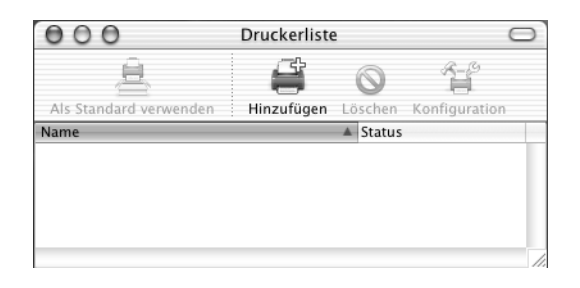

*Wenn Sie das Print Center zum ersten Mal öffnen oder bisher kein Drucker im Print Center hinzugefügt wurde, wird der folgende Bildschirm angezeigt.*

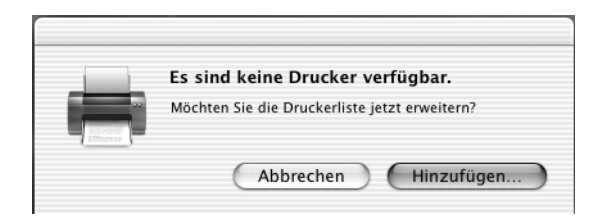

*Klicken Sie auf* Add *(Hinzufügen), und fahren Sie mit Schritt 3 fort.*

- 2. Klicken Sie im Fenster Printer List (Druckerliste) auf Add (Hinzufügen). Wahlweise können Sie auch im Menü Printer (Drucker) die Option Add Printer (Drucker hinzufügen) auswählen.
- 3. Wählen Sie im anschließend angezeigten Fenster in der Popup-Liste den Eintrag Rendezvous aus.

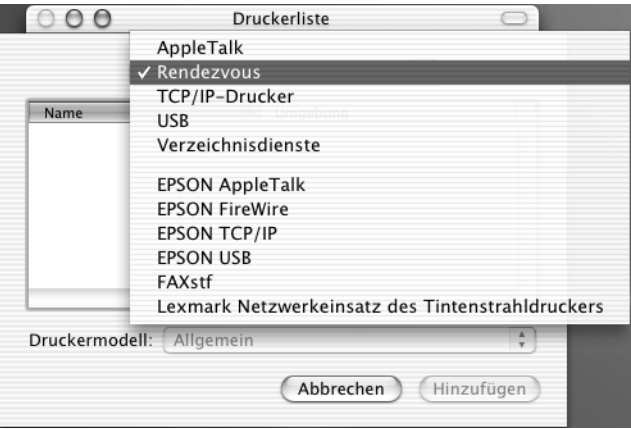

- 4. Wählen Sie Ihr Druckermodell aus der Liste der Druckernamen aus. Der Anhang (PostScript) sollte jetzt hinter dem Namen des Druckers aufgeführt sein.
- 5. Stellen Sie sicher, dass Ihr Druckermodell in der Liste Printer Model (Druckermodell) ausgewählt ist.

*Wenn Ihr Druckermodell nicht automatisch in der Liste der Druckermodelle ausgewählt ist, müssen Sie den PostScript-Druckertreiber erneut installieren. Weitere Anweisungen hierzu finden Sie unter ["Installation des Druckertreibers" auf Seite 178](#page-190-0).*

- 6. Klicken Sie auf Add (Hinzufügen). Der Drucker wird automatisch zur Liste der Drucker hinzugefügt.
- 7. Klicken Sie in der Liste auf den Namen Ihres Druckers, und wählen Sie anschließend im Menü Printers (Drucker) die Option Show Info (Info anzeigen) aus. Das Dialogfeld Printer Info (Drucker-Info) wird angezeigt.
- 8. Wählen Sie aus der Popup-Liste den Eintrag Installable Options (Installierbare Optionen) aus, und nehmen Sie die notwendigen Einstellungen vor.
- 9. Klicken Sie auf Apply Changes (Änderungen übernehmen), und schließen Sie anschließend das Dialogfeld Printer Info (Drucker-Info).
- 10. Schließen Sie das Print Center.

## **Auswählen in einer Anwendung**

Führen Sie die folgenden Schritte durch, um den Drucker in einer Anwendung auszuwählen:

- 1. Öffnen Sie eine Anwendung, und wählen Sie im Menü File (Ablage) die Option Print (Drucken) aus.
- 2. Wählen Sie im anschließend angezeigten Fenster in der Popup-Liste Printer (Drucker) den Eintrag Rendezvous Printer (Rendezvous-Drucker) aus.
- 3. Wählen Sie Ihr Druckermodell in der Liste der Drucker aus, die daraufhin angezeigt wird.

## <span id="page-204-0"></span>**Ändern der Einstellungen des Druckersetups**

Die Einstellungen für das Druckersetup lassen sich leicht ändern oder aktualisieren. Dies beinhaltet die Größe des installierten Speichers sowie Einstellungen, die die installierten Optionen (wie z. B. eine Duplexeinheit oder ein Zusatzpapiermagazin) betreffen.

Gehen Sie wie folgt vor, um die Einstellungen des Druckerstatus zu ändern:

- 1. Öffnen Sie im Ordner Applications (Anwendungen) den Ordner Utilities, und doppelklicken Sie auf Print Center. Das Fenster Printer List (Druckerliste) wird angezeigt.
- 2. Wählen Sie den Drucker aus der Liste aus.
- 3. Wählen Sie im Menü Printers (Drucker) die Option Show Info (Info anzeigen) aus. Das Dialogfeld Printer Info (Drucker-Info) wird angezeigt.
- 4. Nehmen Sie die erforderlichen Änderungen vor, und schließen Sie das Dialogfeld anschließend.
- 5. Schließen Sie das Print Center.

## **Druckertreibereinstellungen**

Mithilfe des Druckertreibers können Sie die Einstellungen für Druckaufträge ändern. Der Zugriff auf die Druckertreibereinstellungen erfolgt über die Dialogfelder Page Setup (Seite einrichten) und Print (Drucken) der Anwendung, die Sie zum Drucken verwenden. Die verschiedenen Einstellungen sind in den Dialogfeldern Page Setup (Seite einrichten) und Print (Drucken) folgendermaßen gruppiert:

- ❏ Dialogfeld Page Setup (Seite einrichten): In diesem Dialogfeld können Sie die Attribute der zu druckenden Seite ändern, wie z. B. Papierformat, Papierausrichtung und Ränder.
- ❏ Dialogfeld Print (Drucken): In diesem Dialogfeld können Sie alle weiteren Einstellungen vornehmen, wie z. B. Papierzufuhr, Auflösung und PostScript-Einstellungen.

Die verfügbaren Einstellungen können je nach Anwendung variieren.

#### Dialogfeld Page Setup (Seite einrichten)

Wenn Sie im Menü File (Ablage) der Anwendung die Option Page Setup (Seite einrichten) auswählen, wird das Dialogfeld Page Setup (Seite einrichten) geöffnet. Das Dialogfeld enthält die folgenden drei Seiten mit Einrichtungsoptionen: Page Attributes (Seitenformat), Custom Page Default (Standardeinstellungen für benutzerdefinierte Seiten) und Summary (Zusammenfassung).

Im Folgenden werden die Einstellungen und Schaltflächen des Dialogfelds Page Setup (Seite einrichten) erläutert.

#### **Cancel (Abbrechen)**

Klicken Sie auf diese Schaltfläche, um das Dialogfeld zu schließen, ohne die Änderungen zu speichern.

## **Page Attributes (Seitenformat)**

#### *Paper (Papier)*

Wählen Sie das gewünschte Papierformat im Popup-Menü Paper (Papier) aus. Die Einstellung muss mit dem Papierformat übereinstimmen, das in den Drucker eingelegt ist. Die verfügbaren Papierformate sind bei den verschiedenen Druckermodellen unterschiedlich. Die Standardeinstellung ist entweder A4 oder Letter, je nachdem, in welchem Land der Drucker gekauft wurde.

#### *Orientation (Ausrichtung)*

Hier können Sie festlegen, ob die Seite im Hoch- (vertikal) oder im Querformat (horizontal) gedruckt werden soll.

#### *Scale (Größe)*

Mit dieser Option können Sie das zu druckende Bild vergrößern oder verkleinern. Die Einstellungen für die Größe reichen von 25 % bis 400 %. Die Standardeinstellung ist 100 %. Zum Verkleinern des Bildes legen Sie einen Wert unter 100 % fest. Zum Vergrößern des Bildes wählen Sie einen Wert über 100 % aus. Wenn sich die Größe des Bildes jedoch ebenso in der Anwendung ändern lässt, sollten Sie dies der Größeneinstellung über den Druckertreiber vorziehen.

#### **Custom Page Default (Standardeinstellungen für benutzerdefinierte Seiten)**

#### *Paper Size (Papierformat)*

Geben Sie die gewünschten Werte für Width (Breite) und Height (Höhe) für die benutzerdefinierte Seite ein.

### *Hinweis:*

- ❏ *Wenn Sie ein benutzerdefiniertes Papierformat verwenden, sollten Sie darauf achten, dass die festgelegte Breite und Höhe des Papierformats von Ihrem Drucker unterstützt werden.*
- ❏ *Bilddaten werden möglicherweise nicht richtig gedruckt, wenn Sie ein benutzerdefiniertes Papierformat verwenden.*

#### *Margins (Ränder)*

Legen Sie Werte für die Ränder Top (Oben), Bottom (Unten), Left (Links) und Right (Rechts) fest.

#### *Custom Page Name (Name der benutzerdefinierten Seite)* Geben Sie einen Namen für die von Ihnen erstellte Seite ein.

## **Summary (Zusammenfassung)**

Hier werden alle Einstellungswerte im Dialogfeld Page Setup (Seite einrichten) angezeigt.

## Dialogfeld "Print" (Drucken)

Wenn Sie im Menü File (Ablage) der Anwendung die Option Print (Drucken) auswählen, wird das Dialogfeld Print (Drucken) geöffnet. Die Darstellung des Dialogfelds kann je nach Anwendung leicht von der Abbildung abweichen. Dieses Dialogfeld enthält mehrere Seiten mit Einrichtungsoptionen, wie z. B. Copies & Pages (Kopien und Seiten), Layout, Duplex, Output Options (Ausgabeoptionen), Error Handling (Fehlerbehandlung), Paper Feed (Papiereinzug), Printer Features (Leistungsmerkmale des Druckers) und Summary (Zusammenfassung).

Im Folgenden werden die Einstellungen und Schaltflächen des Dialogfelds Print (Drucken) erläutert.

#### *Cancel (Abbrechen)*

Klicken Sie auf diese Schaltfläche, um das Dialogfeld zu schließen, ohne die Änderungen zu speichern.

#### *Save Settings (Einstellungen speichern)*

Klicken Sie auf diese Schaltfläche, um die Einstellungsänderungen zu speichern. Wenn Sie weitere Änderungen an den Einstellungen vornehmen und erneut auf diese Schaltfläche klicken, werden diese gespeicherten Änderungen als Standardeinstellungen für den Drucker verwendet.

#### *Preview (Vorschau)*

Klicken Sie auf diese Schaltfläche, um eine Vorschau des gedruckten Bildes anzeigen zu lassen.

#### *Save AS PDF... (Als PDF speichern)*

Klicken Sie auf diese Schaltfläche, um die ausgewählten Seiten im PDF-Format zu speichern.

#### **Copies & Pages (Kopien und Seiten)**

#### *Copies (Kopien)*

Legen Sie hier die Anzahl der zu druckenden Kopien des Dokuments fest. Geben Sie eine Zahl zwischen 1 (Standard) und 32.000 ein.

Aktivieren Sie beim Drucken mehrerer Exemplare eines mehrseitigen Dokuments die Option Collate (Sortieren), so dass jede Kopie des Dokuments in der richtigen Seitenreihenfolge gedruckt wird.

#### *Collated (Sortiert)*

Aktivieren Sie dieses Optionsfeld, um mehrere Kopien des Dokuments in der Seitenreihenfolge zu drucken. Wenn dieses Optionsfeld deaktiviert ist, wird jede Seite so oft wie angegeben ausgedruckt, bevor die darauffolgende Seite gedruckt wird.

#### *Hinweis:*

*Wenn Sie die Option* Collated *(Sortiert) hier aktivieren, aktivieren Sie die Option* Collate *(Sortieren) nicht in der Anwendung.*

Pages (Seiten)

#### *All (Alle)*

Aktivieren Sie dieses Optionsfeld, um alle Seiten des Dokuments zu drucken.

#### *From, To (Von, bis)*

Legen Sie mithilfe dieser Option die zu druckenden Seiten fest.

# *Verwenden der PostScript- Druckersoftware (Macintosh) 197*

#### *Pages per sheet (Seiten pro Blatt)*

Wählen Sie die Anzahl der Seiten aus, die Sie auf einem Blatt Papier drucken möchten.

## *Layout direction (Layout-Ausrichtung)*

Legen Sie über diese Option fest, ob das Layout des Dokuments von links nach rechts oder von rechts nach links ausgerichtet sein soll.

#### *Border (Rand)*

Mit dieser Option können Sie festlegen, dass das Dokument mit einem Rand an den Kanten gedruckt wird. Es stehen die Optionen none (Kein), Single hairline (Einzelne feine Linie), Single thin line (Einzelne dünne Linie), Double hairline (Doppelte feine Linie) und Double thin line (Doppelte dünne Linie) zur Verfügung.

### **Duplex**

## *Print on Both Sides (Beidseitiger Druck)*

Aktivieren Sie dieses Kontrollkästchen, um auf beiden Seiten des Papiers zu drucken.

### *Hinweis:*

*Sie können dieses Kontrollkästchen nur aktivieren, wenn die entsprechende Einstellung für die Duplexeinheit vorgenommen wurde. Weitere Informationen hierzu finden Sie unter ["Ändern der](#page-204-0)  [Einstellungen des Druckersetups" auf Seite 192.](#page-204-0)*

### *Binding (Bindung)*

Über diese Einstellung können Sie festlegen, welche Seite des Dokuments gebunden werden soll.

## *Hinweis:*

*Diese Einstellung ist nur verfügbar, wenn die Option* Print on Both Sides *(Beidseitiger Druck) aktiviert ist.*

## **Output Options (Ausgabeoptionen)**

*Save as File (Als Datei speichern)* Aktivieren Sie dieses Kontrollkästchen, um eine PDF- oder PostScript-Datei zu erstellen.

#### *Format*

Wählen Sie hier das Format für die zu erstellende Datei aus. Optionen: PDF und PostScript.

## **Error Handling (Fehlerbehandlung)**

PostScript Errors (PostScript-Fehler)

*No special reporting (Keine besonderen Berichte)* Wenn dieses Optionsfeld aktiviert ist, werden keine Berichte zu PostScript-Fehlern erstellt.

*Print detailed report (Detaillierten Bericht drucken)* Wenn Sie dieses Optionsfeld aktivieren, wird ein ausführlicher Bericht zu PostScript-Fehlern gedruckt.

## **Paper Feed (Papiereinzug)**

### *All pages from (Alle Seiten von)*

Wählen Sie hiermit die Papierzufuhr für den Druckauftrag aus. Verfügbare Optionen sind Auto Tray Select (Automatisch auswählen), MP Tray (MZ-Papierfach), Cassette 1 (Papiermagazin 1), Cassette 2 (Papiermagazin 2), Cassette 3 (Papiermagazin 3), Manual Feed 1st Page (Manuelle Zufuhr erste Seite) und Manual Feed EachPage (Manuelle Zufuhr jede Seite). Die verfügbaren Papierzufuhroptionen variieren je nach installierten Optionen.

### *First page from (Erste Seite von)*

Wählen Sie hier die Papierzufuhr für die erste zu druckende Seite aus.

### *Remaining from (Restliche Seiten von)*

Wählen Sie hier die Papierzufuhr für die Seiten aus, die auf die erste Seite folgen.

- ❏ Cassette 2 *(Papiermagazin 2) und* Cassette 3 *(Papiermagazin 3) können nur ausgewählt werden, wenn die entsprechenden optionalen Papiermagazine im Drucker installiert sind.*
- ❏ *Wenn Sie zum Drucken ein eigenes Papierformat verwenden, das Sie über die Einrichtungsseite* Custom Page Default *(Standardeinstellungen für benutzerdefinierte Seiten) im Dialogfeld* Page Setup *(Seite einrichten) erstellt haben, muss das Papier in das* MP Tray *(MZ-Papierfach) eingelegt werden. Es können nur die Optionen* Auto Tray Select *(Automatisch auswählen) und* MP Tray *(MZ-Papierfach) ausgewählt werden.*

#### **Leistungsmerkmale des Druckers**

#### *Resolution (Auflösung)*

Wählen Sie die Auflösung aus, in der gedruckt werden soll. Verfügbar sind die Optionen Fast (Schnell) und Quality (Qualität). Bei der Einstellung Quality (Qualität) wird mit einer höheren Auflösung gedruckt, der Druckvorgang nimmt jedoch mehr Zeit in Anspruch.

#### *RITech*

Aktivieren Sie dieses Kontrollkästchen, um beim Drucken RITech zu verwenden. RITech verbessert das Druckbild von Linien, Text und Grafiken.

#### *Toner Save (Tonersparmodus)*

Aktivieren Sie dieses Kontrollkästchen, um die Tonersparfunktion zu verwenden. Wenn der Tonersparmodus aktiviert ist, verbraucht der Drucker gegenüber dem normalen Modus ungefähr 50 % weniger Toner.

#### *Image Protect (Bildschutz)*

Wenn Sie dieses Kontrollkästchen aktivieren, wird der Schwerpunkt beim Drucken von Bildern auf die Qualität gelegt. Bei dieser Einstellung wird keine Komprimierung mit Verlusten verwendet, auch wenn beim Drucken wenig freier Speicherplatz verfügbar ist. Lassen Sie dieses Kontrollkästchen deaktiviert, um bei geringem freien Arbeitsspeicher Komprimierung zu verwenden.

## *MediaType (Medientyp)*

Wählen Sie den gewünschten Papiertyp für den Druck aus. Verfügbar sind die Optionen Normal, Thick (Schwer), Transparency (Folie) und Extra Thick (Sehr schwer). Vergewissern Sie sich, dass der richtige Papiertyp ausgewählt ist, um ein Verwischen oder zu hohen Verbrauch von Tinte zu verhindern.

## **Summary (Zusammenfassung)**

Hier werden alle Einstellungswerte im Dialogfeld Print (Drucken) angezeigt.

## *Einrichten des Druckers in einem Netzwerk 201*

# **Einrichten des Druckers in einem Netzwerk**

## **Freigabe des Druckers**

In diesem Abschnitt wird die Druckerfreigabe in einem einfachen Windows-Netzwerk beschrieben.

Ein in einem Netzwerk angeschlossener Drucker kann für alle Computer im Netzwerk freigegeben werden. Der direkt mit dem Drucker verbundene Computer ist der Druckerserver, über den die anderen Computer als Clients auf den freigegebenen Drucker zugreifen können, sofern sie über die entsprechenden Zugriffsberechtigungen verfügen. Die Druckerfreigabe für die Clients erfolgt über den Druckerserver.

Nehmen Sie unter Berücksichtigung der verwendeten Version des Windows-Betriebssystems und Ihrer Zugriffsrechte im Netzwerk folgende Einstellungen für den Druckerserver und die Clients vor.

#### **Einrichten des Druckerservers**

- ❏ Für Windows Me, 98 oder 95 siehe ["Einrichten des Druckers](#page-215-0)  [als freigegebener Drucker" auf Seite 203.](#page-215-0)
- ❏ Für Windows XP, 2000 oder NT 4.0 siehe ["Verwenden eines](#page-217-0)  [zusätzlichen Treibers" auf Seite 205.](#page-217-0)

#### **Einrichten der Clients**

- ❏ Für Windows Me, 98 oder 95 siehe ["Windows Me, 98 oder 95"](#page-225-0)  [auf Seite 213](#page-225-0).
- ❏ Für Windows XP oder 2000 siehe ["Windows XP oder 2000"](#page-227-0)  [auf Seite 215](#page-227-0).
- ❏ Für Windows NT 4.0 siehe ["Windows NT 4.0" auf Seite 220](#page-232-0).

#### *Hinweis:*

- ❏ *Richten Sie EPSON Status Monitor 3 für die Freigabe des Druckers so ein, dass der freigegebene Drucker auf dem Druckerserver überwacht werden kann. Weitere Informationen finden Sie unter ["Festlegen von Überwachungsoptionen" auf Seite 82](#page-94-0).*
- ❏ *Wenn auf Ihrem Computer Windows Me, 98 oder 95 ausgeführt wird, doppelklicken Sie in der Systemsteuerung auf das Symbol*  Network *(Netzwerk) und vergewissern sich, dass die Komponente*  File and printer sharing for Microsoft Networks *(Datei- und Druckerfreigabe für Microsoft Netzwerke) installiert ist. Vergewissern Sie sich anschließend, dass auf dem Server und den Clients das* IPX/SPX-compatible Protocol *(IPX/SPXkompatibles Protokoll) oder das* TCP/IP Protocol *(TCP/IP-Protokoll) installiert ist.*
- ❏ *Es empfiehlt sich, auf Druckerserver und Clients das gleiche Netzwerksystem einzurichten und bereits vor der Druckerfreigabe alle Computer unter einer einheitlichen Netzwerkverwaltung zusammenzufassen.*
- ❏ *Die Bildschirmmeldungen auf den folgenden Seiten können je nach verwendetem Windows-Betriebssystem variieren.*

# <span id="page-215-0"></span>**Einrichten des Druckers als freigegebener Drucker**

Wenn auf dem Druckerserver Windows Me, 98 oder 95 installiert ist, folgen Sie den nachstehenden Schritten zum Einrichten des Druckerservers:

- 1. Klicken Sie auf Start, zeigen Sie mit dem Mauszeiger auf Settings (Einstellungen), und klicken Sie auf Control Panel (Systemsteuerung).
- 2. Doppelklicken Sie auf das Symbol Network (Netzwerk).
- 3. Klicken Sie auf der Registerkarte Configuration (Konfiguration) auf File and Print Sharing (Datei- und Druckerfreigabe).
- 4. Aktivieren Sie das Kontrollkästchen I want to be able to allow others to print to my printer(s). (Anderen Benutzern soll der Zugriff auf meine Drucker ermöglicht werden können.), und klicken Sie auf OK.
- 5. Klicken Sie auf OK, um die Einstellungen zu übernehmen.

#### *Hinweis:*

- ❏ *Wenn Sie zum Einlegen des Datenträgers aufgefordert werden, legen Sie die CD-ROM Windows Me, 98 oder 95 in das CD-ROM-Laufwerk Ihres Computers ein. Klicken Sie auf* OK*, und folgen Sie den Anweisungen am Bildschirm.*
- ❏ *Wenn Sie zu einem Neustart des Computers aufgefordert werden, starten Sie den Computer neu. Nehmen Sie anschließend die verbleibenden Einstellungen vor. Weitere Informationen finden Sie unter ["Bei einem Neustart des](#page-216-0)  [Computers" auf Seite 204](#page-216-0).*
# **Bei einem Neustart des Computers**

Gehen Sie wie folgt vor, wenn Sie nach der Durchführung der obigen Schritte den Computer neu starten mussten:

- 1. Doppelklicken Sie in der Systemsteuerung auf das Symbol Printers (Drucker).
- 2. Klicken Sie mit der rechten Maustaste auf das Symbol EPSONEPL-N3000 Advanced, und wählen Sie im Kontextmenü den Befehl Sharing (Freigabe) aus.
- 3. Wählen Sie Shared As (Freigegeben als), geben Sie im Feld Share Name (Freigabename) den Namen ein, und klicken Sie auf OK. Bei Bedarf können Sie einen Kommentar oder ein Kennwort eingeben.

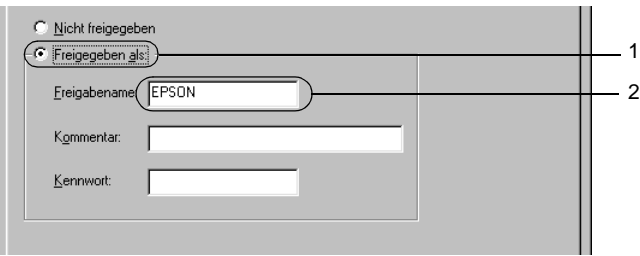

- ❏ *Verwenden Sie keine Leerzeichen und Bindestriche im Freigabenamen, da hierdurch Fehler auftreten können.*
- ❏ *Richten Sie EPSON Status Monitor 3 für die Freigabe des Druckers so ein, dass der freigegebene Drucker auf dem Druckerserver überwacht werden kann. Weitere Informationen finden Sie unter ["Festlegen von Überwachungsoptionen" auf](#page-94-0)  [Seite 82.](#page-94-0)*

Als Nächstes müssen die Clients für die Verwendung des Netzwerkdruckers eingerichtet werden. Informationen hierzu finden Sie auf den folgenden Seiten.

- ❏ ["Windows Me, 98 oder 95" auf Seite 213](#page-225-0)
- ❏ ["Windows XP oder 2000" auf Seite 215](#page-227-0)
- ❏ ["Windows NT 4.0" auf Seite 220](#page-232-0)

# <span id="page-217-0"></span>**Verwenden eines zusätzlichen Treibers**

Wenn auf dem Druckerserver Windows XP, 2000 oder Windows NT 4.0 installiert ist, können Sie die zusätzlichen Druckertreiber auf dem Server installieren. Die zusätzlichen Treiber werden als Treiber für Clients verwendet, auf denen ein anderes Betriebssystem als auf dem Server installiert ist.

Führen Sie die folgenden Schritte aus, um Windows XP, 2000 oder Windows NT 4.0 als Druckerserver einzurichten und die zusätzlichen Treiber zu installieren:

- ❏ *Sie müssen sich unter Windows XP, 2000 oder Windows NT 4.0 als Administrator auf dem lokalen Computer anmelden.*
- ❏ *Wenn der Druckerserver unter Windows NT 4.0 ausgeführt wird, kann der zusätzliche Treiber nur ab Service Pack 4 verwendet werden.*
- 1. Bei einem Druckerserver mit Windows 2000 oder NT 4.0 klicken Sie auf Start, zeigen mit dem Mauszeiger auf Settings (Einstellungen) und klicken anschließend auf Printers (Drucker). Bei einem Druckerserver mit Windows XP klicken Sie auf Start und zeigen auf Printers and Faxes (Drucker und Faxgeräte). Unter Windows XP Home Edition zeigen Sie zuerst auf Control Panel (Systemsteuerung) und klicken dann
- 2. Klicken Sie mit der rechten Maustaste auf das Symbol EPSONEPL-N3000 Advanced, und wählen Sie im Kontextmenü den Befehl Sharing (Freigabe) aus.

auf Printers and Faxes (Drucker und Faxgeräte).

Wenn in Windows XP das folgende Dialogfeld angezeigt wird, klicken Sie entweder auf Network Setup Wizard (Netzwerkinstallations-Assistent) oder If you understand the security risks but want to share printers without running the wizard, click here. (Klicken Sie hier, um weitere Informationen über die Sicherheitsrisiken anzuzeigen und um Drucker freizugeben, ohne den Assistenten auszuführen). Folgen Sie in beiden Fällen den Anweisungen am Bildschirm.

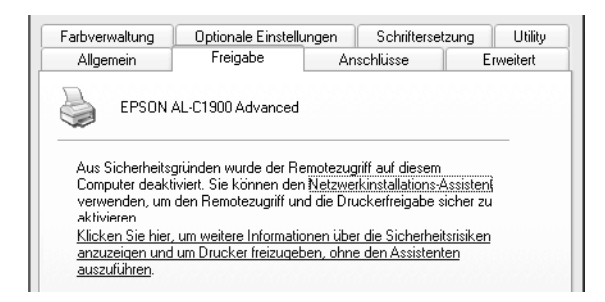

3. Klicken Sie bei einem Windows 2000- oder NT 4.0- Druckserver auf die Schaltfläche Shared as (Freigegeben als)*,* und geben Sie dann den Namen im Feld Share Name (Freigabename) ein.

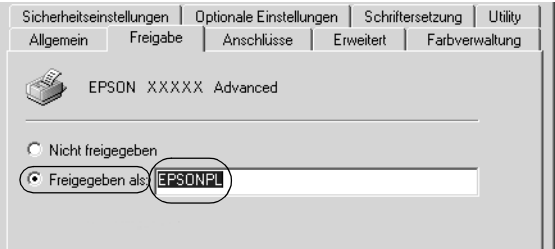

Klicken Sie bei einem Windows XP-Druckerserver auf die Schaltfläche Share this printer (Drucker freigeben), und geben Sie anschließend im Feld Share name (Freigabename) einen Namen ein.

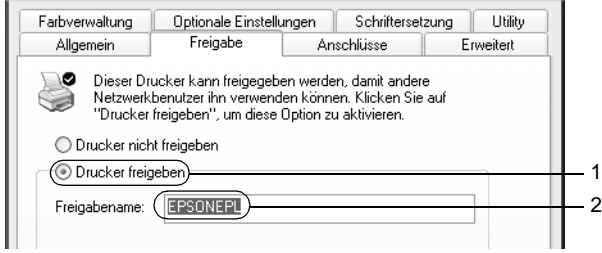

#### *Hinweis:*

*Verwenden Sie keine Leerzeichen und Bindestriche im Freigabenamen, da hierdurch Fehler auftreten können.*

4. Wählen Sie die zusätzlichen Treiber aus.

#### *Hinweis:*

*Wenn Server- und Clientcomputer dasselbe Betriebssystem verwenden, müssen Sie die zusätzlichen Treiber nicht installieren. Klicken Sie in diesem Fall nach Schritt 3 auf* OK*.*

Windows NT 4.0-Druckerserver

Wählen Sie das Windows-Betriebssystem aus, das auf den Clientcomputern installiert ist. Wählen Sie beispielsweise Windows 95 aus, um den zusätzlichen Treiber für Windows Me/98/95-Clients zu installieren. Klicken Sie anschließend  $\mathsf{aut}\,\mathsf{OK}$ 

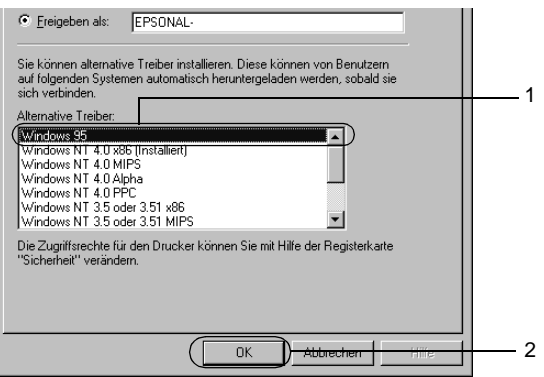

- ❏ *Den Eintrag* Windows NT 4.0x86 *müssen Sie nicht auswählen, da dieser Treiber bereits installiert wurde.*
- ❏ *Wählen Sie keine zusätzlichen Treiber außer dem Treiber für*  Windows 95 *aus. Weitere zusätzliche Treiber sind nicht verfügbar.*

Windows XP/2000-Druckerserver

Klicken Sie auf Additional Drivers (Zusätzliche Treiber).

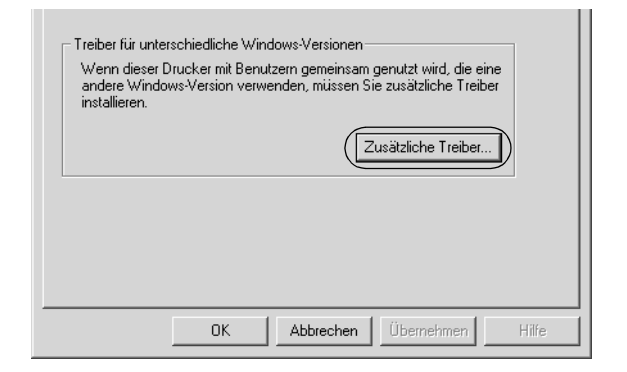

Wählen Sie die auf den Clients verwendete Windows-Version aus, und klicken Sie auf OK.

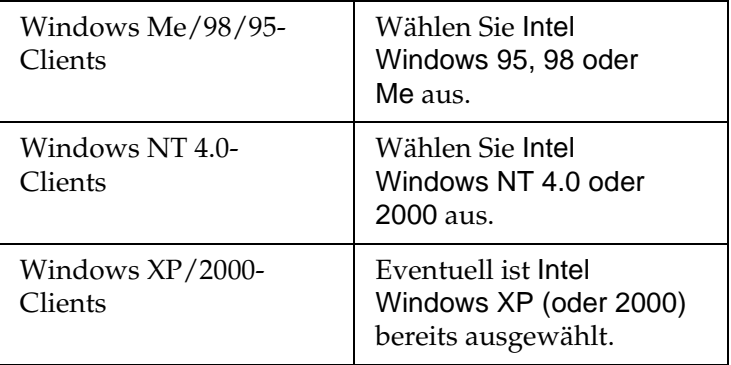

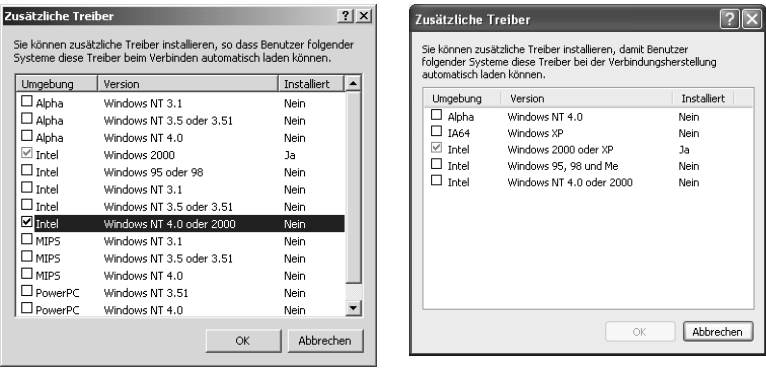

- ❏ *Sie müssen den zusätzlichen Treiber für Windows 2000 oder XP nicht auswählen, da dieser Treiber automatisch installiert wird.*
- ❏ *Wählen Sie keine anderen zusätzlichen Treiber als die Treiber Windows 95, 98 und Me und Windows NT 4.0 oder 2000 aus. Weitere zusätzliche Treiber sind nicht verfügbar.*
- 5. Legen Sie bei der entsprechenden Meldung die im Lieferumfang des Druckers enthaltene CD-ROM in das CD-ROM-Laufwerk ein, und klicken Sie auf OK.

6. Lesen Sie die angezeigte Meldung, und wählen Sie den Namen des Laufwerks und Ordners aus, in dem sich der Druckertreiber für die Clients befindet. Klicken Sie anschließend auf OK.

Die angezeigten Meldungen können je nach Betriebssystem des Clients variieren.

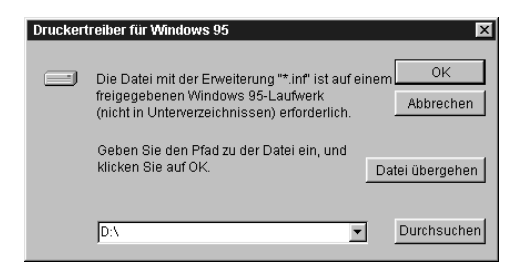

Für die einzelnen Betriebssysteme sind entsprechende Ordner vorhanden.

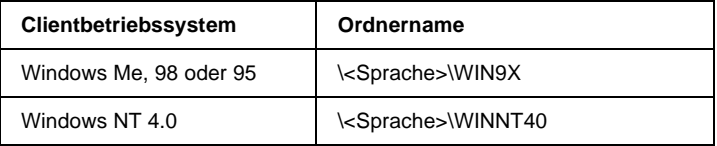

Bei der Installation der Treiber unter Windows XP oder 2000 wird eventuell die Meldung "Digital Signature is not found." (Digitale Signatur nicht gefunden) angezeigt. Klicken Sie auf Yes (Ja) unter Windows 2000 oder auf Continue Anyway (Installation fortsetzen) unter Windows XP, und fahren Sie mit der Installation fort.

7. Klicken Sie bei der Installation unter Windows XP oder 2000 auf Close (Schließen). Unter Windows NT 4.0 wird das Eigenschaftenfenster automatisch geschlossen.

## *Hinweis:*

*Überprüfen Sie folgende Punkte, wenn Sie den Drucker freigeben.*

- ❏ *Richten Sie EPSON Status Monitor 3 so ein, dass der freigegebene Drucker auf dem Druckerserver überwacht werden kann. Weitere Informationen finden Sie unter ["Festlegen von Überwachungsoptionen" auf Seite 82](#page-94-0).*
- ❏ *Richten Sie die Sicherheit für den freigegebenen Drucker ein (Zugriffsrechte für die Clients). Clients können nur mit entsprechenden Berechtigungen auf den freigegebenen Drucker zugreifen. Weitere Informationen finden Sie in der Hilfe zu Windows.*

Als Nächstes müssen die Clients für die Verwendung des Netzwerkdruckers eingerichtet werden. Informationen hierzu finden Sie auf den folgenden Seiten:

- $\Box$  , Windows Me, 98 oder 95" auf Seite 213
- ❏ ["Windows XP oder 2000" auf Seite 215](#page-227-0)
- ❏ ["Windows NT 4.0" auf Seite 220](#page-232-0)

# **Einrichten der Clients**

In diesem Abschnitt wird beschrieben, wie Sie über einen Netzwerkzugriff auf den freigegebenen Drucker die erforderlichen Druckertreiber installieren.

# *Hinweis:*

❏ *Zur Freigabe des Druckers in einem Windows-Netzwerk müssen Sie den Druckerserver einrichten. Weitere Informationen finden Sie unter ["Einrichten des Druckers als freigegebener Drucker" auf](#page-215-0)  [Seite 203](#page-215-0) (Windows Me, 98 oder 95) und ["Verwenden eines](#page-217-0)  [zusätzlichen Treibers" auf Seite 205](#page-217-0) (Windows XP, 2000 oder NT 4.0).*

- ❏ *In diesem Abschnitt wird beschrieben, wie Sie in einem einfachen Netzwerksystem über den Server auf den freigegebenen Drucker zugreifen (Microsoft-Arbeitsgruppe). Wenn Sie aufgrund von Netzwerkproblemen keinen Zugriff auf den freigegebenen Drucker erhalten, wenden Sie sich an Ihren Netzwerkadministrator.*
- ❏ *In diesem Abschnitt wird beschrieben, wie Sie über den Ordner*  Printers *(Drucker) auf den freigegebenen Drucker zugreifen und den erforderlichen Druckertreiber installieren. Sie können auch über das Symbol* Network Neighborhood *oder* My Network *(Netzwerkumgebung) auf dem Windows-Desktop auf den freigegebenen Drucker zugreifen.*
- ❏ *Der zusätzliche Treiber kann nicht auf dem Server-Betriebssystem eingesetzt werden.*
- ❏ *Wenn Sie EPSON Status Monitor 3 auf den Clients verwenden möchten, müssen Sie den Druckertreiber und das Utility EPSON Status Monitor 3 von CD-ROM auf jedem Client installieren.*

## <span id="page-225-0"></span>**Windows Me, 98 oder 95**

Führen Sie zum Einrichten der Clients unter Windows Me, 98 oder 95 die folgenden Schritte aus:

- 1. Klicken Sie auf Start, zeigen Sie auf Settings (Einstellungen), und klicken Sie anschließend auf Printers (Drucker).
- 2. Doppelklicken Sie auf das Symbol Add Printer (Neuer Drucker), und klicken Sie anschließend auf Next (Weiter).
- 3. Wählen Sie Network printer (Netzwerkdrucker) aus, und klicken Sie auf Next (Weiter).

4. Klicken Sie auf Browse (Durchsuchen). Das Dialogfeld Browse for Printer (Drucker suchen) wird angezeigt.

#### *Hinweis:*

*Sie können als Netzwerkpfad- oder Warteschlangennamen auch "*\\(Name des Computers, der lokal mit dem freigegebenen Drucker verbunden ist)\(Name des freigegebenen Druckers)*" eingeben.*

5. Klicken Sie auf den Computer oder Server, der mit dem freigegebenen Drucker verbunden ist, und dann auf den Namen des freigegebenen Druckers. Klicken Sie anschließend auf OK.

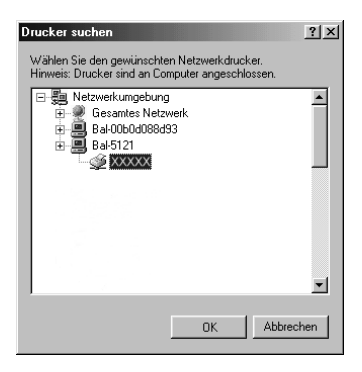

#### *Hinweis:*

*Der Name des freigegebenen Druckers kann durch den Computer oder Server, an den der Drucker angeschlossen ist, geändert werden. Den Namen des freigegebenen Druckers können Sie beim Netzwerkadministrator erfragen.*

6. Klicken Sie auf Next (Weiter).

### *Hinweis:*

- ❏ *Wenn Sie den Druckertreiber zuerst auf dem Client installieren, müssen Sie den neuen oder den aktuellen Druckertreiber auswählen. Wenn Sie zur Auswahl des Druckertreibers aufgefordert werden, wählen Sie den Druckertreiber entsprechend der Meldung aus.*
- ❏ *Wenn auf dem Druckerserver Windows Me, 98 oder 95 als Betriebssystem verwendet wird oder der zusätzliche Treiber für Windows Me, 98 oder 95 auf einem Windows XP, 2000 oder NT 4.0-Druckertreiber installiert wurde, fahren Sie mit dem nächsten Schritt fort.*
- ❏ *Wenn der zusätzliche Treiber für Windows Me, 98 oder 95 auf dem Windows XP/2000/NT 4.0-Druckerserver nicht installiert wurde, fahren Sie mit dem Abschnitt ["Installieren des](#page-235-0)  [Druckertreibers von CD-ROM" auf Seite 223](#page-235-0) fort.*
- 7. Überprüfen Sie den Namen des freigegebenen Druckers, und geben Sie an, ob der Drucker als Standarddrucker eingerichtet werden soll. Klicken Sie auf Next (Weiter), und folgen Sie den Anweisungen am Bildschirm.

## *Hinweis:*

*Sie können den Namen des freigegebenen Druckers ändern, so dass dieser nur auf dem Clientcomputer angezeigt wird.*

# <span id="page-227-0"></span>**Windows XP oder 2000**

Führen Sie zum Einrichten der Clients unter Windows XP oder 2000 die folgenden Schritte aus:

Zur Installation des Druckertreibers für den freigegebenen Drucker müssen Sie als Hauptbenutzer angemeldet sein oder über weitergehende Zugriffsrechte verfügen. Administratorenrechte sind nicht unbedingt erforderlich.

Überprüfen Sie bei einem Windows NT 4.0-Druckerserver folgende Punkte:

- ❏ Auf einem Windows NT 4.0-Druckerserver wird als zusätzlicher Treiber für Windows XP/2000-Clients der Treiber "Windows NT 4.0 x86" verwendet, der bereits zuvor als Druckertreiber für Windows NT 4.0 installiert wurde. Bei der Installation des Druckertreibers auf Clients unter Windows XP oder 2000 über den Windows NT 4.0- Druckerserver wird der Treiber Windows NT 4.0 installiert.
- ❏ Sie können den Druckertreiber für Windows XP oder 2000 nicht als zusätzlichen Treiber auf dem Windows NT 4.0- Druckerserver installieren. Zur Installation des Druckertreibers für Windows XP oder 2000 auf den Windows XP/2000-Clients muss der Administrator den lokalen Druckertreiber von der im Lieferumfang des Druckers enthaltenen CD-ROM installieren und die folgenden Schritte ausführen.
- 1. Klicken Sie auf den Windows 2000-Clients auf Start, zeigen Sie mit dem Mauszeiger auf Settings (Einstellungen), und klicken Sie anschließend auf Printers (Drucker). Klicken Sie bei Windows XP-Clients auf Start, und zeigen Sie mit dem Mauszeiger auf Printers and Faxes (Drucker und Faxgeräte). Unter Windows XP Home Edition zeigen Sie zuerst auf Control Panel (Systemsteuerung) und klicken dann auf Printers and Faxes (Drucker und Faxgeräte).
- 2. Doppelklicken Sie unter Windows 2000 auf das Symbol Add Printer (Neuer Drucker), und klicken Sie anschließend auf Next (Weiter).

Klicken Sie unter Windows XP im Menü Printer Tasks (Druckeraufgaben) auf Add a printer (Drucker hinzufügen).

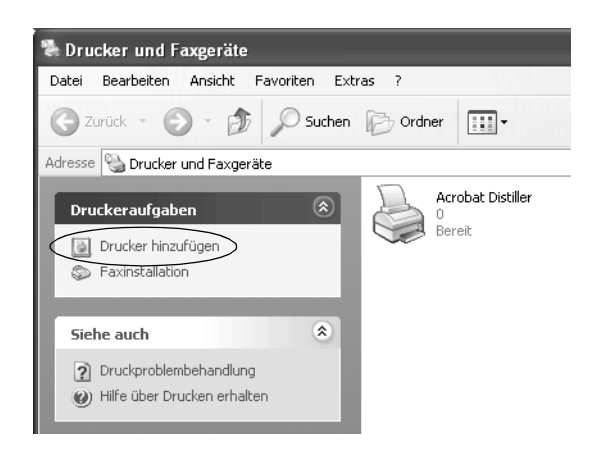

- 3. Wählen Sie unter Windows 2000 die Option Network printer (Netzwerkdrucker) oder unter Windows XP die Option A network printer, or a printer attached to another computer (Netzwerkdrucker oder Drucker, der an einen anderen Computer angeschlossen ist) aus, und klicken Sie auf Next (Weiter).
- 4. Geben Sie unter Windows 2000 den Namen des freigegebenen Druckers ein, und klicken Sie anschließend auf Next (Weiter).

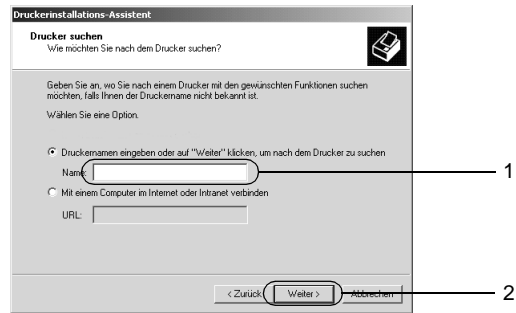

#### *Hinweis:*

- ❏ *Sie können als Netzwerkpfad- oder Warteschlangennamen auch "\\*(Name des Computers, der lokal mit dem freigegebenen Drucker verbunden ist)\(Name des freigegebenen Druckers)*" eingeben.*
- ❏ *Die Eingabe des Druckernamens ist nicht zwingend erforderlich.*

Wählen Sie unter Windows XP Browse for a printer (Drucker suchen).

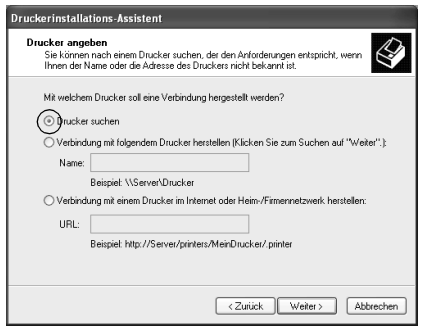

5. Klicken Sie auf das Symbol für den Computer oder Server, der mit dem freigegebenen Drucker verbunden ist, und anschließend auf den Namen des freigegebenen Druckers. Klicken Sie anschließend auf Next (Weiter).

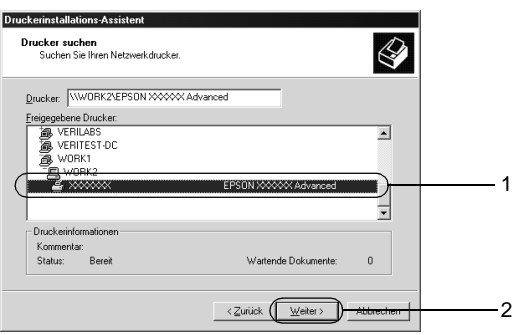

- ❏ *Der Name des freigegebenen Druckers kann durch den Computer oder Server, an den der Drucker angeschlossen ist, geändert werden. Den Namen des freigegebenen Druckers können Sie beim Netzwerkadministrator erfragen.*
- ❏ *Wenn Sie den Druckertreiber zuerst auf dem Client installieren, müssen Sie den neuen oder den aktuellen Druckertreiber auswählen. Wenn Sie zur Auswahl des Druckertreibers aufgefordert werden, wählen Sie den Druckertreiber entsprechend der Meldung aus. Wenn Sie zuerst den lokalen Druckertreiber für Windows XP oder 2000 installieren, können Sie anstelle des alternativen Treibers auf dem Windows NT 4.0-Server den Druckertreiber für Windows XP oder 2000 als aktuellen Druckertreiber auswählen.*
- ❏ *Wenn der zusätzliche Treiber für Windows XP oder 2000 (NT 4.0) auf dem Windows XP/2000/NT 4.0-Druckerserver nicht installiert wurde, fahren Sie mit dem nächsten Schritt fort.*
- ❏ *Wenn der zusätzliche Treiber auf dem Windows NT 4.0- Druckerserver nicht installiert wurde oder als Betriebssystem Windows Me, 98 oder 95 auf dem Druckerserver verwendet wird, wechseln Sie zum Abschnitt ["Installieren des](#page-235-0)  [Druckertreibers von CD-ROM" auf Seite 223](#page-235-0).*
- 6. Geben Sie unter Windows 2000 an, ob der Drucker als Standarddrucker eingerichtet werden soll, und klicken Sie auf Next (Weiter).

7. Überprüfen Sie die Einstellungen, und klicken Sie auf Finish (Fertig stellen).

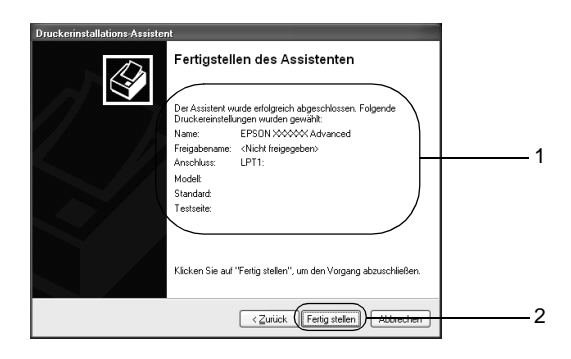

# <span id="page-232-0"></span>**Windows NT 4.0**

Sie können den Druckertreiber für den freigegebenen Drucker auch ohne Administratorenrechte installieren, wenn Sie mindestens Mitglied der Gruppe Power Users (Hauptbenutzer) sind.

Führen Sie zum Einrichten der Windows NT 4.0-Clients die folgenden Schritte aus:

Zur Installation des Druckertreibers für den freigegebenen Drucker müssen Sie als Hauptbenutzer angemeldet sein oder über weitergehende Zugriffsrechte verfügen. Administratorenrechte sind nicht unbedingt erforderlich.

- 1. Klicken Sie auf Start, zeigen Sie auf Settings (Einstellungen), und klicken Sie anschließend auf Printers (Drucker).
- 2. Doppelklicken Sie auf das Symbol Add Printer (Neuer Drucker).
- 3. Wählen Sie die Option Network printer server (Netzwerkdrucker) aus, und klicken Sie auf Next (Weiter).

4. Klicken Sie auf das Symbol für den Computer oder Server, der mit dem freigegebenen Drucker verbunden ist, und anschließend auf den Namen des freigegebenen Druckers. Klicken Sie anschließend auf OK.

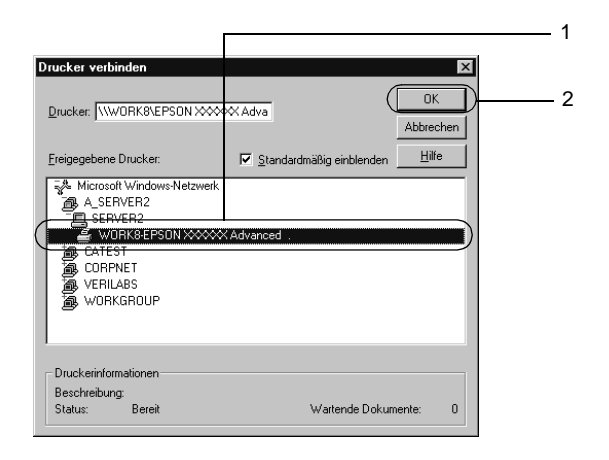

- ❏ *Sie können als Netzwerkpfad- oder Warteschlangennamen auch "*\\(Name des Computers, der lokal mit dem freigegebenen Drucker verbunden ist)\(Name des freigegebenen Druckers)*" eingeben.*
- ❏ *Der Name des freigegebenen Druckers kann durch den Computer oder Server, an den der Drucker angeschlossen ist, geändert werden. Den Namen des freigegebenen Druckers können Sie beim Netzwerkadministrator erfragen.*
- ❏ *Wenn Sie den Druckertreiber zuerst auf dem Client installieren, müssen Sie den neuen oder den aktuellen Druckertreiber auswählen. Wenn Sie zur Auswahl des Druckertreibers aufgefordert werden, wählen Sie den Druckertreiber entsprechend der Meldung aus.*
- ❏ *Wenn der zusätzliche Treiber für Windows NT 4.0 auf dem Windows XP/2000-Druckerserver installiert wurde, fahren Sie mit dem nächsten Schritt fort.*
- ❏ *Wenn der zusätzliche Treiber für Windows NT 4.0 auf dem Windows XP/2000-Druckerserver nicht installiert wurde oder als Betriebssystem Windows Me, 98 oder 95 auf dem Druckerserver verwendet wird, wechseln Sie zum Abschnitt ["Installieren des Druckertreibers von CD-ROM" auf Seite 223](#page-235-0).*
- 5. Geben Sie an, ob der Drucker als Standarddrucker eingerichtet werden soll, und klicken Sie auf Next (Weiter).
- 6. Klicken Sie auf Finish (Fertig stellen).

# **Verwenden von AppleTalk unter Windows 2000 oder Windows NT 4.0**

Wenn auf Ihrem Computer Windows NT 4.0 oder Windows 2000 installiert ist und der Drucker über eine optionale Netzwerkkarte verbunden ist, die das Protokoll "AppleTalk" verwendet, verwenden Sie die folgenden Einstellungen:

- ❏ Verwenden Sie SelecType, um das Emulationsmoduselement AUX auf PS3 zu setzen. Wenn Sie die Standardeinstellung Auto verwenden, wird eine zusätzliche, nicht benötigte Seite gedruckt.
- ❏ Im Dialogfeld Properties (Eigenschaften) des Druckers auf der Registerkarte Device Settings (Geräteeinstellungen) stellen Sie sicher, dass SEND CTRL-D Before Each Job (STRG+D vor jedem Auftrag senden) and SEND CTRL-D After Each Job (STRG+D nach jedem Auftrag senden) auf No (Nein) gesetzt sind.
- ❏ TBCP (Tagged binary communications protocol) kann nicht als Einstellung für Output Protocol (Ausgangsprotokoll) verwendet werden.

# <span id="page-235-0"></span>**Installieren des Druckertreibers von CD-ROM**

In diesem Abschnitt wird die Installation der Clientdruckertreiber für folgende Netzwerkkonfiguration beschrieben:

- ❏ Die zusätzlichen Treiber sind nicht auf dem Windows XP/2000/NT 4.0-Druckerserver installiert.
- ❏ Auf dem Druckerserver wird Windows Me, 98 oder 95 und auf den Clients Windows XP/2000/NT 4.0 als Betriebssystem verwendet.

Je nach verwendetem Windows-Betriebssystem können die im Folgenden abgebildeten Dialogfelder von den auf dem Computer angezeigten abweichen.

- ❏ *Bei der Installation auf Clients unter Windows XP, 2000 oder NT 4.0 müssen Sie sich unter Windows XP, 2000 oder NT 4.0 als Administrator anmelden.*
- ❏ *Wenn die zusätzlichen Treiber installiert wurden oder Server- und Clientcomputer dasselbe Betriebssystem verwenden, ist eine Installation der Druckertreiber von CD-ROM nicht erforderlich.*

Gehen Sie folgendermaßen vor, um den Druckertreiber von der CD-ROM zu installieren.

- 1. Greifen Sie auf den freigegebenen Drucker zu. Eventuell wird eine Meldung angezeigt. Klicken Sie auf OK, und folgen Sie zur Installation des Druckertreibers von CD-ROM den Anweisungen am Bildschirm.
- 2. Legen Sie die CD-ROM ein, und geben Sie anschließend den Namen des Laufwerks und Ordners ein, in dem sich der Druckertreiber für die Clients befindet. Klicken Sie auf OK.

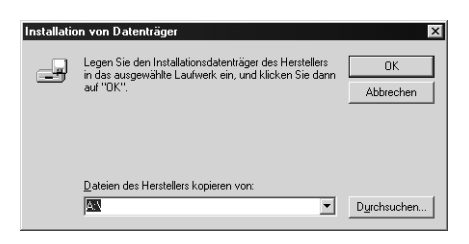

Bei der Installation der Treiber unter Windows XP oder 2000 wird eventuell die Meldung Digital Signature is not found (Digitale Signatur nicht gefunden) angezeigt. Klicken Sie auf Yes (Ja) unter Windows 2000 oder auf Continue Anyway (Installation fortsetzen) unter Windows XP, und fahren Sie mit der Installation fort.

Für die einzelnen Betriebssysteme sind entsprechende Ordner vorhanden.

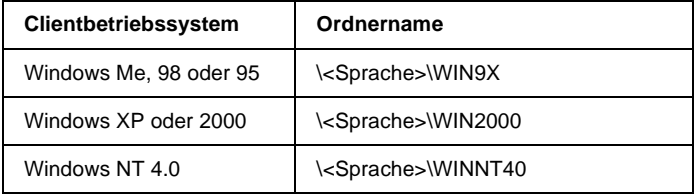

3. Wählen Sie den Namen des Druckers aus, und klicken Sie auf OK. Folgen Sie anschließend den Anweisungen am Bildschirm.

# **550-Blatt-Zusatzpapiermagazin A4**

In der folgenden Tabelle werden die Papiertypen und -formate zusammengefasst, die mit dem optionalen Zusatzpapiermagazin Universal verwendet werden können.

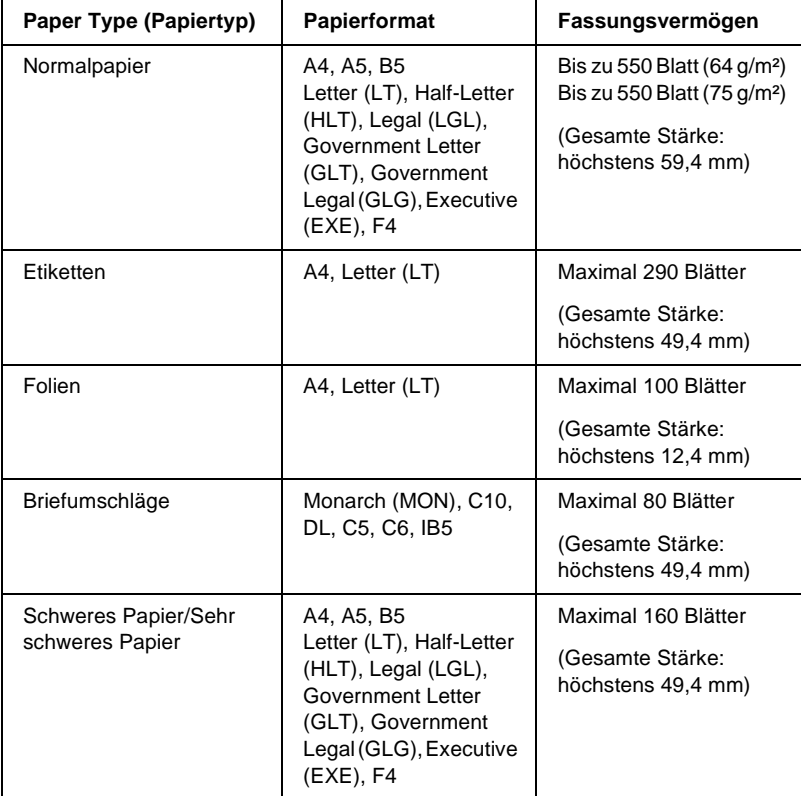

#### *Hinweis:*

*Legen Sie das Papier mit der bedruckbaren Seite nach oben ein.*

# **Handhabungshinweise**

Beachten Sie die folgenden Handhabungshinweise, bevor Sie das Papiermagazin installieren:

Der Drucker wiegt ungefähr 20,9 kg. Einzelpersonen sollten nicht versuchen, den Drucker alleine anzuheben oder zu transportieren. Der Transport des Druckers sollte von zwei Personen gemeinsam durchgeführt werden, die die im Folgenden dargestellte Hebetechnik anwenden.

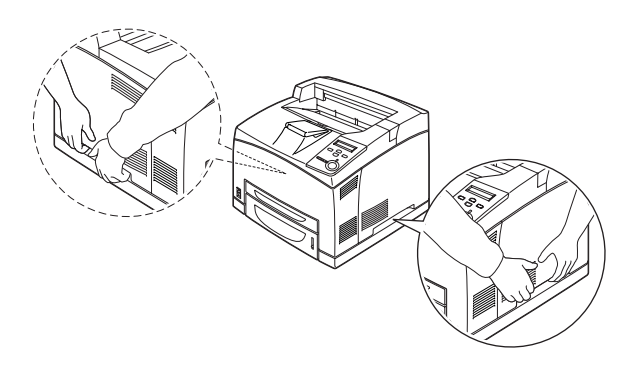

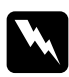

w*Vorsicht: Wenn Sie den Drucker nicht korrekt anheben, könnte er Ihnen entgleiten und möglicherweise Verletzungen verursachen.*

## *Hinweis:*

*Der hintere Teil des Druckers ist sehr schwer. Seien Sie beim Anheben des Druckers daher vorsichtig.*

Führen Sie die Installation des optionalen 550-Blatt-Zusatzpapiermagazins A4 wie folgt durch.

1. Schalten Sie den Drucker aus, und ziehen Sie das Netz- sowie das Schnittstellenkabel vom Drucker ab.

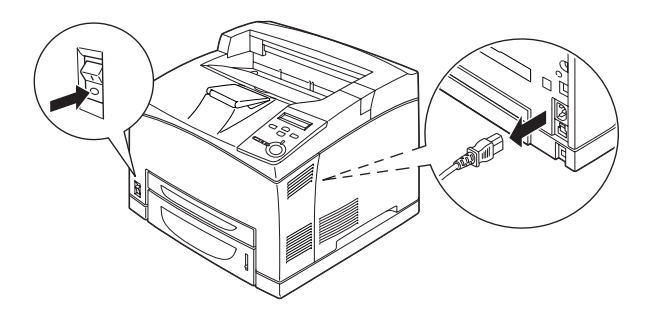

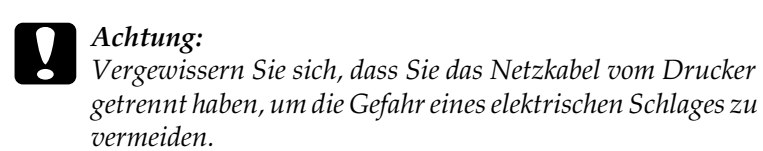

2. Stellen Sie den Drucker auf das 550-Blatt-Zusatzpapiermagazin Universal. Richten Sie die Ecken des Druckers mit denen des Magazins aus, und setzen Sie den Drucker ab, so dass er sicher auf der Einheit steht.

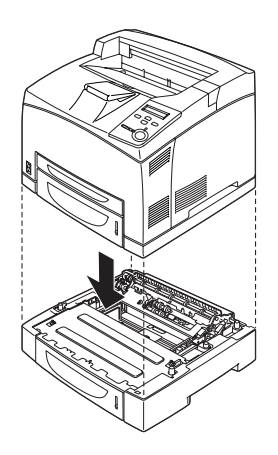

7

- ❏ *Der Drucker sollte von mindestens zwei Personen getragen werden, die den Drucker an den angegebenen Stellen festhalten.*
- ❏ *Wenn Sie zwei optionale Zusatzpapiermagazine installieren, stellen Sie ein Magazin in der richtigen Reihenfolge auf das andere, und platzieren Sie darauf dann den Drucker.*
- 3. Ziehen Sie das MZ-Papierfach aus dem Drucker, und ziehen Sie dann das optionale Papiermagazin aus der Einheit. Befestigen Sie anschließend den Drucker mit den vier Verbindungsplatten an der Magazineinheit. Bringen Sie zwei der vier Befestigungsvorrichtungen an beiden Seiten innerhalb des Druckers an.

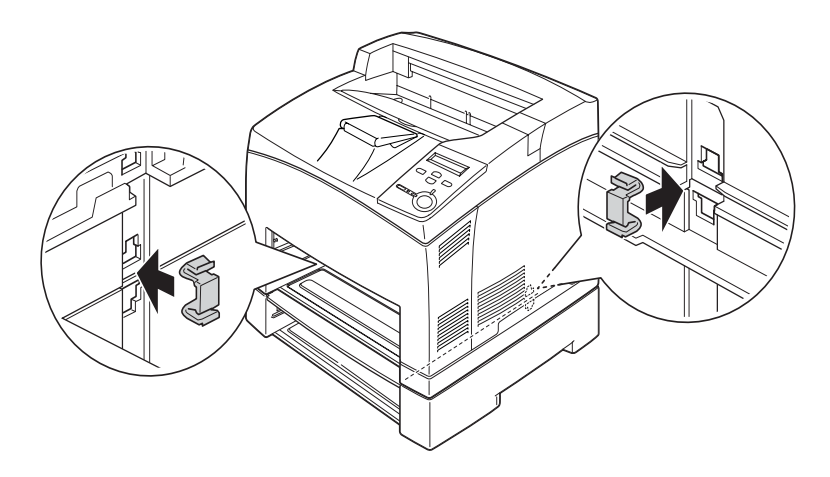

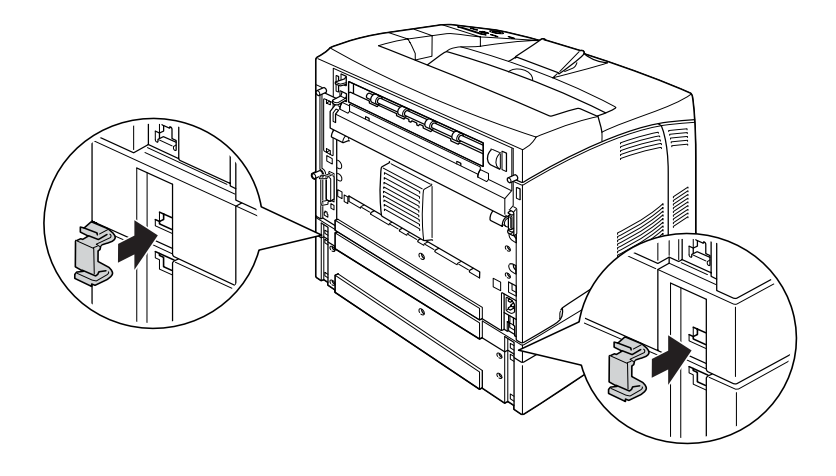

- 4. Entfernen Sie das Transportsicherungsmaterial vom Magazin, und legen Sie Papier ein.
- 5. Schließen Sie das Netzkabel und das Schnittstellenkabel wieder an, und schalten Sie dann den Drucker ein.
- 6. Um sicherzustellen, dass die Option korrekt installiert wurde, drucken Sie ein Statusblatt aus. Weitere Informationen finden Sie unter ["Drucken eines Statusblatts" auf Seite 296.](#page-308-0)

#### *Hinweis:*

*Wenn Sie unter Windows arbeiten und EPSON Status Monitor 3 nicht installiert ist, müssen Sie die Einstellungen manuell im Druckertreiber vornehmen. Klicken Sie im Menü* Optional Settings *(Optionale Einstellungen) auf die Schaltfläche* Update the Printer Option Information Manually *(Infos zu den Druckeroptionen manuell aktualisieren) und dann auf* Settings *(Einstellungen). Wählen Sie anschließend im Dialogfeld* Optional Settings *(Optionale Einstellungen) in der Liste* Optional Paper Sources *(Optionale Papierzufuhr) den Eintrag* Lower Cassette 2 *(Papiermagazin 2) oder*  Lower Cassette 3 *(Papiermagazin 3) aus, und klicken Sie auf* OK*.*

Entfernen des 550-Blatt-Zusatzpapiermagazins A4

Führen Sie die Installationsschritte in umgekehrter Reihenfolge  $211S$ .

# **Duplexeinheit**

In der folgenden Tabelle werden die Papiertypen und -formate aufgeführt, die Sie mit der Duplexeinheit verwenden können.

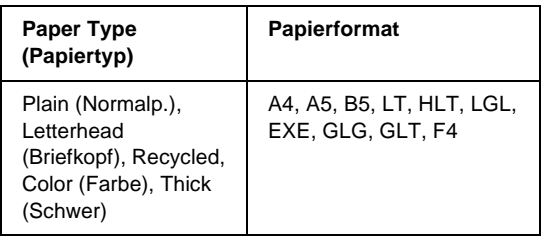

Gehen Sie beim Installieren der Duplexeinheit wie folgt vor.

1. Schalten Sie den Drucker aus, und ziehen Sie das Netz- sowie das Schnittstellenkabel vom Drucker ab.

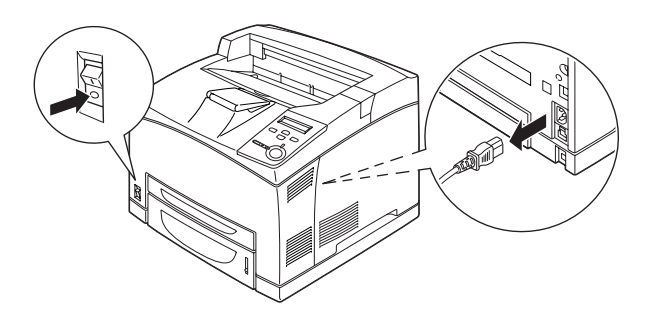

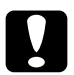

c*Achtung: Vergewissern Sie sich, dass Sie das Netzkabel vom Drucker getrennt haben, um die Gefahr eines elektrischen Schlages zu vermeiden.* 

2. Entfernen Sie die Abdeckung für den Anschluss der Duplexeinheit. Drücken Sie die zwei Haken an der Optionenabdeckung zusammen, um sie von der B-Abdeckung zu entfernen.

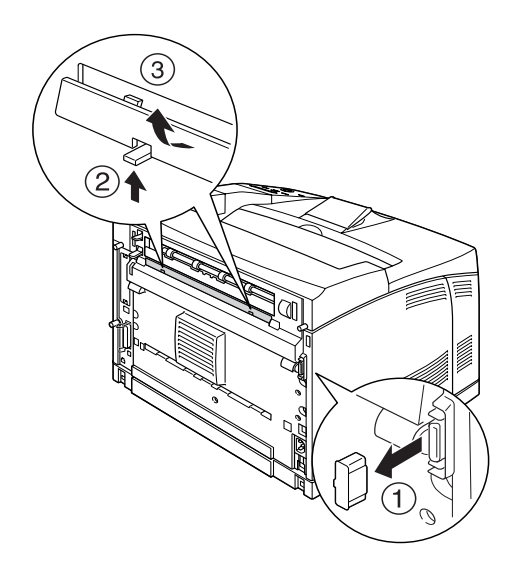

#### *Hinweis:*

*Bewahren Sie die Abdeckung für den Anschluss der Duplexeinheit an einem sicheren Ort auf.*

3. Installieren Sie die Duplexeinheit wie im Folgenden dargestellt. Vergewissern Sie sich, dass die Einheit in den Stiften einrastet und der Duplexanschluss mit dem Steckplatz verbunden ist.

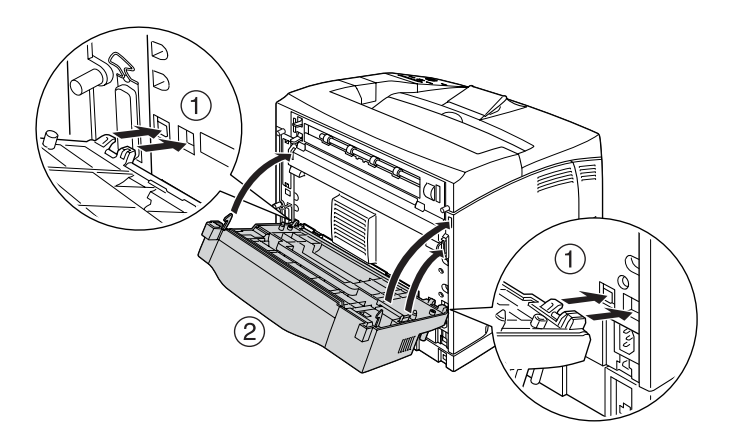

4. Befestigen Sie die Einheit mit den zwei mitgelieferten Schrauben.

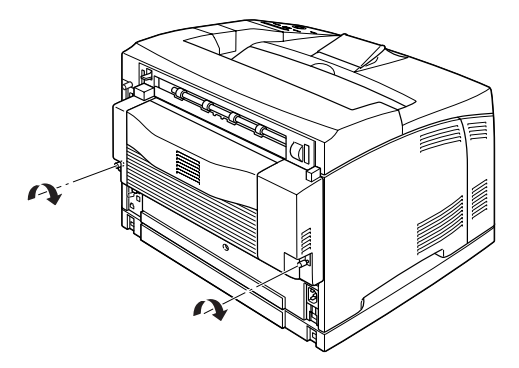

5. Schließen Sie das Netzkabel und das Schnittstellenkabel wieder an, und schalten Sie dann den Drucker ein.

6. Um sicherzustellen, dass die Option korrekt installiert wurde, drucken Sie ein Statusblatt aus. Weitere Informationen finden Sie unter ["Drucken eines Statusblatts" auf Seite 296.](#page-308-0)

Weitere Informationen zum Duplexdruck finden Sie unter ["Drucken mit der Duplexeinheit" auf Seite 60.](#page-72-0)

### *Hinweis:*

*Wenn Sie unter Windows arbeiten und EPSON Status Monitor 3 nicht installiert ist, müssen Sie die Einstellungen manuell im Druckertreiber vornehmen. Klicken Sie im Menü* Optional Settings *(Optionale Einstellungen) auf die Schaltfläche* Update the Printer Option Information Manually *(Infos zu den Druckeroptionen manuell aktualisieren) und dann auf* Settings *(Einstellungen). Aktivieren Sie anschließend im Dialogfeld* Optional Settings *(Optionale Einstellungen) das Kontrollkästchen* Duplex Print Unit *(Duplexeinheit), und klicken Sie auf* OK*.*

# Entfernen der Duplexeinheit

Gehen Sie beim Entfernen der optionalen Duplexeinheit wie folgt vor.

- 1. Schalten Sie den Drucker aus, und ziehen Sie das Netz- sowie das Schnittstellenkabel vom Drucker ab.
- 2. Lösen Sie die zwei Schrauben an der Unterseite der Duplexeinheit.

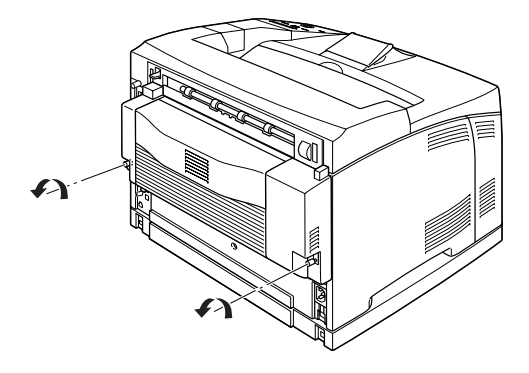

3. Drücken Sie die Entriegelungstaste, um die Haken zu lösen, und nehmen Sie die Einheit vom Drucker ab.

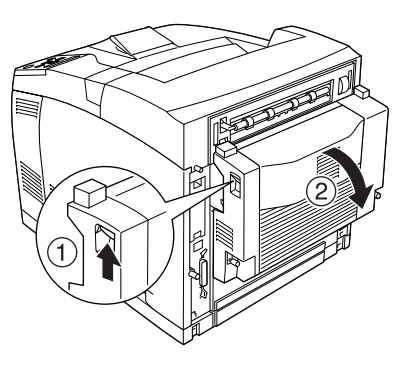

- 4. Bringen Sie die Optionenabdeckung an der B-Abdeckung an.
- 5. Schließen Sie das Netzkabel und das Schnittstellenkabel wieder an, und schalten Sie dann den Drucker ein.

# **Stacker**

Gehen Sie folgendermaßen vor, um den optionalen Stacker zu installieren:

1. Schalten Sie den Drucker aus, und ziehen Sie das Netz- sowie das Schnittstellenkabel vom Drucker ab.

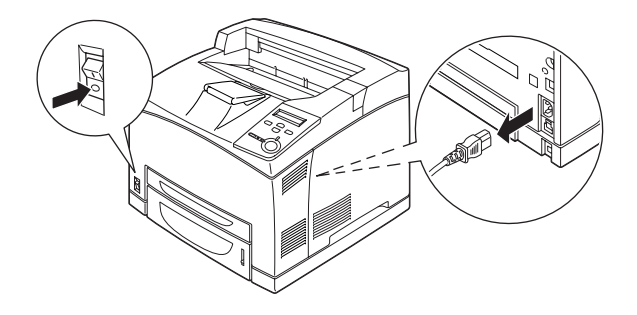

2. Drücken Sie den zweiten Hebel an der oberen linken Ecke auf der Rückseite des Druckers nach oben.

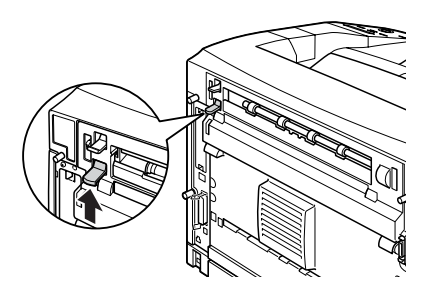

3. Öffnen Sie die B-Abdeckung.

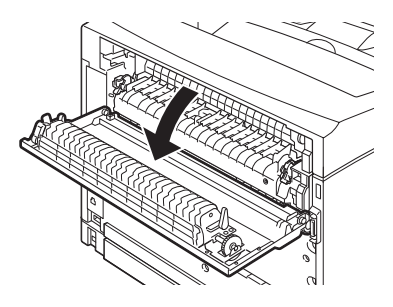

4. Entfernen Sie die Verriegelungsklammer, und drücken Sie die rechten und linken Hebel nach oben, um die obere Abdeckung zu abzunehmen.

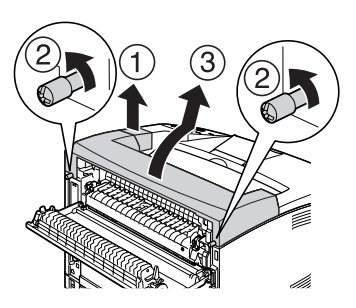

5. Führen Sie die rechte und linke Zunge des Stackers in die Aussparungen auf der Oberseite des Druckers ein, und setzen Sie den Stacker vorsichtig auf den Drucker.

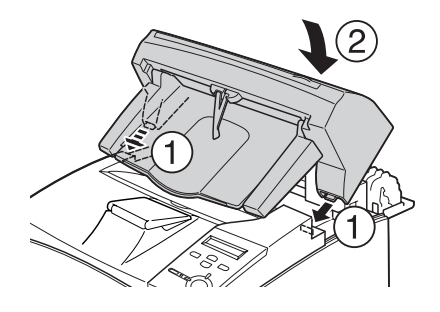

6. Ziehen Sie die Schrauben an den beiden unteren Seiten des Stackers an.

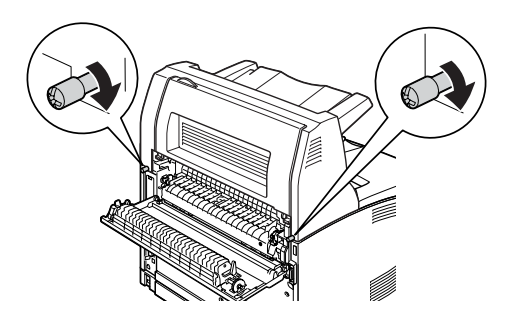

7. Schließen Sie die B-Abdeckung.

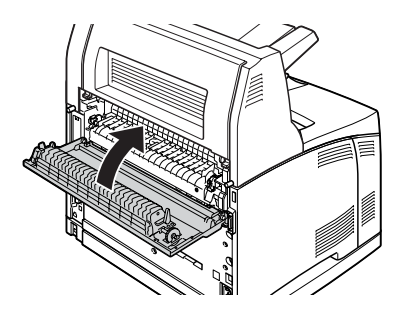

8. Bringen Sie die mit dem Stacker mitgelieferte Verriegelungsklammer an, und ziehen Sie das Erweiterungsfach heraus.

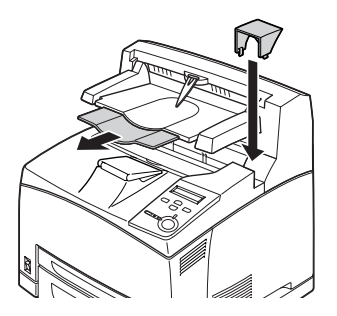

9. Schließen Sie das Netzkabel und das Schnittstellenkabel wieder an, und schalten Sie dann den Drucker ein.

## Entfernen des Stackers

Gehen Sie folgendermaßen vor, um den optionalen Stacker zu entfernen.

- 1. Schalten Sie den Drucker aus, und ziehen Sie das Netz- sowie das Schnittstellenkabel vom Drucker ab.
- 2. Schließen Sie das Erweiterungsfach des Stackers, und entfernen Sie die Verriegelungsklammer.

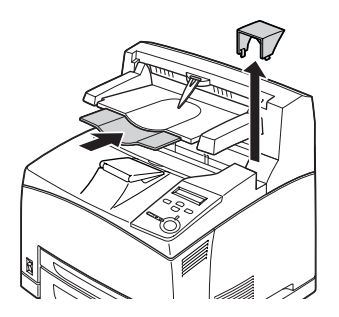

3. Drücken Sie den zweiten Hebel an der oberen linken Ecke auf der Rückseite des Druckers nach oben, um die B-Abdeckung zu öffnen.

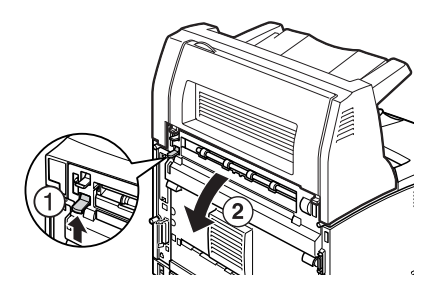

4. Entfernen Sie die Schrauben auf beiden Seiten des Stackers, und halten Sie den Stacker nach oben, während Sie die rechte und linke Zunge aus den Aussparungen auf der Oberseite des Druckers ziehen.

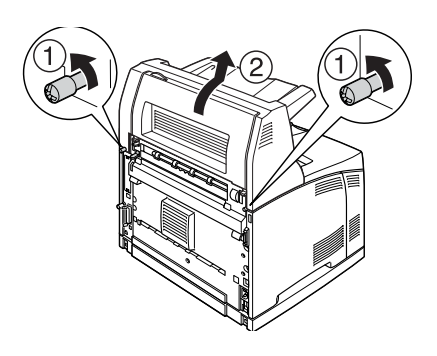

5. Führen Sie die rechte und linke Zunge der oberen Abdeckung in die Aussparungen auf der Oberseite des Druckers ein, und bringen Sie die mitgelieferte Verriegelungsklammer am Drucker an.

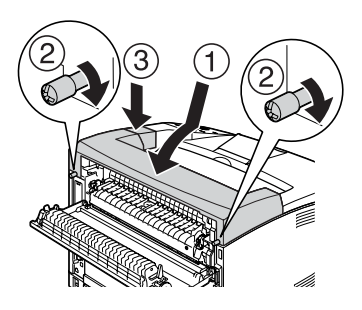

6. Schließen Sie das Netzkabel und das Schnittstellenkabel wieder an, und schalten Sie dann den Drucker ein.

# **Speichermodul**

Durch Installieren eines DIMM-Moduls (Dual In-line Memory Module) können Sie den Druckerspeicher auf 512 MB erweitern. Dies ist zum Beispiel notwendig, wenn der aktuelle Speicher zum Drucken komplexer Grafiken nicht ausreicht oder wenn Sie regelmäßig mit mehreren Download-Schriften arbeiten.

#### *Hinweis:*

*Speichermodulen von 16 MB bis 256 MB werden understützt.*

Gehen Sie für die Installation eines Speichermoduls folgendermaßen vor.

w*Vorsicht: Einige der Komponenten innerhalb des Druckers sind scharfkantig und können Verletzungen verursachen. Seien Sie daher vorsichtig, wenn Sie im Inneren des Druckers arbeiten.*
c*Achtung: Einige elektronische Bauelemente sind empfindlich gegen elektrostatische Aufladung. Berühren Sie daher vor dem Einsetzen des Speichermoduls ein geerdetes Stück Metall, um sich elektrostatisch zu entladen. Andernfalls beschädigen Sie möglicherweise die gegen elektrostatische Aufladung empfindlichen elektronischen Bauelemente.*

1. Schalten Sie den Drucker aus, und ziehen Sie das Netz- sowie das Schnittstellenkabel vom Drucker ab.

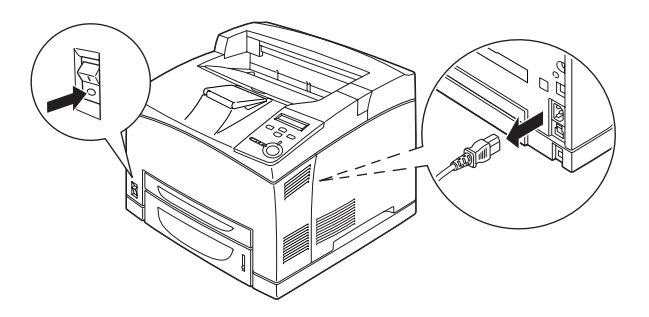

2. Nehmen Sie die rechte Abdeckung ab, indem Sie die Schraube auf der Rückseite des Druckers entfernen und die Abdeckung nach hinten schieben.

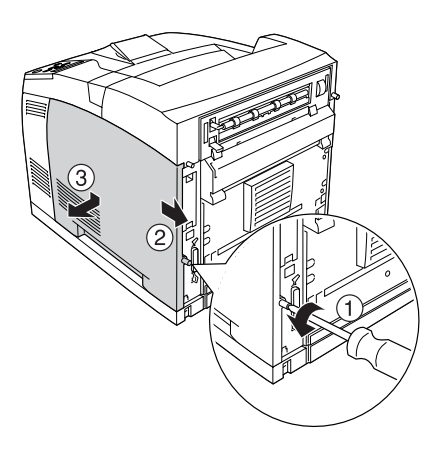

3. Lösen Sie die zwei Schrauben mit einem Schraubenzieher. Halten Sie das obere Ende der Schutzabdeckung, und nehmen Sie die Abdeckung ab.

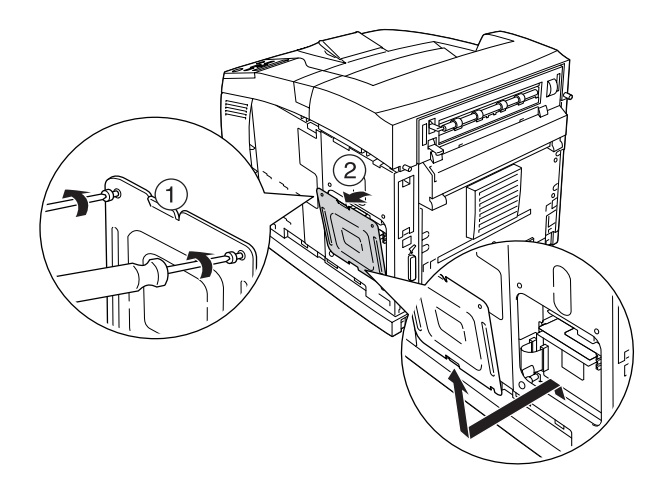

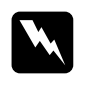

w*Vorsicht: Das Entfernen anderer Schrauben und Abdeckungen kann Bereiche mit Hochspannung offen legen.* 

4. Suchen Sie den RAM-Steckplatz.

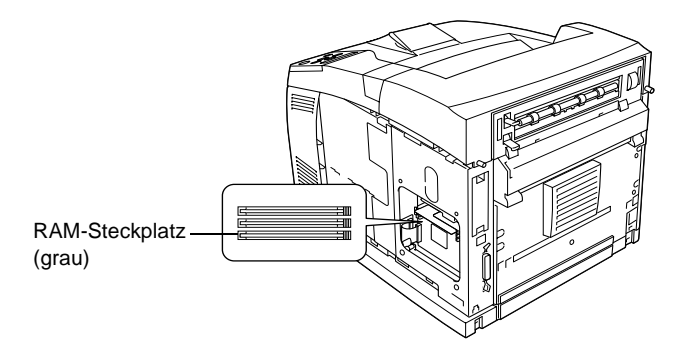

7

5. Setzen Sie das Speichermodul im Steckplatz ein, so dass die Klammern einrasten. Stellen Sie sicher, dass der linke Steckplatz (weiß) immer mit einem Modul belegt ist.

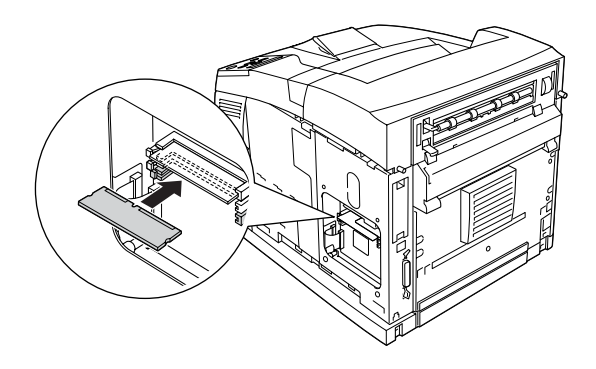

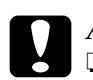

- c*Achtung:* ❏ *Versuchen Sie nicht, das Speichermodul gewaltsam in den Steckplatz zu drücken.*
	- ❏ *Setzen Sie das Speichermodul in der korrekten Ausrichtung ein.*
	- ❏ *Entfernen Sie kein Modul von der Leiterplatte. Andernfalls funktioniert der Drucker nicht mehr ordnungsgemäß.*

6. Befestigen Sie die Schutzabdeckung wieder mit zwei Schrauben, wie im Folgenden dargestellt.

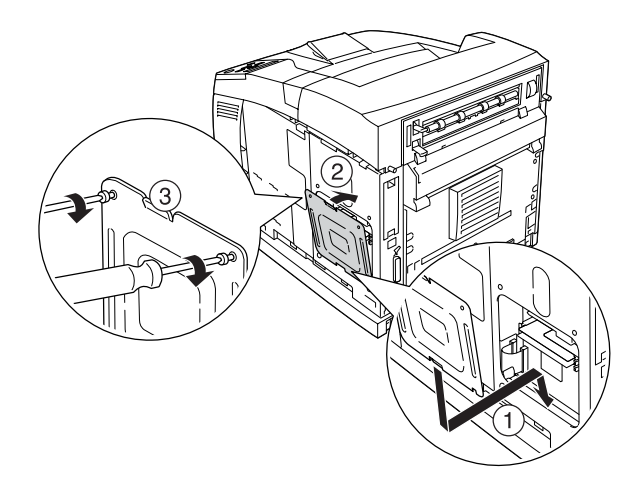

7. Bringen Sie die rechte Abdeckung wieder am Drucker an, wie im Folgenden dargestellt. Ziehen Sie dann die Schraube an der Rückseite des Druckers an.

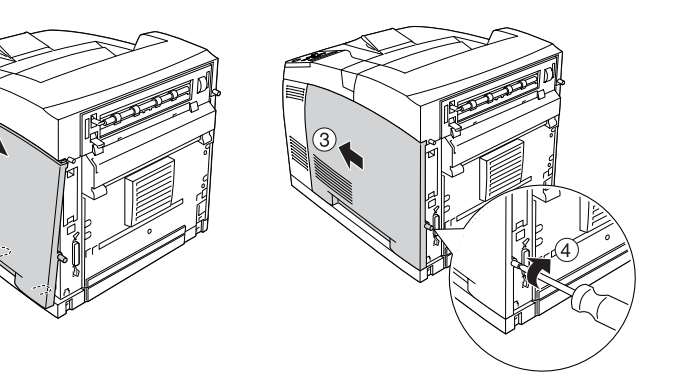

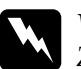

w*Vorsicht: Ziehen Sie die Schraube fest, um zu verhindern, dass die rechte Abdeckung beim Transportieren des Druckers herunterfällt.*

7

- 8. Schließen Sie das Netzkabel und das Schnittstellenkabel wieder an, und schalten Sie dann den Drucker ein.
- 9. Um sicher zu stellen, dass die Option korrekt installiert ist, drucken Sie ein Statusblatt aus. Weitere Informationen finden Sie unter ["Drucken eines Statusblatts" auf Seite 296](#page-308-0).

## *Hinweis:*

*Wenn Sie unter Windows arbeiten und EPSON Status Monitor 3 nicht installiert ist, müssen Sie die Einstellungen manuell im Druckertreiber vornehmen. Klicken Sie auf der Registerkarte* Optional Settings *(Optionale Einstellungen) auf die Schaltfläche* Update the Printer Option Information Manually *(Infos zu den Druckeroptionen manuell aktualisieren) und dann auf* Settings *(Einstellungen). Wählen Sie dann die richtige Speichergröße aus der Dropdownliste* Installed Memory *(Installierter Speicher) aus, und klicken Sie auf* OK*.*

# Entfernen eines Speichermoduls

Führen Sie die Installationsschritte in umgekehrter Reihenfolge aus.

Drücken Sie zum Entfernen eines Speichermoduls die Klammern am Steckplatz auseinander, und ziehen Sie das Modul aus dem Steckplatz, wie in der folgenden Abbildung dargestellt.

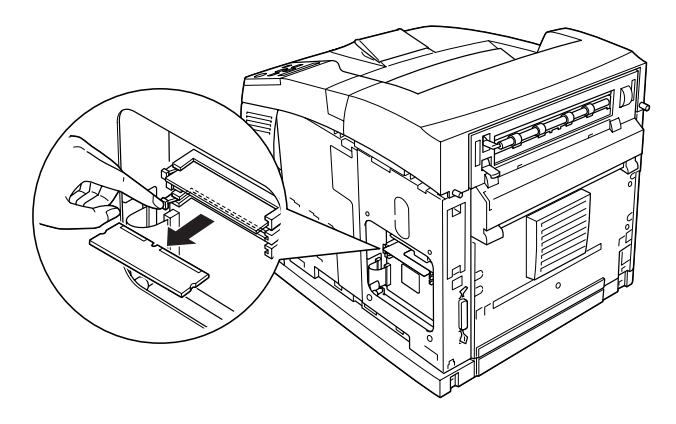

# **Festplattenlaufwerk**

Mit dem optionalen Festplattenlaufwerk (C12C824061) können Sie bei Verwendung der Ethernet-Schnittstelle den Eingangspuffer des Druckers erweitern. Durch das Festplattenlaufwerk erhält der Drucker mehr Speicher für Grafiken, Formulardaten und schnellere Mehrseiten- und Mehrausgabendruck.

Gehen Sie für die Installation des Festplattenlaufwerks folgendermaßen vor:

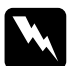

w*Vorsicht: Einige der Komponenten innerhalb des Druckers sind scharfkantig und können Verletzungen verursachen. Seien Sie daher vorsichtig, wenn Sie im Inneren des Druckers arbeiten.*

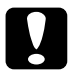

c*Achtung: Einige elektronische Bauelemente sind empfindlich gegen elektrostatische Aufladung. Berühren Sie daher vor dem Einsetzen des Festplattenlaufwerks ein geerdetes Stück Metall, um sich elektrostatisch zu entladen. Andernfalls beschädigen Sie möglicherweise die gegen elektrostatische Aufladung empfindlichen elektronischen Bauelemente.*

1. Schalten Sie den Drucker aus, und ziehen Sie das Netz- sowie das Schnittstellenkabel vom Drucker ab.

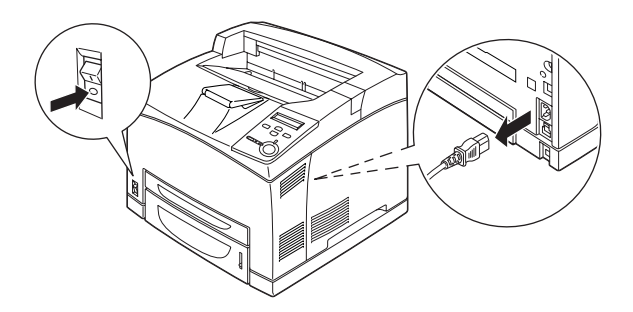

2. Nehmen Sie die rechte Abdeckung ab, indem Sie die Schraube auf der Rückseite des Druckers entfernen und die Abdeckung nach hinten schieben.

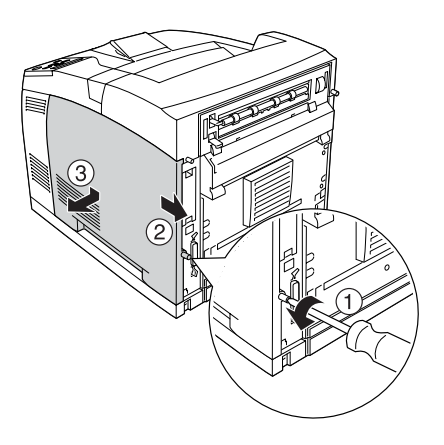

3. Lösen Sie die zwei Schrauben mit einem Schraubenzieher. Halten Sie das obere Ende der Schutzabdeckung, und nehmen Sie die Abdeckung ab.

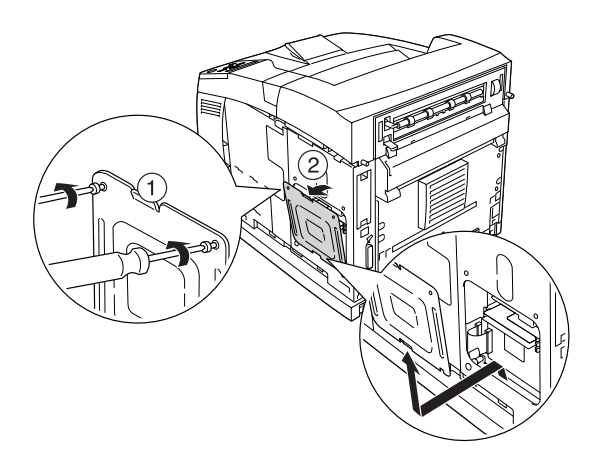

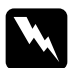

w*Vorsicht: Das Entfernen anderer Schrauben und Abdeckungen kann Bereiche mit Hochspannung offen legen.* 

4. Suchen Sie den Installationssteckplatz für das Festplattenlaufwerk.

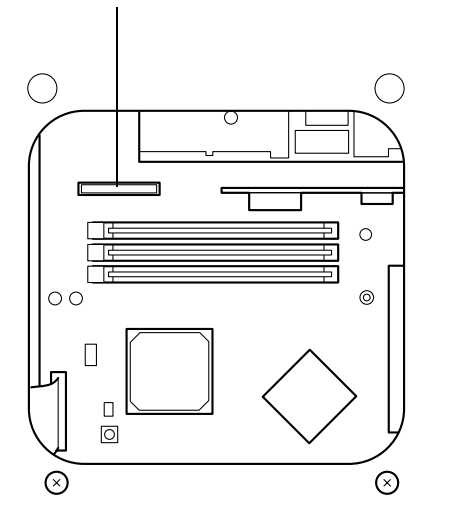

Steckplatz für das Festplattenlaufwerk

5. Lösen Sie die zwei Schrauben an der Unterseite des Druckers.

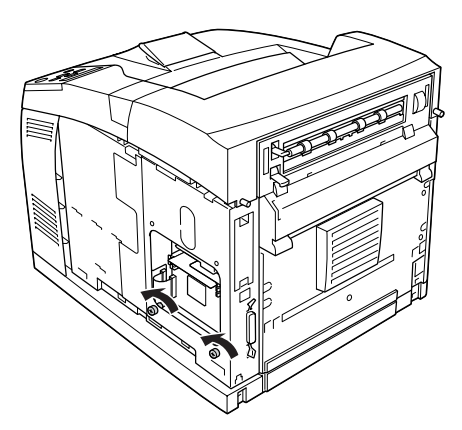

6. Schließen Sie ein Ende des mitgelieferten Kabels an den Anschluss des Festplattenlaufwerks an.

## *Hinweis:*

*Mit dem Festplattenlaufwerk werden zwei Kabel mitgeliefert. Verwenden Sie das längere Kabel.*

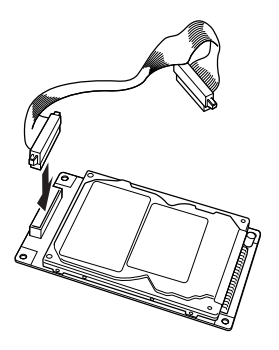

7. Schließen Sie das andere Ende des Kabels an den Anschluss für das Festplattenlaufwerk auf der Platine an.

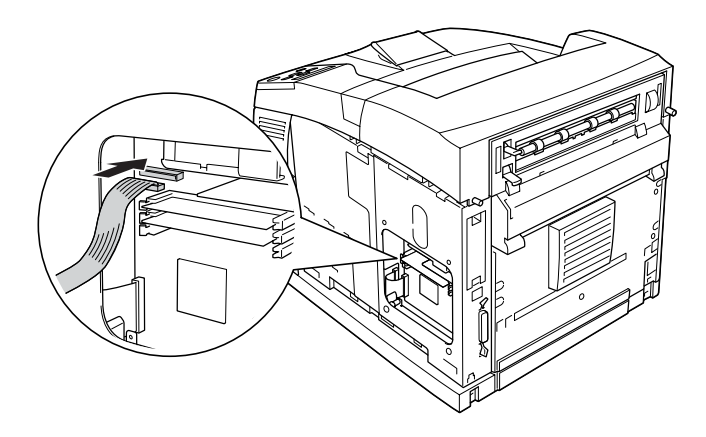

8. Setzen Sie die untere Seite des Festplattenlaufwerks in den Drucker ein, und schieben Sie es in die korrekte Position.

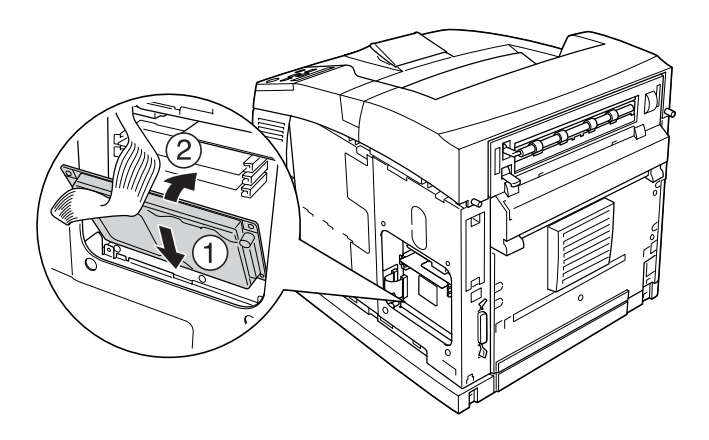

9. Befestigen Sie das Laufwerk mit den Schrauben. Verwenden Sie die mit dem Laufwerk mitgelieferte Schraube, um die obere rechte Ecke des Laufwerks zu befestigen. Anschließend ziehen Sie die beiden in Schritt 5 entfernten Schrauben an der ursprünglichen Position wieder fest.

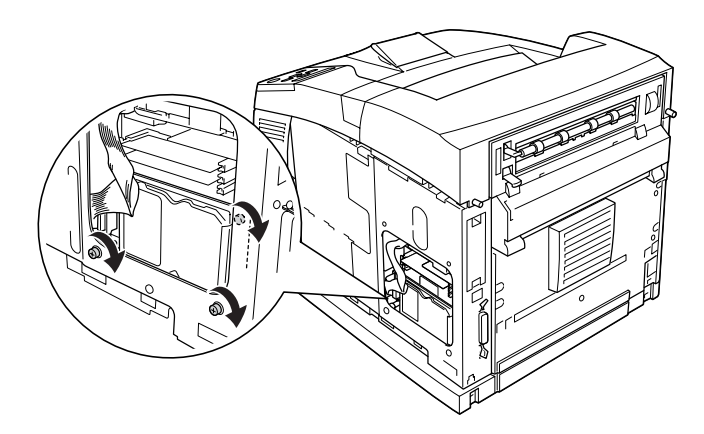

7

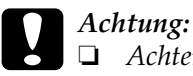

❏ *Achten Sie beim Festziehen der Schrauben darauf, dass Sie das Kabel nicht beschädigen.*

- ❏ *Entfernen Sie kein Modul von der Leiterplatte. Andernfalls funktioniert der Drucker nicht mehr ordnungsgemäß.*
- 10. Befestigen Sie die Schutzabdeckung wieder mit zwei Schrauben, wie im Folgenden dargestellt.

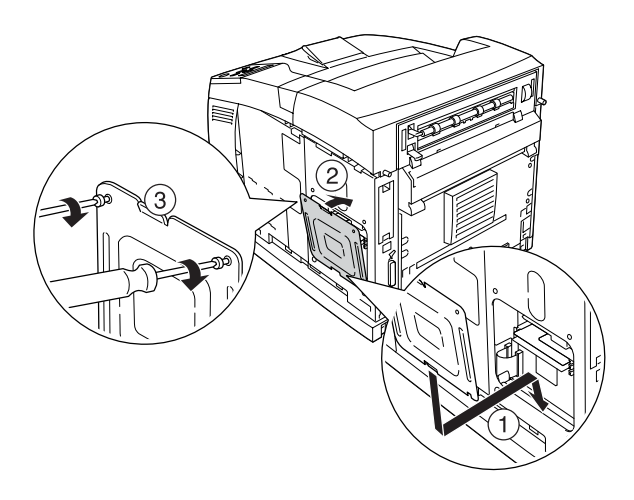

11. Bringen Sie die rechte Abdeckung wieder am Drucker an, wie im Folgenden dargestellt. Ziehen Sie dann die Schraube an der Rückseite des Druckers an.

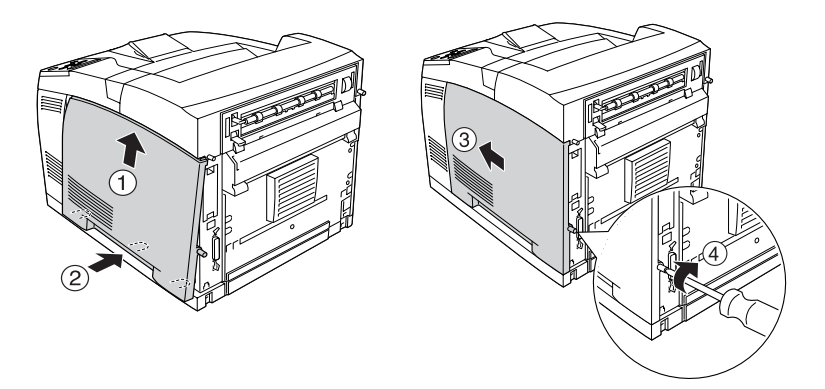

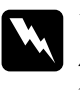

w*Vorsicht: Ziehen Sie die Schraube fest, um zu verhindern, dass die rechte Abdeckung beim Transportieren des Druckers herunterfällt.*

12. Schließen Sie das Netzkabel und das Schnittstellenkabel wieder an, und schalten Sie dann den Drucker ein.

Um sicher zu stellen, dass die Option korrekt installiert ist, drucken Sie ein Statusblatt aus. Weitere Informationen finden Sie unter ["Drucken eines Statusblatts" auf Seite 296.](#page-308-0)

### *Hinweis:*

*Wenn Sie unter Windows arbeiten und EPSON Status Monitor 3 nicht installiert ist, müssen Sie die Einstellungen manuell im Druckertreiber vornehmen. Klicken Sie im Menü* Optional Settings *(Optionale Einstellungen) auf die Schaltfläche* Update the Printer Option Information Manually *(Infos zu den Druckeroptionen manuell aktualisieren) und dann auf* Settings *(Einstellungen). Aktivieren Sie anschließend im Dialogfeld* Optional Settings *(Optionale Einstellungen) das Kontrollkästchen* Optional HDD Unit *(Optionale Festplatte), und klicken Sie auf* OK*.*

# Entfernen des Festplattenlaufwerks

Führen Sie die Installationsschritte in umgekehrter Reihenfolge  $211S$ .

## Formatieren des Festplattenlaufwerks

Gehen Sie folgendermaßen vor, um die Festplatte zu formatieren.

- 1. Stellen Sie sicher, dass der Drucker ausgeschaltet ist und alle Schnittstellenkabel getrennt sind.
- 2. Halten Sie die Taste  $\sqrt{\phantom{a}}$  gedrückt, und schalten Sie den Drucker ein.
- 3. Wenn am LCD-Display die Meldung Support Mode (Support-Modus) angezeigt wird, wählen Sie im Menü Support die Option HDD Format (HDD-Format) aus.

### *Hinweis:*

- ❏ *Nach der Formatierung der Festplatte wird der Drucker automatisch neu gestartet.*
- ❏ *Wenn Sie nur die Schriften entfernen möchten, die von Adobe PostScript 3 (PS3) installiert wurden, befolgen Sie die oben aufgeführten Schritte 1 bis 3. Wählen Sie* PS3 HDD Init *(PS3-Festplatte initialisieren) aus.*
- ❏ *Andere von PS3 installierte Schriftarten werden ebenso gelöscht.*
- ❏ *Wenn Sie ein Festplattenlaufwerk von anderen Geräten installieren, formatieren Sie es mit dieser Funktion.*

# **Schnittstellenkarten**

Der Drucker enthält einen Typ B-Schnittstellensteckplatz. Es sind verschiedene optionale Schnittstellenkarten für den Drucker erhältlich, mit denen die Funktionalität des Druckers erweitert werden kann.

Gehen Sie für die Installation einer Schnittstellenkarte folgendermaßen vor.

c*Achtung: Einige elektronische Bauelemente sind empfindlich gegen elektrostatische Aufladung. Berühren Sie daher vor dem Einsetzen der Schnittstellenkarte ein geerdetes Stück Metall, um sich elektrostatisch zu entladen. Andernfalls beschädigen Sie möglicherweise die gegen elektrostatische Aufladung empfindlichen elektronischen Bauelemente.*

1. Schalten Sie den Drucker aus, und ziehen Sie das Netz- sowie das Schnittstellenkabel vom Drucker ab.

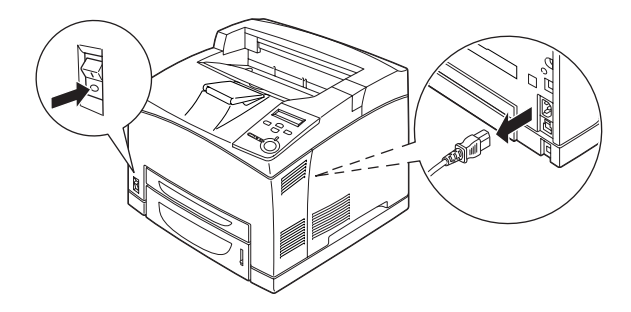

2. Entfernen Sie die Schrauben und die Abdeckung des Typ B-Schnittstellensteckplatzes, wie im Folgenden dargestellt.

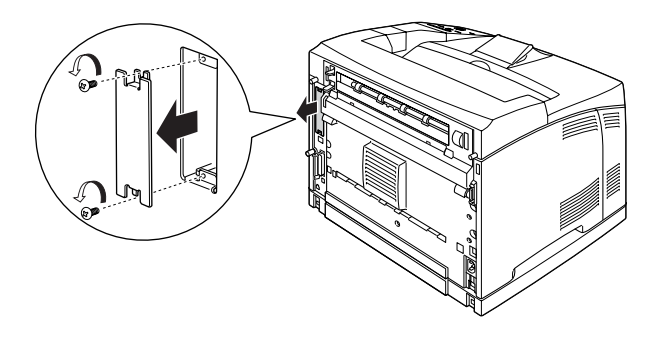

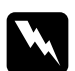

w*Vorsicht: Das Entfernen von Schrauben und Abdeckungen, die nicht im Folgenden beschrieben sind, kann Bereiche mit Hochspannung offen legen.*

# *Hinweis:*

*Bewahren Sie die Abdeckung auf. Wenn Sie die Schnittstellenkarte später entfernen möchten, müssen Sie die Abdeckung wieder anbringen.*

3. Setzen Sie die Schnittstellenkarte in den Steckplatz ein, und sichern Sie diese mit der Schraube, wie es im Folgenden dargestellt ist.

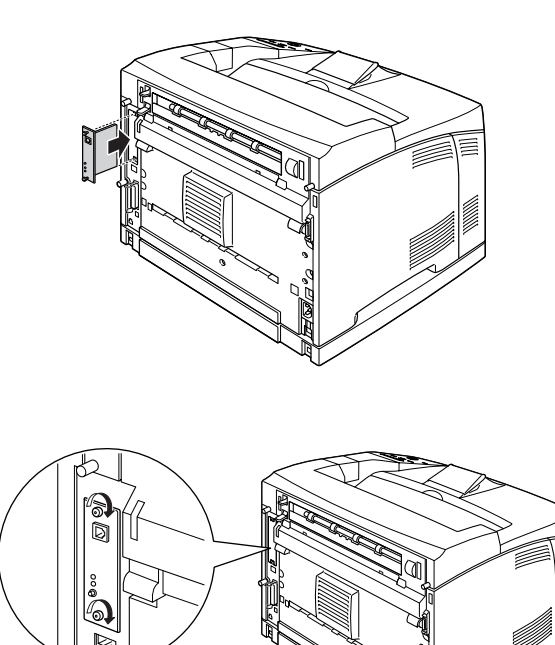

- 4. Schließen Sie das Netzkabel und das Schnittstellenkabel wieder an, und schalten Sie dann den Drucker ein.
- 5. Um sicher zu stellen, dass die Option korrekt installiert ist, drucken Sie ein Statusblatt aus. Weitere Informationen finden Sie unter ["Drucken eines Statusblatts" auf Seite 296.](#page-308-0)

## Entfernen einer Schnittstellenkarte

Führen Sie die Installationsschritte in umgekehrter Reihenfolge aus.

# **Austauschen von Verbrauchsmaterialien**

# **Vorsichtsmaßnahmen beim Austausch von Verbrauchsmaterialien**

Wenn Sie Verbrauchsmaterialien austauschen müssen, sollten Sie folgende Punkte beachten:

- ❏ Stellen Sie sicher, dass um den Drucker ausreichend Platz vorhanden ist, um den Austausch vornehmen zu können. Einige Teile des Drucker müssen für den Austausch von Verbrauchsmaterialien geöffnet werden (wie z. B. die Abdeckung des Druckers).
- ❏ Installieren Sie keine gebrauchten Verbrauchsmaterialien im Drucker.

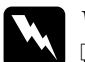

### w*Vorsicht:*

- ❏ *Berühren Sie niemals die Fixiereinheit oder Teile in deren Umgebung. Die Fixiereinheit ist mit dem Warnaufkleber*  CAUTION HIGH TEMPERATURE *(VORSICHT, HEISS!) versehen. Nach einem Druckvorgang kann die Fixiereinheit sehr heiß sein.*
- ❏ *Werfen Sie gebrauchte Verbrauchsmaterialien nicht ins Feuer. Sie können explodieren und Verletzungen verursachen. Entsorgen Sie diese gemäß den gesetzlichen Bestimmungen.*

# **Meldungen zum Austausch**

Wenn am LCD-Display oder im EPSON Status Monitor 3 die folgenden Meldungen angezeigt werden, müssen Sie die entsprechenden Verbrauchsmaterialien austauschen. Nachdem eine Meldung angezeigt wurde, können Sie den Drucker noch für kurze Zeit weiter verwenden. EPSON empfiehlt jedoch einen frühzeitigen Austausch, um die Druckqualität zu erhalten und die Lebensdauer des Druckers zu erhöhen.

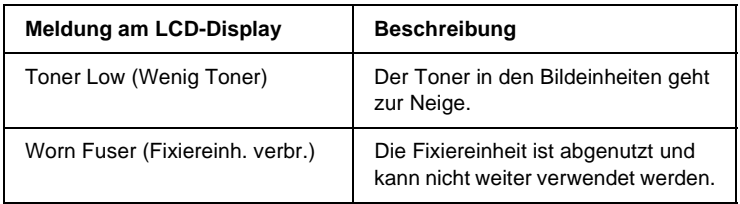

### *Hinweis:*

- ❏ *Es kann noch eine Zeit lang gedruckt werden, wenn die Meldung*  Toner Low *(Wenig Toner) angezeigt wird. Tauschen Sie jedoch die Bildeinheit sofort aus, wenn die Druckqualität schlechter wird.*
- ❏ *Um die Meldung zu löschen, wählen Sie am Bedienfeld im Menü*  Reset *(Zurücksetzen) die Option* Clear All Warning *(Alle Warnmeldungen löschen).*

Wenn Sie ein Verbrauchsmaterial über dessen Lebensdauer hinaus verwenden, bricht der Drucker den Druckvorgang ab, und folgende Meldungen werden am LCD-Display oder im Fenster von EPSON Status Monitor 3 angezeigt. In diesem Fall ist der Drucker erst wieder betriebsbereit, nachdem die entsprechenden Verbrauchsmaterialien ausgetauscht wurden.

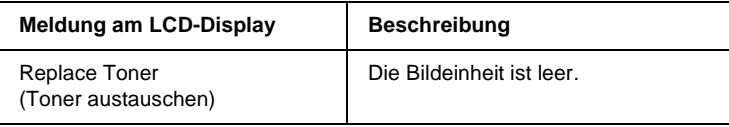

### *Hinweis:*

- ❏ *In der Standardeinstellung wird diese Meldung nicht angezeigt.*
- ❏ *Es können Probleme, wie verblasste Ausdrucke auftreten. Ändern Sie in diesem Fall am Bedienfeld im Menü* Setup *die Einstellung*  Toner Out *(Kein Toner) auf* Stop *(Stopp).*

# **Bildeinheit**

# **Handhabungshinweise**

Beachten Sie immer die folgenden Handhabungshinweise, wenn Sie die Bildeinheit austauschen:

- ❏ Es wird empfohlen, eine EPSON-Originaltonerkartusche einzusetzen. Wenn Sie eine Kartusche verwenden, die keine EPSON-Originaltonerkartusche ist, kann die Druckqualität beeinträchtigt werden. EPSON haftet nicht für Schäden oder Störungen durch Einsatz von Verbrauchsmaterialien, die nicht von EPSON hergestellt oder zugelassen wurden.
- ❏ Legen Sie die Bildeinheit immer auf einer sauberen, glatten Unterlage ab.
- ❏ Installieren Sie keine gebrauchte Bildeinheit in den Drucker.
- ❏ Wenn Sie eine Bildeinheit aus einer kalten in eine warme Umgebung gebracht haben, sollten Sie mindestens eine Stunde warten, bevor Sie sie installieren, um Kondensationsschäden zu vermeiden.

❏ Öffnen Sie nicht die Schutzabdeckung der Entwicklertrommel, und setzen Sie eine Bildeinheit nicht unnötig lange dem Licht aus. Wenn die Einheit starkem Licht ausgesetzt wird, können auf den Ausdrucken ungewöhnlich dunkle oder helle Stellen auftreten, und die Lebensdauer der Einheit wird möglicherweise verkürzt.

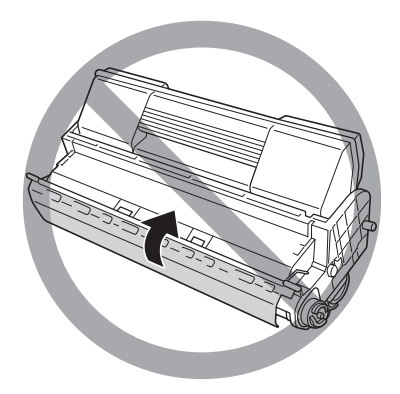

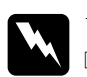

### w*Vorsicht:*

- ❏ *Vermeiden Sie jede Berührung mit dem Toner. Vermeiden Sie insbesondere Augenkontakt mit dem Toner. Wenn der Toner mit Ihrer Haut oder Ihrer Kleidung in Berührung kommt, waschen Sie ihn umgehend mit Seife und Wasser ab.*
- ❏ *Bewahren Sie die Bildeinheit außerhalb der Reichweite von Kindern auf.*
- ❏ *Werfen Sie gebrauchte Bildeinheiten nicht ins Feuer. Sie können explodieren und Verletzungen verursachen. Entsorgen Sie diese gemäß den gesetzlichen Bestimmungen.*
- ❏ *Wenn Toner verschüttet wurde, verwenden Sie einen Besen und eine Kehrschaufel oder ein angefeuchtetes Tuch mit Seife und Wasser, um den Toner zu beseitigen. Da die feinen Partikel bei Funkenflug Feuer oder eine Explosion verursachen können, sollten Sie keinen Staubsauger verwenden.*

# **Austauschen der Bildeinheit**

Gehen Sie folgendermaßen vor, um die Bildeinheit auszutauschen:

1. Öffnen Sie die A-Abdeckung vorsichtig.

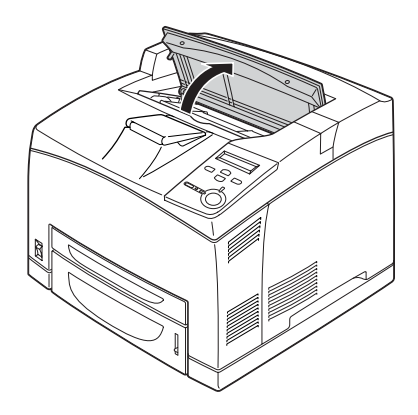

### *Hinweis:*

*Wenn der optionale Stacker installiert ist, heben Sie den Stacker zuerst an und öffnen dann die A-Abdeckung.*

2. Halten Sie den Griff der Bildeinheit fest, und ziehen Sie sie aus dem Drucker.

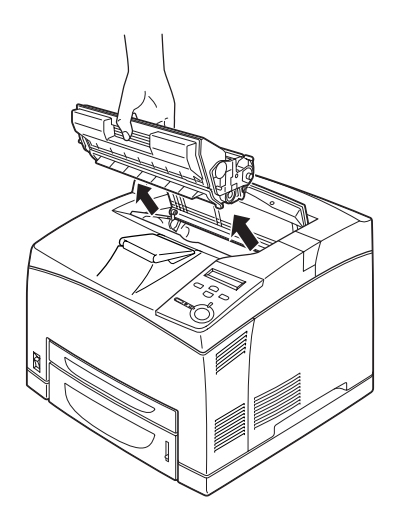

3. Nehmen Sie die neue Bildeinheit aus der Verpackung, und schütteln Sie sie leicht, wie im Folgenden gezeigt.

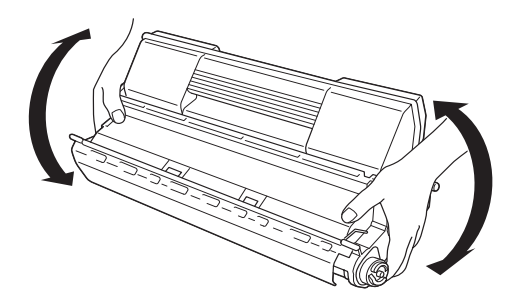

4. Legen Sie die neue Bildeinheit auf eine flache Öberfläche, und ziehen Sie den gelben Schutzstreifen ab, wie in der Abbildung dargestellt.

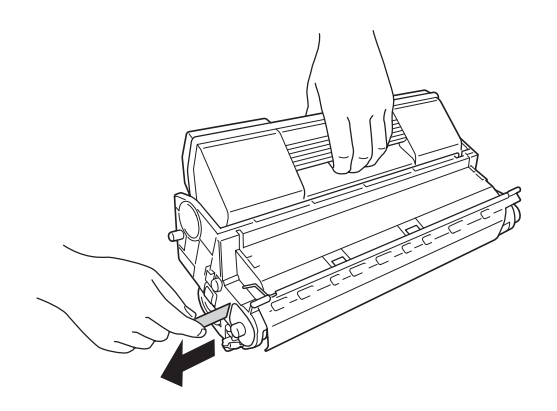

5. Schieben Sie die Bildeinheit vollständig in den Drucker ein.

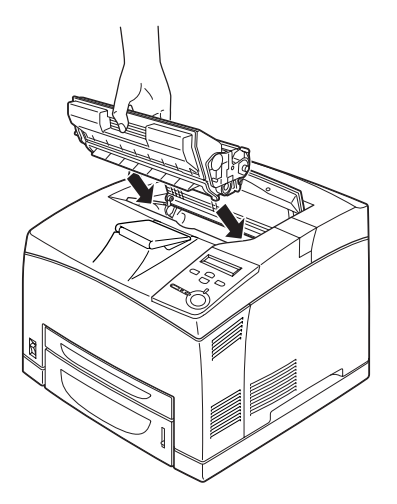

*Hinweis: Setzen Sie die Bildeinheit wieder so ein, dass der Pfeil oben auf der Einheit in Richtung der A-Abdeckung zeigt.*

6. Schließen Sie die A-Abdeckung, so dass sie hörbar einrastet.

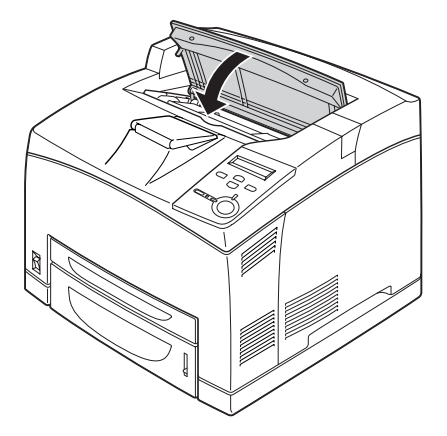

### *Hinweis:*

*Wenn der optionale Stacker installiert ist, senken Sie den Stacker nach Schließen der A-Abdeckung ab.*

# **Fixiereinheit**

Bereiten Sie eine neue Fixiereinheit für den Austausch vor, wenn eine entsprechende Meldung angezeigt wird.

## **Handhabungshinweise**

Beachten Sie die folgenden Handhabungshinweise, bevor Sie die Fixiereinheit austauschen:

❏ Berühren Sie nicht die Oberfläche der Fixiereinheit. Andernfalls wird möglicherweise die Druckqualität beeinträchtigt.

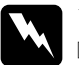

- w*Vorsicht:* ❏ *Nach einem Druckvorgang kann die Fixiereinheit sehr heiß sein. Schalten Sie den Drucker aus, und warten Sie etwa 40 Minuten mit dem Austausch der Fixiereinheit, bis die Temperatur ausreichend gesunken ist.*
	- ❏ *Bewahren Sie die Fixiereinheit außerhalb der Reichweite von Kindern auf.*

# **Austauschen der Fixiereinheit**

Gehen Sie folgendermaßen vor, um die Fixiereinheit auszutauschen:

1. Schalten Sie den Drucker aus, und ziehen Sie das Netz- sowie das Schnittstellenkabel vom Drucker ab.

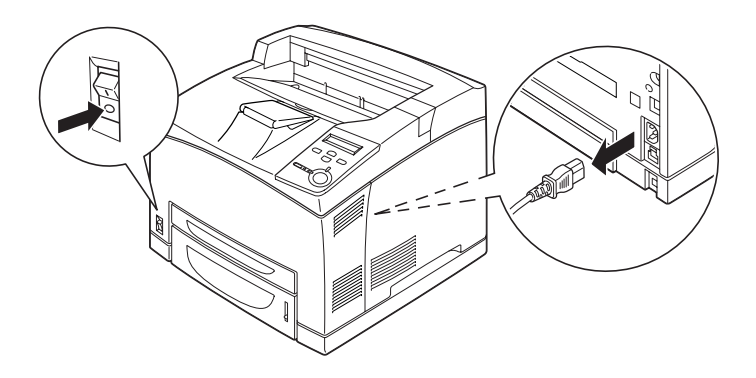

## *Hinweis:*

*Wenn der Drucker in Betrieb war, warten Sie mindestens 40 Minuten, bis die Fixiereinheit abgekühlt ist, bevor Sie sie austauschen.*

2. Heben Sie den Papierweg-Hebel an.

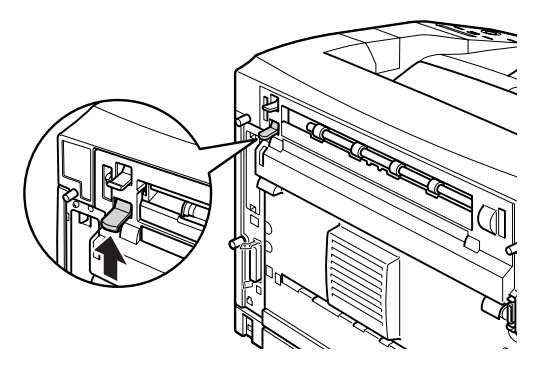

3. Öffnen Sie die B-Abdeckung.

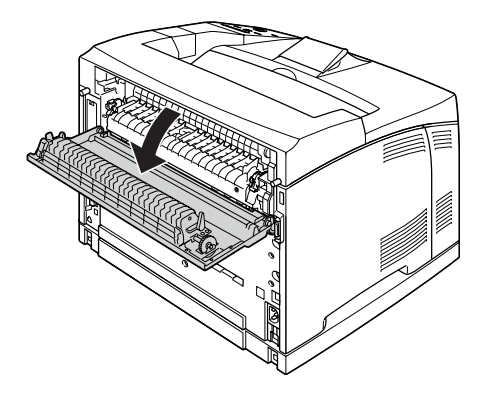

4. Drücken Sie die beiden Hebel an beiden Seiten der Fixiereinheit nach unten.

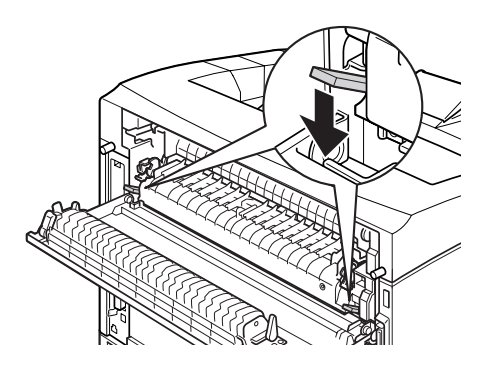

5. Entfernen Sie vorsichtig die Fixiereinheit.

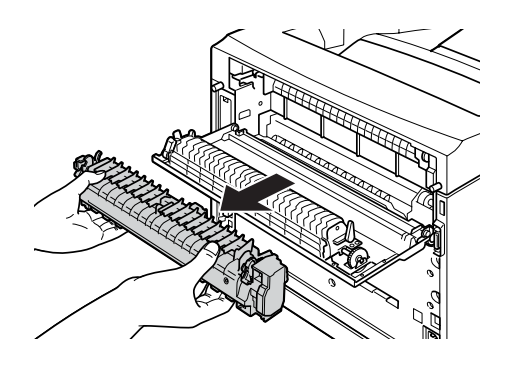

### *Hinweis:*

*Halten Sie Ihre Hände beim Entfernen der Fixiereinheit wie oben abgebildet an den drei Zungen an beiden Seiten der Untersteite der Fixiereinheit fest.*

6. Schieben Sie die neue Fixiereinheit vorsichtig ein.

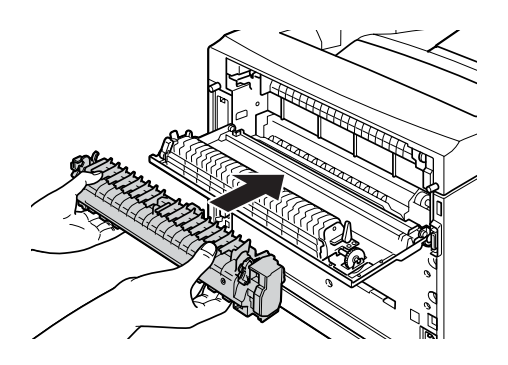

7. Heben Sie die beiden Hebel an beiden Seiten der Fixiereinheit an, und drücken Sie die beiden Hebel an den Enden der Fixiereinheit nach unten, um sie zu befestigen.

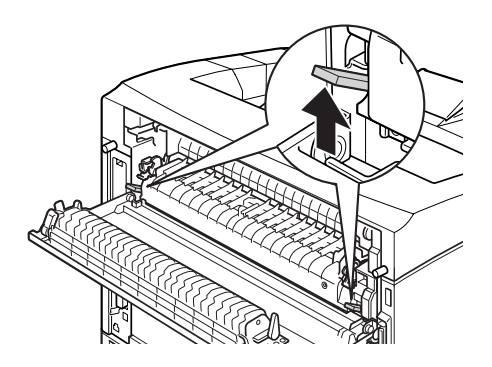

8. Schließen Sie die B-Abdeckung.

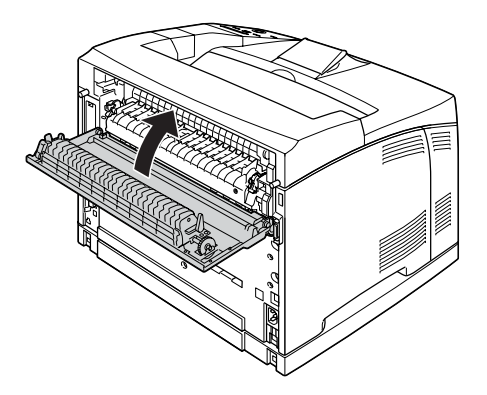

9. Schließen Sie das Netzkabel und das Schnittstellenkabel wieder an, und schalten Sie dann den Drucker ein.

10. Drücken Sie die Tasten  $\cap$  Pfeil nach unten oder  $\triangledown$  Pfeil nach oben so oft, bis am Bedienfeld das Menü Reset (Zurücksetzen) angezeigt wird, und drücken Sie anschließend die Eingabetaste.

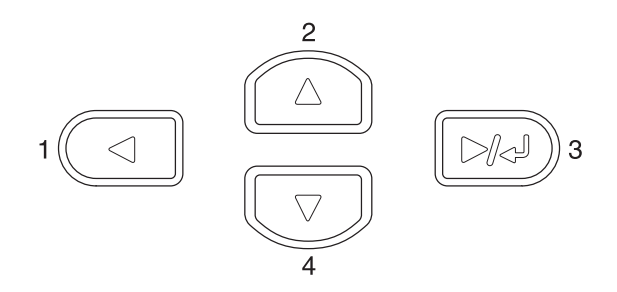

11. Drücken Sie die Taste V Pfeil nach unten, um den Eintrag Reset Fuser Counter (Fixierzähler zurücksetzen), und drücken Sie dann die Eingabetaste.

# **Reinigen des Druckers**

Der Drucker muss nur selten gereinigt werden. Wenn das Gehäuse des Druckers schmutzig oder staubig ist, schalten Sie den Drucker aus, und wischen Sie es mit einem sauberen, weichen, mit einem milden Reinigungsmittel befeuchteten Tuch ab.

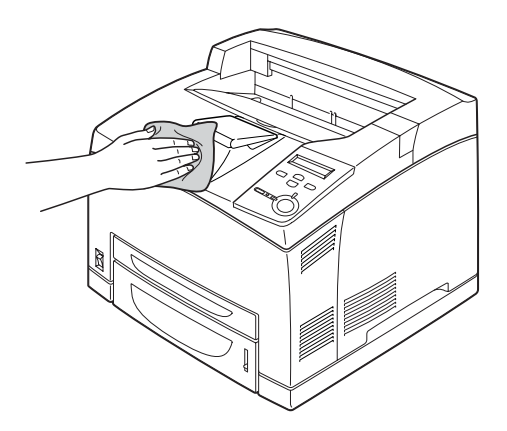

c*Achtung: Verwenden Sie keinen Alkohol oder Verdünner zum Reinigen des Druckergehäuses. Diese Chemikalien können die Bauteile und das Gehäuse beschädigen. Achten Sie darauf, dass kein Wasser auf die mechanischen Bauteile oder die elektronischen Bauelemente des Druckers gelangt.*

# **Reinigen der Aufnahmerolle**

Wenn Papierstau häufiger auftritt, reinigen Sie die Aufnahmerolle mit einem sauberen und feuchten Tuch. Gehen Sie in diesem Fall folgendermaßen vor.

1. Schalten Sie den Drucker aus, und öffnen Sie langsam die A-Abdeckung.

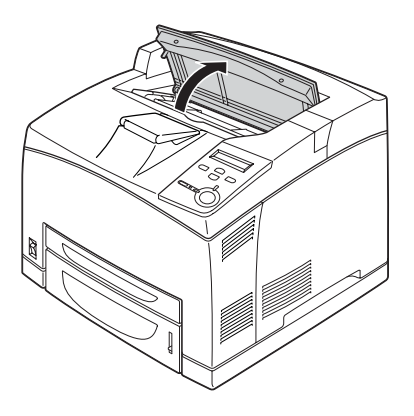

2. Halten Sie den Griff der Bildeinheit fest, und ziehen Sie sie aus dem Drucker.

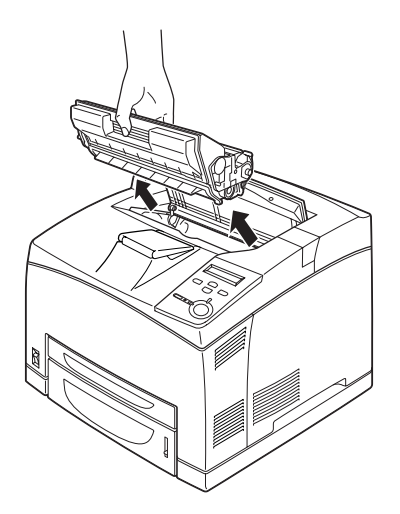

## *Hinweis:*

*Stellen Sie die Bildeinheit auf eine saubere, ebene Fläche.*

3. Entfernen Sie die beiden Aufnahmerollen, indem Sie deren Zungen leicht nach außen biegen und sie von den Achsen schieben.

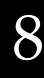

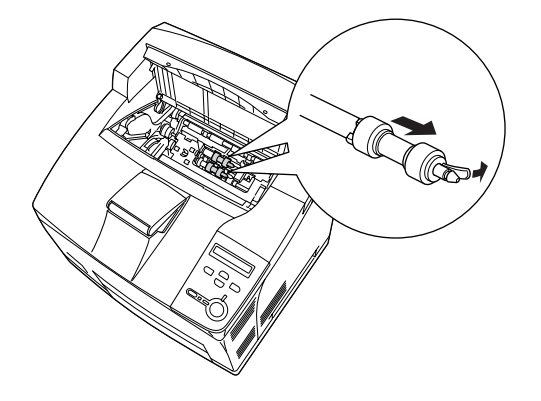

4. Reinigen Sie die Gummiteile der Aufnahmerolle mit einem sauberen, feuchten Tuch.

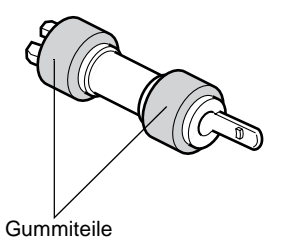

5. Bringen Sie die Aufnahmerollen wieder an, wie im Folgenden dargestellt. Richten Sie dann den Haken an den konkaven Achsenteilen aus, um sie zu befestigen.

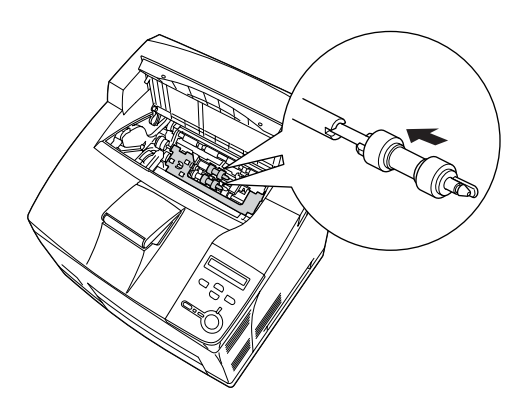

### *Hinweis:*

*Passen Sie die konvexen Teile der Aufnahmerolle in die konkaven Achsenteile ein.*

6. Setzen Sie die Bildeinheit wieder ein.

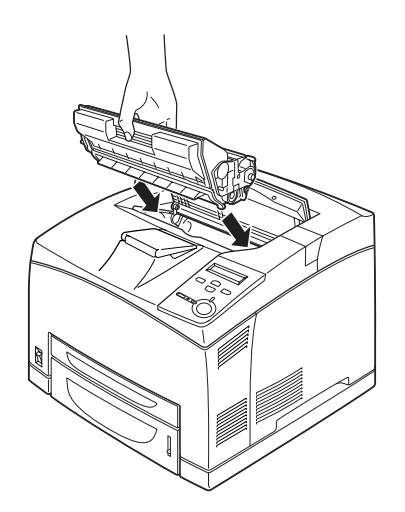

7. Schließen Sie die A-Abdeckung, so dass sie hörbar einrastet.

# **Transportieren des Druckers**

### **Bei langem Transport**

Soll der Drucker über weitere Strecken transportiert werden, bringen Sie die Transportsicherungen an, und verpacken Sie ihn vorsichtig wieder in der Originalverpackung.

Gehen Sie folgendermaßen vor, um den Drucker zu verpacken:

- 1. Schalten Sie den Drucker aus.
- 2. Ziehen Sie das Netzkabel aus der Steckdose.
- 3. Entfernen Sie alle installierten Optionen. Informationen über das Entfernen von Optionen finden Sie unter "Installieren von Optionen".

4. Bringen Sie die Transportsicherungen am Drucker an, und stellen Sie den Drucker anschließend wieder in den Originalkarton.

# **Bei kurzen Entfernungen**

Beachten Sie unbedingt folgende Handhabungshinweise zum Transport des Druckers über kurze Entfernungen:

❏ Wenn Sie nur den Drucker transportieren, sollten ihn zwei Personen anheben und tragen.

## Transportieren des Druckers

Gehen Sie folgendermaßen vor, um den Drucker über eine kurze Strecke zu transportieren.

- 1. Schalten Sie den Drucker aus, und entfernen Sie folgende Elemente:
	- ❏ Netzkabel
	- ❏ Schnittstellenkabel
- 2. Der Drucker sollte entsprechend der im Folgenden beschriebenen Hebetechnik angehoben werden.

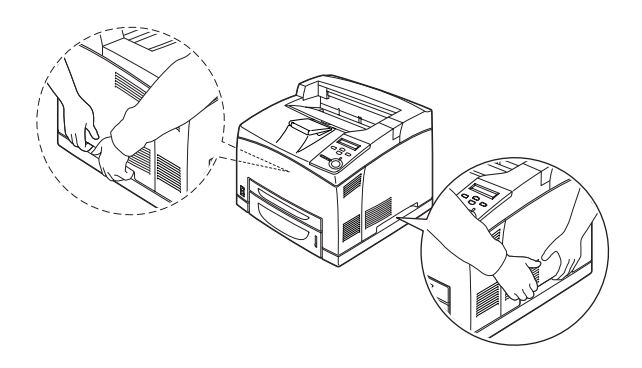

## *Hinweis:*

*Der hintere Teil des Druckers ist sehr schwer. Seien Sie beim Anheben des Druckers daher vorsichtig.*

3. Halten Sie den Drucker beim Tragen immer in horizontaler Position.

### Transportieren des Druckers mit dem optionalen Zusatzpapiermagazin

Gehen Sie folgendermaßen vor, um den Drucker zusammen mit dem 550-Blatt-Zusatzpapiermagazin Universal zu transportieren.

- 1. Schalten Sie den Drucker aus, und entfernen Sie folgende Elemente.
	- ❏ Netzkabel
	- ❏ Schnittstellenkabel
- 2. Heben Sie den Drucker zusammen mit dem Zusatzpapiermagazin an.

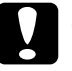

c*Achtung: Bewegen Sie den Drucker nicht über abschüssige oder unebene Oberflächen.*
#### **Einen Standort für den Drucker finden**

Stellen Sie den Drucker so auf, dass genügend Platz für den Betrieb und die Wartung zur Verfügung steht. Verwenden Sie die folgende Abbildung als Richtlinie dafür, wie viel Freiraum um den Drucker für reibungslosen Betrieb erforderlich ist. Die Abmessungen in den folgenden Abbildungen sind in Millimetern angegeben.

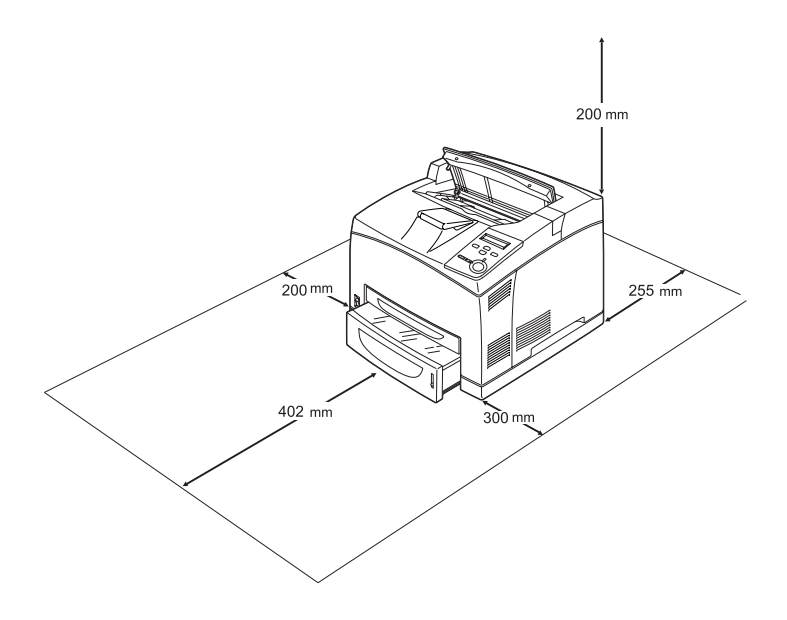

Für die Installation und den Einsatz der folgenden Optionen benötigen Sie den angegebenen zusätzlichen Platz.

Für das 550-Blatt-Zusatzpapiermagazin Universal sind 95 mm (3,7 Zoll) unter dem Drucker erforderlich. Wenn zwei optionale Papiermagazine installiert werden, sind 185 mm (7,3 Zoll) unter dem Drucker erforderlich.

Die Duplexeinheit benötigt 72 mm (2,8 Zoll) auf der Rückseite des Druckers.

Beachten Sie neben den Platzanforderungen unbedingt die folgenden Hinweise, wenn Sie einen Standort für den Drucker wählen:

- ❏ Stellen Sie den Drucker so auf, dass der Netzstecker jederzeit problemlos aus der Steckdose gezogen werden kann.
- ❏ Stellen Sie Ihren Computer und Drucker möglichst nicht in der Nähe potenzieller Störfelder (z. B. Lautsprecher oder Basisstationen von Funktelefonen) auf.
- ❏ Verwenden Sie keine Steckdosen, die durch Wandschalter oder Zeitschaltungen gesteuert werden. Durch einen versehentlichen Stromausfall können wertvolle Daten im Speicher Ihres Computers und Druckers verloren gehen.

- c*Achtung:* ❏ *Achten Sie darauf, dass um den Drucker herum ausreichend Platz vorhanden ist, um eine ausreichende Belüftung sicherzustellen.*
	- ❏ *Wählen Sie keinen Ort, der direkter Sonneneinstrahlung, extrem hohen Temperaturen, Feuchtigkeit oder Staub ausgesetzt ist.*
	- ❏ *Verwenden Sie keine Steckdosen, an die bereits andere Geräte angeschlossen sind.*
	- ❏ *Verwenden Sie eine geerdete Steckdose, die dem Netzkabel des Druckers entspricht. Verwenden Sie keinen Zwischenstecker.*
	- ❏ *Achten Sie darauf, dass die Steckdosenspannung der Betriebsspannung des Druckers entspricht.*

# Kapitel 9 **Fehlerbehebung**

### **Beseitigen von Papierstaus**

Wenn im Drucker ein Papierstau aufgetreten ist, werden am LCD-Display des Druckers und in EPSON Status Monitor 3 Warnmeldungen angezeigt.

#### **Hinweise zum Beseitigen von Papierstaus**

Beachten Sie beim Beseitigen von Papierstaus folgende Punkte:

- ❏ Entfernen Sie das gestaute Papier nicht mit Gewalt, da eingerissenes Papier schwieriger zu entfernen ist und weitere Papierstaus verursachen kann. Ziehen Sie das Papier daher vorsichtig heraus, damit es nicht reißt.
- ❏ Entfernen Sie eingeklemmte Blätter immer mit beiden Händen, damit das Papier nicht reißt.
- ❏ Falls eingeklemmtes Papier zerreißt und im Drucker verbleibt, oder wenn Papier an einer Stelle stecken geblieben ist, die in diesem Handbuch nicht erwähnt wird, wenden Sie sich an Ihren Fachhändler.
- ❏ Prüfen Sie, ob die eingelegte Papiersorte mit der im Druckertreiber angegebenen Papiersorte übereinstimmt.

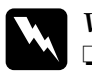

#### w*Vorsicht:*

❏ *Wenn nicht ausdrücklich gefordert, berühren Sie niemals die Fixiereinheit, die mit dem Warnaufkleber* CAUTION HOT SURFACE *(VORSICHT! OBERFLÄCHE HEISS.) versehen ist. Nach einem Druckvorgang kann dieses Bauteil und dessen Umgebung sehr heiß sein. Wenn Sie diese Bereiche berühren müssen, sollten Sie 40 Minuten warten, bis die Teile abgekühlt sind.*

❏ *Fassen Sie nicht in die Fixiereinheit, da einige Komponenten scharfkantig sind und Verletzungen verursachen können.*

## **Jam A (Stau A - A-Abdeckung)**

Wenn ein Papierstau an den im Folgenden abgebildeten Stellen auftritt, wird die Meldung Jam A (Stau A) am LCD-Display des Druckers angezeigt.

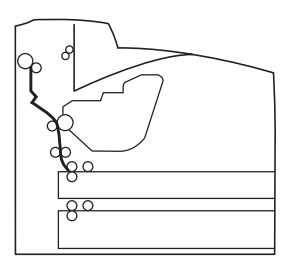

Führen Sie zum Beheben von Papierstaus an der A-Abdeckung die folgenden Schritte durch.

1. Öffnen Sie die A-Abdeckung.

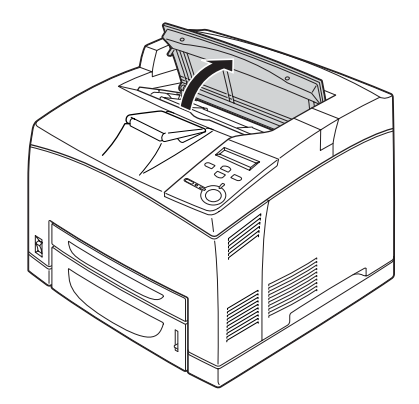

2. Halten Sie den Griff der Bildeinheit fest, und ziehen Sie sie aus dem Drucker.

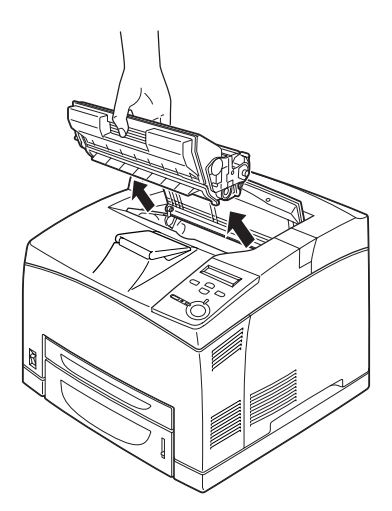

*Hinweis: Stellen Sie die Bildeinheit auf eine saubere, ebene Fläche.*

3. Drehen Sie den grünen Teil der Aufnahmerolle, um gestautes Papier zu entfernen.

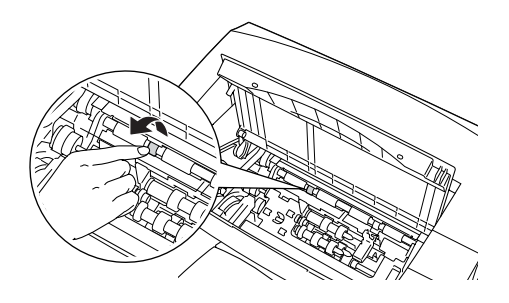

4. Ziehen Sie vorsichtig alle Blätter heraus, die nur unvollständig in den Drucker eingezogen wurden.

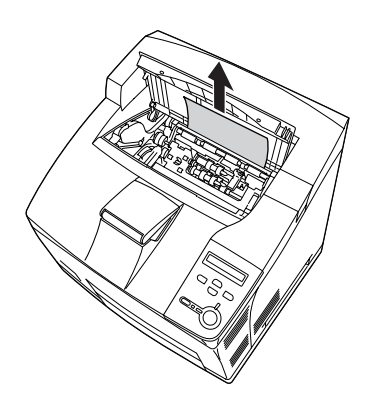

5. Setzen Sie die Bildeinheit wieder ein.

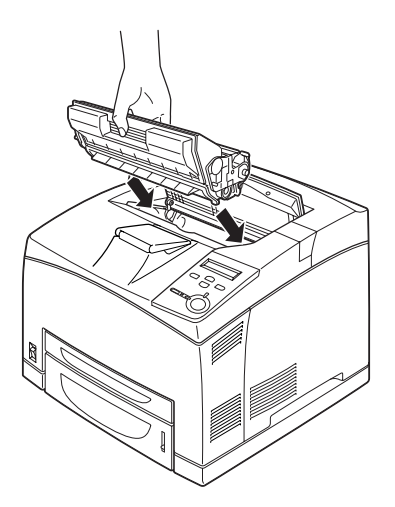

#### *Hinweis:*

*Setzen Sie die Bildeinheit wieder so ein, dass der Pfeil oben auf der Einheit in Richtung der A-Abdeckung zeigt.*

6. Schließen Sie die A-Abdeckung, so dass sie hörbar einrastet.

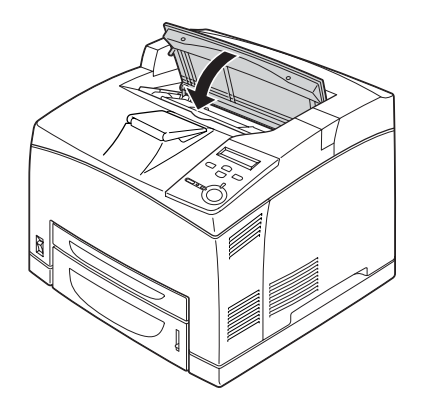

9

## <span id="page-296-0"></span>**Jam A B (Stau A B - A- oder B-Abdeckung)**

Wenn ein Papierstau an den im Folgenden abgebildeten Stellen auftritt, wird die Meldung Jam A B (Stau A B) am LCD-Display des Druckers angezeigt.

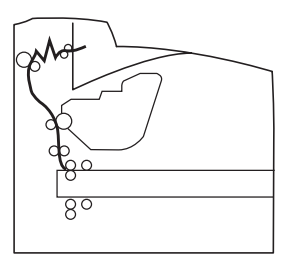

Führen Sie zum Beheben von Papierstaus an der A- oder B-Abdeckung die folgenden Schritte durch.

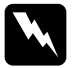

w*Vorsicht: Wenn nicht ausdrücklich gefordert, berühren Sie niemals die Fixiereinheit, die mit dem Warnaufkleber* CAUTION HOT SURFACE *(VORSICHT! OBERFLÄCHE HEISS.) versehen ist. Nach einem Druckvorgang kann dieses Bauteil und dessen Umgebung sehr heiß sein. Wenn Sie diese Bereiche berühren müssen, sollten Sie 40 Minuten warten, bis die Teile abgekühlt sind.*

1. Öffnen Sie die A-Abdeckung.

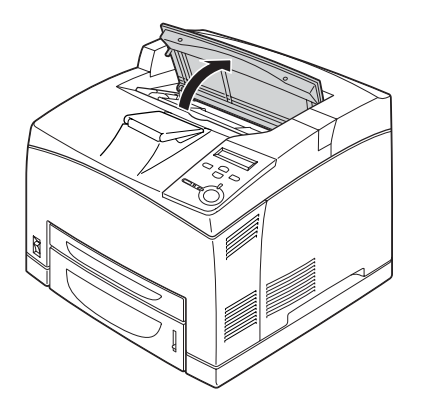

2. Halten Sie den Griff der Bildeinheit fest, und ziehen Sie sie aus dem Drucker.

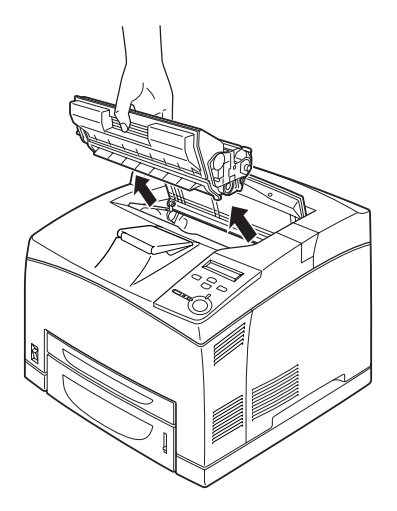

*Hinweis: Stellen Sie die Bildeinheit auf eine saubere, ebene Fläche ab.*

3. Wenn dort noch Papier vorhanden ist, entfernen Sie dieses vorsichtig mit beiden Händen. Achten Sie darauf, dass das Papier dabei nicht reißt.

#### *Hinweis:*

*Wenn das gestaute Papier nicht einfach entfernt werden kann, drehen Sie die Rolle, um die Papierspannung zu lockern, und ziehen Sie es gerade heraus.*

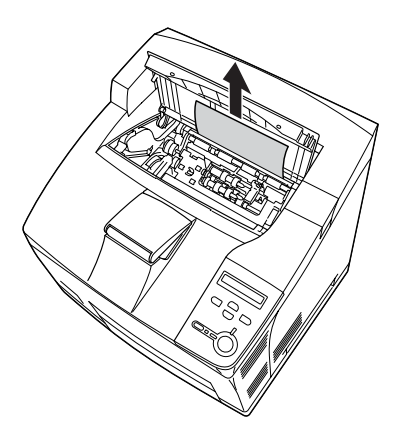

4. Entfernen Sie die FaceUp-Papierablage.

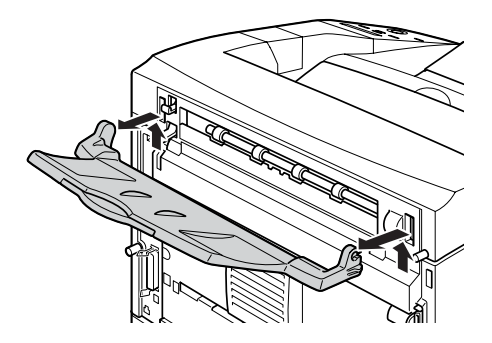

5. Öffnen Sie die B-Abdeckung.

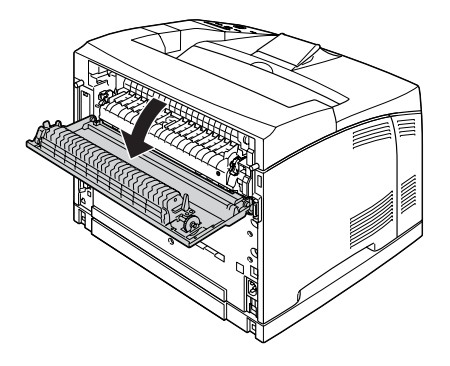

#### *Hinweis:*

*Wenn die optionale Duplexeinheit installiert ist, öffnen Sie die Abdeckung der Einheit, bevor Sie die B-Abdeckung öffnen.*

6. Öffnen Sie die Papierhalterung, indem Sie den Hebel nach unten ziehen, an dem ein grünes Etikett wie unten abgebildet angebracht ist.

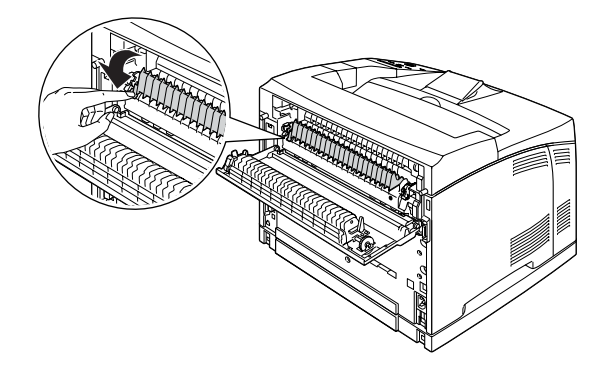

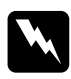

w*Vorsicht: Achten Sie darauf, die Walzen der Fixiereinheit nicht zu berühren, da diese sehr heiß sein können.*

9

7. Wenn Sie hier gestautes Papier vorfinden, entfernen Sie es vorsichtig. Achten Sie darauf, dass das Papier dabei nicht reißt.

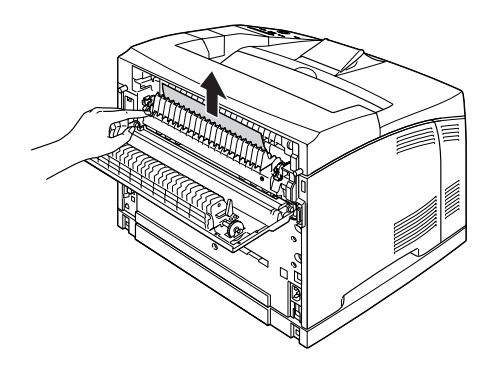

8. Schließen Sie die Papierhalterung, und schließen Sie B-Abdeckung.

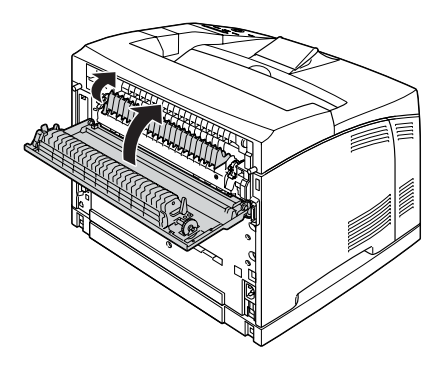

#### *Hinweis:*

*Wenn Sie die Duplexeinheit installiert haben, schließen Sie die Abdeckung der Duplexeinheit, nachdem Sie die B-Abdeckung geschlossen haben.*

9. Bringen Sie die FaceUp-Papierablage an.

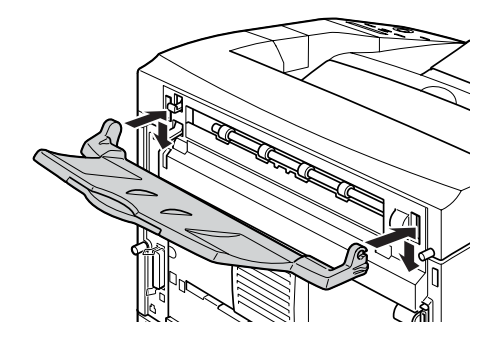

10. Setzen Sie die Bildeinheit wieder ein.

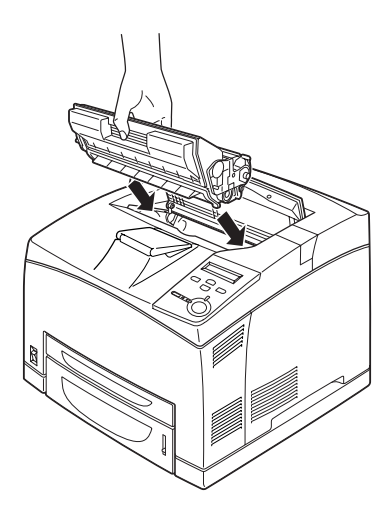

11. Schließen Sie die A-Abdeckung, so dass sie hörbar einrastet.

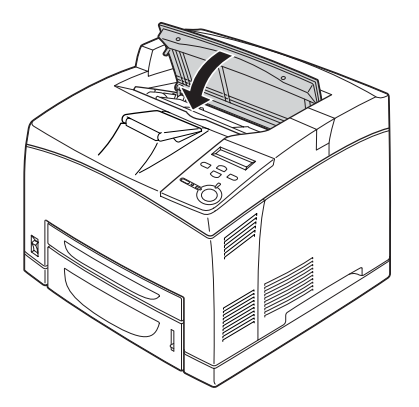

## **Jam MP A (Stau MZ A), Jam C1 A (Stau C1 A), Jam C2 A (Stau C2 A), Jam C3 A (Stau C3 A) (Alle Papiermagazine sowie A-Abdeckung)**

Wenn ein Papierstau an den im Folgenden abgebildeten Stellen auftritt, wird die Meldung Jam MP A (Stau MZ A), Jam C1 A (Stau C1 A), Jam C2 A (Stau C2 A) oder Jam C3 A (Stau C3 A) am LCD-Display des Druckers angezeigt.

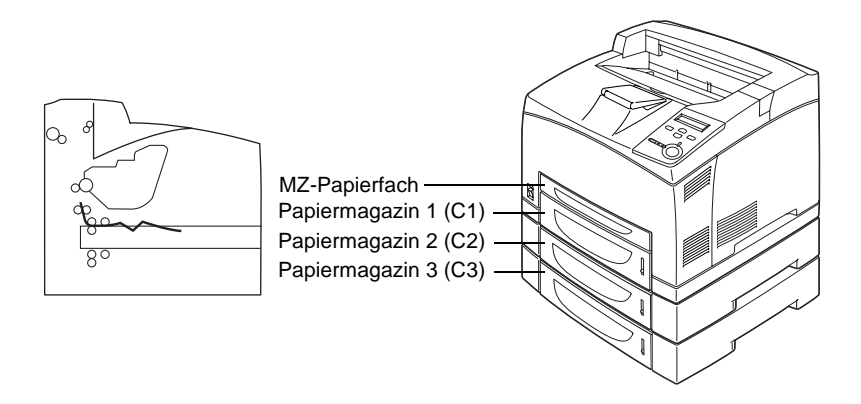

Gehen Sie folgendermaßen vor, um Papierstaus in der Standardpapierkassette und den Zusatzpapiermagazinen zu beheben.

1. Ziehen Sie das Magazin aus dem Drucker.

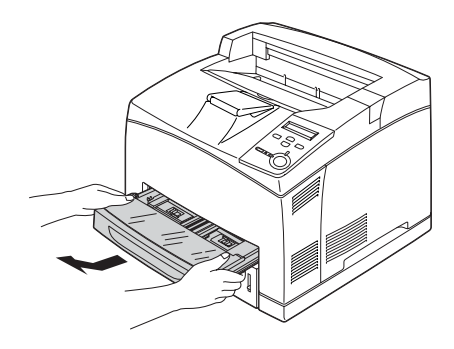

2. Entfernen Sie die Abdeckung des Magazins, und entfernen Sie das zerknitterte Papier. Bringen Sie die Abdeckung daraufhin wieder an.

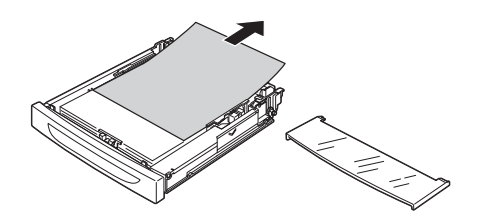

3. Entfernen Sie das gestaute Papier vorsichtig mit beiden Händen. Achten Sie darauf, dass das Papier dabei nicht reißt.

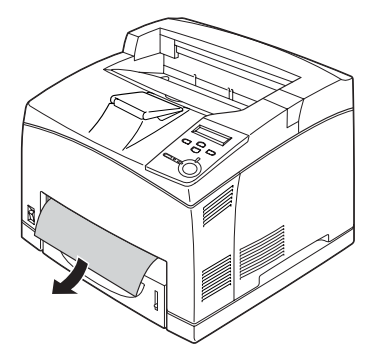

#### *Hinweis:*

*Stellen Sie sicher, dass sich im Drucker kein Papierstau mehr befindet.*

4. Legen Sie die Papierkassette erneut ein.

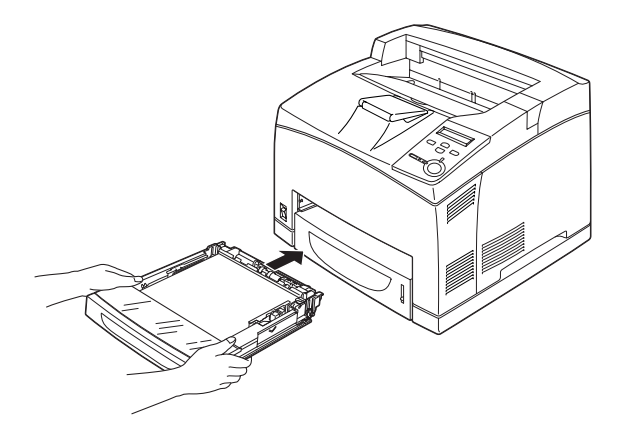

5. Öffnen Sie die A-Abdeckung, und schließen Sie sie wieder.

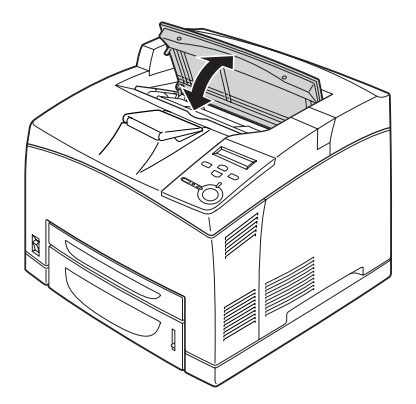

*Hinweis: Nach dem Öffnen und Schließen der A-Abdeckung wird die Fehlermeldung gelöscht.*

## **Jam DM (Stau DM - Abdeckung der Duplexeinheit)**

Wenn ein Papierstau an den im Folgenden abgebildeten Stellen auftritt, wird die Meldung Jam DM (Stau DM) am LCD-Display des Druckers angezeigt.

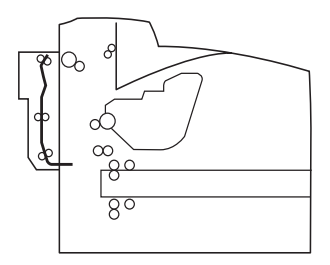

Gehen Sie folgendermaßen vor, um Papierstaus in der Abdeckung der Duplexeinheit zu beheben.

1. Drücken Sie die entsprechende Taste, um die Sperren zu lösen. Öffnen Sie die anschließend die Abdeckung der Duplexeinheit.

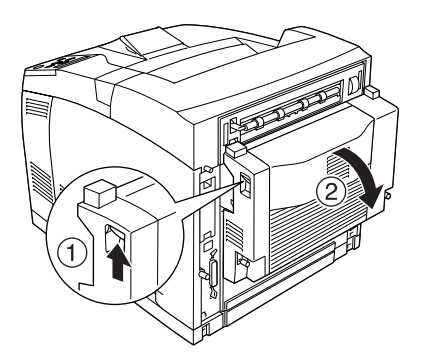

2. Entfernen Sie das gestaute Papier vorsichtig aus der Abdeckung. Achten Sie darauf, dass das Papier dabei nicht reißt.

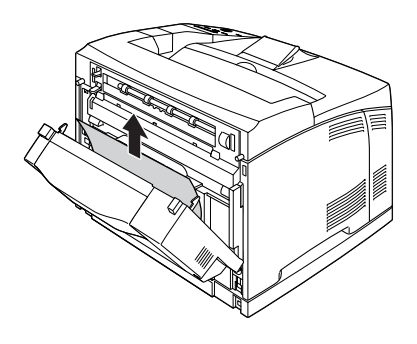

#### *Hinweis:*

- ❏ *Wenn das Papier zerrissen ist, müssen Sie alle Papierreste entfernen.*
- ❏ *Wenn Sie das gestaute Papier auf diese Weise nicht beseitigen können, öffnen Sie die A- oder B-Abdeckung und entfernen das Papier, wie unter ["Jam A B \(Stau A B - A- oder B-Abdeckung\)"](#page-296-0)  [auf Seite 284](#page-296-0) beschrieben.*
- 3. Schließen Sie die Abdeckung der Duplexeinheit.

#### *Hinweis:*

*Wenn Sie die oben beschriebenen Schritte durchgeführt haben und der Fehler nicht behoben wurde, entfernen Sie die Duplexeinheit vom Drucker und prüfen, ob der Papierstau an der Öffnung am unteren Teil der Rückseite des Druckers auftritt.*

Wenn der Papierstau vollständig beseitigt wurde und die DM-Abdeckung geschlossen ist, werden die Daten des Druckauftrags, bei dem der Papierstau auftrat, erneut gedruckt.

## **Jam STK (Stau STK)**

Wenn der Papierstau am Stacker aufgetreten ist, wird am LCD-Display die Fehlermeldung Jam STK (Stau STK) angezeigt.

Führen Sie zum Beheben des Papierstaus die folgenden Schritte durch.

1. Öffnen Sie die Abdeckung des Stackers, indem Sie die Halterung an der linken oberen Seite der Abdeckung ziehen.

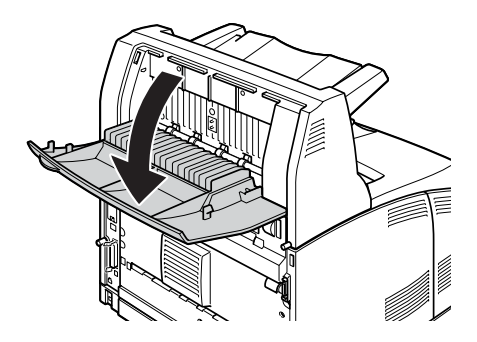

2. Entfernen Sie eventuell im Stacker eingeklemmtes Papier, wie im Folgenden abgebildet.

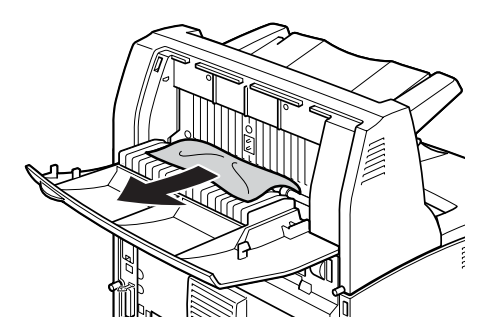

9

3. Schließen Sie die Abdeckung des Stackers.

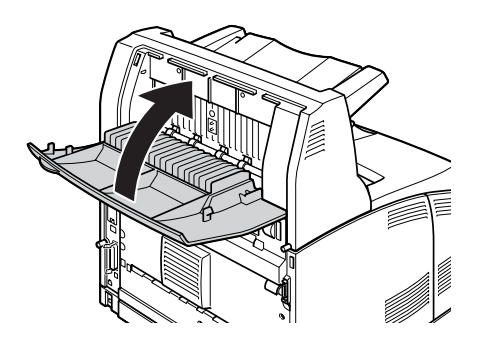

# <span id="page-308-0"></span>**Drucken eines Statusblatts**

Wenn Sie den aktuellen Status des Druckers überprüfen sowie sicherstellen möchten, dass die Optionen korrekt installiert sind, drucken Sie über das Bedienfeld des Druckers ein Statusblatt aus.

- 1. Schalten Sie den Drucker ein. Am LCD-Display wird Ready (Bereit) angezeigt.
- 2. Drücken Sie die Eingabetaste drei Mal. Der Drucker gibt ein Statusblatt aus.

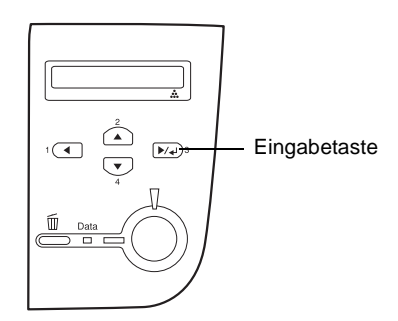

3. Überprüfen Sie, ob die Informationen über die installierten Optionen richtig sind. Wenn die Optionen ordnungsgemäß installiert sind, werden Sie unter den Eintragungen zu den Hardwarekonfigurationen angezeigt. Wenn die Optionen dort nicht aufgeführt sind, wiederholen Sie die Installation.

#### *Hinweis:*

- ❏ *Falls die installierten Optionen auf dem Statusblatt nicht korrekt aufgeführt sind, vergewissern Sie sich, dass diese sicher mit dem Drucker verbunden sind.*
- ❏ *Wenn sich kein korrektes Statusblatt ausdrucken lässt, wenden Sie sich an Ihren Fachhändler.*
- ❏ *Sie können die Informationen über die installierten Optionen für den Druckertreiber von Windows manuell aktualisieren. Klicken Sie im Menü* Optional Settings *(Optionale Einstellungen) auf die Schaltfläche* Update the Printer Option Information Manually *(Infos zu den Druckeroptionen manuell aktualisieren) und dann auf*  Settings *(Einstellungen). Das Dialogfeld* Optional Settings *(Optionale Einstellungen) wird angezeigt. Nehmen Sie die Einstellungen für jede installierte Option vor, und klicken Sie auf* OK*.*

# **Probleme beim Druckerbetrieb**

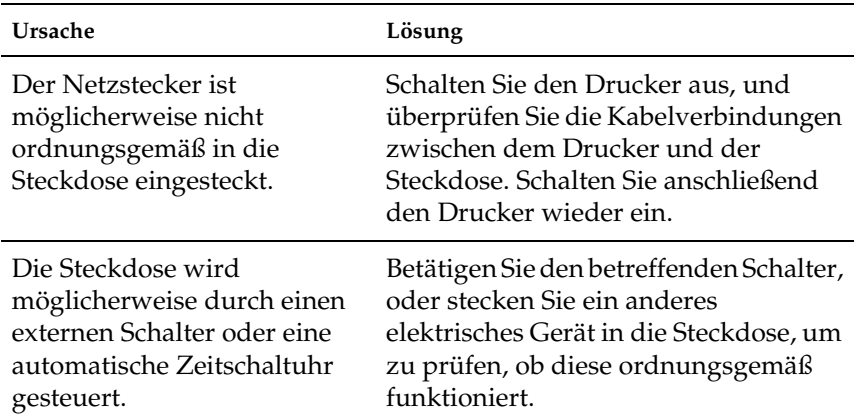

#### **Die Betriebsanzeige leuchtet nicht.**

## **Der Drucker druckt nicht (die Betriebsanzeige leuchtet nicht).**

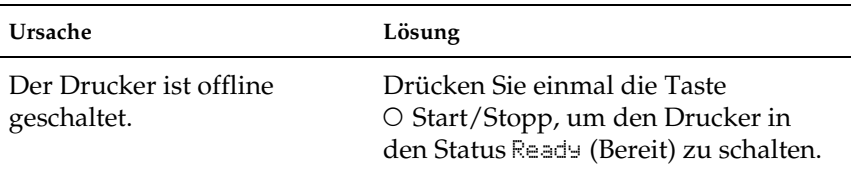

## **Die Betriebsanzeige leuchtet, es erfolgt jedoch kein Ausdruck.**

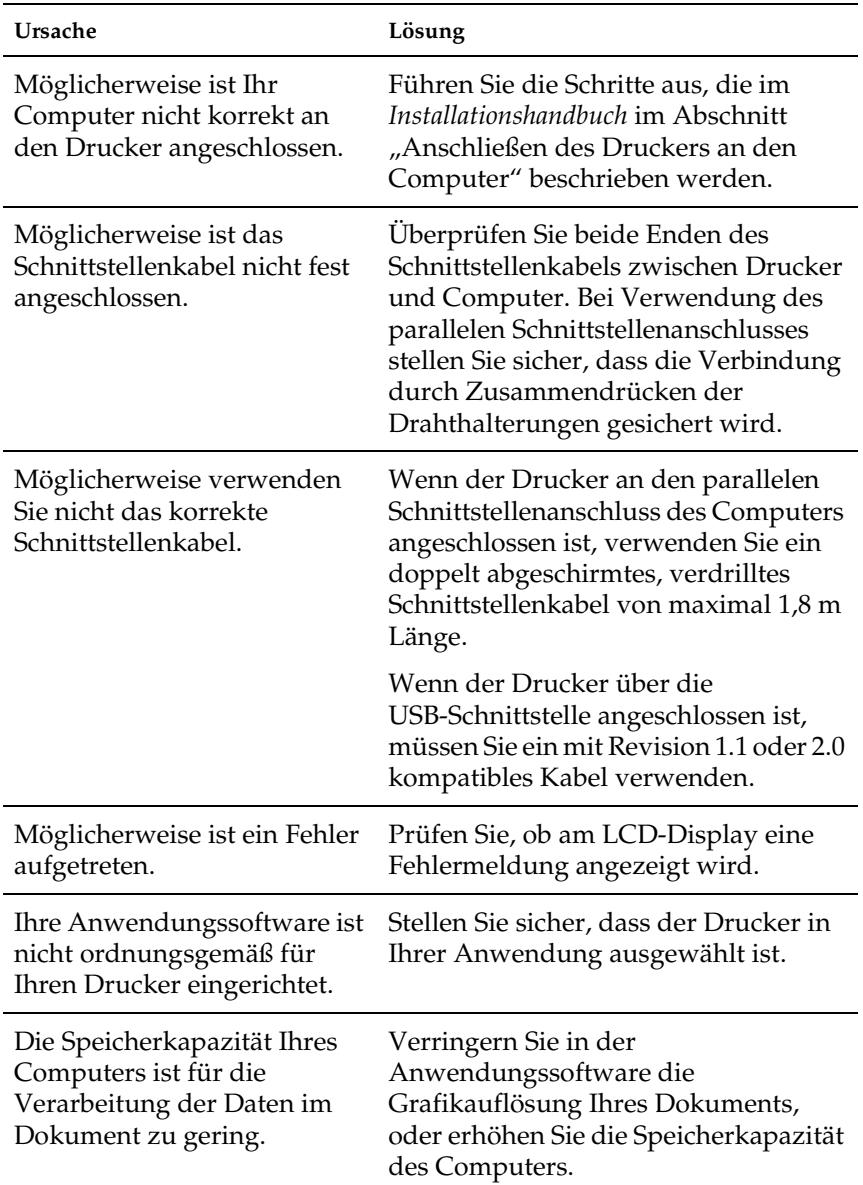

## **Das optionale Produkt steht nicht zur Verfügung.**

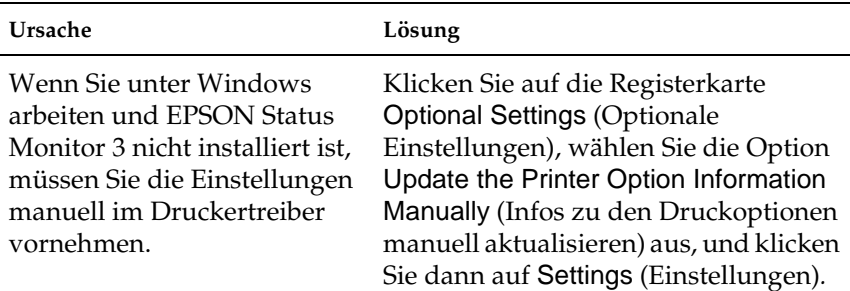

## **Probleme im Ausdruck**

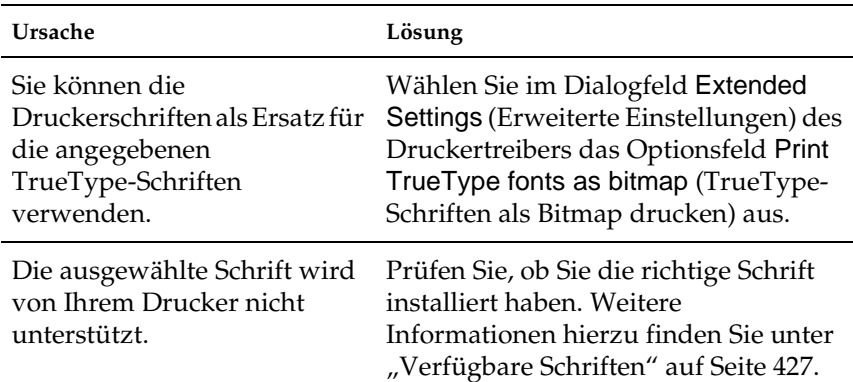

#### **Die Schriftart wird nicht gedruckt.**

#### **Der Ausdruck besteht aus inkorrekten Zeichen.**

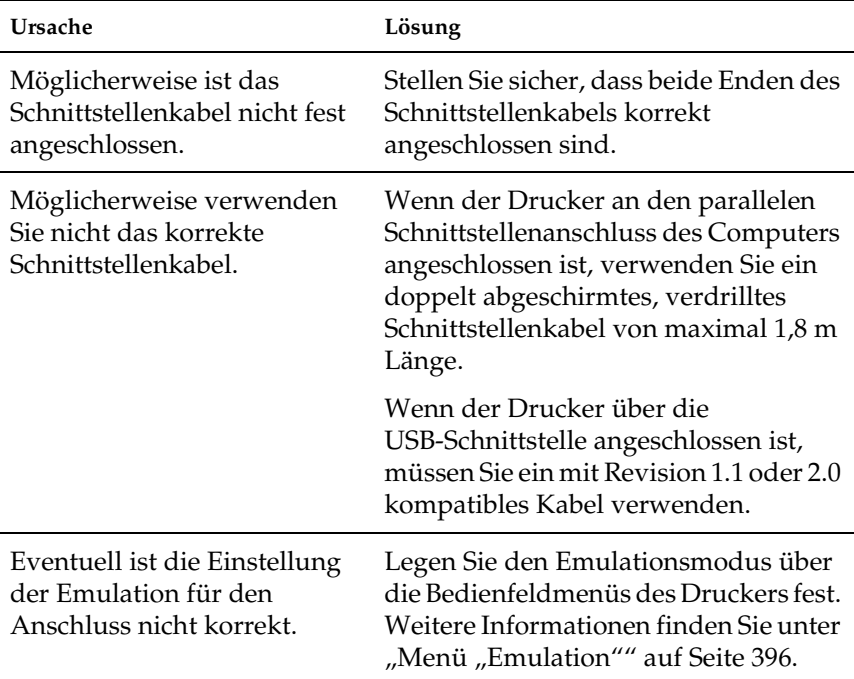

#### *Hinweis:*

*Wenn ein Statusblatt nicht ordnungsgemäß ausgedruckt wird, ist der Drucker möglicherweise beschädigt. Wenden Sie sich an Ihren Fachhändler oder einen autorisierten Kundendienst.*

# **Der Ausdruck ist nicht richtig positioniert.**

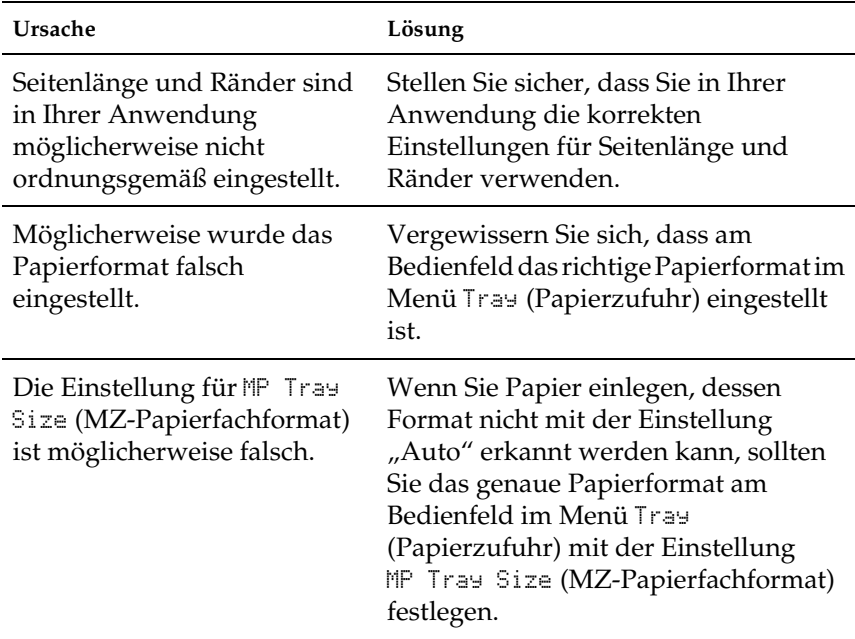

# **Grafiken werden nicht korrekt ausgedruckt.**

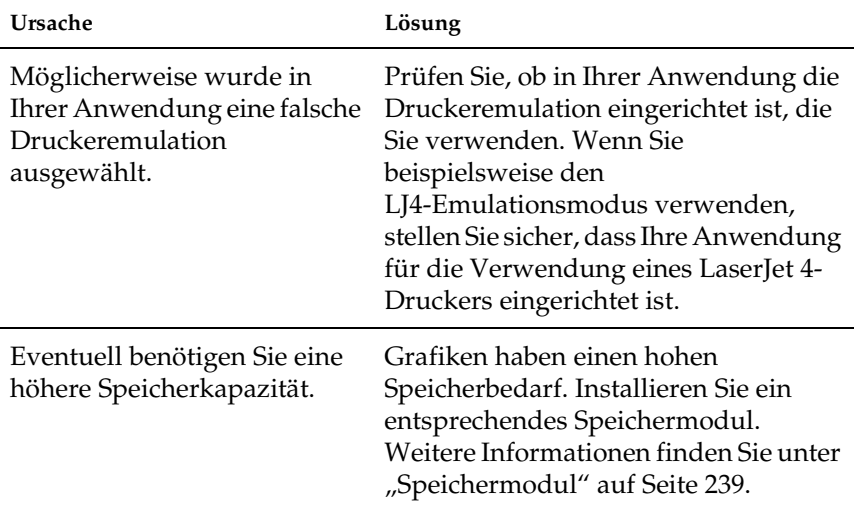

# **Probleme mit der Druckqualität**

### **Der Hintergrund ist dunkel oder schmutzig.**

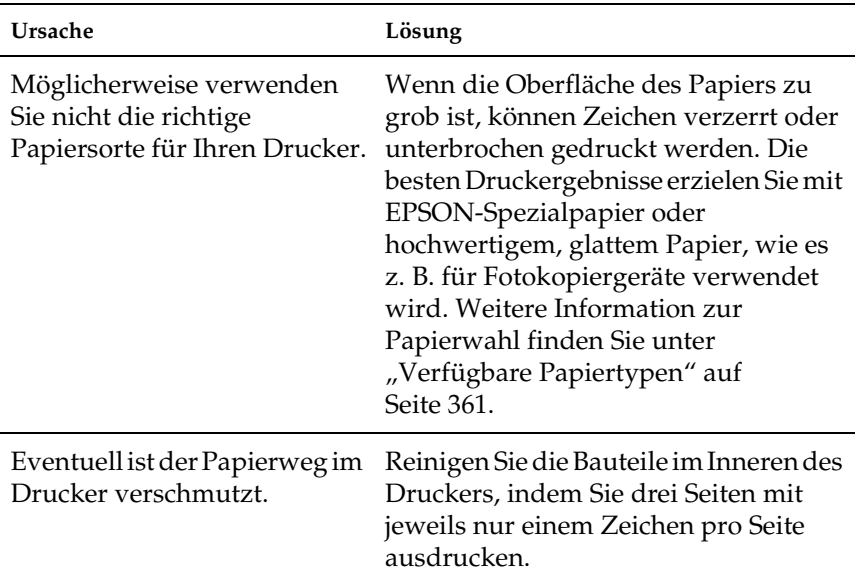

### **Auf dem Ausdruck erscheinen weiße Punkte.**

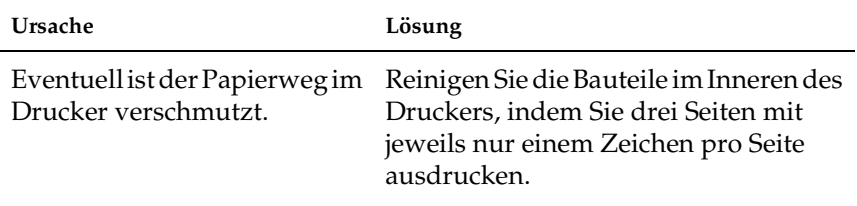

## **Die Druckqualität ist ungleichmäßig.**

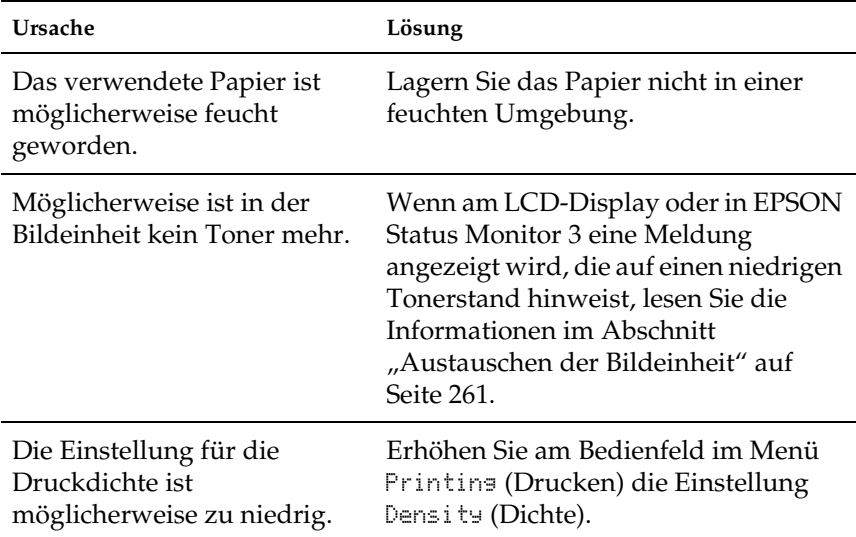

9

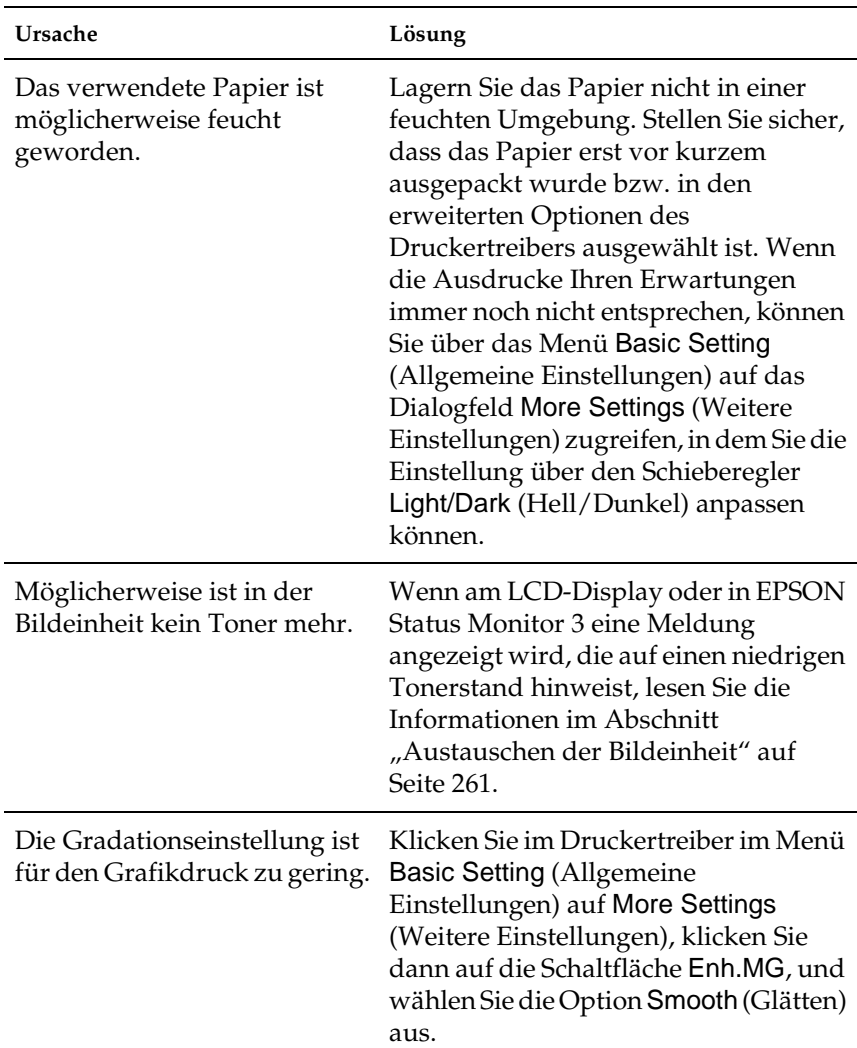

# **Rasterbilder werden ungleichmäßig gedruckt.**

## **Der Toner schmiert.**

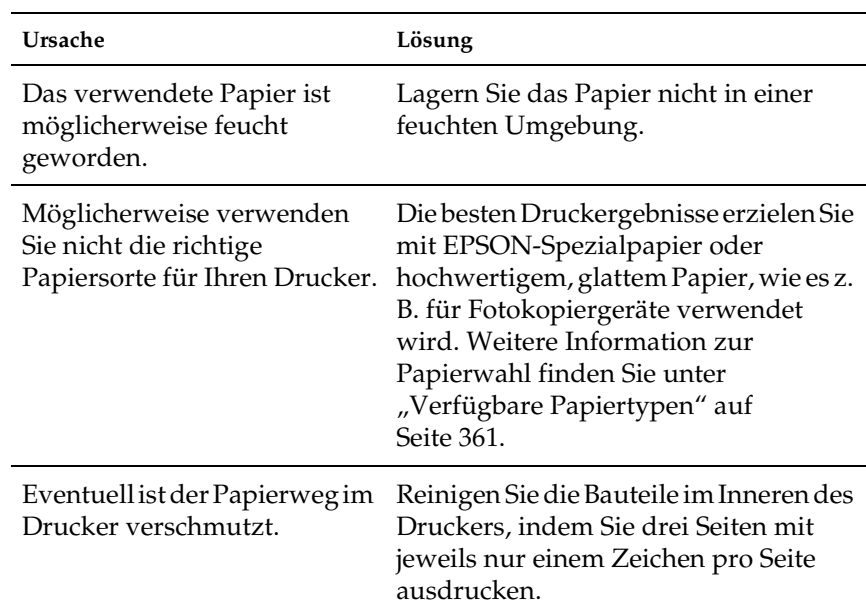

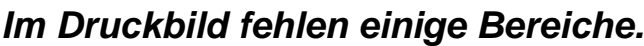

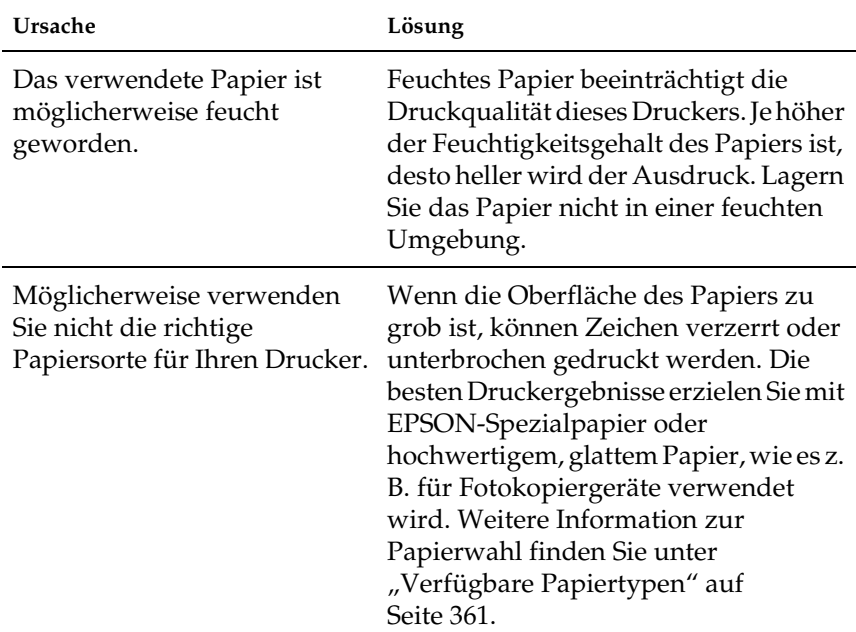

## **Es werden völlig unbedruckte Seiten ausgegeben.**

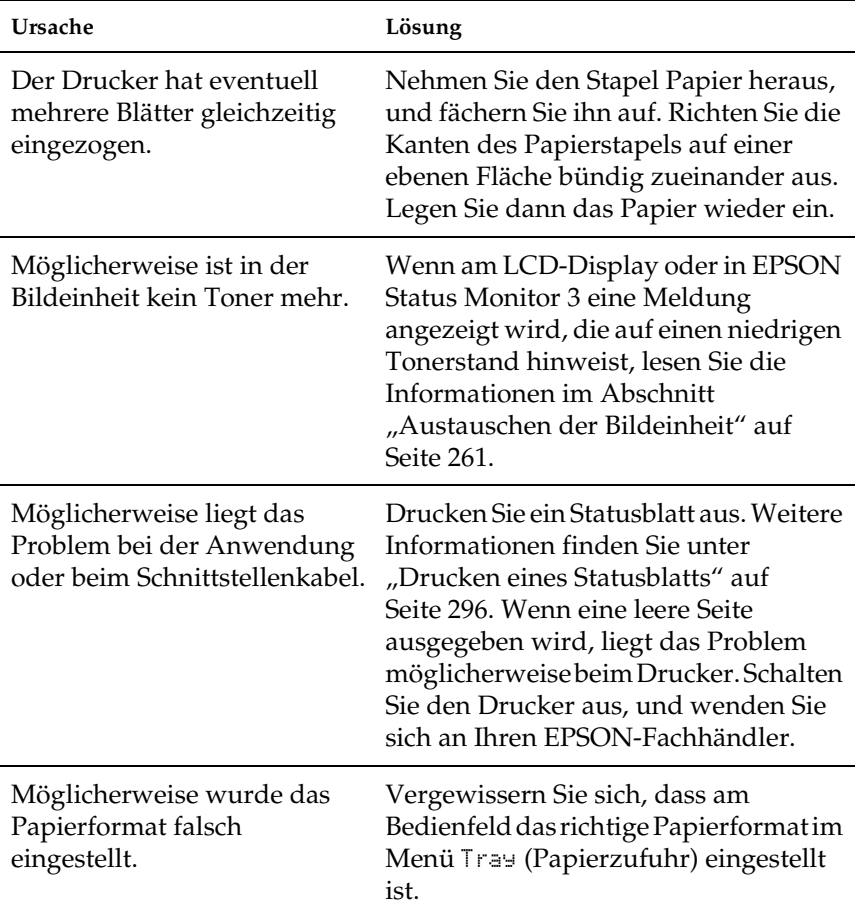

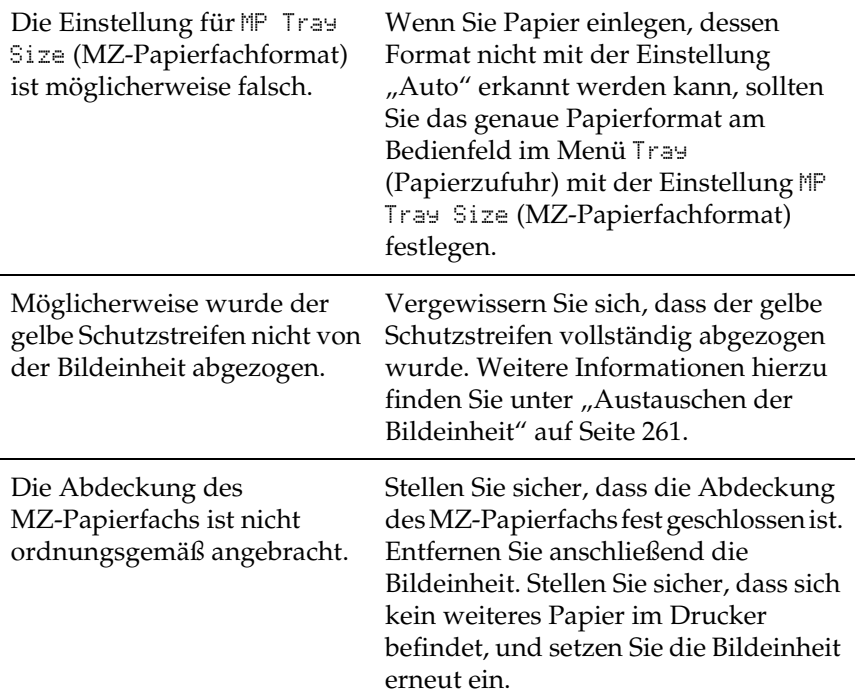

## **Das Druckbild ist hell oder schwach.**

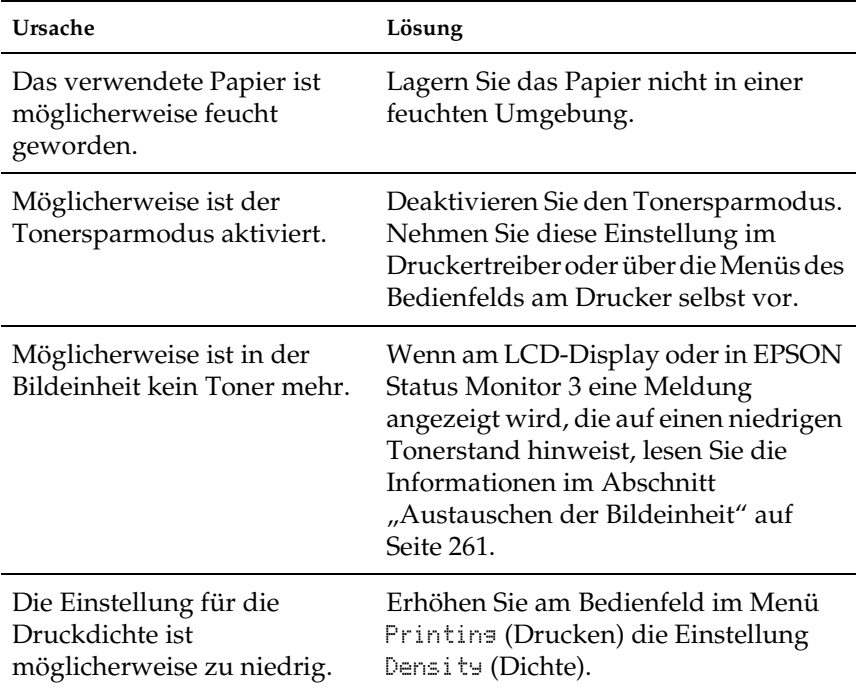

### **Die nicht bedruckte Seite ist verschmutzt.**

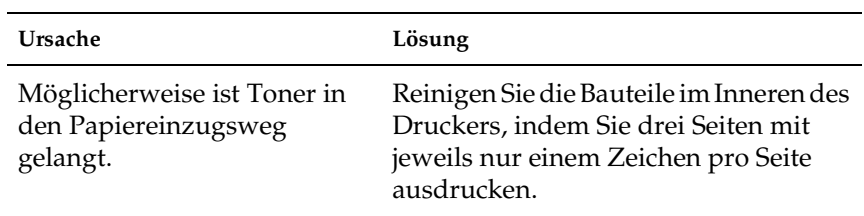
# **Speicherprobleme**

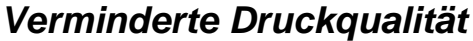

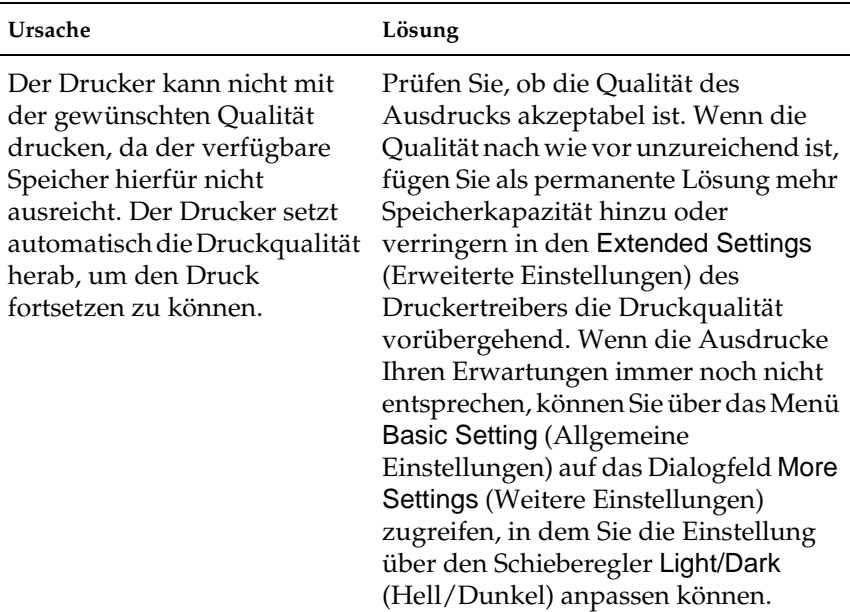

### **Es ist nicht genügend Speicher für den aktuellen Druckauftrag vorhanden.**

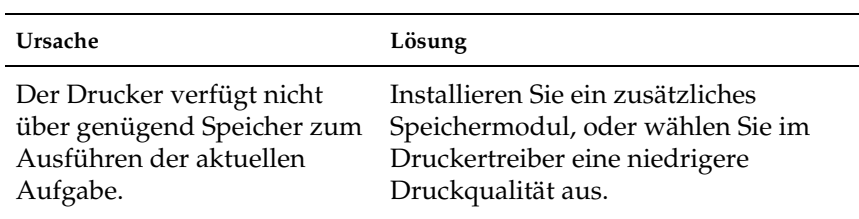

## **Es ist nicht genügend Speicher vorhanden, um alle Exemplare zu drucken.**

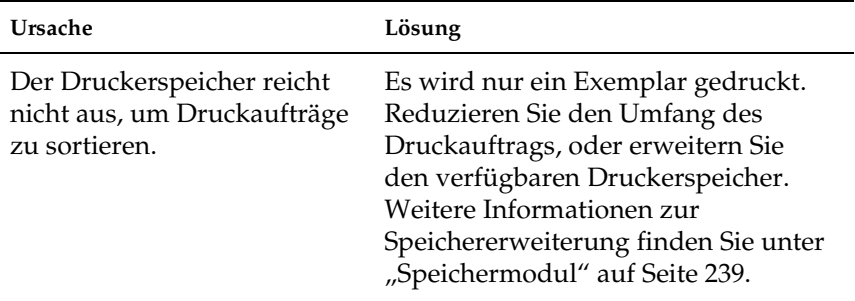

## **Probleme bei der Handhabung der Druckmedien**

Beachten Sie bei der Verwendung von speziellen Druckmedien die folgenden Hinweise.

- ❏ Beim Bedrucken eines benutzerdefinierten Papierformats mit einer schmalen Breite empfiehlt es sich, schweres Papier zu verwenden.
- ❏ Beim Verwenden von schwerem Papier empfiehlt es sich, das Papier an die FaceUp-Papierablage auszugeben. Andernfalls kann sich das Papier wellen.
- ❏ Beim Ausgeben von schwerem Papier an den Stacker ziehen Sie die Ausgleichsvorrichtung des Stacker heraus, damit das Papier nicht herunterfällt.

## **Das Papier wird nicht ordnungsgemäß eingezogen.**

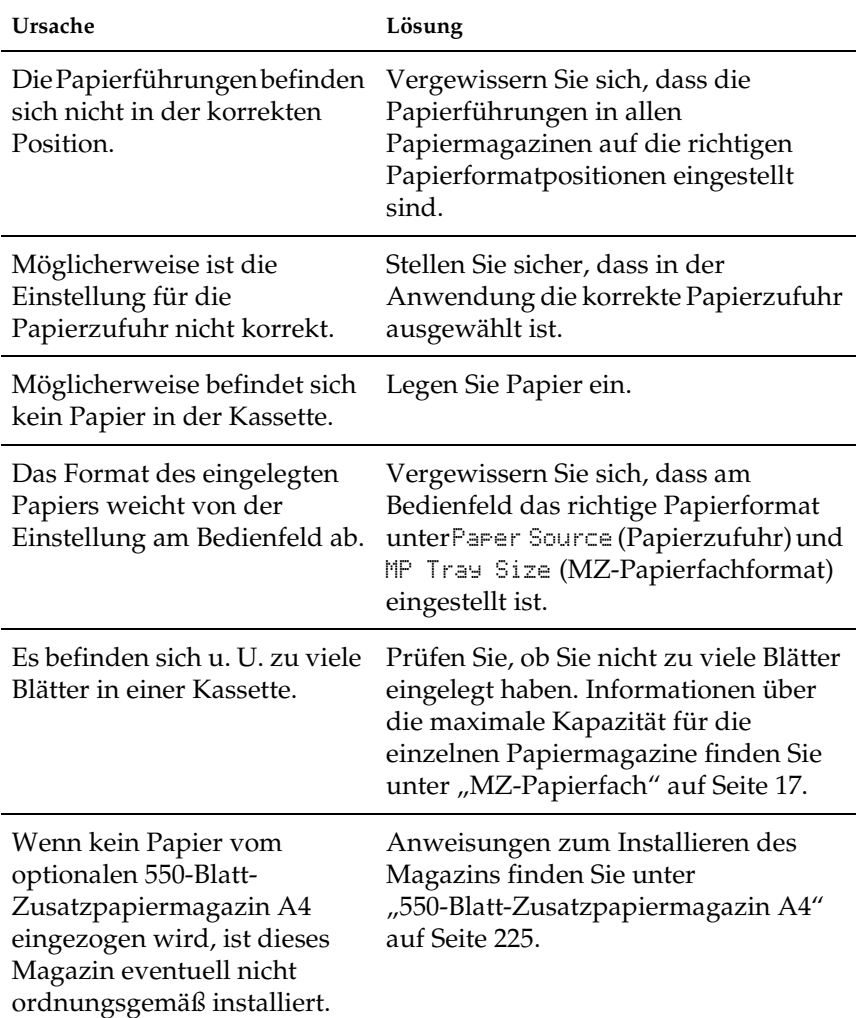

## **Probleme beim Drucken im PostScript 3-Modus**

Im folgenden Abschnitt werden Probleme aufgeführt, die in Verbindung mit dem PostScript-Treiber auftreten können. Alle Anleitungen beziehen sich auf den PostScript-Druckertreiber, der mit dem Drucker geliefert wurde.

Lösungen zu den Problemen beim Drucken im PostScript-Modus unter Windows finden Sie im Folgenden in den entsprechenden Abschnitten.

### **Probleme beim Drucken von PostScript-Dokumenten**

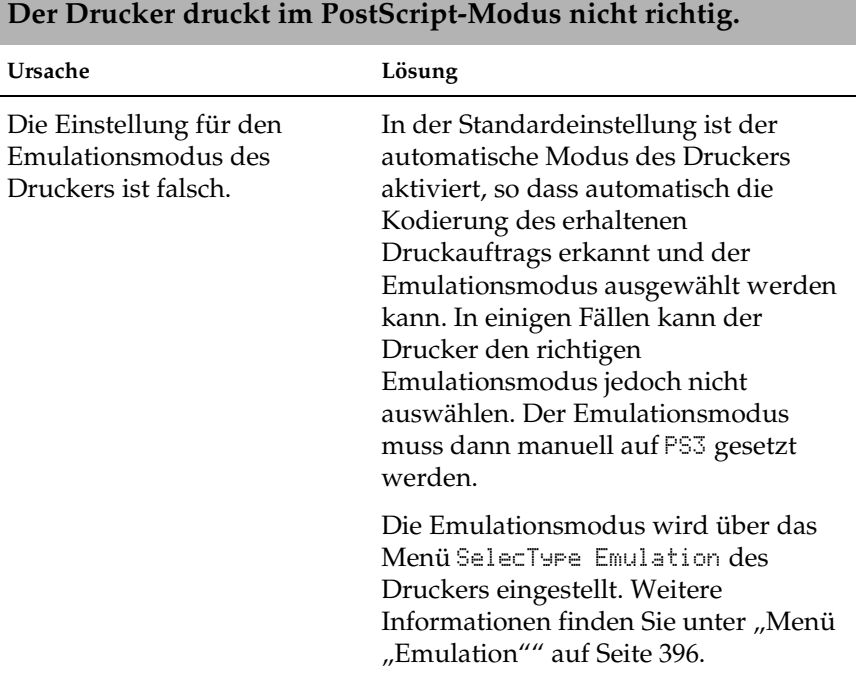

9

Die Einstellung des Emulationsmodus für die verwendete Schnittstelle ist falsch.

Der Emulationsmodus kann für jede Schnittstelle, die einen Druckauftrag empfängt, einzeln eingestellt werden. Stellen Sie den Emulationsmodus für die verwendete Schnittstelle auf PS3.

Die Emulationsmodus wird über das Menü SelecType Emulation des Druckers eingestellt. Weitere Informationen finden Sie unter "Menü ["Emulation"" auf Seite 396.](#page-408-0)

## **Allgemeine Probleme beim Drucken**

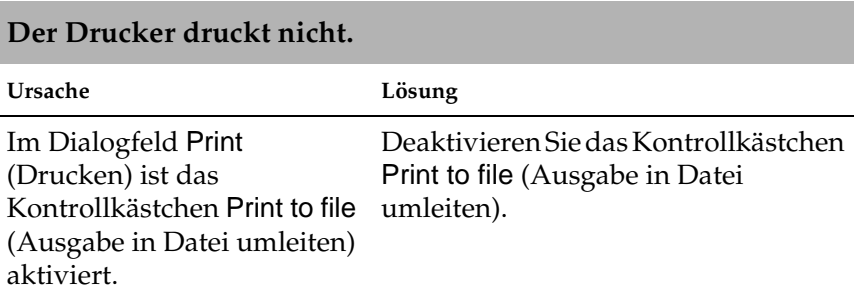

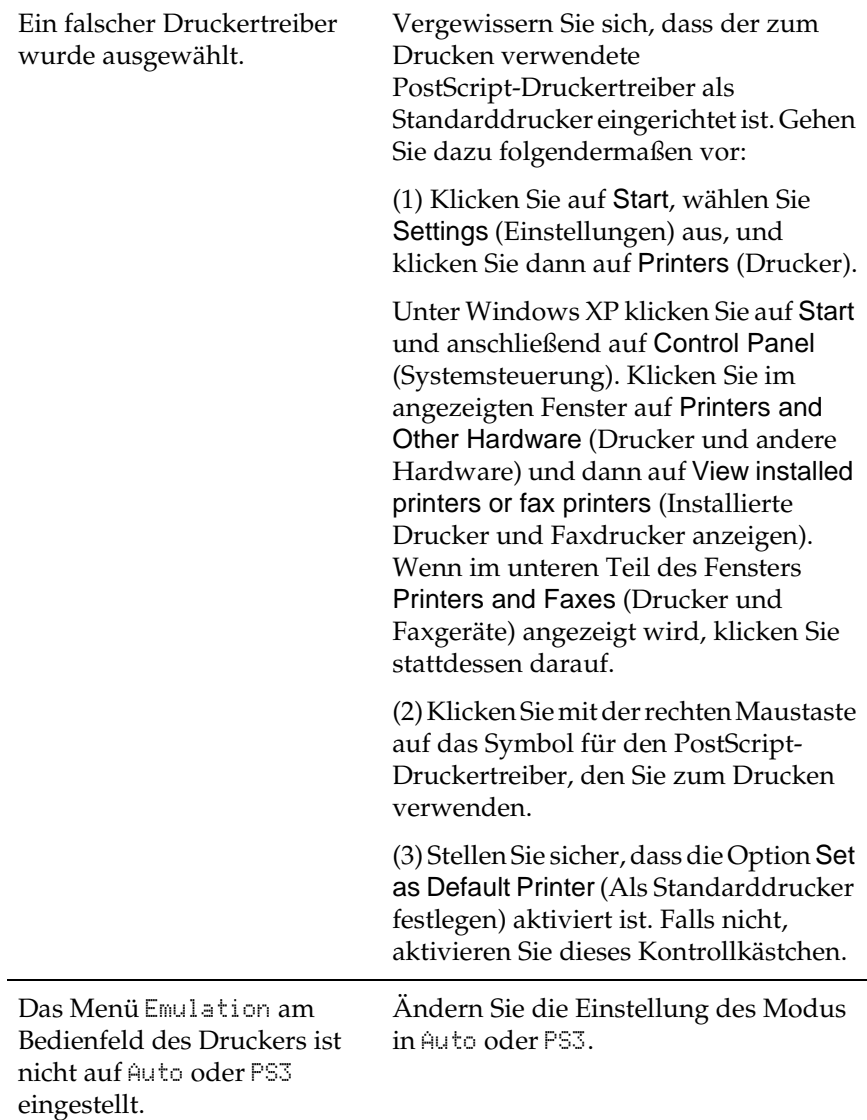

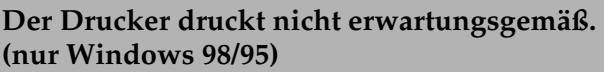

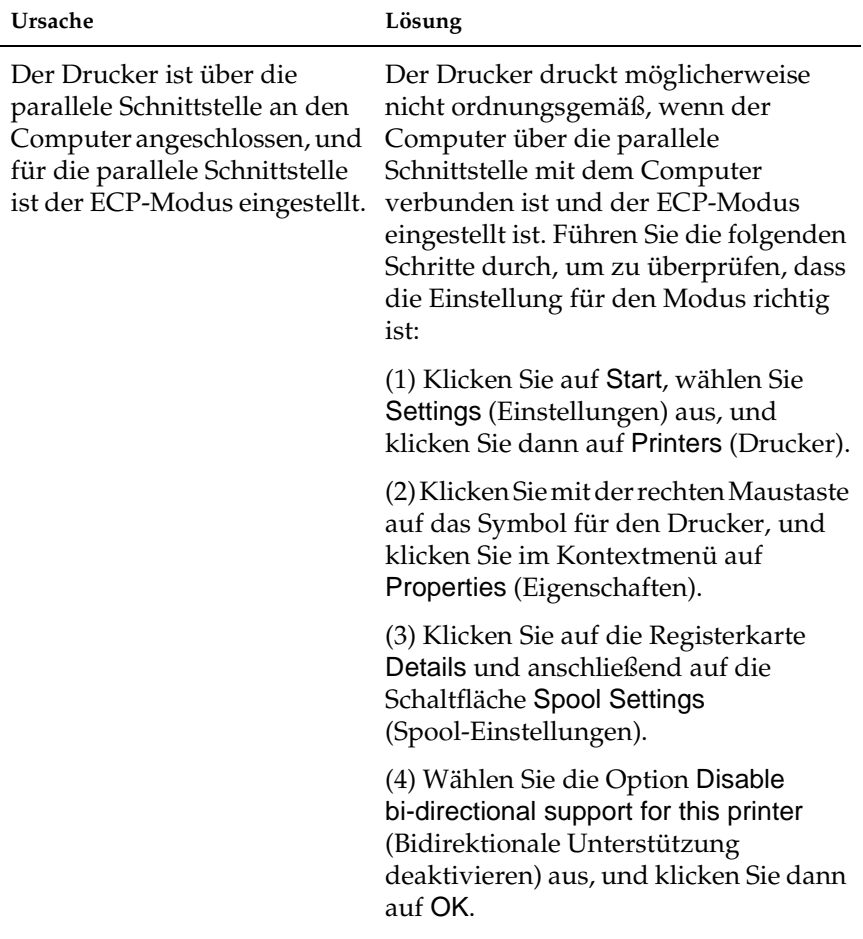

## **Probleme beim Drucken von Schriften und Bildern**

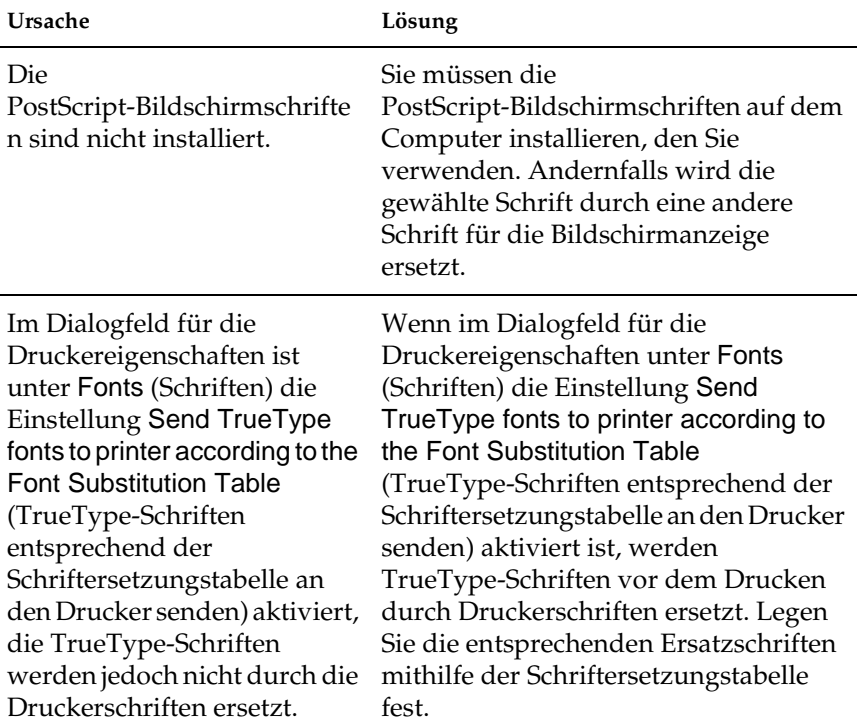

### **Die Schrift im Ausdruck stimmt nicht mit der Schrift auf dem Bildschirm überein.**

### **Die Druckerschriften lassen sich nicht installieren.**

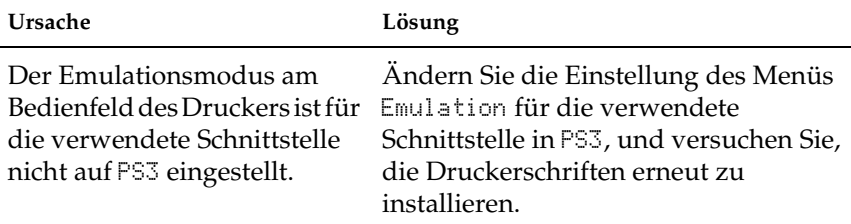

### **Die Ränder von Text und/oder Bildern sind nicht glatt.**

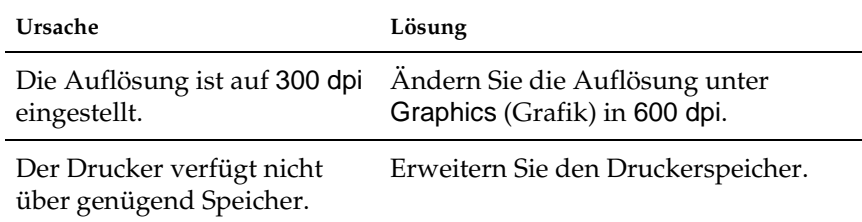

## **Probleme beim Drucken über die parallele Schnittstelle**

**Der Drucker druckt über die parallele Schnittstelle nicht** 

#### **ordnungsgemäß. (nur Windows 98/95) Ursache Lösung** Der Drucker ist über die parallele Schnittstelle an den Computer angeschlossen, und für die parallele Schnittstelle ist der ECP-Modus eingestellt. Der Drucker druckt möglicherweise nicht ordnungsgemäß, wenn der Computer über die parallele Schnittstelle mit dem Computer verbunden ist und der ECP-Modus eingestellt ist. Führen Sie die folgenden Schritte durch, um zu überprüfen, dass die Einstellung für den Modus richtig ist: (1) Klicken Sie auf Start, wählen Sie Settings (Einstellungen) aus, und klicken Sie dann auf Printers (Drucker). (2) Klicken Sie mit der rechten Maustaste auf das Symbol für den Drucker, und klicken Sie im Kontextmenü auf Properties (Eigenschaften). (3) Klicken Sie auf die Registerkarte Details und anschließend auf die Schaltfläche Spool Settings (Spool-Einstellungen). (4) Wählen Sie die Option Disable bi-directional support for this printer (Bidirektionale Unterstützung deaktivieren) aus, und klicken Sie dann auf OK.

9

## **Probleme beim Drucken über die USB-Schnittstelle**

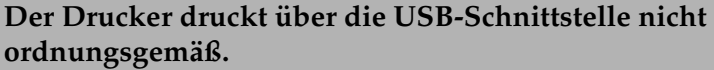

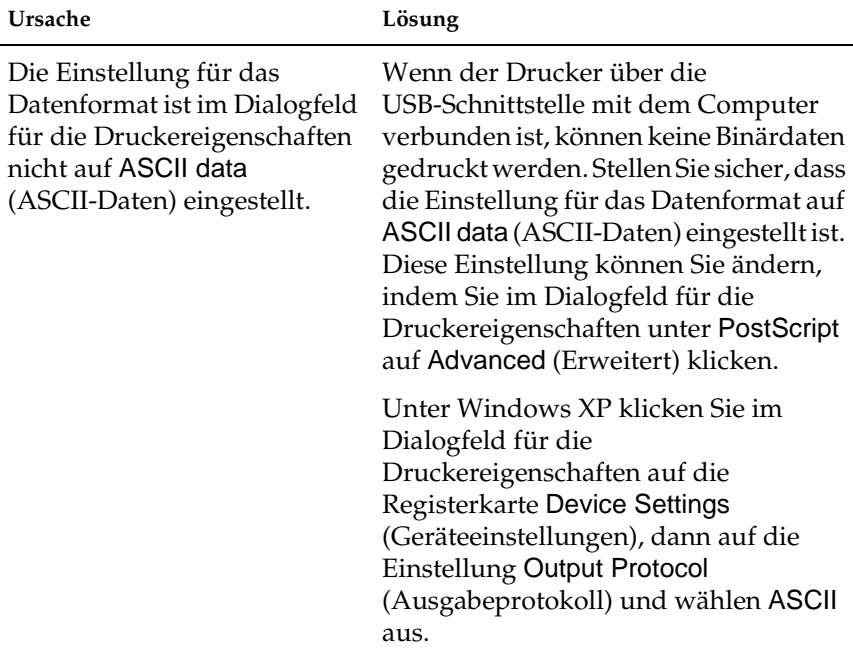

## **Probleme beim Drucken über das Netzwerk**

#### *Hinweis:*

*Wenn Sie den Drucker über eine Netzwerkschnittstelle anschließen möchten, müssen Sie die optionale Schnittstellenkarte im Drucker installieren.*

#### **Der Drucker druckt über die Netzwerkschnittstelle nicht ordnungsgemäß.**

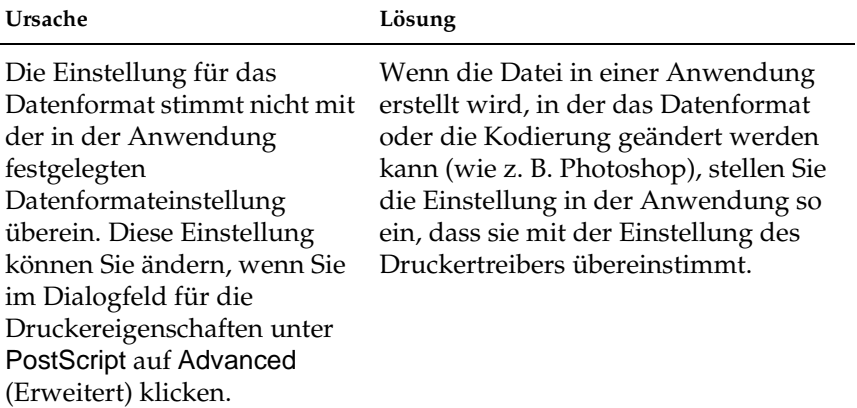

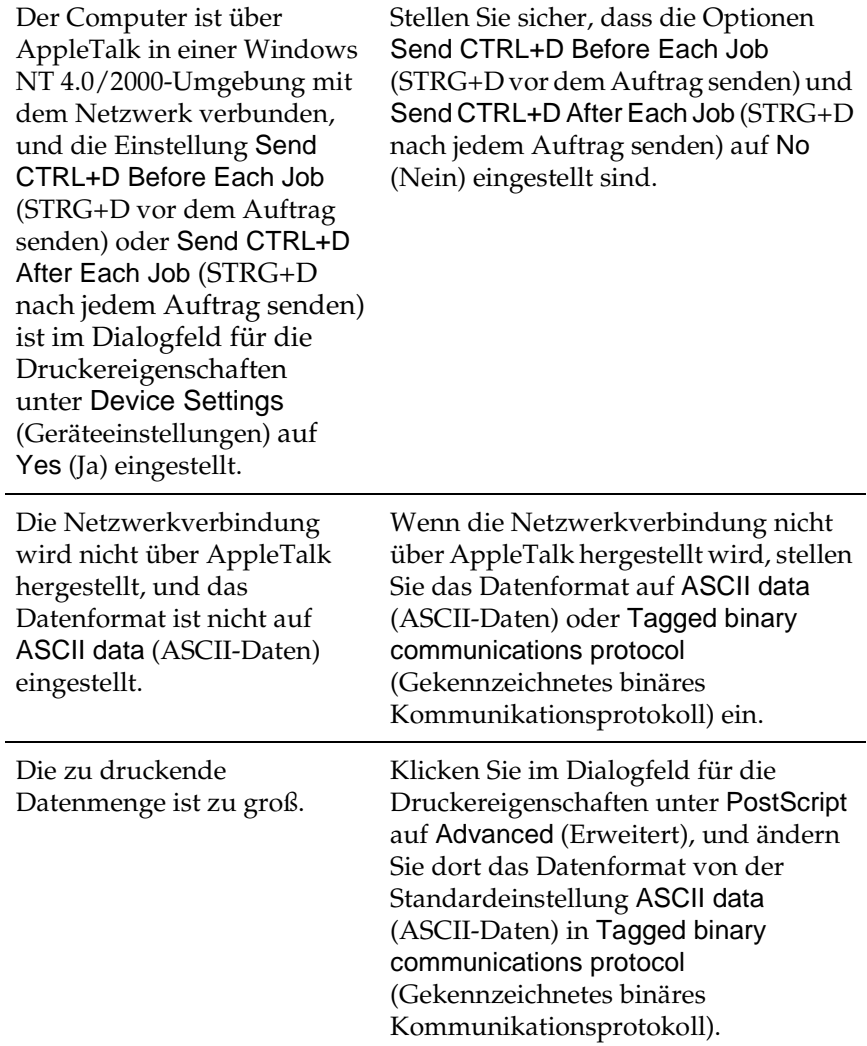

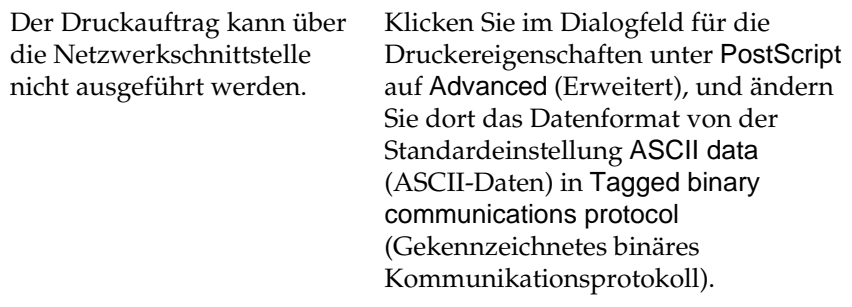

## **Probleme beim Verwenden von Optionen**

Um sicher zu stellen, dass die Optionen korrekt installiert sind, drucken Sie ein Statusblatt aus. Weitere Informationen hierzu finden Sie unter ["Drucken eines Statusblatts" auf Seite 296.](#page-308-0)

## **Am LCD-Display wird die Meldung Invalid AUX/IF Card (Ungültige AUX Karte) angezeigt.**

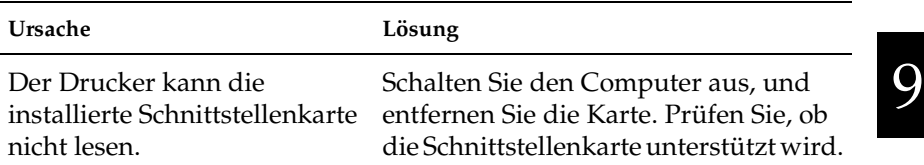

## **Es wird kein Papier aus dem 550-Blatt-Zusatzpapiermagazin eingezogen.**

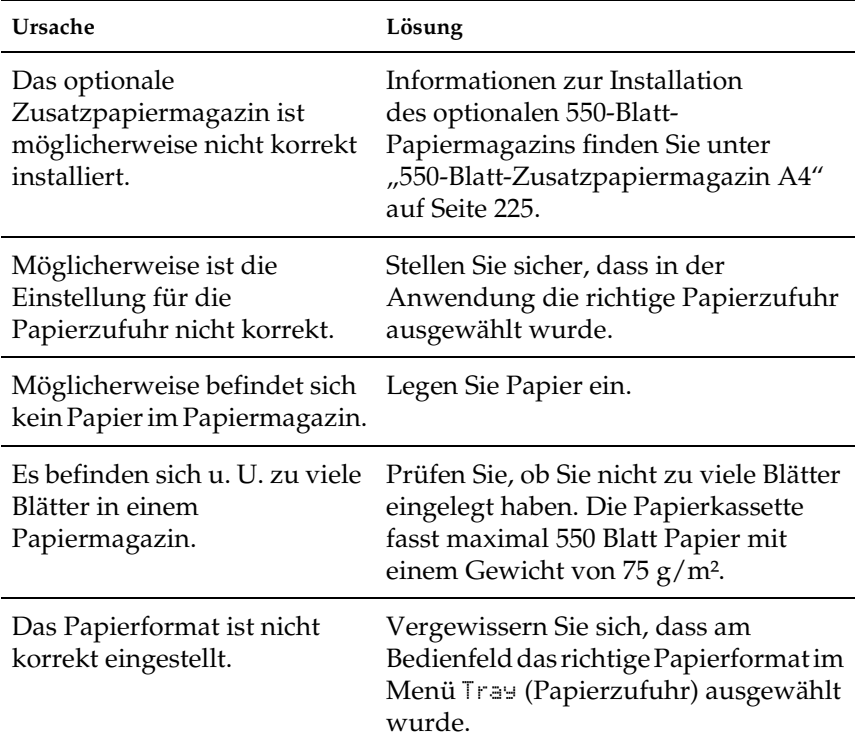

## **Papierstau im 550-Blatt-Zusatzpapiermagazin.**

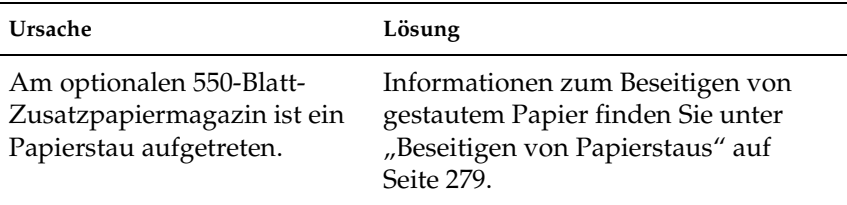

## **Eine installierte Option kann nicht verwendet werden.**

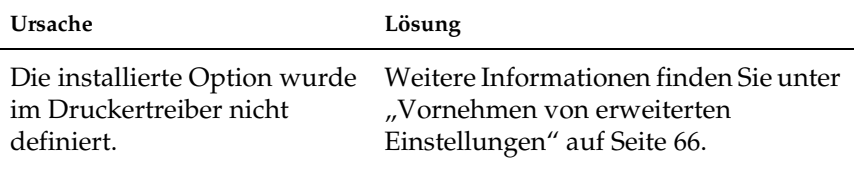

## **Beheben von USB-Problemen**

Wenn Probleme beim Drucken über eine USB-Verbindung auftreten, versuchen Sie einen der folgenden Lösungswege.

### **USB-Verbindungen**

USB-Kabel oder -Verbindungsstellen sind manchmal die Ursache für USB-Probleme. Versuchen Sie die folgenden Lösungen:

❏ Die besten Ergebnisse erzielen Sie, indem Sie den Drucker direkt an den USB-Anschluss des Computers anschließen. Wenn Sie mehrere USB-Hubs verwenden müssen, sollten Sie den Drucker an den Hub der ersten Ebene anschließen.

### **Windows-Betriebssystem**

Bei Ihrem Computer muss Windows Me, 98, XP oder 2000 vorinstalliert sein. Wahlweise kann es sich um ein Modell mit Windows 98 handeln, das auf Windows Me aktualisiert wurde, oder um ein Modell mit Windows Me, 98 oder 2000, das auf Windows XP aktualisiert wurde. Sie können wahrscheinlich keinen USB-Druckertreiber installieren oder ausführen, wenn Ihr Computer diese Voraussetzungen nicht erfüllt oder nicht über einen USB-Anschluss verfügt.

Weitere Informationen über Ihren Computer erfahren Sie bei Ihrem Händler.

## **Druckersoftware-Installation**

Eine nicht ordnungsgemäße oder unvollständige Softwareinstallation kann zu USB-Problemen führen. Beachten Sie folgende Hinweise, und überprüfen Sie die folgenden Punkte, um die ordnungsgemäße Installation zu gewährleisten.

#### **Überprüfen der Druckersoftware-Installation für Windows 2000 und XP**

Wenn Sie Windows XP oder 2000 verwenden, müssen Sie zur Installation der Druckersoftware den Schritten im mitgelieferten *Installationshandbuch* des Druckers folgen. Wenn Sie diese Schritte nicht befolgen, wird eventuell der universelle Treiber von Microsoft installiert. Ob der universelle Treiber installiert wurde, können Sie mit den folgenden Schritten überprüfen.

- 1. Öffnen Sie den Ordner Printers (Drucker), und klicken Sie mit der rechten Maustaste auf das Symbol für Ihren Drucker.
- 2. Klicken Sie im eingeblendeten Kontextmenü auf Printing Preferences (Druckeinstellungen), und klicken Sie anschließend mit der rechten Maustaste an einer beliebigen Stelle in das angezeigte Dialogfeld des Druckertreibers.

Wenn im eingeblendeten Kontextmenü der Eintrag About (Info) angezeigt wird, klicken Sie auf diesen Eintrag. Wenn eine Meldung mit der Angabe Unidrv Printer Driver (Unidrv-Druckertreiber) angezeigt wird, müssen Sie die Druckersoftware nach den Anweisungen im *Installationshandbuch* neu installieren. Wenn der Eintrag About (Info) nicht vorhanden ist, wurde die Druckersoftware ordnungsgemäß installiert.

#### *Hinweis:*

*Wenn während der Installation unter Windows 2000 das Dialogfeld*  Digital Signature Not Found *(Digitale Signatur nicht gefunden) oder unter Windows XP* Software Installation *(Softwareinstallation) angezeigt wird, klicken Sie unter Windows 2000 auf* Yes *(Ja) oder unter Windows XP auf* Continue Anyway *(Installation fortsetzen). Wenn Sie unter Windows 2000 auf* No *(Nein) oder unter Windows XP auf* STOP Installation *(Installation abbrechen) klicken, müssen Sie die Installation der Druckersoftware wiederholen.*

#### **Überprüfen der Druckersoftware unter Windows Me und 98**

Wenn Sie die Plug & Play-Installation des Treibers unter Windows Me oder 98 abgebrochen haben, bevor der Vorgang beendet werden konnte, wurde möglicherweise der USB-Druckergerätetreiber oder die Druckersoftware nicht korrekt installiert. Folgen Sie den nachstehenden Anweisungen, um sicherzustellen, dass Treiber und Druckersoftware korrekt installiert wurden.

#### *Hinweis:*

*Die in diesem Abschnitt abgebildeten Dialogfelder zeigen das Betriebssystem Windows 98. Unter Windows Me können die Dialogfelder geringfügig abweichen.*

1. Klicken Sie auf Start, zeigen Sie auf Settings (Einstellungen), und klicken Sie dann auf Printers (Drucker). Das Symbol für Ihren Drucker muss im Ordner Printers (Drucker) vorhanden sein.

Wählen Sie Ihren Drucker aus, und klicken Sie anschließend im Menü File (Datei) auf Properties (Eigenschaften).

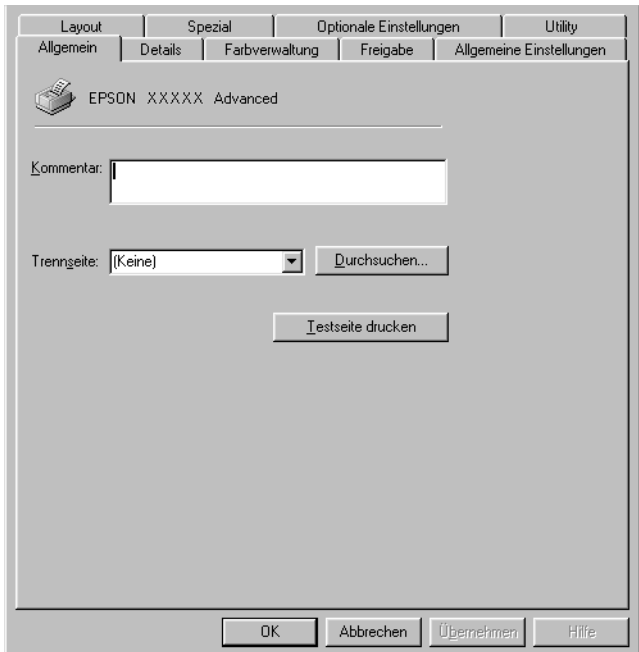

2. Klicken Sie auf die Registerkarte Details.

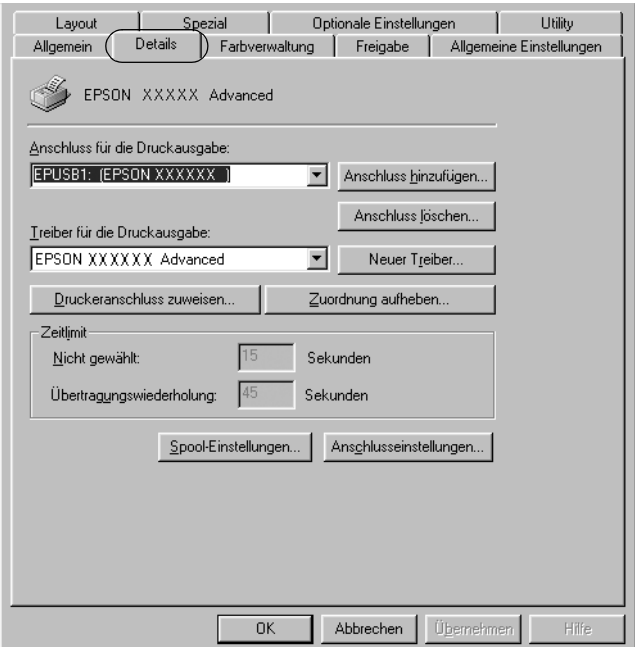

Wenn in der Liste Print to the following port (Anschluss für die Druckausgabe) der Eintrag "EPUSBX: (EPSON EPL-N3000)" angezeigt wird, sind das USB-Druckergerät und die Druckersoftware ordnungsgemäß installiert. Wenn dieser Anschluss nicht in der Liste angezeigt wird, fahren Sie mit dem nächsten Schritt fort.

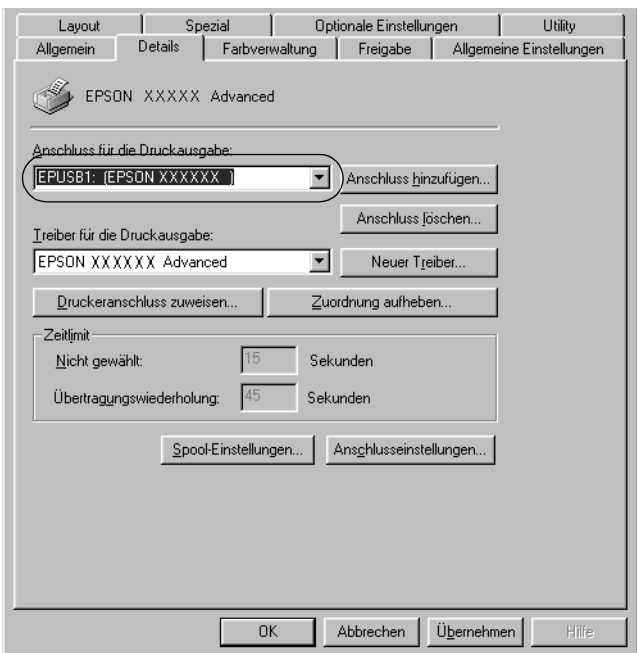

3. Klicken Sie mit der rechten Maustaste auf dem Desktop auf das Symbol My Computer (Arbeitsplatz), und klicken Sie anschließend auf Properties (Eigenschaften).

4. Klicken Sie auf die Registerkarte Device Manager (Geräte-Manager).

Wenn die Treiber korrekt installiert sind, wird der Eintrag EPSON USB Printer Devices (EPSON-Druckergeräte mit USB-Schnittstelle) im Geräte-Manager angezeigt.

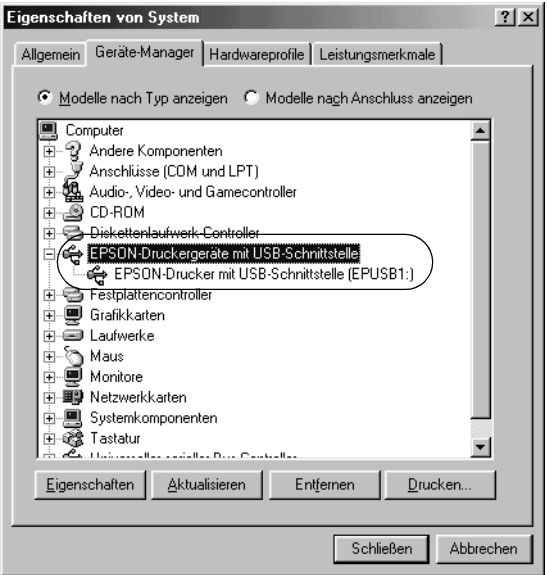

Wenn der Eintrag EPSON USB Printer Devices (EPSON-Druckergeräte mit USB-Schnittstelle) nicht im Geräte-Manager angezeigt wird, klicken Sie auf das Pluszeichen (+) neben Other devices (Andere Komponenten), um die installierten Geräte anzuzeigen.

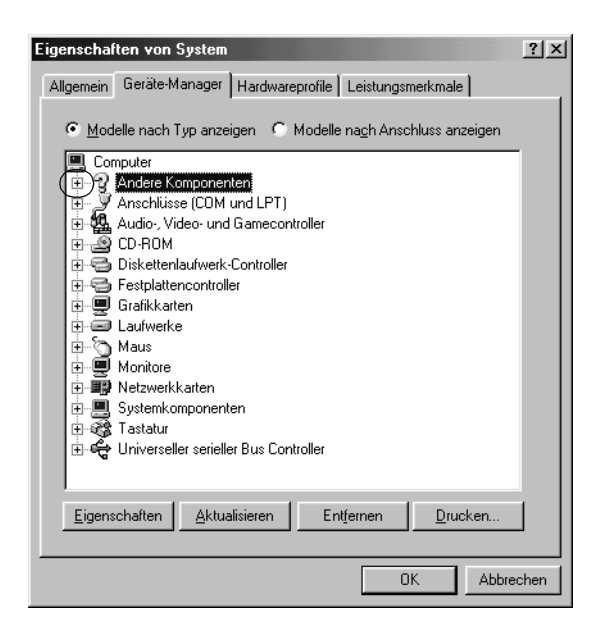

Wenn unter Other devices (Andere Komponenten) der Eintrag USB Printer (USB-Drucker) oder EPSON EPL-N3000 angezeigt wird, ist die Druckersoftware nicht korrekt installiert. Fahren Sie mit Schritt 5 fort.

Wenn unter Other devices (Andere Komponenten) keiner der genannten Einträge angezeigt wird, klicken Sie auf Refresh (Aktualisieren), oder ziehen Sie das USB-Kabel vom Drucker ab, und stecken Sie es anschließend wieder ein. Fahren Sie mit Schritt 5 fort, sobald die Einträge in der Liste angezeigt werden.

5. Wählen Sie unter Other devices (Andere Komponenten) den Eintrag USB Printer (USB-Drucker) oder EPSON EPL-N3000 aus, und klicken Sie auf Remove (Entfernen). Klicken Sie anschließend auf OK.

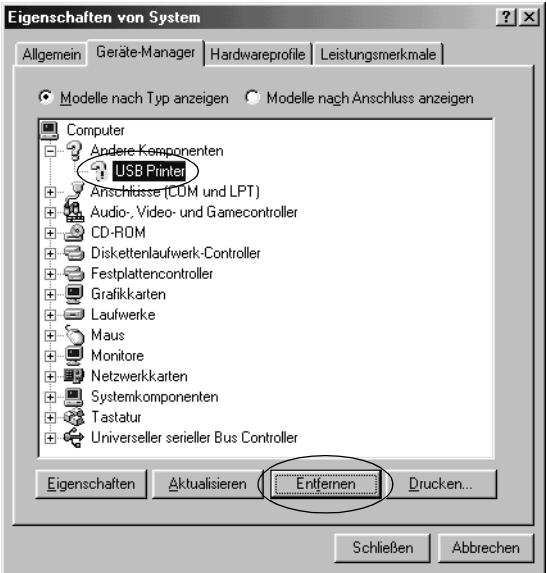

Klicken Sie im eingeblendeten Dialogfeld (siehe Abbildung) auf OK, und klicken Sie anschließend auf OK, um das Dialogfeld System Properties (Eigenschaften von System) zu schließen.

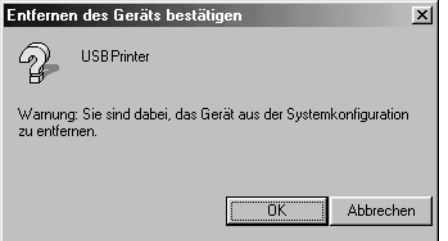

6. Deinstallieren Sie die Druckersoftware gemäß den Anweisungen unter "Deinstallieren der Druckersoftware" [auf Seite 95](#page-107-0). Schalten Sie anschließend den Computer aus, schalten Sie ihn wieder ein, und installieren Sie dann die Druckersoftware entsprechend den Anweisungen im *Installationshandbuch* neu.

## **Status- und Fehlermeldungen**

Dieser Abschnitt enthält eine Liste der am LCD-Display angezeigten Fehlermeldungen. Die einzelnen Meldungen werden kurz erläutert, und es werden Vorschläge zur Beseitigung des Problems gegeben.

Nicht jede am LCD-Display angezeigte Meldung weist auf ein Problem hin. Wenn links neben einer Warnmeldung das Zeichen  $\triangleq$  angezeigt wird, wurden mehrere Warnmeldungen ausgegeben. Drücken Sie zum Bestätigen aller Warnmeldungen die Taste  $\nabla$  Pfeil nach unten, um das Menü Status aufzurufen. Drücken Sie anschließend die Eingabetaste.

### Cancel All Print Job (Alle Jobdaten lösch.)

Der Drucker löscht alle Druckaufträge im Druckerspeicher, einschließlich der Aufträge, die er gerade empfängt oder druckt. Diese Meldung wird angezeigt, wenn die Taste  $\overline{m}$  Job löschen länger als zwei Sekunden gedrückt wurde.

#### Job löschen

Der Drucker bricht den aktuellen Druckauftrag ab. Diese Meldung wird angezeigt, wenn die Taste  $\frac{1}{10}$  Job löschen weniger als zwei Sekunden gedrückt wurde.

#### Can't Print (Druck nicht möglich)

Die Druckdaten waren fehlerhaft und wurden gelöscht.

Stellen Sie sicher, dass das richtige Papierformat eingestellt ist und ein Druckertreiber für EPSON EPL-N3000 verwendet wird.

#### Can't Print Duplex (Duplexdr nicht mögl)

Beim Duplexdruck ist ein Problem mit dem Drucker aufgetreten. Prüfen Sie, ob der verwendete Papiertyp und das Papierformat für die Duplexeinheit geeignet sind. Das Problem kann auch auf falsche Einstellungen für die verwendete Papiersorte zurückzuführen sein. Durch Drücken der Taste  $\bigcirc$  Start/Stopp wird der restliche Druckauftrag nur auf einer Papierseite ausgedruckt. Drücken Sie die Taste + Job löschen, um den Druckauftrag abzubrechen.

#### Cart Near Expiry (Bildeinheit fast verbraucht)

Das Ende der Lebensdauer der Bildeinheit ist fast erreicht. Sie müssen eine neue Bildeinheit vorbereiten.

#### Check Duplex P-Size (Duplexpapgr überpr)

Das im Drucker eingelegte Papierformat ist nicht für die optionale Duplexeinheit geeignet. Wenn Sie mit dem Druckvorgang fortfahren möchten, müssen Sie ein geeignetes Papierformat einlegen. Drücken Sie dann die Taste O Start/Stopp.

#### Check Paper Size (Papierf. überprüfen)

Die Einstellung für das Papierformat unterscheidet sich vom Format des im Drucker eingelegten Papiers. Prüfen Sie, ob Papier mit dem richtigen Format im angegebenen Papierfach eingelegt wurde.

9

Zum Beheben dieses Fehlers wählen Sie am Bedienfeld im Menü Reset (Zurücksetzen) die Option Clear Warning (Warnmeldung löschen) aus. Weitere Anweisungen hierzu finden Sie unter ["Aufrufen der Menüs am Bedienfeld" auf Seite 384](#page-396-0).

### Check Paper Type (Papiertyp prüfen)

Die im Drucker eingelegten Druckmedien stimmen nicht mit der Einstellung für die Papiersorte im Druckertreiber überein. Es werden nur Druckmedien bedruckt, deren Papierformat mit der Einstellung übereinstimmt.

Zum Beheben dieses Fehlers wählen Sie am Bedienfeld im Menü Reset (Zurücksetzen) die Option Clear Warning (Warnmeldung löschen) aus. Weitere Anweisungen hierzu finden Sie unter ["Aufrufen der Menüs am Bedienfeld" auf Seite 384](#page-396-0).

#### Collate disabled (Sammelsp. deaktiv)

Das Drucken unter Angabe der Anzahl der Exemplare ist nicht mehr möglich, da der RAM-Speicher nicht ausreicht oder der Speicher auf dem optionalen Festplattenlaufwerk vollständig belegt ist. Wenn dieser Fehler auftritt, drucken Sie immer nur ein Exemplar.

Zum Beheben dieses Fehlers wählen Sie am Bedienfeld im Menü Reset (Zurücksetzen) die Option Clear Warning (Warnmeldung löschen) aus. Informationen zum Aufrufen von Menüs am Bedienfeld finden Sie im Abschnitt "Aufrufen der Menüs am [Bedienfeld" auf Seite 384](#page-396-0).

### Cooling Down (Abkühlphase)

Der Drucker senkt seine Temperatur, um den Toner besser fixieren zu können. Warten Sie einen Moment, bis am LCD-Display wieder Ready (Bereit) angezeigt wird.

#### DM Error 001 (DM-Fehler 001)

Die Duplexeinheit wurde vom Drucker entfernt. Schalten Sie den Drucker aus, installieren Sie die Duplexeinheit erneut, und schalten Sie den Drucker wieder ein.

#### Duplex Mem Overflow (Duplexsp. Überlauf)

Für den Duplexdruck steht nicht genügend Speicher zur Verfügung. Der Drucker druckt nur auf der Vorderseite des Papiers und gibt das Blatt dann aus. Zum Beheben dieses Fehlers gehen Sie nach folgender Anweisung vor.

Wenn im Menü Setup des Bedienfelds für die Einstellung Auto Cont (Automatisch fortfahren) die Option Off (Aus) gewählt wurde, drücken Sie die Taste O Start/Stopp, um auf der Rückseite des nächsten Blattes zu drucken. Wenn Sie den Druckauftrag abbrechen möchten, drücken Sie die Taste  $\frac{1}{10}$  Job löschen.

Wenn im Menü Setup des Bedienfelds für die Einstellung Auto Cont (Automatisch fortfahren) die Option On (Ein) gewählt wurde, wird der Druckvorgang automatisch nach einer bestimmten Zeitdauer fortgesetzt.

#### Face-down Full (FaceDown voll)

Die FaceDown-Papierablage kann keine weiteren bedruckten Blätter mehr aufnehmen. Entfernen Sie das bereits ausgegebene Papier, und drücken Sie die Taste O Start/Stopp. Der Druckvorgang wird fortgesetzt.

#### Face-up Path Selected (FaceUp-Papierweg ausgewählt)

Obwohl mit beidseitigem Drucken begonnen wurde bzw. im Druckertreiber der Stacker als Ausgabefach ausgewählt wurde, befindet sich der Hebel für den Papierweg in der Position "FaceUp". Setzen Sie den Hebel in die Position "FaceDown" oder drücken die Taste O Start/Stopp bzw.  $\overline{m}$  Auftrag löschen.

### Form Data Canceled (Formulardat. abgebr.)

Beim Speichern der Formularoverlay-Daten auf der optionalen Festplatte des Druckers ist ein Fehler aufgetreten. Entweder ist die Festplatte voll, oder die maximale Anzahl von Formularoverlay-Dateien wurde erreicht. Löschen Sie einige nicht mehr benötigte Formularoverlay-Dateien, und speichern Sie dann das neue Overlay erneut.

Zum Beheben dieses Fehlers wählen Sie am Bedienfeld im Menü Reset (Zurücksetzen) die Option Clear Warning (Warnmeldung löschen) aus. Informationen zum Aufrufen von Menüs am Bedienfeld finden Sie unter "Aufrufen der Menüs am Bedienfeld" [auf Seite 384](#page-396-0).

### Form Feed (Papierzufuhr)

Der Drucker gibt aufgrund eines Benutzerbefehls Papier aus. Diese Meldung wird angezeigt, wenn der Drucker durch einmaliges Drücken der Taste O Start/Stopp offline geschaltet wurde und anschließend die Taste O Start/Stopp länger als 2 Sekunden gedrückt wird, um die Ausführung von Seitenvorschüben zu deaktivieren.

### Formatting HDD (HDD wird formatiert)

Die Festplatte wird gerade formatiert.

### Hard Disk Full (Festplatte voll)

Das optionale Festplattenlaufwerk ist voll, und Sie können keine Daten speichern. Löschen Sie nicht mehr benötigte Daten auf der Festplatte. Zum Beheben dieses Fehlers wählen Sie am Bedienfeld im Menü Reset (Zurücksetzen) die Option Clear Warning (Warnmeldung löschen) aus. Informationen zum Aufrufen von Menüs am Bedienfeld finden Sie unter "Aufrufen der Menüs am [Bedienfeld" auf Seite 384](#page-396-0).

#### HDD Check (Festplatte überprüfen)

Der Drucker prüft das Festplattenlaufwerk.

#### Image Cart ID Error (Bildeinh.ID-Fehler)

Die falsche Bildeinheit wurde installiert. Tauschen Sie sie gegen die richtige Einheit für diesen Drucker aus. Weitere Anweisungen hierzu finden Sie unter "Austauschen der Bildeinheit" auf [Seite 261](#page-273-0).

#### Image Optimum (Druckbild opt.)

Es ist nicht genügend Speicher vorhanden, um die Seite mit der angegebenen Druckqualität zu drucken. Der Drucker setzt die Druckqualität automatisch herab, damit er den Druckvorgang fortsetzen kann. Wenn Sie mit der Qualität des Ausdrucks nicht zufrieden sind, vereinfachen Sie die Seite durch Verringerung der Anzahl der Grafiken oder der Anzahl und Größe der Schriften.

Zum Beheben dieses Fehlers wählen Sie am Bedienfeld im Menü Reset (Zurücksetzen) die Option Clear Warning (Warnmeldung löschen) aus. Weitere Anweisungen hierzu finden Sie unter ["Aufrufen der Menüs am Bedienfeld" auf Seite 384.](#page-396-0)

Deaktivieren Sie im Menü Printing (Druck) des Bedienfelds die Einstellung Image Optimum (Druckbild opt.), wenn der Drucker nicht automatisch die Druckqualität verringern soll, um den Druckvorgang fortzusetzen.

Unter Umständen müssen Sie den Druckerspeicher erweitern, damit Sie Ihr Dokument mit der gewünschten Druckqualität drucken können. Weitere Informationen zur Speichererweiterung erhalten Sie im Abschnitt "Speichermodul" [auf Seite 239](#page-251-0).

#### Install Imaging Cart (Bildeinheit installieren)

Die Bildeinheit ist im Drucker nicht installiert.

Installieren Sie die Bildeinheit. Weitere Informationen finden Sie unter ["Austauschen der Bildeinheit" auf Seite 261](#page-273-0).

### Invalid AUX I/F Card (Ungültige AUX-Karte)

Die Meldung zeigt an, dass der Drucker nicht mit der installierten optionalen Schnittstellenkarte kommunizieren kann. Schalten Sie den Drucker aus, entfernen Sie die Karte aus dem Drucker, und installieren Sie sie erneut.

### Invalid HDD (Festplattenfehler)

Entweder ist die optionale Festplatte beschädigt, oder sie kann nicht mit diesem Drucker verwendet werden. Schalten Sie den Drucker aus, und nehmen Sie die Festplatte heraus.

#### Invalid N/W Module (Ungültiges N/W-Modul)

Es ist kein Netzwerkprogramm vorhanden, oder das Netzwerkprogramm kann mit dem EPL-N3000 nicht verwendet werden. Aktualisieren Sie das Programm.

### Invalid PS3 (Ungültige PS3)

Das Programm ist am PostScript3-ROM-Modul nicht vorhanden, oder das installierte PostScript3-ROM-Modul kann in diesem Drucker nicht installiert werden. Sie müssen das Modul aktualisieren.

### Jam XXX (Stau XXX)

Die Position, an der der Papierstau aufgetreten ist, wird bei xxx angezeigt. xxx bezeichnet die Position des Fehlers.

Wenn ein Papierstau an mehreren Positionen gleichzeitig auftritt, werden dementsprechend mehrere Positionen angezeigt.

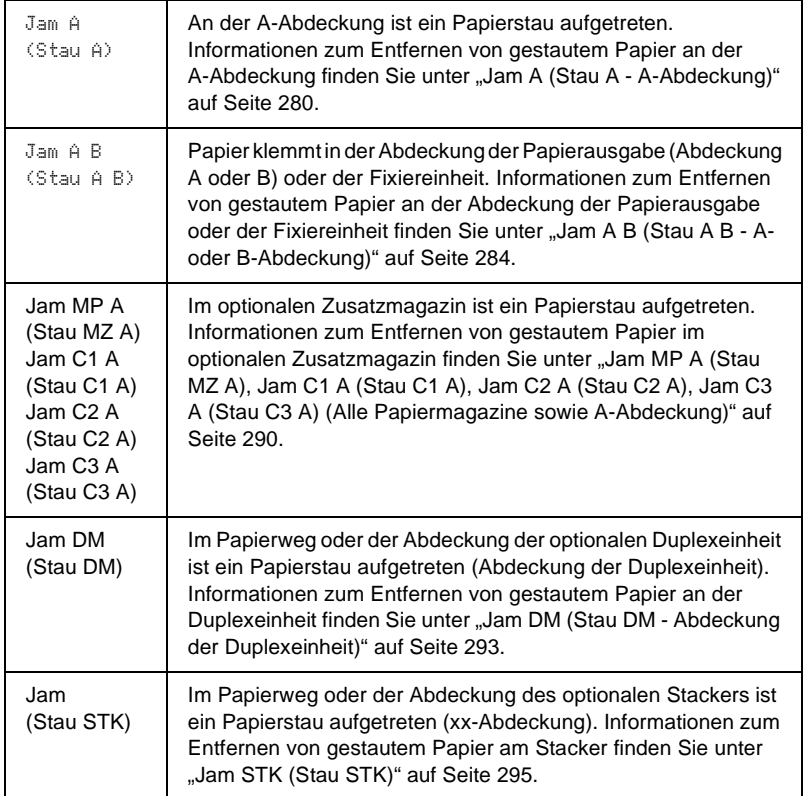

#### Manual Feed xxx (Man.Pap.Zuf xxx)

Für den aktuellen Druckauftrag wurde die manuelle Papierzufuhr ausgewählt. Prüfen Sie, ob das durch xxx angegebene Papierformat eingelegt wurde, und drücken Sie dann die Taste O Start/Stopp.

Weitere Informationen über die manuelle Papierzufuhr finden Sie unter ["Manuelle Papierzufuhr" auf Seite 22.](#page-34-0)

#### Mem Overflow (Speicherüberlauf)

Der Drucker verfügt nicht über genügend Speicher zum Ausführen der aktuellen Aufgabe. Drücken Sie am Bedienfeld die Taste O Start/Stopp, um den Druckvorgang fortzusetzen. Drücken Sie wahlweise die Taste  $\frac{1}{10}$  Job löschen, um den Druckauftrag abzubrechen.

#### Menüs gesperrt

Diese Meldung wird angezeigt, wenn Sie versuchen, die Einstellungen des Druckers über das Bedienfeld zu ändern, die Tasten jedoch gesperrt sind. Sie können die Tasten mit einem der EPSON-Dienstprogramme WinAssist oder WebAssist wieder entsperren. Weitere Informationen dazu finden Sie im *Netzwerkhandbuch*.

#### Need Memory (Mehr Speicherbedarf)

Der Drucker verfügt nicht über genügend Speicher zum Ausführen des aktuellen Druckauftrags.

Wenn Sie diese Fehlermeldung löschen möchten, wählen Sie am Bedienfeld im Menü Reset (Zurücksetzen) die Option Clear Warning (Warnmeldung löschen) aus. Weitere Anweisungen hierzu finden Sie unter "Aufrufen der Menüs am Bedienfeld" auf [Seite 384.](#page-396-0)

Wenn Sie ein zukünftiges Auftreten dieses Problems verhindern möchten, erweitern Sie den Speicher Ihres Druckers entsprechend den Erläuterungen unter ["Speichermodul" auf Seite 239,](#page-251-0) oder reduzieren Sie die Auflösung des zu druckenden Bilds.

#### NonGenuine Toner (Kein Originaltoner)

Die installierte Bildeinheit ist kein Original-EPSON-Produkt. Es wird empfohlen, eine EPSON-Originaltonerkartusche einzusetzen. Wenn Sie eine Kartusche verwenden, die keine EPSON-Originaltonerkartusche ist, kann die Druckqualität beeinträchtigt werden. EPSON haftet nicht für Schäden oder Störungen durch Einsatz von Verbrauchsmaterialien, die nicht von EPSON hergestellt oder zugelassen wurden.

Installieren Sie ein Original-EPSON-Produkt, oder löschen Sie die Warnmeldung, indem Sie am Bedienfeld im Menü Reset (Zurücksetzen) die Option Clear Warning (Warnmeldung löschen) oder Clear All Warnings (Alle Warnmeldungen löschen) auswählen. Anleitungen zum Austauschen der Bildeinheit finden Sie unter "Austauschen der Bildeinheit" auf [Seite 261](#page-273-0).

Drücken Sie am Bedienfeld die Taste O Start/Stopp, um den Druckvorgang fortzusetzen.

#### Offline

Der Drucker ist nicht druckbereit. Drücken Sie die Taste O Start/Stopp. Auf der rechten Seite dieser Meldung wird außerdem die Menge des verbleibenden Toners angezeigt.

#### WWWW Open (WWWW offen)

Die angegebene Abdeckung (WWWW) ist nicht fest geschlossen. Öffnen Sie die Abdeckung, und schließen Sie sie.

#### Optional RAM Error (Fehler des optionalen RAM-Moduls)

Möglicherweise ist ein falsches Speichermodul installiert, oder das Speichermodul ist beschädigt. Tauschen Sie das Modul durch ein neues aus.

#### Outbin Select Error (Fehler Ablagewahl)

Das angegebene Papierformat bzw. der Papiertyp kann nicht an die FaceUp-Papierablage ausgegeben werden. Ändern Sie das Papierformat bzw. den Papiertyp, oder wählen Sie als Ausgabefach die FaceDown-Papierablage aus.

### Paper Out XXX YYY (Kein Papier XXX YYY)

Im angegebenen Papierfach (XXX) befindet sich kein Papier. Legen Sie Papier der angegebenen Größe (YYY) in das Papierfach ein.

#### Paper Set XXX YYY (Papierformat XXX YYY)

Das im angegebenen Papierfach eingelegte Papier (XXX) stimmt nicht mit dem erforderlichen Papierformat (YYY) überein. Tauschen Sie das eingelegte Papier durch Papier mit dem richtigen Format aus, und drücken Sie die Taste  $\bigcirc$  Start/Stopp, um den Druckvorgang fortzusetzen. Drücken Sie wahlweise die Taste  $\frac{1}{10}$  Job löschen, um den Druckauftrag abzubrechen.

Wenn Sie die Taste O Start/Stopp drücken, ohne vorher das Papier zu wechseln, druckt der Drucker auf dem eingelegten Papier, auch wenn dieses nicht das erforderliche Format aufweist.

### Print Overrun (Drucküberlauf)

Die erforderliche Zeit zum Verarbeiten der Druckdaten hat die Geschwindigkeit des Druckwerks überschritten, da die aktuelle Seite zu komplex ist. Drücken Sie zum Drucken die Taste O Start/Stopp. Drücken Sie wahlweise die Taste  $\overline{m}$  Job löschen, um den Druckauftrag abzubrechen. Wenn diese Meldung erneut angezeigt wird, wählen Sie im Menü Setup des Bedienfelds für die Einstellung Page Protect (Seitenschutz) die Option On (Ein). Wenn diese Meldung beim Drucken einer bestimmten Seite wiederholt angezeigt wird, vereinfachen Sie die Seite durch Verringerung der Anzahl der Grafiken oder der Anzahl und Größe der Schriften.

Außerdem können Sie den Speicher des Druckers erweitern. Erläuterungen dazu finden Sie unter "Speichermodul" auf [Seite 239](#page-251-0).

#### PS3 Hard Disk full (PS3-Festplatte voll)

Der Speicher, der zum Schreiben von PostScript 3-Befehlen auf die optionale Festplatte zugewiesen wurde, ist erschöpft.

Zum Beheben dieses Fehlers wählen Sie am Bedienfeld im Menü Reset (Zurücksetzen) die Option Clear Warning (Warnmeldung löschen) aus. Informationen zum Aufrufen von Menüs am Bedienfeld finden Sie unter "Aufrufen der Menüs am Bedienfeld" [auf Seite 384](#page-396-0).

#### RAM Check (RAM überprüfen)

Der Drucker prüft den RAM-Speicher.

#### Ready (Bereit)

Der Drucker ist zum Empfangen und Drucken von Daten bereit. Auf der rechten Seite dieser Meldung wird außerdem die Menge des verbleibenden Toners angezeigt.

# 9

#### Replace Toner (Toner austauschen)

Die Bildeinheit enthält keinen Toner mehr und muss ausgetauscht werden.

Weitere Anweisungen hierzu finden Sie unter "Austauschen der [Bildeinheit" auf Seite 261.](#page-273-0)
#### Reserve JobCanceled (Abbr. Job-Reservierg)

Der Drucker kann die Daten Ihres Druckauftrags nicht mit der Funktion Reserve Job (Auftrag speichern) speichern. Die maximale Anzahl der Druckaufträge auf der Festplatte des Druckers wurde erreicht, oder auf dem Laufwerk befindet sich kein freier Speicher zum Speichern eines neuen Auftrags. Zum Speichern eines neuen Druckauftrags löschen Sie einen bereits gespeicherten Auftrag. Wenn Sie außerdem vertrauliche Aufträge gespeichert haben, geben Sie wieder Speicherplatz frei, wenn Sie diese Aufträge drucken.

Zum Beheben dieses Fehlers wählen Sie am Bedienfeld im Menü Reset (Zurücksetzen) die Option Clear Warning (Warnmeldung löschen) aus. Informationen zum Aufrufen von Menüs am Bedienfeld finden Sie unter "Aufrufen der Menüs am Bedienfeld" [auf Seite 384](#page-396-0).

#### Reset (Zurücksetzen)

Die aktuelle Schnittstelle des Druckers wurde zurückgesetzt, und der Puffer wurde gelöscht. Andere Schnittstellen sind jedoch immer noch aktiv und behalten ihre Einstellungen und Daten bei.

#### Reset All (Alles zurücksetzen)

Sämtliche Druckereinstellungen wurden auf die Werte der Standardkonfiguration oder auf die zuletzt gespeicherten Einstellungen zurückgesetzt.

#### Reset to Save (Reset zum Speichern)

Eine Einstellung des Bedienfeldmenüs wurde geändert, während der Drucker gerade druckte. Drücken Sie die Taste O Start/Stopp, um diese Meldung zu löschen. Die Einstellung wird nach Abschluss des Druckvorgangs aktiviert.

Wahlweise können Sie diese Meldung löschen, indem Sie am Bedienfeld die Funktion Reset (Zurücksetzen) oder Reset All (Alles zurücksetzen) auswählen. Druckdaten werden dabei jedoch gelöscht.

#### ROM Check (ROM überprüfen)

Der Drucker prüft das ROM-Modul.

#### Self Test (Selbsttest)

Der Drucker führt einen Selbsttest und eine Initialisierung durch.

#### Service Req XYYYY

Ein Fehler ist in der Steuereinheit oder im Druckwerk aufgetreten. Schalten Sie den Drucker aus. Warten Sie mindestens fünf Sekunden, und schalten Sie den Drucker wieder ein. Wird die Fehlermeldung erneut angezeigt, notieren Sie sich die am LCD-Display angezeigte Fehlernummer (XYYYY), und schalten Sie den Drucker aus. Ziehen Sie danach den Netzstecker, und wenden Sie sich an einen autorisierten Fachhändler.

#### Stacker Error 002 (Stackerfehler 002)

Der Stacker wurde bei eingeschaltetem Drucker entfernt. Schalten Sie den Drucker aus, installieren den Stacker erneut, und schalten den Drucker wieder ein.

#### Stacker Full (Stacker voll)

An den Stacker kann kein Papier mehr ausgegeben werden. Entfernen Sie das bereits ausgegebene Papier, und drücken Sie die Taste O Start/Stopp. Der Druckvorgang wird fortgesetzt.

#### Status Sheet (Statusblatt)

Das Statusblatt wird gedruckt.

#### Sleep (Ruhemodus)

Der Drucker befindet sich momentan im Energiesparmodus. Dieser Modus wird beendet, wenn der Drucker Druckdaten empfängt oder die Taste Reset (Zurücksetzen) gedrückt wird. 9

#### Toner Low (Wenig Toner)

In der Bildeinheit sind nur noch weniger als 10% Toner enthalten, und sie muss ausgetauscht werden.

Weitere Anweisungen hierzu finden Sie unter "Austauschen der [Bildeinheit" auf Seite 261](#page-273-0).

Wenn Sie im Menü Setup die Einstellung TonerOut (Kein Toner) auf Stop (Stopp) setzen, können Sie drucken, bis die Meldung Replace Toner (Toner austauschen) angezeigt wird. Es empfiehlt sich, die Bildeinheit erst nach Anzeige dieser Meldung auszutauschen, da verbleibender Toner während des Ersetzungsvorgangs verschüttet werden könnte. Wenn die Ausdrucke schwach erscheinen, lesen Sie die Anweisungen unter ["Austauschen der Bildeinheit" auf Seite 261](#page-273-0).

#### *Hinweis:*

*Wenn die Meldung* Toner Low *(Wenig Toner) angezeigt wird, muss die Bildeinheit noch nicht ausgetauscht werden. Wenn Sie zu diesem Zeitpunkt die Bildeinheit austauschen, kann noch verbleibender Toner unter Umständen verschüttet werden. Wechseln Sie die Bildeinheit nur dann aus, wenn die Meldung* Replace Toner *(Toner aust.) angezeigt wird.*

#### Unable Clear Error (Fehlerbehebung läuft)

Der Drucker kann eine Fehlermeldung nicht ausblenden, da der Fehlerstatus immer noch besteht. Versuchen Sie erneut, das Problem zu lösen.

#### Warming Up (Aufwärmphase)

Der Drucker befindet sich im Aufwärmphase und kann in Kürze drucken.

#### Worn Fuser (Fixiereinh. verbr.)

Diese Meldung besagt, dass die Fixiereinheit verbraucht ist. Bereiten Sie eine neue Fixiereinheit vor.

Weitere Anweisungen hierzu finden Sie unter "Austauschen der [Fixiereinheit" auf Seite 265](#page-277-0).

#### Write Error ROM P (Schreibf. ROM P)

Der Drucker kann Daten in das ROM-Modul nicht ordnungsgemäß schreiben. Das ROM P kann nicht entfernt werden, da es sich beim ROM P um ein Programm-ROM-Modul handelt. Wenden Sie sich an den Kundendienst.

#### Writing ROM P (Beschreibe ROM P)

Der Drucker schreibt Daten in das ROM-Modul im ROM-Steckplatz P.

## **Abbrechen des Druckvorgangs**

Sie können den Druckvorgang am Computer mit dem Druckertreiber abbrechen.

Informationen zum Abbrechen eines Druckauftrags vor dem Absenden finden Sie unter "Abbrechen des Druckvorgangs" auf [Seite 94](#page-106-0).

#### **Verwenden der Taste "Job löschen"**

Die Taste  $\frac{1}{10}$  Job löschen auf Ihrem Drucker bietet die schnellste und einfachste Möglichkeit, einen Druckauftrag abzubrechen. Wenn Sie diese Taste drücken, wird der aktuelle Druckauftrag abgebrochen. Wenn Sie die Taste ij Job löschen länger als zwei Sekunden gedrückt halten, werden alle Aufträge im Druckerspeicher gelöscht. Dazu gehören Druckaufträge, die der Drucker gerade empfängt oder die gerade gedruckt werden.

## **Verwenden des Menüs "Reset" (Zurücksetzen)**

Wenn Sie die Option Reset (Zurücksetzen) im gleichnamigen Menü des Bedienfelds wählen, wird der Druckvorgang angehalten. Außerdem wird der Druckauftrag gelöscht, der von der aktiven Schnittstelle empfangen wird. Eventuell an der Schnittstelle aufgetretene Fehler werden ebenfalls beseitigt.

Gehen Sie anhand der folgenden Schritte vor:

- 1. Drücken Sie die Eingabetaste, um die Menüs am Bedienfeld aufzurufen.
- 2. Drücken Sie die Taste  $\sqrt{\phantom{a}}$  Pfeil nach unten so oft, bis am LCD-Display das Menü Reset (Zurücksetzen) angezeigt wird, und drücken Sie anschließend die ED Eingabetaste.
- 3. Drücken Sie die Taste v Nach unten einmal, bis Reset (Zurücksetzen) angezeigt wird.
- 4. Drücken Sie die Eingabetaste. Der Druckvorgang wird abgebrochen, und der Drucker ist für den Empfang eines neuen Druckauftrags bereit.

## **Kontaktaufnahme zum Kundendienst**

Wenn Ihr Epson-Produkt nicht ordnungsgemäß funktioniert und Sie das Problem mithilfe der Informationen zur Fehlerbehebung in der Produktdokumentation nicht selbst beheben können, sollten Sie sich an den Kundendienst wenden. Sollte im Folgenden kein Kundendienst in Ihrem Einzugsbereich aufgeführt sein, wenden Sie sich an den Händler, bei dem Sie das Produkt erworben haben.

Der Kundendienst kann Ihnen schneller helfen, wenn Sie ihm folgende Informationen mitteilen:

- ❏ Seriennummer des Produkts (Das Etikett mit der Seriennummer befindet sich normalerweise an der Rückseite des Produkts.)
- ❏ Produktmodell
- ❏ Softwareversion des Produkts (Klicken Sie in der Produktsoftware auf Informationen, Versionsinfo oder eine entsprechende Option.)
- ❏ Marke und Modell des Computers
- ❏ Art und Version des Betriebssystems
- ❏ Namen und Versionen der Softwareanwendungen, die Sie mit Ihrem Produkt verwenden

## **Für nordamerikanische Benutzer**

Wenn Sie Ihren Drucker in den Vereinigten Staaten oder in Kanada erworben haben, bietet Ihnen EPSON 24 Stunden am Tag technische Unterstützung durch die folgenden elektronischen Kundendienst- und automatischen Telefonservice-Angebote:

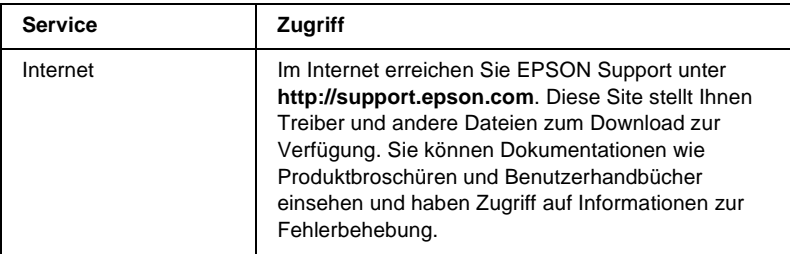

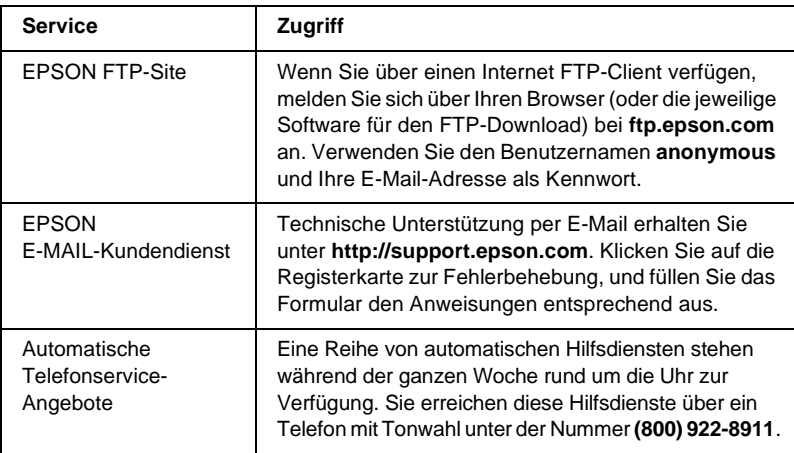

Um Kontakt zu einem Mitarbeiter des technischen Supports aufzunehmen, wählen Sie: **(888) 377-6611**, Montags bis Freitags von 6:00 bis 20:00 UHR USA Pazifische Zeit und am Wochenende 7:00 bis 16:00 UHR.

Bitte halten Sie vor dem Anruf die Einheiten-ID bereit.

Zum Bestellen von Tintenpatronen, Tonerkartuschen, Papier, Handbüchern und Zubehör rufen Sie EPSON unter **(800) 873-7766** an, oder besuchen Sie unsere Website unter **www.epsonsupplies.com** (Verkauf nur innerhalb der USA). Händlerinformationen für Kanada erhalten Sie unter **(800) 873-7766**.

## **Für lateinamerikanische Benutzer**

Auf den folgenden Websites steht Ihnen 24 Stunden am Tag ein elektronischer Kundendienst zur Verfügung:

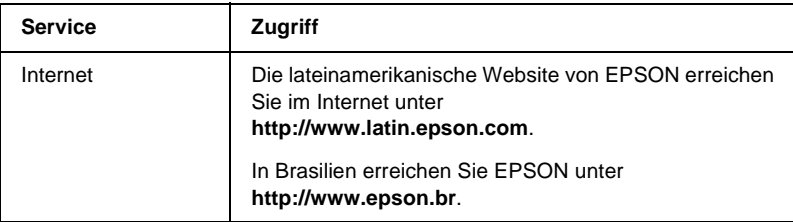

Wenn Sie Kontakt zu einem Mitarbeiter des Kundendienstes aufnehmen möchten, rufen Sie unter einer der folgenden Nummern an:

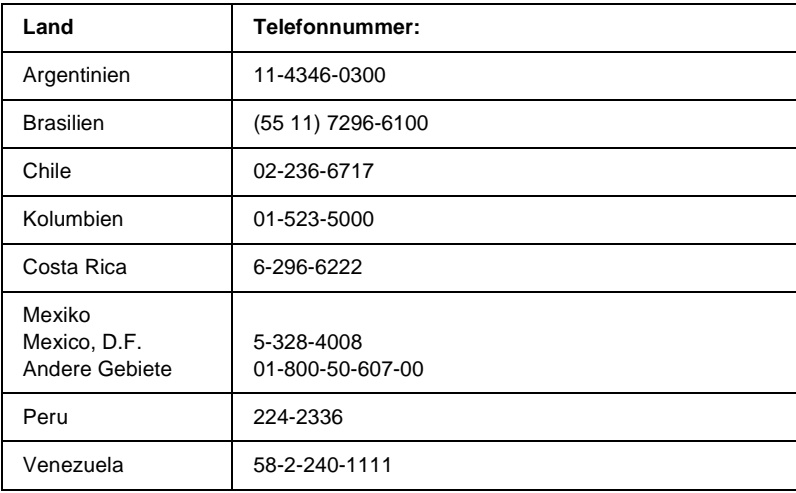

## **Für Benutzer in Großbritannien und der Republik Irland**

Wenn Sie das Produkt in Großbritannien oder der Republik Irland erworben haben, bietet EPSON (UK) Limited eine Reihe von Kundendienstleistungen und technischen Support.

#### Support über das Internet

❏ Informationen über die neuesten EPSON-Produkte, Softwaretreiber, Online-Handbücher und Antworten auf häufig gestellte Fragen finden Sie unter:

http://www.epson.co.uk

❏ E-Mail des technischen Supports von EPSON:

http://www.epson.co.uk/support/email/

❏ Eine vollständige Auflistung der Garantie- und Kundendienstleistungen finden Sie unter:

http://www.epson.co.uk/support/

#### Telefon-Kundendienst

Unsere Kunden- und Garantieleistungsteams erreichen Sie in Großbritannien unter 0870 163 7766 oder unter 0044 0870 163 7766 aus der Republik Irland. Unsere Teams bieten den folgenden Service:

- ❏ Technische Informationen zur Installation, Konfiguration und Verwendung der EPSON-Produkte
- ❏ Austausch von fehlerhaften EPSON-Produkten innerhalb der Garantiezeit

Halten Sie beim Anruf die folgenden Informationen bereit:

Produkt-Modell

#### **Produkt-Seriennummer**

(Das Etikett mit der Seriennummer befindet sich auf der Rückseite des Produkts.)

Marke und Modell des Computers

#### **Version der Treibersoftware**

(Klicken Sie im Menü **Allgemeine Einstellungen** auf die Option Versionsinfo.)

#### **Betriebssystem**

(Beispielsweise Windows 95/98, NT 4.0 oder Mac OS 8.1)

Anwendungen Die Anwendungen, die Sie normalerweise zum Drucken verwenden, und deren Versionsnummern.

#### Vorverkaufsinformationen

Unsere Informationsstelle kann unter den Telefonnummern 0800 220546 in Großbritannien oder 1 800 409132 aus der Republik Irland, per Fax unter 01442 227271 in Großbritannien oder unter 0044 1442 227271 aus der Republik Irland und über E-Mail unter info@epson.co.uk erreicht werden. Unser Team bietet Ihnen die folgenden Informationen:

- ❏ Vorverkaufsinformationen und Broschüren zu neuen EPSON-Produkten (auch im Internet unter http://www.epson.co.uk)
- ❏ Verkaufsstellen für Original-EPSON-Verbrauchsmaterialien, -Zubehör und -Optionen

9

## **Für Benutzer in Deutschland**

#### **EPSON Service Center c/o Exel Hünxe GmbH** Werner-Heisenberg-Straße 2 46569 Hünxe http://www.epson.de/support

## **Frankreich**

#### **Support Technique EPSON France**

0 821 017 017 (2,21 F la minute)

Ouvert du lundi au samedi de 9h00 à 20h00 sans interruption http://www.epson.fr/support/selfhelp/french.htm pour accéder à l'**AIDE EN LIGNE**. http://www.epson.fr/support/services/index.shtml pour

accéder aux **SERVICES** du support technique.

## **Spanien**

#### **EPSON IBÉRICA, S.A.**

Avda. Roma 18-26, 08290 Cerdanyola, Barcelona, España Tel.: 34.93.5821500; Fax.: 34.93.5821555 CENTRO DE ATENCIÓN AL CLIENTE: 902.404142 Fax Centro de Atención al Cliente no. 34 935 821 516 soporte@epson.es http://www.epson.es

## **Italien**

#### **EPSON Italia s.p.a.**

Viale F.IIi Casiraghi, 427 20099 Sesto San Giovanni (MI) Tel.: 02.26.233.1 Fax.: 02.2440750 Assistenza e Servizio Clienti 02.29400341 http://www.epson.it

## **Portugal**

EPSON Portugal, S.A. Rua do Progresso, 471 - 1° - Perafita - Apartado 5132 4458 - 901 Perafita Codex Tel.: 22.999.17.00; Fax.: 22.999.17.90 TECHNICAL HELPDESK: 808 200015 http://www.epson.pt

## **Österreich**

ASC Büromaschinen GmbH Kettenbrückengasse 16 1052 Wien Tel.: 01/58966-0; Fax.: 01/5867726 http://www.artaker.com; http://www.epson.at

#### **Niederlande**

CARD IS B.V.

Ambachsweg 3606 AP Maarssen http://www.epson.nl/support/

## **Belgien & Luxemburg**

MDR (ARC) H. Dom. Saviolaan 8 1700 Dilbeek http://www.epson.be

## **Schweiz**

EXCOM Service A.G. Moosacherstrasse 6, Au, 8820 Wadenswil Tel.: 01/7822111 http://www.excom.ch

# Anhang A **Spezifikationen**

## **Papier**

EPSON kann keine Empfehlungen im Hinblick auf einen bestimmten Hersteller bzw. ein bestimmtes Druckmedium aussprechen, da sich die Qualität einer Marke oder eines Druckmediums jederzeit ändern kann. Machen Sie daher immer zuerst einige Probeausdrucke, bevor Sie ein Druckmedium in größeren Mengen kaufen oder große Druckaufträge starten.

## **Verfügbare Papiertypen**

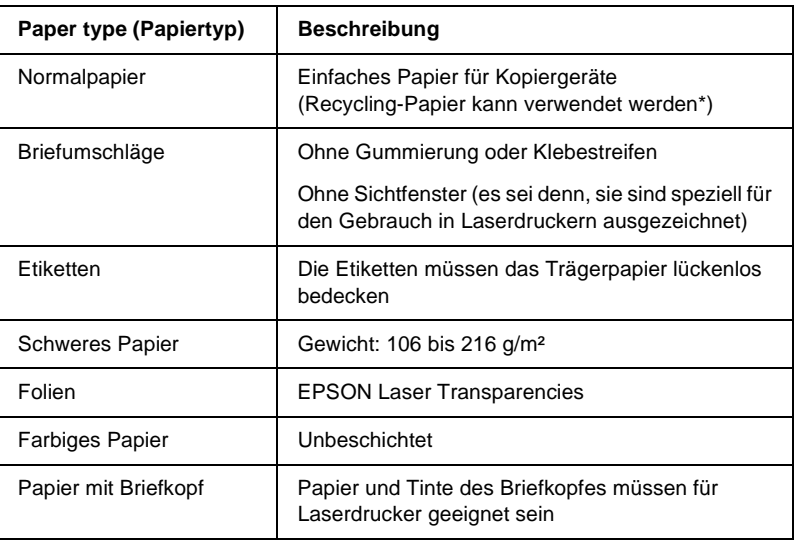

Verwenden Sie Recycling-Papier nur unter normalen Temperatur- und Feuchtigkeitsbedingungen. Eine schlechte Papierqualität beeinträchtigt die Druckqualität und kann Papierstaus und andere Probleme verursachen.

#### *Hinweis:*

*Drucken Sie einige Blätter zum Testen aus, um festzustellen, ob das Papier für den Drucker geeignet ist, bevor Sie eine große Menge Papier kaufen.*

## **Druckmedien, die Sie nicht verwenden sollten**

Die folgenden Papiersorten dürfen Sie mit diesem Drucker nicht verwenden. Sie können Schäden am Drucker oder Papierstaus verursachen oder die Druckqualität beeinträchtigen.

- ❏ Druckmedien für andere Farblaserdrucker, Monochromlaserdrucker, Farbkopiergeräte, Monochromkopiergeräte oder Tintenstrahldrucker
- ❏ Druckmedien, die vorher von anderen Farblaserdruckern, Monochromlaserdruckern, Farbkopiergeräten, Monochromkopiergeräten, Tintenstrahldruckern oder Thermotransferdruckern bedruckt wurden
- ❏ Kohlepapier, Selbstdurchschreibpapier, Thermopapier, druckempfindliches Papier, säurehaltiges Papier oder Papier, das mit Tinte bedruckt ist, die empfindlich auf hohe Temperaturen (ca. 220°C) reagiert
- ❏ Etiketten, die sich leicht vom Trägerpapier lösen oder das Trägerpapier nicht lückenlos bedecken
- ❏ Beschichtetes Papier oder farbiges Papier mit spezieller Beschichtung
- ❏ Papier mit Heftlöchern oder perforiertes Papier
- ❏ Papier mit Klebekante, Heftklammern, Büroklammern oder Klebestreifen
- ❏ Papier, das sich elektrostatisch aufladen kann
- ❏ Feuchtes Papier
- ❏ Papier, mit ungleichmäßiger Papierstärke
- ❏ Extrem schweres oder leichtes Papier
- ❏ Zu glattes oder zu raues Papier
- ❏ Papier mit unterschiedlicher Vorder- und Rückseite
- ❏ Gefaltetes, zerknittertes, gewelltes oder zerrissenes Papier
- ❏ Papier ungewöhnlichen Formats oder Papier, dessen Kanten nicht im rechten Winkel zueinander stehen

## **Spezifikationen**

#### **Normalpapier**

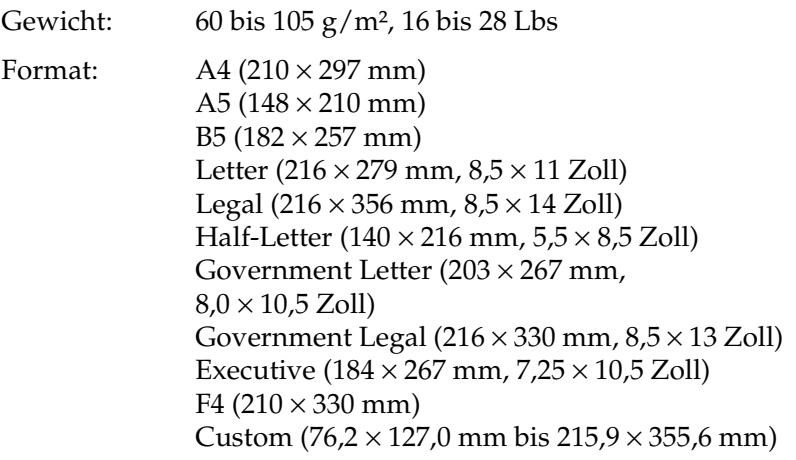

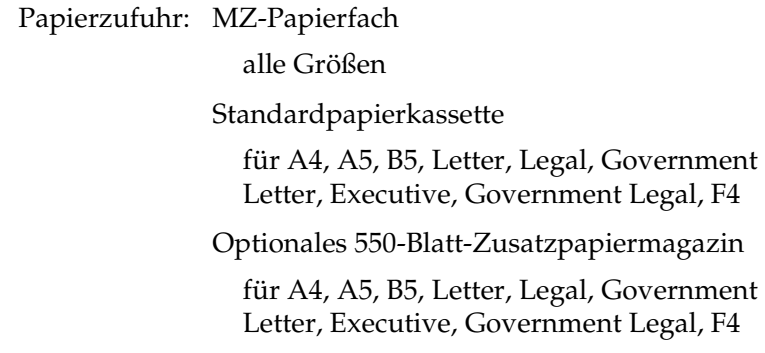

## **Briefumschläge**

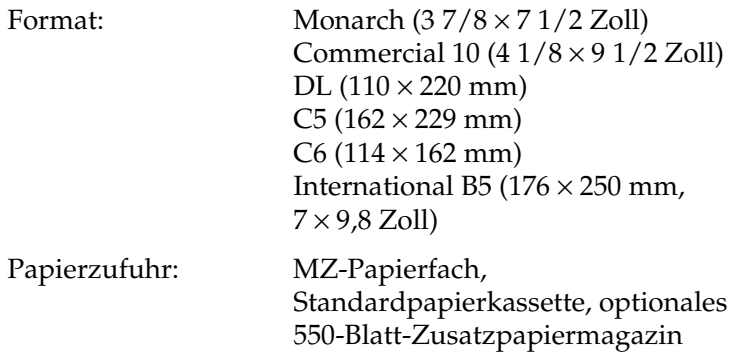

#### **Etiketten**

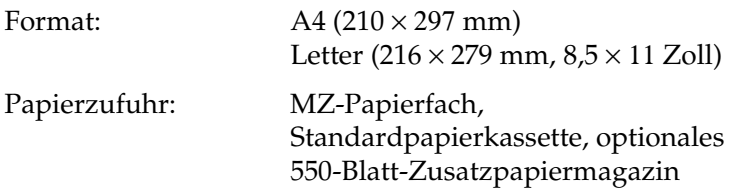

#### **Schweres Papier**

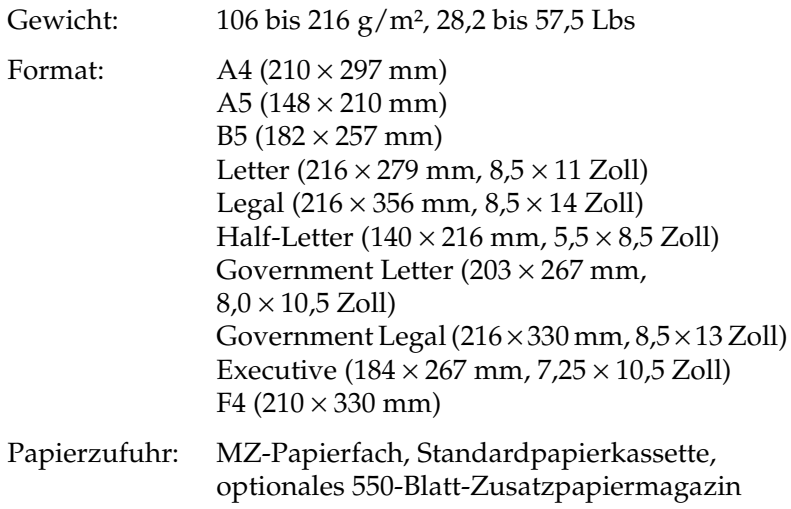

#### **EPSON Laser Transparencies**

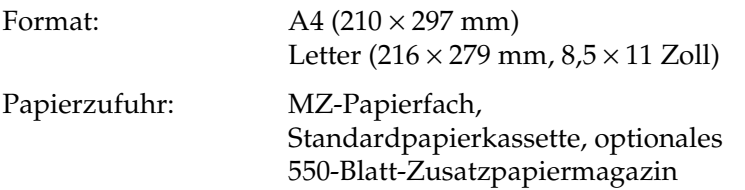

A

## **Druckbarer Bereich**

4 mm Mindestabstand an allen Rändern.

#### *Hinweis:*

- ❏ *Der druckbare Bereich variiert je nach verwendetem Emulationsmodus.*
- ❏ *Beim Verwenden der ESC/Page-Sprache gilt ein Mindestabstand von 5 mm an allen Rändern.*

## **Drucker**

## **Allgemeines**

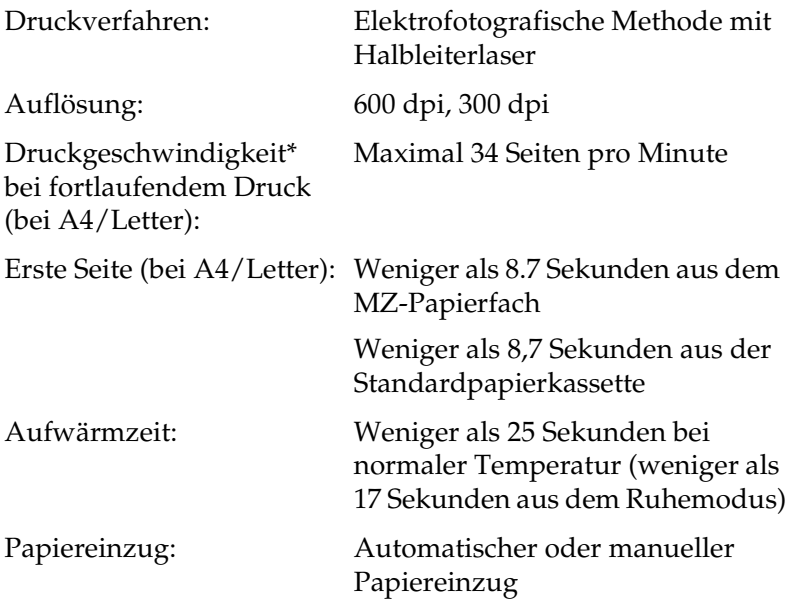

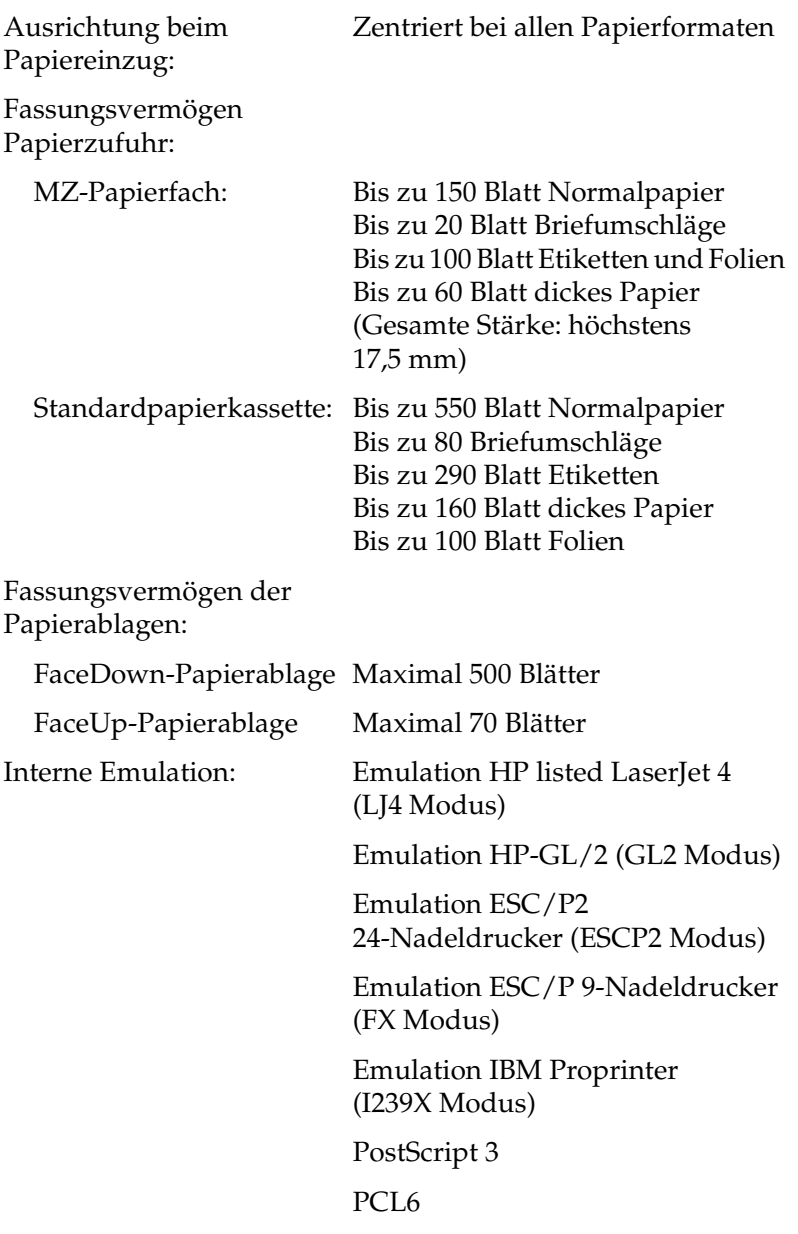

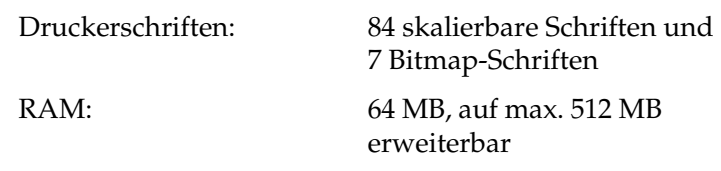

# **Umgebungsbedingungen**

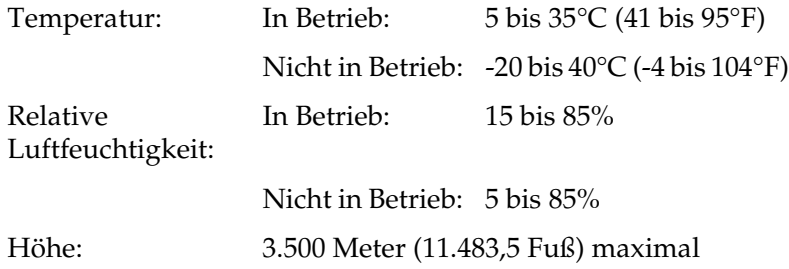

## **Mechanik**

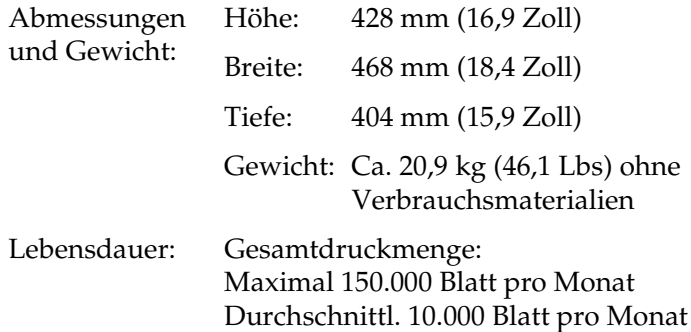

## **Elektrische Anschlusswerte**

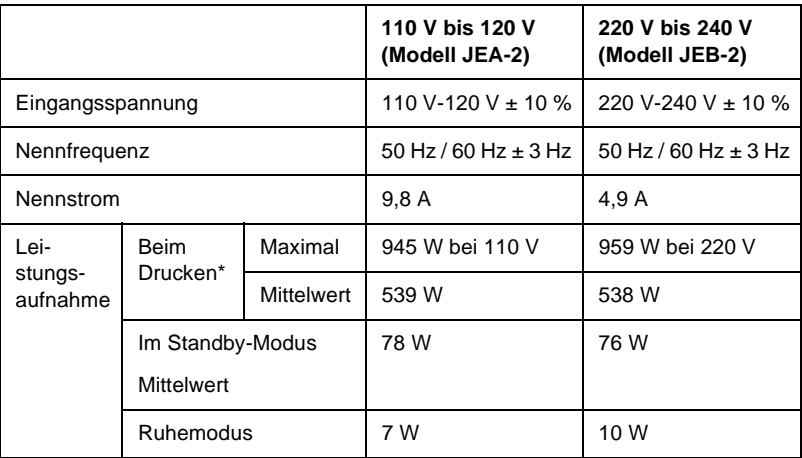

\* Mit optionalem Papiermagazin.

## **Normen und Zertifizierungen**

US-Modell:

Sicherheit UL 60950

CSA Nr.60950

EMC FCC Part 15 Subpart B Klasse B CSA C108.8 Klasse B

Europäisches Modell:

Niederspannungsrichtlinie 73/23/EWG EN 60950 EMC-Richtlinie 89/336/EWG EN 60825-1 EN 55022 Klasse B EN 55024 EN 61000-3-2 EN 61000-3-3

Australisches Modell:

EMC AS/NZS 3548 Klasse B

#### **Laserstrahlung**

Dieser Drucker entspricht der Klassifikation für Lasergeräte der Klasse 1 nach den Strahlungsrichtlinien des U.S. Department of Health and Human Services (DHHS) gemäß dem Radiation Control for Health and Safety Act von 1968 (Gesetz zur Strahlungsregulierung für Gesundheit und Sicherheit). Hiermit ist gewährleistet, dass vom Drucker keine gefährliche Laserstrahlung ausgeht.

Da die vom Laser ausgehende Strahlung vollständig durch Gehäuse und Abdeckungen abgeschirmt wird, kann der Laserstrahl während der Bedienung des Druckers nicht nach außen dringen.

## **PostScript**

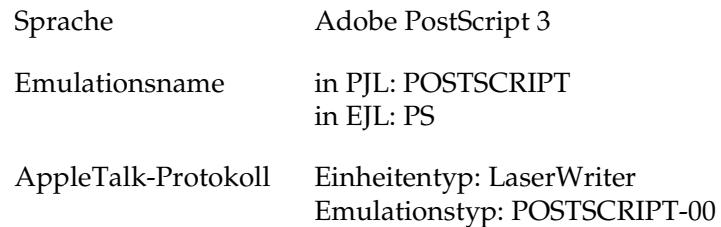

## **Schnittstellen**

## **Parallele Schnittstelle**

Verwenden Sie einen IEEE 1284-I-kompatiblen parallelen Schnittstellenanschluss.

ECP-Modus/Nibble-Modus

## **USB-Schnittstelle**

USB 1.1

#### *Hinweis:*

*Nur Computer mit USB-Anschluss, auf denen Windows Me, 98, XP oder 2000 ausgeführt wird, unterstützen die USB-Schnittstelle.*

A

## **Ethernet-Schnittstelle**

Verwenden Sie ein vollständig abgeschirmtes, verdrilltes Schnittstellenkabel (IEEE 802.3 100BASE-TX/10 BASE-T) mit RJ45-Anschluss.

# **Optionen und Verbrauchsmaterialien**

## **550-Blatt-Zusatzpapiermagazin A4**

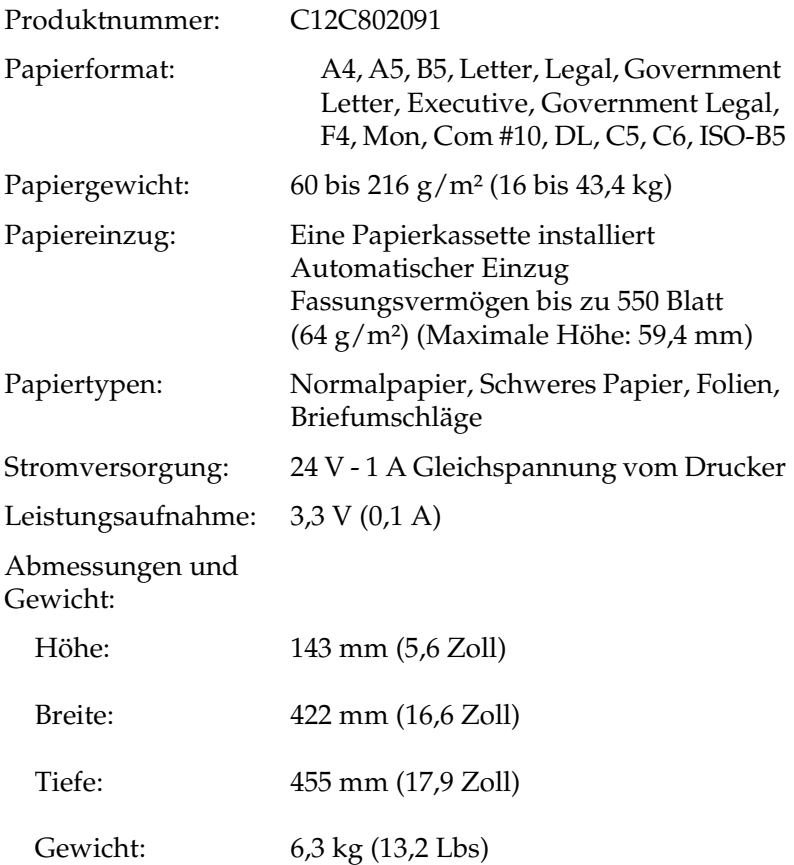

# **Stacker (Stapler)**

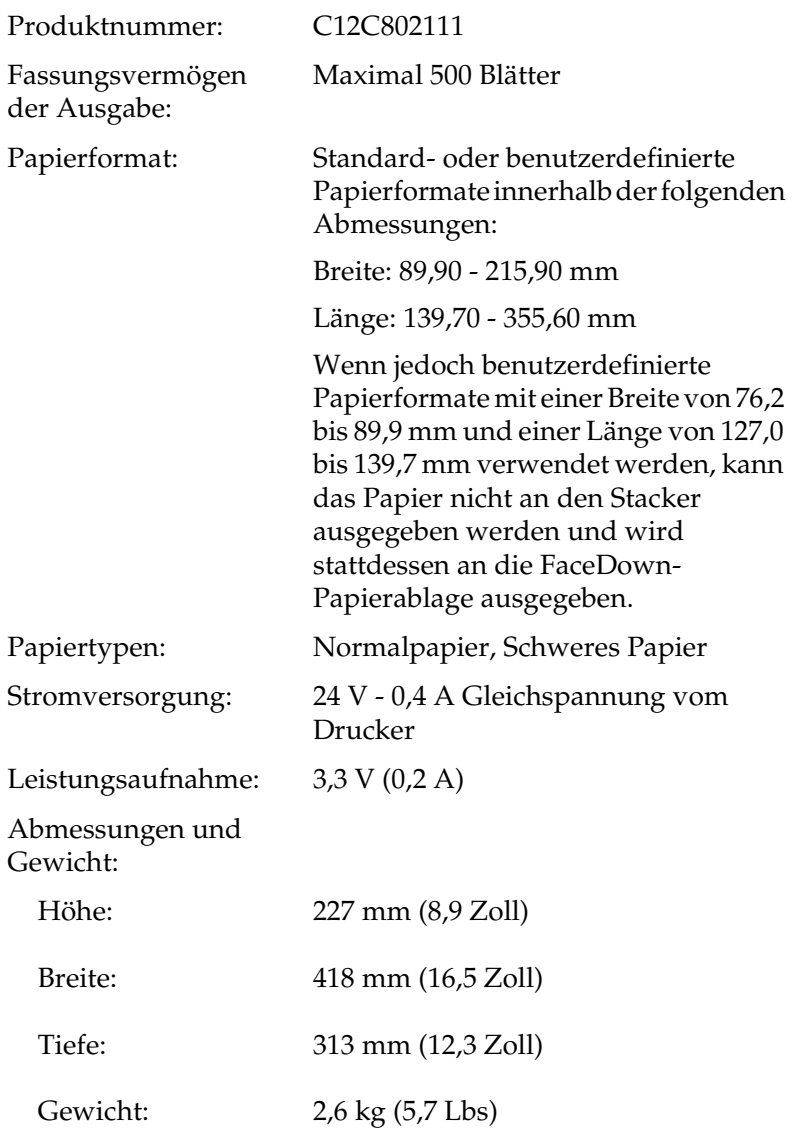

A

## **Duplexeinheit**

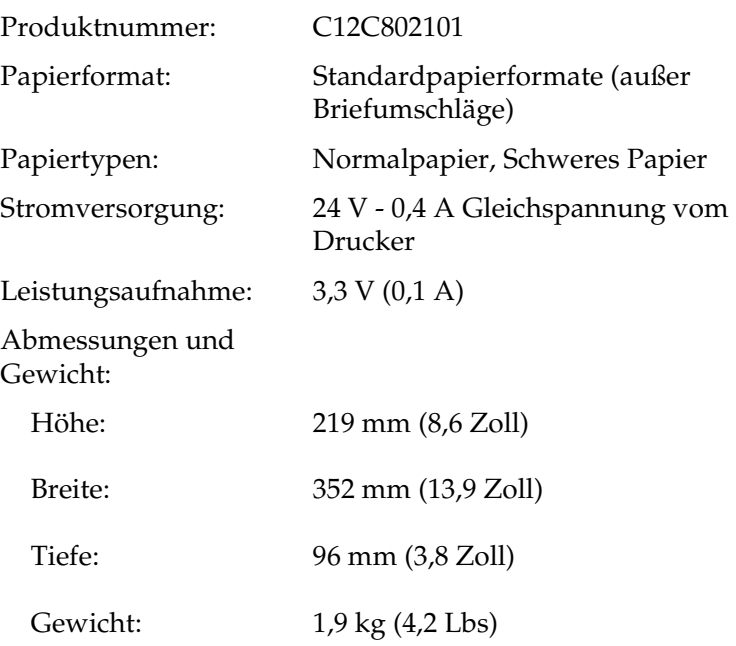

## **Festplattenlaufwerk**

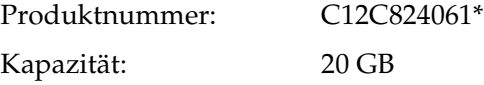

\* Dieses Produkt entspricht den CE-Normen, die in Übereinstimmung mit den Anforderungen der EC-Richtlinie 89/336/EEC stehen.

## **Speichermodule (nur EPL-N3000)**

Vergewissern Sie sich, dass das Speichermodul mit EPSON-Geräten kompatibel ist. Ausführliche Informationen erhalten Sie von Ihrem Händler oder direkt von EPSON.

Speichergröße: 16 MB, 32 MB, 64 MB, 128 MB oder 256 MB

## **Bildeinheit**

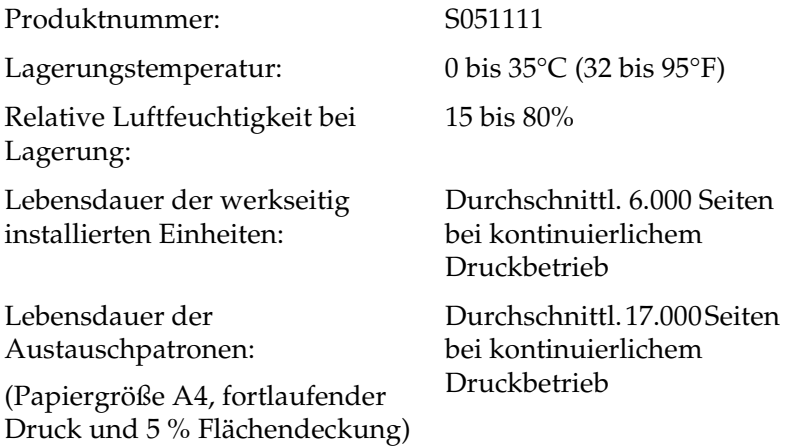

Die Anzahl an Seiten, die Sie mit einer Bildeinheit drucken können, variiert je nach Druckverfahren und Art des Druckes.

## **Fixiereinheit 120/220**

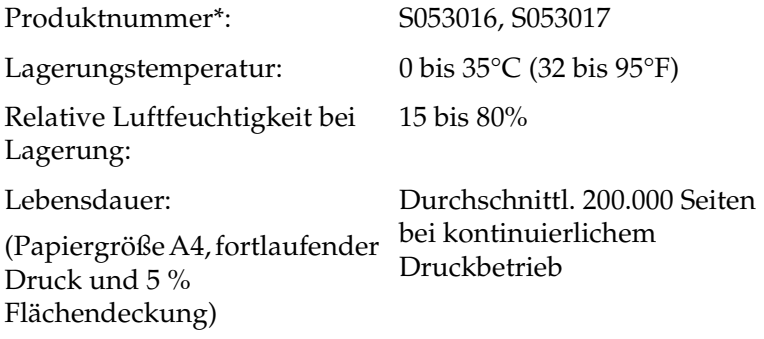

\* Die Produktnummer ist abhängig vom Standort.

- ❏ Die Lebensdauer kann sich durch häufiges Aufwärmen des Druckers und durch Bedrucken von Briefumschlägen, Etiketten, schwerem Papier oder Folien verkürzen.
- ❏ Die Anzahl an Seiten, die Sie bis zum Wechsel der Fixiereinheit drucken können, variiert je nach Druckverfahren und Art des Druckes.

## **Sicherheitsinformationen**

#### **Handbuch-Konventionen**

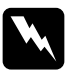

w*Vorsicht Diese Warnmeldungen müssen unbedingt beachtet werden, um Körperverletzungen zu vermeiden.*

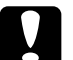

c*Achtung Anmerkungen dieser Art müssen befolgt werden, um Schäden am Drucker oder Computer zu vermeiden.*

#### *Hinweise*

*Hinweise enthalten wichtige Informationen und hilfreiche Tipps zur Arbeit mit dem Drucker.*

#### **Sicherheitshinweise**

Beachten Sie die folgenden Hinweise zu Ihrer eigenen Sicherheit sowie zur Betriebssicherheit des Geräts:

❏ Da der Drucker ohne Bildeinheit etwa 20,9 kg (46,1 Lbs) wiegt, sollte er nicht von einer Person alleine angehoben oder getragen werden. Der Transport des Druckers sollte von jeweils zwei Personen gemeinsam durchgeführt werden, die die im Folgenden dargestellten korrekten Hebetechniken anwenden.

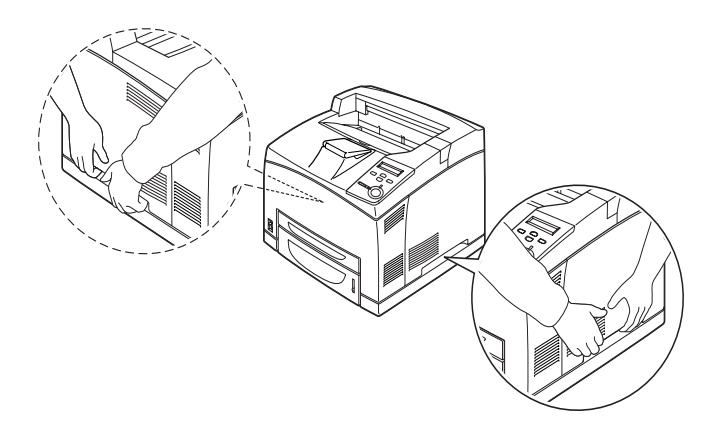

❏ Wenn nicht ausdrücklich gefordert, berühren Sie niemals die Fixiereinheit, die mit dem Warnaufkleber CAUTION HOT SURFACE (VORSICHT! Oberfläche heiß.) versehen ist. Nach einem Druckvorgang kann dieses Bauteil und dessen Umgebung sehr heiß sein. Wenn Sie diese Bereiche berühren müssen, sollten Sie 40 Minuten warten, bis die Teile abgekühlt sind.

Wenn in diesem Handbuch nicht ausdrücklich gefordert, stecken Sie niemals Ihre Hand in die Fixiereinheit, da sie sehr heiß sein kann.

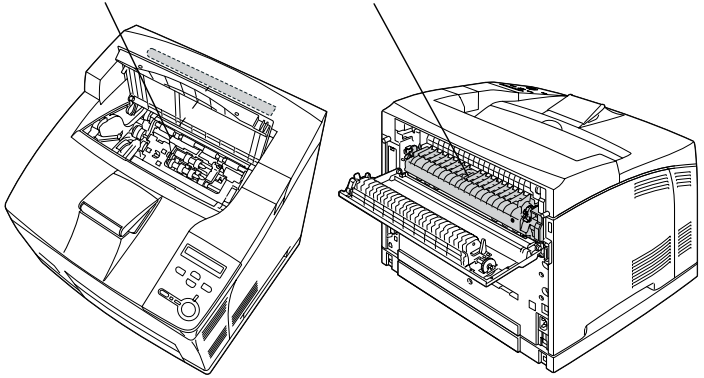

\*Wenn in diesem Handbuch nicht ausdrücklich gefordert, stecken Sie niemals Ihre Hand in die Fixiereinheit, da sie sehr heiß sein kann.

- ❏ Fassen Sie nicht in die Fixiereinheit, da einige Komponenten scharfkantig sind und Verletzungen verursachen können.
- ❏ Wenn nicht ausdrücklich in diesem Handbuch erwähnt, vermeiden Sie die Berührung mit Bauteilen im Inneren des Geräts.
- ❏ Versuchen Sie nie, eines der Druckerbauteile gewaltsam einzusetzen. Der Drucker ist zwar robust gebaut, kann jedoch bei unsachgemäßer Behandlung beschädigt werden.
- ❏ Legen Sie Bildeinheiten immer auf einer sauberen, glatten Unterlage ab.
- ❏ Versuchen Sie nie, an Bildeinheiten Änderungen vorzunehmen oder diese zu zerlegen. Sie können nicht nachgefüllt werden.
- ❏ Vermeiden Sie jede Berührung mit dem Toner. Vermeiden Sie insbesondere Augenkontakt mit dem Toner.
- ❏ Werfen Sie gebrauchte Bildeinheiten und Tonerkartuschen nicht ins Feuer. Sie können explodieren und Verletzungen verursachen. Entsorgen Sie sie gemäß den gesetzlichen Bestimmungen.
- ❏ Wenn Toner verschüttet wurde, verwenden Sie einen Besen und eine Kehrschaufel oder ein angefeuchtetes Tuch mit Seife und Wasser, um den Toner zu beseitigen. Da die feinen Partikel bei Funkenflug Feuer oder eine Explosion verursachen können, sollten Sie keinen Staubsauger verwenden.
- ❏ Bildeinheiten, die aus einer kalten in eine warme Umgebung gebracht wurden, sollten frühestens nach einer Stunde verwendet werden, um Kondensationsschäden zu vermeiden.
- ❏ Bewahren Sie das gesamte Verbrauchsmaterial außerhalb der Reichweite von Kindern auf.
- ❏ Lassen Sie gestautes Papier nicht im Drucker. Der Drucker kann sich dadurch überhitzen.
- ❏ Verwenden Sie keine Steckdosen, an die bereits andere Geräte angeschlossen sind.
- ❏ Achten Sie darauf, dass die Steckdosenspannung der Betriebsspannung des Druckers entspricht.

## **Wichtige Sicherheitshinweise**

- ❏ Schließen Sie den Drucker an eine Steckdose an, deren Spannung der Betriebsspannung des Druckers entspricht. Die Betriebsspannung des Druckers ist auf einem am Drucker angebrachten Typenschild angegeben. Wenn Ihnen die Spannungswerte Ihres Stromnetzes nicht bekannt sind, wenden Sie sich an Ihren Stromversorger bzw. Händler.
- ❏ Wenn der Stecker nicht in die Steckdose passt, wenden Sie sich an einen Elektriker.
- ❏ Nehmen Sie nur Einstellungen vor, die in der Dokumentation beschrieben sind. Unsachgemäße Bedienungsvorgänge und Einstellungen können zu Schäden führen und Reparaturen durch einen Mitarbeiter des autorisierten Kundendiensts erforderlich machen.

## **ENERGY STAR®-Kompatibilität**

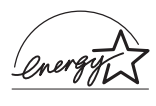

EPSON als "International ENERGY STAR®-Partner" bestätigt, dass dieses Produkt den internationalen ENERGY STAR®-Richtlinien zur effizienten Energienutzung entspricht.

Das internationale ENERGY STAR®-Programm ist eine freiwillige Partnerschaft mit Vertretern der Computer- und Bürogeräteindustrie zur Förderung der Entwicklung energiesparender Computer, Bildschirme, Drucker, Faxgeräte, Kopierer, Scanner und Multifunktionsgeräte mit dem Ziel, die durch Energieerzeugung bedingte Luftverschmutzung zu reduzieren. Die Standards und Logos sind in allen an diesem Programm teilnehmenden Ländern identisch.

## **Sicherheitshinweise zum Ein- bzw. Ausschalten des Druckers**

Schalten Sie den Drucker nicht aus:

- ❏ Warten Sie nach dem Einschalten des Druckers, bis die Meldung Ready (Bereit) am LCD-Display angezeigt wird.
- ❏ Während die Betriebsanzeige blinkt.
- ❏ Während die Datenanzeige leuchtet oder blinkt.
- ❏ Während eines Druckvorgangs.

A

# Anhang B **Funktionen des Bedienfelds**

## **Verwenden der Menüs am Bedienfeld**

Am Bedienfeld des Druckers können Sie eine Reihe von Menüs zum Prüfen des Status von Verbrauchsmaterialien, Drucken von Statusblättern und Vornehmen von Druckereinstellungen aufrufen. Dieser Abschnitt erläutert die Verwendung der Menüs am Bedienfeld. Sie erfahren außerdem, in welchen Fällen Druckereinstellungen über das Bedienfeld vorgenommen werden sollten.

## **Situationen, in denen Einstellungen am Bedienfeld sinnvoll sind**

In der Regel können Druckereinstellungen im Druckertreiber festgelegt werden. Sie müssen dazu nicht das Bedienfeld des Druckers verwenden. Die Einstellungen im Druckertreiber setzen sogar die am Bedienfeld vorgenommenen Einstellungen außer Kraft. Verwenden Sie also die Menüs am Bedienfeld nur zum Vornehmen von Einstellungen, die Sie in Ihrer Software oder über den Druckertreiber nicht festlegen können. Dazu gehören folgende Einstellungen:

- ❏ Ändern der Emulationsmodi und Auswählen des IES-Modus (Intelligent Emulation Switching)
- ❏ Festlegen eines Kanals und Konfigurieren der Schnittstelle
- ❏ Festlegen der Speicherpuffergröße für den Empfang von Daten
# **Aufrufen der Menüs am Bedienfeld**

Eine vollständige Beschreibung der verfügbaren Elemente und Einstellungen in den Menüs des Bedienfelds finden Sie unter ["Menüs am Bedienfeld" auf Seite 388](#page-400-0).

1. Wenn die Betriebsanzeige des Druckers leuchtet, können Sie durch Drücken einer der im Folgenden dargestellten Tasten die Menüs des Bedienfelds aufrufen.

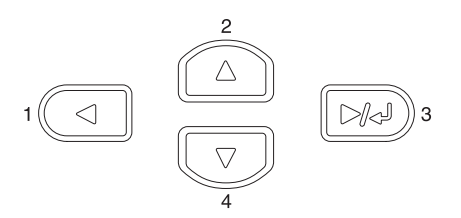

- 2. Mit den Tasten  $\bigcap$  Pfeil nach oben und  $\nabla$  Pfeil nach unten können Sie durch die Menüs blättern.
- 3. Wenn Sie die Eingabetaste drücken, werden die Menüoptionen angezeigt. Je nach Menü zeigt das LCD-Display entweder ein Element und die durch ein Sternchen abgetrennte aktuelle Einstellung (YYYY\*ZZZZ) oder lediglich ein Element (YYYY) an.
- 4. Mit den Tasten  $\bigcap$  Pfeil nach oben und  $\nabla$  Pfeil nach unten können Sie durch die Einträge blättern. Durch Drücken der Taste  $\Box$  Zurück kehren Sie zur vorherigen Ebene zurück.
- 5. Wenn Sie die Eingabetaste drücken, führen Sie den entsprechenden Vorgang aus, wie z. B. Drucken eines Statusblatts oder Zurücksetzen des Druckers. Mit der Eingabetaste können Sie auch die für einen Eintrag verfügbaren Einstellungen wie beispielsweise Papierformate oder Emulationsmodi anzeigen.

Mit den Tasten  $\bigcap$  Pfeil nach oben und  $\nabla$  Pfeil nach unten blättern Sie durch verfügbare Einstellungen. Durch Drücken der Eingabetaste wählen Sie eine Einstellung aus und kehren zur vorherigen Ebene zurück. Wenn Sie ohne Änderung der Einstellung zur vorherigen Ebene zurückkehren möchten, drücken Sie die Taste  $\Box$  Zurück.

#### *Hinweis:*

*Zum Aktivieren einiger Einstellungen müssen Sie den Drucker zuerst aus- und dann wieder einschalten. Weitere Informationen hierzu finden Sie im Abschnitt ["Menüs am Bedienfeld" auf](#page-400-0)  [Seite 388.](#page-400-0)*

6. Drücken Sie die Taste O Start/Stopp, um die Menüs des Bedienfelds zu beenden.

# **Drucken und Löschen von Daten der Funktion "Reserve Job" (Auftrag speichern)**

Die Druckaufträge auf der optionalen Druckerfestplatte, die mit den Optionen für "Re-Print Job" (Auftrag erneut drucken), "Verify Job" (Auftrag überprüfen) und "Stored Job" (Gespeicherter Auftrag) der Funktion "Reserve Job" (Auftrag speichern) gespeichert wurden, können über das Menü Quick Print Job (Schnelldruck) des Bedienfelds gedruckt und gelöscht werden. Aufträge, die mit der Option "Confidential Job" (Vertraulicher Auftrag) gespeichert wurden, können über das Menü Confidential Job (Vertraulicher Auftrag) gedruckt werden.

# <span id="page-398-0"></span>**Verwenden des Menüs "Quick Print Job" (Schnelldruck)**

Gehen Sie folgendermaßen vor, um Daten der Optionen "Re-Print Job" (Auftrag erneut drucken), "Verify Job" (Auftrag überprüfen) und "Stored Job" (Gespeicherter Auftrag) zu drucken oder zu löschen.

- 1. Vergewissern Sie sich, dass am LCD-Display die Meldung Ready (Bereit) oder Standby angezeigt wird, und drücken Sie anschließend die Eingabetaste, um zu den Menüs des Bedienfelds zu gelangen.
- 2. Drücken Sie die Taste  $\nabla$  Pfeil nach unten so oft, bis am LCD-Display das Menü Quick Print Job (Schnelldruck) angezeigt wird, und drücken Sie anschließend die Eingabetaste.
- 3. Blättern Sie mithilfe der Tasten  $\nabla$  Pfeil nach unten  $bzw.$   $\cap$  Pfeil nach oben zum entsprechenden Benutzernamen, und drücken Sie dann die Eingabetaste.
- 4. Blättern Sie mithilfe der Tasten  $\sqrt{\phantom{a}}$  Pfeil nach unten bzw.  $\bigcap$  Pfeil nach oben zum entsprechenden Auftragsnamen, und drücken Sie dann die ED Eingabetaste.
- 5. Zum Angeben der Anzahl der zu druckenden Exemplare drücken Sie die Eingabetaste und wählen dann mithilfe der Tasten  $\sqrt{\phantom{a}}$  Pfeil nach unten bzw.  $\boxed{\phantom{a}}$  Pfeil nach oben die Anzahl der Exemplare aus.

Wenn Sie den Druckauftrag löschen möchten, ohne ein Exemplar zu drucken, drücken Sie die Taste  $\nabla$  Pfeil nach unten, um am LCD-Display den Befehl Delete (Löschen) einzublenden.

6. Drücken Sie die Eingabetaste, um mit dem Drucken zu beginnen bzw. die Daten zu löschen.

# <span id="page-399-0"></span>**Verwenden des Menüs "Confidential Job" (Vertraulicher Auftrag)**

Gehen Sie folgendermaßen vor, um Daten vertraulicher Aufträge zu drucken oder zu löschen.

- 1. Vergewissern Sie sich, dass am LCD-Display die Meldung Ready (Bereit) oder Standby angezeigt wird, und drücken Sie anschließend die Eingabetaste, um zu den Menüs des Bedienfelds zu gelangen.
- 2. Drücken Sie die Taste  $\sqrt{\ }$  Pfeil nach unten so oft, bis am LCD-Display ConfidentialJobMenu (Menü "Vertraulich") angezeigt wird, und drücken Sie anschließend die Eingabetaste.
- 3. Blättern Sie mithilfe der Tasten  $\sum$  Pfeil nach unten bzw.  $\bigcap$  Pfeil nach oben zum entsprechenden Benutzernamen, und drücken Sie dann die Eingabetaste.
- 4. Geben Sie Ihr 4-stelliges Passwort mithilfe der im Folgenden dargestellten Tasten ein.

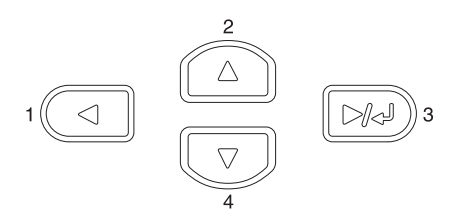

#### *Hinweis:*

- ❏ *Passwörter bestehen immer aus vier Stellen.*
- ❏ *In Passwörtern sind lediglich die Ziffern 1 bis 4 enthalten.*
- ❏ *Wenn mit dem eingegebenen Passwort keine Druckaufträge gespeichert wurden, wird am LCD-Display kurzzeitig die Meldung* Password Error *(Passwortfehler)eingeblendet, und der Drucker beendet die Menüs am Bedienfeld. Überprüfen Sie das Passwort, und wiederholen Sie den Vorgang.*

B

- 5. Blättern Sie mithilfe der Tasten  $\nabla$  Pfeil nach unten bzw.  $\bigcap$  Pfeil nach oben zum entsprechenden Auftragsnamen, und drücken Sie dann die ED Eingabetaste.
- 6. Zum Angeben der Anzahl der zu druckenden Exemplare drücken Sie die Eingabetaste und wählen dann mithilfe der Tasten  $\sqrt{\phantom{a}}$  Pfeil nach unten bzw.  $\boxed{\phantom{a}}$  Pfeil nach oben die Anzahl der Exemplare aus.

Wenn Sie den Druckauftrag löschen möchten, ohne ein Exemplar zu drucken, drücken Sie die Taste  $\blacktriangledown$  Pfeil nach unten, um am LCD-Display den Befehl Delete (Löschen) einzublenden.

7. Drücken Sie die Eingabetaste, um mit dem Drucken zu beginnen bzw. die Daten zu löschen.

# <span id="page-400-0"></span>**Menüs am Bedienfeld**

Eine Übersicht der Menüs am Bedienfeld finden Sie in der folgenden Tabelle. Beschreibungen der Menüelemente und -einstellungen finden Sie weiter unten in diesem Abschnitt in den Erläuterungen zu den Menüs.

# **Übersicht über die Menüs am Bedienfeld**

In der folgenden Tabelle wird die Reihenfolge dargestellt, in der die Bedienfeld-Menüs und die Menübefehle am LCD-Display angezeigt werden.

Mit den Tasten  $\bigcirc$  Pfeil nach oben und  $\bigcirc$  Pfeil nach unten können Sie durch die Menüs blättern. Die Menüs und die Menüeinträge werden in der dargestellten Reihenfolge angezeigt.

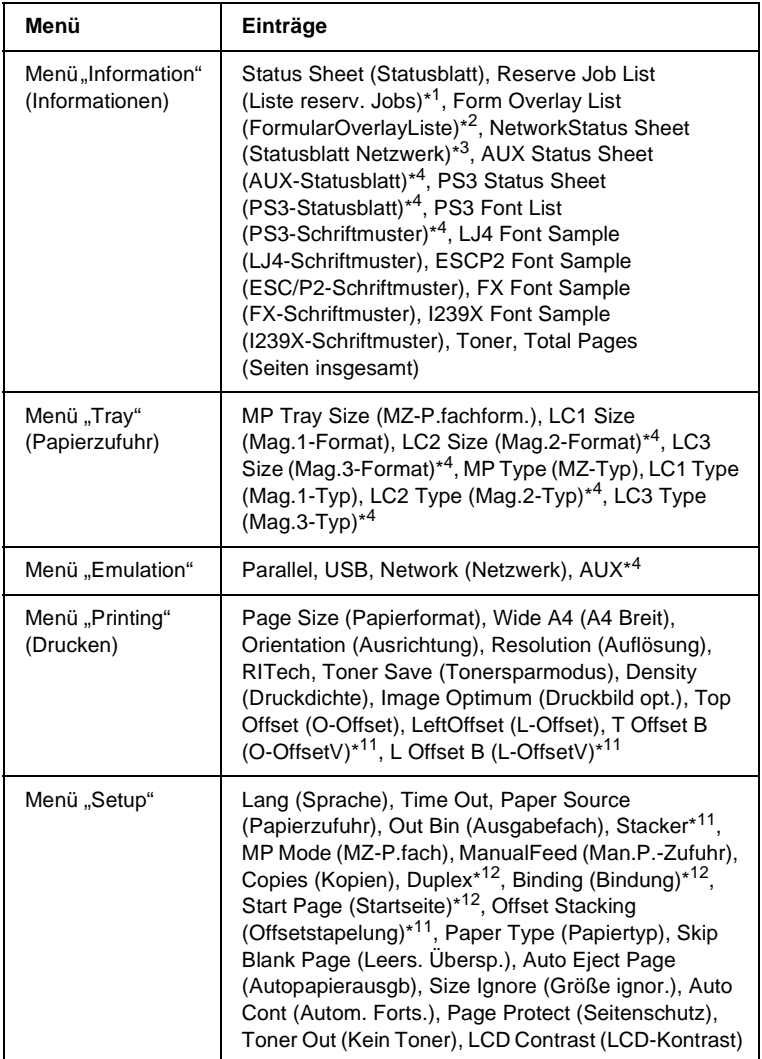

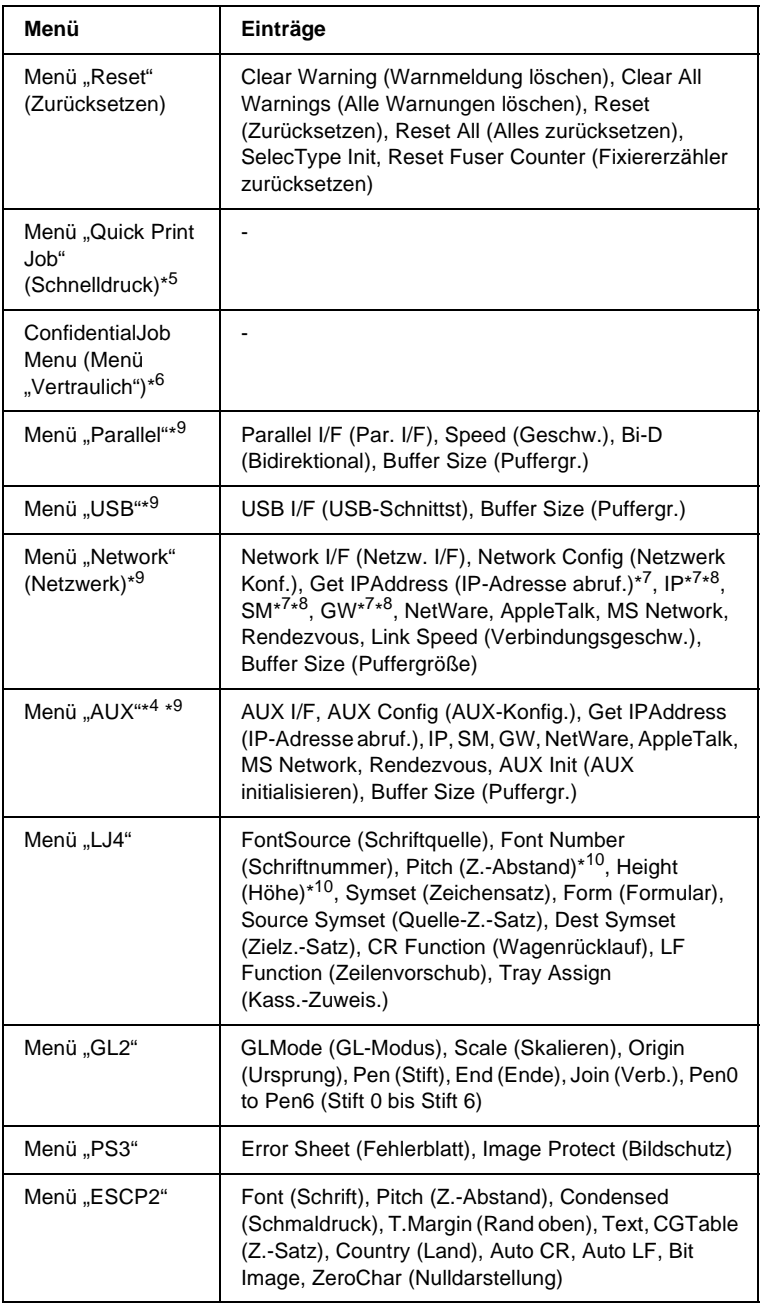

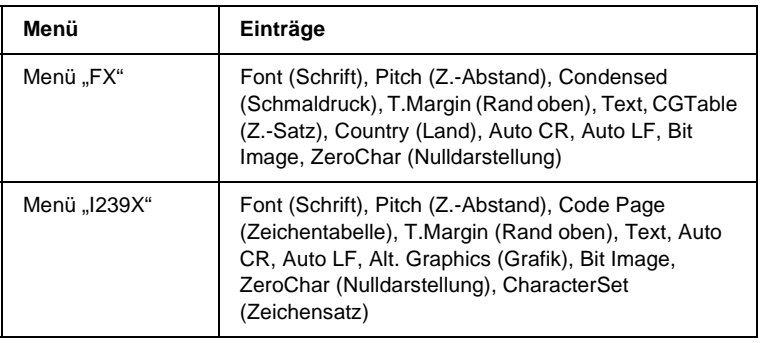

- \*1 Dieser Eintrag wird nur angezeigt, wenn die Aufträge mit der Funktion Quick Print Job (Schnelldruck) gespeichert wurden.
- \*2 Dieser Eintrag wird nur angezeigt, wenn Formularoverlay-Daten vorhanden sind.
- \*3 Dieser Eintrag wird nur angezeigt, wenn im Menü Emulation für die Einstellung Network I/F (Netzw. I/F) die Option On (Ein) gewählt wurde.
- \*4 Dieser Eintrag wird nur angezeigt, wenn die entsprechende Option installiert wurde.
- \*5 Dieser Eintrag wird nur angezeigt, wenn auf der Festplatte des Druckers Druckauftragsdaten gespeichert wurden, die über das Quick Print Job Menu (Menü "Schnelldruck") gedruckt werden sollen.
- \*6 Dieser Eintrag wird nur angezeigt, wenn auf der Festplatte des Druckers Druckauftragsdaten gespeichert wurden, die über das Confidential Job Menu (Menü "Vertraulicher Auftrag") gedruckt werden sollen.
- \*7 Nur verfügbar, wenn die Einstellung Network Config (Netzwerk Konf.) auf Yes (Ja) gesetzt wurde.
- \*8 Wenn die Einstellung Get IP Address (IP-Adresse abrufen) auf Auto gesetzt wurde, sind die Einträge von IP bis GW nicht verfügbar. Es werden die entsprechenden Standardwerte verwendet.
- \*9 Die Einstellungen werden aktiviert, wenn der Drucker aus- und wieder eingeschaltet wurde.
- \*10 Der Eintrag wird angezeigt, wenn die entsprechende Schrifteinstellung ausgewählt wurde.
- \*11 Der Eintrag wird angezeigt, wenn der optionale Stacker installiert ist.
- \*12 Der Eintrag wird angezeigt, wenn die optionale Duplexeinheit installiert ist.

B

# **Menü** "Information" (Informationen)

Mithilfe dieses Menüs können Sie die Tonermenge und die verbleibende Kapazität der Verbrauchsmaterialien überprüfen. Außerdem können Sie Status- und Musterblätter drucken, die die aktuellen Einstellungen des Druckers, verfügbare Schriftarten sowie eine kurze Übersicht über die vorhandenen Funktionen darstellen.

Wählen Sie mithilfe der Tasten  $\overline{\mathbf{v}}$  Pfeil nach unten bzw. Pfeil nach oben einen Eintrag aus. Drücken Sie die Eingabetaste, um ein Blatt oder ein Schriftmuster zu drucken.

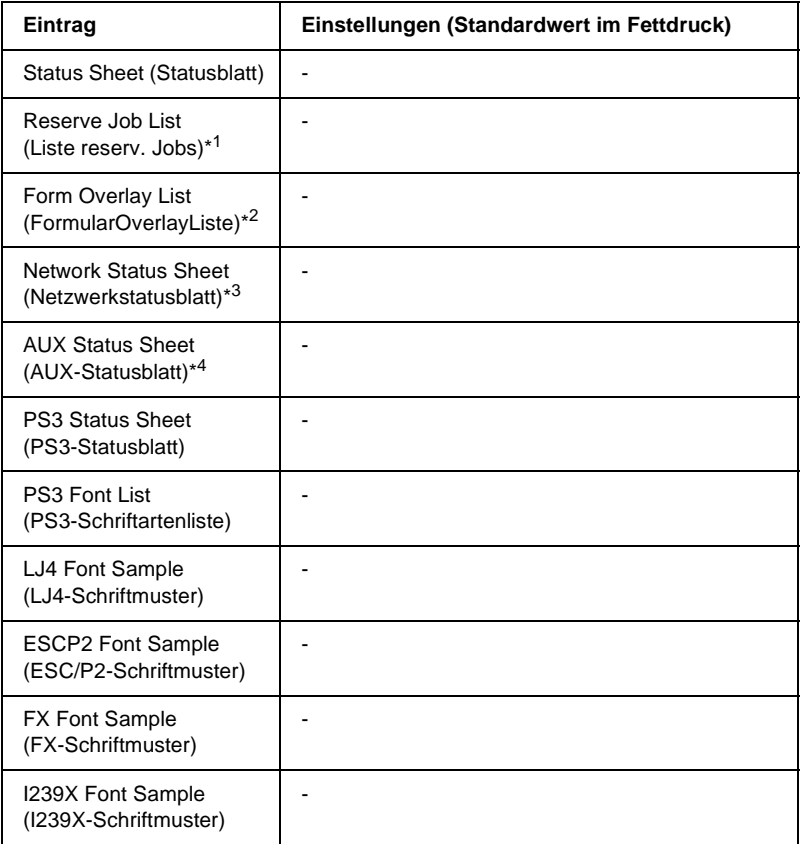

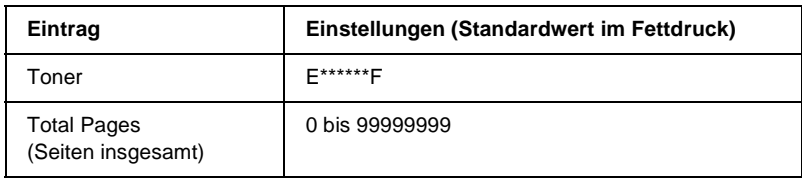

- \*1 Dieser Eintrag wird nur angezeigt, wenn die Aufträge mit der Funktion Quick Print Job (Schnelldruck) gespeichert wurden.
- \*2 Dieser Eintrag wird nur angezeigt, wenn Formularoverlay-Daten vorhanden sind.
- \*3 Dieser Eintrag wird nur angezeigt, wenn im Menü Emulation für die Einstellung Network I/F (Netzw. I/F) die Option On (Ein) gewählt wurde.
- \*4 Nur verfügbar, wenn eine optionale Schnittstellenkarte installiert wurde.

#### Status Sheet (Statusblatt), AUX Status Sheet (AUX-Statusblatt), PS3 Status Sheet (PS3-Statusblatt)

Druckt ein Blatt mit den aktuellen Druckereinstellungen und installierten Optionen. Anhand dieses Blattes können Sie prüfen, ob Optionen ordnungsgemäß installiert wurden.

#### Reserve Job List (Liste reserv. Jobs)

Druckt eine Liste mit den auf der optionalen Festplatte gespeicherten Druckaufträgen.

#### Form Overlay List (FormularOverlayListe)

Druckt eine Liste der auf der optionalen Festplatte gespeicherten Formularoverlays.

#### Network Status Sheet (Netzwerkstatusblatt)

Druckt ein Blatt mit dem Betriebsstatus des Netzwerks.

PS3 Font List (PS3-Schriftmuster), LJ4 Font Sample (LJ4-Schriftmuster), ESCP2 Font Sample (ESCP2-Schriftmuster), FX Font Sample (FX-Schriftmuster), I239X Font Sample (I239X-Schriftmuster)

Druckt eine Liste bzw. ein Muster der für Ihre gewählte Druckeremulation verfügbaren Schriften aus.

## Toner

Zeigt die Menge des in der Bildeinheit verbleibenden Toners an, wie im Folgenden dargestellt:

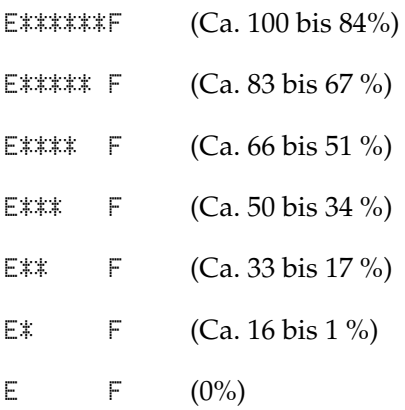

## Total Pages (Seiten insgesamt)

Zeigt die Gesamtzahl der vom Drucker gedruckten Seiten an (0 bis 99999999).

# Menü "Tray" (Papierzufuhr)

Über dieses Menü können Sie das Format und den Typ des im MZ-Papierfach eingelegten Papiers festlegen. In diesem Menü können Sie auch das Format der momentan in den Zusatzpapiermagazinen eingelegten Papierarten überprüfen.

Die Einstellungen des Papiertyps in diesem Menü können auch über Ihren Druckertreiber vorgenommen werden. Da die im Druckertreiber festgelegten Einstellungen diese Einstellungen außer Kraft setzen, sollten Sie so oft wie möglich den Druckertreiber verwenden.

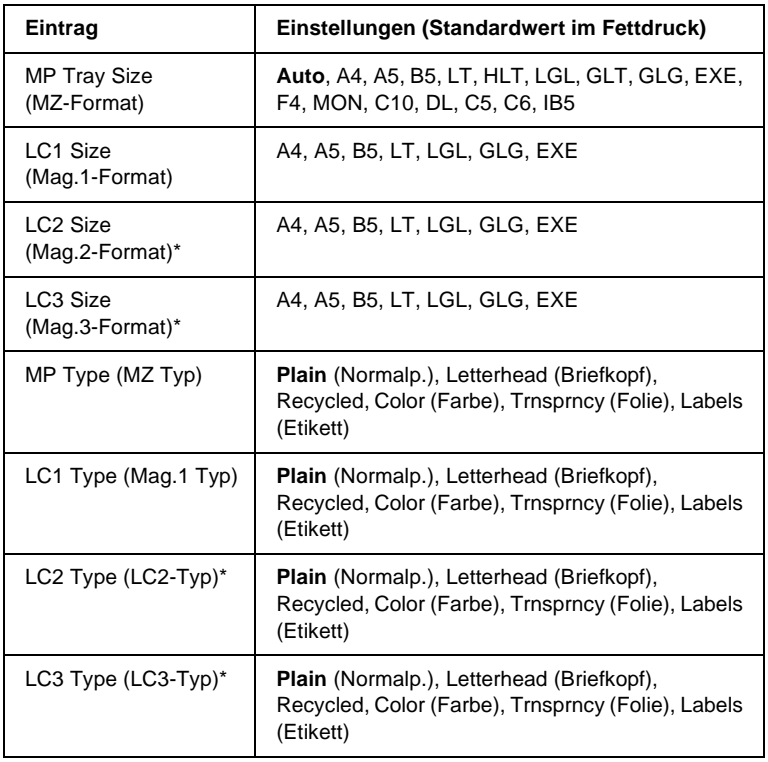

\* Nur verfügbar, wenn das optionale 550-Blatt-Zusatzpapiermagazin installiert wurde.

## MP Tray Size (MZ-Format)

Wählen Sie in diesem Menü das gewünschte Papierformat aus.

#### LC1 Size (Mag.1-Format)/LC2 Size (Mag.2-Format)/LC3 Size (Mag.3-Format)

Zeigt das in der Standardpapierkassette und im optionalen 550-Blatt-Zusatzpapiermagazin eingelegte Papierformat an.

# MP Type (MZ Typ)

Hier können Sie den im MZ-Papierfach eingelegten Papiertyp einstellen.

### LC1 Type (Mag.1 Typ)/LC2 Type (Mag.2 Typ)/ LC3 Type (Mag.3 Typ)

Über diese Optionen können Sie den Papiertyp auswählen, der in die Standardpapierkassette und das optionale 550-Blatt-Zusatzpapiermagazin eingelegt wurde.

# **Menü** "Emulation"

In diesem Menü können Sie den Emulationsmodus des Druckers auswählen. Sie können für die einzelnen Schnittstellen, d. h. für jeden Computer, an den Sie den Drucker anschließen, unterschiedliche Emulationen auswählen. Da die einzelnen Emulationsmodi über eigene spezifische Optionen verfügen, nehmen Sie die Einstellungen je nach Bedarf in den Menüs LJ4, ESC P2, FX, GL2 oder I239X vor. Die verfügbaren Einstellungen sind für alle Schnittstellen gleich.

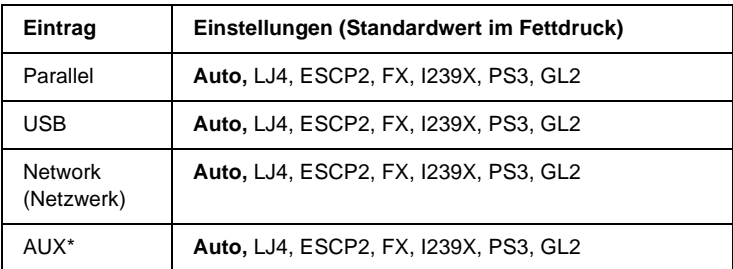

\* Nur verfügbar, wenn eine optionale Schnittstellenkarte vom Typ B installiert wurde.

# **Menü** "Printing" (Drucken)

In diesem Menü können Sie Standardeinstellungen für den Druckvorgang vornehmen, wie beispielsweise Seitengröße und -ausrichtung, wenn Sie aus einem Programm oder einem Betriebssystem drucken, in dem Ihr Druckertreiber nicht unterstützt wird. Nehmen Sie diese Einstellungen jedoch im Druckertreiber vor, wenn dies möglich ist, da die auf Ihrem Computer vorgenommenen Einstellungen immer diese Einstellungen außer Kraft setzen.

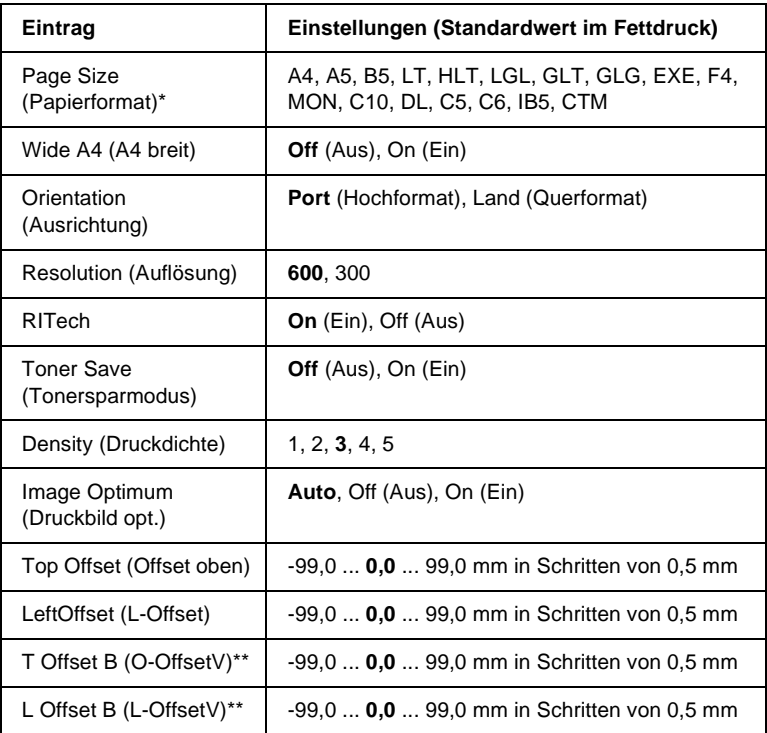

\* Standardpapierformate werden automatisch erkannt.

\*\* Diese Einstellung steht nur zur Verfügung, wenn die optionale Duplexeinheit installiert ist.

## Page Size (Papierformat)

Legt das Papierformat fest.

## Wide A4 (A4 breit)

Bei der Option On (Ein) werden der linke und der rechte Rand von 4 mm auf 3,4 mm verringert.

### Orientation (Ausrichtung)

Hier können Sie festlegen, ob die Seite im Hoch- oder im Querformat gedruckt werden soll.

#### Resolution (Auflösung)

Legt die Druckauflösung fest.

#### RITech

Durch Aktivierung der RITech-Funktion erhalten Sie glattere und schärfere Linien, Texte und Grafiken.

#### Toner Save (Tonersparmodus)

Wenn Sie diese Einstellung gewählt haben, spart der Drucker Toner, indem er schwarze Flächen von Buchstaben durch Grauschattierungen ersetzt. Die Buchstaben werden am rechten und unteren Rand dennoch schwarz gedruckt.

#### Density (Druckdichte)

Legt die Druckdichte fest.

## Image Optimum (Druckbild opt.)

Wenn dieser Modus aktiviert ist, ist die Druckqualität bei Grafiken niedriger. Wenn die Speichergrenze erreicht wird, wird die Menge der Grafikdaten reduziert, um den Druck komplexer Dokumente zu gewährleisten.

## Top Offset (Offset oben)

Hier können Sie Feinabstimmungen für die vertikale Druckposition der Seite vornehmen.

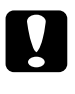

c*Achtung: Das Druckbild darf nicht über die Seitenränder hinausgehen. Andernfalls kann der Drucker beschädigt werden.*

## Left Offset (Offset links)

Hier können Sie Feinabstimmungen für die horizontale Druckposition der Seite vornehmen. Diese Option ist für die Feinabstimmung nützlich.

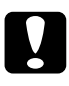

c*Achtung: Das Druckbild darf nicht über die Seitenränder hinausgehen. Andernfalls kann der Drucker beschädigt werden.*

# T Offset B (O-OffsetV)

Dient zum Anpassen der vertikalen Druckposition auf der Rückseite des Papiers, wenn Sie beidseitig drucken. Verwenden Sie diese Option, wenn sich der Ausdruck auf der Rückseite nicht an der gewünschten Stelle befindet.

#### L Offset B (L-OffsetV)

Dient zum Einstellen der horizontalen Druckposition auf der Rückseite des Papiers, wenn Sie beidseitig drucken. Verwenden Sie diese Option, wenn sich der Ausdruck auf der Rückseite nicht an der gewünschten Stelle befindet.

# **Menü** "Setup"

In diesem Menü können Sie verschiedene grundlegende Konfigurationseinstellungen bezüglich Papierzufuhr, Zufuhrmodi und Fehlerbehandlung vornehmen. In diesem Menü können Sie auch die Sprache für das LCD-Display auswählen.

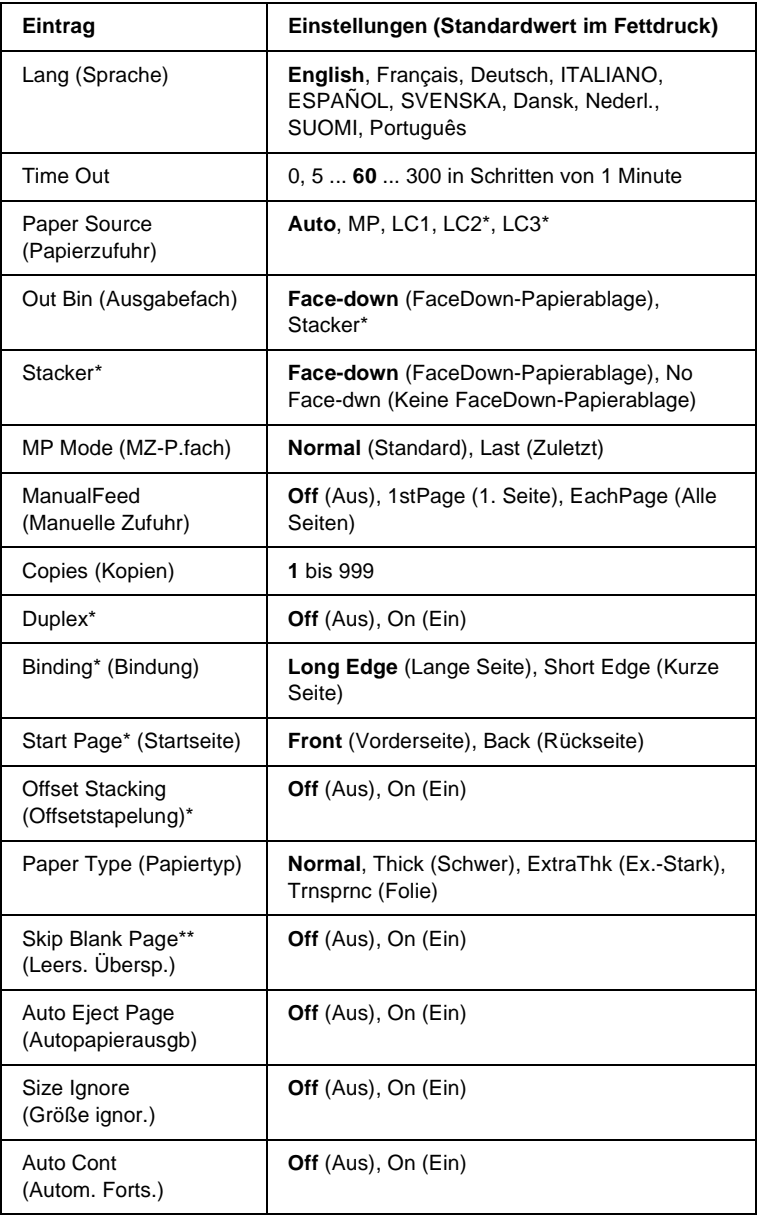

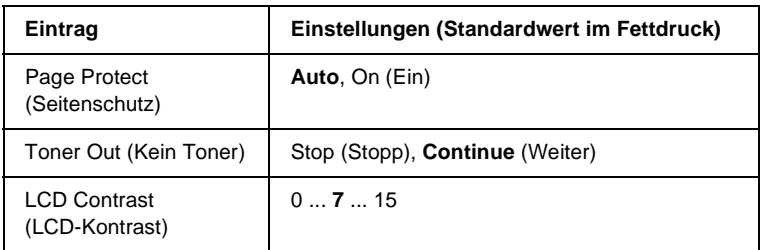

\* Diese Einstellung steht nur zur Verfügung, wenn die entsprechende Option installiert ist.

\*\* Nur in den Modi PCL5e, ESC/Page, ESC/P2 und I239X verfügbar.

### Lang (Sprache)

Gibt die Sprache für das LCD-Display und den Ausdruck des Statusblatts an.

#### Time Out

Gibt an, wie lange der Drucker warten soll, wenn er zum Drucken bereit ist und keine neuen Daten empfängt. Wenn dieses Zeitlimit überschritten ist, sucht der Drucker über andere Schnittstellen nach neuen Druckdaten.

#### Paper Source (Papierzufuhr)

Gibt an, ob Papier in den Drucker über das MZ-Papierfach, die Standardpapierkassette oder über das optionale Zusatzpapiermagazin Universal eingezogen wird, wenn als Papiertyp die Option Normal ausgewählt wurde.

Bei Auswahl von Auto wird das Papier von dem Papierfach eingezogen, das das angegebene Papierformat enthält.

B

Wenn als Einstellung für die Seitengröße eine Briefumschlagsgröße (IB5, C10, C5, DL, MON, C6) gewählt wurde, wird das Papier immer über das MZ-Papierfach eingezogen. Wenn Sie eine der Einstellungen Thick (Schwer), Thick N (Schwer/Schmal), Thick R (Konzeptpapier) oder Trnsprnc (Folie) auswählen, wird das Papier immer über das MZ-Papierfach eingezogen.

## Out Bin (Ausgabefach)

Gibt das Ausgabefach an, wenn der optionale Stacker installiert ist.

#### **Stacker**

Der Stacker wurde während des Druckerbetriebs entfernt. Schalten Sie den Drucker aus, installieren Sie den Stacker erneut, und schalten Sie den Drucker wieder ein.

## MP Mode (MZ-P.fach)

Anhand dieser Einstellung wird festgelegt, ob das MZ-Papierfach die höchste oder die niedrigste Priorität hat, wenn im Druckertreiber die Option Auto als Papierzufuhr ausgewählt wurde. Wenn Normal (Standard) als MZ-Modus gewählt wurde, hat das MZ-Papierfach für die Papierzufuhr die höchste Priorität. Bei Auswahl von Last (Zuletzt) hat das MZ-Papierfach die niedrigste Priorität.

#### Manual Feed (Manuelle Zufuhr)

Dient zum Auswählen des manuellen Papierzufuhrmodus für das MZ-Papierfach. Weitere Informationen über die manuelle Papierzufuhr finden Sie unter "Manuelle Papierzufuhr" auf [Seite 22](#page-34-0).

## Copies (Kopien)

Gibt die Anzahl der zu druckenden Exemplare an. Sie können zwischen 1 und 999 wählen.

#### **Duplex**

Schaltet den Duplexdruck ein bzw. aus.

## Binding (Bindung)

Gibt die Bindungsrichtung für den Ausdruck an.

#### Start Page (Startseite)

Gibt an, ob der Druckvorgang auf der Vorder- oder Rückseite des Blattes beginnen soll.

# Offset Stacking (Offsetstapelung)

Gibt an, ob pro Druckauftrag die Ausdrucke nach links und rechts sortiert werden sollen.

## Paper Type (Papiertyp)

Gibt an, welcher Papiertyp zum Drucken verwendet werden soll. Der Drucker passt die Druckgeschwindigkeit entsprechend dieser Einstellung an. Der Drucker druckt langsamer, wenn eine der Optionen Thick (Schwer) oder Trnsprnc (Folie) ausgewählt wurde.

# Skip Blank Page (Leers. Übersp.)

Mit dieser Option können Sie leere Seiten beim Drucken überspringen. Diese Einstellung ist verfügbar, wenn Sie in einem der Modi PCL5e, ESC/Page, ESCP2, FX oder I239X drucken.

## Auto Eject Page (Autopapierausgb)

Gibt an, ob Papier ausgegeben werden soll, wenn das unter Time Out angegebene Zeitlimit erreicht wurde. Der Standardwert ist Off (Aus), d. h. es wird kein Papier ausgegeben, wenn das Zeitlimit erreicht wurde.

# Size Ignore (Größe ignor.)

Wenn Papierformatfehler ignoriert werden sollen, wählen Sie die Option On (Ein) aus. Wenn Sie diesen Befehl aktiviert haben, druckt der Drucker auch weiter, wenn die Bildgröße den druckbaren Bereich für das angegebene Papierformat überschreitet. Dies kann zu Schmierspuren führen, da der Toner zum Teil nicht ordnungsgemäß auf das Papier übertragen wird. Wenn diese Option deaktiviert ist, unterbricht der Drucker den Druckvorgang, wenn ein Papierformatfehler auftritt.

### Auto Cont (Autom. Forts.)

Wenn Sie diese Einstellung aktivieren, setzt der Drucker den Druckvorgang nach einer bestimmten Zeit automatisch fort, falls einer der folgenden Fehler auftritt: Paper Set (Falsches Papierformat), Print Overrun (Drucküberlauf) oder Mem Overflow (Speicherüberlauf). Wenn diese Option deaktiviert ist, müssen Sie die Taste O Start/Stopp drücken, um den Druckvorgang fortzusetzen.

## Page Protect (Seitenschutz)

Weist zusätzlichen Druckerspeicher zum Drucken von Daten zu. Beim Drucken von sehr komplexen Seiten sollte diese Einstellung aktiviert werden. Wenn beim Drucken am LCD-Display der Fehler Print Overrun (Drucküberlauf) angezeigt wird, aktivieren Sie diese Einstellung und drucken Ihre Daten erneut. Dadurch wird zwar der zum Empfang von Daten reservierte Speicher verringert, so dass der Computer zum Senden des Druckauftrags eventuell länger benötigt, dafür können Sie jedoch komplexe Aufträge drucken. Die Option Page Protect (Seitenschutz) funktioniert in der Regel am besten, wenn Auto gewählt wurde. Wenn Speicherfehler weiterhin auftreten, müssen Sie den Druckerspeicher erweitern.

#### *Hinweis:*

*Wenn Sie die Einstellung* Page Protect *(Seitenschutz) ändern, wird der Druckerspeicher neu konfiguriert, so dass alle heruntergeladenen Schriften gelöscht werden.*

### Toner Out (Kein Toner)

Gibt an, ob der Druckvorgang abgebrochen wird, wenn der Toner vollständig aufgebraucht wurde. Wenn Sie die Option Continue (Weiter) auswählen, können Sie den Druckvorgang nach Löschen der Fehlermeldung fortsetzen. Es können jedoch Probleme dabei auftreten, zum Beispiel ein schwacher Ausdruck.

# LCD Contrast (LCD-Kontrast)

Regelt den Kontrast des LCD-Displays. Über die Tasten  $\cap$  Pfeil nach oben und  $\nabla$  Pfeil nach unten können Sie den Kontrast zwischen 0 (niedrigster Kontrast) und 15 (höchster Kontrast) einstellen.

# **Menü "Quick Print Job" (Schnelldruck)**

Mit diesem Menü können Sie Druckaufträge drucken oder löschen, die auf der Festplatte des Druckers über die Option "Quick Print Job" (Schnelldruck) der Druckertreiber-Funktion "Reserve Job" (Auftrag speichern) gespeichert wurden. Diese Optionen sind wie folgt: "Re-Print Job" (Auftrag erneut drucken), "Verify Job" (Auftrag überprüfen), "Stored Job" (Gespeicherter Auftrag). Anweisungen zur Verwendung dieses Menüs finden Sie unter "Verwenden des Menüs "Quick Print Job" [\(Schnelldruck\)" auf Seite 386.](#page-398-0)

# **Menü "Confidential Job" (Vertraulicher Auftrag)**

Mit diesem Menü können Sie Druckaufträge drucken oder löschen, die auf der Festplatte des Druckers über die Option Confidential Job (Vertraulicher Auftrag) der Druckertreiber-Funktion Reserve Job (Auftrag speichern) gespeichert wurden. Zum Aufrufen dieser Daten müssen Sie das richtige Passwort eingeben. Anweisungen zur Verwendung dieses Menüs finden Sie unter "Verwenden des Menüs ["Confidential Job" \(Vertraulicher Auftrag\)" auf Seite 387.](#page-399-0)

# <span id="page-418-0"></span>**Menü "Reset" (Zurücksetzen)**

Mit diesem Menü können Sie das Drucken abbrechen und die Druckereinstellungen zurücksetzen.

#### Clear Warning (Warnmeldung löschen)

Löscht die letzte Warnmeldung, die am LCD-Display angezeigt wurde.

#### Clear All Warnings (Alle Warnmeldung löschen)

Löscht alle Fehlermeldungen, die am LCD-Display angezeigt wurden und im Speicher des Druckers noch gespeichert sind.

#### Reset (Zurücksetzen)

Hält den Druckvorgang an und löscht den von der aktiven Schnittstelle empfangenen aktuellen Auftrag. Sie können den Drucker zurücksetzen, wenn ein Problem mit dem Druckauftrag aufgetreten ist und der Drucker nicht ordnungsgemäß druckt.

#### Reset All (Alles zurücksetzen)

Hält den Druckauftrag an, löscht den Druckerspeicher und stellt die Standardwerte für die Druckereinstellungen wieder her. Sämtliche von allen Schnittstellen empfangenen Druckaufträge werden gelöscht.

#### *Hinweis:*

*Wenn Sie die Option* Reset All *(Alles zurücksetzen) wählen, werden die von sämtlichen Schnittstellen empfangenen Druckaufträge gelöscht. Prüfen Sie zuvor, ob Sie Druckaufträge von anderen Personen unterbrechen.*

#### SelecType Init

Stellt die Standardwerte der Menüeinstellungen am Bedienfeld wieder her. Die Einstellungen Yellow Resist (Gelb registr.), Magenta Regist (Magenta registr.) und Cyan Regist (Cyan registr.) werden nicht zurückgesetzt.

#### Reset Fuser Counter (Fixierzähler zurücksetzen)

Setzen Sie die Lebensdauer der Fixiereinheit zurück, wenn Sie die Fixiereinheit ausgetauscht haben.

# **Menü** "Parallel"

Anhand dieser Einstellungen wird die Datenübertragung zwischen Drucker und Computer bei Verwendung der parallelen Schnittstelle gesteuert.

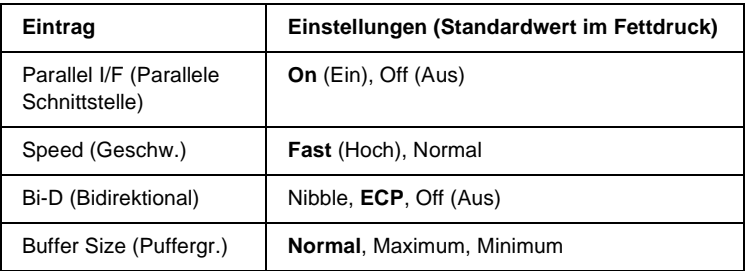

#### Parallel I/F (Parallele Schnittstelle)

Dient zur Aktivierung bzw. Deaktivierung der parallelen Schnittstelle.

#### Speed (Geschw.)

Gibt die Impulsbreite des ACKNLG-Signals beim Empfang von Daten im Kompatibilitäts- oder Nibble-Modus an. Bei Auswahl von Hoch (Fast) beträgt die Impulsbreite etwa 1 µs. Wenn Sie Normal auswählen, beträgt die Impulsbreite circa 10 µs.

#### Bi-D (Bidirektional)

Dient zum Festlegen des bidirektionalen Kommunikationsmodus. Wenn Sie Off (Aus) wählen, ist die bidirektionale Kommunikation deaktiviert.

#### Buffer Size (Puffergr.)

Legt fest, wie viel Speicher für den Empfang und das Drucken von Daten reserviert werden soll. Wenn Maximum gewählt wird, wird mehr Speicher für den Empfang von Daten reserviert. Wenn Minimum gewählt wird, wird mehr Speicher für das Drucken von Daten reserviert.

#### *Hinweis:*

- ❏ *Zum Aktivieren der Einstellungen für* Buffer Size *(Puffergröße) müssen Sie den Drucker ausschalten und mindestens fünf Sekunden lang ausgeschaltet lassen. Wahlweise können Sie die Funktion* Reset All *(Alles zurücksetzen) ausführen (siehe ["Menü](#page-418-0)  ["Reset" \(Zurücksetzen\)" auf Seite 406\)](#page-418-0).*
- ❏ *Beim Zurücksetzen des Druckers werden eventuell vorhandene Druckaufträge gelöscht. Vergewissern Sie sich vor dem Zurücksetzen des Druckers, dass die Betriebsanzeige nicht blinkt.*

# **Menü** "USB"

Anhand dieser Einstellungen wird die Datenübertragung zwischen Drucker und Computer unter Verwendung der USB-Schnittstelle gesteuert.

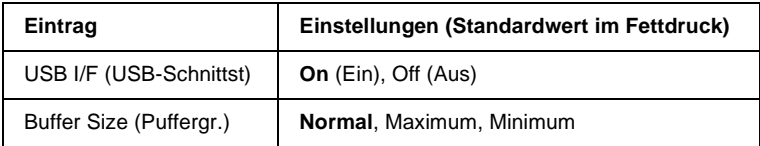

#### USB I/F (USB-Schnittst)

Dient zur Aktivierung bzw. Deaktivierung der USB-Schnittstelle.

### Buffer Size (Puffergr.)

Legt fest, wie viel Speicher für den Empfang und das Drucken von Daten reserviert werden soll. Wenn Maximum gewählt wird, wird mehr Speicher für den Empfang von Daten reserviert. Bei Auswahl von Minimum wird mehr Speicher für das Drucken von Daten reserviert.

#### *Hinweis:*

- ❏ *Zum Aktivieren der Einstellungen für* Buffer Size *(Puffergröße) müssen Sie den Drucker ausschalten und mindestens fünf Sekunden lang ausgeschaltet lassen. Wahlweise können Sie die Funktion* Reset All *(Alles zurücksetzen) ausführen (siehe ["Menü](#page-418-0)  ["Reset" \(Zurücksetzen\)" auf Seite 406\)](#page-418-0).*
- ❏ *Beim Zurücksetzen des Druckers werden eventuell vorhandene Druckaufträge gelöscht. Vergewissern Sie sich vor dem Zurücksetzen des Druckers, dass die Betriebsanzeige nicht blinkt.*

# **Menü** "Network" (Netzwerk)

Informationen zu den einzelnen Einstellungen finden Sie im *Netzwerkhandbuch*.

# **Menü** "AUX"

Informationen zu den einzelnen Einstellungen finden Sie im *Netzwerkhandbuch*.

B

# **Menü "LJ4"**

Anhand dieser Einstellungen werden die Schrift- und Symbolsätze im LJ4-Modus gesteuert.

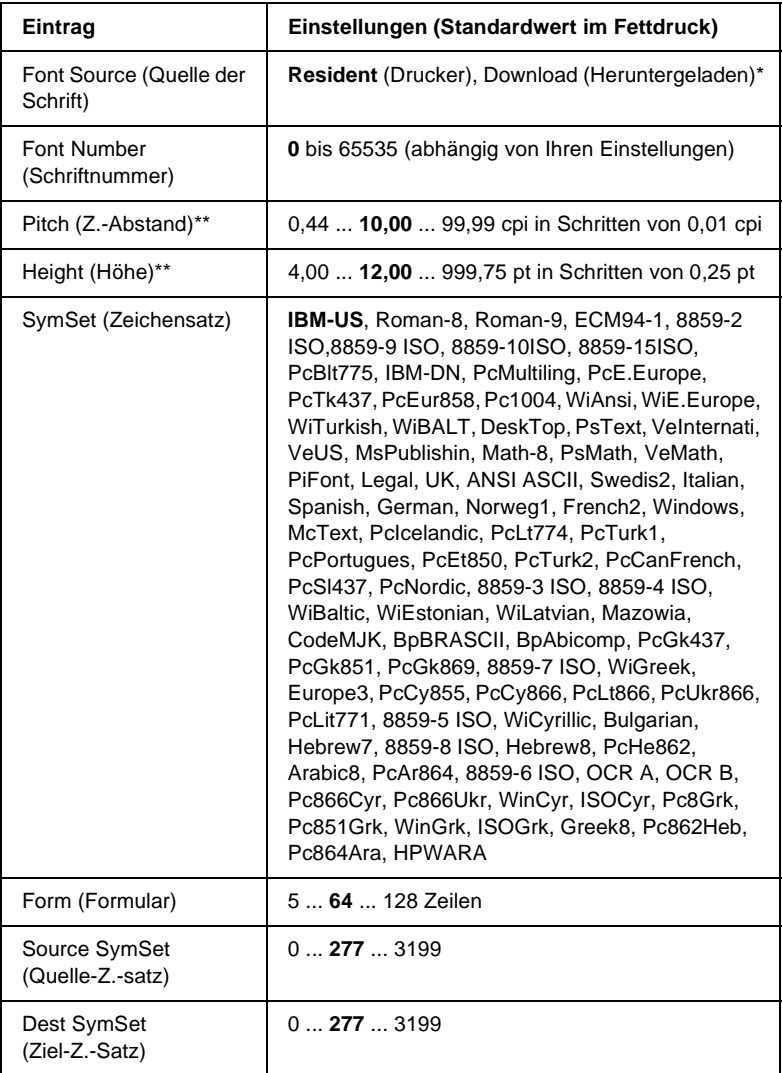

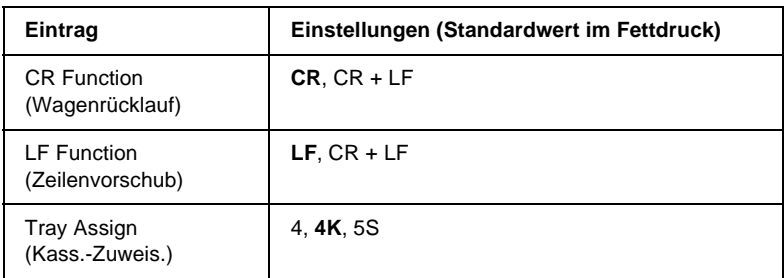

\* Diese Einstellung steht nur zur Verfügung, wenn heruntergeladene Schriften installiert sind.

#### *Hinweis:*

*Wenn Sie zum Drucken normalerweise den HP LaserJet 4- Druckertreiber verwenden, sollten Sie die Einstellungen möglichst über diesen Treiber ändern. Die Optionen des LJ4-Menüs werden immer von den Einstellungen des Druckertreibers außer Kraft gesetzt.*

#### FontSource (Schriftquelle)

Dient zur Auswahl der Standardquelle für die Schrift.

#### Font Number (Schriftnummer)

Legt die Standard-Schriftnummer für die Standard-Schriftquelle fest. Die verfügbare Zahl richtet sich nach den von Ihnen vorgenommenen Einstellungen.

#### Pitch (Zeichenabstand)

Gibt die Standardschriftbreite für die Schrift ein, wenn es sich um eine skalierbare Konstantschrift handelt. Der wählbare Wertebereich reicht von 0,44 bis 99,99 cpi (Zeichen pro Zoll) in Schritten von 0,01 cpi. Dieser Eintrag wird eventuell nicht angezeigt. Dies hängt von der Einstellung unter Font Source (Schriftquelle) oder Font Number (Schriftnummer) ab.

### Höhe

Gibt die Standardhöhe für die Schrift an, wenn es sich um eine skalierbare Proportionalschrift handelt. Der wählbare Wertebereich reicht von 4,00 bis 999,75 Punkt in Schritten von 0,25 Punkt. Dieser Eintrag wird eventuell nicht angezeigt. Dies hängt von der Einstellung unter Font Source (Schriftquelle) oder Font Number (Schriftnummer) ab.

# SymSet (Zeichensatz)

Dient zur Auswahl des Standardzeichensatzes. Wenn die unter Font Source (Schriftquelle) und Font Number (Schriftnummer) ausgewählte Schrift in der neuen Zeichensatzeinstellung nicht verfügbar ist, werden die Einstellungen Font Source (Schriftquelle) und Font Number (Schriftnummer) automatisch durch den Standardwert IBM-US ersetzt.

# Form (Formular)

Legt der Anzahl der Zeilen für das ausgewählte Papierformat und die gewünschte Ausrichtung fest. Dies führt auch zu einer Änderung des Zeilenabstands (VMI), und der neue VMI-Wert wird im Drucker gespeichert. Das heißt, dass spätere Änderungen der Einstellungen Page Size (Papierformat) oder Orientation (Ausrichtung) den Wert Form (Formular) in Abhängigkeit vom gespeicherten VMI-Wert ändern.

# Source SymSet (Quelle-Z.-Satz), Dest SymSet (Ziel-Z.-Satz)

Nur verfügbar in bestimmten Ländern, in denen Drucker mit einem speziellen ROM-Modul zur Verarbeitung bestimmter Sprachen angeboten werden.

# CR Function (Wagenrücklauf), LF Function (Zeilenvorschub)

Diese Funktionen sind für Benutzer bestimmter Betriebssysteme, wie beispielsweise UNIX, integriert.

#### Tray Assign (Kass.-Zuweis.)

Ändert die Zuordnung für den Befehl zur Auswahl der Papierzufuhr. Wenn Sie 4 ausgewählt haben, sind die Befehle zur Kompatibilität mit dem HP LaserJet 4 eingerichtet. Bei Auswahl von 4K sind die Befehle mit den Modellen HP LaserJet 4000, 5000 und 8000 kompatibel. Wenn 5S ausgewählt wurde, sind die Befehle mit dem HP LaserJet 5Si kompatibel.

# **Menü "GL2"**

Über dieses Menü können Sie den Drucker zur Emulation eines Plotters einrichten. Dadurch können Sie Software verwenden, die zur Druckausgabe einen Plotter erfordert. Der LJ4GL2-Modus ist dem GL/2-Modus ähnlich, der im HP LaserJet 4-Modus unterstützt wird. Der GLlike-Modus emuliert einige der HP-GL-Plotterbefehle und umfasst alle Befehle des GL/2-Modus von HP sowie zwei zusätzliche Befehle.

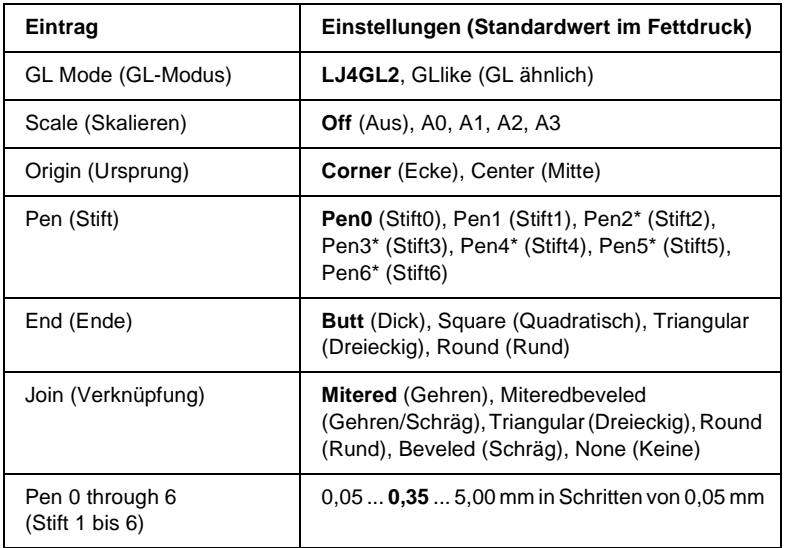

\* Steht nur zur Verfügung, wenn als GL-Modus GLlike (GL ähnlich) gewählt wurde.

B

# **Vor dem Drucken im GL/2-Modus**

Je nachdem, was für einen Ausdruck Sie wünschen, müssen Sie eventuell die folgenden Druckoptionen in Ihrer Anwendung ändern. Überprüfen Sie diese Einstellungen, damit sie mit den Daten übereinstimmen, die Sie drucken möchten.

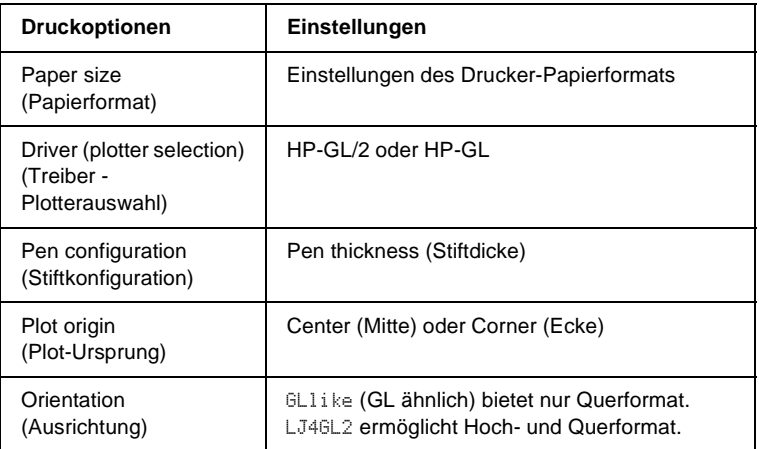

Wenn Sie die Druckereinstellungen konfigurieren müssen, wechseln Sie zuerst zum GL/2-Emulationsmodus und ändern dann die Einstellungen mithilfe des Druckertreibers oder der Menüs am Bedienfeld.

#### *Hinweis:*

*Wenn Sie den Emulationsmodus ändern, werden im RAM-Speicher des Druckers gespeicherte Einstellungen oder Daten (wie z. B. heruntergeladene Schriftarten) möglicherweise gelöscht.*

#### GL Mode (GL-Modus)

Legt fest, ob der Drucker eine direkte Emulation der GL/2- Plottersprache oder die HP LaserJet 4-Emulation von GL/2 verwendet.

#### Scale (Skalieren)

Legt fest, ob die Ausgabe von der Software skaliert wird. Der Skalierungsfaktor richtet sich nach dem Ausgabepapierformat der Anwendung.

### Origin (Ursprung)

Legt fest, ob sich der logische Ausgangspunkt des "Plotters" in der Ecke oder im Mittelpunkt des Papiers befindet.

#### Pen (Stift)

Dient zur Auswahl eines Stiftes, für den Sie dann unter Pen 0 through 6 (Stift 0 bis 6) eine Dicke wählen können. Der Modus LJ4GL2 unterstützt zwei Stifte (0 und 1). Der Modus GL ähnlich dagegen unterstützt sieben Stifte (0 bis 6).

### End (Ende)

Wählen Sie eine Option für die Linienenden aus.

#### Join (Verknüpfung)

Legt fest, wie Linien verbunden werden.

#### Pens 0 through 6 (Stifte 0 bis 6)

Dient zur Auswahl der Dicke der Stifte, die zum Erstellen des Ausdrucks verwendet werden. Pen 0 (Stift 0) und Pen 1 (Stift 1) stehen im LJ4GL2-Modus zur Verfügung, während Sie Pen 0 (Stift 0) bis 6 im GL ähnlich-Modus verwenden können.

# Menü "PS3"

Diese Einstellungen stehen im PS3-Modus zur Verfügung.

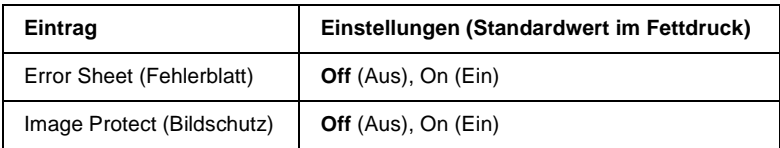

#### Error Sheet (Fehlerblatt)

Bei Auswahl von On (Ein) druckt der Drucker einen Fehlerbericht.

### Image Protect (Bildschutz)

Hier können Sie angeben, ob bei der Komprimierung Verluste zulässig sind. Die Komprimierung mit Verlusten ist eine Datenkomprimierungstechnik, bei der einige Daten verloren gehen.

# Menü "ESCP2"

In diesem Menü können Sie Einstellungen vornehmen, die den Drucker im ESC/P 2-Emulationsmodus betreffen.

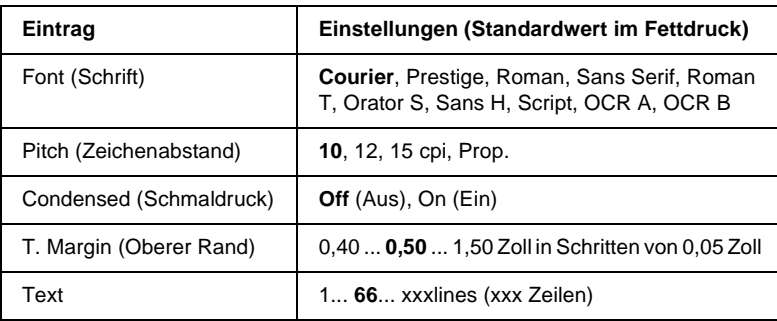

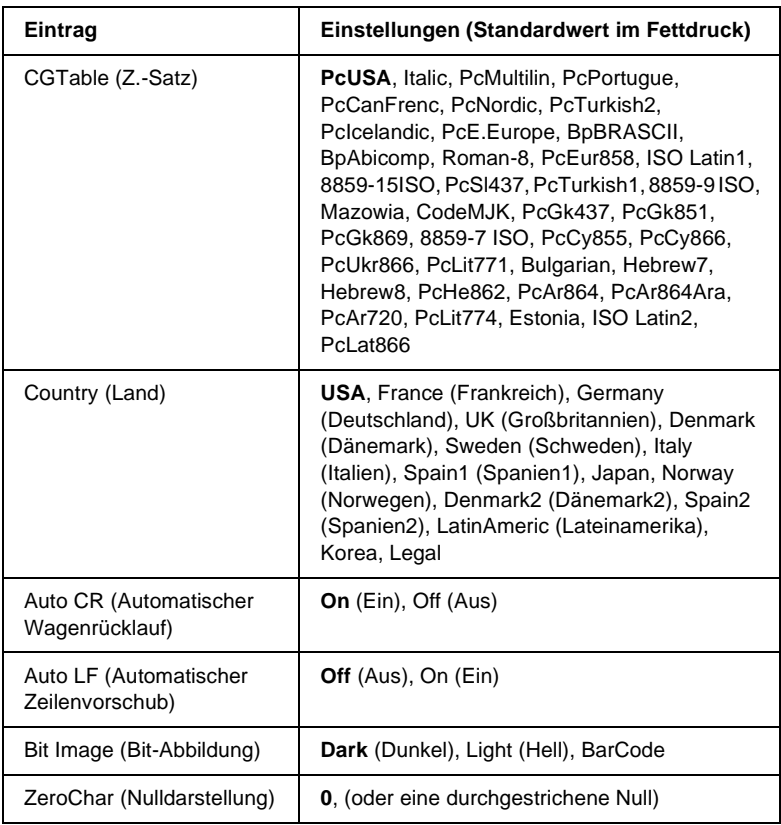

## Font (Schrift)

Wählt die Schrift aus.

# Pitch (Zeichenabstand)

Wählt die Schriftbreite (die Laufweite) der Schrift für Konstantschriften aus, gemessen in cpi (Zeichen pro Zoll). Sie können auch eine proportionale Laufweite auswählen.

### Condensed (Schmaldruck)

Schaltet den Schmalschriftdruck ein bzw. aus.

# T. Margin (Oberer Rand)

Legt den Abstand vom oberen Rand des Blattes bis zur Grundlinie der ersten druckbaren Zeile fest. Der Abstand wird in Zoll gemessen. Je kleiner der Wert ist, desto höher liegt die druckbare Zeile auf der Seite.

# Text

Legt die Seitenlänge in Zeilen fest. Bei dieser Option stellt eine Zeile 1 Pica (1/6 Zoll) dar. Wenn Sie die Einstellungen für Orientation (Ausrichtung), Page Size (Seitengröße) oder T. Margin (Oberer Rand) ändern, wird die Seitenlänge automatisch in die Standardlänge für jedes Papierformat zurückgesetzt.

# CG Table (Z.-Satz)

Über die Option CG Table (Z.-Satz) können Sie die Grafikzeichentabelle oder die Kursivtabelle auswählen. Die Grafiktabelle enthält grafische Symbole zum Drucken von Linien, Ecken, Schattierungen, internationalen Zeichen, griechischen Buchstaben und mathematischen Symbolen. Bei Auswahl von Italic (Kursiv) besteht die obere Hälfte der Zeichentabelle aus kursiven Zeichen.

# Country (Land)

Anhand dieser Option können Sie einen der fünfzehn internationalen Zeichensätze auswählen. Muster der einzelnen Zeichensätze für das jeweilige Land finden Sie unter ["Internationale Zeichensätze" auf Seite 465.](#page-477-0)

#### Auto CR (Automatischer Wagenrücklauf)

Legt fest, dass der Drucker einen Wagenrücklauf/ Zeilenvorschub (CR-LF) durchführt, wenn der rechte Rand überschritten wird. Wenn Sie die Option Off (Aus) wählen, druckt der Drucker keine Zeichen nach dem rechten Rand und bricht die Zeile nicht um, bis ein Wagenrücklaufzeichen empfangen wird. Diese Funktion wird von den meisten Anwendungen automatisch durchgeführt.

#### Auto LF (Automatischer Zeilenvorschub)

Wenn Sie Off (Aus) wählen, sendet der Drucker nach dem Wagenrücklauf (CR) keinen automatischen Zeilenvorschub-Befehl (LF). Wenn Sie On (Ein) wählen, sendet der Drucker mit dem Wagenrücklauf (CR) automatisch einen Zeilenvorschub-Befehl (LF). Wählen Sie On (Ein), wenn sich die Textzeilen überlagern.

#### Bit Image (Bit-Abbildung)

Der Drucker kann die Grafikdichte emulieren, die mit den Druckerbefehlen eingestellt wurden. Wenn Sie Dark (Dunkel) auswählen, erhalten Sie eine hohe Bit-Bilddichte, und wenn Sie Light (Hell) wählen, erhalten Sie eine niedrige Bit-Bilddichte.

Wenn Sie BarCode auswählen, konvertiert der Drucker die Bit-Bilder in Barcodes, indem alle vertikalen Lücken zwischen den Punkten ausgefüllt werden. Dadurch entstehen ununterbrochene vertikale Linien, die von einem Barcode-Scanner gelesen werden können. In diesem Modus wird die Größe des ausgedruckten Bildes verringert, und beim Druck von Bit-Grafiken können Verzerrungen auftreten.

#### ZeroChar (Nulldarstellung)

Legt fest, ob der Drucker eine Null mit oder ohne Schrägstrich drucken soll.
# **Menü** "FX"

In diesem Menü können Sie Einstellungen vornehmen, die den Drucker im FX-Emulationsmodus betreffen.

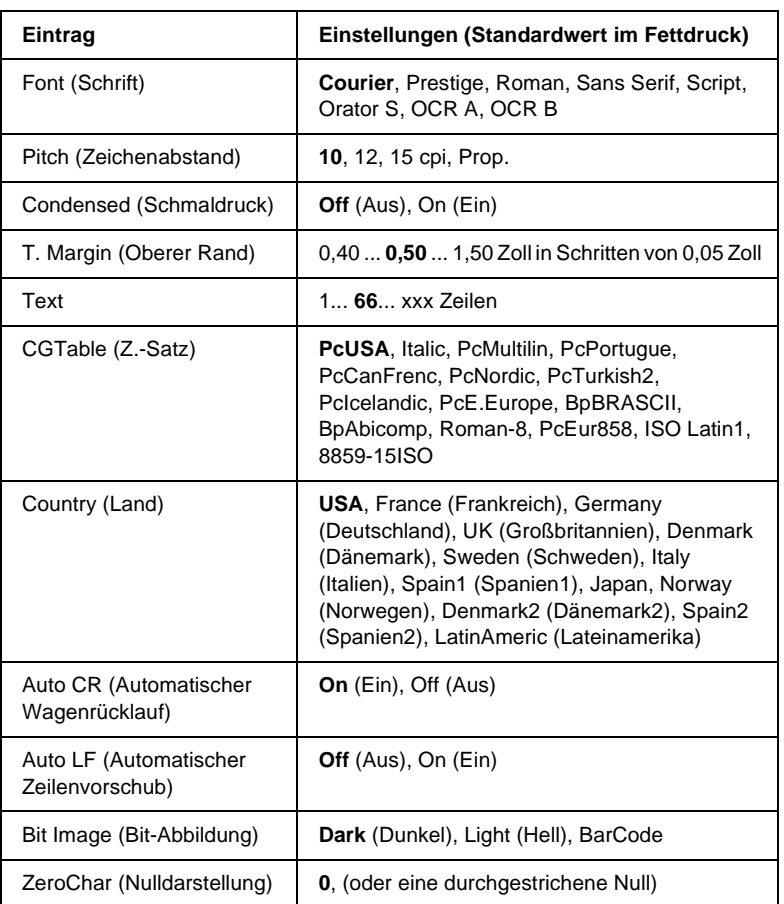

### Font (Schrift)

Wählt die Schrift aus.

### Pitch (Zeichenabstand)

Wählt die Schriftbreite (die Laufweite) der Schrift für Konstantschriften aus, gemessen in cpi (Zeichen pro Zoll). Sie können auch eine proportionale Laufweite auswählen.

### Condensed (Schmaldruck)

Schaltet den Schmalschriftdruck ein bzw. aus.

### T. Margin (Oberer Rand)

Legt den Abstand vom oberen Rand des Blattes bis zur Grundlinie der ersten druckbaren Zeile fest. Der Abstand wird in Zoll gemessen. Je kleiner der Wert ist, desto höher liegt die druckbare Zeile auf der Seite.

### Text

Legt die Seitenlänge in Zeilen fest. Bei dieser Option stellt eine Zeile 1 Pica (1/6 Zoll) dar. Wenn Sie die Einstellungen für Orientation (Ausrichtung), Page Size (Seitengröße) oder T. Margin (Oberer Rand) ändern, wird die Seitenlänge automatisch in die Standardlänge für jedes Papierformat zurückgesetzt.

### CG Table (Z.-Satz)

Über die Option CG Table (Z.-Satz) können Sie die Grafikzeichentabelle oder die Kursivtabelle auswählen. Die Grafiktabelle enthält grafische Symbole zum Drucken von Linien, Ecken, Schattierungen, internationalen Zeichen, griechischen Buchstaben und mathematischen Symbolen. Bei Auswahl von Italic (Kursiv) besteht die obere Hälfte der Zeichentabelle aus kursiven Zeichen.

## Country (Land)

Anhand dieser Option können Sie einen der fünfzehn internationalen Zeichensätze auswählen. Muster der einzelnen Zeichensätze für das jeweilige Land finden Sie unter ["Internationale Zeichensätze" auf Seite 465.](#page-477-0)

## Auto CR (Automatischer Wagenrücklauf)

Legt fest, dass der Drucker einen

Wagenrücklauf/Zeilenvorschub (CR-LF) durchführt, wenn der rechte Rand überschritten wird. Wenn Sie die Option Off (Aus) wählen, druckt der Drucker keine Zeichen nach dem rechten Rand und bricht die Zeile nicht um, bis ein Wagenrücklaufzeichen empfangen wird. Diese Funktion wird von den meisten Anwendungen automatisch durchgeführt.

## Auto LF (Automatischer Zeilenvorschub)

Wenn Sie Off (Aus) wählen, sendet der Drucker nach dem Wagenrücklauf (CR) keinen automatischen Zeilenvorschub-Befehl (LF). Wenn Sie On (Ein) wählen, sendet der Drucker mit dem Wagenrücklauf (CR) automatisch einen Zeilenvorschub-Befehl (LF). Wählen Sie On (Ein), wenn sich die Textzeilen überlagern.

## Bit Image (Bit-Abbildung)

Der Drucker kann die Grafikdichte emulieren, die mit den Druckerbefehlen eingestellt wurden. Wenn Sie Dark (Dunkel) auswählen, erhalten Sie eine hohe Bit-Bilddichte, und wenn Sie Light (Hell) wählen, erhalten Sie eine niedrige Bit-Bilddichte.

Wenn Sie BarCode auswählen, konvertiert der Drucker die Bit-Bilder in Barcodes, indem alle vertikalen Lücken zwischen den Punkten ausgefüllt werden. Dadurch entstehen ununterbrochene vertikale Linien, die von einem Barcode-Scanner gelesen werden können. In diesem Modus wird die Größe des ausgedruckten Bildes verringert, und beim Druck von Bit-Grafiken können Verzerrungen auftreten.

ZeroChar (Nulldarstellung)

Legt fest, ob der Drucker eine Null mit oder ohne Schrägstrich drucken soll.

# **Menü** "I239X"

Der I239X-Modus emuliert IBM® 2390/2391 Plus-Befehle.

Diese Einstellungen stehen nur zur Verfügung, wenn sich der Drucker im I239X-Modus befindet.

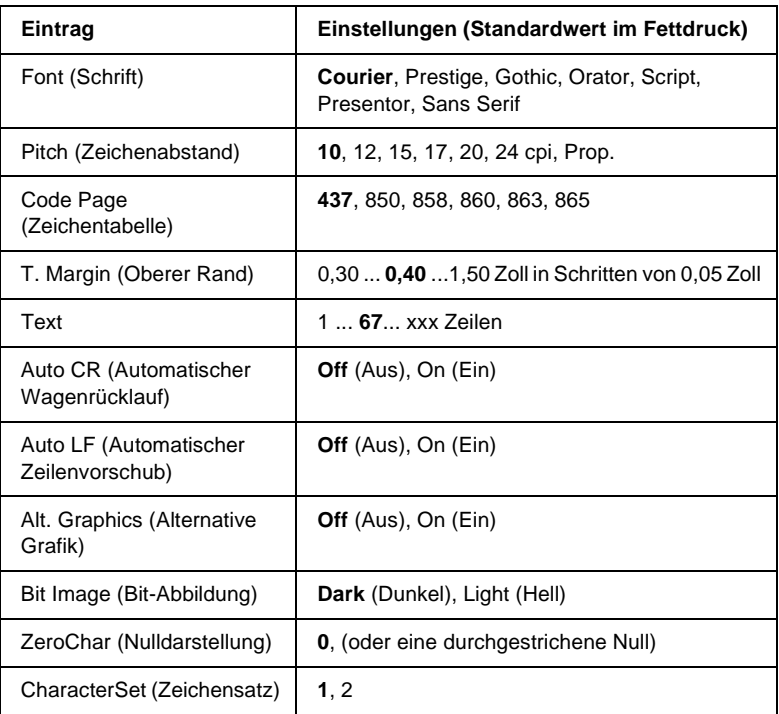

B

### Font (Schrift)

Wählt die Schrift aus.

### Pitch (Zeichenabstand)

Wählt die Schriftbreite (die Laufweite) der Schrift für Konstantschriften aus, gemessen in cpi (Zeichen pro Zoll). Sie können auch eine proportionale Laufweite auswählen.

### Code Page (Zeichentabelle)

Dient zur Auswahl der Zeichentabellen. Zeichentabellen enthalten die in verschiedenen Sprachen verwendeten Zeichen und Symbole. Der Drucker druckt den Text in Abhängigkeit von der ausgewählten Zeichentabelle.

## T. Margin (Oberer Rand)

Legt den Abstand vom oberen Rand des Blattes bis zur Grundlinie der ersten druckbaren Zeile fest. Der Abstand wird in Zoll gemessen. Je kleiner der Wert ist, desto höher liegt die druckbare Zeile auf der Seite.

### Text

Legt die Seitenlänge in Zeilen fest. Bei dieser Option stellt eine Zeile 1 Pica (1/6 Zoll) dar. Wenn Sie die Einstellungen für Orientation (Ausrichtung), Page Size (Seitengröße) oder T. Margin (Oberer Rand) ändern, wird die Seitenlänge automatisch in die Standardlänge für jedes Papierformat zurückgesetzt.

### Auto CR (Automatischer Wagenrücklauf)

Legt fest, dass der Drucker einen

Wagenrücklauf/Zeilenvorschub (CR-LF) durchführt, wenn der rechte Rand überschritten wird. Wenn diese Einstellung deaktiviert ist, druckt der Drucker keine Zeichen nach dem rechten Rand und bricht die Zeile nicht um, bis ein Wagenrücklaufzeichen empfangen wird. Diese Funktion wird von den meisten Anwendungen automatisch durchgeführt.

### Auto LF (Automatischer Zeilenvorschub)

Wenn Sie Off (Aus) wählen, sendet der Drucker nach dem Wagenrücklauf (CR) keinen automatischen Zeilenvorschub-Befehl (LF). Wenn Sie On (Ein) wählen, sendet der Drucker mit dem Wagenrücklauf (CR) automatisch einen Zeilenvorschub-Befehl (LF). Wählen Sie On (Ein), wenn sich die Textzeilen überlagern.

### Alt.Graphics (Alternative Grafik)

Aktiviert bzw. deaktiviert die Option Alternate Graphics (Alternative Grafik).

### Bit Image (Bit-Abbildung)

Der Drucker kann die Grafikdichte emulieren, die mit den Druckerbefehlen eingestellt wurden. Wenn Sie Dark (Dunkel) auswählen, erhalten Sie eine hohe Bit-Bilddichte, und wenn Sie Light (Hell) wählen, erhalten Sie eine niedrige Bit-Bilddichte.

Wenn Sie BarCode auswählen, konvertiert der Drucker die Bit-Bilder in Barcodes, indem alle vertikalen Lücken zwischen den Punkten ausgefüllt werden. Dadurch entstehen ununterbrochene vertikale Linien, die von einem Barcode-Scanner gelesen werden können. In diesem Modus wird die Größe des ausgedruckten Bildes verringert, und beim Druck von Bit-Grafiken können Verzerrungen auftreten.

### ZeroChar (Nulldarstellung)

Legt fest, ob der Drucker eine Null mit oder ohne Schrägstrich drucken soll.

### CharacterSet (Zeichensatz)

Dient zur Auswahl von Zeichentabelle 1 oder 2.

# Menü "Support"

Sie gelangen in den Support-Modus, indem Sie die Taste Pfeil nach unten gedrückt halten, während Sie den Drucker einschalten. Daraufhin wird das Menü Support angezeigt.

### Sleep Mode (Ruhemodus)

Hiermit wird der Ruhemodus aktiviert oder deaktiviert. Wenn On (Ein) ausgewählt wurde, wechselt der Drucker nach einer bestimmten Zeitspanne der Inaktivität in den Ruhemodus, um Energie zu sparen.

### LCD Backlight (LCD-Hintergrundbeleuchtung)

Legt die Einstellung für das LCD-Display fest. Wenn Auto ausgewählt wurde, steuert der Drucker die Hintergrundbeleuchtung des LCD-Displays automatisch. Wenn sich der Drucker im Ruhemodus befindet, ist die Hintergrundbeleuchtung ausgeschaltet. Wenn On (Ein) ausgewählt wurde, ist die LCD-Hintergrundbeleuchtung immer eingeschaltet.

### HDD Format (HDD-Format)

Hiermit wird die Festplatte des Druckers formatiert, falls diese installiert wurde.

### PS3 HDD Init (PS3-Festplatte initialisieren)

Mit dieser Option wird der Bereich auf der Festplatte initialisiert, auf dem PostScript-Informationen gespeichert werden, wenn Post Script 3 und ein Festplattenlaufwerk installiert wurden.

# Anhang C **Arbeiten mit Schriften**

# **Verfügbare Schriften**

In der folgenden Tabelle werden die Schriftarten aufgeführt, die auf Ihrem Drucker installiert sind. Die Namen sämtlicher Schriften werden in der Schriftenliste der Anwendungssoftware angezeigt, wenn Sie den Treiber verwenden, der mit dem Drucker mitgeliefert wurde. Wenn Sie einen anderen Treiber verwenden, stehen möglicherweise nicht alle aufgeführten Schriften zur Verfügung.

Die mit dem Drucker gelieferten Schriften werden im Folgenden nach dem Emulationsmodus geordnet aufgeführt.

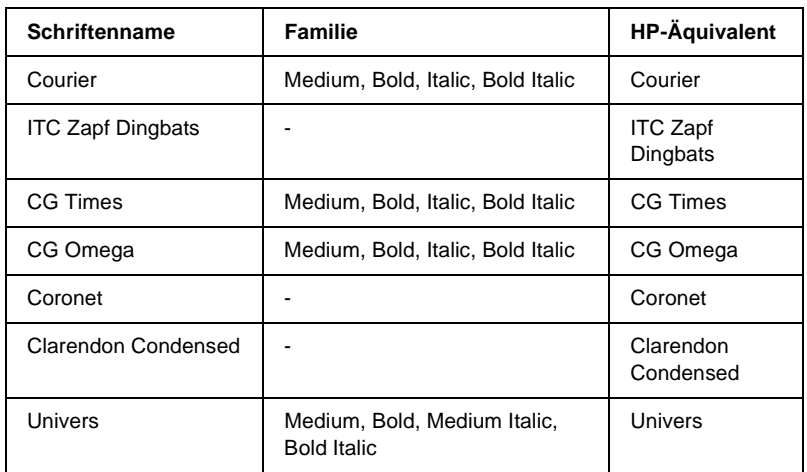

## **LJ4/GL2-Modus**

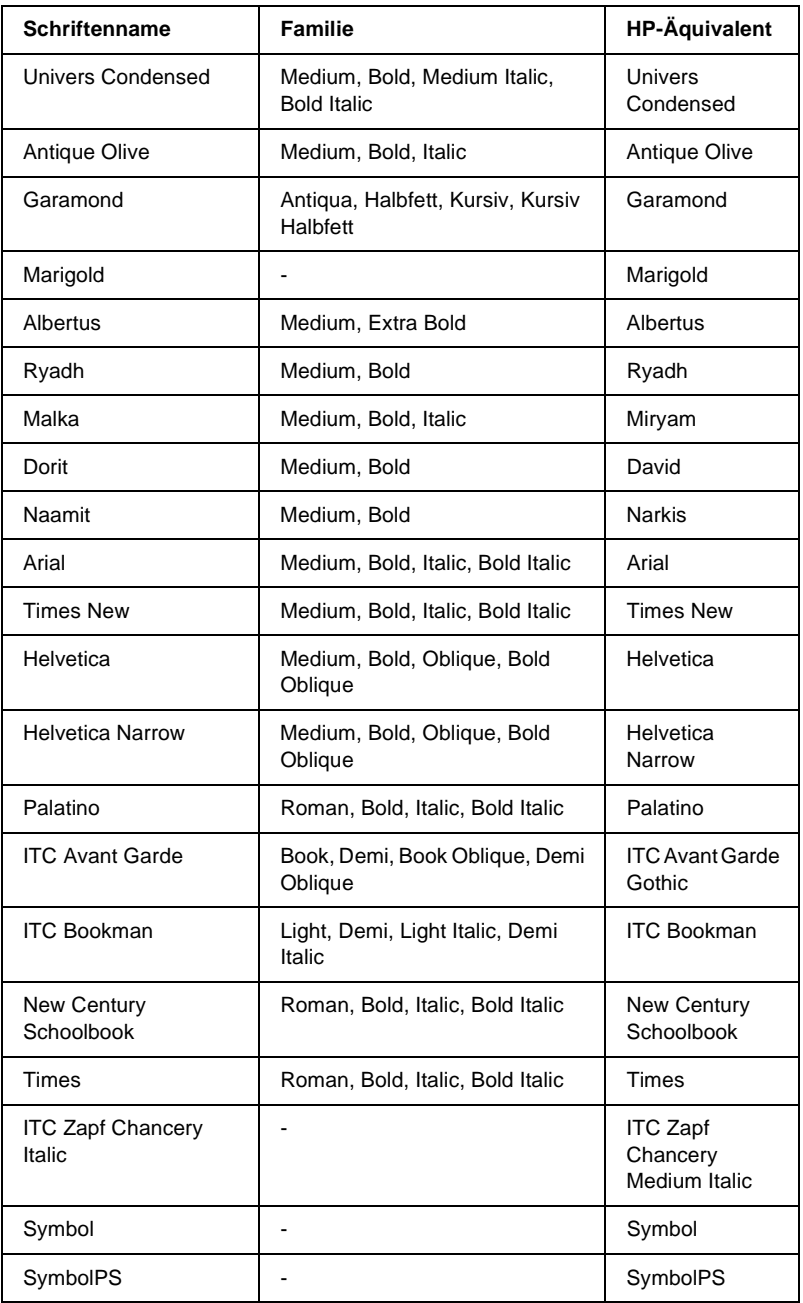

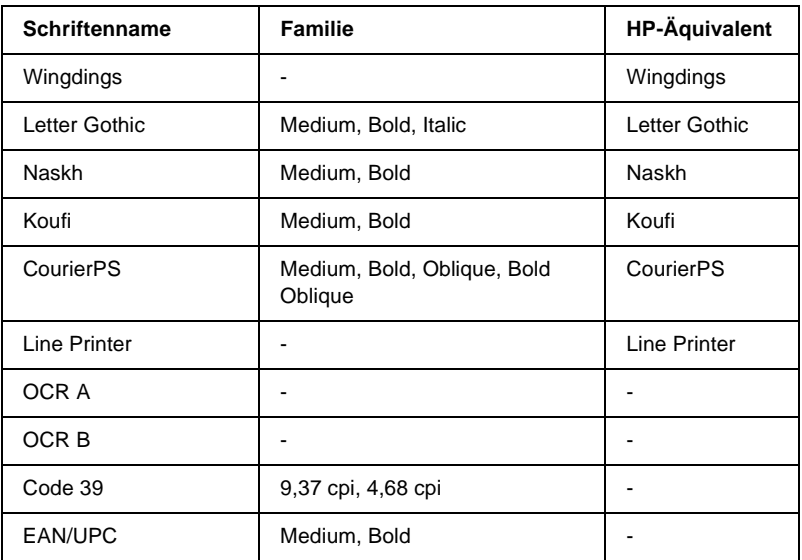

Wählen Sie in Ihrer Anwendung nur Schriften aus, die in der Spalte HP-Äquivalent aufgeführt sind.

#### *Hinweis:*

*Je nach Druckdichte, Qualität und Farbe des Druckmediums können die Schriften OCR A, OCR B, Code 39 und EAN/UPC möglicherweise nicht lesbar sein. Drucken Sie eine Probeseite aus, und vergewissern Sie sich, dass die Schrift lesbar ist, bevor Sie größere Druckaufträge starten.*

# **Modi ESC/P 2 und FX**

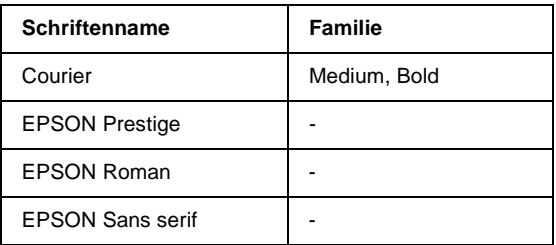

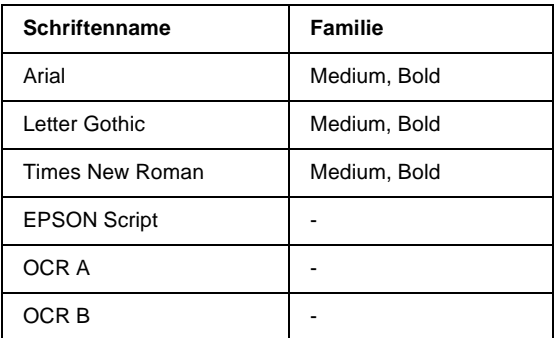

### *Hinweis:*

*Je nach Druckdichte, Qualität und Farbe des Druckmediums können die Schriften OCR A und OCR B möglicherweise nicht lesbar sein. Drucken Sie eine Probeseite aus, und vergewissern Sie sich, dass die Schrift lesbar ist, bevor Sie größere Druckaufträge starten.* 

# **I239X-Modus**

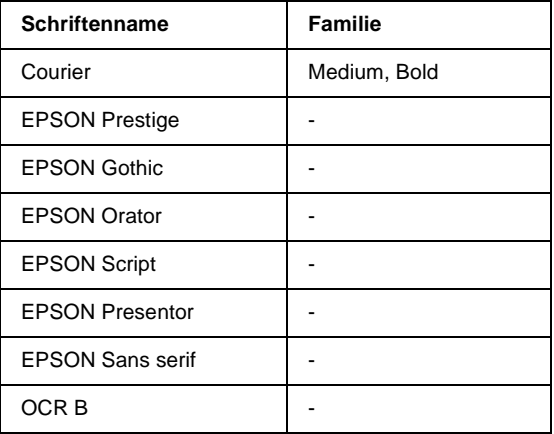

#### *Hinweis:*

*Je nach Druckdichte, Qualität und Farbe des Druckmediums kann die Schrift OCR B unter Umständen nicht lesbar sein. Drucken Sie eine Probeseite aus, und vergewissern Sie sich, dass die Schrift lesbar ist, bevor Sie größere Druckaufträge starten.* 

## **PS 3-Modus**

Mit dem EPL-N3000 werden 17 PostScript-Schriften mitgeliefert. Diese sind: Courier, Courier Oblique, Courier Bold, Courier Bold Oblique, Helvetica, Helvetica Oblique, Helvetica Bold, Helvetica Bold Oblique, Helvetica Narrow, Helvetica Narrow Oblique, Helvetica Narrow Bold, Helvetica Narrow Bold Oblique, Times Roman, Times Italic, Times Bold, Times Bold Italic und Symbol.

Genauere Informationen zum Erscheinungsbild der Schriften erhalten Sie unter ["PostScript-Schriftbeispiele" auf Seite 469.](#page-481-0)

## **Drucken von Schriftproben**

Sie können Proben der verfügbaren Schriften mithilfe des Menüs Information (Informationen) am Bedienfeld ausdrucken. Gehen Sie folgendermaßen vor, um Schriftproben zu drucken:

- 1. Stellen Sie sicher, dass Papier in den Drucker eingelegt ist.
- 2. Vergewissern Sie sich, dass am LCD-Display Ready (Bereit) oder Standby (Sparmodus) angezeigt wird, und drücken Sie anschließend die Eingabetaste.
- 3. Drücken Sie die Taste V Pfeil nach unten, um die Schriftprobe für den entsprechenden Modus auszuwählen.
- 4. Drücken Sie die Eingabetaste, um das ausgewählte Schriftprobenblatt zu drucken.

# **Hinzufügen von Schriften**

Sie haben die Möglichkeit, weitere Schriftarten auf Ihrem Windows-Betriebssystem zu installieren. Die meisten Schriften werden zu diesem Zweck mit einem Installationsprogramm oder einem Utility zur Schriftenverwaltung ausgeliefert.

Beachten Sie folgende Informationen über Schriften und das Windows-Betriebsssystem:

- ❏ TrueType-Schriften funktionieren mit allen Windows-Versionen.
- ❏ Sie können bis zu ca. 800 TrueType-Schriften unter Windows ME, 98 oder 95 installieren.
- ❏ Zum Verwenden von PostScript Type 1-Schriften unter Windows Me/98/95 oder Windows NT zu verwenden müssen Sie Adobe Type Manager (ATM), ATM Deluxe oder ATM Light einsetzen. Das frei verfügbare Adobe ATM Light für Windows kann von der Adobe-Website heruntergeladen werden. Wenn Sie Windows XP oder Windows 2000 ausführen, müssen Sie ATM nicht installieren, da das Programm bereits im Betriebssystem enthalten ist.

Sie können Schriften auch im Fenster "Fonts" (Schriftarten) installieren. Doppelklicken Sie zum Öffnen des Fensters in der Systemsteuerung auf das Symbol Fonts (Schriftarten). Nach der Installation sind die neuen Schriften in allen Windows-Anwendungen verfügbar.

# **Auswählen von Schriften**

Wählen Sie Schriftarten nach Möglichkeit in Ihrer Anwendung aus. Anweisungen hierzu finden Sie in Ihrer Software-Dokumentation.

Wenn Sie unformatierten Text aus DOS direkt zum Drucker senden, oder wenn Sie ein einfaches Softwarepaket ohne Schriftenauswahl verwenden, können Sie auch Schriften in den Menüs am Bedienfeld des Druckers auswählen, wenn diese im Emulationsmodus LJ4, ESC/P 2, FX oder I239X vorhanden sind.

# **Herunterladen von Schriften**

Schriften können von der Festplatte des Computers auf den Drucker heruntergeladen oder übertragen und gedruckt werden. Heruntergeladene Schriften, auch "Soft Fonts" genannt, verbleiben im Druckerspeicher, bis der Drucker ausgeschaltet oder zurückgesetzt wird. Vergewissern Sie sich, dass der Drucker über ausreichend Speicherplatz verfügt, wenn Sie viele Schriften herunterladen möchten.

Die meisten Schriftenpakete enthalten ein eigenes Installationsprogramm und sind daher leicht zu handhaben. Das Installationsprogramm bietet Ihnen die Wahl zwischen dem automatischen Herunterladen der Schriften bei jedem Start des Computers und dem Herunterladen nach Bedarf, wenn eine bestimmte Schrift gedruckt werden soll.

# **Installieren von PostScript-Bildschirmschriften**

Sie müssen PostScript-Bildschirmschriften mit Adobe Type Manager installieren, damit die Schriften auf dem Ausdruck mit der Bildschirmdarstellung identisch sind. Die PostScript-Bildschirmschriften befinden Sie auf der mitgelieferten CD-ROM im Ordner PS3\_fnts. Sie können auch PostScript-Dateien drucken, wenn die Bildschirmschriften nicht installiert sind. In diesem Fall sehen die Schriften auf dem Ausdruck jedoch nicht genauso aus wie auf dem Bildschirm.

Eine Anleitung zum Installieren der Bildschirmschriften mit Adobe Type Manager finden Sie in der Onlinehilfe zu Adobe Type Manager.

#### *Hinweis:*

*Stellen Sie vor der Installation der PostScript-Bildschirmschriften sicher, dass die Festplatte über mindestens 6 MB freien Speicherplatz verfügt.*

# **EPSON Font Manager**

EPSON Font Manager stellt Ihnen 131 Software-Schriften zur Verfügung.

# **Systemanforderungen**

Ihr Computer muss folgende Systemvoraussetzungen erfüllen, um EPSON Font Manager einsetzen zu können:

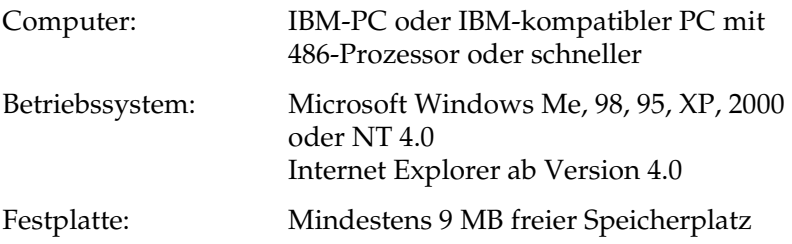

## **Installieren von EPSON Font Manager**

Gehen Sie wie folgt vor, um EPSON Font Manager zu installieren.

1. Legen Sie die CD-ROM mit der Druckersoftware in das CD-ROM-Laufwerk ein.

#### *Hinweis:*

- ❏ *Wenn das Fenster zur Auswahl der Sprache angezeigt wird, wählen Sie Ihr Land aus.*
- ❏ *Wenn das Fenster des EPSON-Installationsprogramms nicht automatisch angezeigt wird, doppelklicken Sie auf das Symbol*  My Computer *(Arbeitsplatz), klicken mit der rechten Maustaste auf das Symbol der CD-ROM und klicken im daraufhin eingeblendeten Menü auf* OPEN *(Öffnen). Doppelklicken Sie anschließend auf die Datei* Epsetup.exe*.*
- 2. Klicken Sie auf Continue (Weiter). Wenn der Software-Lizenzvertrag angezeigt wird, lesen Sie die Erklärung und klicken auf Agree (Annehmen).

3. Klicken Sie im angezeigten Dialogfeld auf Install Software (Software installieren).

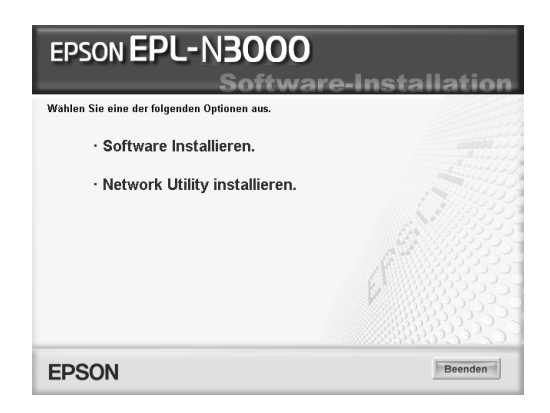

- 4. Klicken Sie auf Custom (Benutzerdefiniert).
- 5. Aktivieren Sie das Kontrollkästchen EPSON Font Manager, und klicken Sie auf Install (Installieren). Folgen Sie anschließend den Anweisungen am Bildschirm.

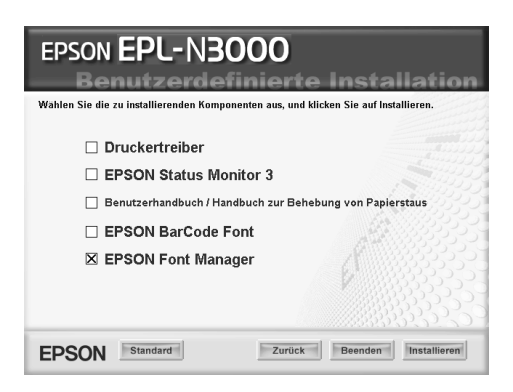

6. Wenn die Installation abgeschlossen ist, klicken Sie auf OK.

EPSON Font Manager ist jetzt auf Ihrem System installiert.

# **EPSON-BarCode-Schriften**

Mit den EPSON-BarCode-Schriften können Sie einfach und schnell viele verschiedene Barcode-Typen erstellen und ausdrucken.

Normalerweise ist das Erstellen von Barcodes eine aufwändige und mühsame Arbeit, bei der Sie zusätzlich zu den Barcode-Zeichen selbst auch noch verschiedene Befehlscodes wie z. B. "Start Bar", "Stop Bar" und "OCR-B" definieren müssen. Die EPSON-BarCode-Schriften fügen diese Codes automatisch hinzu. Dies ermöglicht Ihnen das Ausdrucken von Barcodes, die mit zahlreichen Barcode-Standards übereinstimmen.

EPSON-BarCode-Schriften unterstützen folgende Barcode-Typen:

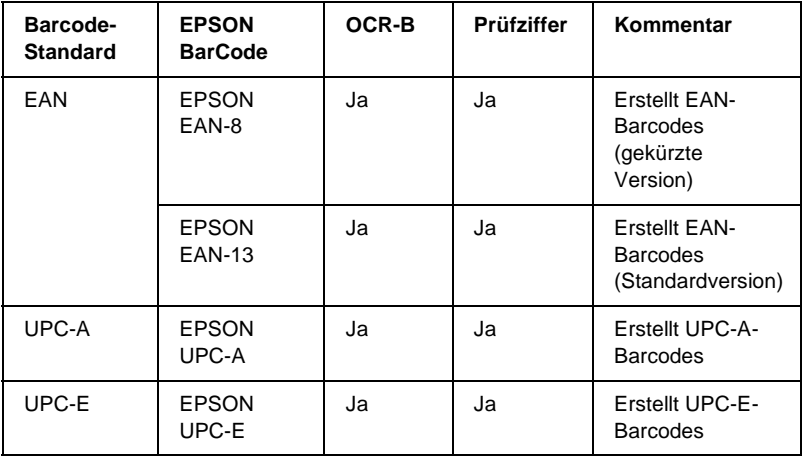

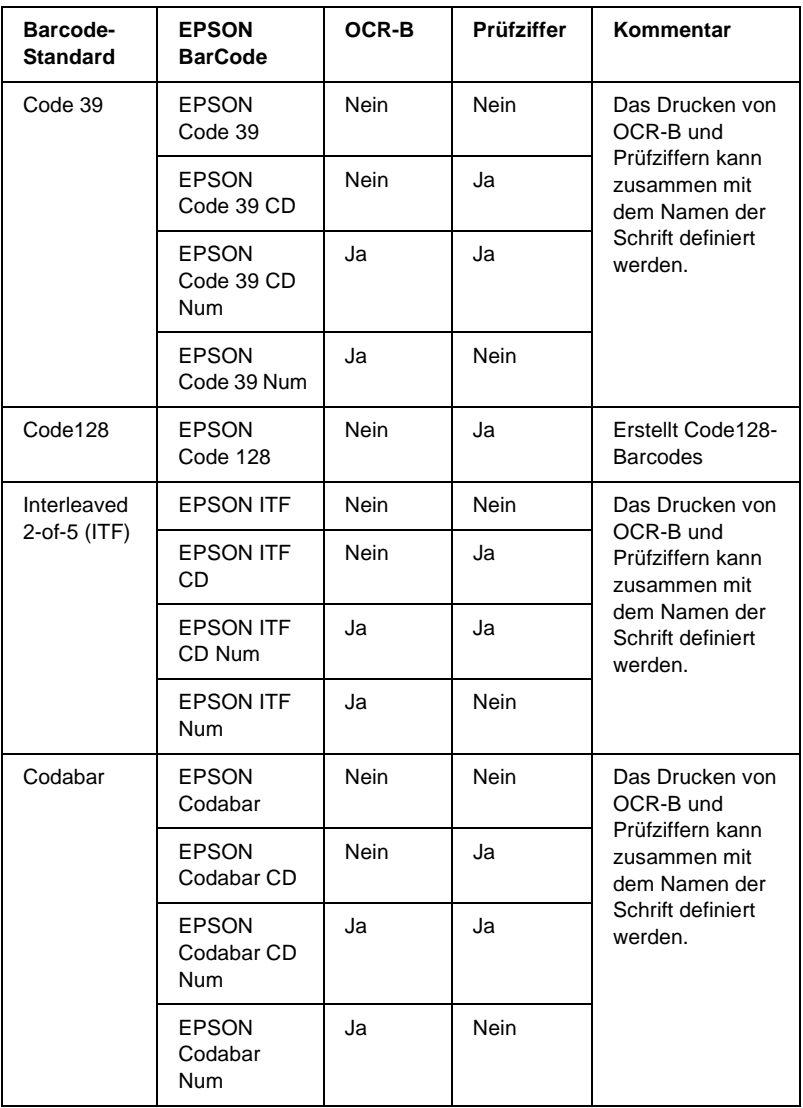

# **Systemanforderungen**

Ihr Computer muss folgende Systemvoraussetzungen erfüllen, um die EPSON-BarCode-Schriften verwenden zu können:

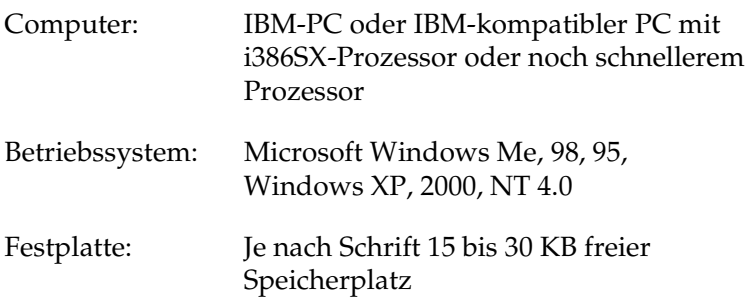

#### *Hinweis:*

*EPSON-BarCode-Schriften können nur mit EPSON-Druckertreibern verwendet werden.*

## **Installieren von EPSON-BarCode-Schriften**

Gehen Sie folgendermaßen vor, um EPSON-BarCode-Schriften zu installieren: Im Folgenden wird die Installation unter Windows 98 beschrieben. Die Installation unter anderen Windows-Betriebssysteme ist fast identisch.

- 1. Stellen Sie sicher, dass der Drucker ausgeschaltet ist und Windows ausgeführt wird.
- 2. Legen Sie die CD-ROM mit der Druckersoftware in das CD-ROM-Laufwerk ein.

### *Hinweis:*

- ❏ *Wenn das Fenster zur Auswahl der Sprache angezeigt wird, wählen Sie Ihr Land aus.*
- ❏ *Wenn das Fenster des EPSON-Installationsprogramms nicht automatisch angezeigt wird, doppelklicken Sie auf das Symbol*  My Computer *(Arbeitsplatz), klicken mit der rechten Maustaste auf das Symbol der CD-ROM und klicken im daraufhin eingeblendeten Menü auf* OPEN *(Öffnen). Doppelklicken Sie anschließend auf die Datei* Epsetup.exe*.*
- 3. Klicken Sie auf Continue (Weiter). Wenn der Software-Lizenzvertrag angezeigt wird, lesen Sie die Erklärung und klicken auf Agree (Annehmen).
- 4. Klicken Sie im angezeigten Dialogfeld auf Install Software (Software installieren).

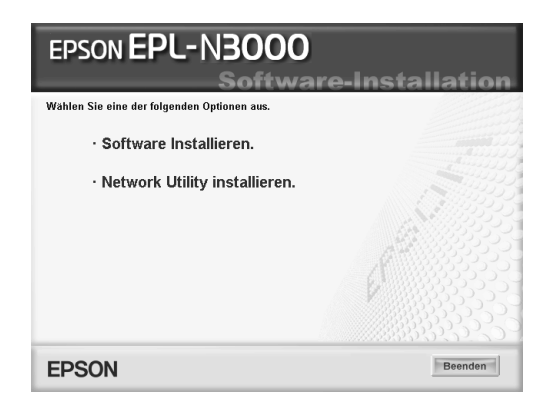

5. Klicken Sie auf Custom (Benutzerdefiniert).

6. Aktivieren Sie das Kontrollkästchen EPSON BarCode Font, und klicken Sie auf Install (Installieren). Folgen Sie anschließend den Anweisungen am Bildschirm.

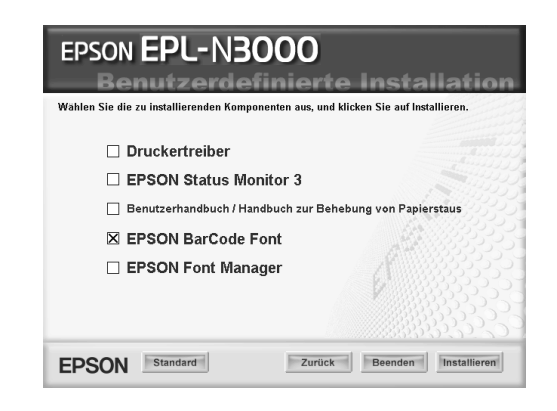

7. Wenn die Installation abgeschlossen ist, klicken Sie auf OK.

Die EPSON-BarCode-Schriften sind jetzt auf Ihrem Computer installiert.

# **Drucken mit EPSON-BarCode-Schriften**

Gehen Sie folgendermaßen vor, um Barcodes mit den EPSON-BarCode-Schriften zu erstellen und auszudrucken. Im Folgenden wird das Verfahren für das Programm Microsoft WordPad erklärt. Das Verfahren für andere Anwendungen kann etwas von diesem Beispiel abweichen.

1. Öffnen Sie ein Dokument in Ihrer Anwendung, und geben Sie die Zeichen ein, die Sie in einen Barcode konvertieren möchten.

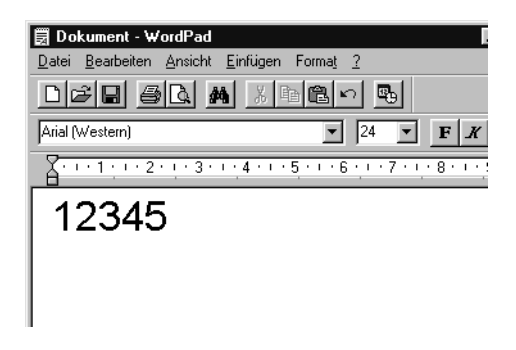

2. Markieren Sie die Zeichen, und wählen Sie anschließend im Menü Format die Option Font (Schriftart) aus.

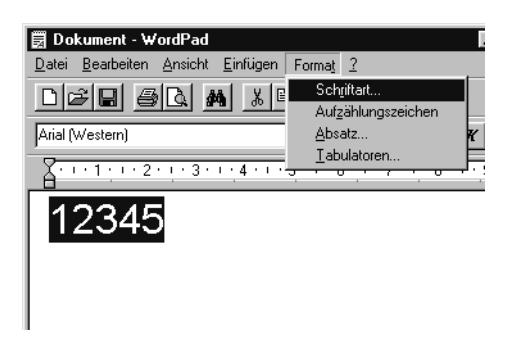

3. Wählen Sie die gewünschte EPSON-Barcode-Schrift aus, legen Sie den Schriftgrad fest, und klicken Sie auf OK.

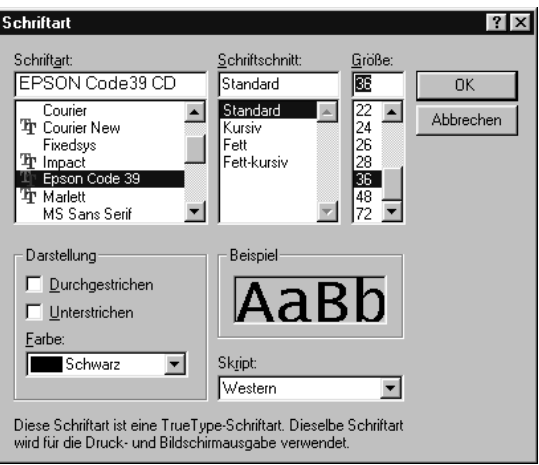

### *Hinweis:*

*Wenn Sie unter Windows XP, 2000 oder NT 4.0 arbeiten, können Sie zum Drucken von Barcodes nur Schriften mit einem Schriftgrad von maximal 96 Punkt verwenden.*

4. Die markierten Zeichen werden als Barcodes angezeigt, ähnlich den in der folgenden Abbildung dargestellten Zeichen.

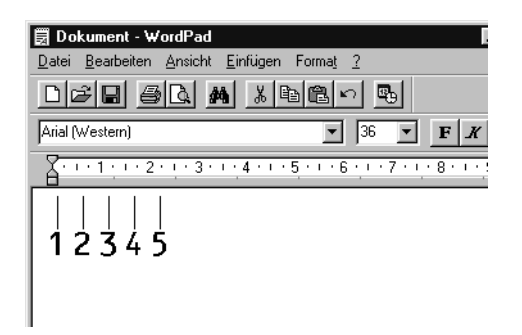

5. Wählen Sie im Menü File (Datei) den Befehl Print (Drucken) aus, wählen Sie anschließend Ihren EPSON-Drucker aus, und klicken Sie auf die Schaltfläche Properties (Eigenschaften). Nehmen Sie die folgenden Druckereinstellungen vor. EPL-N3000 ist ein Farbdrucker. Beachten Sie hierbei den Abschnitt "Farb-Druckertreiber" in der folgenden Tabelle.

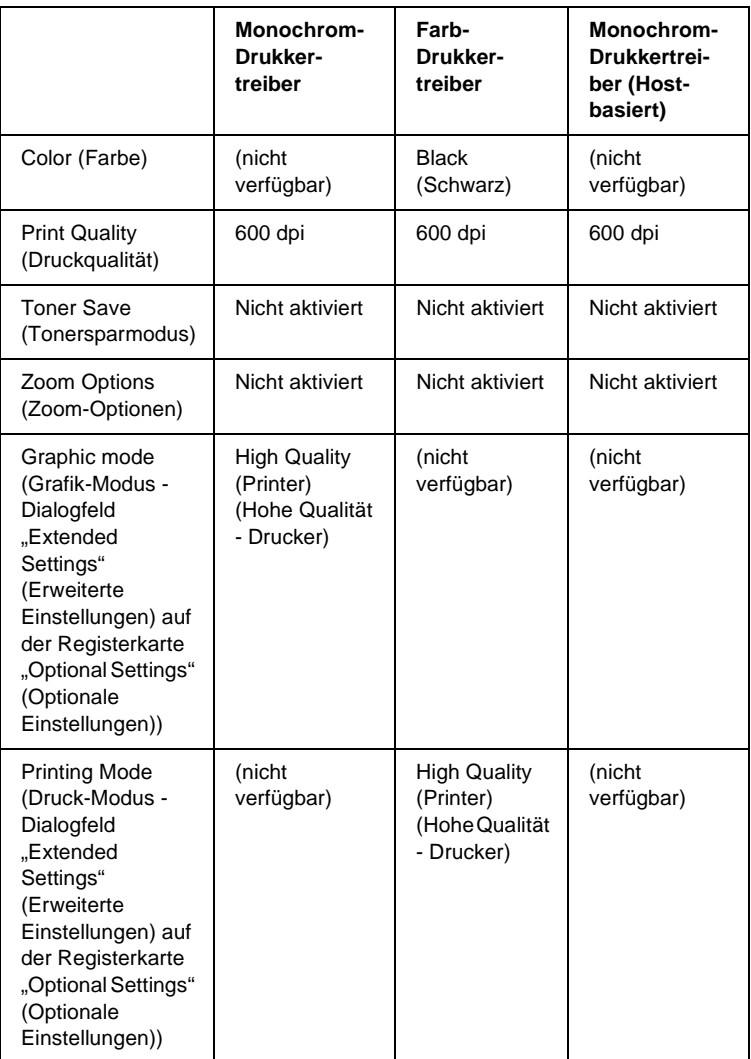

6. Klicken Sie auf die Schaltfläche OK, um den Barcode zu drucken.

#### *Hinweis:*

*Wenn die Zeichenfolge des Barcodes fehlerhaft ist (z. B. aufgrund falscher Daten), wird der Barcode so ausgedruckt, wie er am Bildschirm angezeigt wird, kann jedoch von einem Barcode-Lesegerät nicht erkannt werden.*

### **Hinweise zur Eingabe und Formatierung von Barcodes**

Beachten Sie die folgenden Hinweise zum Eingeben und Formatieren von Barcodes:

- ❏ Wenden Sie keine Schattierungen oder spezielle Zeichenformatierungen an, wie z. B. fett, kursiv oder unterstrichen.
- ❏ Drucken Sie Barcodes nur in schwarzweiß aus.
- ❏ Wenn Zeichen gedreht werden sollen, dürfen nur Rotationswinkel von 90°, 180° und 270° definiert werden.
- ❏ Deaktivieren Sie alle automatischen Zeichen- und Wortabstandseinstellungen in Ihrer Anwendung.
- ❏ Verwenden Sie keine Funktionen in Ihrer Anwendung, die die Größe der Zeichen nur in horizontaler bzw. vertikaler Richtung ändern.
- ❏ Deaktivieren Sie alle automatischen Korrekturfunktionen für Rechtschreib- und Grammatikprüfung, Abstandseinstellungen usw.
- ❏ Um Barcodes leichter von anderem Text Ihres Dokuments unterscheiden zu können, aktivieren Sie die Anzeige von Steuerzeichen, wie z. B. Absatzmarken oder Tabstopps, in Ihrer Anwendung.

- ❏ Da Sonderzeichen wie "Start Bar" und "Stop Bar" bei der Auswahl einer EPSON-Barcode-Schrift hinzugefügt werden, kann der Barcode mehr Zeichen als ursprünglich eingegeben enthalten.
- ❏ Ein optimales Ergebnis erreichen Sie, wenn Sie nur die im Abschnitt "BarCode-Schriften-Spezifikationen" auf Seite 446 empfohlenen Schriftgrade für die von Ihnen ausgewählte EPSON-Barcode-Schrift verwenden. Barcodes in anderen Schriftgraden können von einigen Barcode-Lesegeräten möglicherweise nicht erkannt werden.

### *Hinweis:*

*Je nach Druckdichte, Qualität und Farbe des Druckmediums können die Barcodes von einigen Barcode-Lesegeräten möglicherweise nicht erkannt werden. Drucken Sie eine Probeseite aus, und vergewissern Sie sich, dass der Barcode lesbar ist, bevor Sie größere Druckaufträge starten.*

# <span id="page-458-0"></span>**BarCode-Schriften-Spezifikationen**

Dieser Abschnitt enthält nähere Informationen zu den Zeicheneingabespezifikationen für jede EPSON-BarCode-Schrift.

## **EPSON EAN-8**

- ❏ EAN-8 ist eine 8-stellige gekürzte Version des EAN-Barcode-Standards.
- ❏ Da die Prüfziffer automatisch hinzugefügt wird, können nur 7 Zeichen eingegeben werden.

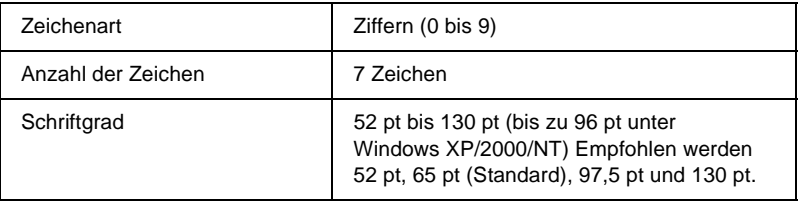

- ❏ Linker/rechter Rand
- ❏ Start/Stopp-Zeichen
- ❏ Trennzeichen
- ❏ Prüfziffer
- ❏ OCR-B

#### **Druckmuster**

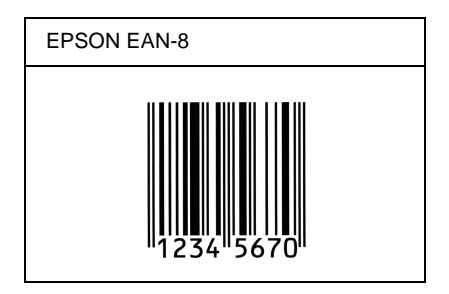

### **EPSON EAN-13**

- ❏ EAN-13 ist die 13-stellige Standardversion des EAN-Barcodes.
- ❏ Da die Prüfziffer automatisch hinzugefügt wird, können nur 12 Zeichen eingegeben werden.

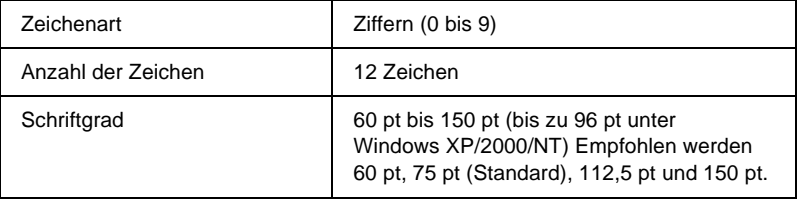

*Arbeiten mit Schriften 447*

- ❏ Linker/rechter Rand
- ❏ Start/Stopp-Zeichen
- ❏ Trennzeichen
- ❏ Prüfziffer
- ❏ OCR-B

### **Druckmuster**

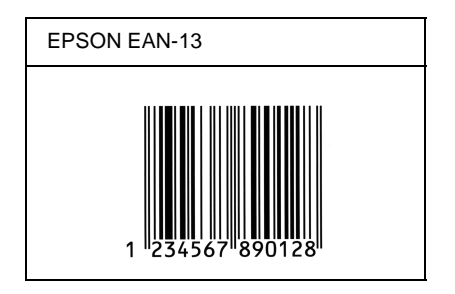

## **EPSON UPC-A**

- ❏ UPC-A ist der im American Universal Product Code (Handbuch der UPC-Symbole und Spezifikationen) definierte Standard-Barcode.
- ❏ Es werden nur reguläre UPC-Codes unterstützt. Zusätzliche Codes werden nicht unterstützt.

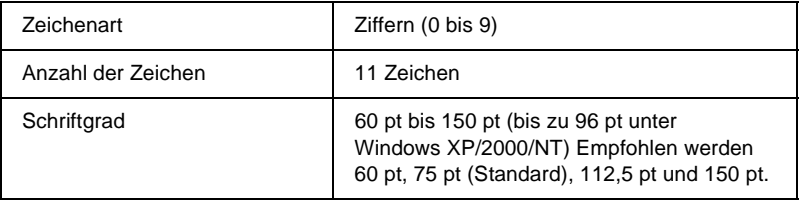

- ❏ Linker/rechter Rand
- ❏ Start/Stopp-Zeichen
- ❏ Trennzeichen
- ❏ Prüfziffer
- ❏ OCR-B

#### **Druckmuster**

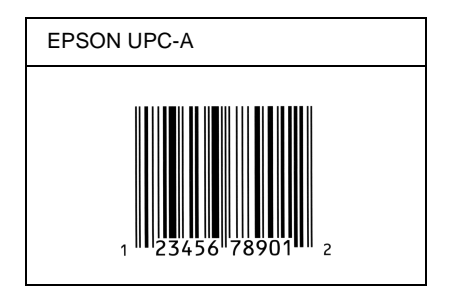

## **EPSON UPC-E**

❏ UPC-E ist der im American Universal Product Code (Handbuch der UPC-Symbole und Spezifikationen) definierte UPC-A-Barcode mit Nullunterdrückung (löscht überflüssige Nullen).

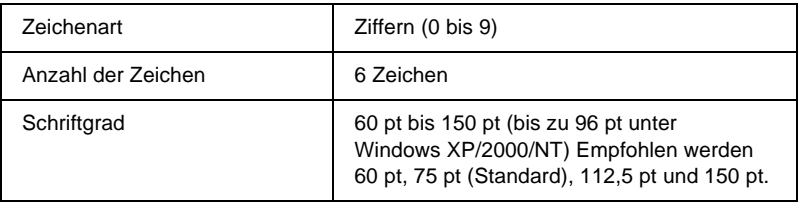

- ❏ Linker/rechter Rand
- ❏ Start/Stopp-Zeichen
- ❏ Prüfziffer
- ❏ OCR-B
- ❏ Die Ziffer "0"

### **Druckmuster**

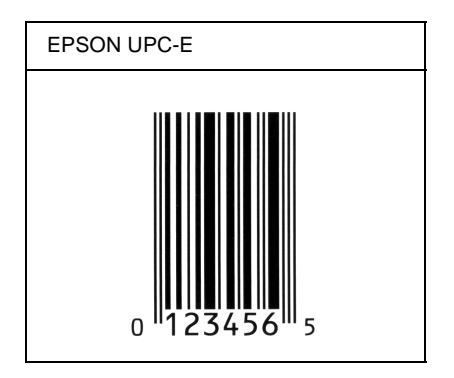

## **EPSON Code 39**

- ❏ Es stehen vier Code-39-Schriften zur Verfügung, bei denen Sie die automatische Eingabe von Prüfziffern und OCR-B aktivieren bzw. deaktivieren können.
- ❏ In Übereinstimmung mit dem Code-39-Standard wird die Höhe des Barcodes automatisch auf mindestens 15 % seiner Gesamtlänge eingestellt. Es ist daher wichtig, mindestens eine Leerstelle zwischen dem Barcode und dem umgebenden Text zu lassen, um Überlappungen zu vermeiden.
- $\Box$  Leerzeichen in Code-39-Barcodes sollten als Unterstrich  $\frac{1}{\Box}$ eingegeben werden.
- ❏ Wenn Sie zwei oder mehr Barcodes in einer Zeile ausdrucken, trennen Sie die Barcodes durch einen Tabstopp, oder wählen Sie eine andere Schrift als die Barcode-Schrift aus, und fügen Sie ein Leerzeichen ein. Wird ein Leerzeichen eingegeben, während eine Code-39-Schrift ausgewählt ist, kommt es zu einem fehlerhaften Barcode.

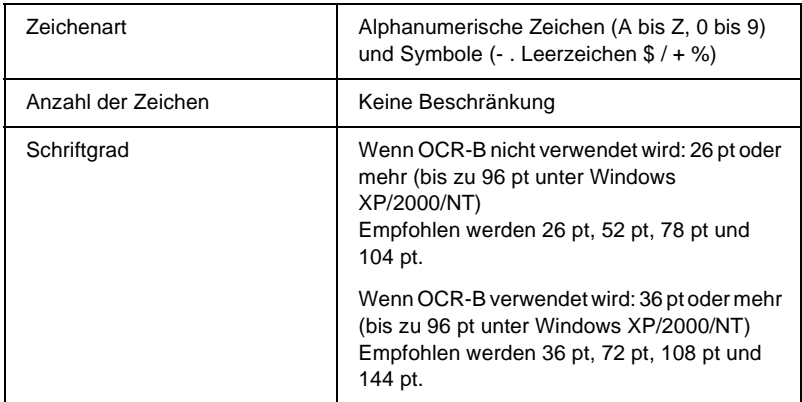

- ❏ Linke/rechte Ruhezone
- ❏ Prüfziffer
- ❏ Start/Stopp-Zeichen

### **Druckmuster**

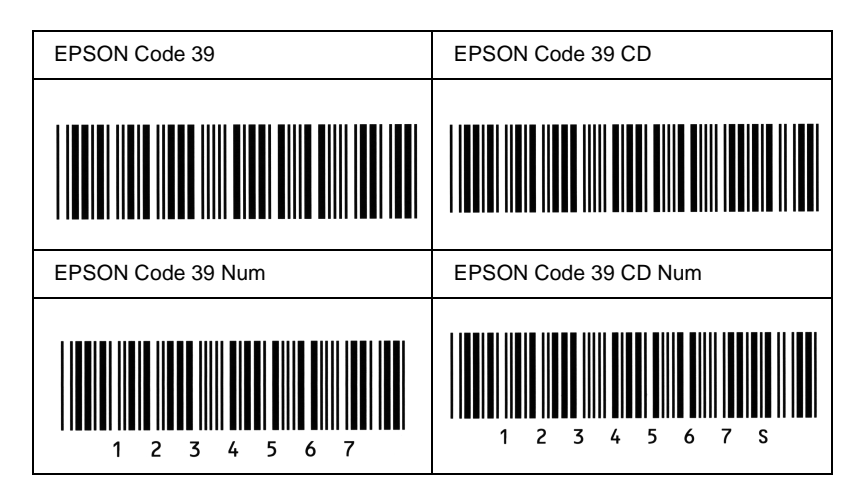

### **EPSON Code 128**

- ❏ Code-128-Schriften unterstützen die Code-Sätze A, B und C. Wird der Code-Satz einer Zeile mit Zeichen in der Mitte der Zeile ändert, wird automatisch ein Konvertierungscode eingefügt.
- ❏ In Übereinstimmung mit dem Code-39-Standard wird die Höhe des Barcodes automatisch auf mindestens 15 % seiner Gesamtlänge eingestellt. Es ist daher wichtig, mindestens eine Leerstelle zwischen dem Barcode und dem umgebenden Text zu lassen, um Überlappungen zu vermeiden.
- ❏ In einigen Anwendungen werden automatisch die Leerzeichen am Ende einer Zeile gelöscht oder mehrere Leerzeichen in Tabulatoren umgewandelt. Barcodes, die Leerzeichen enthalten, werden von solchen Anwendungen möglicherweise nicht korrekt ausgedruckt.
- ❏ Wenn Sie zwei oder mehr Barcodes in einer Zeile ausdrucken, trennen Sie die Barcodes durch einen Tabstopp, oder wählen Sie eine andere Schrift als die Barcode-Schrift aus, und fügen Sie ein Leerzeichen ein. Wird ein Leerzeichen eingegeben, während eine Code-128-Schrift ausgewählt ist, kommt es zu einem fehlerhaften Barcode.

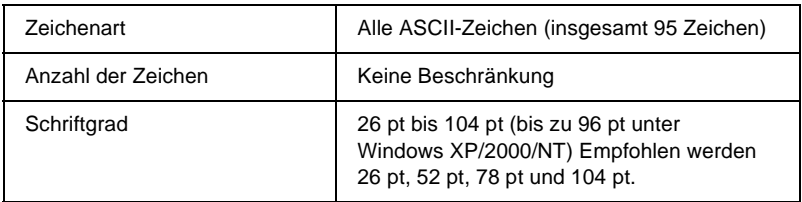

- ❏ Linke/rechte Ruhezone
- ❏ Start/Stopp-Zeichen
- ❏ Prüfziffer
- ❏ Code-Satz-Zeichen ändern

### **Druckmuster**

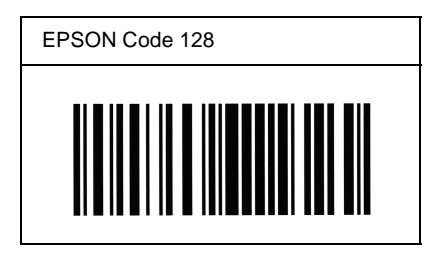

## **EPSON ITF**

- ❏ Die EPSON ITF-Schriften entsprechen dem US-Standard USS Interleaved 2-of-5.
- ❏ Es stehen vier EPSON ITF-Schriften zur Verfügung, bei denen Sie das automatische Einfügen von Prüfziffern und OCR-B aktivieren bzw. deaktivieren können.
- ❏ In Übereinstimmung mit dem Interleaved-2-of-5-Standard wird die Höhe des Barcodes automatisch auf mindestens 15 % seiner Gesamtlänge eingestellt. Es ist daher wichtig, mindestens eine Leerstelle zwischen dem Barcode und dem umgebenden Text zu lassen, um Überlappungen zu vermeiden.
- ❏ Interleaved 2-of-5 behandelt immer zwei Zeichen als einen Satz. Bei einer ungeraden Zeichenanzahl fügen die EPSON ITF-Schriften am Anfang der Zeichenfolge automatisch eine 0 hinzu.

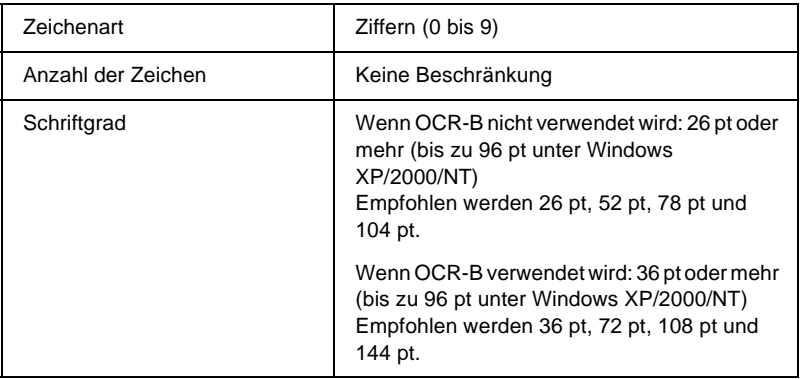

- ❏ Linke/rechte Ruhezone
- ❏ Start/Stopp-Zeichen
- ❏ Prüfziffer
- ❏ Die Ziffer "0" (wird gegebenenfalls am Anfang einer Zeichenkette hinzugefügt)

C
### **Druckmuster**

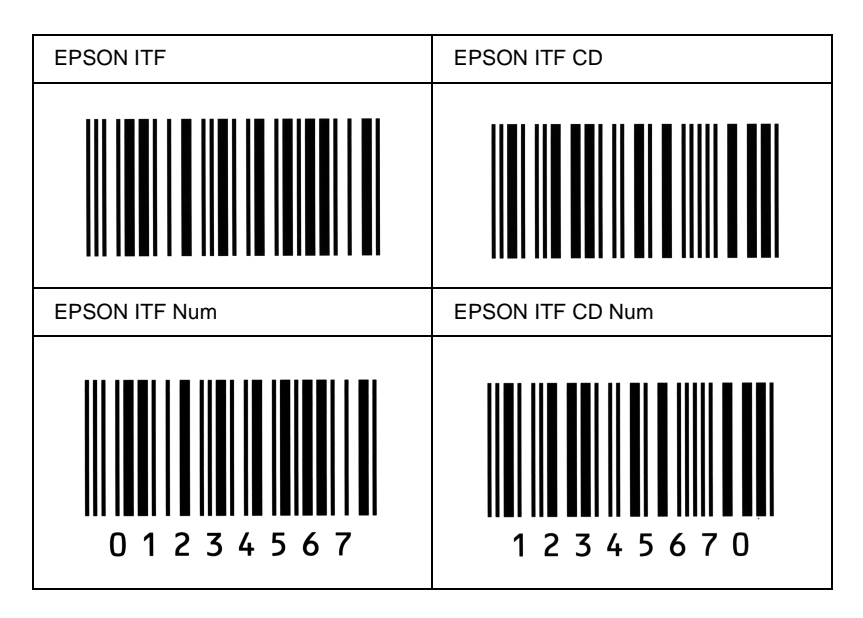

### **EPSON Codabar**

- ❏ Es stehen vier Codabar-Schriften zur Verfügung, bei denen Sie die automatische Eingabe von Prüfziffern und OCR-B aktivieren bzw. deaktivieren können.
- ❏ In Übereinstimmung mit dem Codabar-Standard wird die Höhe des Barcodes automatisch auf mindestens 15 % seiner Gesamtlänge eingestellt. Es ist daher wichtig, mindestens eine Leerstelle zwischen dem Barcode und dem umgebenden Text zu lassen, um Überlappungen zu vermeiden.
- ❏ Wird ein Start- oder Stoppzeichen eingegeben, fügen die Codabar-Schriften automatisch das Komplementärzeichen hinzu.
- ❏ Wird weder ein Start- noch ein Stoppzeichen eingegeben, werden diese Zeichen automatisch als der Buchstabe *A* eingefügt.

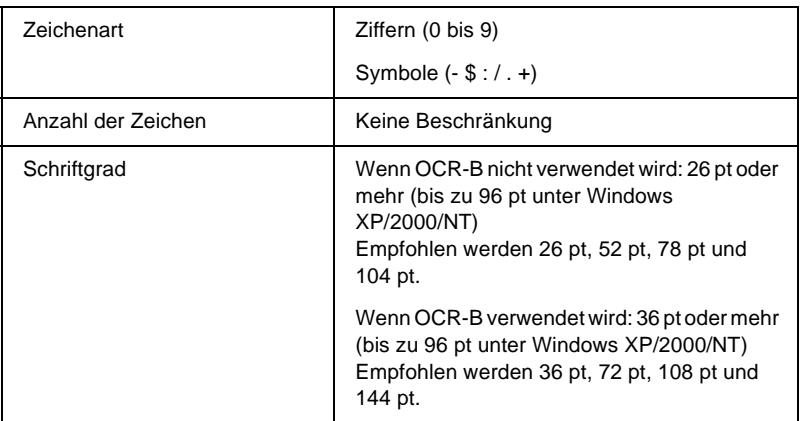

Die folgenden Codes werden automatisch eingefügt und müssen daher nicht manuell eingesetzt werden:

- ❏ Linke/rechte Ruhezone
- ❏ Start/Stopp-Zeichen (wenn nicht eingegeben)
- ❏ Prüfziffer

#### **Druckmuster**

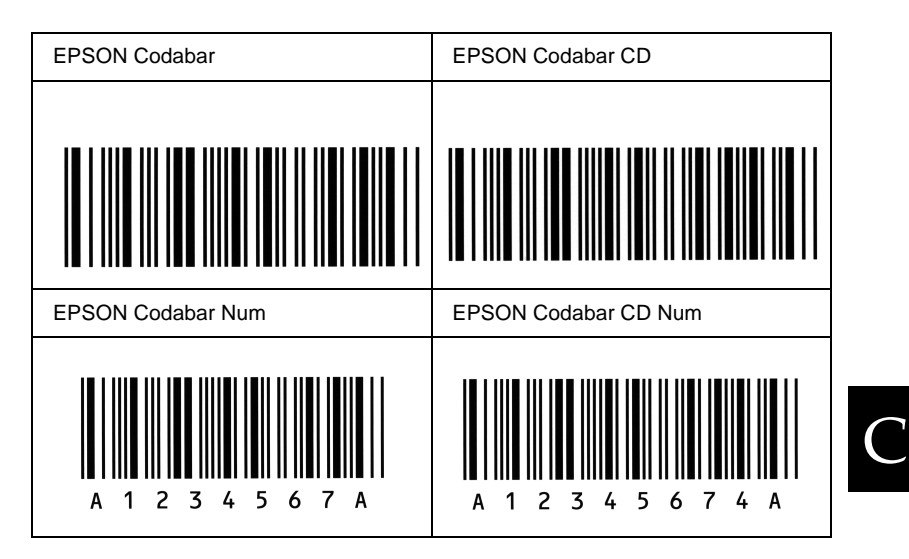

## **Einführung zu Zeichensätzen**

<span id="page-471-0"></span>Der Drucker kann eine Vielzahl von Zeichensätzen verwenden. Viele dieser Zeichensätze unterscheiden sich nur durch die länderspezifischen Zeichen verschiedener Sprachen.

#### *Hinweis:*

*Da die meisten Programme Schriften und Symbole automatisch verwalten, müssen die Druckereinstellungen für Zeichensätze in der Regel nicht angepasst werden. Wenn Sie jedoch eigene Programme zur Steuerung des Druckers entwickeln oder ältere Software verwenden, die Schriften nicht verwalten kann, finden Sie in den folgenden Abschnitten hilfreiche Erläuterungen zu Zeichensätzen.*

Bei der Wahl der Schrift sollten Sie auch berücksichtigen, welchen Zeichensatz Sie mit dieser Schrift kombinieren möchten. Die verfügbaren Zeichensätze können je nach verwendetem Emulationsmodus und Schrift variieren.

# <span id="page-472-0"></span>**LJ4-Emulationsmodus**

<span id="page-472-1"></span>Die folgenden Zeichensätze stehen für den LJ4-Emulationsmodus zur Verfügung.

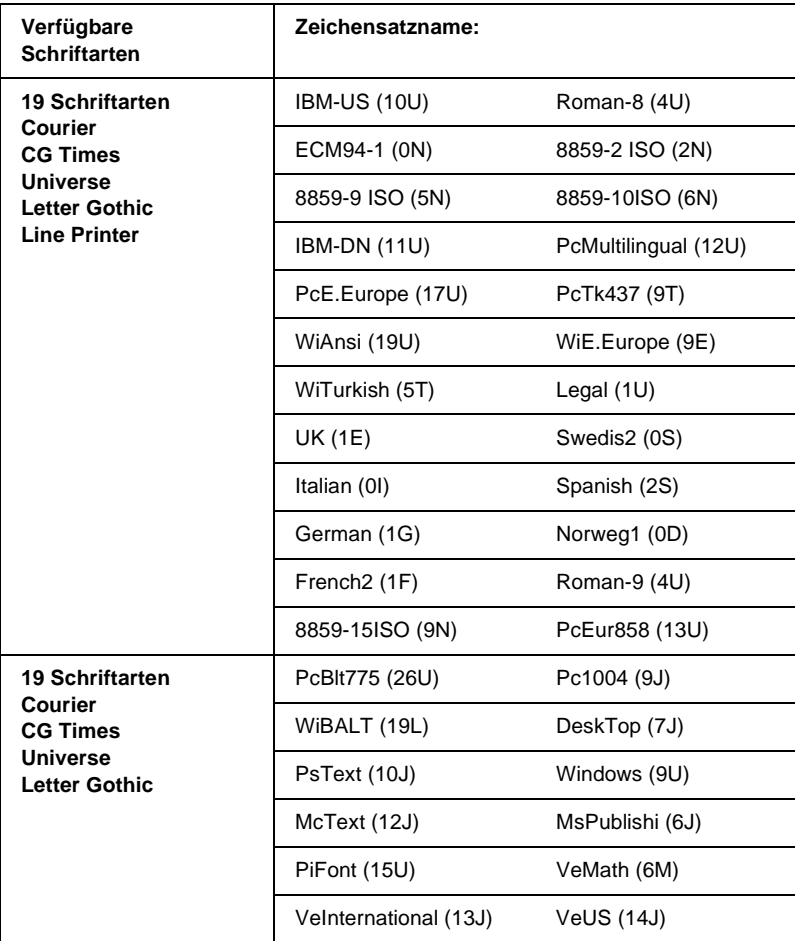

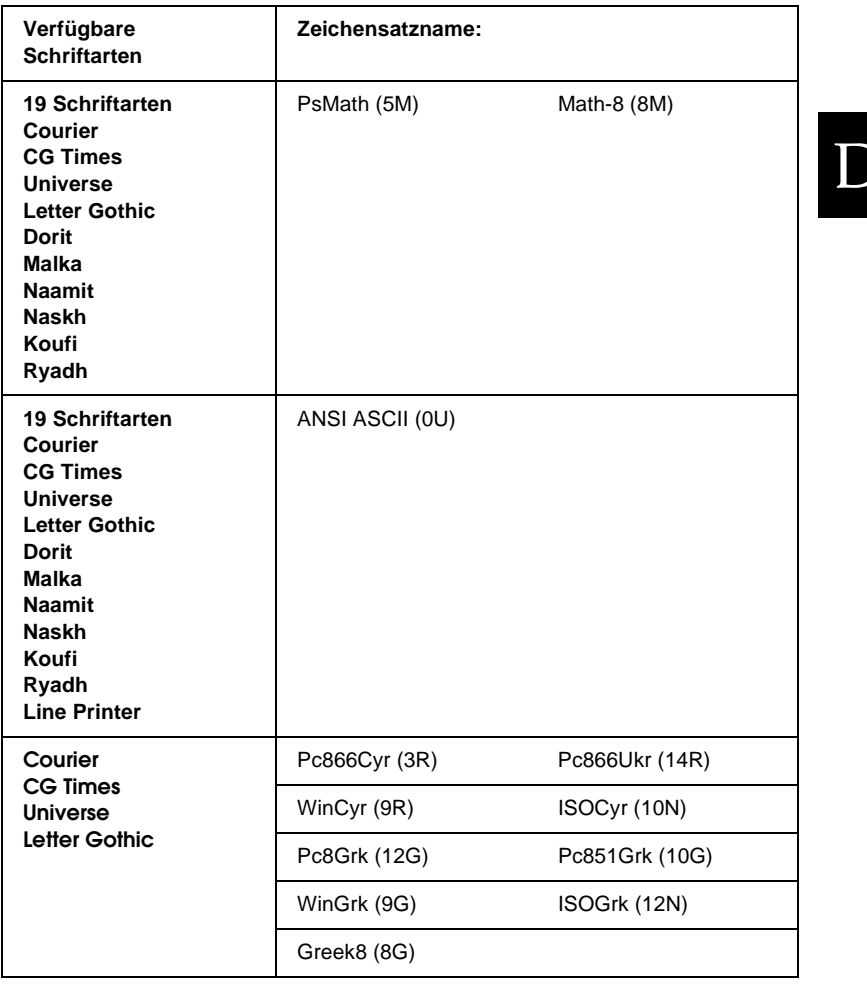

D

Die 19 Schriftarten beziehen sich auf die folgenden Zeichensätze:

CG Omega Coronet Clarendon Condensed Univers Condensed Antique Olive Garamond Marigold Albertus Arial Times New Helvetica Helvetica Narrow Palatino ITC Avant Garde Gothic ITC Bookman New Century Schoolbook Times ITC Zapf Chancery Medium Italic CourierPS

### **Internationale Zeichensätze für ISO**

<span id="page-474-0"></span>Im Folgenden werden die verfügbaren internationalen Zeichensätze für ISO aufgeführt.

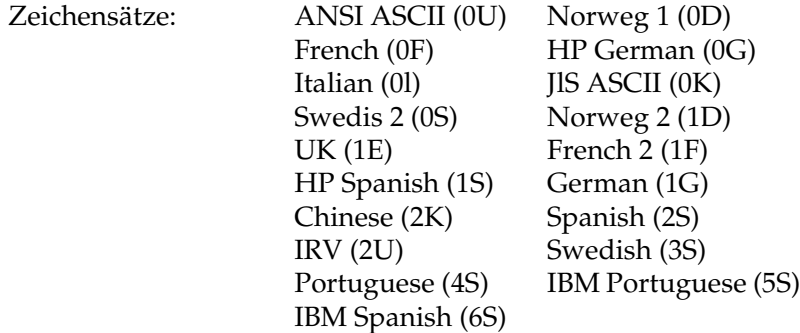

# <span id="page-475-1"></span><span id="page-475-0"></span>**ESC/P 2- oder FX-Modus**

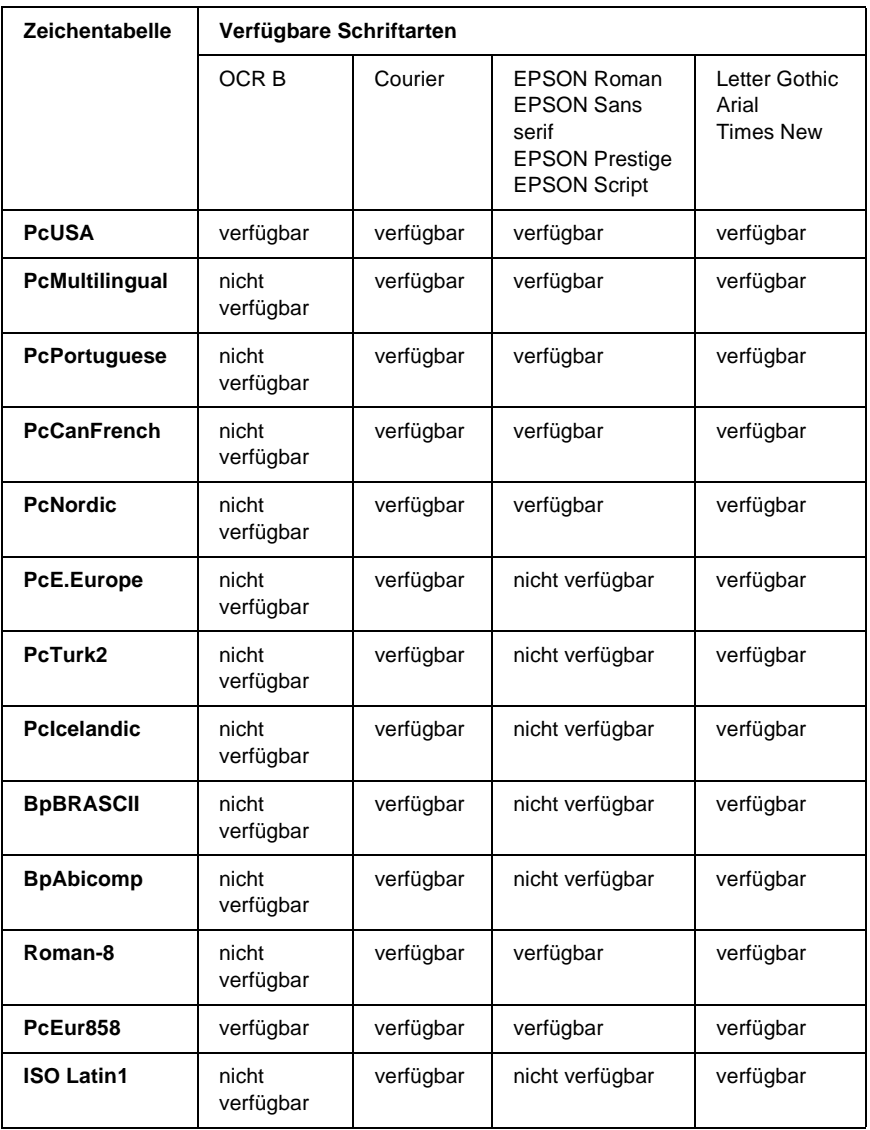

D

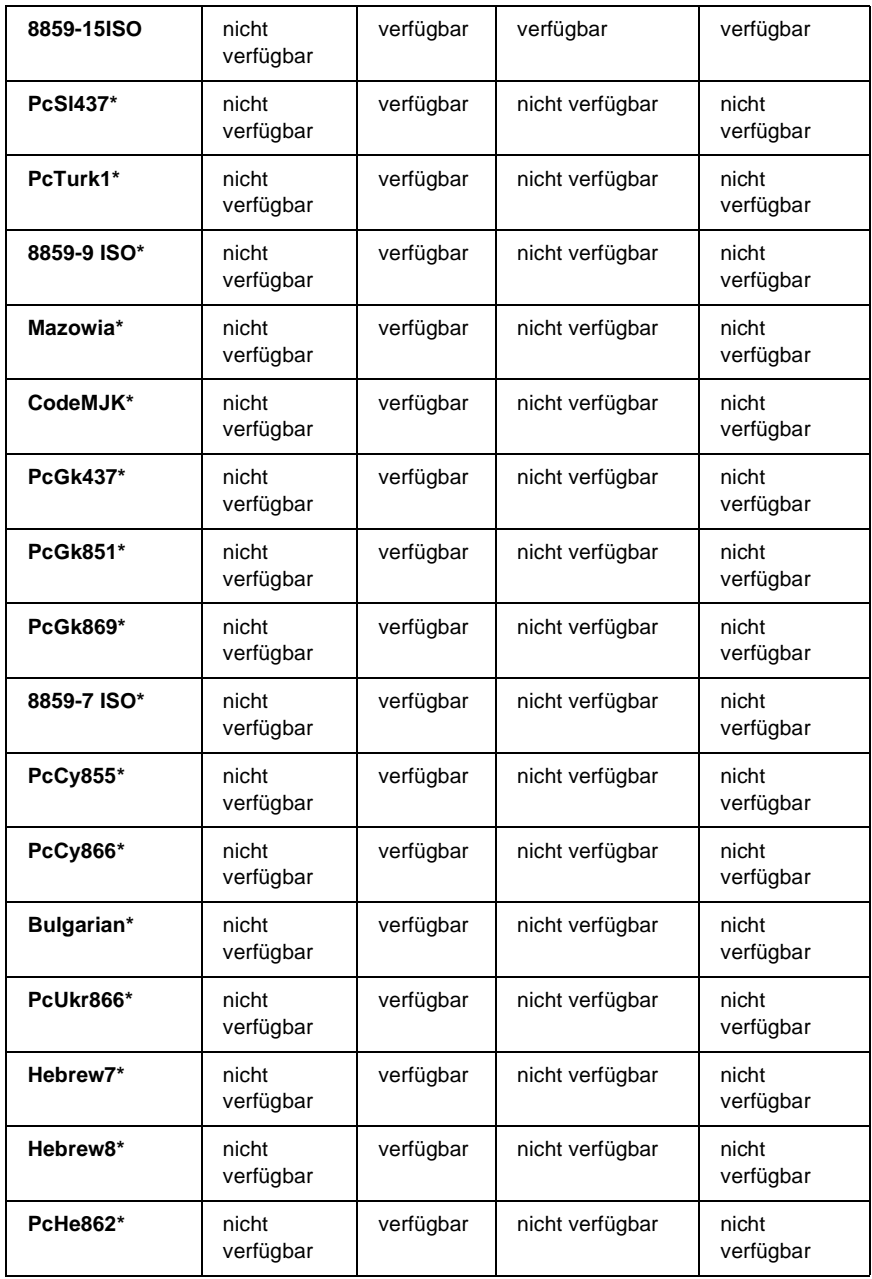

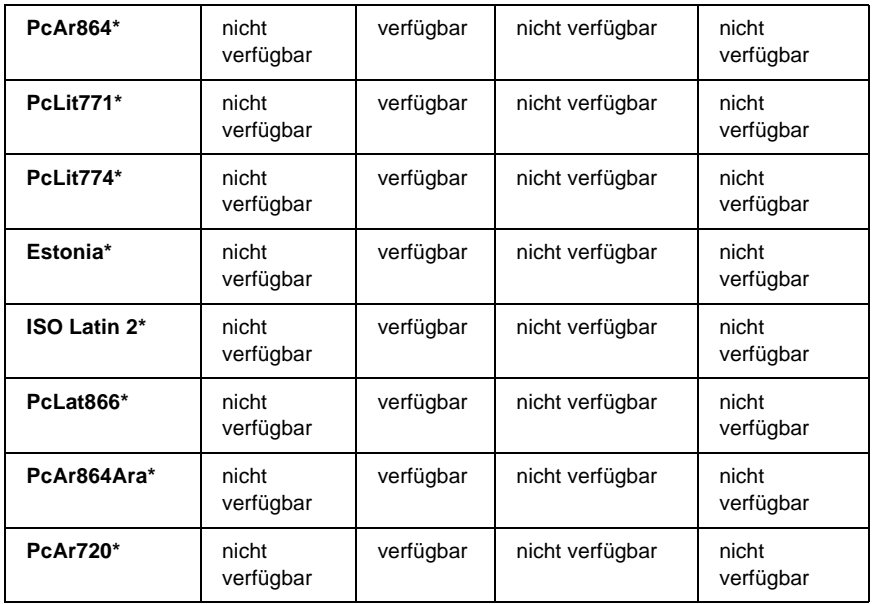

\* Nur im ESC/P2-Modus verfügbar. Times New ist eine Schriftart, die mit RomanT kompatibel ist. Letter Gothic ist eine Schriftart, die mit OratorS kompatibel ist. Arial ist eine Schriftart, die mit SansH kompatibel ist.

### **Internationale Zeichensätze**

<span id="page-477-0"></span>Mit dem Befehl "ESC R" können Sie einen der folgenden internationalen Zeichensätze auswählen:

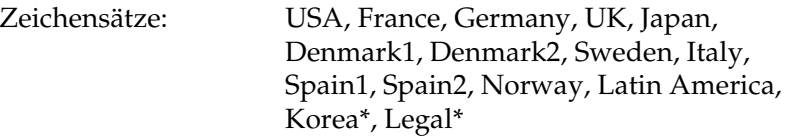

\* Nur für ESC/P 2-Emulation verfügbar

D

### **Diese Zeichen sind mit dem Befehl "ESC (^" verfügbar**

Verwenden Sie zum Drucken der Zeichen der folgenden Tabelle den Befehl "ESC (^".

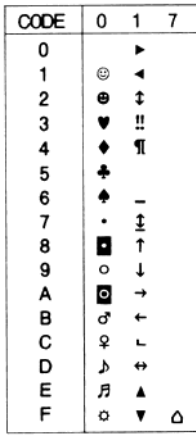

# **I239X-Emulationsmodus**

<span id="page-478-0"></span>Im I239X-Modus sind die Zeichensätze PcUSA, PcMultilingual, PcEur858, PcPortuguese, PcCanFrench und PcNordic verfügbar. Weitere Informationen finden Sie unter "ESC/P 2- oder [FX-Modus" auf Seite 463](#page-475-0).

Die Schriften EPSON Sans Serif, Courier, EPSON Prestige, EPSON Gothic, EPSON Presentor, EPSON Orator und EPSON Script sind verfügbar.

# **EPSON GL/2-Modus**

<span id="page-479-0"></span>Für den Modus EPSON GL/2 stehen die gleichen Zeichensätze zur Verfügung wie für den LaserJet4-Emulationsmodus. Weitere Informationen finden Sie unter "LJ4-Emulationsmodus" auf [Seite 460](#page-472-0).

D

# <span id="page-481-0"></span>Anhang E **PostScript-Schriftbeispiele**

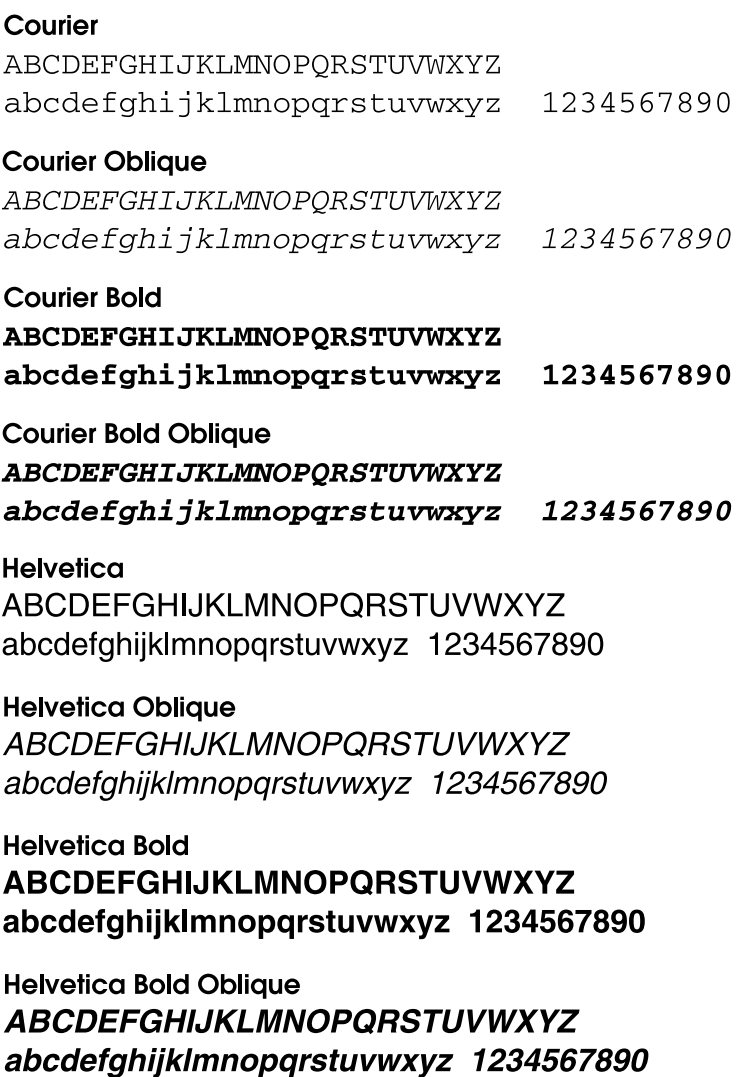

**Helvetica Narrow ABCDEFGHIJKLMNOPORSTUVWXYZ** abcdefghijklmnopgrstuvwxyz 1234567890

**Helvetica Narrow Oblique ABCDEFGHIJKLMNOPORSTUVWXYZ** abcdefahiiklmnoparstuvwxvz 1234567890

**Helvetica Narrow Bold ABCDEFGHIJKLMNOPORSTUVWXYZ** abcdefghijklmnopgrstuvwxyz 1234567890

**Helvetica Narrow Bold Oblique ABCDEFGHIJKLMNOPQRSTUVWXYZ** abcdefahiiklmnoparstuvwxvz 1234567890

**Times Roman** ABCDEFGHIJKLMNOPQRSTUVWXYZ abcdefghijklmnopqrstuvwxyz 1234567890

**Times Italic ABCDEFGHIJKLMNOPORSTUVWXYZ** abcdefghijklmnopqrstuvwxyz 1234567890

**Times Bold** ABCDEFGHIJKLMNOPQRSTUVWXYZ abcdefghijklmnopqrstuvwxyz 1234567890

**Times Bold Italic ABCDEFGHLIKLMNOPORSTUVWXYZ** abcdefghijklmnoparstuvwxyz 1234567890

Symbol ΑΒΧΔΕΦΓΗΙ<sub>υ</sub>ΚΛΜΝΟΠΘΡΣΤΥςΩΞΨΖ αβχδεφγηιφκλμνοπθρστυσιωξψζ 1234567890

# Anhang F **Hinweis für Benutzer von Windows XP**

Gehen Sie folgendermaßen vor, um die Einstellungen der Windows-Firewall zu ändern, wenn Sie dieses Produkt auf einem Computer mit Windows XP Service Pack 2 ausführen.

#### *Hinweis:*

*Wenn Sie Programme in der Windows-Firewall als Ausnahmen registrieren, sind die von den Programmen verwendeten Ports für eingehende Verbindungen externer Netzwerke geöffnet. Wenn Sie Ausnahmen für Programme in der Windows-Firewall festlegen, wird Ihr Computer anfälliger für Angriffe von außen. Bei vielen Ausnahmen und geöffneten Ports können möglicherweise unbekannte Angreifer oder Viren in Ihren Computer eindringen. Epson übernimmt keine Haftung für Schäden, die durch Ausnahmen in der Windows-Firewall entstanden sind.*

### **A. Konfigurieren der Netzwerkschnittstelle mit EpsonNet WinAssist**

Wenn Sie die Netzwerkschnittstelle auf einem Computer mit Windows XP Service Pack 2 konfigurieren, sollten Sie die folgenden Schritte durchführen, um das Netzwerkkonfigurations-Utility (EpsonNet WinAssist) in der Windows-Firewall als Ausnahme zu registrieren. Andernfalls können Sie die Netzwerkschnittstelle nicht konfigurieren, da sie nicht auf dem Bildschirm des Netzwerkkonfigurations-Utility angezeigt wird.

Installieren Sie EpsonNet WinAssist von der Software-CD-ROM, und nehmen Sie vor der Konfiguration der Netzwerkschnittstelle folgende Einstellungen vor.

- 1. Klicken Sie auf Start, zeigen Sie mit dem Mauszeiger auf Control Panel (Systemsteuerung), und wählen Sie Security Center (Sicherheitscenter) aus. Klicken Sie auf Windows Firewall (Windows-Firewall).
- 2. Klicken Sie auf die Registerkarte Exceptions (Ausnahmen) und anschließend auf die Schaltfläche Add Program (Programm hinzufügen).
- 3. Wählen Sie in der Liste Programs (Programme) den Eintrag EpsonNet WinAssist, und klicken Sie dann auf OK.
- 4. Stellen Sie sicher, dass in der Liste Programs and Services (Programme und Dienste) das Kontrollkästchen für EpsonNet WinAssist aktiviert ist, und klicken Sie dann auf OK.

### **B. Für Benutzer von EpsonNet WebManager**

Wenn auf dem Computer mit Windows XP Service Pack 2 das Programm EpsonNet WebManager installiert ist, nehmen Sie die folgenden Einstellungen vor. Andernfalls können die Clientcomputer nicht auf EpsonNet WebManager zugreifen.

- 1. Klicken Sie auf Start, zeigen Sie mit dem Mauszeiger auf Control Panel (Systemsteuerung), und wählen Sie Security Center (Sicherheitscenter) aus. Klicken Sie auf Windows Firewall (Windows-Firewall).
- 2. Klicken Sie auf die Registerkarte Exceptions (Ausnahmen) und anschließend auf die Schaltfläche Add Port (Port hinzufügen).

3. Geben Sie im Textfeld Name den Namen des Ports und im Textfeld Port number (Portnummer) den Eintrag 8090 ein. Aktivieren Sie anschließend das Optionsfeld TCP.

#### *Hinweis:*

*Klicken Sie gegebenenfalls auf die Schaltfläche* Change scope *(Bereich ändern), und geben Sie die IP-Adressen der Clientcomputer an, für die der Port zugelassen werden soll.*

4. Klicken Sie auf OK.

### **C. Für Benutzer von Laserdruckern**

Wenn Sie einen Laserdrucker auf einem Computer mit Windows XP Service Pack 2 im Netzwerk freigeben, können folgende Clientcomputer den Drucker nicht mit EPSON Status Monitor 3 überwachen:

- ❏ Clientcomputer mit Windows Me/98/95
- ❏ Clientcomputer in anderen Netzwerksegmenten

### **Lösung**

- 1. Klicken Sie auf Start, zeigen Sie mit dem Mauszeiger auf Control Panel (Systemsteuerung), und wählen Sie Security Center (Sicherheitscenter) aus. Klicken Sie auf Windows Firewall (Windows-Firewall).
- 2. Klicken Sie auf die Registerkarte Exceptions (Ausnahmen) und anschließend auf die Schaltfläche Add Program (Programm hinzufügen).
- 3. Klicken Sie auf die Schaltfläche Browse (Durchsuchen).

4. Wählen Sie folgendes Programm mithilfe des Menüs Look in (Suchen in) aus.

#### C:\Programme\Gemeinsame Dateien\EPSON\EBAPI\ EEBAgent.exe

#### *Hinweis:*

- ❏ *Passen Sie den Laufwerkbuchstaben entsprechend Ihrem Betriebssystem an.*
- ❏ *Wenn Sie von EPSON Status Monitor 2 auf EPSON Status Monitor 3 aktualisiert haben, wählen Sie den Ordner aus, in dem EPSON Status Monitor 2 installiert war.*
- 5. Bestätigen Sie, dass das Programm EEBAgent.exe in der Liste Programs (Programme) registriert ist, und klicken Sie dann auf OK.
- 6. Stellen Sie sicher, dass in der Liste Programs and Services (Programme und Dienste) das Kontrollkästchen für EEBAgent.exe aktiviert ist, und klicken Sie dann auf OK.

# **Glossar**

#### **ASCII**

Abkürzung für "American Standard Code for Information Interchange". Standardisiertes Codesystem zur Zuordnung von Codes zu Steuerzeichen und druckbaren Zeichen. Dieses System wird von den meisten Computer-, Druckerund Softwareherstellern verwendet.

#### **Auflösung**

Maß für die Feinheit bei der Wiedergabe eines Bildes auf einem Bildschirm oder Drucker. Die Druckerauflösung wird in Punkten pro Zoll (dpi) gemessen. Die Bildschirmauflösung wird in Pixel gemessen.

#### **Ausrichtung**

Bezeichnet die Richtung, in der die Zeichen auf eine Seite gedruckt werden. Die Ausrichtung kann entweder hochformatig, die Seite also höher als breit sein, oder querformatig, was bedeutet, dass die Seite breiter als hoch ist.

#### **Bildeinheit**

Die Bildeinheit enthält eine lichtempfindliche Trommel und den Toner.

#### **Bitmap-Schrift**

Schrift, bei der die Zeichen in Form einer Punktmatrix dargestellt werden. Bitmap-Schriften werden zur Bildschirmdarstellung und für Ausdrucke auf Matrixdruckern verwendet. Weitere Informationen finden Sie unter *[Outline-Schrift](#page-488-0)*.

#### **cpi (Zeichen pro Zoll)**

Maßeinheit für die Dichte gedruckter oder am Bildschirm dargestellter Zeichen.

#### **CR (Carriage Return = Wagenrücklauf)**

Steuercode, der den Druckkopf zum Ausgangspunkt der nächsten Zeile zurückführt, nachdem eine Zeile gedruckt wurde.

#### **Download**

Art der Informationsübertragung vom Computer an den Drucker.

#### **Download-Schriften**

Eine Schrift, die von einer externen Quelle, z. B. einem Computer, auf den Druckerspeicher übertragen wird. Diese werden auch Soft Fonts genannt.

#### **dpi (dots per inch = Punkte pro Zoll)**

Die Anzahl der Punkte pro Zoll stellt die Maßeinheit für die Druckerauflösung dar. Je höher die Anzahl der Punkte, desto höher die Auflösung.

#### <span id="page-488-1"></span>**Druckeremulation**

Ein Satz von Steuerbefehlen, der die Interpretation und Umsetzung von Daten festlegt, die vom Computer gesendet werden. Druckeremulationen bilden vorhandene Drucker nach, wie z. B. den HP LaserJet 4.

#### **Druckerinterne Schrift**

Eine Schriftart, die dauerhaft auf dem Drucker gespeichert ist.

#### <span id="page-488-2"></span>**Druckertreiber**

Software zur Steuerung des Druckers. Der Druckertreiber übernimmt zum Beispiel Druckdaten aus Ihrem Textverarbeitungsprogramm und sendet Anweisungen an den Drucker, wie diese Daten auszudrucken sind.

#### **Emulation**

Weitere Informationen finden Sie unter *[Druckeremulation](#page-488-1)*.

#### **Entwicklertrommel**

Der Teil des Druckermechanismus, in dem das Bild entwickelt und auf Papier übertragen wird.

#### **FF (Form Feed = Papierzufuhr)**

Steuercode für den Seitenumbruch.

#### **Halbton**

Verfahren zur Darstellung von Graustufen in Form von Mustern aus schwarzen und weißen Punkten. Je nach Punktdichte werden innerhalb eines Bildes schwarze, graue oder weiße Bereiche erzeugt. Dieses Verfahren wird z. B. für Fotos in Zeitungen und Zeitschriften angewandt.

#### **Hochformat**

Druckrichtung, bei der der Text parallel zur kürzeren Kante eines rechteckigen Blatts Papier gedruckt wird, so dass die Seite höher als breit ist. Hochformat ist die Standardausrichtung zum Drucken von Briefen und anderen Dokumenten.

#### **Initialisierung**

Vorgang, bei dem der Drucker auf seine Standardeinstellungen (vorgegebene Werte) zurückgesetzt wird.

#### **LF (Line Feed = Zeilenvorschub)**

Steuercode für den Zeilenumbruch.

#### <span id="page-488-0"></span>**Outline-Schrift**

Schrift, die durch mathematische Gleichungen definiert wird. Outline-Schriften können ohne Qualitätsverlust skaliert werden und werden deshalb auch als skalierbare Schriften bezeichnet.

#### **PCL**

Die Befehlssprache für alle Hewlett-Packard® LaserJet®-Drucker.

#### **Photoleiter**

Druckerbauteil, das eine lichtempfindliche Entwicklertrommel enthält, eine Entwicklereinheit und eine dazwischenliegende Transferbandeinheit. Der Photoleiter fixiert mithilfe von Hitze und Druck den Toner auf dem Papier.

#### **Proportionalschrift**

Schrift, bei der jedem Zeichen der seiner Breite entsprechende Raum zugewiesen wird. Der Großbuchstabe. *M* beansprucht beispielsweise mehr horizontalen Platz als der Kleinbuchstabe *l*.

#### **Puffer**

Weitere Informationen finden Sie unter *[Speicher](#page-490-0)*.

#### **Punktgröße**

Die Höhe einer bestimmten Schrift, gemessen von der Spitze des größten Zeichens zum unteren Ende des kleinsten. Ein Punkt ist eine typografische Maßeinheit, die 1/72 Zoll entspricht.

#### **Querformat**

Druckrichtung, bei der der Text parallel zur längeren Kante eines rechteckigen Blatts Papier gedruckt wird, so dass die Seite breiter als hoch ist. Dies ist z. B. zum Drucken von Kalkulationstabellen nützlich.

#### <span id="page-489-0"></span>**RAM**

Random Access Memory. Der Anteil des Druckerspeichers, der als Puffer und zum Speichern benutzerdefinierter Zeichen verwendet wird. Alle im RAM gespeicherten Daten gehen nach dem Ausschalten des Druckers verloren.

#### **Rationalschrift**

Schrift, bei der jedes Zeichen unabhängig von seiner Breite den gleichen horizontalen Raum einnimmt. Der Buchstabe *l* beansprucht beispielsweise den gleichen Platz wie der Buchstabe *M*.

#### **RITech**

Technologie zur Verbesserung der Auflösung. Funktion zum Glätten der Ränder von gedruckten Linien und Umrissen.

#### <span id="page-489-1"></span>**ROM**

Read Only Memory. Ein Speicheranteil, der nur gelesen und nicht zum Speichern von Daten verwendet werden kann. Schreibgeschützte Inhalte werden nach dem Ausschalten des Druckers beibehalten.

#### **Sans Serif-Schrift**

Schrift ohne Serifen.

#### **Schnittstelle**

Verbindung zwischen Drucker und Computer. Eine parallele Schnittstelle übermittelt Daten Byte für Byte, während eine serielle Schnittstelle Daten Bit für Bit übermittelt.

#### **Schrift (Schriftart, Font)**

Satz von Zeichen und Symbolen, deren typografisches Aussehen und Schriftbild einheitlich sind.

#### **Schriftfamilie**

Die Summe aller Größen und Stile (= Neigungsgrad) einer Schrift.

#### **Seiten pro Minute (ppm)**

Die Zahl der Seiten, die in einer Minute gedruckt werden können.

#### **Serife**

Kurze dekorative Striche am Ende der Hauptlinien eines Buchstabens.

#### **Skalierbare Schrift**

Weitere Informationen finden Sie unter *[Outline-Schrift](#page-488-0)*.

#### <span id="page-490-0"></span>**Speicher**

Teil der Druckerelektronik, in dem Informationen gespeichert werden. Einige dieser Informationen sind fest gespeichert. Sie dienen zur Steuerung der Druckvorgänge. Informationen, die vom Computer an den Drucker gesendet werden (z. B. Download-Schriften), werden nur temporär gespeichert. Siehe auch *[RAM](#page-489-0)* und *[ROM](#page-489-1)*.

#### **Standardeinstellung**

Einstellung, die aktiviert wird, wenn der Drucker eingeschaltet, zurückgesetzt oder initialisiert wird.

#### **Statusblatt**

Liste aller Druckereinstellungen und sonstiger Druckerinformationen.

#### **Toner**

Das schwarze Pulver in der Bildeinheit zum Drucken von Bildern auf Papier.

#### **Treiber**

Weitere Informationen finden Sie unter *[Druckertreiber](#page-488-2)*.

#### **TrueType**

Eine Outline-Schrift, die gemeinsam von den Firmen Apple® und Microsoft entwickelt wurde. TrueType-Schriften sind Outline-Schriften, die ohne Qualitätsverluste zur Bildschirmdarstellung oder zum Drucken skaliert werden können.

#### **Zeichenabstand (Pitch)**

Maßeinheit für die Anzahl der Zeichen pro Zoll (cpi) bei Rationalschriften.

#### **Zeichensatz**

Eine Sammlung von Buchstaben, Ziffern und Symbolen, die in einer Sprache verwendet werden.

#### **Zeichensatz**

Eine Sammlung von Symbolen und Sonderzeichen. Symbole werden spezifischen Codes in einer Zeichentabelle zugeordnet.

#### **Zurücksetzen**

Die Druckereinstellungen werden auf eine der folgenden Arten auf die Standardeinstellungen zurückgesetzt: Software-Befehl, Schnittstellen-Signal oder Aus- und Wiedereinschalten des Druckers.

# **Index**

### *Zahlen*

[550-Blatt-Zusatzpapiermagazin A4,](#page-237-0)  225 550-Blatt-Zusatzpapiermagazin Universal [Spezifikationen, 372](#page-384-0)

### *A*

Adobe PostScript 3-Kit [Leistungsmerkmale, 8](#page-20-0) AppleTalk [Besondere Einstellungen unter](#page-234-0)  Windows 2000/NT 4.0, 222 [AppleTalk, besondere Einstellungen](#page-160-0)  unter Windows 2000/NT 4.0, 148 Aufnahmerolle [reinigen, 270](#page-282-0) Auswählen des Druckers (Mac OS 8.6/9.x) [Netzwerkverbindung, 159](#page-171-0) [USB-Schnittstelle, 155](#page-167-0) [Auswählen des Druckers](#page-192-0) (Mac OS X), 180

### *B*

Bedienfeld [Einstellungen, 383](#page-395-0) Bedienfeldmenüs [Übersicht über verfügbare Menüs,](#page-400-0)  388 [Beheben von USB-Problemen, 327](#page-339-0) [Beseitigen von Papierstaus, 279](#page-291-0) [Bildeinheit, 259](#page-271-0) Briefumschläge [die Verwendung von, 31](#page-43-0) [einlegen, 33](#page-45-0)

[Spezifikationen, 364](#page-376-0) [Treibereinstellungen, 32](#page-44-0)

### *C*

Clients [mit Windows NT 4.0, 220](#page-232-0) [unter Windows Me, 98 oder 95, 213](#page-225-0) [unter Windows XP oder2000, 215](#page-227-0) [Confidential Job \(Vertraulicher](#page-86-0)  Auftrag, Windows), 74

### *D*

Deinstallieren [Druckersoftware, 95](#page-107-0) [USB-Gerätetreiber, 98](#page-110-0) [Drucken eines Statusblatts, 296](#page-308-0) Drucker [aufstellen, 276](#page-288-0) [Freigabe, 201](#page-213-0) [reinigen, 269](#page-281-0) [Teile, 1](#page-13-0) [Verbrauchsmaterialien, 7](#page-19-0) [verfügbare optionale Produkte, 5](#page-17-0) [zurücksetzen, 352](#page-364-0) Druckereinstellungen [Druck-Layout, 43](#page-55-0) [Duplex-Druck, 60](#page-72-0) [erweiterte Einstellungen, 62](#page-74-0) [Festplatten-Formularoverlay](#page-69-0)  (Windows), 57 [Overlay, 50](#page-62-0) [Skalieren von Ausdrucken, 40](#page-52-0) [Wasserzeichen, 45](#page-57-0) Druckersetup [Ändern \(Mac OS 8.6/9.x\), 162](#page-174-0) [ändern \(Mac OS X\), 192](#page-204-0) Druckertreiber [deinstallieren, 95](#page-107-0) [Info zu, 39](#page-51-0)

Druckertreibereinstellungen [Verwenden der Onlinehilfe, 144](#page-156-0) [Verwenden von QuickInfos, 162](#page-174-1) [Duplexeinheit, 230](#page-242-0)

### *E*

Einlegen von Papier [benutzerdefiniertes Papierformat,](#page-49-0)  37 [Briefumschläge, 33](#page-45-0) [MZ-Papierfach, 26](#page-38-0) Einstellungen am Bedienfeld [Verwendungsmöglichkeiten, 383](#page-395-0) EPSON-BarCode-Schriften [drucken, 442](#page-454-0) [eingeben, 445](#page-457-0) [formatieren, 445](#page-457-0) [Info zu, 437](#page-449-0) [installieren, 439](#page-451-0) [Spezifikationen, 446](#page-458-0) [Systemvoraussetzungen, 439](#page-451-1) EPSON Status Monitor 3 [aufrufen, 79](#page-91-0) [Druckerstatus, 80](#page-92-0) [Meldungsfenster, 85](#page-97-0) [Überwachungsoptionen, 82](#page-94-0) EPSON Status Monitor 3 (Windows) [Info zu, 75](#page-87-0) Etiketten [die Verwendung von, 34](#page-46-0) [Spezifikationen, 364](#page-376-1) [Treibereinstellungen, 35](#page-47-0)

### *F*

Fehlerbehebung [Fehlermeldungen, 336](#page-348-0) [Meldungen am LCD-Display, 336](#page-348-1) [Probleme beim Druckerbetrieb, 298](#page-310-0) Fehlerbehebung unter Windows [Allgemeine Probleme beim](#page-328-0)  Drucken, 316 [Netzwerkschnittstelle, 323](#page-335-0)

[Parallele Schnittstelle, 321](#page-333-0) [PostScript-Dokumente, 315](#page-327-0) [Probleme beim Drucken von](#page-331-0)  Schriften und Bildern, 319 [USB-Schnittstelle, 322](#page-334-0) [Festplattenlaufwerk, 245](#page-257-0) [Fixiereinheit, 264](#page-276-0) Funktion "Job Management" (Auftragsverwaltung) [Einstellungen, 90](#page-102-0) [Verwenden, 85](#page-97-1) Funktion "Reserve Job" (Auftrag speichern) [Info zu, 144](#page-156-1) [Verwenden, 146](#page-158-0)

#### *H*

Handbücher [Administratorenhandbuch, i](#page-0-0) [Installationshandbuch, i](#page-0-1) [Kurzanleitung, i](#page-0-2) [Hinweise zum Beseitigen von](#page-291-1)  Papierstaus, 279

### *I*

[IES \(Intelligent Emulation Switch\), 8,](#page-20-1)  [101,](#page-113-0) [149](#page-161-0)

#### *J*

[Jam A \(Stau A - A-Abdeckung\), 280](#page-292-0) [Jam A B \(Stau A B - A- oder](#page-296-0)  B-Abdeckung), 284 [Jam DM \(Stau DM - DM-Abdeckung\),](#page-305-0)  293 [Jam MP A \(Stau MZ A\), Jam C1 A](#page-302-0)  (Stau C1 A), Jam C2 A (Stau C2 A), Jam C3 A (Stau C3 A) (Alle Papiermagazine sowie A-Abdeckung), 290 [Jam STK \(Stau STK\), 295](#page-307-0)

### *K*

Kennwort [für vertrauliche Aufträge](#page-87-1)  (Windows), 75 [Kontaktinformationen von EPSON,](#page-364-1)  352 [Kundendienst, 352](#page-364-1)

#### *M*

[Meldungen zum Austausch, 258](#page-270-0) Menü "ConfidentialJob" [\(Vertraulicher Auftrag\), 405](#page-417-0) Menü "Quick Print Job" [\(Schnelldruck\), 386,](#page-398-0) [405](#page-417-1)

### *O*

[Onlinehilfe, 144](#page-156-0)

#### *P*

Papier [druckbarer Bereich, 366](#page-378-0) [Einlegen von Papier in das optionale](#page-42-0)  550-Blatt-Zusatzpapiermagazin, 30 [Laden der Standardpapierkassette,](#page-38-1)  26 [Laden des MZ-Papierfachs, 27](#page-39-0) [Spezifikationen, 363](#page-375-0) [ungeeignet, 362](#page-374-0) [unterstützte Medientypen, 361](#page-373-0) Papierstaus [A-Abdeckung, 281](#page-293-0) [Abdeckung A oder B, 284](#page-296-1) [Alle Papiermagazine und](#page-302-0)  A-Abdeckung, 290 [DM-Abdeckung, 293](#page-305-1) [Hinweise zum Beseitigen, 279](#page-291-1) Papierzufuhr [550-Blatt-Zusatzpapiermagazin](#page-31-0)  Universal, 19 [auswählen, 19](#page-31-1)

[MZ-Papierfach, 17](#page-29-0) [Standardpapierkassette, 18](#page-30-0) Parallele Schnittstelle [Spezifikationen, 371](#page-383-0) Passwort [für vertraulichen Auftrag eingeben,](#page-399-0)  387 PostScript-Druckertreiber [Info zu, 101,](#page-113-1) [149](#page-161-1) [Installieren auf Mac OS 8.6/9.x, 151](#page-163-0) [Installieren unter Mac OS X, 178](#page-190-0) [Installieren unter Windows](#page-114-0)  Me/98/95, 102 [Installieren unter Windows NT 4.0,](#page-130-0)  118 [Installieren unter Windows](#page-142-0)  XP/2000, 130 [Systemanforderungen, 101,](#page-113-2) [149](#page-161-2) [Verwenden mit Mac OS 8.6/9.x, 151](#page-163-0) [Verwenden mit Mac OS X, 178](#page-190-0) [Verwenden unter Windows](#page-114-0)  Me/98/95, 102 [Verwenden unter Windows NT 4.0,](#page-130-1)  118 [Windows XP/2000, 130](#page-142-1) PostScript-Druckertreibereinstellungen [Mac OS 8.6/9.x, 163](#page-175-0) [Mac OS X, 193](#page-205-0) [Windows Me/98/95, 107](#page-119-0) [Windows NT 4.0, 120,](#page-132-0) [121,](#page-133-0) [122,](#page-134-0) [126](#page-138-0) [Windows XP/2000, 135](#page-147-0) [PostScript-Schriftbeispiele, 469](#page-481-0) [Probleme beim Drucken im PostScript](#page-327-1)  3-Modus, 315 [Probleme beim Druckerbetrieb, 298](#page-310-0) [Probleme beim Verwenden von](#page-337-0)  Optionen, 325 [PS3-Modus, Auswählen, 315](#page-327-2)

#### *Q*

[QuickInfos, 162](#page-174-1)

### *R*

[Re-Print Job \(Auftrag erneut drucken,](#page-80-0)  Windows), 68 Reserve Job (Auftrag speichern) [Re-Print Job \(Auftrag erneut](#page-80-0)  drucken, Windows), 68 [Reserve Job \(Auftrag speichern,](#page-78-0)  Windows), 66 [Confidential Job \(Vertraulicher](#page-86-0)  Auftrag, Windows), 74 [Stored Job \(Gespeicherter Auftrag,](#page-84-0)  Windows), 72 [Verify Job \(Auftrag überprüfen,](#page-82-0)  Windows), 70 [RITech, 112](#page-124-0)

### *S*

[Schnittstellenkarten, 253](#page-265-0) Schriften [auswählen, 433](#page-445-0) [EPSON-BarCode-Schriften, 437](#page-449-0) [herunterladen, 433](#page-445-1) [hinzufügen, 432](#page-444-0) [PS3-Modus, 431](#page-443-0) [verfügbar, 427](#page-439-0) Schweres Papier [Spezifikationen, 365](#page-377-0) [Treibereinstellungen, 36](#page-48-0) [Speichermodul, 239](#page-251-0) [Speicherprobleme, 312](#page-324-0) [SPL \(Shared Printer Language\), 8,](#page-20-2) [101,](#page-113-3)  [149](#page-161-3) [Stacker, 234](#page-246-0) Statusblatt [drucken, 296](#page-308-0) [Status- und Fehlermeldungen, 336](#page-348-0) [Stored Job \(Gespeicherter Auftrag,](#page-84-0)  Windows), 72

### *T*

[Technischer Support, 352](#page-364-1) Transportieren des Druckers [über kurze Strecken, 274](#page-286-0) [über weite Strecken, 273](#page-285-0) Treiber (Windows) [aufrufen, 39](#page-51-1)

#### *U*

USB-Schnittstelle [Einstellungen, 92](#page-104-0) [USB-Verbindungen, 327](#page-339-1)

#### *V*

[Verify Job \(Auftrag überprüfen,](#page-82-0)  Windows), 70 Verwenden [Reserve Job \(Auftrag speichern,](#page-78-0)  Windows), 66 [Vorsichtsmaßnahmen beim](#page-269-0)  Austausch von Verbrauchsmaterialien, 257

#### *W*

[Windows-Betriebssystem, 327](#page-339-2)

### *Z*

Zeichensätze [Einführung, 459](#page-471-0) [EPSON GL/2-Modus, 467](#page-479-0) [ESC/P 2-Modus, 463](#page-475-1) [FX-Modus, 463](#page-475-1) [I239X-Modus, 466](#page-478-0) [Internationale Zeichensätze, 465](#page-477-0) [ISO-Sätze, 462](#page-474-0) [LJ4-Modus, 460](#page-472-1) [Zurücksetzen des Druckers, 352](#page-364-0) Zusätzlicher Treiber [verwenden, 205](#page-217-0)

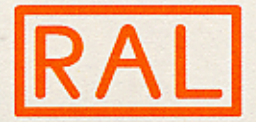

# CERTIFICATE

BASED ON THE CONTRACT ON THE USE OF THE ENVIRONMENTAL LABEL NO. 16344 RAL GERMAN INSTITUTE FOR QUALITY ASSURANCE AND CERTIFICATION HAS AUTHORIZED THE FIRM OF

### **EPSON DEUTSCHLAND GMBH** 40670 MEERBUSCH

TO MARK ITS PRODUCT

### **LASERDRUCKER EPSON EPL-N3000**

WITH THE ENVIRONMENTAL LABEL SHOWN BELOW AS A SYMBOL OF THE PRODUCT'S SPECIFIC ENVIRONMENTAL FRIENDLINESS.

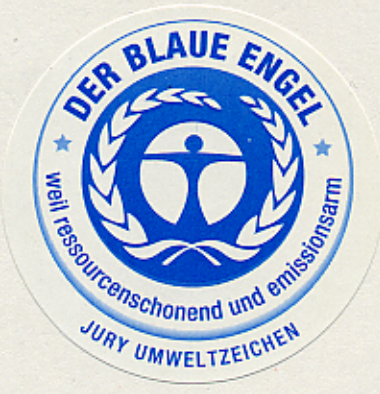

SANKT AUGUSTIN, THIS 15TH NOVEMBER 2004

Mr. Wolf D. Kall

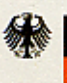

**Bundesministerium** für Umwelt, Naturschutz und Reaktorsicherheit

RAL GERMAN INSTITUTE FOR QUALITY ASSURANCE AND CERTIFICATION Founded in 1925

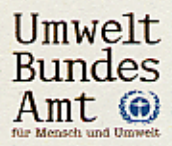

### **Ergänzungen zum Benutzerhandbuch EPL-N3000 gemäß den Vorgaben des Blauen**

**Engels.** - gilt nur für Deutschland -

Der EPSON EPL-N3000 ist mit dem Umweltzeichen Blauer Engel nach der RAL-UZ 85 ausgezeichnet. Die Prüfungen wurden unter Verwendung von original EPSON Toner durchgeführt.

Anzahl der Drucke/Min.: Leistungsaufnahme im Betrieb (34 Seiten pro Min.) ......Max. 960 W Leistungsaufnahme im Stand by: .......................min 16, max 937 W Leistungsaufnahme im Ruhezustand 1: 16 W (1 Min. nach letztem Druck) Leistungsaufnahme im Ruhezustand 2: 15 W (5 Min. nach letztem Druck) Leistungsaufnahme im Ruhezustand 3 (Energiesparmodus): 9,6 W (10 Min. nach letztem Druck) Leistungsaufnahme im Betriebszustand "Aus": 0 W durch Schalterbetätigung

Für den Zustand "AUS" bitte vorn angebrachten Kippschalter betätigen (Stellung 0).

#### **Geräuschemission**  Bereitschaft:.......................................................keine Geräusche Druckbetrieb: Deklarierter Schalleistungspegel LWAd: .....................68,2 dB (A) Schalldruckpegel am Arbeitsplatz LpA: .................... 52,3 dB (A)

Bürogeräte mit einem LWAd > 63 dB(A) sind nicht zum Einsatz in Räumen geeignet, in denen überwiegend geistige Tätigkeiten verrichtet werden. Diese Geräte sollten auf Grund der Geräuschemission in separaten Räumen aufgestellt werden. www.blauer-engel.de

#### **Garantieleistung:**

• Die im Lieferumfang enthaltene Garantie beträgt 12 Monate. Optional können Sie die Garantie auf 36 Monate erweitern.

#### **Reparatursicherheit und Versorgung mit Verbrauchsmaterialen:**

• EPSON garantiert 5 Jahre nach Produktionseinstellung des EPL-N3000 die Ersatzteil- und Verbrauchsmaterialversorgung.

#### **Rücknahme und Verwertung:**

• Die EPSON Deutschland GmbH bietet ihren Kunden die Möglichkeit EPSON Produkte die das Umweltzeichen "Blauer Engel" tragen, nach Ende der Nutzungsdauer an unsere Sammelstelle zurückzugeben. Dort werden sie einer Wiederverwendung bzw. werkstofflichen Verwertung zugeführt. Diese Regelung schließt auch alle Original EPSON Verbrauchsartikel ein (Tintenpatronen, Farbbänder, Tonerkartuschen und Trommeleinheiten).

Anschrift der Sammelstelle:

EPSON Recycling EXEL Multiservicecenter Hünxe Werner-Heisenberg-Str. 2, 46569 Hünxe

Porto- bzw. Anlieferungskosten können von EPSON nicht übernommen werden. Eine Prämie, Gutschrift bzw. Rückerstattung für die Rückgabe der Verbrauchsartikel kann ebenfalls nicht erteilt werden.

#### **Recyclingpapier:**

- Dieses Gerät ist zur Verarbeitung von Recyclingpapier entsprechend DIN 12281:2002 geeignet.
- Dieses Gerät kann mit einer optional erhältlichen Duplexeinheit zum beidseitigen Druck, ausgestattet werden.

#### **Sicherheitsinformationen:**

- Die Tonerkartuschen sind für Kinder unzugänglich aufzubewahren.
- Reinigungs-, Wartungs- und Entsorgungstätigkeiten dürfen nur von geschultem Personal durchgeführt werden.
- Tonerkartuschen dürfen nicht gewaltsam geöffnet werden.
- Bei austretendem Tonerstaub infolge unsachgemäßer Handhabung, Tonerstaub nicht einatmen und einen Hautkontakt vermeiden. Sollte es dennoch zu einem Hautkontakt kommen, Stelle bitte vorsorglich mit Wasser reinigen.
- Grundsätzlich geben neuen elektrische Geräte flüchtige Stoffe in die Raumluft ab. In den ersten Tagen des Betriebs sollte daher verstärkt gelüftet werden.
- Bei intensiver Nutzung des Druckers, sollte dieser nicht unmittelbar am Arbeitsplatz aufgestellt werden.

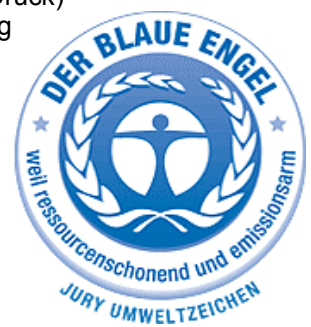